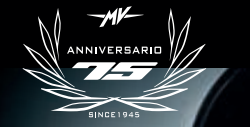

## *RUSH 1000*

# USER'S MANUAL MANUALE DELL'UTENTE

**AGUSTZ** 

**AGUSTA** 

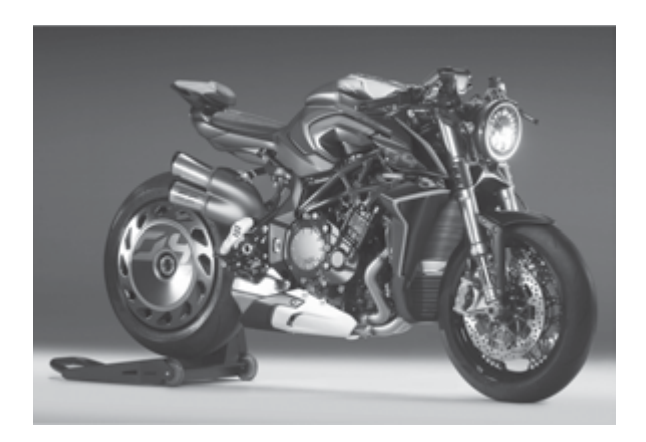

## Manuale dell'utente *Versione Italiana*

*Gentile cliente,* 

*La ringraziamo per la fiducia accordataci e ci congratuliamo con Lei per la Sua nuova Rush 1000. MV Agusta, grazie alla passione e all'impegno dei suoi tecnici, si ripropone agli appassionati con un prodotto caratterizzato da una inedita veste estetica accostata ad una raffinata ciclistica: elementi che hanno contraddistinto tutte le creazioni del marchio MV Agusta nell'arco della sua gloriosa storia. Il risultato è una moto esclusiva che, per le sue caratteristiche estetiche e funzionali e le innumerevoli innovazioni tecniche, si pone al di sopra dei prodotti di più alto profilo che il mercato motociclistico possa oggi offrire.*

*Le soluzioni adottate conferiscono, infatti, alla Rush 1000 quell'inconfondibile carattere che la lega agli altri modelli della famiglia MV Agusta, consolidando una filosofia progettuale che privilegia la costante ricerca, l'innovazione tecnologica e l'amore per il dettaglio dando la possibilità, a chi vive la propria passione motociclistica in piena libertà, di possedere un oggetto unico al mondo che si pone con prepotenza come riferimento di livello mondiale.*

*Se desiderasse ulteriori informazioni, non esiti a contattare il Servizio Assistenza Clienti MV Agusta.*

*Le auguriamo lunghi e piacevoli viaggi.*

 *Timur Sardarov Presidente e CEO MV Agusta*

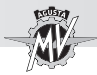

## **INDICE GENERALE**

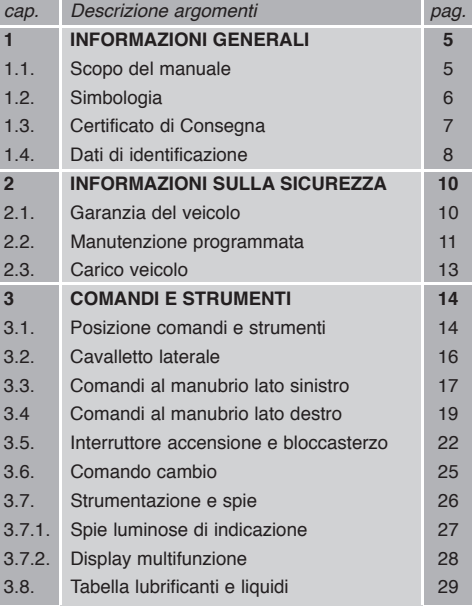

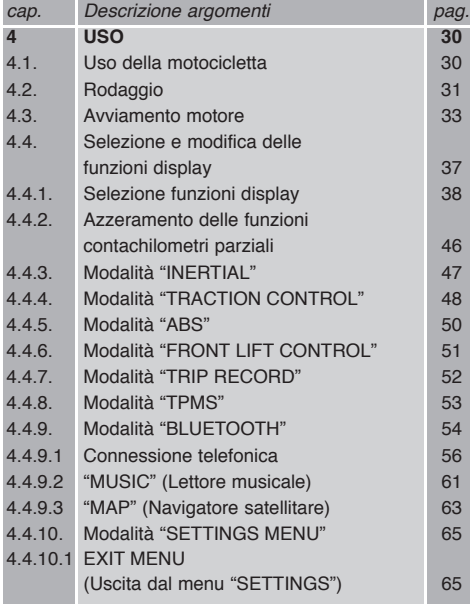

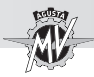

## **INDICE GENERALE**

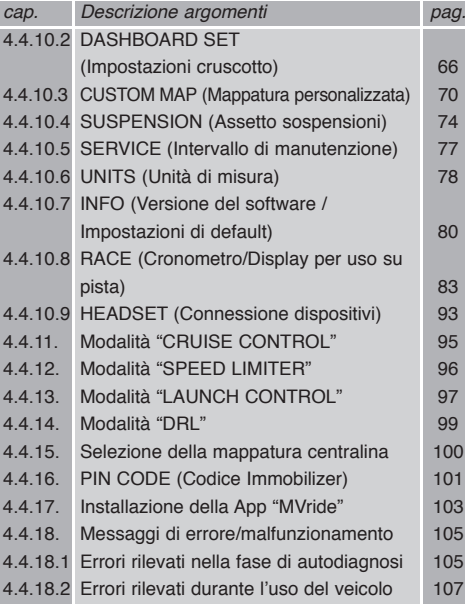

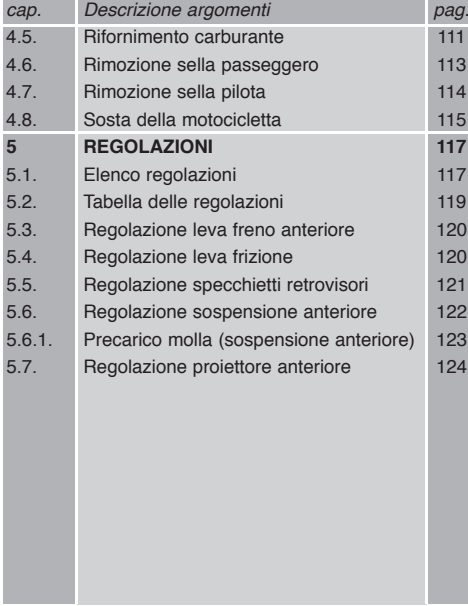

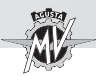

## **1.1. Scopo del manuale**

Il presente Manuale fornisce le informazioni necessarie per un uso corretto e sicuro della moto.

Il Manuale viene fornito anche in formato elettronico (.pdf) sul presente supporto digitale e puo' essere stampato o visualizzato su un qualsiasi PC, sia dotato di sistema Windows che Mac.

Vi raccomandiamo di leggere attentamente il Manuale prima di utilizzare la moto e di sincerarVi che chiunque utilizzi la moto abbia prima fatto lo stesso.

Nel supporto digitale fornito in dotazione troverete, oltre a questo Manuale, il Manuale di Manutenzione ed il Libretto di Garanzia. Copyright Garanzia. Communication Communications of the control of the Copyright Constantial Communications of the construction of the Constantine Communications of the construction of the construction of the con

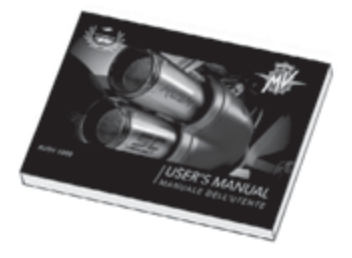

MV AGUSTA Motor Spa Tutti i diritti riservati

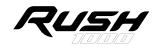

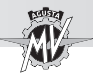

#### **1.2. Simbologia**

Le parti di testo di particolare importanza, relative alla sicurezza della persona e all'integrità della motocicletta, sono evidenziate con i seguenti simboli:

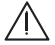

 **Pericolo - Attenzione: la mancata o incompleta osservanza di queste prescrizioni può com-<br>
nortare periode grave per la preprie incolumità e per quelle di eltre persone. portare pe ricolo grave per la propria incolumità e per quella di altre persone.**

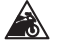

 **Cautela - Precauzione: la mancata o incompleta osservanza di queste prescrizioni può comportare un rischio di danni alla motocicletta.**

Per indicare le persone autorizzate allo svolgimento delle operazioni di regolazione e/o manutenzione, esse sono contraddistinte dai sequenti simboli:

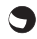

**1** Informazioni sulle operazioni consentite al motociclista.

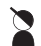

 **Informazioni sulle operazioni che** *devono* **essere svolte** *solo* **dal personale autorizzato.**

Per evidenziare ulteriori informazioni vengono utilizzati i seguenti simboli:

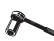

Il simbolo  $\sim$  indica la necessità di utilizzare un attrezzo od un'attrezzatura specifica **per il corretto svolgimento dell'operazione descritta.**

§ **Il simbolo " § " indica il rimando al capitolo identificato dal numero che lo segue.**

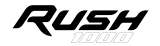

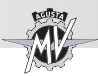

## **1.3. Certificato di Consegna**

Al momento della consegna della moto, il Vs. Concessionario vi ha consegnato il Certificato di Garanzia e Pre-Consegna.

Vi preghiamo di conservarlo unitamente ai documenti della moto ed ai futuri tagliandi di manutenzione che vi verranno via via consegnati in occasione degli interventi previsti.

#### **IMPORTANTE**

Le copie del Certificato di Garanzia e Pre-Consegna devono essere compilate dal Concessionario. Una copia deve essere consegnata al Cliente, una deve essere conservata dal Concessionario ed una deve essere inviata all'Importatore.

Le copie dei tagliandi di manutenzione raccomandata devono essere sempre compilati dal Concessionario. Esse devono essere conservate dal Cliente.

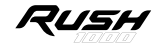

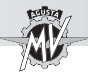

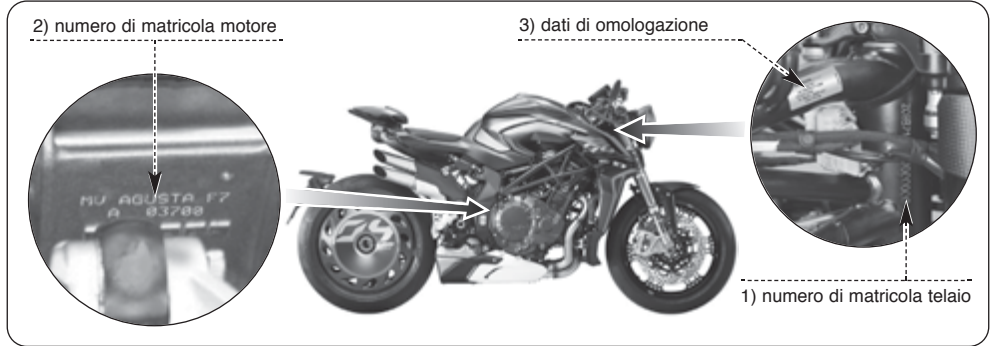

## **1.4. Dati di identificazione**

- 1) numero di matricola telaio
- 2) numero di matricola motore
- 3) dati di omologazione

## **Identificazione motocicletta**

La motocicletta è identificata dal numero di matricola del telaio. Per ordinare le parti di ricambio, oltre a questo numero, può essere necessario indicare il numero di matricola motore ed il numero di identificazione chiave.

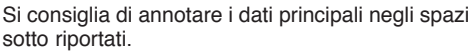

**TELAIO N.:**

## **MOTORE N.:**

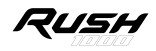

## **INFORMAZIONI GENERALI** 1

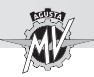

## **Identificazione chiave della motocicletta**

Viene fornita, in duplice copia, una chiave da utilizzare sia per l'avviamento che per l'azionamento di tutte le serrature. Custodire in luogo sicuro la copia di scorta. La conoscenza del numero di identificazione chiave è essenziale nel caso in cui si renda necessario richiedere un duplicato della chiave a ricambio.

Il numero di identificazione chiave è riportato sulla MV Code Card fornita in dotazione insieme alle chiavi di avviamento.

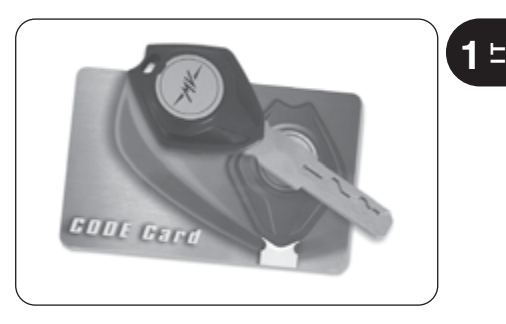

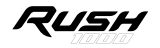

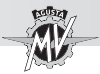

**2 T**

## **2.1. GARANZIA DEL VEICOLO**

#### **ATTENZIONE**

**Le ricordiamo che la garanzia non opera nel caso di uso del veicolo in competizioni motociclistiche, che si svolgano sia in pista o su strada pubblica, in quanto trattasi di uso diverso e non compatibile con l'uso su strada per il quale il suo veicolo è stato specificatamente progettato.**

**Inoltre, la garanzia non opera nel caso in cui il veicolo venga utilizzato per attività professionali quali, a titolo esemplificativo ma non esaustivo, servizio taxi, noleggio, etc.**

**La avvertiamo, altresì, che MV Agusta si riserva di valutare l'operatività della garanzia in tutti i casi, nessuno escluso, in cui venisse accertato che il suo veicolo è stato modificato rispetto alla sua configurazione originale e ciò anche**

**con parti di ricambio e/o accessori originali MV Agusta e montati dal Servizio di Assistenza Tecnica presso un Concessionario MV Agusta.** 

**Le evidenziamo, inoltre, che la garanzia non opera nel caso in cui ogni intervento, sia che si tratti di Tagliandi di Manutenzione che di qualsivoglia altro intervento di riparazione, settaggio, sostituzione od altro tipo di intervento, venga effettuato da officine e/o da tecnici e/o da centri di assistenza e riparazione e, in generale, da qualsiasi terzo che non abbia operato secondo gli standard tecnici e procedurali che MV mette a disposizione del personale tecnico qualificato alla corretta manutenzione del veicolo (corsi tecnici; attrezzatura specifica officina; manualistica; ricambi originali; ecc) di MV Agusta e/o non abbia utilizzato parti di ricambio e/o accessori originali MV Agusta.**

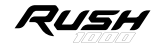

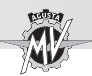

**In ogni caso, Le precisiamo che la garanzia non copre le parti soggette a usura o deterioramento (lubrificanti e liquidi vari, candele, frizione, filtri, catena, corona, pignone, pastiglie freni, dischi freno, pneumatici, tubazioni e parti in gomma, batteria, lampadine e fusibili) eventi da imperizia e/o incuria e/o da esposizione da agenti atmosferici (sbiadimenti vernice, corrosioni, etc…) e/o da superamento dei limiti di carico previsti nel Manuale d'Uso del veicolo.**

Si ricordi che, come richiesto dalla Legge, questa garanzia è prestata direttamente dal Suo Concessionario MV Agusta al quale La invitiamo a rivolgersi per ogni necessità del caso ed è operativa, anche all'estero, presso qualsiasi altro Concessionario della rete MV Agusta.

#### **2.2. MANUTENZIONE PROGRAMMATA**

#### **ATTENZIONE**

**La avvertiamo che nel caso in cui il suo veicolo manifesti rotture o malfunzionamenti dovuti alla mancata esecuzione dei tagliandi di manutenzione o ad un utilizzo improprio (a titolo esemplificativo ma non esaustivo: fuori giri motore, etc.), il Suo Concessionario potrà rifiutarsi di intervenire in garanzia e nel contempo lo stesso Concessionario e MV Agusta S.p.A. non potranno essere considerati responsabili per eventuali danni subiti dal veicolo e/o dall'utilizzatore e/o da terzi e/o a cose di terzi, a causa delle suddette rotture o malfunzionamenti.**

Tutti i Tagliandi di manutenzione, compreso quello iniziale sono a pagamento, sia come materiale che come mano d'opera.

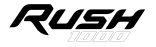

 $2^{\frac{1}{2}}$ 

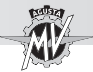

**2 T**

La MV Agusta Le raccomanda che ogni intervento sul veicolo, sia che si tratti di Tagliandi di Manutenzione che di qualsivoglia altro intervento di riparazione, settaggio, sostituzione od altro tipo di intervento venga eseguito presso le officine autorizzate dei Concessionari MV Agusta secondo le modalità esposte nel Manuale di Manutenzione, nel Manuale di Officina ed in eventuali Circolari Tecniche pubblicate dalla MV Agusta S.p.A. in quanto MV Agusta garantisce la corretta esecuzione di ogni intervento solo ed esclusivamente se effettuato presso le officine autorizzate dei Concessionari MV Agusta che operano secondo gli standard tecnici e procedurali di MV Agusta e utilizzano esclusivamente parti di ricambio e accessori originali.

Dopo ogni Tagliando di Manutenzione obbligatorio verifichi sempre che il relativo tagliando sia timbrato e sottoscritto dal Concessionario e verifichi che l'intervento effettuato risponda alle Sue aspettative

Troverà i Tagliandi suddetti in calce al Libretto di Garanzia.

Conservi sempre il Libretto di Garanzia contenente i tagliandi timbrati dal concessionario MV Agusta e le relative ricevute fiscali, ed in caso di cessione del veicolo, lo consegni al nuovo acquirente.

## **Scadenze degli interventi di manutenzione programmata**

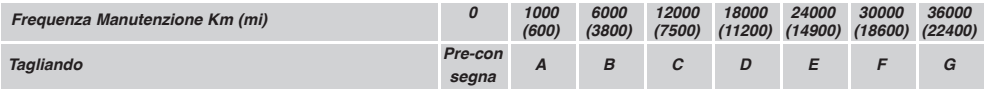

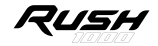

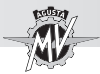

## **2.3. CARICO VEICOLO**

Il veicolo è progettato per l'impiego da parte del pilota e di un eventuale passeggero.

Per un utilizzo in piena sicurezza e nel rispetto delle norme del codice stradale è obbligatorio non superare mai la massa massima tecnicamente ammissibile del veicolo, il cui valore è di seguito riportato:

#### **RUSH 1000**

Massa massima tecnicamente ammissibile

**373 kg**

Massa massima trasportabile

## **165 kg**

*- 13 -*

La massa massima tecnicamente ammissibile rappresenta la somma delle seguenti masse:

- massa del motociclo;
- massa del pilota;
- massa del passeggero;
- massa del bagaglio e degli accessori.

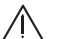

## **ATTENZIONE**

**Dato che il carico ha un impatto enorme sulla manovrabilità, la frenata, le prestazioni e le caratteristiche di sicurezza del vostro mezzo, tenere sempre presenti le seguenti precauzioni.**

**• NON SOVRACCARICARE MAI IL MOTOCICLO! L'uso di un motociclo sovraccaricato può provocare danneggiamenti dei pneumatici, perdite del controllo o infortuni gravi. Verificare che il peso totale del pilota, del passeggero, del carico e degli accessori non superi il carico massimo specificato per il motociclo.**

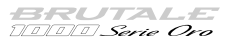

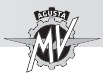

 **T**

## **3.1. Posizione comandi e strumenti**

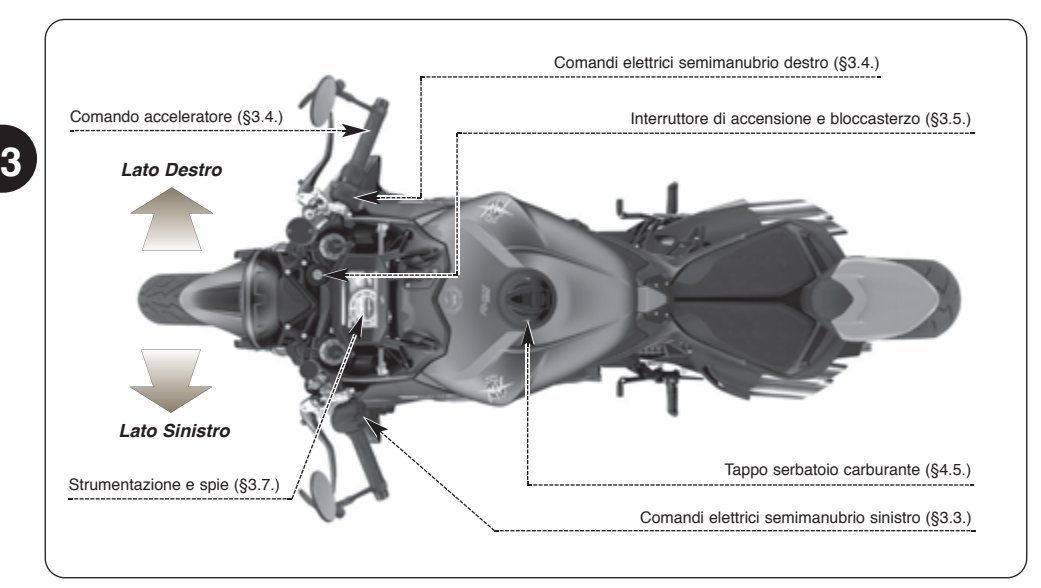

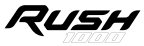

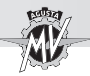

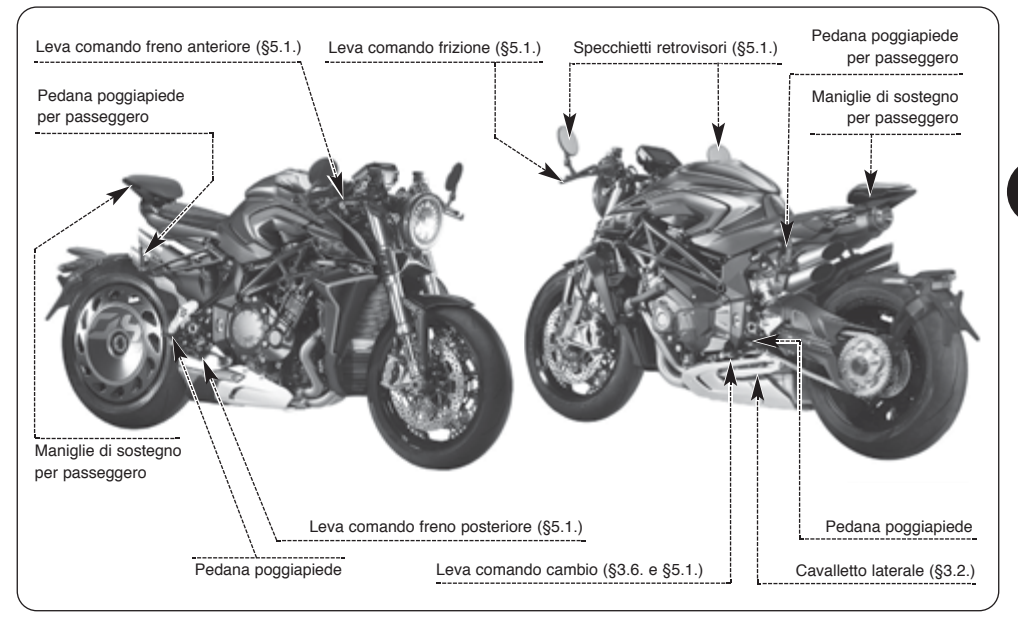

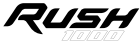

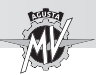

**3 T**

## **3.2. Cavalletto laterale**

Il cavalletto laterale è dotato di un interruttore di sicurezza che impedisce la partenza con il cavalletto abbassato.

Nel caso in cui a motore avviato e nella condizione di cavalletto abbassato si azioni il cambio per porsi in movimento, l'interruttore interrompe la corrente al motore provocandone l'arresto.

Nel caso in cui la moto si trovi invece in condizione di stazionamento (cavalletto abbassato) e con un rapporto del cambio inserito, l'interruttore impedisce l'avviamento del motore evitando ogni rischio di caduta accidentale del veicolo.

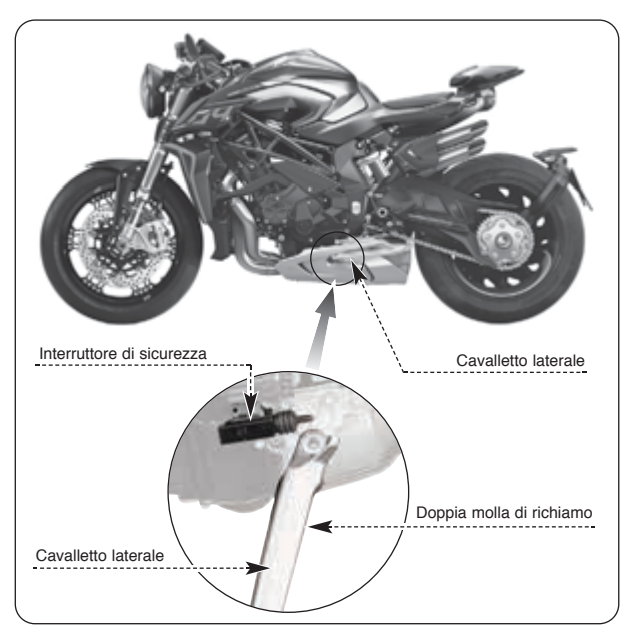

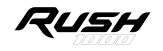

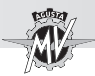

## **3.3. Comandi al manubrio lato sinistro**

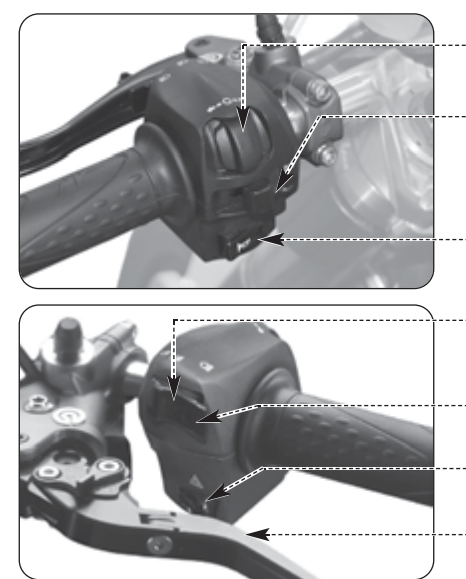

**Pulsante 4/OK/b** Premere per modificare le funzioni del cruscotto (§ 4.4).

#### **Leva indicatori di direzione**

Spostando la leva a destra o a sinistra si attivano gli indicatori di direzione destri o sinistri. La leva torna al centro; premere per disattivare gli indicatori.

**Pulsante avvisatore acustico** Premere per attivare l'avvisatore acustico.

**Pulsante abbagliante/anabbagliante** Pulsante in fuori: abbagliante  $\equiv$ Pulsante in dentro:  $\equiv$  anabbagliante  $\leq$ 

**Pulsante lampeggio fari** Premere il pulsante a ripetizione.

**Pulsante luci di emergenza** Premere per attivare o disattivare le luci di emergenza.

**Leva frizione** Accostare o allontanare dalla manopola per comandare la frizione.

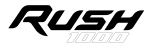

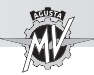

#### Pulsante 4/OK/**b**

I pulsanti " $\bullet$ " e " $\bullet$ " consentono di selezionare le varie funzioni del display per effettuare le regolazioni, mentre il pulsante OK consente di confermare i valori impostati.

#### **Leva Indicatori di Direzione**

Questa funzione permette di segnalare agli altri utenti della strada l'intenzione di cambiare direzione o corsia di marcia.

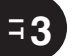

#### **ATTENZIONE**

**Il mancato uso o la mancata disattivazione degli indicatori di direzione al momento opportuno può essere causa di incidenti; gli altri utenti della strada potrebbero infatti trarre conclusioni sbagliate riguardo all'effettivo tragitto del veicolo. Azionare sempre gli indicatori di direzione prima di svoltare o cambiare corsia. Accertarsi poi di disattivare gli indicatori non appena effettuata la suddetta manovra.**

#### **Pulsante Avvisatore Acustico**

Questa funzione serve a richiamare l'attenzione degli altri utenti della strada in caso di possibili situazioni di pericolo.

#### **Pulsante Abbagliante/Anabbagliante**

Normalmente viene attivata la funzione anabbagliante; quando le condizioni di traffico e di percorso lo consentono, può essere attivata la funzione abbagliante agendo sul pulsante.

#### **Pulsante Lampeggio Faro**

Questa funzione serve a richiamare l'attenzione degli altri utenti della strada in caso di possibili situazioni di pericolo.

#### **Pulsante Luci di Emergenza**

Questa funzione serve a richiamare l'attenzione degli altri utenti della strada in caso di possibili situazioni di pericolo.

#### **Leva Frizione**

Questa leva, attraverso un dispositivo a controllo idraulico, consente l'innesto ed il disinnesto della frizione.

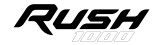

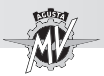

## **3.4. Comandi al manubrio lato destro**

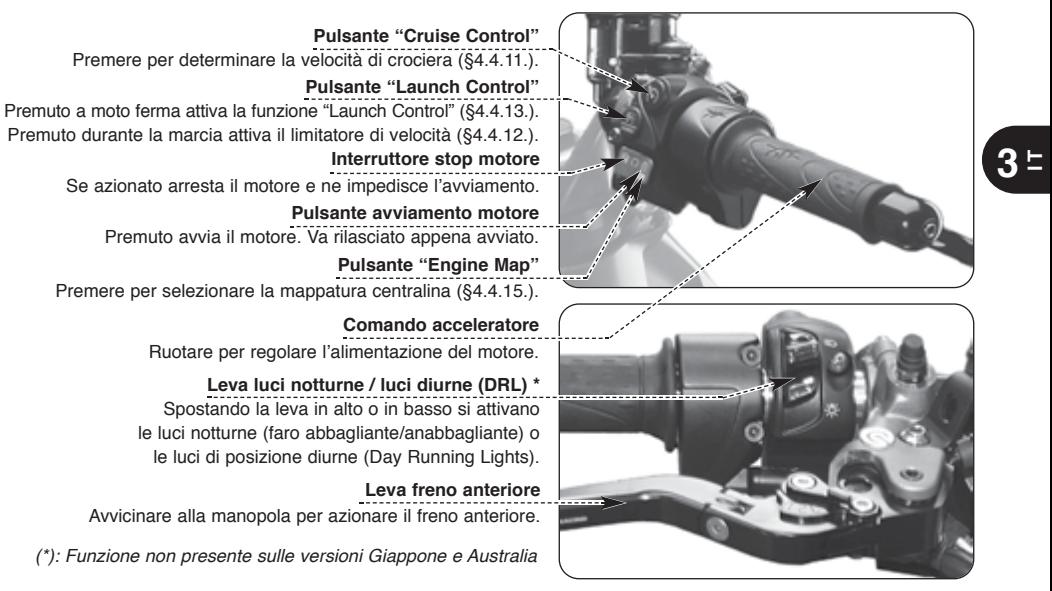

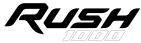

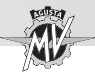

## **Pulsante "Cruise Control"**

Questo pulsante consente di determinare automaticamente la velocità di crociera del veicolo (vedi §4.4.11).

#### **Pulsante "Launch Control"**

Se premuto a moto ferma attiva la funzione "Launch Control" per il controllo della partenza del veicolo (vedi §4.4.13); se premuto durante la marcia attiva il limitatore di velocità (vedi §4.4.12).

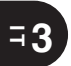

### **Interruttore Stop Motore**

Questa funzione permette di arrestare il motore; in questo modo viene disattivato il circuito di accensione impedendo il riavvio del motore. Per poter effettuare l'avviamento riportare il pulsante in posizione di riposo.

#### **NOTA: In condizioni normali, utilizzare questo dispositivo per l'arresto del motore.**

#### **Pulsante Avviamento Motore**

Questo dispositivo consente l'avviamento del motore; inoltre a motore avviato esso permette di selezionare le funzioni del display presente nella strumentazione di bordo.

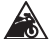

**CAUTELA: Per evitare danni all'impianto elettrico non tenere premuto il pulsante per un tempo superiore ai 5 secondi consecutivi. Se il motore non si avvia dopo alcuni tentativi, consultare il capitolo "GUASTI" nel "Manuale di Manutenzione".**

#### **Pulsante "Engine Map"**

Questo pulsante consente di selezionare automaticamente la mappatura della centralina (vedi §4.4.15).

#### **Comando Acceleratore**

Questo dispositivo consente di regolare l'alimentazione del motore variandone così il regime di rotazione. Per azionare il dispositivo occorre ruotare la manopola dalla posizione di riposo, corrispondente alla condizione di regime minimo del motore.

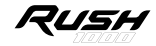

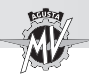

#### **ATTENZIONE: Nel caso in cui la Vostra motocicletta sia caduta o sia rimasta coinvolta in un incidente, fare controllare la funzionalità del comando acceleratore presso un centro assistenza autorizzato MV Agusta prima di riprendere la marcia.**

#### **Leva Luci Notturne / Luci Diurne (DRL) \***

Questo dispositivo consente di attivare alternativamente i dispositivi di illuminazione diurni (Day Running Lights) o notturni (faro abbagliante / anabbagliante - vedi §3.3), a seconda delle condizioni di luce esterne.

#### **Leva Freno Anteriore**

Questo comando permette di azionare attraverso un circuito idraulico l'impianto frenante della ruota anteriore.

#### q **Sistema antibloccaggio ABS**

Il modello Rush 1000 è equipaggiato con un sistema di frenatura servoassistito ABS ("Antilock Braking System"), che impedisce il bloccaggio delle ruote durante le frenate di emergenza garantendo la stabilità del veicolo e riducendo gli spazi di arresto.

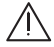

**ATTENZIONE: Nel momento in cui il sistema ABS entra in funzione, è possibile avvertire delle vibrazioni sulla leva o sul pedale del freno. In tal caso si raccomanda di mantenere la pressione sui dispositivi di azionamento dei freni per permettere al veicolo di completare l'operazione di arresto.**

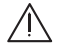

**ATTENZIONE: L'eventuale malfunzionamento del sistema ABS viene segnalato dall'accensione dell'apposita spia presente sul cruscotto (vedi § 3.7.1.). Nel momento in cui la spia si accende, la funzione antibloccaggio potrebbe non essere più disponibile. In caso di anomalia, si raccomanda di proseguire la marcia a velocità ridotta e contattare un centro assistenza autorizzato MV Agusta.**

*(\*): Funzione non presente sulle versioni Giappone e Australia*

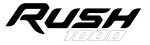

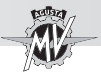

**3.5. Interruttore accensione e bloccasterzo**

**ATTENZIONE: Non applicare portachiavi o altri oggetti alla chiave di accensione per non** /!` **creare ostacoli alla rotazione dello sterzo.**

**ATTENZIONE: Non tentare di cambiare alcuna funzione dell'interruttore durante la marcia; si potrebbe incorrere nella perdita di controllo del mezzo.**

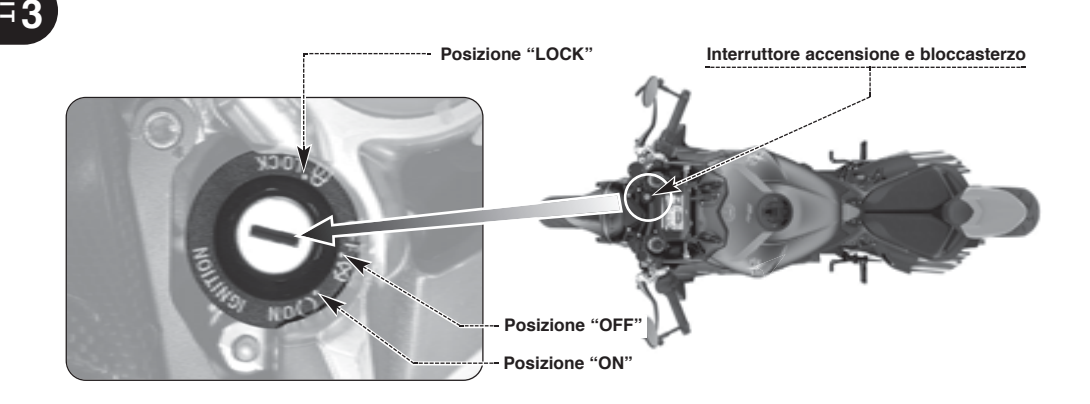

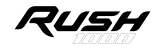

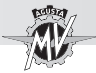

L'interruttore di accensione attiva e disattiva il circuito elettrico ed il bloccasterzo; le tre posizioni di comando sono di seguito descritte.

#### **Posizione "OFF"**

Tutti i circuiti elettrici sono disattivati. La chiave può essere estratta

## **Posizione "ON"**

Tutti i circuiti elettrici sono attivati, la strumentazione e le spie eseguono l'autodiagnosi; il motore può essere avviato. La chiave non può essere estratta.

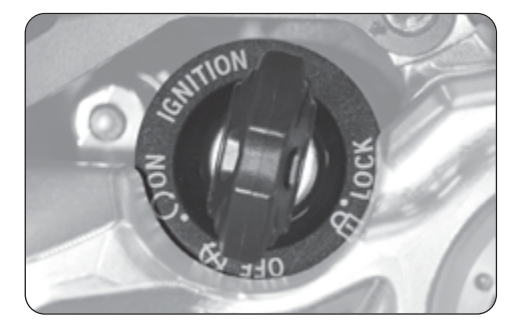

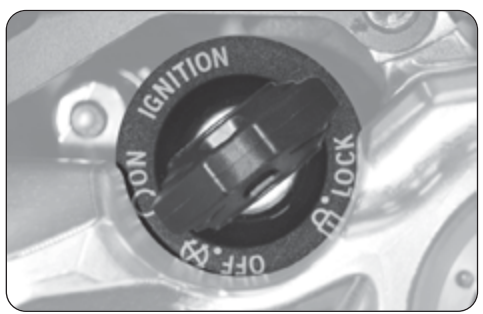

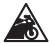

**Cautela-Precauzione: Non lasciare la chiave sulla posizione "ON" a motore spento per lungo tempo, allo scopo di evitare il danneggiamento dei componenti elettrici della motocicletta.**

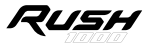

## **COMANDI E STRUMENTI 3**

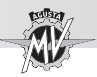

## **Posizione "LOCK"**

Ruotare il manubrio a sinistra. Premere leggermente la chiave e contemporaneamente ruotarla in posizione "LOCK".

Tutti i circuiti elettrici sono disattivati e lo sterzo è bloccato. La chiave può essere estratta.

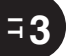

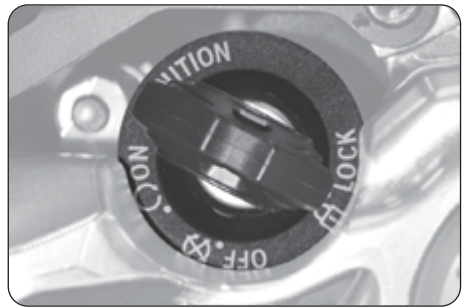

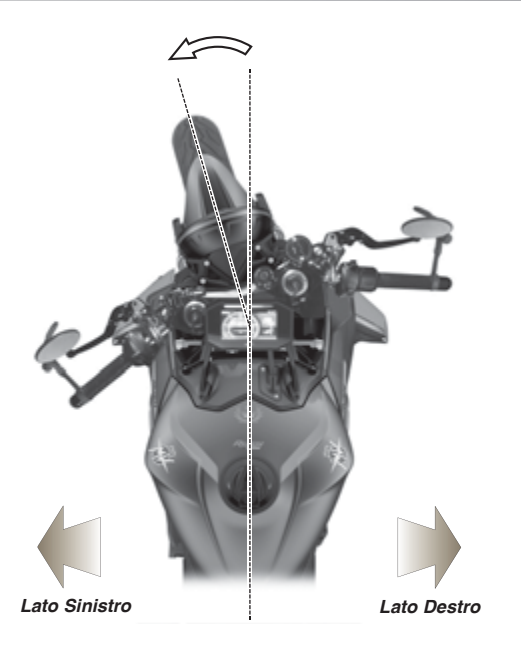

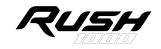

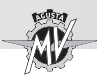

## **3.6. Comando cambio**

La posizione **N** "Neutral" corrisponde alla posizione di folle segnalata dalla relativa spia cruscotto.

Spostando la leva del cambio verso il basso si innesta la prima marcia.

Analogamente, spostando la leva verso l'alto si innesta la seconda marcia; continuando più volte a spostare la leva verso l'alto si innestano, in modo sequenziale, tutte le altre marce fino alla sesta.

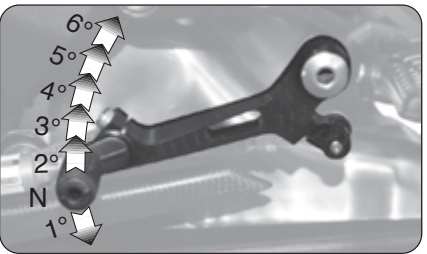

### q **Funzione "Quick Shift"**

Il modello Rush 1000 è equipaggiato con un sistema di cambio rapido ("Quick Shift"), che permette di aumentare o diminuire il rapporto di marcia senza tirare la leva frizione né agire sul comando acceleratore. In questo modo, è possibile innestare una marcia superiore o inferiore mantenendo costante l'accelerazione e riducendo al minimo il tempo di variazione del rapporto.

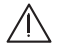

**ATTENZIONE: Il sistema "Quick Shift" non è disponibile nelle seguenti condizioni:**

**- quando si cambia rapporto con la leva frizione tirata;**

**- quando il veicolo si trova ad una velocità inferiore a 30 km/h;**

**- quando la leva non si trova nella corretta posizione iniziale al momento di cambiare marcia. Inoltre, quando si guida il veicolo utilizzando una marcia bassa ad un elevato numero di giri motore, cambiare rapporto senza utilizzare la leva frizione può causare brusche reazioni del veicolo che possono comprometterne la stabilità. MV Agusta consiglia di utilizzare la leva frizione in tutte le circostanze sopra citate, in particolare quando il numero di giri del motore si avvicina al regime di intervento del limitatore.**

*- 25 -*

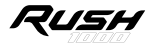

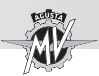

#### **3.7. Strumentazione e spie**

Gli strumenti e le spie si attivano ruotando la chiave di accensione in posizione "ON". Dopo un check-up iniziale  $(~ 7$  secondi) le informazioni corrispondono alle condizioni generali della motocicletta in quel momento.

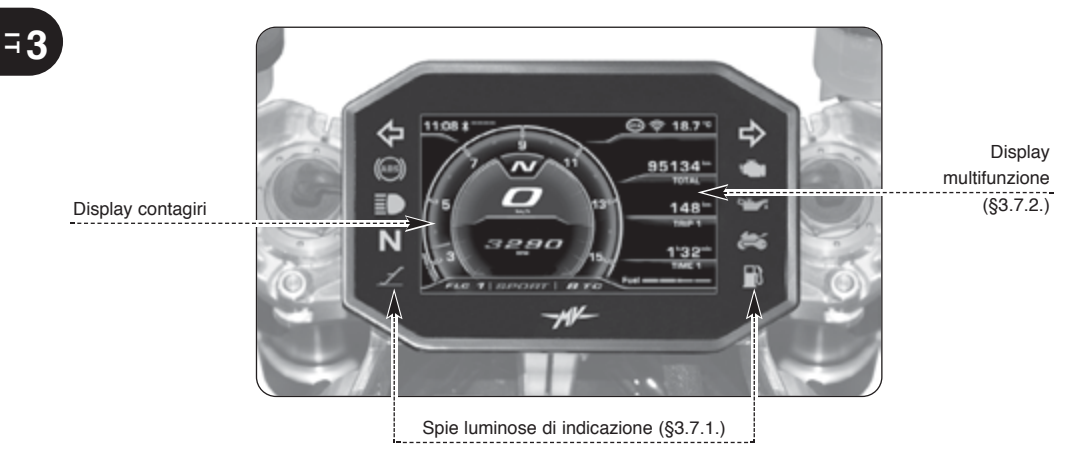

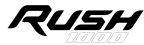

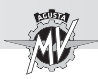

## **3.7.1. Spie luminose di indicazione**

#### **Spia ABS (arancio)**

Si accende quando si verifica un malfunzionamento nel sistema ABS.

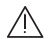

**Pericolo - Attenzione:** Se si accende durante l'uso del

veicolo, fermarsi immediatamente e contattare un centro assistenza autorizzato MV Agusta.

**Spia luce abbagliante (blu)**

Si accende quando è attivata la luce abbagliante.

#### **Spia cambio in folle (verde)**

Si accende quando il cambio è nella posizione folle "Neutral".

## **Spia apertura cavalletto laterale (rosso)**

Si accende quando il cavalletto è abbassato.

#### **Spia Immobilizer (rosso)**

Si accende quando si verifica un errore nella procedura di riconoscimento della chiave (§4.4.16.) o un errore del modulo Immobilizer.

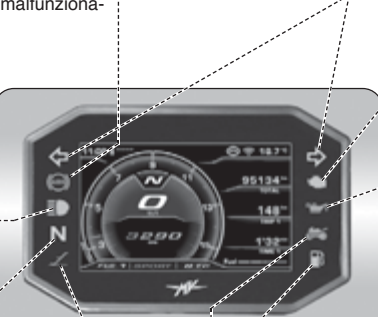

**Spie indicatori di direzione (verde)** Si accendono quando sono attivati gli indicatori di direzione.

#### **Spia motore (arancio)**

Si accende quando si verifica un malfunzionamento del motore.

#### **Spia pressione olio motore (rosso)**

Si accende quando l'olio è ad una pressione insufficiente.

**Pericolo - Attenzione:** Se si accende durante la marcia, fermarsi immediatamente, controllare il livello dell'olio e se necessario farne effettuare

il rabbocco presso un centro assistenza autorizzato MV Agusta (vedi §3.8). Se la spia si accende nonostante il livello sia corretto, non proseguire la marcia e contattare un centro assistenza autorizzato MV Agusta.

#### **Spia riserva carburante (arancio)**

Si accende quando nel serbatoio sono contenuti circa 4 litri di carburante (1 litro in modalità "RACE").

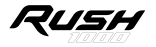

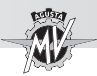

 **T**

#### **3.7.2. Display multifunzione**

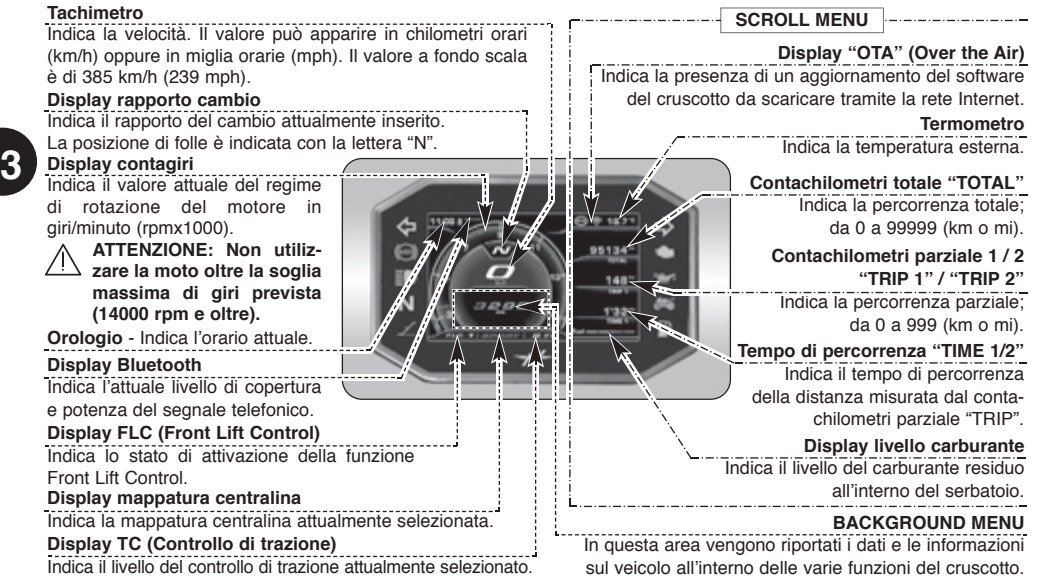

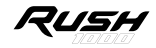

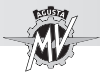

## **3.8. Tabella lubrificanti e liquidi**

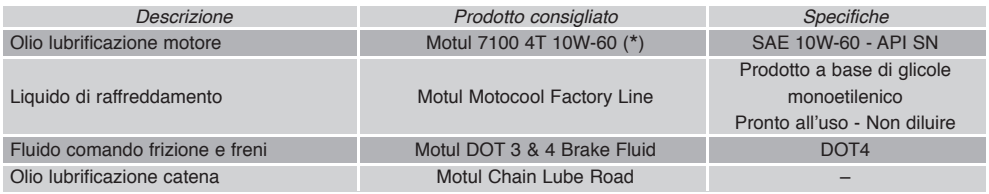

- \* : Per la reperibilità del prodotto consigliato, MV Agusta consiglia di rivolgersi direttamente ai propri concessionari autorizzati. Il motore del motociclo Rush 1000 è stato sviluppato con olio motore Motul 7100 4T 10W-60. Qualora il lubrificante descritto non fosse reperibile, MV Agusta consiglia l'utilizzo di olii completamente sintetici con caratteristiche conformi o superiori alle seguenti normative:
	- Conforme API SN / SM
	- Conforme JASO MA2<br>– Gradazione SAE 10W-6
	- Gradazione SAE 10W-60 o 20W-50

#### **NOTA**

**Le specifiche sopra indicate devono essere riportate, da sole od insieme ad altre, sul contenitore dell'olio lubrificante.**

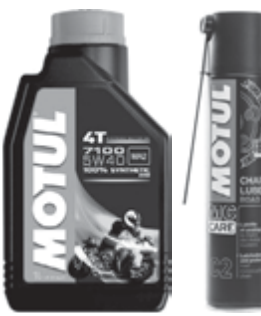

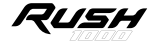

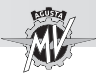

## **4.1. Uso della motocicletta**

In questa sezione vengono esposti gli argomenti principali per il corretto uso della motocicletta.

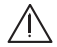

## **ATTENZIONE**

**Il motociclo Rush 1000 presenta elevate caratteristiche di potenza e prestazioni; per il suo uso è pertanto richiesto un'adeguato livello di conoscenza del mezzo. Al momento del primo utilizzo di questo veicolo è necessario adottare un atteggiamento prudente. Uno stile di guida aggressivo o avventato può esporre al rischio di incidenti, compromettendo la Vostra incolumità e quella di altre persone.**

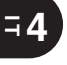

## **ATTENZIONE**

**Il superamento del limite massimo di giri consentito (vedi §3.7.2.) può causare danni al motore.**

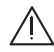

## **ATTENZIONE**

**LE LIMITAZIONI RELATIVE ALL'USO CONSENTITO DEL VEICOLO SONO RIPORTATE NELLA SEZIONE "INFORMAZIONI PER LA SICUREZZA".**

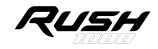

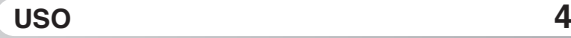

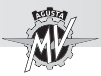

#### **4.2. Rodaggio**

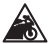

**Cautela - Precauzione: l'inosservanza delle indicazioni di seguito riportate può pregiudicare la durata e le prestazioni della motocicletta.**

È uso comune considerare il rodaggio come una fase applicata al solo motore. In realtà esso va considerato anche per altre parti importanti della moto, in particolare i pneu matici, i freni, la catena di trasmissione, ecc. Nei primissimi chilometri adottare una guida tranquilla.

## q **Da 0 a 500 Km (da 0 a 300 mi) (A)**

Durante questa percorrenza variare frequentemente il regime di rotazione del motore. Se possibile, privilegiare percorsi leggermente collinosi, con molte curve ed evitare lunghi tratti rettilinei.

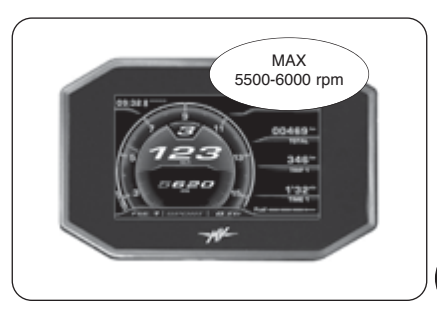

## **ATTENZIONE**

**I pneumatici nuovi devono essere sottoposti ad un adeguato rodaggio per raggiungere la completa efficienza. Evitare le accelerazioni, le curve e le frenate brusche per i primi 100 km. Se non si osserva un periodo di rodaggio iniziale dei pneumatici, si rischia di slittare o di perdere il controllo del veicolo con conseguente pericolo di incidenti.**

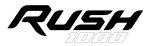

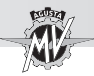

## q **Da 500 a 1000 Km (da 300 a 600 mi)**

Durante questa percorrenza evitare di mantenere a lungo il motore sotto sforzo.

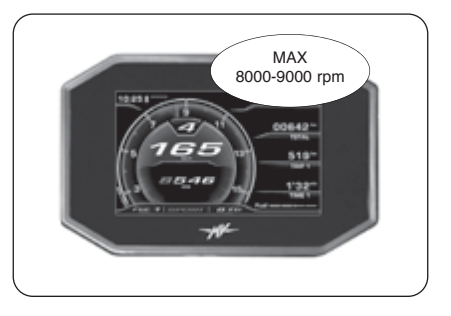

**4 T**

## q **Da 1000 a 2500 Km (da 600 a 1600 mi)**

Durante questa percorrenza è possibile pretendere maggiori prestazioni dal motore, senza tuttavia superare il regime di rotazione indicato.

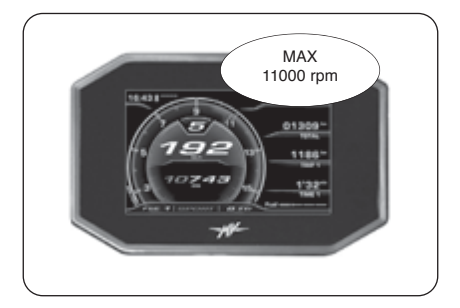

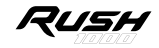

*- 33 -*

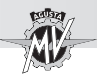

#### **4.3. Avviamento motore**

#### **ATTENZIONE**

**Far funzionare il motore in un ambiente chiuso può essere pericoloso. I gas di scarico contengono monossido di carbonio, un gas incolore ed inodore che può provocare decessi o infortuni gravi. Fare funzionare il motore solo all'esterno, all'aria aperta.**

Ruotando l'interruttore d'accensione in posizione "ON", la strumentazione e le spie eseguono l'autodiagnosi; durante questa fase, accertarsi dell'accensione di tutte le spie presenti sul cruscotto.

Affinché il sistema di interruzione del circuito di accensione dia il consenso all'avviamento, deve essere stata soddisfatta una delle seguenti condizioni:

– Il cambio è in posizione di folle con la leva della frizione tirata.

– Il cambio è innestato su una marcia con la leva della frizione tirata ed il cavalletto laterale alzato.

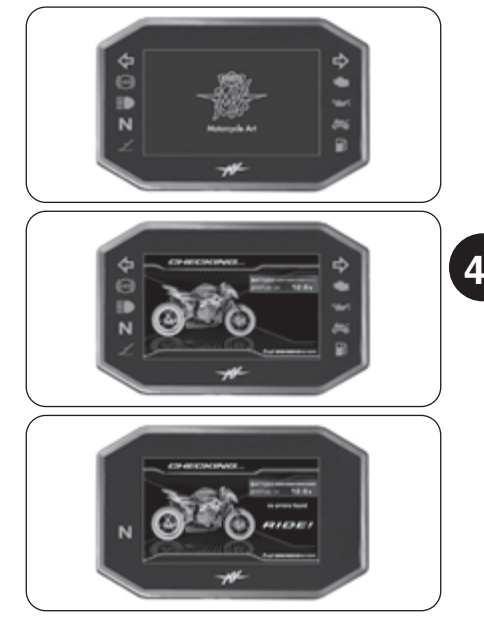

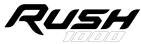

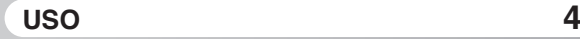

Quando mancano meno di 1000 km all'esecuzione del prossimo intervento di manutenzione programmata, durante la fase di autodiagnosi sul display compare la schermata di avviso raffigurata a lato.

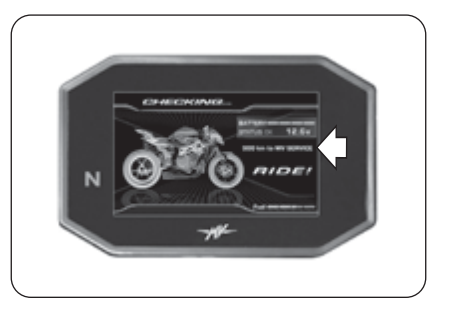

**4 T**

> Nel caso in cui la scadenza dell'intervento di manutenzione programmata venga superata senza che sia stato effettuato l'azzeramento, sul display compare la schermata di avviso raffigurata a lato. Questa segnalazione resterà attiva fino a quando non verrà azzerato l'intervallo relativo all'intervento di manutenzione.

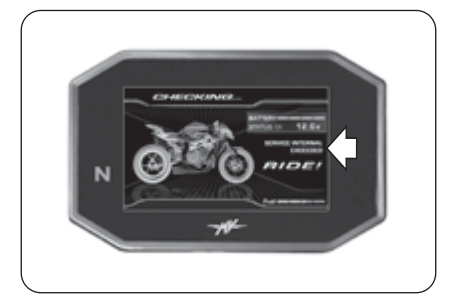

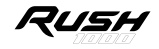

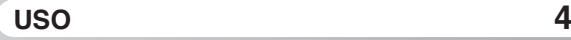

*- 35 -*

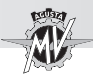

 Nel caso in cui l'autodiagnosi riscontri la presenza di un guasto al veicolo o un basso voltaggio della batteria, sul display compare una delle possibili schermate di errore mostrata nella figura a lato. In particolare viene evidenziato il gruppo o il componente della motocicletta su cui è stato riscontrato il malfunzionamento. In presenza di più guasti, il display può mostrare fino a 9 messaggi di errore (vedi \$4.4.18.1.).

 Premendo il pulsante "OK" per due secondi oppure il pulsante di avviamento motore, il cruscotto passa alla modalità "STANDARD" (schermata di default).

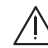

#### **ATTENZIONE**

**• In caso di segnalazione di guasti di lieve entità, è possibile avviare il motore. Dirigersi al più presto verso un centro assistenza autorizzato MV Agusta.**

**• In caso di errori gravi non è possibile ottenere il consenso per l'avviamento del motore. Contattare un centro assistenza autorizzato MV Agusta per la risoluzione del problema.**

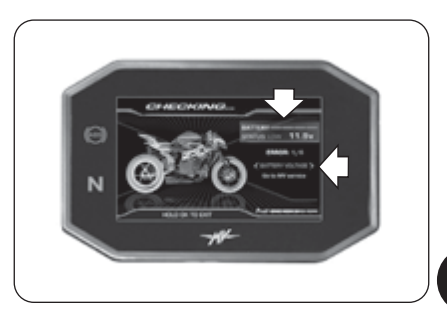

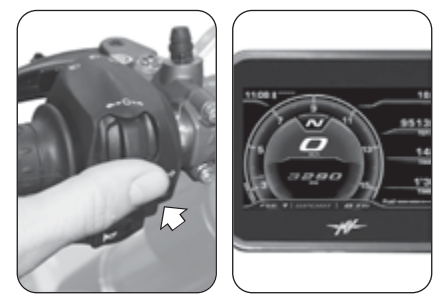

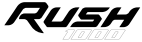
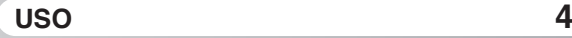

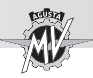

#### q **Procedura di avviamento**

Premere il pulsante di avviamento motore senza ruotare la manopola dell'acceleratore.

Appena il motore si è avviato rilasciare il pulsante.

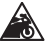

**Cautela - Precauzione:**

**• Per evitare danni all'impianto elettrico non azionare l'avviamento per più di 5 secondi consecutivi.**

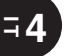

**• Non far funzionare a lungo il motore a motocicletta ferma. Il conseguente surriscaldamento può danneggiare i componenti interni del motore. È preferibile portare il motore alla temperatura di esercizio ponendosi in marcia ad andatura ridotta.**

**• Per allungare al massimo la vita del motore, non accelerare a fondo quando il motore è freddo. Tale condizione viene segnalata tramite la comparsa dell'indicazione "COLD ENGI-NE" sul cruscotto. Sul display contagiri viene indicato in colore azzurro il massimo valore consigliato del numero di giri. Si raccomanda di mantenere il regime di rotazione del motore al di sotto di tale valore fino alla scomparsa della scritta "COLD ENGINE".**

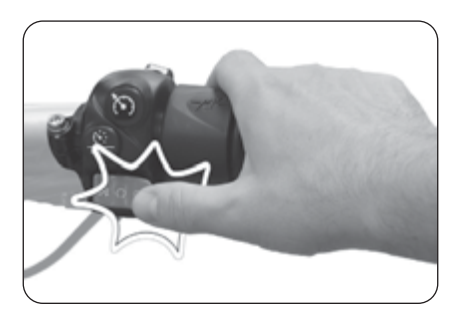

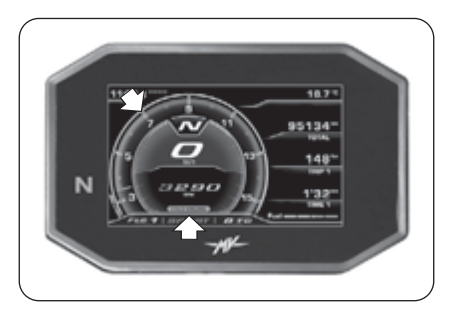

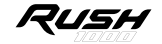

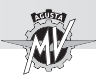

## **4.4. Selezione e modifica delle funzioni display**

La strumentazione prevede la possibilità di intervenire su alcuni dei parametri principali di misurazione. Le operazioni possibili sono :

- Selezione delle modalità di funzionamento:
	- "INERTIAL" (Inclinazione/accelerazione del veicolo)
	- "TC" (Controllo trazione)
	- "ABS" (Sistema antibloccaggio ruote)
	- "FRONT LIFT CONTROL" (Controllo sollevamento ruota anteriore)
	- "TRIP RECORD" (Registrazione dati GPS)
	- "TPMS" (Temperatura/pressione pneumatici) \*
	- "BLUETOOTH" (Telefono/Multimedia/Navigazione)
	- "SETTINGS MENU" (Impostazioni generali)
	- "CRUISE CONTROL" (Velocità di crociera)
	- "SPEED LIMITER" (Limitatore velocità)
	- "LAUNCH CONTROL" (Controllo partenza)
- Azzeramento delle funzioni contachilometri parziali:

Contachilometri parziale 1 "TRIP 1"<br>Contachilometri parziale 2 "TRIP 2" Contachilometri parziale 2 Contachilometri dalla partenza "TRIP FROM START"

- Funzione "IMMOBILIZER" (Sistema antifurto)

*(\*): In predisposizione con valvola TPMS in aftermarket*

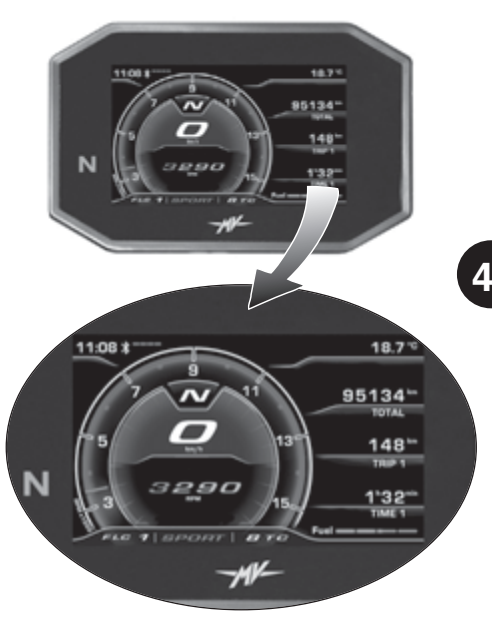

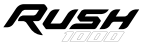

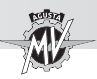

#### **4.4.1. Selezione funzioni display**

La selezione riguarda le seguenti modalità di funzionamento:

- "INERTIAL" (Inclinazione del veicolo)
- "TC" (Controllo trazione)
- "ABS" (Sistema antibloccaggio)
- "FRONT LIFT CONTROL" (Controllo sollevamento ruota anteriore)
- "TRIP RECORD" (Registrazione dati GPS)
- "TPMS" (Temperatura/pressione pneumatici) \*
- "BLUETOOTH" (Telefono/Multimedia/Navigazione)

Utilizzare i comandi " $\triangleq$ " (sinistra) o " $\triangleright$ " (destra) presenti sul lato sinistro del manubrio per navigare tra le varie funzioni del cruscotto.

Premere "OK" per accedere alle impostazioni della funzione selezionata, quindi premere " $\blacktriangleleft$ " o " $\blacktriangleright$ " per navigare tra le varie voci dell'eventuale sottomenu.

 $\triangleright$  Premere il pulsante "OK" per salvare la configurazione prescelta.

*(\*): In predisposizione con valvola TPMS in aftermarket*

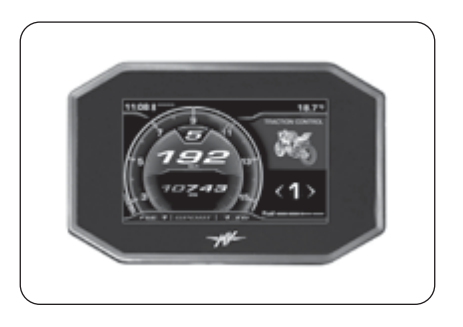

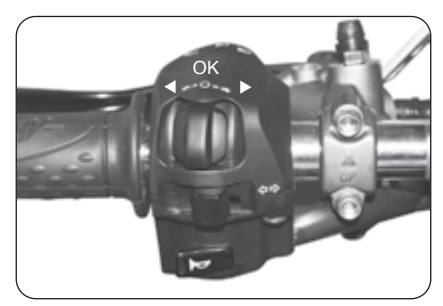

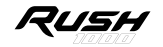

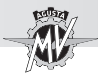

**I T**

È inoltre possibile accedere alle seguenti modalità di funzionamento:

- "SETTINGS MENU" (Impostazioni generali)
- Premere "OK" per un tempo superiore a 2 secondi per accedere al menu delle impostazioni cruscotto.
	- "CRUISE CONTROL" (Velocità di crociera)
- Premere il pulsante "Cruise Control" per accedere al menu di impostazione della velocità di crociera.
	- "SPEED LIMITER" (Limitatore velocità)
	- "LAUNCH CONTROL" (Controllo partenza)

Premere il pulsante "Launch" per accedere al menu di impostazione del controllo di partenza del veicolo (a moto ferma) o del limitatore di velocità (durante la marcia).

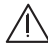

**ATTENZIONE: Alcune operazioni di modifica o regolazione delle funzioni display devono essere eseguite con motore spento, cambio in folle, motocicletta ferma e piedi a terra. È vietato cambiare le impostazioni del display durante la marcia eccetto dove altrimenti indicato.**

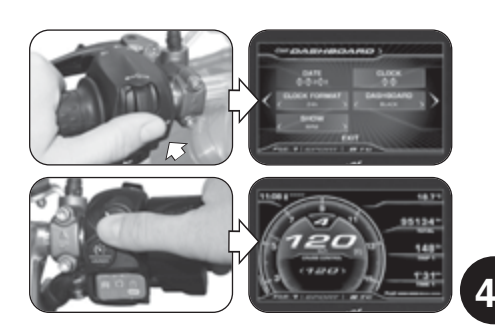

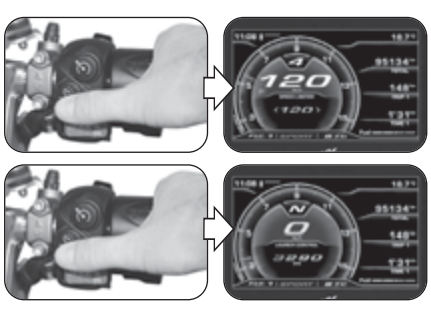

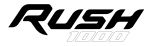

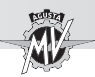

### q **Modalità "STANDARD"**

Oltre alla funzione tachimetro, sul display vengono visualizzate le seguenti funzioni (vedi §4.4.2.):

- Contachilometri totale "TOTAL"
- Contachilometri parziale 1 "TRIP 1"<br>• Contachilometri parziale 2 "TRIP 2"
- $\cdot$  Contachilometri parziale 2
- Contachilometri dalla partenza "TRIP FROM START"
- Contachilometri in riserva "TRIP FUEL"<br>• Tempo di percorrenza 1 "TIME 1"
- Tempo di percorrenza 1 "TIME 1"<br>• Tempo di percorrenza 2 "TIME 2"
- Tempo di percorrenza 2
- 

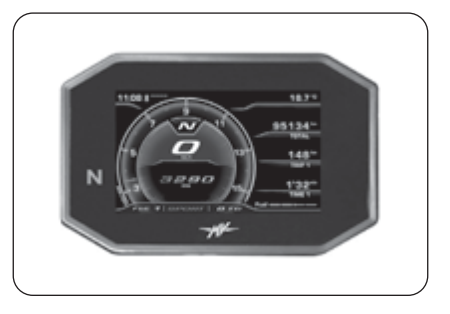

### q **Modalità "INERTIAL"**

Questa modalità permette di visualizzare i seguenti parametri di posizione del veicolo (vedi §4.4.3.):

- Angolo di piega laterale
- Accelerazione longitudinale

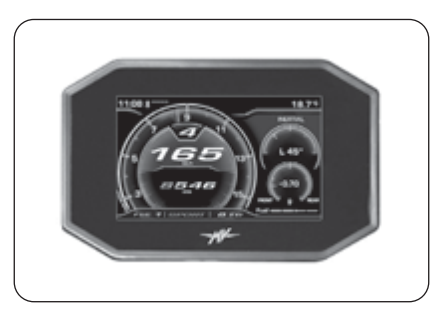

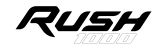

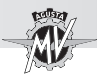

**4 I T**

### q **Modalità "TRACTION CONTROL"**

La presente funzione permette di adattare il livello del controllo di trazione del motore secondo le proprie esigenze di guida (vedi §4.4.4.).

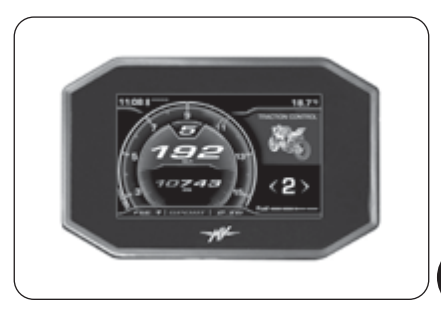

#### q **Modalità "ABS"**

La presente funzione permette di adattare il livello del sistema antibloccaggio ABS del sistema frenante secondo le proprie esigenze di guida (vedi §4.4.5.).

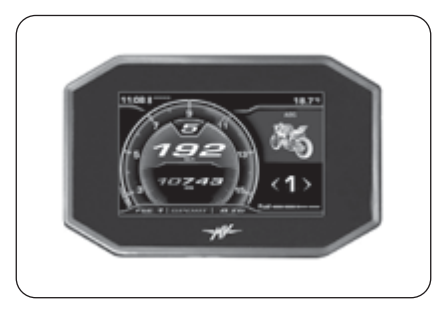

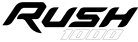

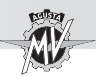

### q **Modalità "FRONT LIFT CONTROL"**

La presente funzione permette di attivare o disattivare la funzione di controllo del sollevamento della ruota anteriore (Front Lift Control) (vedi §4.4.6.).

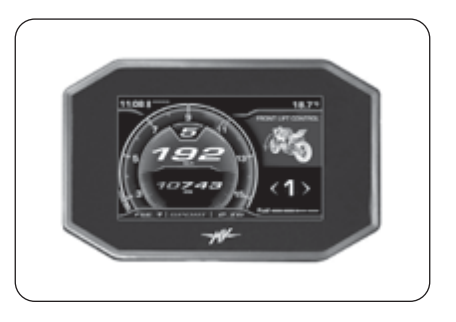

**4 T**

### q **Modalità "TRIP RECORD"**

La presente funzione permette di attivare o disattivare la registrazione dei dati provenienti dal sistema di navigazione GPS e dai sensori del veicolo (vedi §4.4.7.).

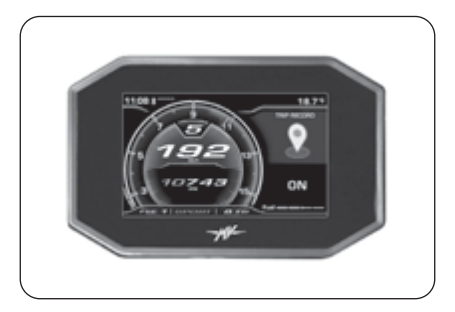

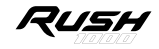

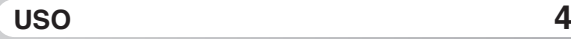

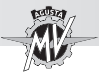

**4 I T**

# q **Modalità "TPMS" \***

Questa modalità permette di visualizzare i seguenti dati relativi agli pneumatici (vedi §4.4.8.):

- Pressione di gonfiaggio
- Temperatura interna

*(\*): In predisposizione con valvola TPMS in aftermarket*

### q **Modalità "BLUETOOTH"**

In presenza di dispositivi connessi, questa modalità permette di accedere alle seguenti funzioni (vedi §4.4.9.):

- "CALL" (Connessione telefonica)
- "MUSIC" (Lettore musicale)
- "MAP" (Navigatore satellitare)

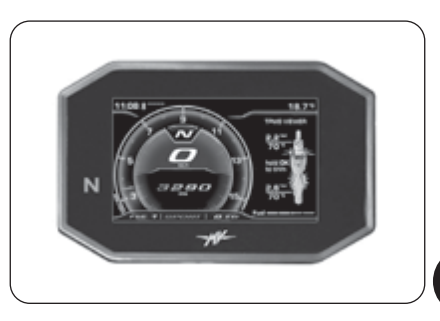

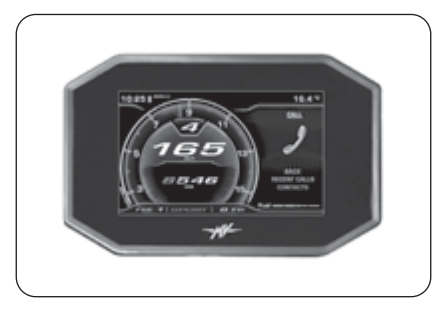

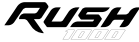

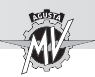

**4 T**

# q **Modalità "SETTINGS MENU"**

Questa modalità permette di modificare le impostazioni generali delle seguenti funzioni (vedi §4.4.10.):

- "EXIT" (Uscita dal menu "SETTINGS")
- "DASHBOARD SET" (Impostazioni cruscotto)
- "CUSTOM MAP" (Mappatura personalizzata)
- "SUSPENSION" (Regolazione sospensioni)
- "SERVICE" (Intervallo di manutenzione)
- "UNITS" (Unità di misura)
- "INFO" (Versione del software/Impostazioni di default)
- "RACE" (Cronometro/Display per uso su pista)
- "HEADSET" (Connessione dispositivi)

# q **Modalità "CRUISE CONTROL"**

Questa modalità permette di selezionare il valore della velocità di crociera del veicolo secondo le proprie esigenze di guida (vedi §4.4.11.).

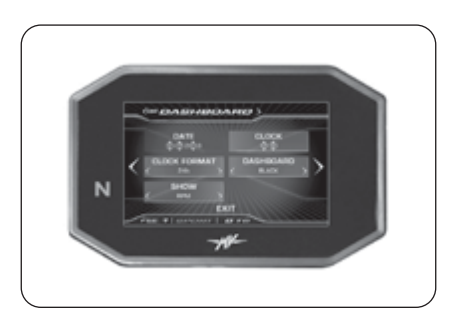

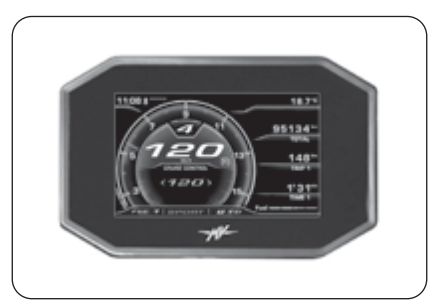

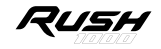

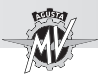

### q **Modalità "SPEED LIMITER"**

Questa modalità permette di selezionare il valore della velocità massima della motocicletta secondo le proprie esigenze di guida (vedi §4.4.12.).

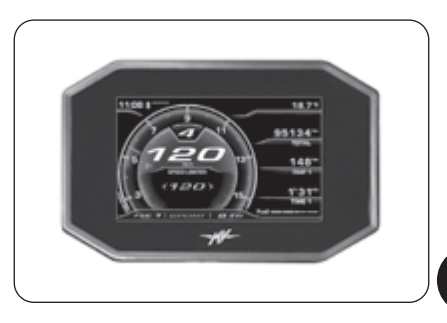

#### q **Modalità "LAUNCH CONTROL"**

La presente funzione permette di attivare o disattivare la funzione di controllo della partenza del veicolo (Launch Control) (vedi §4.4.13.).

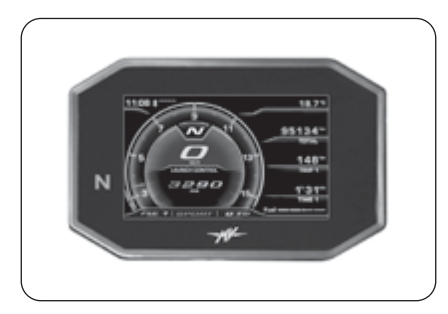

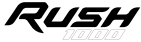

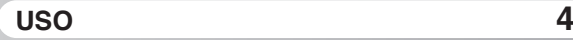

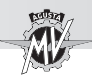

**4 T**

#### **4.4.2. Azzeramento delle funzioni contachilometri parziali**

▶ La funzione contachilometri viene automaticamente visualizzata quando il cruscotto si trova in modalità "STANDARD". Premere il pulsante "OK" per accedere al menu di visualizzazione e modifica dei contachilometri; su questa schermata, premendo i pulsanti " $\triangleleft$ " o " $\triangleright$ " è possibile navigare tra le seguenti funzioni:

- Contachilometri parziale 1 "TRIP 1"<br>• Contachilometri parziale 2 "TRIP 2"
- Contachilometri parziale 2
- Contachilometri dalla partenza "TRIP FROM START"
- Contachilometri in riserva

Premere "OK" o non premere alcun pulsante; l'ultima funzione selezionata verrà visualizzata sul display durante le normali condizioni di funzionamento. La funzione "TRIP FROM FUEL" si attiva e rimane visualizzata solo in condizione di riserva carburante.

*Azzeramento contachilometri parziale*: Utilizzare i pulsanti " $\triangleq$ " o " $\triangleright$ " per selezionare il contachilometri parziale "TRIP 1" o "TRIP 2" (le altre funzioni non sono modificabili).

 Premendo il pulsante "OK" per un tempo superiore a due secondi la distanza chilometrica si azzera, così come il valore del tempo di viaggio "TIME 1" o "TIME 2".

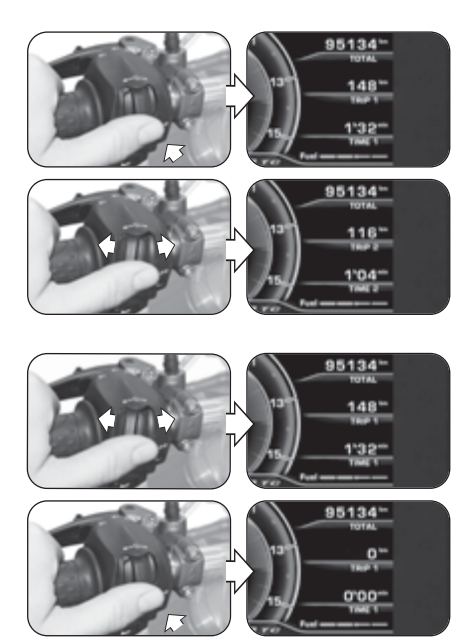

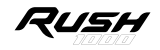

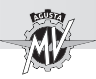

# **4.4.3. Modalità "INERTIAL"**

**Premere il comando "** $\blacktriangleright$ **" (destra) fino a selezionare** la modalità "INERTIAL".

Questa modalità permette di visualizzare i seguenti parametri di posizione del veicolo:

### q *Angolo di piega laterale*

Misura l'angolo di inclinazione laterale del veicolo in gradi, preceduto da una delle seguenti indicazioni:

- " **L** " : inclinazione verso sinistra
- " **R** " : inclinazione verso destra

### q *Accelerazione longitudinale*

Misura l'accelerazione in direzione longitudinale del veicolo in "g" (accelerazione di gravità), preceduta da una delle seguenti indicazioni:

- " **-** " : inclinazione verso la parte anteriore del veicolo (FRONT)
- " **+** " :inclinazione verso la parte posteriore del veicolo (REAR)

**NOTA: Le operazioni di selezione della modalità "INERTIAL" possono essere eseguite con il veicolo in movimento.**

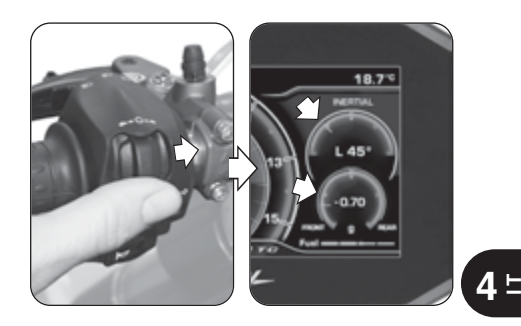

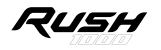

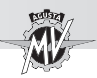

## **4.4.4. Modalità "TRACTION CONTROL"**

**Premere il comando ">"** (destra) fino a selezionare la modalità "TRACTION CONTROL", quindi premere il pulsante "OK" per un tempo inferiore a due secondi per abilitare la modifica del controllo di trazione. L'attuale livello del controllo di trazione corrisponde al valore visualizzato sul display.

#### **NOTA: Le operazioni di modifica o regolazione del livello del controllo di trazione possono essere eseguite con il veicolo in movimento.**

▶ Premendo il comando "▶" (destra), il livello del controllo di trazione viene incrementato passando al valore successivo. Viceversa, premendo il comando "<" (sinistra), il livello del controllo di trazione viene diminuito passando al valore immediatamente inferiore. Tale valore può variare tra **0** e **8**. Oltre ai valori numerici si può selezionare la lettera "A" per attivare il settaggio automatico del controllo di trazione (vedi pagina seguente). Premere il pulsante "OK" o non premere alcun pul-

sante; il valore prescelto del livello del controllo di trazione viene confermato.

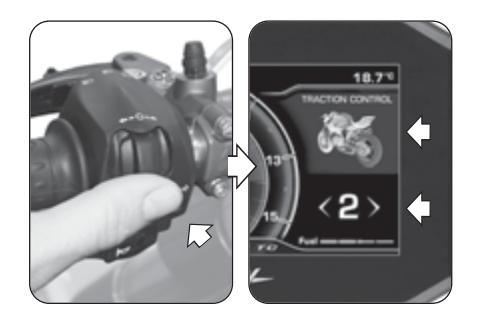

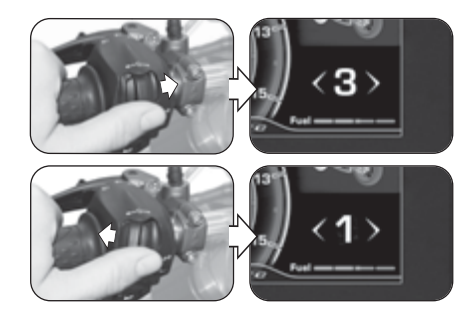

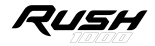

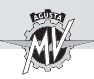

#### □ Settaggio automatico del Traction Control (TC2W)

 In caso di sostituzione di pneumatici con dimensioni differenti da quelle prescritte, accedere alla modalità di modifica del controllo di trazione e premere il comando " (sinistra) fino a selezionare la lettera "A".

▶ Premere il pulsante "OK" per attivare la procedura di settaggio automatico del controllo di trazione ("TC2W").

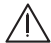

**ATTENZIONE: Le operazioni di attivazione della modalità "TC2W" devono essere eseguite con motore acceso, cambio in folle, motocicletta ferma e piedi a terra.**

 Per effettuare il settaggio automatico del controllo di trazione, applicare la procedura indicata sul cruscotto:

• Mettere in veicolo in marcia alla velocità costante di 40 km/h e con la 2° marcia del cambio inserita; la funzione "Cruise Control" si attiva automaticamente.

• Portare il comando acceleratore in posizione di riposo; sul display parte un conto alla rovescia della durata di 5 secondi, durante il quale il livello del controllo di trazione viene regolato in base alle condizioni della strada.

• Sul display compare la scritta "*Successfully completed*" per indicare il corretto esito della procedura di settaggio.

• Premendo invece il comando " $\triangleleft$ " (sinistra) ("EXIT") durante il settaggio, la procedura viene interrotta; sul display compare la scritta "*NOT completed*".

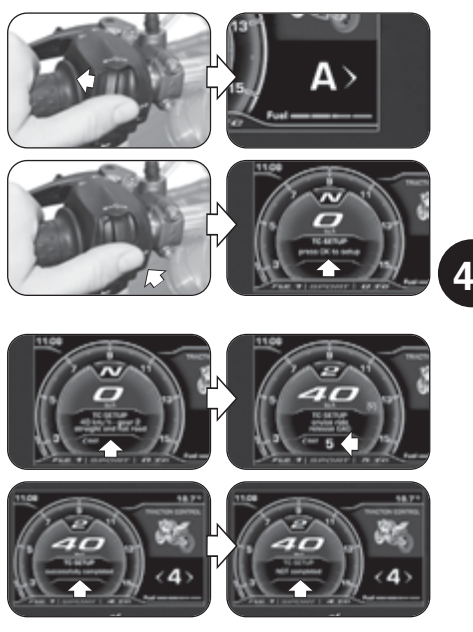

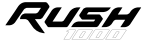

*- 49 -*

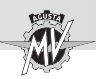

#### **4.4.5. Modalità "ABS"**

**Premere il comando "** $\blacktriangleright$ **" (destra) fino a selezionare** la modalità "ABS", quindi premere il pulsante "OK" per un tempo inferiore a due secondi per abilitare la modifica del livello del sistema antibloccaggio ABS. L'attuale livello del sistema ABS corrisponde al valore visualizzato sul display.

**4 T**

**NOTA: Le operazioni di modifica o regolazione del livello del sistema antibloccaggio ABS possono essere eseguite con il veicolo in movimento.**

 $\blacktriangleright$  Premendo il comando " $\blacktriangleright$ " (destra), il livello del sistema antibloccaggio ABS viene incrementato passando al valore successivo. Viceversa, premendo il comando "« " (sinistra), il livello del sistema antibloccaggio ABS viene diminuito passando al valore immediatamente inferiore. Tale valore può variare tra **1** e **2**.

 Premere il pulsante "OK" o non premere alcun pulsante; il valore prescelto del livello del sistema antibloccaggio ABS viene confermato.

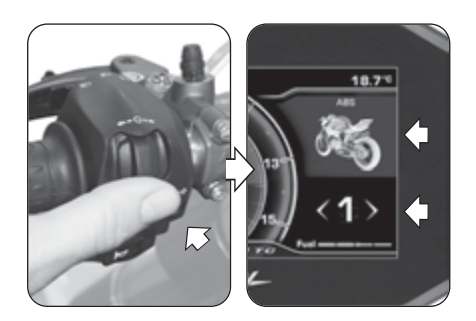

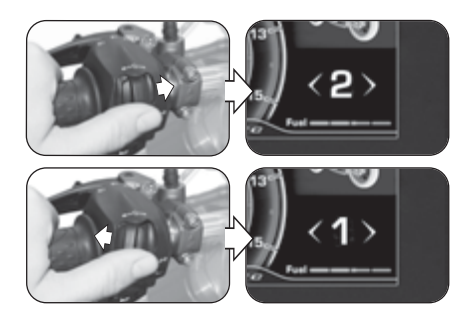

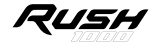

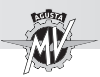

# **4.4.6. Modalità "FRONT LIFT CONTROL"**

**Premere il comando "** " (destra) fino a selezionare la modalità "FRONT LIFT CONTROL", quindi premere il pulsante "OK" per un tempo inferiore a due secondi per modificare lo stato di attivazione del controllo del sollevamento della ruota anteriore.

#### **NOTA: Le operazioni di attivazione della funzione "Front Lift Control" possono essere eseguite con il veicolo in movimento.**

 $\blacktriangleright$  Premendo il comando " $\blacktriangleright$ " (destra), sul display viene visualizzato il valore "**1**"; in questa condizione la funzione "Front Lift Control" è attivata.

**Premendo il comando "** " (sinistra), sul display viene visualizzato il valore "**0**"; in questa condizione la funzione "Front Lift Control" è disattivata.

Premere il pulsante "OK" o non premere alcun pulsante; lo stato di attivazione della funzione "Front Lift Control" viene confermato.

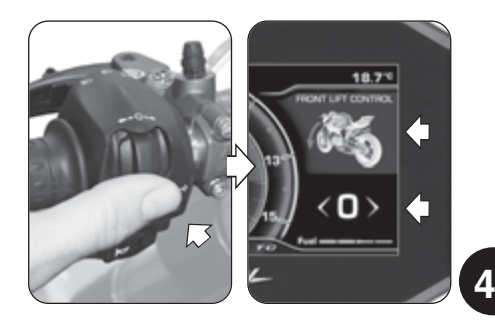

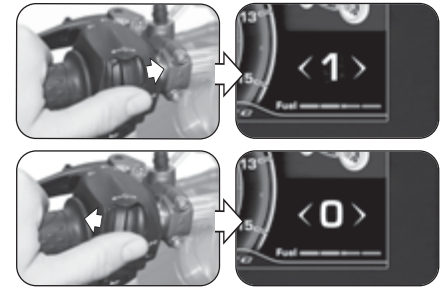

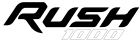

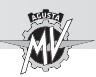

#### **4.4.7. Modalità "TRIP RECORD"**

**Premere il comando "** " (destra) fino a selezionare la modalità "TRIP RECORD". Sul display compare la scritta "OFF": in questa condizione la registrazione dei dati tramite GPS è disattivata.

 Premere il pulsante "OK" per modificare lo stato di attivazione della registrazione dei dati provenienti dal sistema di navigazione GPS e dai sensori del veicolo.

#### **NOTA**

**Le operazioni di attivazione della registrazione dei dati possono essere eseguite con il veicolo in movimento.**

 $\blacktriangleright$  Premendo il pulsante "OK", sul display viene visualizzata la scritta "**ON**"; in questa condizione la registrazione dei dati tramite GPS è attivata.

I dati della registrazione potranno essere scaricati e visionati tramite l'applicazione "MV Ride" (vedi §4.4.17) installata sul dispositivo connesso al modulo Bluetooth.

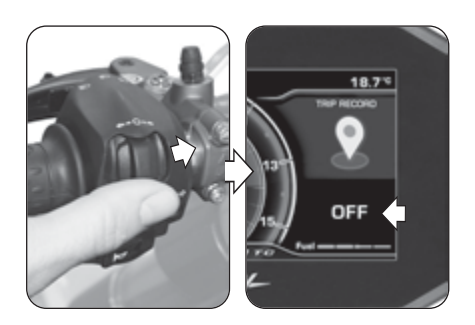

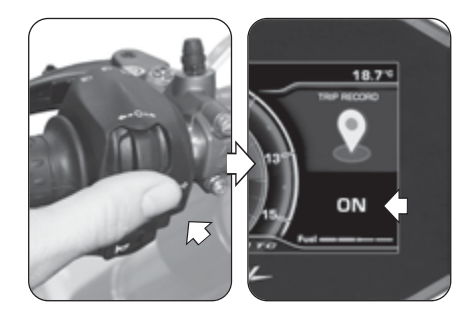

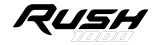

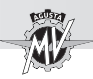

**I T**

### **4.4.8. Modalità "TPMS" \***

**Premere il comando "** $\blacktriangleright$ **" (destra) fino a selezionare** la modalità "TPMS".

Questa modalità permette di visualizzare i seguenti dati relativi agli pneumatici anteriore e posteriore:

- Pressione di gonfiaggio (bar / psi)
- Temperatura interna  $\mathbf{C}^{\circ}(\mathbf{C}) \cap \mathbf{F}$

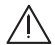

**ATTENZIONE: Le operazioni di selezione della modalità "TPMS" possono essere eseguite con il veicolo in movimento. Il salvataggio dei dati della configurazione standard deve essere invece eseguito a veicolo fermo.**

 Una volta eseguito il gonfiaggio degli pneumatici al valore di pressione consigliato (vedi §8.2. del Manuale di Manutenzione), è necessario mettere il veicolo in movimento per attivare i sensori di pressione. Quando i nuovi valori di pressione compaiono sul display, arrestare il veicolo e premere il pulsante "OK" per un tempo superiore a due secondi per salvare i dati della configurazione standard (simboli in colore verde).

▶ Se i dati rilevati si trovano al di fuori dei valori salvati nella configurazione standard (simboli in colore rosso), è necessario eseguire il gonfiaggio degli pneumatici per riportare i valori di pressione entro i limiti consentiti.

*(\*): In predisposizione con valvola TPMS in aftermarket*

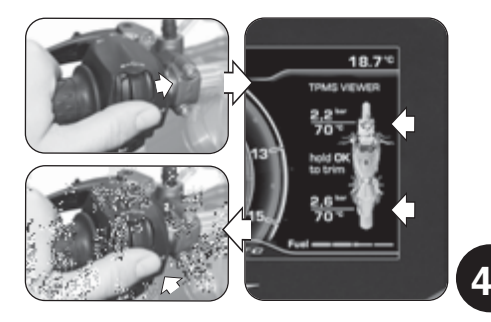

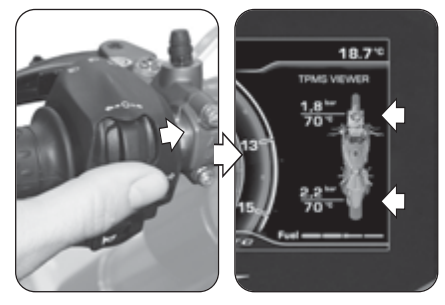

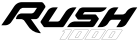

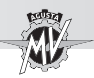

### **4.4.9. Modalità "BLUETOOTH"**

#### q **Prima connessione del dispositivo al cruscotto**

- Eseguire le seguenti operazioni per la prima asso ciazione del cellulare alla propria moto.
- 1. Attivare il Bluetooth sullo smartphone. Avvicinare il cellulare alla moto ed assicurarsi che il cruscotto della moto sia acceso.
- 2. Ricercare nell'elenco dei dispositivi Bluetooth visibili al cellulare il nome della moto da abbinare (Fig. a).
- 3. Selezionare il dispositivo. Sul cellulare comparirà un pop-up con un codice di abbinamento (Fig. b).
- 4. Sul cruscotto compare in simultanea un codice di accoppiamento denominato "PIN CODE" (Fig. c). Se il codice riportato sul cellulare coincide con quello visua lizzato sul cruscotto, selezionare "Abbina" sul telefono e premere il comando " $\blacktriangleright$ " (destra) sulla moto in modo da confermare l'accoppiamento tra i dispositivi.
- 5. Sul cellulare comparirà un secondo pop-up con la richiesta di consentire la condivisione di contatti e preferiti (Fig. d). Consentire la condivisione. A questo punto il cellulare è connesso e sul display del cru scotto appare il simbolo "Bluetooth" con la barra dello stato di connessione (vedi pagina seguente).

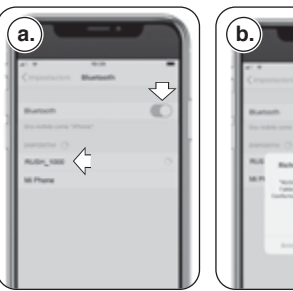

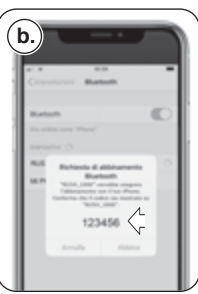

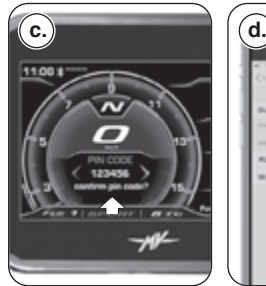

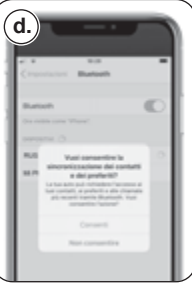

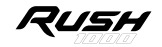

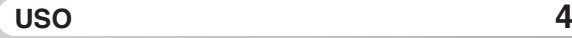

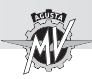

 L'abbinamento della moto al telefono va effettuato solo al primo utilizzo. Nelle occasioni successive sarà sufficiente assicurarsi di aver attivato il Bluetooth del proprio dispositivo per trovarlo già abbinato al cruscotto.

#### q **Selezione delle funzioni "BLUETOOTH"**

Premere il comando " $\blacktriangleright$ " (destra) fino a selezionare le funzioni della modalità "BLUETOOTH", quindi premere il pulsante "OK" per accedere ai relativi menu di selezione.

> **NOTA: Le funzioni di seguito descritte vengono attivate solo se sono presenti dispositivi connessi al cruscotto tramite Bluetooth. Qualora non vi fossero dispositivi connessi, il display ritorna alla modalità "STANDARD".**

 Prima di iniziare la navigazione delle funzioni del dispositivo, verificare che il modulo Bluetooth sia connesso ad almeno un dispositivo (vedere i simboli di connessione riportati nella tabella a lato).

 Le varie funzioni della modalità "BLUETOOTH" sono descritte in dettaglio nei paragrafi seguenti.

> **NOTA: Le operazioni di selezione delle funzioni "BLUETOOTH" possono essere eseguite con il veicolo in movimento.**

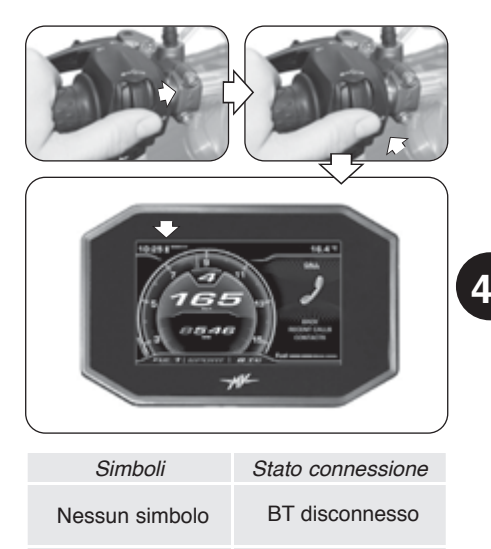

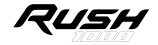

BT connesso

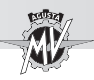

### **4.4.9.1. Connessione telefonica**

#### q **Chiamata in arrivo**

 Quando il cruscotto si trova in modalità "STAN-DARD" e una chiamata arriva al cellulare connesso al modulo Bluetooth, il display mostra la schermata di notifica raffigurata a lato. Sul display vengono riportati il nome e il numero di telefono del soggetto chiamante.

▶ Premere i comandi " (sinistra) o "▶" (destra) per selezionare e confermare una delle seguenti opzioni di risposta:

- Freccia rossa a sinistra -> Rifiuto della chiamata
- Freccia verde o pulsante "OK" -> Risposta alla chiamata

 Una volta che la chiamata è stata avviata, la visualizzazione passa nello Scroll Menu, mentre nel Background Menu torna la visualizzazione precedente.

Premere i comandi " $\triangleleft$ " (sinistra) o " $\triangleright$ " (destra) per selezionare una delle seguenti opzioni:

- Chiusura della chiamata
- $\cdot$   $\blacktriangleleft$  /  $\blacktriangleleft$  : Attivazione/disattivazione microfono

 Al termine della conversazione, nello Scroll Menu torna la visualizzazione precedente alla chiamata.

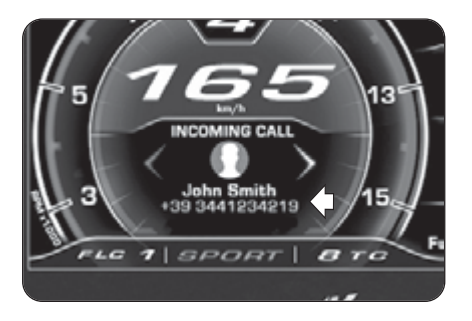

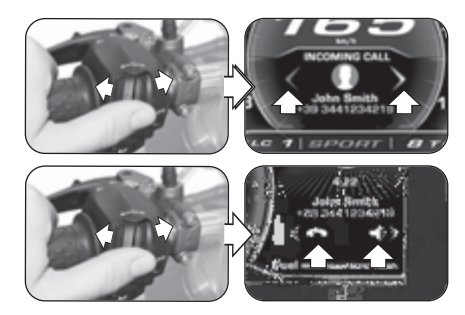

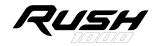

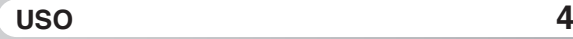

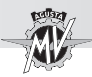

q **Ricezione di messaggi** *(solo con app "MVride" installata sul dispositivo connesso – vedi §4.4.17.)*

 Quando il cruscotto si trova in modalità "STANDARD" ed un messaggio arriva al cellulare connesso al modulo Bluetooth, il display mostra una delle schermate di notifica raffigurate a lato. Sul display vengono riportati il nome e il numero di telefono (se disponibile) del mittente del messaggio. A seconda del servizio di messaggistica utilizzato. la notifica di ricezione del messaggio viene visualizzata tramite una delle seguenti icone:

- $\cdot$   $\odot$   $\cdot$  WhatsApp
- $\bullet$  : Facebook Messenger
- $\cdot$   $\bowtie$   $\cdot$  SMS
- $\cdot$   $\circ$  : Telegram

▶ Premere il comando "▶" (destra) oppure il pulsante "OK" per selezionare l'opzione "CALL" ed avviare la chiamata vocale al numero di telefono del mittente (non disponibile per Facebook Messenger).

Premere il comando " $\triangleleft$ " (sinistra) per selezionare l'opzione "HIDE" e nascondere la notifica di ricezione del messaggio. I numeri dei messaggi non letti e delle chiamate senza risposta vengono visualizzati nel Background Menu.

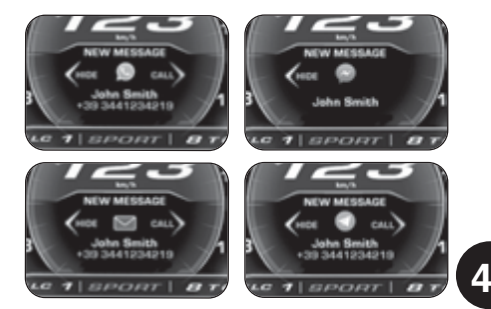

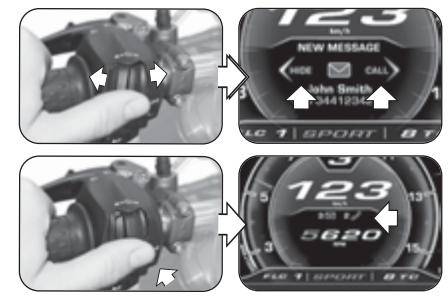

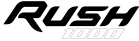

*- 57 -*

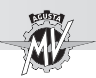

### q **Modalità "CALL"**

**Premere il comando "** $\blacktriangleright$ **" (destra) fino a selezionare** la modalità "CALL", quindi premere il pulsante "OK" per accedere al menu di selezione della connessione telefonica.

#### n **Chiamate recenti**

**4 T**

Premere i comandi " $\triangleleft$ " (sinistra) o " $\triangleright$ " (destra) per selezionare la scritta "RECENT CALLS", quindi premere il pulsante "OK" per accedere alla lista delle chiamate recenti effettuate, ricevute o perse dal telefono connesso al modulo Bluetooth.

▶ Premere i comandi " (sinistra) o "▶" (destra) per scorrere la lista delle chiamate recenti o per selezionare la voce di uscita dal sottomenu (BACK). Tenendo premuto il comando per un tempo superiore a due secondi, la selezione si sposta di 5 posizioni alla volta. Durante la selezione vengono visualizzati i nomi dei contatti (se memorizzati in rubrica), altrimenti viene mostrato il solo numero di telefono. Una volta selezionato il contatto, dopo 1 secondo viene comunque visualizzato il relativo numero di telefono.

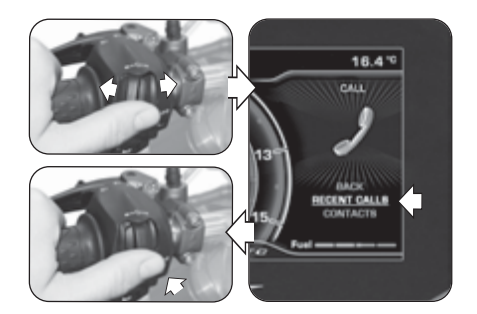

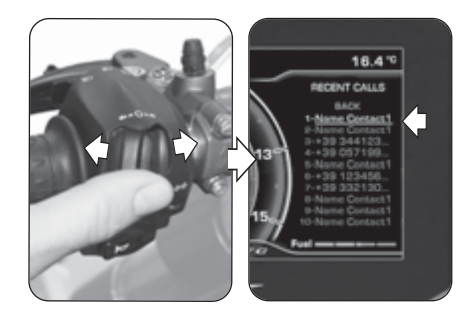

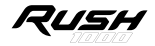

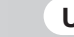

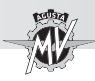

 Premere il pulsante "OK" per selezionare il numero di telefono desiderato ed avviare la chiamata. Per le impostazioni di chiamata, riferirsi alla procedura indicata nella sezione "Chiamata vocale".

#### ■ Ricerca in rubrica (Contatti)

Premere i comandi " $\triangleleft$ " (sinistra) o " $\triangleright$ " (destra) per selezionare la scritta "CONTACTS", quindi premere il pulsante "OK" per accedere alla lista dei contatti salvati sulla rubrica del telefono connesso al modulo Bluetooth, raggruppati in ordine alfabetico.

▶ Premere i comandi "◀" (sinistra) o "▶" (destra) per scorrere la lista dei contatti o per selezionare la voce di uscita dal sottomenu (BACK). Tenendo premuto il comando per un tempo superiore a due secondi, la selezione si sposta di 5 posizioni alla volta.

 Premere il pulsante "OK" per selezionare il numero di telefono desiderato ed avviare la chiamata. Per le impostazioni di chiamata, riferirsi alla procedura indicata nella sezione "Chiamata vocale".

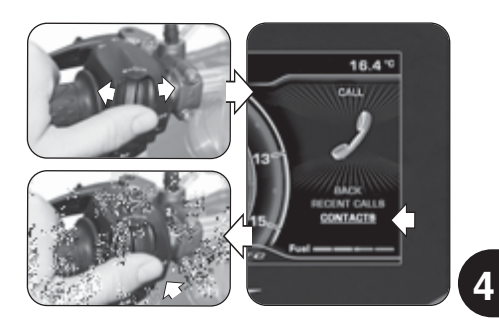

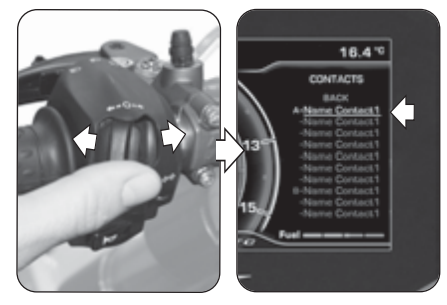

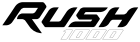

*- 59 -*

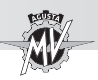

### n **Chiamata vocale**

 $\blacktriangleright$  Una volta attivata la chiamata vocale, sul display compare il menu mostrato nella figura a lato.

- Durante la chiamata è possibile scegliere tra le due seguenti opzioni:
- $\blacklozenge$  Chiamata con microfono attivato
- $\triangleleft$ : Chiamata con microfono disattivato (Mute)
- Premere il comando "►" (destra) per attivare o disattivare il microfono del pilota.

 Al termine della conversazione, premere il comando "« " (sinistra) per selezionare l'icona e chiudere la chiamata.

#### n **Uscita da "CALL"**

Premere i comandi " $\triangleleft$ " (sinistra) o " $\triangleright$ " (destra) per selezionare la scritta "BACK", quindi premere il pulsante "OK" per uscire dal menu di selezione della connessione telefonica "CALL".

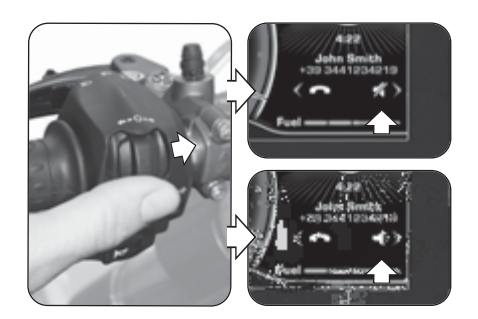

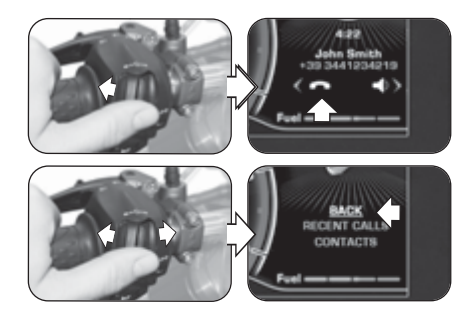

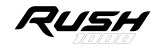

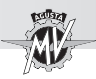

### **4.4.9.2. "MUSIC" (Lettore musicale)**

**Premere il comando "** $\blacktriangleright$ **" (destra) fino a selezionare** la modalità "MUSIC", quindi premere il pulsante "OK" per accedere al menu del lettore musicale del dispositivo connesso al modulo Bluetooth.

▶ Premere i comandi "◄" (sinistra) o "▶" (destra) per navigare tra le funzioni del menu descritte di seguito.

#### q **Playlist (Lista brani musicali)**

 $\triangleright$  Selezionare l'icona  $\equiv$  e premere il pulsante "OK" per accedere alle playlist salvate sul dispositivo remoto connesso al modulo Bluetooth.

▶ Premere i comandi " (sinistra) o "▶" (destra) per scorrere l'elenco delle playlist o per selezionare la voce di uscita dal sottomenu (EXIT). Tenendo premuto il comando per un tempo superiore a due secondi, la selezione si sposta di 5 posizioni alla volta.

▶ Premere il pulsante "OK" per selezionare la playlist desiderata e passare alla selezione dei brani.

**Premere i comandi "** $\triangle$ " (sinistra) o " $\triangleright$ " (destra) per scorrere l'elenco dei brani della playlist o per selezionare la voce di uscita dal sottomenu (BACK). Tenendo premuto il comando per un tempo superiore a due secondi, la selezione si sposta di 5 posizioni alla volta.

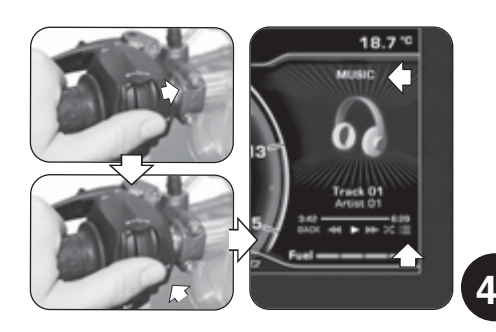

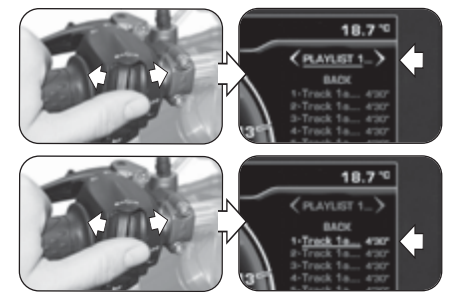

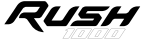

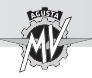

 Premere il pulsante "OK" per selezionare il brano desiderato. La riproduzione del brano partirà automaticamente.

#### q **Riproduzione di un brano musicale**

**Premere i comandi "** $\triangleq$ " (sinistra) o " $\triangleright$ " (destra) per selezionare le modalità di riproduzione dei brani musicali presenti nella playlist (vedere i simboli riportati nella tabella a lato), quindi premere il pulsante "OK" per confermare l'opzione desiderata.

#### q **Shuffle (Riproduzione casuale)**

**Premere il comando "** " (destra) fino a selezionare l'icona  $\leq$ , quindi premere il pulsante "OK" per attivare la funzione "Shuffle". In questa modalità è possibile avviare o interrompere la riproduzione casuale dei file musicali presenti sul dispositivo connesso al modulo Bluetooth. Sul display vengono mostrati i controlli di riproduzione e le informazioni del brano selezionato.

#### q **Uscita da "MUSIC"**

**Premere il comando "** $\triangleq$ " (sinistra) fino a selezionare la scritta "BACK", quindi premere il pulsante "OK" per uscire dal menu del lettore musicale.

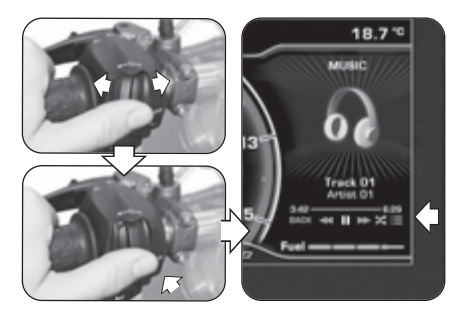

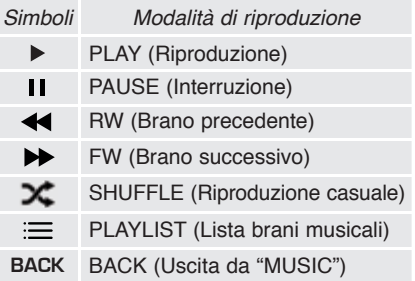

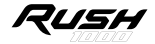

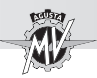

### **4.4.9.3. "MAP" (Navigatore satellitare)**

▶ La funzione "MAP" relativa al navigatore satellitare può essere attivata solo dopo avere installato la App "MVride". Seguire le istruzioni riportate al paragrafo §4.4.17. per eseguire l'installazione della App sul dispositivo remoto connesso al modulo Bluetooth.

 Una volta installata ed eseguita l'applicazione, occorre impostare sul dispositivo remoto la destinazione da raggiungere ed il tragitto prescelto.

**Premere il comando "** $\blacktriangleright$ **" (destra) fino a selezionare** la modalità "MAP". Sul display vengono visualizzate le seguenti informazioni:

- Destinazione finale
- Tempo totale del viaggio
- Distanza totale di percorrenza
- Tempo residuo al raggiungimento della destinazione

 L'attuale posizione del veicolo viene segnalata tramite un punto luminoso di colore rosso. Sul display vengono segnalati i percorsi da seguire, la distanza da eventuali deviazioni, attraversamenti o rotatorie ed i cambi di marcia consigliati.

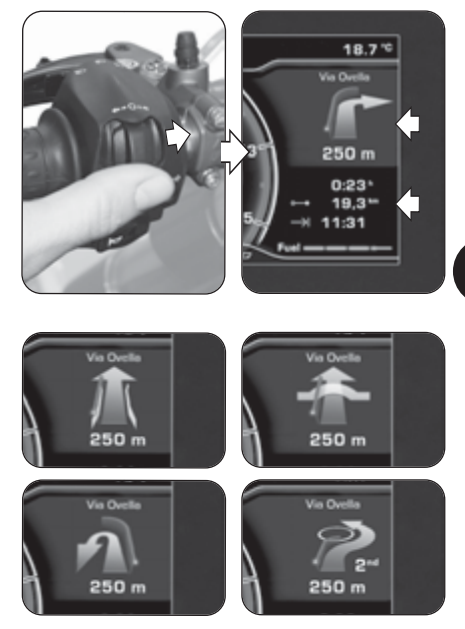

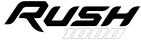

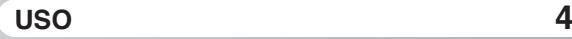

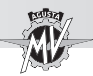

 Quando mancano meno di 300 m alla successiva indicazione il punto di colore rosso inizia a lampeggiare, attivando un conto alla rovescia fino ad evento avvenuto.

▶ Una volta giunti in prossimità della meta finale, sul display viene visualizzato il simbolo della bandiera a scacchi per evidenziare il raggiungimento della destinazione di arrivo.

**Premere i comandi "** $\triangleq$ " (sinistra) o " $\triangleright$ " (destra) per spostare le indicazioni del navigatore satellitare nel Background Menu e ripristinare la modalità "STAN-DARD" nello Scroll Menu.

 $\blacktriangleright$  In qualunque momento è possibile riattivare la navigazione nello Scroll Menu premendo il comando " " (destra) fino a selezionare la modalità "MAP".

 Nel momento in cui intervenga un'attività che necessiti dell'utilizzo del Background Menu (es. "Call", "Message", "Warning", ecc.), la visualizzazione della navigazione torna nello Scroll Menu ed i comandi danno la priorità alla nuova attività intervenuta.

 Una volta raggiunta la destinazione di arrivo, il display ritorna automaticamente alla modalità "STAN-DARD".

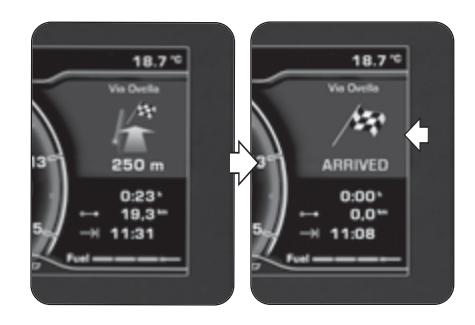

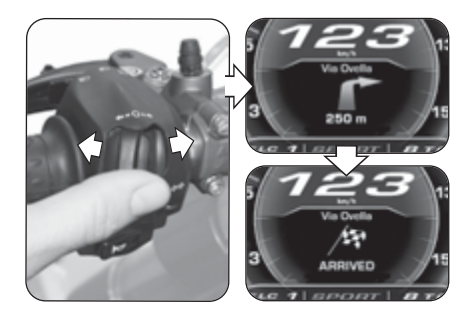

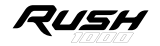

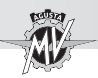

**I T**

# **4.4.10. Modalità "SETTINGS MENU"**

 Premere il pulsante "OK" per un tempo superiore a due secondi fino a selezionare la modalità "SETTINGS MENU" (impostazioni del cruscotto).

**Premere il comando "** " (destra) per navigare tra le varie funzioni del menu, descritte in dettaglio nei paragrafi seguenti.

# **ATTENZIONE**

**Le operazioni di impostazione delle funzioni display devono essere eseguite con motore spento, cambio in folle, motocicletta ferma e piedi a terra. È vietato cambiare le impostazioni del display durante la marcia.**

### **4.4.10.1. EXIT MENU (Uscita dal menu "SETTINGS")**

Premere il comando " $\triangleq$ " (sinistra) per selezionare la scritta "EXIT".

▶ Premere il pulsante "OK" per uscire dalla schermata "SETTINGS MENU" e tornare alla modalità "STAN-DARD".

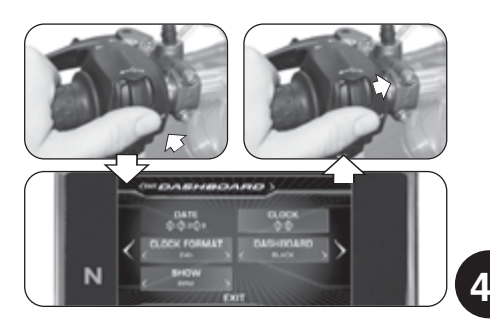

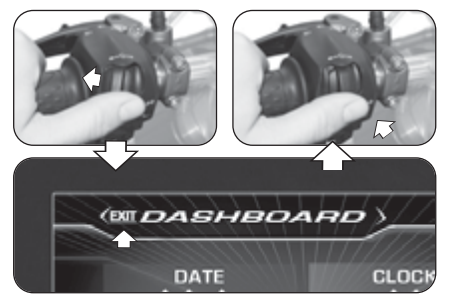

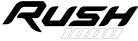

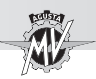

**4 T**

# **4.4.10.2. DASHBOARD (Impostazioni cruscotto)**

**Premere il comando "** " (destra) fino a selezionare la funzione "DASHBOARD", quindi premere "OK" per accedere al menu delle impostazioni cruscotto. In questa modalità è possibile impostare i seguenti parametri:

- "DATE" (Impostazione data)
- "CLOCK" (Impostazione orologio)
- "CLOCK FORMAT" (Formato orario)
- "DASHBOARD" (Colore di sfondo del display)
- "SHOW" (Visualizzazione dati)

#### q **DATE (Impostazione data)**

 Premendo il pulsante "OK", il display consente la regolazione della cifra del giorno ("DD").

Premere i comandi " $\triangleq$ " (sinistra) o " $\triangleright$ " (destra) per diminuire o incrementare la cifra relativa al giorno.

 Premere il pulsante "OK" per confermare la cifra impostata. Il display passa alla regolazione della cifra del mese ("MM").

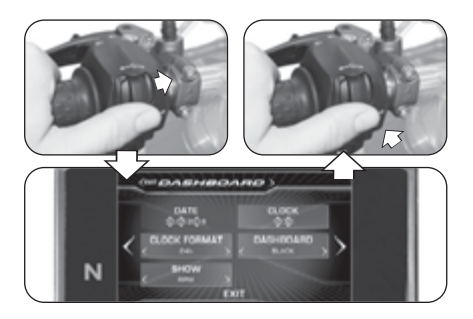

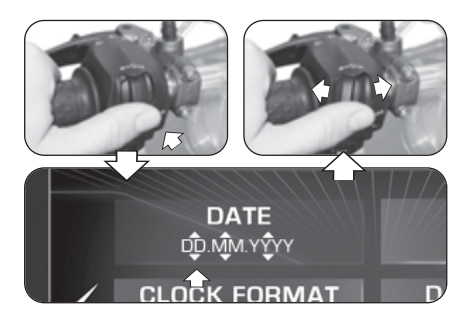

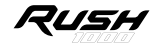

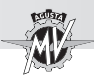

**Premere i comandi "** $\triangle$ " (sinistra) o " $\triangleright$ " (destra) per diminuire o incrementare la cifra relativa al mese.

 Premere il pulsante "OK" per confermare la cifra impostata. In maniera analoga, procedere con la regolazione della cifra dell'anno ("YYYY").

 Al termine delle operazioni di regolazione, premere il pulsante "OK" per confermare la data. Premere il comando " $\blacktriangleright$ " (destra) per uscire dalla modalità "DATE" e passare alla regolazione del parametro successivo.

### q **CLOCK (Impostazione orologio)**

 Premendo il pulsante "OK", il display consente la regolazione della cifra delle ore.

Premere i comandi " $\triangleleft$ " (sinistra) o " $\triangleright$ " (destra) per diminuire o incrementare la cifra relativa alle ore.

**Premere il pulsante "OK" per confermare la cifra** impostata. Il display passa alla regolazione della cifra dei minuti.

**Premere i comandi "** $\triangleq$ " (sinistra) o " $\triangleright$ " (destra) per diminuire o incrementare la cifra relativa ai minuti.

 Al termine delle operazioni di regolazione, premere il pulsante "OK" per confermare l'ora. Premere il comando "►" (destra) per uscire dalla modalità "CLOCK" e passare alla regolazione del parametro successivo.

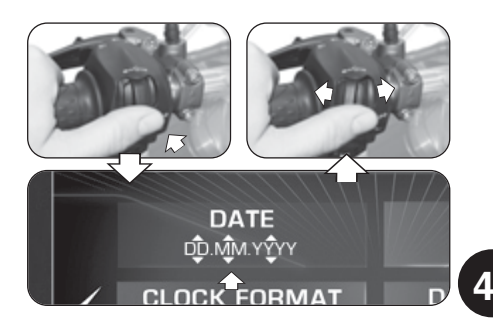

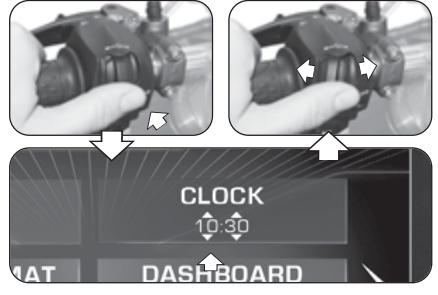

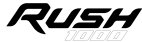

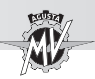

# q **CLOCK FORMAT (Formato orario)**

 $\blacktriangleright$  Premendo il pulsante "OK", il display consente la regolazione del formato orario.

**Premere i comandi "** $\triangleq$ " (sinistra) o " $\triangleright$ " (destra) per passare dal formato "12h" a "24h" o viceversa.

 Premere il pulsante "OK" per confermare il formato orario. Premere il comando "►" (destra) per uscire dalla modalità "CLOCK FORMAT" e passare alla regolazione del parametro successivo.

# q **DASHBOARD (Colore di sfondo del display)**

 Premere il pulsante "OK" per impostare le opzioni di visualizzazione del display.

▶ Premere i comandi "◀" (sinistra) o "▶" (destra) per selezionare una delle possibili opzioni di visualizzazione:

- "BLACK" -> Sfondo di colore scuro<br>• "WHITE" -> Sfondo di colore chiard
- -> Sfondo di colore chiaro

 Premere il pulsante "OK" per confermare la modalità di visualizzazione del display e passare alla regolazione del parametro successivo.

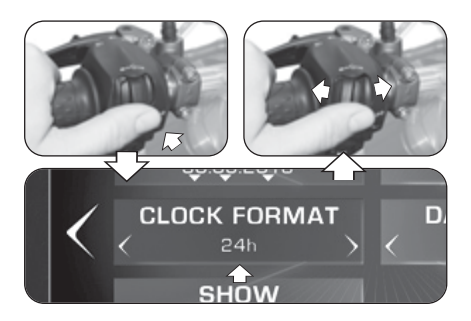

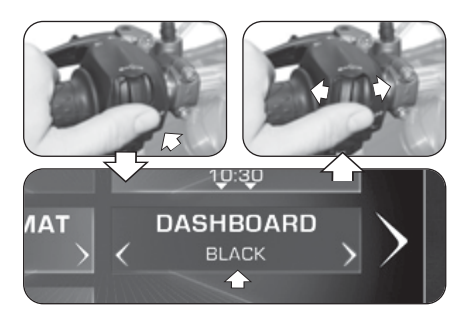

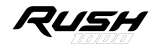

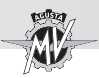

### □ SHOW (Visualizzazione dati)

 Premere il pulsante "OK" per impostare la modalità di visualizzazione dei dati nel Background Menu.

**Premere i comandi "** $\triangle$ " (sinistra) o " $\triangleright$ " (destra) per selezionare una delle possibili opzioni di visualizzazione:

- 
- "RPM" > Numero di giri motore
- "B4 LOGO" -> Logo "B4"
- "BRUTALE LOGO" -> Logo "Brutale"
- "HIDE" -> Nessun dato visualizzato

▶ Premere il pulsante "OK" per confermare la visualizzazione dei dati nel Background Menu. Premere il comando " $\blacktriangleright$ " (destra) per uscire dalla modalità "SHOW" e passare alla selezione "EXIT".

 Premere il pulsante "OK" per uscire dal menu "DASHBOARD"; è ora possibile passare alle successive modalità di impostazione. Se invece si preme il comando " $\blacktriangleright$ " (destra), il display ritorna alle funzioni precedentemente descritte.

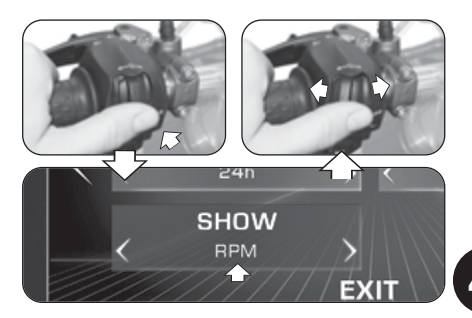

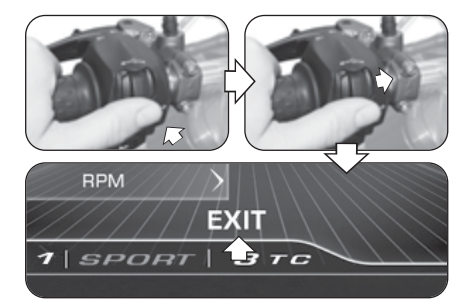

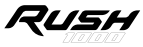

*- 69 -*

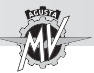

### **4.4.10.3. CUSTOM MAP (Mappatura personalizzata)**

 $\triangleright$  Premere il comando " $\triangleright$ " (destra) fino a selezionare la funzione "CUSTOM MAP", quindi premere "OK" per impostare i parametri della mappatura personalizzata della centralina motore secondo le proprie esigenze.

#### q **GAS SENSITIVITY (Sensibilità del comando gas)**

**4 T**

- Premere il pulsante "OK" per regolare il grado di sensibilità dell'erogazione del comando acceleratore.
- Premere i comandi " $\triangleleft$ " (sinistra) o " $\triangleright$ " (destra) per selezionare uno dei possibili livelli di sensibilità:
- "NORMAL" -> Livello medio<br>• "I OW" -> Livello basso
- -> Livello basso
- "HIGH" -> Livello alto

 Premere il pulsante "OK" per confermare il livello selezionato. Premere il comando " $\blacktriangleright$ " (destra) per uscire dalla modalità "GAS SENSITIVITY" e passare alla regolazione del parametro successivo.

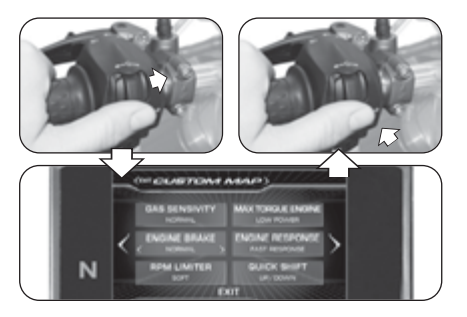

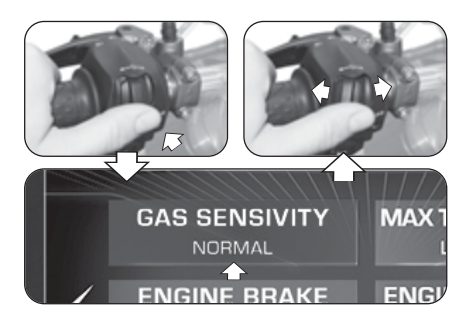

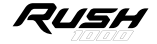

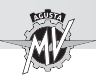

# q **MAX TORQUE ENGINE (Coppia massima motore)**

 Premere il pulsante "OK" per regolare la coppia del motore.

▶ Premere i comandi " (sinistra) o "▶" (destra) per selezionare uno dei possibili livelli di coppia massima:

- "FULL POWER" -> Livello alto
- "LOW POWER" -> Livello basso

 Premere il pulsante "OK" per confermare il livello selezionato. Premere il comando " $\blacktriangleright$ " (destra) per uscire dalla modalità "MAX ENGINE" e passare alla regolazione del parametro successivo.

### q **ENGINE BRAKE (Livello freno motore)**

 Premere il pulsante "OK" per regolare l'intervento del freno motore.

**Premere i comandi "** $\triangle$ " (sinistra) o " $\triangleright$ " (destra) per selezionare uno dei possibili livelli di freno motore:

- "NORMAL" -> Livello medio<br>• "I OW" -> Livello basso
- -> Livello basso

 Premere il pulsante "OK" per confermare il livello selezionato. Premere il comando " $\blacktriangleright$ " (destra) per uscire dalla modalità "ENGINE BRAKE" e passare alla regolazione del parametro successivo.

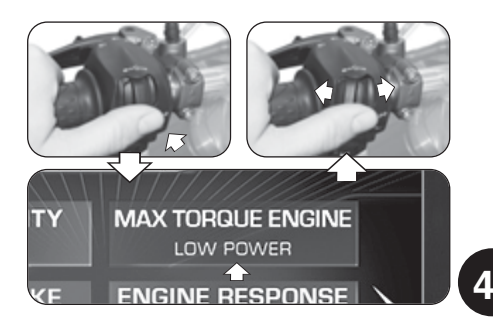

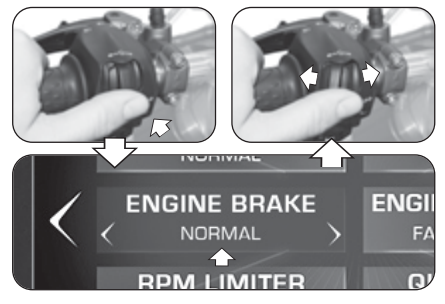

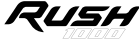
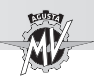

# q **ENGINE RESPONSE (Erogazione motore)**

**Premere il pulsante "OK" per regolare l'erogazione** del motore.

▶ Premere i comandi " (sinistra) o "▶" (destra) per selezionare uno dei possibili livelli di erogazione:

- "FAST RESPONSE" -> Erogazione rapida
- "SLOW RESPONSE" > Erogazione lenta

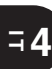

 Premere il pulsante "OK" per confermare il livello selezionato. Premere il comando " $\blacktriangleright$ " (destra) per uscire dalla modalità "ENGINE RESPONSE" e passare alla regolazione del parametro successivo.

# q **RPM LIMITER (Limitatore giri motore)**

 Premere il pulsante "OK" per regolare il limitatore dei giri.

**Premere i comandi "**  $\blacktriangle$ " (sinistra) o " $\blacktriangleright$ " (destra) per selezionare uno dei possibili livelli di intervento del limitatore:

- "SOFT" -> Livello basso<br>• "HARD" -> Livello alto
- $\cdot$  "HARD"

 Premere il pulsante "OK" per confermare il livello selezionato. Premere il comando " $\blacktriangleright$ " (destra) per uscire dalla modalità "RPM LIMITER" e passare alla regolazione del parametro successivo.

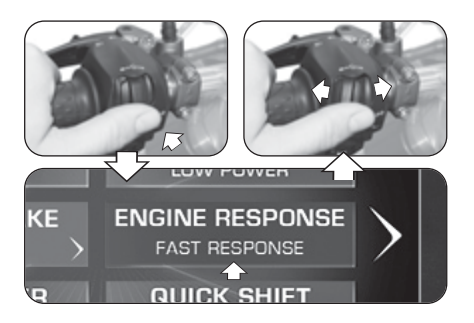

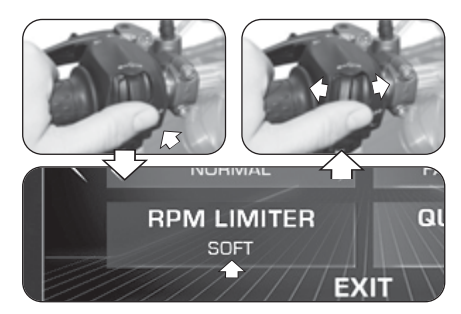

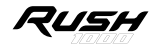

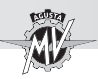

## q **QUICK SHIFT (Cambio rapido)**

 Premere il pulsante "OK" per impostare i parametri di attivazione della funzione cambio rapido.

**Premere i comandi "** $\triangleq$ " (sinistra) o " $\triangleright$ " (destra) per selezionare una delle possibili modalità di funzionamento del cambio rapido:

- "UP/DOWN" -> Quick Shift attivo nel cambio marcia superiore e inferiore
- "UP" -> Quick Shift attivo solo nel cambio marcia superiore
- "OFF" > Quick Shift disattivato

 Premere il pulsante "OK" per confermare la modalità di funzionamento del cambio. Premere il comando " " (destra) per uscire dalla modalità "QUICK SHIFT" e passare alla selezione "EXIT".

 Premere il pulsante "OK" per uscire dal menu "CUSTOM MAP"; è ora possibile passare alle successive modalità di impostazione. Se invece si preme il comando "►" (destra), il display ritorna alle funzioni precedentemente descritte.

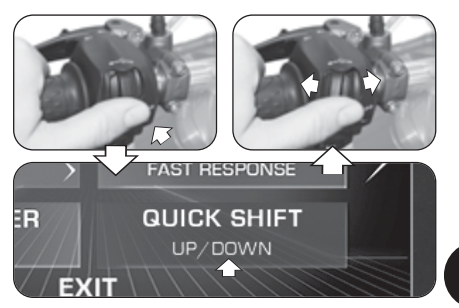

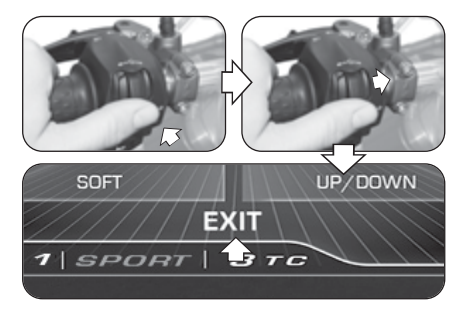

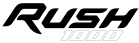

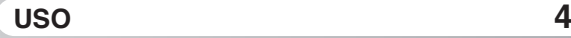

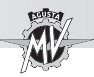

## **4.4.10.4. SUSPENSION (Assetto sospensioni)**

Nel caso in cui sia selezionata la mappa "Custom" (vedi §4.4.15), è possibile modificare l'assetto delle sospensioni. Premere il comando " $\blacktriangleright$ " (destra) fino a selezionare la funzione "SUSPENSION", quindi premere "OK" per impostare i parametri dell'assetto delle sospensioni secondo le proprie esigenze.

#### **NOTA: Per i valori di taratura consigliati, riferirsi alla tabella sospensioni allegata al manuale.**

#### q **FRONT COMP. (Frenatura in compressione – Sospensione anteriore)**

 Premere il pulsante "OK" per regolare il valore di frenatura in compressione della sospensione anteriore.

Premere i comandi " $\triangleq$ " ("H" = hard) o " $\triangleright$ " ("S" = soft) per incrementare o diminuire il livello della frenatura in compressione. La frenatura diminuisce all'aumentare del valore indicato. Tale valore può variare tra **2** e **24**.

 Premere il pulsante "OK" per confermare il livello selezionato. Premere il comando " $\blacktriangleright$ " (destra) per uscire dalla modalità "FRONT COMP." e passare alla regolazione del parametro successivo.

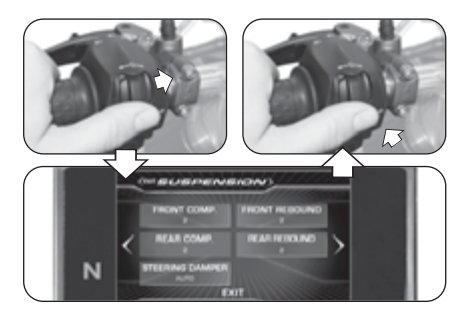

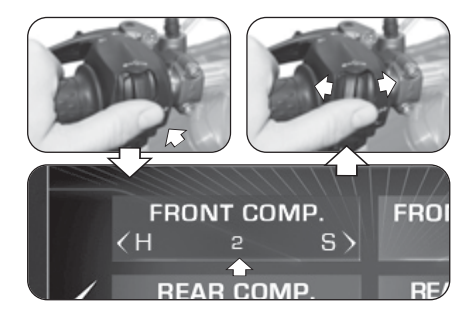

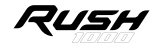

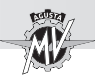

### □ **FRONT REBOUND (Frenatura in estensione – Sospensione anteriore)**

 Premere il pulsante "OK" per regolare il valore di frenatura in estensione della sospensione anteriore.

Premere i comandi " $\triangleleft$ " ("H" = hard) o " $\triangleright$ " ("S" = soft) per incrementare o diminuire il livello della frenatura in estensione. La frenatura diminuisce all'aumentare del valore indicato. Tale valore può variare tra **2** e **24**.

 Premere il pulsante "OK" per confermare il livello selezionato. Premere il comando " $\blacktriangleright$ " (destra) per uscire dalla modalità "FRONT REBOUND" e passare alla regolazione del parametro successivo.

### q **REAR COMP. (Frenatura in compressione – Sospensione posteriore)**

▶ Premere il pulsante "OK" per regolare il valore di frenatura in compressione della sospensione posteriore.

Premere i comandi " $\triangleleft$ " ("H" = hard) o " $\triangleright$ " ("S" = soft) per incrementare o diminuire il livello della frenatura in compressione. La frenatura diminuisce all'aumentare del valore indicato. Tale valore può variare tra **2** e **26**.

 Premere il pulsante "OK" per confermare il livello selezionato. Premere il comando ">" (destra) per uscire dalla modalità "REAR COMP." e passare alla regolazione del parametro successivo.

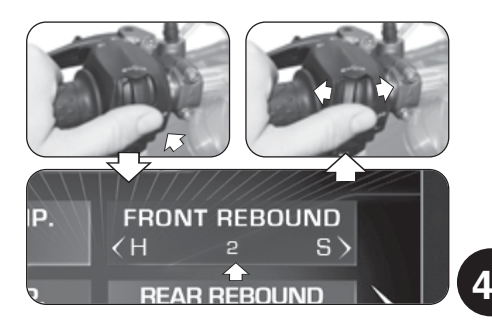

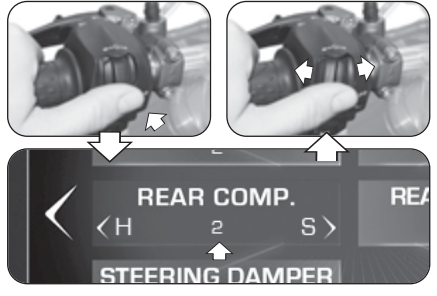

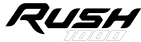

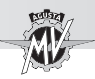

#### □ **REAR REBOUND (Frenatura in estensione – Sospensione posteriore)**

 Premere il pulsante "OK" per regolare il valore di frenatura in estensione della sospensione posteriore.

Premere i comandi " $\triangleleft$ " ("H" = hard) o " $\triangleright$ " ("S" = soft) per incrementare o diminuire il livello della frenatura in estensione. La frenatura diminuisce all'aumentare del valore indicato. Tale valore può variare tra **2** e **26**.

 Premere il pulsante "OK" per confermare il livello selezionato. Premere il comando " $\blacktriangleright$ " (destra) per uscire dalla modalità "REAR REBOUND" e passare alla regolazione del parametro successivo.

### q **STEERING DAMPER (Ammortizzatore di sterzo)**

▶ Premere il pulsante "OK" per regolare il valore di frenatura dell'ammortizzatore di sterzo.

Premere i comandi " $\triangleleft$ " ("H" = hard) o " $\triangleright$ " ("S" = soft) per passare dalla modalità "AUTO" (regolazione automatica) alla modifica del livello di frenatura dell'ammortizzatore di sterzo. La frenatura diminuisce all'aumentare del valore indicato. Tale valore può variare tra **4** e **18**. Premere il pulsante "OK" per confermare la modalità di funzionamento dell'ammortizzatore di sterzo. Premere il comando "►" (destra) per uscire dalla modalità "STEE-RING DAMPER" e passare alla selezione "EXIT".

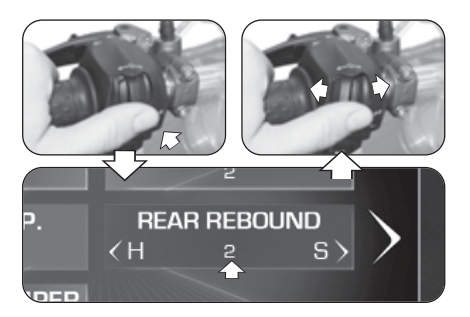

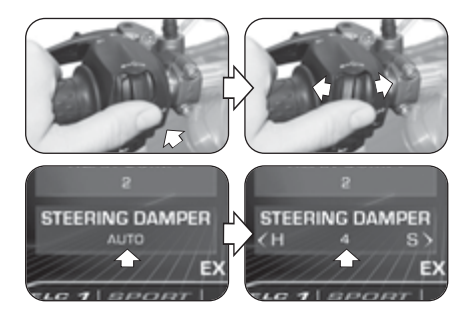

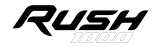

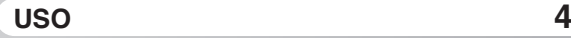

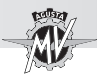

**Premere il pulsante "OK" per uscire dal menu** "SUSPENSION"; è ora possibile passare alle successive modalità di impostazione. Se invece si preme il comando " $\blacktriangleright$ " (destra), il display ritorna alle funzioni precedentemente descritte.

### **4.4.10.5. SERVICE (Intervallo di manutenzione)**

**Premere il comando "** $\blacktriangleright$ **" (destra) fino a selezionare** la funzione "SERVICE". In questa modalità è possibile visualizzare le distanze di percorrenza relative agli interventi di manutenzione programmata. In particolare vengono visualizzati i seguenti parametri:

- "COUNTDOWN" -> Distanza rimanente al prossimo intervento di manutenzione
- "NEXT SERVICE"-> Distanza chilometrica effettiva al prossimo intervento di manutenzione

**NOTA: Nel caso in cui la scadenza dell'intervento di manutenzione sia stata superata, un segno "+" viene visualizzato di fianco al valore del parametro "COUNTDOWN".**

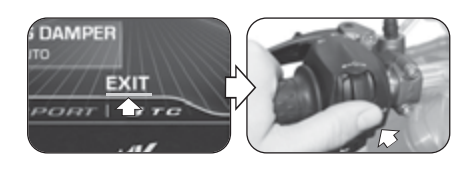

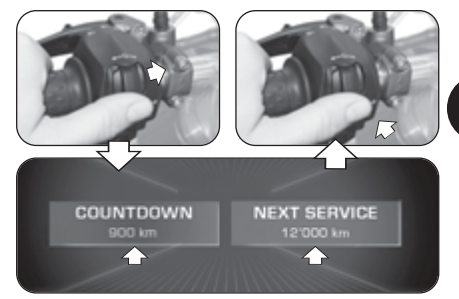

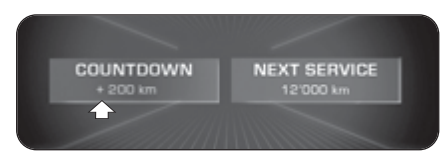

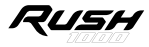

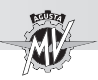

## **4.4.10.6. UNITS (Unità di misura)**

 $\blacktriangleright$  Premere il comando " $\blacktriangleright$ " (destra) fino a selezionare la funzione "UNITS".

Premere il pulsante "OK" per impostare le unità di misura delle grandezze visualizzate sul cruscotto.

### q **SPEED (Velocità)**

 Premere il pulsante "OK" per impostare le unità di misura relative alla velocità e alla distanza di percorrenza. **Premere i comandi "** $\triangle$ " (sinistra) o " $\triangleright$ " (destra) per variare l'unità di misura del tachimetro da **km/h** a **mph** o viceversa.

 Premere il pulsante "OK" per confermare l'unità di misura prescelta. Variando l'unità di misura del tachimetro, variano automaticamente anche i seguenti parametri:

• Contachilometri (totale e parziale): **km** -> **mi**

**Premere il comando "** " (destra) per uscire dalla modalità "SPEED" e passare alla regolazione del parametro successivo.

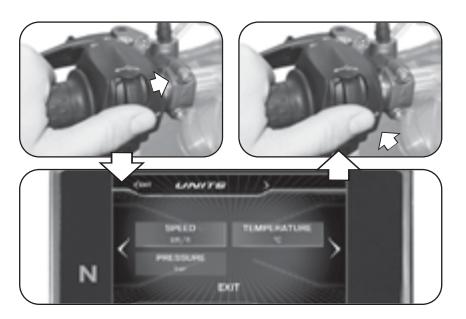

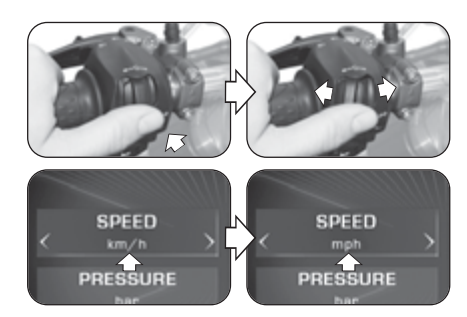

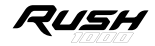

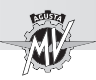

## q **TEMPERATURE (Temperatura)**

 Premere il pulsante "OK" per impostare l'unità di misura relativa alla temperatura.

▶ Premere i comandi " (sinistra) o "▶" (destra) per variare l'unità di misura del termometro da **°C** (Celsius) a **°F** (Fahrenheit) o viceversa.

 Premere il pulsante "OK" per confermare l'unità di misura prescelta. Premere il comando "►" (destra) per uscire dalla modalità "TEMPERATURE" e passare alla regolazione del parametro successivo.

## q **PRESSURE (Pressione)**

 Premere il pulsante "OK" per impostare l'unità di misura relativa alla pressione.

▶ Premere i comandi "◀" (sinistra) o "▶" (destra) per variare l'unità di misura del sensore di pressione degli pneumatici da **bar** a **psi** o viceversa.

 Premere il pulsante "OK" per confermare l'unità di misura prescelta. Premere il comando "▶" (destra) per uscire dalla modalità "PRESSURE" e passare alla selezione "EXIT".

 Premere il pulsante "OK" per uscire dal menu "UNITS"; è ora possibile passare alle successive modalità di impostazione.

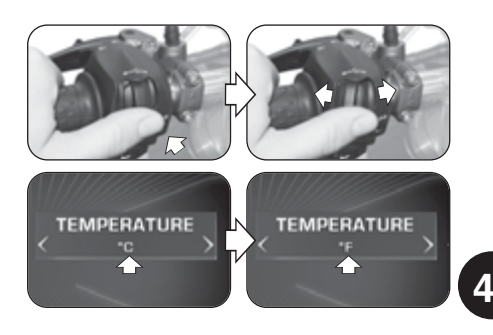

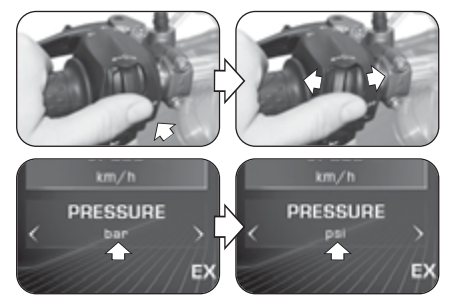

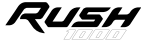

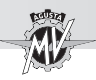

### **4.4.10.7. INFO (Versione del software / Impostazioni di default)**

**Premere il comando "** $\blacktriangleright$ **" (destra) fino a selezionare la** funzione "INFO", quindi premere "OK" per visualizzare la versione del software installato sul cruscotto. In questa modalità è possibile visualizzare i seguenti parametri:

- 
- "SW VERSION" -> Versione del software<br>• "PROGRAM DATE" -> Data di realizzazione
- - -> Data di realizzazione della versione del software
- "PROGRAMMER ID" -> Nome identificativo dell'autore del software

# q **Resettaggio dei parametri del cruscotto**

 Premere il pulsante "OK" per selezionare "FAC-TORY RESET". Premere il pulsante "OK" per un tempo superiore a due secondi per avviare il resettaggio di tutti i parametri del cruscotto. Se invece non si desidera ripristinare le impostazioni di default, premere i comandi " $\triangleleft$ " (sinistra) o " $\triangleright$ " (destra) per passare alla selezione "EXIT", quindi premere "OK" per uscire dalla modalità "FACTORY RESET".

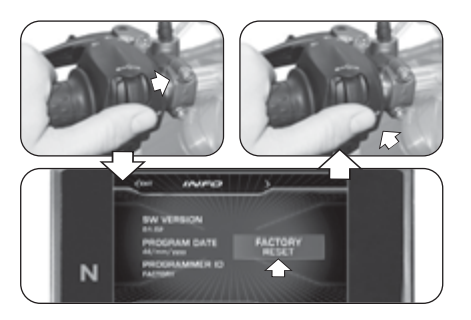

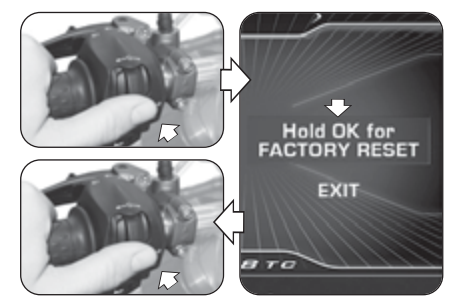

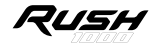

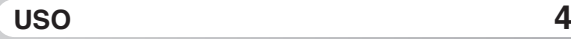

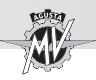

#### q **Aggiornamento del software del cruscotto**

Per effettuare l'aggiornamento del software, è necessario attivare una connessione wi-fi tramite la app "MVride" installata sullo smartphone connesso al cruscotto (vedi §4.4.17). La disponibilità della connessione wi-fi è indicata dalla comparsa del relativo simbolo nella parte superiore del display.

**Premere il comando "** $\blacktriangleright$ **" (destra) fino a selezionare la** funzione "INFO", quindi premere "OK". Il cruscotto esegue automaticamente un tentativo di connessione al Cloud per verificare la disponibilità di eventuali aggiornamenti.

▶ Nel caso in cui la connessione al Cloud non sia andata a buon fine, sul display compare il messaggio "DEPLOYMENT FAILED". Ruotare la chiave di accensione su "OFF", quindi ruotarla su "ON" e ripetere la procedura dall'inizio.

 Se la connessione al Cloud è stata effettuata, è possibile scaricare una nuova versione del software. Nel caso in cui la nuova versione corrisponda a quella già installata sul cruscotto, sul display compare il messaggio di avvertenza indicato nella figura a destra.

**Premere il comando "** $\blacktriangleright$ **" (destra) fino a selezionare** "SOFTWARE DOWNLOAD", quindi premere "OK" per scaricare la nuova versione del software.

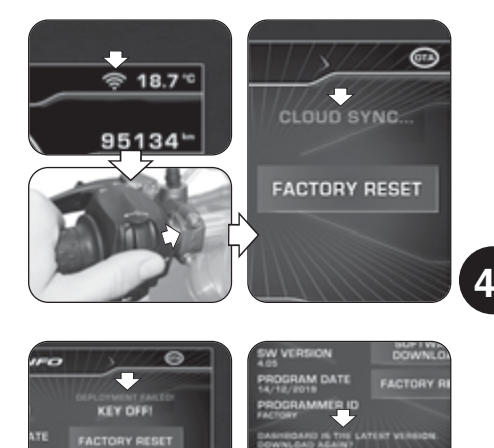

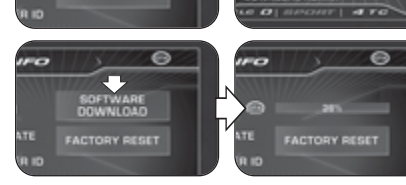

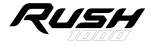

**I T**

*- 81 -*

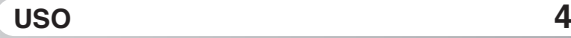

▶ Nel caso in cui il download del software non sia stato completato per problemi di connessione alla rete, sul display compare il messaggio indicato a fianco. Premere il comando " $\blacktriangleright$ " (destra) fino a selezionare "DOWNLOAD AGAIN", quindi premere "OK" per effettuare un nuovo tentativo di download.

 Se il download è stato completato, è possibile aggiornare il software del cruscotto. Premere il comando "►" (destra) fino a selezionare "SOFTWARE UPDA-TE", quindi premere "OK" per eseguire l'installazione della nuova versione del software.

 Se l'installazione del software è stata correttamente eseguita, il display mostra la scritta "UPDATED". Ruotare la chiave di accensione su "OFF", quindi ruotarla su "ON" per rendere effettiva la nuova versione del software.

Se l'installazione del software non è andata a buon fine, il display mostra la scritta "UPDATE FAILED". Ruotare la chiave di accensione su "OFF", quindi ruotarla su "ON" e ripetere la procedura dall'inizio.

 Se si desidera interrompere la procedura di aggiornamento, premere il comando " $\triangleleft$ " (sinistra) per passare alla selezione "EXIT" ed uscire dalla modalità "INFO".

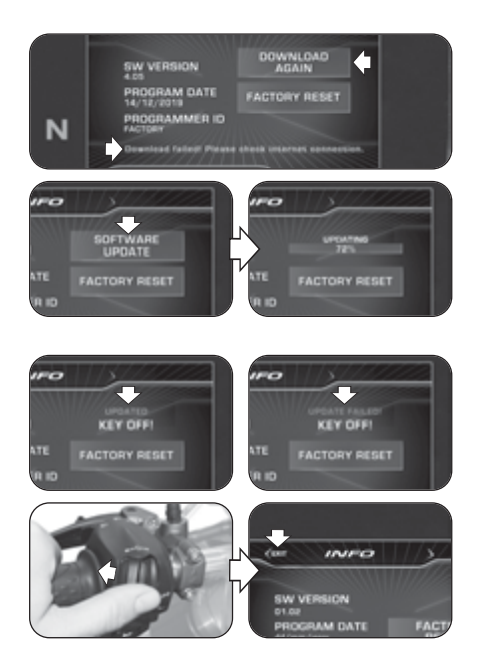

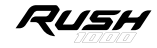

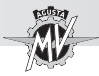

**I T**

**4.4.10.8. RACE (Cronometro/Display per uso su pista)**

 $\triangleright$  Premere il comando " $\triangleright$ " (destra) fino a selezionare la funzione "RACE".

Premere il pulsante "OK" per impostare la visualizzazione del cruscotto per l'uso del veicolo in pista.

▶ Premere il pulsante "OK" fino a selezionare la scritta "ENABLE DASHBOARD".

 Premere il pulsante "OK" per attivare la visualizzazione del cruscotto per l'uso del veicolo in pista (modalità "RACE"). Le informazioni visualizzate sul display sono descritte in dettaglio nella pagina seguente.

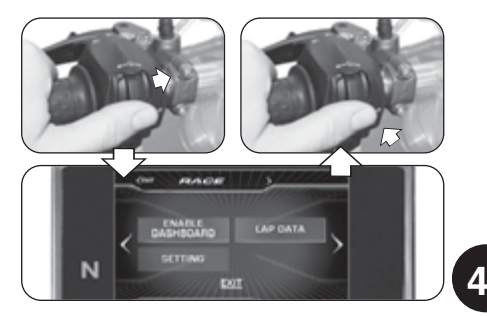

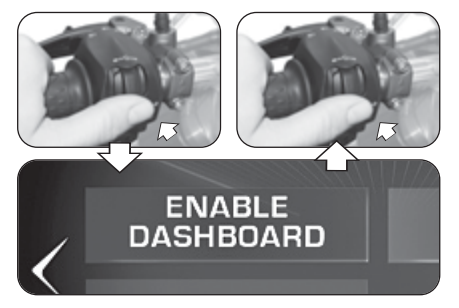

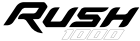

q **ENABLE DASHBOARD (Attivazione display per uso su pista)**

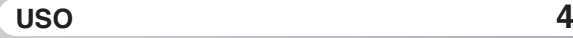

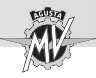

### n **Display multifunzione (Modalità "RACE")**

 $225 -$ 

**DOW** 

 $13<sup>°</sup>$ 

**ERON** 

مڢ

WATER

#### **Velocità massima (MAX)**

Indica la velocità massima raggiunta durante l'attuale sessione di prova in pista.

#### **Angolo di piega (lato sx)**

Indica il valore attuale ed il massimo valore raggiunto dell'angolo di ्थ piega sul lato sinistro del veicolo.

#### **Accelerazione longitudinale anteriore (FRONT)**

Indica l'accelerazione longitudinale sul lato anteriore del veicolo.

#### **Termometro**

#### Indica la temperatura del liquido

di raffreddamento tramite le seguenti modalità di visualizzazione:

- T < 70° C : tutti i segmenti di colore blu;
- 70° C < T < 90° C : primo segmento di colore verde;
- 90° C < T < 110° C : tutti i segmenti di colore verde;
- $-$  T  $>$  115 $^{\circ}$  C : tutti i seamenti di colore rosso:

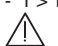

- T > 125° C (alta) : tutti i segmenti di colore rosso lampeggianti. **Pericolo - Attenzione:** in caso di temperatura alta, arrestare la motocicletta e controllare il livello del liquido di raffreddamento. Nel caso in cui fosse necessario rabboccarlo, rivolgersi presso un centro assistenza autorizzato

MV Agusta (vedi § 3.8). Se l'indicazione compare nonostante il livello sia corretto, non proseguire la marcia e contattare un centro assistenza autorizzato MV Agusta.

#### **Indicatore angolo di piega**

Indica l'attuale angolo di inclinazione laterale del veicolo.

 $2:02.19$ 

 $37^\circ$ 

nz

 $-11$ 

**071** 

麻麻

**Miglior tempo (BEST)**

Indica il miglior tempo cronometrato durante l'attuale sessione di prova in pista.

#### **Angolo di piega (lato dx)**

Indica il valore attuale ed il massimo valore raggiunto dell'angolo di piega sul lato destro del veicolo.

#### **Accelerazione longitudinale posteriore (REAR)**

Indica l'accelerazione longitudinale sul lato posteriore del veicolo.

#### **Display livello carburante**

Indica il livello del carburante residuo all'interno del serbatoio tramite le seguenti modalità di visualizzazione dei segmenti indicatori: - Tra 16 e 3,8 l: tutti i segmenti di colore verde; - Tra 3,8 e 0,8 l: tutti i segmenti di colore rosso; - Meno di 0,8 l: tutti i segmenti rossi lampeggianti.

#### **Cronometro**

Indica il tempo cronometrato e la velocità massima raggiunta nel giro attuale della sessione di prova in pista.

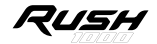

 $2:03.24$ 

**PROJE** 

 $4BTE$ 

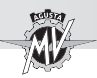

# ■ **Regolazione "TC" (Traction Control)**

▶ Quando il display si trova in modalità "RACE", è possibile eseguire direttamente la modifica del livello del controllo di trazione ("Traction Control").

Premere i comandi " $\triangleleft$ " (sinistra) o " $\triangleright$ " (destra) per aumentare o diminuire il livello del controllo di trazione. Tale valore può variare tra **0** e **8**.

▶ Non premere alcun pulsante per due secondi: il valore prescelto del livello del controllo di trazione viene confermato.

■ Attivazione "FLC" (Front Lift Control)

 Premere il pulsante "OK" per modificare lo stato di attivazione della funzione "FLC".

**Premere i comandi "** " (sinistra) o " $\triangleright$  " (destra) per passare dal valore "**0**" (FLC inattivo) al valore "**1**" (FLC attivo) o viceversa.

 Premere il pulsante "OK" o non premere alcun pulsante per due secondi; lo stato di attivazione della funzione "Front Lift Control" viene confermato, quindi viene riattivata la modalità di modifica del livello del controllo di trazione ("TC").

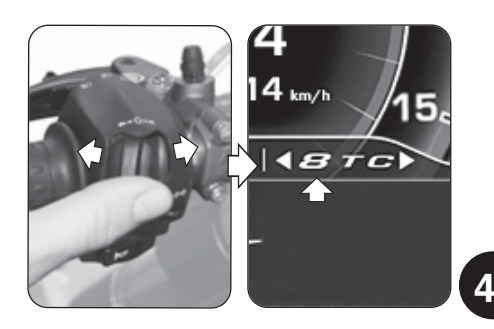

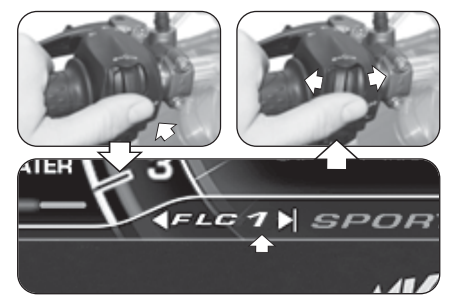

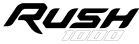

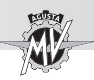

**4 I T**

### n **Attivazione "Launch Control"**

▶ Quando il display si trova in modalità "RACE", è possibile eseguire direttamente l'attivazione della funzione "Launch Control".

Premere il pulsante "Launch" per un tempo superiore a due secondi per attivare la funzione del controllo di partenza del veicolo.

 Per la procedura di partenza del veicolo con funzione "Launch Control" attiva, riferirsi alle prescrizioni riportate nel paragrafo §4.4.13.

#### ■ Attivazione cronometro

▶ Quando il display si trova in modalità "RACE", è possibile attivare direttamente la funzione cronometro.

Premere il pulsante lampeggio faro abbagliante per un tempo superiore a due secondi per iniziare una nuova sessione cronometrata.

Premere il pulsante lampeggio faro abbagliante per iniziare la misurazione dei tempi di percorrenza sul giro. Premendo nuovamente il pulsante del lampeggio faro viene registrata la misurazione del tempo relativo al 1° giro percorso. Contemporaneamente lo strumento inizia ad acquisire il tempo relativo al secondo giro.

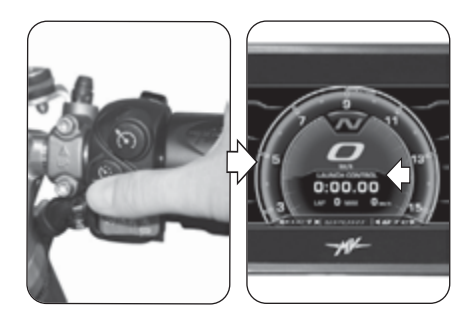

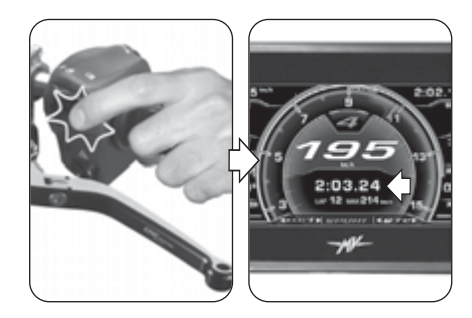

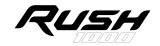

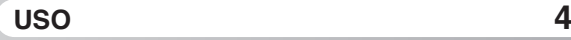

*- 87 -*

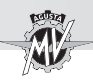

Ad ogni azionamento del pulsante di lampeggio viene registrato un tempo. Lo strumento ha la possibilità di eseguire un numero massimo di 30 memorizzazioni consecutive per ogni sessione cronometrata.

 $\triangleright$  Durante la visualizzazione del tempo sul giro appena concluso, sul display compare uno sfondo di colore verde per 6 secondi nel caso in cui il tempo rilevato sia inferiore al miglior tempo ("BEST LAP") misurato durante i giri precedenti.

### q **LAP DATA (Dati sessione cronometrata)**

### ■ Visualizzazione dei dati

Terminata la fase di acquisizione tempi è possibile eseguirne la visualizzazione.

**Premere il comando "** " (destra) fino a selezionare la scritta "LAP DATA"

 Premere il pulsante "OK" per attivare la visualizzazione dei tempi sul giro relativi all'ultima sessione cronometrata. Sul display vengono visualizzati i dati (tempo e velocità massima) relativi ai primi 14 giri memorizzati.

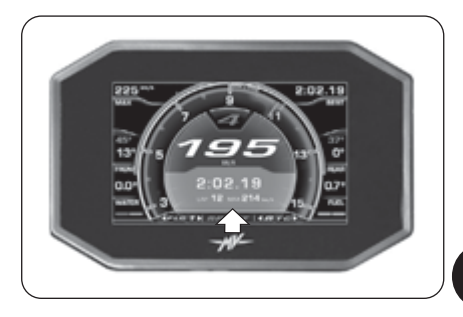

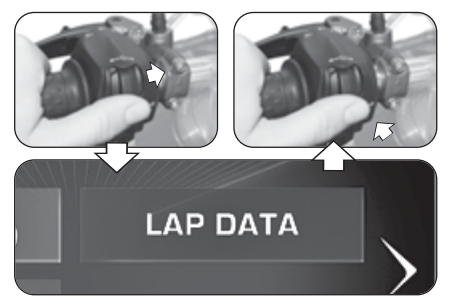

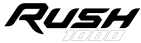

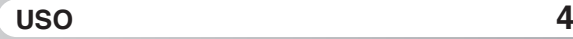

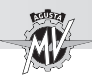

 Premere il pulsante "OK", quindi premere i comandi " (sinistra) o " $\blacktriangleright$ " (destra) per visualizzare i dati relativi agli altri giri memorizzati nella sessione. Il miglior tempo cronometrato ed il valore più alto della velocità massima raggiunta vengono evidenziati in colore rosso.

 Premere il pulsante "OK" per selezionare la finestra "SESSION", quindi premere il comando " $\blacktriangleright$ " (destra) per visualizzare i dati relativi alle altre sessioni precedentemente memorizzate. Per ogni sessione viene indicato il giorno e l'ora di inizio dell'acquisizione dei dati.

### n **Cancellazione dei dati**

L'operazione di cancellazione dei dati memorizzati si esegue applicando la seguente procedura:

 Selezionare la finestra "SESSION" e premere il pulsante "OK" per un tempo superiore a due secondi. Sul display viene visualizzata la schermata mostrata a lato.  $\blacktriangleright$  Premere il comando " $\blacktriangleright$ " (destra) per cancellare i dati della sessione attualmente selezionata e rinumerare le sessioni rimanenti. Se invece si preme il comando " $\blacktriangleleft$ " (sinistra), la procedura di cancellazione viene annullata ed il display ritorna alla modalità "LAP DATA".

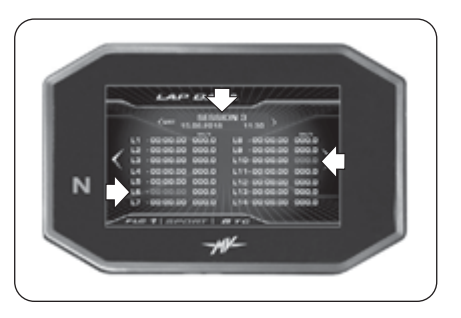

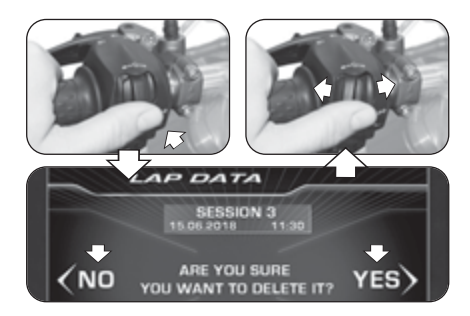

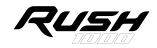

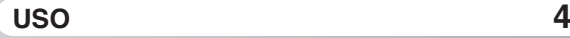

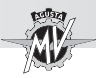

## □ **SETTING (Impostazione display per uso su pista)**

**Premere il comando "** " (destra) fino a selezionare la scritta "SETTING".

 Premere il pulsante "OK" per accedere al menu delle impostazioni del display in modalità "RACE". In questa modalità è possibile impostare la visualizzazione dei seguenti parametri:

#### q **SPEED (Velocità)**

 Premere il pulsante "OK" per modificare la visualizzazione dei valori di velocità memorizzati.

**Premere i comandi "** $\triangleq$ " (sinistra) o " $\triangleright$ " (destra) per selezionare una delle possibili modalità di visualizzazione:

- "MAX" -> Velocità massima raggiunta
- "AVG" -> Velocità media<br>• "HIDE" -> Non mostrare la
- -> Non mostrare la velocità

 Premere il pulsante "OK" per confermare la modalità di visualizzazione prescelta. Premere il comando "▶" (destra) per uscire dalla modalità "SPEED" e passare alla modifica del parametro successivo.

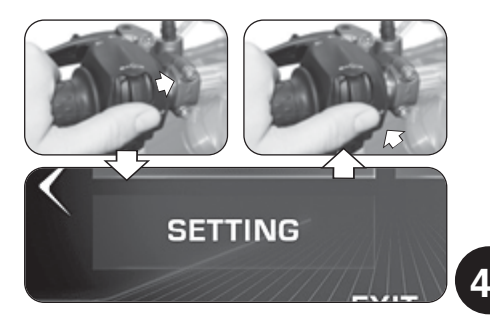

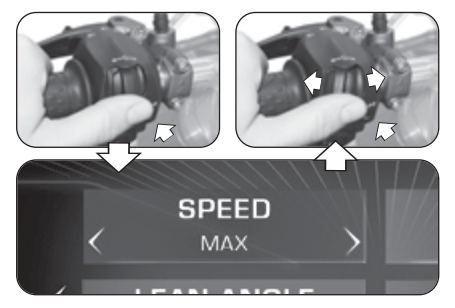

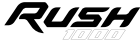

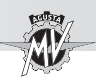

# q **LAP TIME (Tempo sul giro)**

 Premere il pulsante "OK" per modificare la visualizzazione dei tempi sul giro cronometrati.

▶ Premere i comandi " (sinistra) o "▶" (destra) per selezionare una delle possibili modalità di visualizzazione:

- "BEST" -> Miglior tempo
- "AVG" -> Tempo medio
- "TOTAL" -> Tempo totale della sessione
- "HIDE" -> Non mostrare tempi sul giro

 Premere il pulsante "OK" per confermare la modalità di visualizzazione prescelta. Premere il comando "▶" (destra) per uscire dalla modalità "LAP TIME" e passare alla modifica del parametro successivo.

# q **LEAN ANGLE (Angolo di piega laterale)**

 Premere il pulsante "OK" per modificare la visualizzazione degli angoli di piega laterali.

**Premere i comandi "** $\triangleleft$ " (sinistra) o " $\triangleright$ " (destra) per selezionare una delle possibili modalità di visualizzazione:

- "VALUES" -> Valori numerici
- "GRAPHIC"-> Visualizzazione grafica<br>• "ALL" --> Mostra tutte le visualizz
- -> Mostra tutte le visualizzazioni
- "HIDE" -> Non mostrare angoli di piega

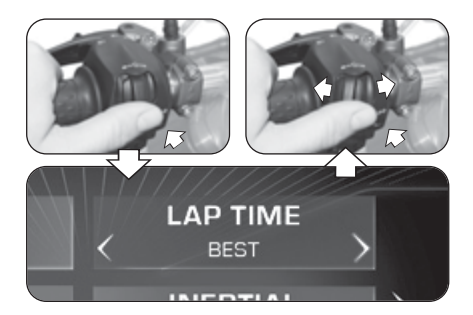

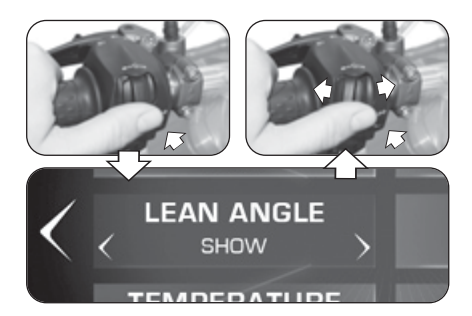

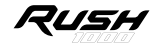

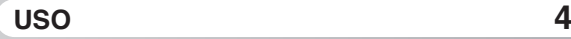

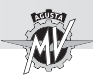

 Premere il pulsante "OK" per confermare la modalità di visualizzazione prescelta. Premere il comando " " (destra) per uscire dalla modalità "LEAN ANGLE" e passare alla modifica del parametro successivo.

## q **INERTIAL (Accelerazione longitudinale)**

 Premere il pulsante "OK" per modificare la visualizzazione dell'accelerazione longitudinale.

**Premere i comandi "** $\triangle$ " (sinistra) o " $\triangleright$ " (destra) per selezionare una delle possibili modalità di visualizzazione:

• "SHOW" -> Mostra accelerazione longitudinale

• "HIDE" -> Non mostrare accelerazione longitudinale

 Premere il pulsante "OK" per confermare la modalità di visualizzazione prescelta. Premere il comando "▶" (destra) per uscire dalla modalità "INERTIAL" e passare alla modifica del parametro successivo.

# q **TEMPERATURE (Indicatore temperatura)**

 Premere il pulsante "OK" per modificare la visualizzazione dell'indicatore della temperatura.

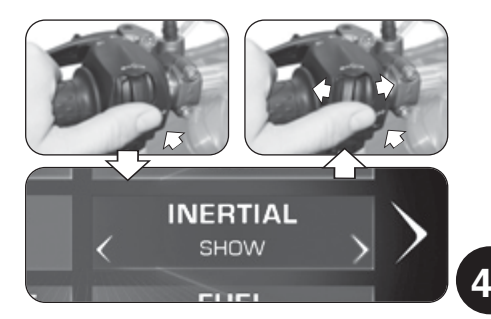

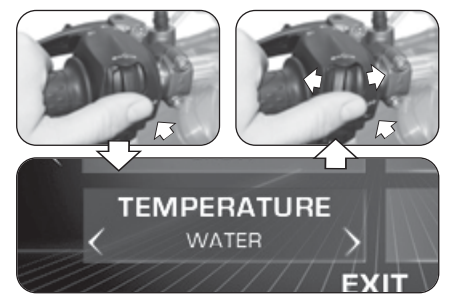

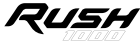

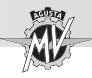

**Premere i comandi "** $\blacktriangle$ " (sinistra) o " $\blacktriangleright$ " (destra) per selezionare una delle possibili modalità di visualizzazione:

- "AMBIENT" -> Temperatura ambiente
- "WATER" -> Temperatura acqua radiatore<br>• "HIDE" -> Non mostrare temperatura
- -> Non mostrare temperatura

 Premere il pulsante "OK" per confermare la modalità di visualizzazione prescelta. Premere il comando "▶" (destra) per uscire dalla modalità "TEMPERATURE" e passare alla modifica del parametro successivo.

# q **FUEL (Indicatore livello carburante)**

 $\blacktriangleright$  Premere il pulsante "OK" per modificare la visualizzazione dell'indicatore del livello carburante.

▶ Premere i comandi "◀" (sinistra) o "▶" (destra) per selezionare una delle possibili modalità di visualizzazione:

- "SHOW" -> Mostra livello carburante
- "HIDE" -> Non mostrare livello carburante

 Premere il pulsante "OK" per confermare la modalità di visualizzazione prescelta. Premere il comando " $\blacktriangleright$ " (destra) per passare alla selezione "EXIT", quindi premere il pulsante "OK" per tornare alla modalità "SETTING". Premere il comando " $\blacktriangleright$ " (destra) per passare alla selezione "EXIT", quindi premere "OK" per uscire dalla modalità "RACE".

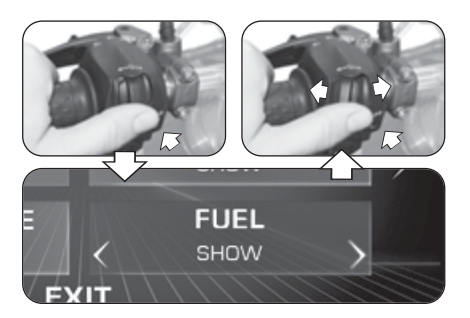

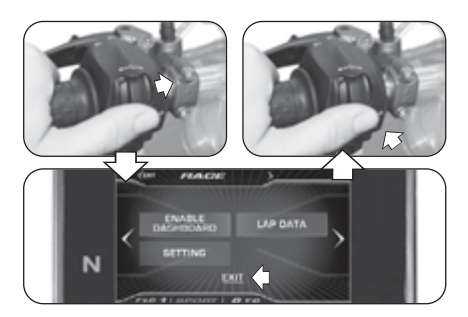

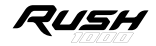

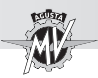

## **4.4.10.9. HEADSET (Connessione dispositivi)**

**Premere il comando "** " (destra) fino a selezionare la funzione "HEADSET". In questa schermata viene visualizzato l'elenco di tutti i dispositivi aggiuntivi (es. auricolari, microfoni, ecc.) disponibili ed attualmente collegati al modulo Bluetooth.

> **NOTA: Per la connessione al modulo Bluetooth del cruscotto sono ammessi solamente dispositivi con software Bluetooth aggiornato alla versione 4.0 o superiore.**

 Premere il pulsante "OK" per accedere all'elenco di tutti i dispositivi aggiuntivi disponibili ed attualmente collegati al modulo Bluetooth.

 Se sono presenti dispositivi, è possibile utilizzare i comandi "<" (sinistra) o ">" (destra) per scorrere l'elenco dei dispositivi verso l'alto o verso il basso.

Una volta selezionato il dispositivo, premere il pulsante "OK" per accedere al menu delle opzioni di connessione al modulo Bluetooth.

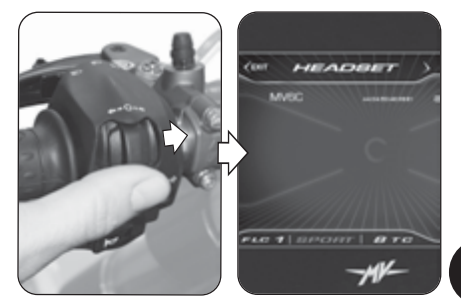

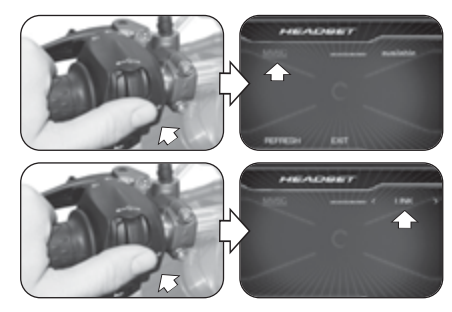

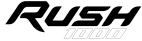

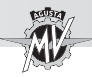

Premere i comandi " $\triangleleft$ " (sinistra) o " $\triangleright$ " (destra) per selezionare una delle seguenti opzioni di connessione:

- "LINK" -> Connessione dispositivo
- "UNLINK" -> Disconnessione dispositivo<br>• "BACK" -> Uscita dal menu
- -> I Iscita dal menu
- Premere il pulsante "OK" per confermare l'opzione di connessione prescelta e tornare alla selezione dei dispositivi disponibili.
- ▶ Premere i comandi " (sinistra) o "▶" (destra) per selezionare l'opzione "REFRESH", quindi premere il pulsante "OK" per aggiornare l'elenco dei dispositivi disponibili ed attualmente collegati al modulo Bluetooth.
- **Premere i comandi "** $\triangleq$ " (sinistra) o " $\triangleright$ " (destra) per selezionare l'opzione "EXIT", quindi premere il pulsante "OK" per uscire dall'elenco dei dispositivi disponibili e tornare alla modalità "HEADSET".
- **Premere il comando "** $\triangleleft$ " (sinistra) per passare alla selezione "EXIT". Premere il pulsante "OK" per uscire dalla modalità "HEADSET"; è ora possibile passare alle successive modalità di impostazione.

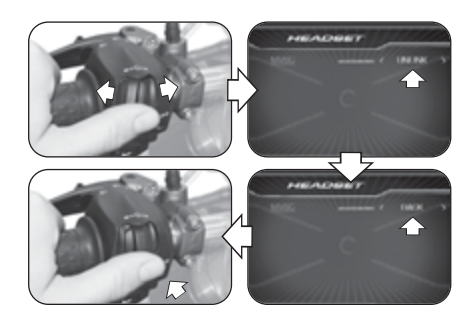

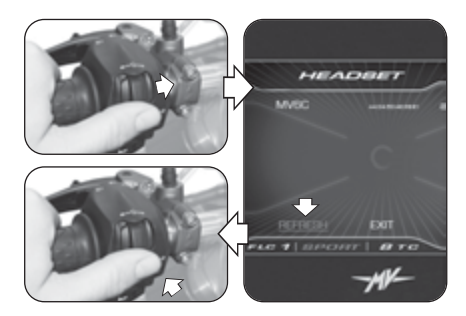

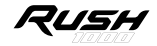

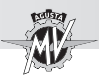

### **4.4.11. Modalità "CRUISE CONTROL"**

Premere il pulsante "Cruise Control" per un tempo superiore a due secondi per attivare la funzione della velocità di crociera.

> **NOTA: Le operazioni di attivazione della velocità di crociera possono essere eseguite con il veicolo in movimento ad una velocità compresa tra 50 km/h e 180 km/h.**

▶ Una volta attivata la funzione "CRUISE CONTROL" la velocità di crociera viene impostata in base al valore attuale della velocità del veicolo.

**Premere i comandi "** $\triangleq$ " (sinistra) o " $\triangleright$ " (destra) per diminuire o incrementare la velocità di crociera di **1 km/h** rispetto al valore impostato; mantenendo la pressione sui comandi "<" (sinistra) o " $\blacktriangleright$ " (destra), la diminuzione o l'incremento sarà di **5 km/h**.

**Premere "OK" o non premere alcun pulsante per** confermare il parametro selezionato. Il display ritorna alla modalità "STANDARD", mostrando lo stato di attivazione del Cruise Control con un'icona di colore verde. La funzione può essere disattivata premendo nuova-

mente il pulsante "Cruise Control", oppure azionando i comandi del freno o della frizione.

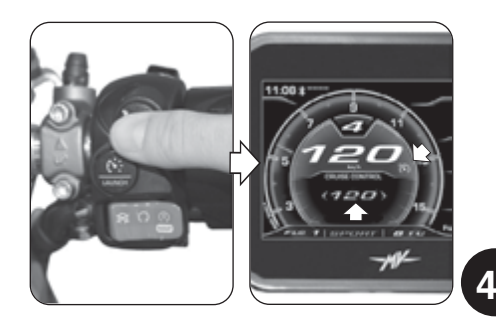

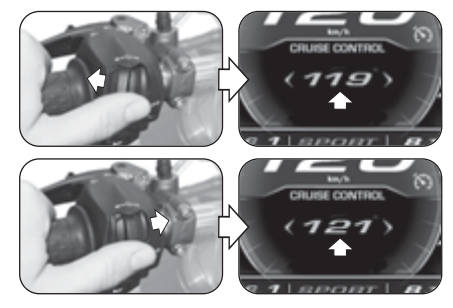

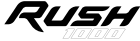

**I T**

*- 95 -*

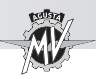

**4 T**

## **4.4.12. Modalità "SPEED LIMITER"**

**Premere il pulsante "Launch" per un tempo superio**re a due secondi per attivare la funzione del limitatore di velocità del veicolo ("Speed Limiter").

> **NOTA: Le operazioni di attivazione del limitatore di velocità possono essere eseguite con il veicolo in movimento ad una velocità compresa tra 50 km/h e 180 km/h.**

Una volta attivata la funzione "SPEED LIMITER", la velocità massima viene impostata in base al valore attuale della velocità del veicolo.

Premere i comandi " $\triangleleft$ " (sinistra) o " $\triangleright$ " (destra) per diminuire o incrementare la velocità massima di **1 km/h** rispetto al valore impostato; mantenendo la pressione sui comandi " $\triangleleft$ " (sinistra) o " $\triangleright$ " (destra), la diminuzione o l'incremento sarà di **5 km/h**.

 Premere "OK" o non premere alcun pulsante per confermare il parametro selezionato. Il display ritorna alla modalità "STANDARD", mostrando lo stato di attivazione dello Speed Limiter con un'icona di colore arancio. ▶ La funzione "Speed Limiter" può essere disattivata

premendo nuovamente il pulsante "Launch".

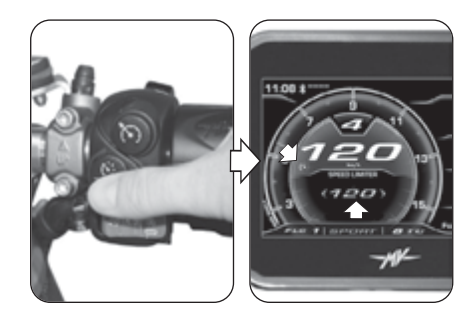

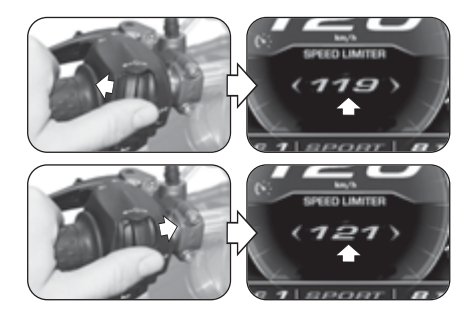

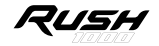

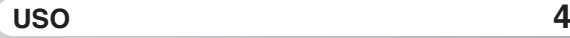

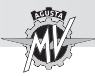

## **4.4.13. Modalità "LAUNCH CONTROL"**

 $\blacktriangleright$  Premere il pulsante "Launch" per un tempo superiore a due secondi per attivare la funzione del controllo di partenza del veicolo ("Launch Control").

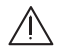

**ATTENZIONE: Le operazioni di attivazione della modalità "LAUNCH CONTROL" devono essere eseguite con motore acceso, cambio in folle, motocicletta ferma e piedi a terra.**

**NOTA: La funzione è attivabile solo con:**

- **Traction Control (TC) compreso tra 0 e 1**
- **Front Lift Control (FLC) regolato su 1 (attivo)**

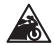

**CAUTELA: Allo scopo di preservare l'integrità della frizione, la funzione "LAUNCH CON-TROL" calcola in tempo reale il numero di partenze effettuabili consecutivamente. Tale numero diminuisce di una unità al completamento di ogni partenza, ed aumenta di una unità in funzione della distanza percorsa dal veicolo e dal tempo trascorso a motore acceso e a motore spento. La funzione "LAUNCH CONTROL" consente di effettuare ulteriori partenze assistite solo quando il numero di partenze residue è maggiore di zero.**

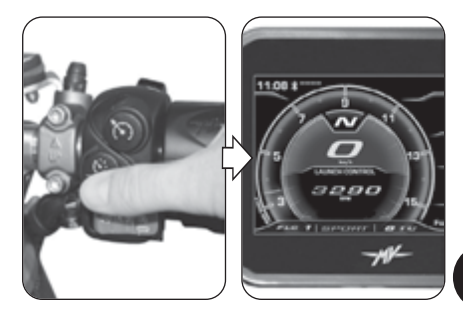

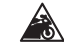

*- 97 -*

#### **CAUTELA**

**L'utilizzo della funzione "LAUNCH CONTROL" potrebbe ridurre la vita degli organi meccanici del motore e della trasmissione. Si raccomanda di utilizzare la funzione "LAUNCH CONTROL" solo quando il motore abbia raggiunto la temperatura di esercizio.**

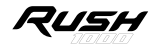

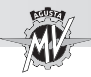

 Per effettuare la partenza del veicolo con la funzione "Launch Control", applicare la procedura indicata sul cruscotto:

- Tirare la leva della frizione;
- Inserire la 1° marcia del cambio;
- Ruotare il comando acceleratore a fondo corsa;
- Al termine della procedura di attivazione della funzione "Launch Control", rilasciare gradualmente la leva della frizione entro 5 secondi per effettuare la partenza del veicolo.

• Una volta trascorsi 5 secondi, la funzione "Launch Control" viene automaticamente disattivata; per applicarla di nuovo, occorre ripetere la procedura dall'inizio.

**ATTENZIONE: La funzione "LAUNCH CON-TROL" gestisce la potenza erogata dal motore, mentre la modalità di rilascio della leva frizione rimane sotto il controllo del pilota. Durante la fase di partenza, non rilasciare la leva frizione in modo brusco per evitare la perdita di controllo del veicolo. Allo stesso tempo, non prolungare eccessivamente la fase di rilascio della leva per evitare il surriscaldamento ed il conseguente danneggiamento della frizione.**

▶ Nel caso in cui la procedura di avviamento non sia stata effettuata in modo corretto, sul display compare la scritta "LAUNCH FAILED". Chiudere il comando acceleratore e ripetere la procedura dalla fase iniziale.

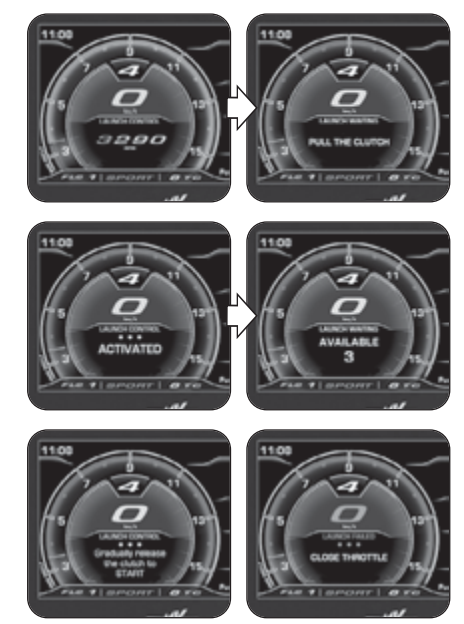

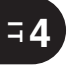

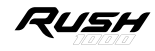

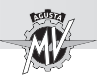

#### **4.4.14. Modalità "DRL" \***

 $\blacktriangleright$  Sul display del cruscotto viene segnalata l'attivazione o la disattivazione dei dispositivi di illuminazione diurni (Day Running Lights), a seconda della posizione dell'interruttore presente sul lato destro del manubrio.

#### **NOTA: Le operazioni di attivazione o disattivazione delle luci di posizione diurne possono essere eseguite con il veicolo in movimento.**

 $\triangleright$  Spostando la levetta in posizione  $\blacksquare$  vengono attivate le luci di posizione diurne. Sul display compare la scritta "DRL AUTO" per 5 secondi, quindi il cruscotto ritorna alla modalità presente al momento dell'attivazione.

 $\triangleright$  Spostando la levetta in posizione  $\bigcirc$ , le luci di posizione diurne vengono disattivate. Sul display compare la scritta "DRL OFF" per 5 secondi, quindi il cruscotto ritorna alla modalità presente al momento della disattivazione. In questa configurazione vengono attivati i dispositivi di illuminazione notturni (faro abbagliante o anabbagliante), selezionabili tramite l'apposito comando presente sul lato sinistro del manubrio (vedi §3.3).

> *(\*): Funzione non presente sulle versioni Giappone e Australia*

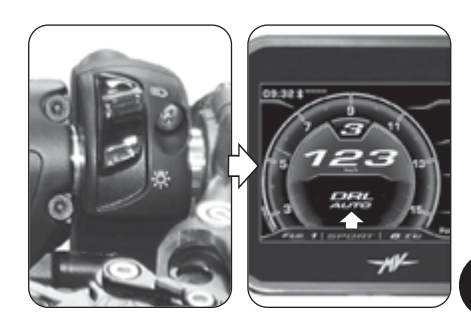

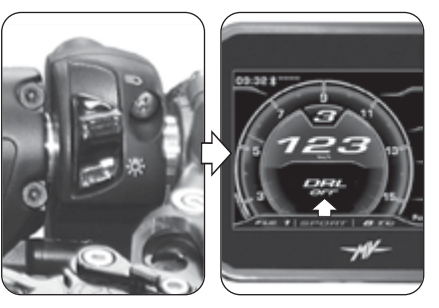

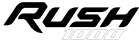

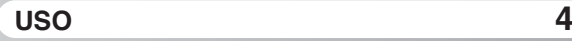

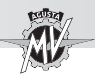

### **4.4.15. Selezione della mappatura centralina**

▶ Sul modello Rush 1000, è possibile selezionare differenti mappature della centralina che permettono di ottenere caratteristiche variabili di potenza e prestazioni a seconda del tipo di utilizzo del veicolo.

> **NOTA: Le operazioni di selezione della mappatura centralina possono essere eseguite con il veicolo in movimento.**

La selezione della mappatura centralina può essere effettuata premendo il relativo pulsante sul lato destro del manubrio. In questo modo la mappatura passa alla configurazione successiva.

 $\blacktriangleright$  La mappatura attualmente in uso viene visualizzata nella parte inferiore del display. Le relative caratteristiche della mappatura sono elencate nella seguente tabella. Riferirsi al § 4.4.10.3. per le procedure di impostazione della mappatura "Custom" (personalizzata).

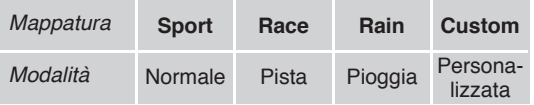

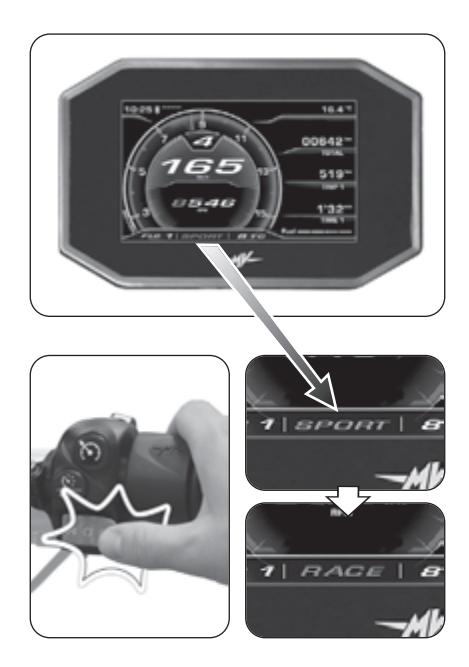

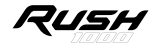

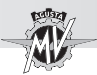

# **4.4.16. PIN CODE (Codice Immobilizer)**

La funzione "IMMOBILIZER" consente l'avviamento del motore solamente a seguito del riconoscimento della chiave di avviamento originale. Di fatto essa rappresenta un sistema antifurto integrato nel circuito elettronico del veicolo, dal momento che ne impedisce l'utilizzo a qualunque soggetto non autorizzato.

La modalità "PIN CODE" del cruscotto deve essere utilizzata solamente in caso di malfunzionamento (vedi §4.4.17.1). Infatti, se per un motivo qualsiasi il sistema non risulta in grado di riconoscere il codice della chiave di avviamento, per ottenere il consenso all'avviamento del motore è necessario inserire manualmente il codice segreto riportato sulla MV Code Card ricevuta al momento della consegna del veicolo.

 Rimuovere la copertura dal riquadro presente sul retro della MV Code Card e leggere il codice elettronico segreto relativo alla chiave di avviamento (nella figura è rappresentato un codice casuale a puro titolo indicativo). In caso di errore della funzione Immobilizer, l'accesso alla funzione "PIN CODE" avviene automaticamente al momento dell'accensione del motore.

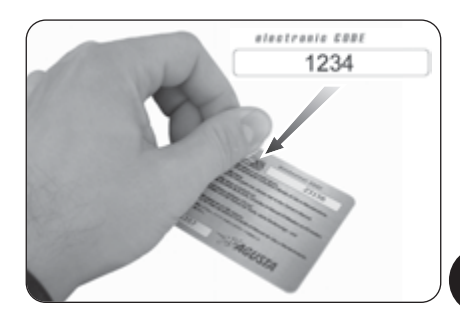

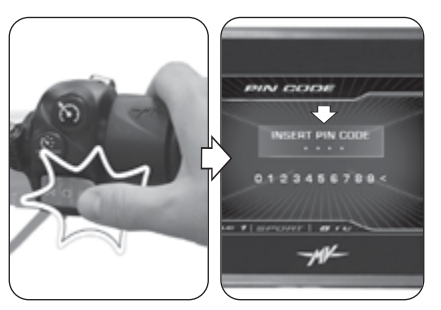

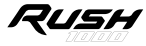

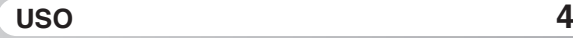

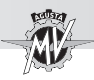

**4 T**

**Premere i comandi "** $\triangleq$ " (sinistra) o " $\triangleright$ " (destra) per selezionare la prima cifra del codice, quindi premere "OK" per confermarla e passare all'impostazione della cifra successiva.

> **NOTA: Nel caso in cui fosse stata inserita una cifra errata, è possibile cancellarla selezionando il simbolo "<" in fondo all'elenco numerico.**

▶ Operando in maniera analoga, è possibile procedere con l'impostazione delle tre cifre rimanenti.

 Una volta confermata l'ultima cifra, se il codice inserito viene correttamente riconosciuto dal sistema, compare la scritta "CORRECT". Il display del cruscotto ritorna alla modalità "STANDARD". È possibile avviare il motore.

 $\triangleright$  Se il codice inserito è errato, compare la scritta "WRONG". Il sistema non dà il consenso all'avviamento del motore; il display ritorna alla modalità "PIN CODE". Ripetere dall'inizio la procedura di inserimento del codice, facendo attenzione a impostare tutte le cifre corrette riportate sulla MV Code Card in dotazione. Nel caso si riscontrassero ulteriori problemi, contattare un centro assistenza autorizzato MV Agusta.

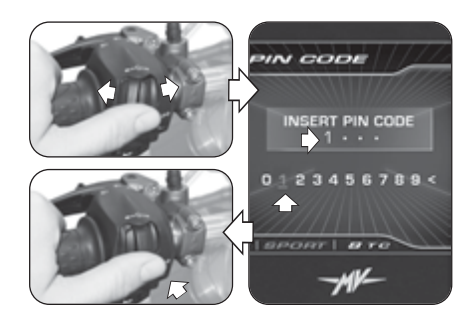

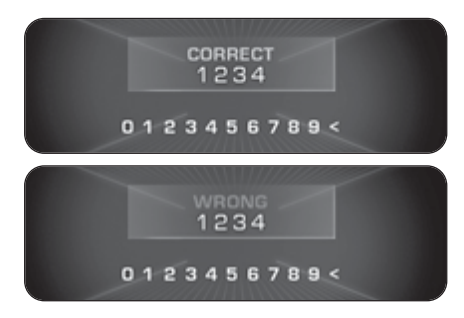

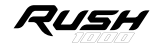

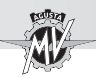

#### **4.4.17. Installazione della App "MVride"**

 Attraverso la App per smartphone "MVride" si completa l'esperienza di guida connettendo direttamente la moto al proprio telefono.

Il protocollo di connessione tra cruscotto e smartphone è BLE 4.0 e versioni successive. La App "MVride" è scaricabile gratuitamente presso Mac App Store® o Google Play®.

 Eseguire le seguenti operazioni per la prima associazione della App alla propria moto:

- 1. Accendere il cruscotto della moto.
- 2. Installare la App "MVride" sullo smartphone.
- 3. Aprire la App nelle vicinanze della moto.
- 4. Cliccare su "Get started" (Fig. a).
- 5. Consentire la condivisione dei dati GPS clic cando su "Consenti", poi su "Allow" (Fig. b).
- 6. Consentire l'accesso alla galleria immagini cliccando su "OK", poi su "Allow" (Fig. c).
- 7. Cliccare su "Open settings" (Fig. d), quindi ricercare nell'elenco dei dispositivi Bluetooth il nome della moto da abbinare (Fig. e). Se lo smartphone non è mai stato accoppiato alla moto, eseguire la procedura riportata al §4.4.6.
- 8. Consentire l'utilizzo del Bluetooth cliccando su "OK", poi su "Pair" (Fig. f).

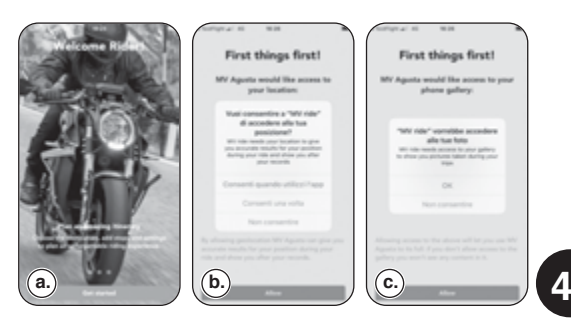

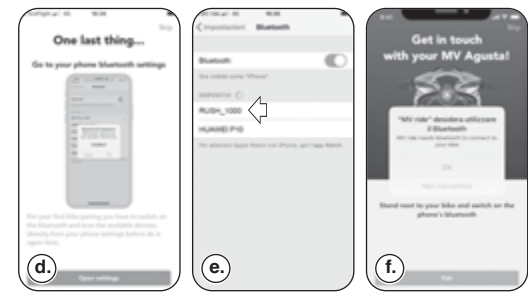

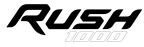

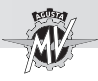

**4 I T**

- 9. Lo smartphone esegue la ricerca della moto (Figg. g-h).
- 10. Una volta eseguita la connessione, inserire manualmente il codice che viene mostrato sul cruscotto della moto tramite i tasti numerici dello smartphone (Figg. i-j).
- 11. Consentire alla App di mostrare le notifiche cliccando su "Consenti" (Fig. k).

 L'abbinamento della moto al telefono va effettuato solo al primo utilizzo. Nelle occasioni successive sarà sufficiente lanciare la App assi curandosi di aver attivato il Bluetooth del pro prio dispositivo per trovare la moto abbinata e visibile in homepage (Fig. l).

La App – in continuo aggiornamento con nuove funzionalità – garantirà al lancio e sem -

pre in futuro alcune caratteristiche basilari: • Setup e controllo completo dell'elettronica

• Pianificazione e condivisione degli itinerari e navigazione verso la destinazione prescelta:

• Mirroring delle indicazioni stradali quando la navigazione tramite App è attiva;

• Ricezione delle notifiche in arrivo sul proprio smartpho ne (SMS, principali servizi di messaggistica e social networking) visualizzate come icone sul cruscotto; • Trasferimento dei dati dei viaggi registrati tramite

il cruscotto della moto alla App e loro consultazione.

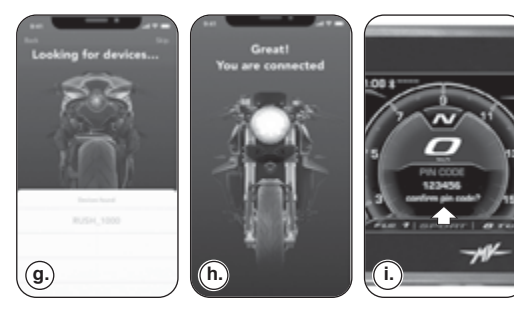

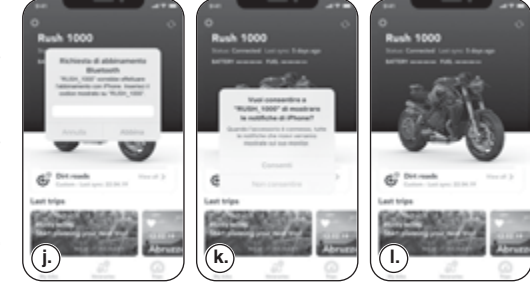

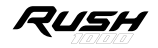

**4**

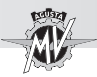

## **4.4.18. Messaggi di errore / malfunzionamento**

Il cruscotto può segnalare la presenza di un guasto o di un malfunzionamento durante le diverse condizioni di utilizzo della motocicletta.

#### **4.4.18.1. Errori rilevati nella fase di autodiagnosi**

 Ruotando l'interruttore d'accensione in posizione "ON", la strumentazione e le spie eseguono l'autodiagnosi. In presenza di un guasto al veicolo o un basso voltaggio della batteria, il display visualizza una delle possibili schermate di errore mostrata nella figura a lato; in particolare, viene evidenziato il gruppo o il componente della motocicletta su cui è stato riscontrato il malfunzionamento.

 In presenza di più guasti, il display può mostrare fino a 9 messaggi di errore. Premere i comandi " $\triangleleft$ " (sinistra) o "►" (destra) per visualizzare i componenti interessati.

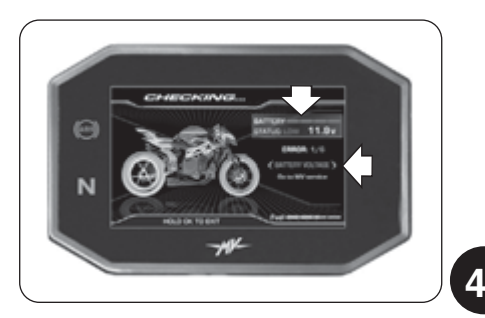

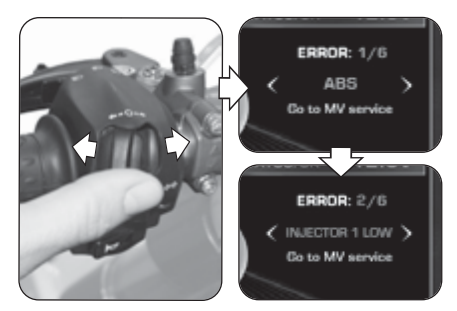

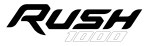

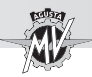

 $\blacktriangleright$  In caso di errori di lieve entità, il sistema dà il consenso all'avviamento del motore. Premendo il pulsante "OK" per due secondi oppure il pulsante di avviamento motore, il cruscotto passa alla modalità "STANDARD".

 Se l'anomalia è ancora presente dopo avere avviato il motore, sul display del cruscotto dovrà essere visualizzato il relativo messaggio di errore (vedi § 4.4.18.2).

**ATTENZIONE: In caso di segnalazione di guasti di lieve entità, avviare il motore e dirigersi al più presto verso un centro assistenza autorizzato MV Agusta.**

 In caso di errori gravi, non è possibile ottenere il consenso all'avviamento del motore. In questo caso, il display del cruscotto visualizza il messaggio "LOCKED VEHICLE" come mostrato nella figura a lato.

**4 T**

> **ATTENZIONE: In caso di segnalazione di errori gravi, non tentare di avviare il motore e contattare un centro assistenza autorizzato MV Agusta per la risoluzione del problema.**

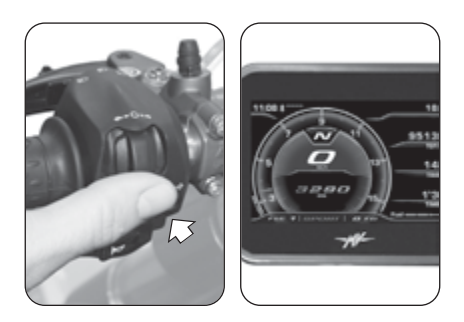

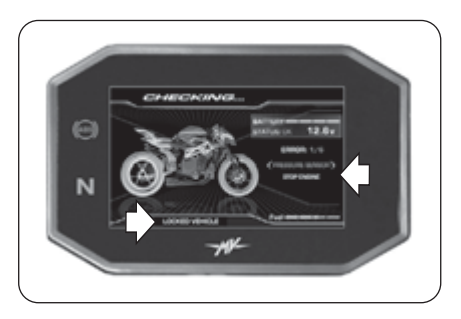

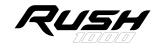

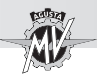

### q **Errore sistema Immobilizer**

▶ Se per un motivo qualsiasi il sistema non risulta in grado di riconoscere il codice della chiave di avviamento, la spia "Immobilizer" si accende e sul display viene visualizzata la schermata "PIN CODE" mostrata a lato. Per ottenere il consenso all'avviamento del motore è necessario inserire manualmente il codice segreto secondo la procedura descritta al 8.4.4.16

#### **4.4.18.2. Errori rilevati durante l'uso del veicolo**

 Quando il sistema rileva un guasto durante il normale utilizzo del veicolo, sul display viene visualizzato un messaggio di errore del tipo raffigurato a lato; in particolare, sul display viene evidenziato il gruppo o il componente della motocicletta su cui è stato riscontrato il malfunzionamento. Allo stesso tempo possono accendersi ulteriori spie di segnalazione guasto per specifiche tipologie di componenti (vedi § 3.7.1.).

**ATTENZIONE: In caso di guasto di componenti essenziali per il funzionamento del veicolo, nel messaggio di errore viene visualizzata la scritta "STOP ENGINE". In questi casi, accostare il**

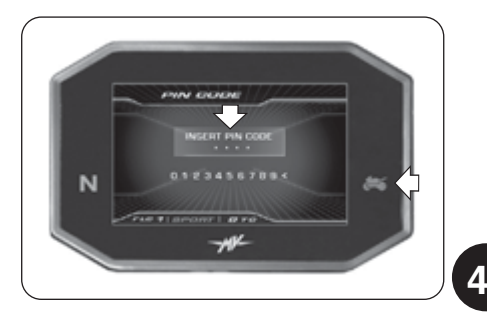

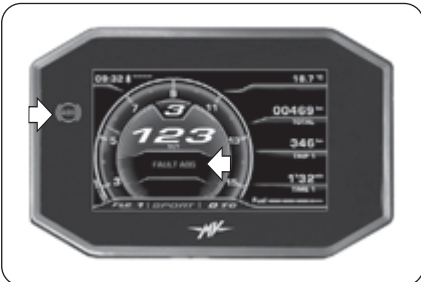

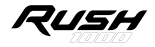

*- 107 -*
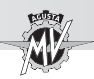

**veicolo nel primo spazio disponibile al di fuori della corsia stradale e spegnere immediatamente il motore. Non proseguire la marcia e contattare un centro assistenza autorizzato MV Agusta per la risoluzione del problema.**

▶ Premendo il comando "◀" (sinistra), il messaggio di errore sul display scompare e viene sostituito da un segnale di avvertimento per segnalare che il malfunzionamento è tuttora presente. Anche la spia di segnalazione guasto rimane accesa nel caso in cui il sistema non abbia potuto risolvere autonomamente il problema segnalato. Entrambi i segnali rimarranno attivi finché il guasto non verrà riparato.

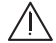

**ATTENZIONE: Nel caso in cui il cruscotto continui a segnalare la presenza di un malfunzionamento, dirigersi al più presto verso un centro assistenza autorizzato MV Agusta per fare effettuare la riparazione del veicolo.**

 Qualora vengano contemporaneamente rilevati malfunzionamenti su diversi componenti del veicolo, sul display verranno visualizzati due segnali di avvertimento sovrapposti per segnalare la presenza di più guasti.

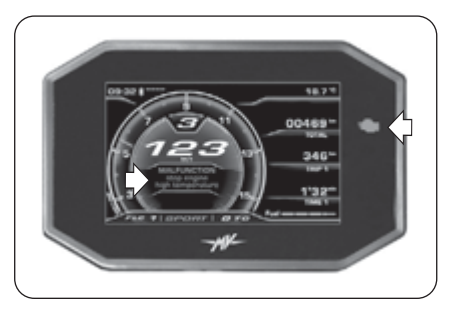

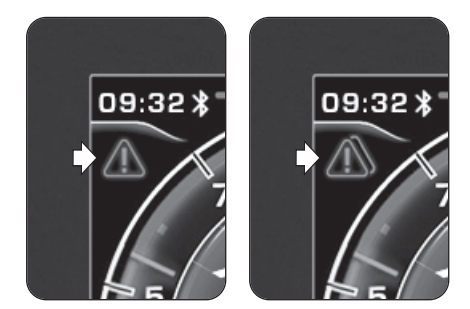

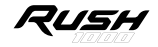

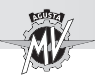

## q **Cavalletto laterale aperto**

*A veicolo fermo:* Dopo avere eseguito l'accensione del motore, il sistema controlla lo stato del cavalletto laterale. In caso di cavalletto laterale esteso o aperto, il display visualizza l'informazione di pericolo raffigurata a lato. Se il cavalletto laterale rimane aperto, il sistema procede allo spegnimento del motore nel momento in cui viene innestata una marcia per procedere alla partenza.

**ATTENZIONE: Allo scopo di ottenere il consenso alla messa in moto del veicolo, assicurarsi che il cavalletto laterale sia completamente alzato prima di innestare una marcia.**

*Durante la marcia:* Se il cavalletto laterale si apre accidentalmente mentre il veicolo è in marcia, il display visualizza il messaggio di errore raffigurato a lato. Il sistema procede allo spegnimento del motore

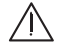

**ATTENZIONE: Nel caso in cui venga segnalata l'apertura del cavalletto durante la marcia, procedere immediatamente alla sua chiusura allo scopo di evitare la perdita di controllo del veicolo ed il conseguente rischio di incidente.**

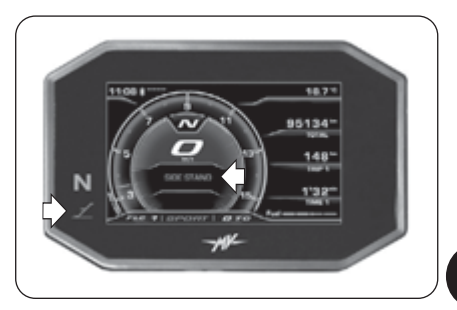

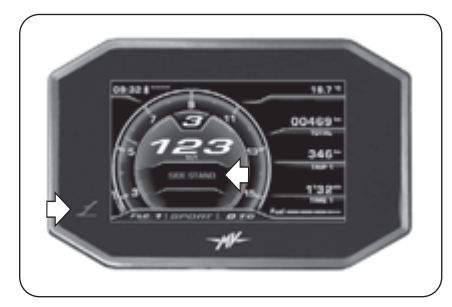

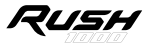

**4 I T**

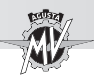

## □ Alta temperatura del liquido di raffreddamento

 Se il sistema rileva un valore eccessivamente elevato della temperatura del liquido di raffreddamento, sul display viene visualizzato il messaggio di errore mostrato a lato.

**ATTENZIONE: In caso di temperatura alta, arrestare la motocicletta e controllare il livello del liquido di raffreddamento. Nel caso in cui fosse necessario rabboccarlo, rivolgersi presso un centro assistenza autorizzato MV Agusta (vedi § 3.8). Se l'indicazione compare nonostante il livello sia corretto, non proseguire la marcia e contattare un centro assistenza autorizzato MV Agusta.**

## □ "TPMS ERROR" (Sensori pressione pneumatici)

 Se il sistema rileva un malfunzionamento dei sensori della pressione degli pneumatici, sul display viene visualizzato il messaggio di errore mostrato a lato. Premere i comandi " $\triangleleft$ " (sinistra) o " $\triangleright$ " (destra) per selezionare l'opzione "INFO" (visualizza valori pressione pneumatici) oppure "HIDE" (nascondi valori).

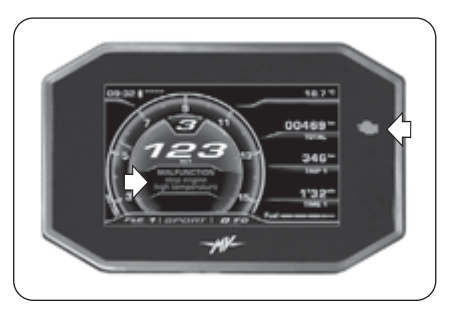

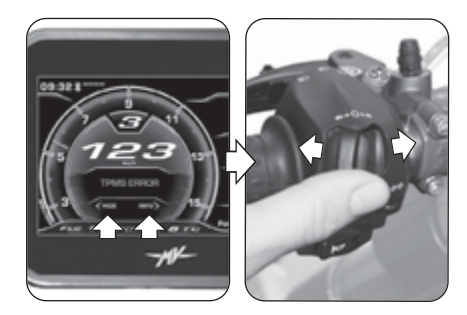

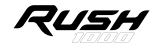

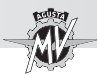

## **4.5. Rifornimento carburante**

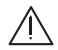

**Pericolo - Attenzione: la benzina e i suoi vapori sono estremamente infiammabili e nocivi. Evitare il contatto e l'inalazione.**

**Durante il rifornimento spegnere il motore, non fumare, tenere lontane fiamme, scintille e fonti di calore. Effettuate il rifornimento all'aperto o in locale ben ventilato.**

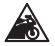

**E10**

**Cautela - Precauzione: Utilizzare esclusivamente carburante avente le seguenti caratteristiche:**

- **- Benzina senza piombo**
- **- Contenuto di etanolo fino al 10% di volume**
- **- Numero di ottano ricerca (R.O.N.) di 95 o superiore**

**Tale necessità è ricordata da un punto verde sul lato inferiore del tappo serbatoio e dalla targhetta "E10" presente sul serbatoio.**

- $\triangleright$  Sollevare il coperchio parapolyere.
- Inserire la chiave e ruotarla in senso orario.

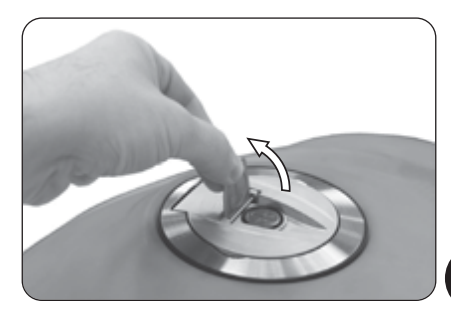

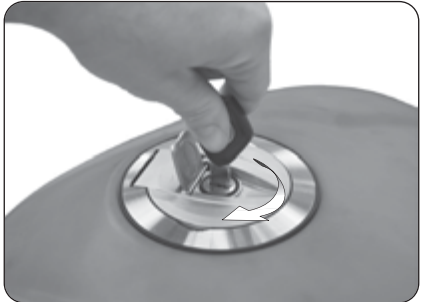

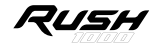

**4 I T**

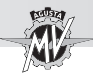

 Sollevare il tappo ed eseguire il rifornimento di carburante.

**ATTENZIONE: Un riempimento eccessivo del serbatoio può far traboccare il carburante a causa dell'espansione dovuta al calore del motore o all'esposizione della motocicletta alla luce solare. Eventuali fuoriuscite di carburante possono provocare incendi. Il livello del carburante nel serbatoio non deve mai superare la base del bocchettone di riempimento.**

▶ Dopo il rifornimento premere il tappo verso il basso ruotando contemporaneamente la chiave in senso orario per facilitare la chiusura. Quindi rilasciare la chiave ed estrarla.

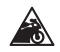

**Cautela-Precauzione: Asciugare subito con un panno pulito l'eventuale carburante versato, in quanto può deteriorare le superfici verniciate o di plastica.**

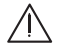

**ATTENZIONE: Verificare che il tappo del serbatoio del carburante sia chiuso correttamente prima di utilizzare il motociclo.**

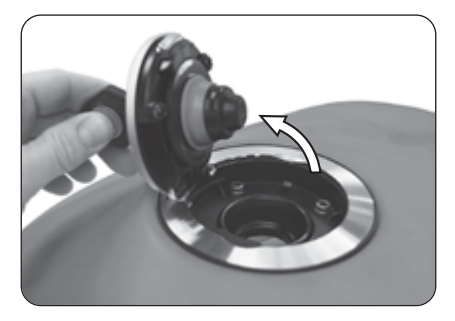

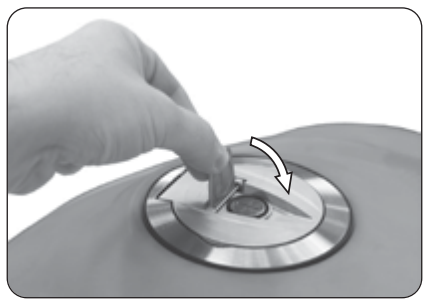

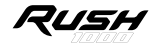

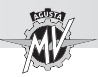

## **4.6. Rimozione sella passeggero**

 $\blacktriangleright$ Inserire la chiave nella serratura.

 Ruotare la chiave in senso orario e contemporaneamente premere leggermente sulla sella. Sollevare la sella sfilandola verso la parte anteriore della moto e rimuoverla come mostrato in figura.

Per il rimontaggio del particolare osservare le seguenti indicazioni :

- Ruotare la chiave nella serratura;
- Riposizionare e agganciare la sella;
- Premere sulla sella;
- Rilasciare la chiave;
- Premere nuovamente la sella assicurandosi di averla saldamente agganciata alla struttura.

## **ATTENZIONE**

**Dopo aver rimosso e rimontato la sella, e comunque prima di ogni utilizzo della moto, assicurarsi che il componente sia stato posizionato correttamente e che risulti ben ancorato alla struttura portante del veicolo.**

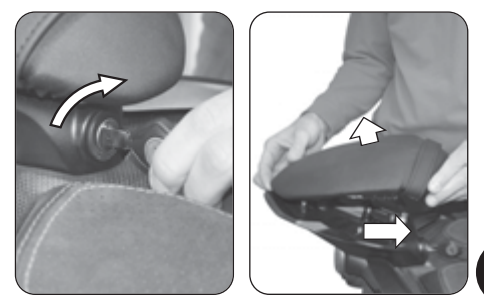

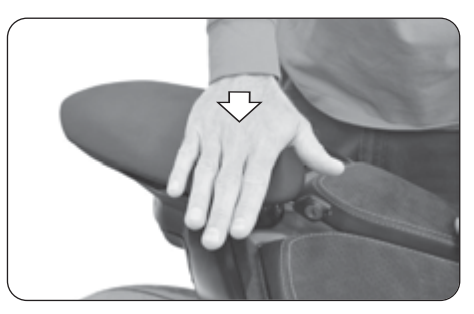

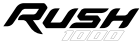

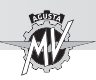

## **4.7. Rimozione sella pilota**

 Smontare il tampone serbatoio rimuovendo le viti di fissaggio tramite un cacciavite a testa esagonale da 2.5 mm.

 Smontare i fianchetti laterali destro e sinistro rimuovendo la vite di fissaggio tramite un cacciavite a testa esagonale da 4 mm.

 Rimuovere le due viti anteriori della sella pilota tramite un cacciavite a testa esagonale da 4 mm.

Sollevare la sella sfilandola verso la parte anteriore della moto e rimuoverla come mostrato in figura.

Per il rimontaggio del particolare osservare le sequenti indicazioni :

- Riposizionare e agganciare la sella;
- Rimontare le due viti di fissaggio della sella;
- Rimontare i fianchetti laterali ed il tampone serbatoio sul veicolo.

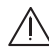

## **ATTENZIONE**

**Dopo aver rimosso e rimontato la sella, e comunque prima di ogni utilizzo della moto, assicurarsi che il componente sia stato posizionato correttamente e che risulti ben ancorato alla struttura portante del veicolo.**

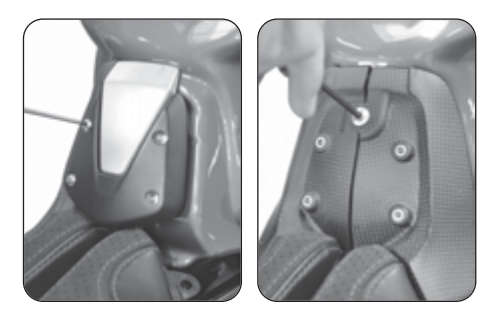

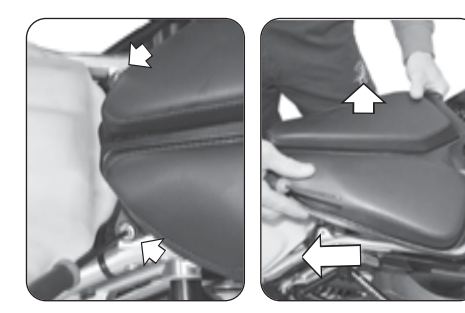

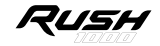

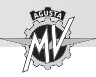

## **4.8. Sosta della motocicletta**

q **Sosta con cavalletto laterale**

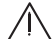

### **ATTENZIONE**

**Parcheggiare la motocicletta in condizioni di sicurezza e su terreno stabile. Per la sosta in pendenza parcheggiare con la ruota anteriore a monte e con la prima marcia inserita; ricordarsi di riportare il cambio in folle prima di riavviare la moto. Non lasciare il veicolo incustodito con la chiave di accensione inserita nel quadro.**

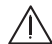

### **ATTENZIONE**

**Quando il veicolo è in sosta sul cavalletto laterale, è pericoloso sedere a bordo gravando perciò col proprio peso sull'unico appoggio di stazionamento. Prima di mettersi in marcia verificare il funzionamento dell'interruttore di sicurezza accertandosi che la spia di apertura cavalletto laterale sul cruscotto si spenga; in ogni caso verificare che il cavalletto sia rientrato. Se si nota una disfunzione, fare controllare l'impianto da un concessionario MV Agusta prima di utilizzare il mezzo.**

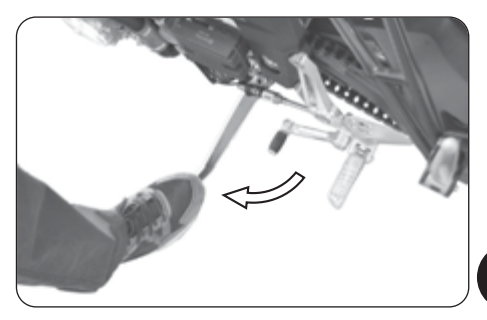

 Abbassare il cavalletto col piede fino alla battuta ed inclinare lentamente la motocicletta per porre il piedino di appoggio in contatto col suolo.

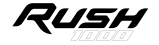

**4 I T**

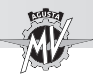

## q **Sosta con cavalletto posteriore**

Inserire il perno del cavalletto nel foro dell'asse ruota posteriore dal lato sinistro della motocicletta; appoggiare il cavalletto al suolo e facendo forza su di esso sollevare il veicolo fino al raggiungimento della condizione di stabilità.

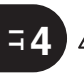

**ATTENZIONE Questa operazione deve essere eseguita da due persone.**

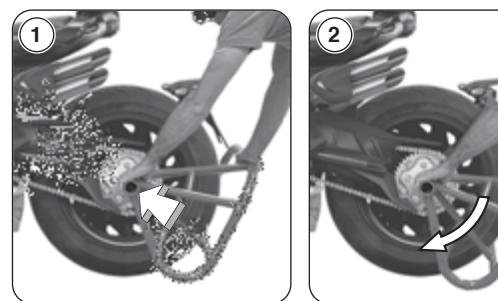

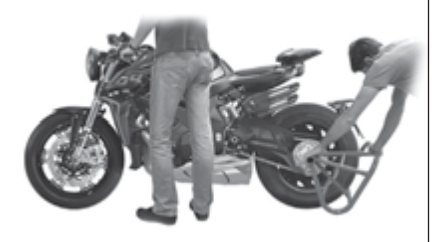

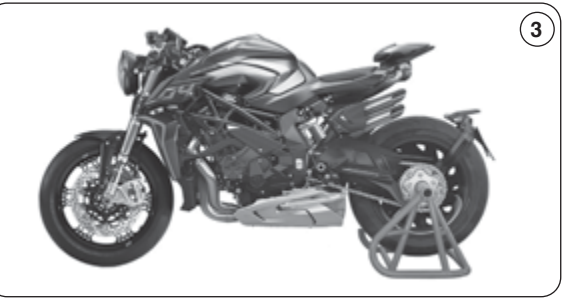

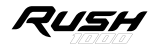

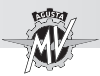

## **5.1. Elenco regolazioni**

La motocicletta possiede un'ampia possibilità di regolazioni che possono migliorare l'ergonomia, l'assetto e la sicurezza.

Tuttavia, poiché una errata regolazione di componenti particolarmente importanti puo' creare una situazione di pericolo, alcune di queste regolazioni sono riservate soltanto ai Centri Assistenza MV Agusta.

**ATTENZIONE Tutte le regolazioni devono essere effettuate a veicolo fermo.**

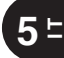

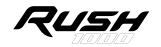

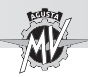

## **REGOLAZIONI 5**

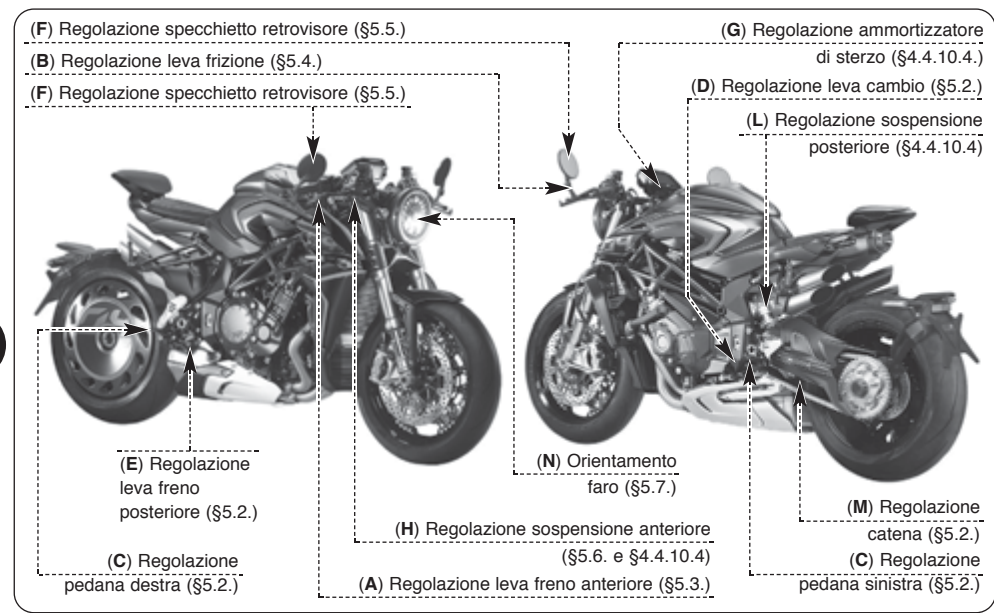

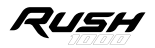

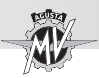

## **5.2. Tabella delle regolazioni**

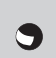

**A - Regolazione leva freno anteriore:** per ottimizzare la presa in funzione delle esigenze del motociclista (§5.3).

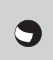

**B - Regolazione leva frizione:** per ottimizzare la presa in funzione delle esigenze del motociclista (§5.4).

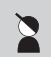

**C - Regolazione pedane poggiapiedi (destra e sinistra):** per ottimizzare la posizione dei piedi in funzione delle esigenze del motociclista.

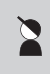

**D - Regolazione leva cambio:** per ottimizzare il movimento del comando in funzione delle esigenze del motociclista.

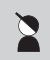

**E - Regolazione leva freno posteriore:** per ottimizzare il movimento del comando in funzione delle esigenze del motociclista.

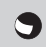

**F - Regolazione specchietti retrovisori:** per ottimizzare l'orientamento (§5.5).

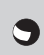

**G - Regolazione ammortizzatore di sterzo:** per adattare la durezza dello sterzo alle preferenze di guida del motociclista (§4.4.10.4.).

**H - Regolazione sospensione anteriore:** per adattare la risposta alle preferenze del motociclista si possono regolare:

- precarico molla (§5.6.1.)
- dispositivo idraulico di frenatura in estensione  $(84.410.4)$
- dispositivo idraulico di frenatura in compressione (§4.4.10.4.)

**L - Regolazione sospensione posteriore:** per adattare la risposta alle preferenze del motociclista si possono regolare:

- 
- altezza assetto
	- precarico molla

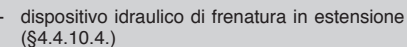

- dispositivo idraulico di frenatura in compressione (§4.4.10.4.)

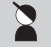

**M - Regolazione catena:** per l'efficienza e la sicurezza della trasmissione.

**N - Orientamento faro:** per regolare la profondità del fascio luminoso in funzione dell'assetto (§5.7.).

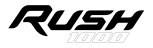

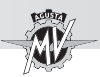

## **5.3. Regolazione leva freno anteriore**

Ruotare il registro di regolazione della leva per modificarne la posizione.

In senso orario: la leva si avvicina alla manopola. In senso antiorario: la leva si allontana dalla manopola.

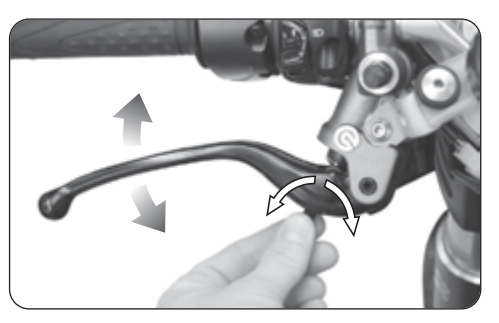

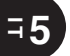

### **5.4. Regolazione leva frizione**

Ruotare il registro di regolazione della leva per modificarne la posizione.

In senso orario: la leva si avvicina alla manopola. In senso antiorario: la leva si allontana dalla manopola.

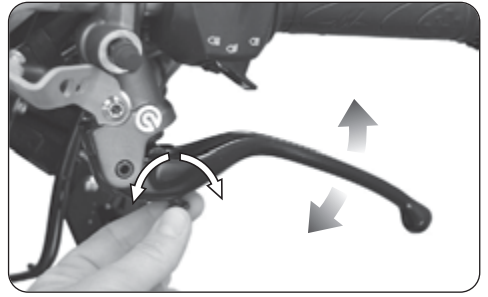

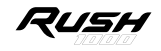

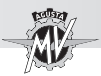

## **5.5. Regolazione specchietti retrovisori**

Ruotare gli specchietti per regolarne la posizione nelle quattro direzioni.

Eseguire la regolazione su entrambi gli specchietti retrovisori. Per rendere ottimale la messa a punto si consiglia di eseguire la regolazione salendo sul veicolo.

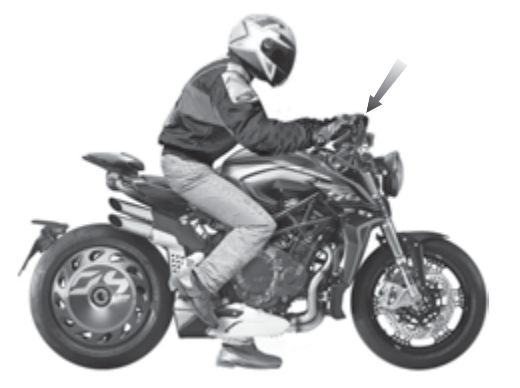

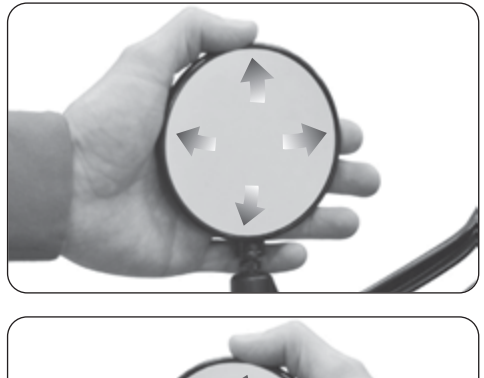

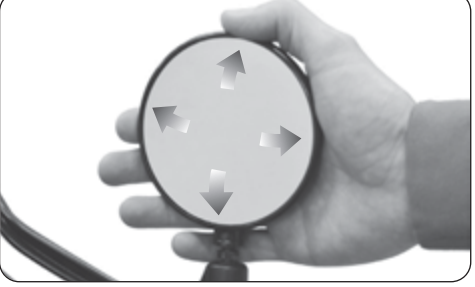

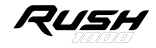

 $\overline{\mathbf{5}}$ 

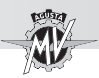

**5.6. Regolazione sospensione anteriore**

### **NOTA**

**La regolazione delle sospensioni deve essere preferibilmente effettuata con il serbatoio carburante pieno.**

## **NOTA**

**Per la regolazione della frenatura in compressione ed estensione, riferirsi alle procedure descritte nel §4.4.10.4.**

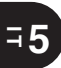

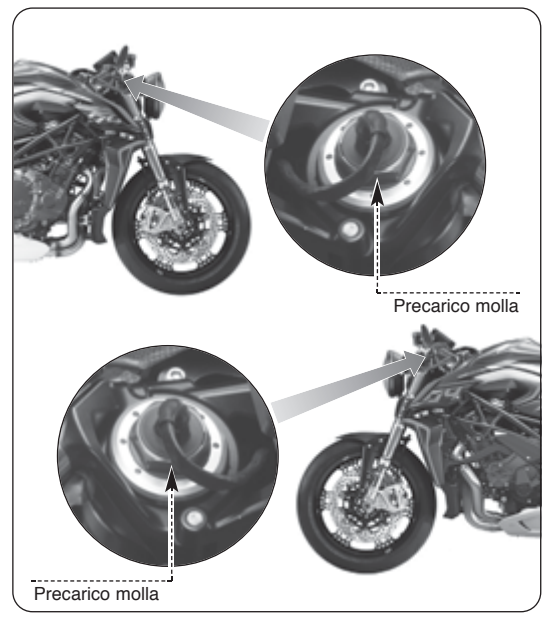

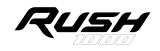

*- 123 -*

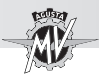

## **5.6.1. Precarico molla (sospensione anteriore)**

 $\blacktriangleright$  Per accedere al registro del precarico molla, sollevare la guaina di protezione e disimpegnare il connettore aiutandosi con un cacciavite.

▶ La regolazione deve essere effettuata partendo dalla posizione standard. Per trovare tale posizione, occorre ruotare in senso antiorario fino a fondo corsa, quindi in senso orario fino alla posizione standard (vedi tabella allegata). Ruotare in senso orario per aumentare il precarico molla, oppure ruotare in senso antiorario per diminuirlo.

 Al termine delle operazioni di regolazione, rimontare il connettore e riposizionare la guaina di protezione.

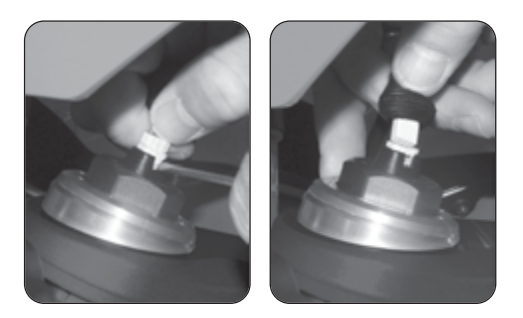

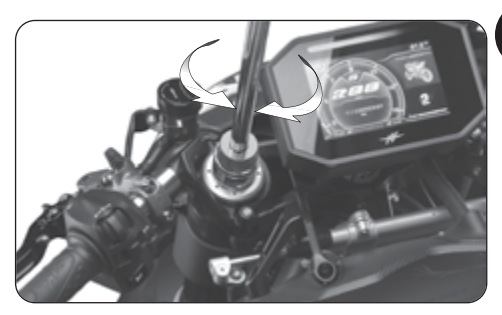

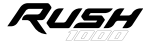

**5 I T**

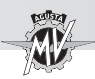

 **T 5**

## **5.7. Regolazione proiettore anteriore**

Porre il veicolo a 10 metri di distanza da una parete verticale.

Assicurarsi che il terreno sia piano e che l'asse ottico del proiettore sia perpendicolare alla parete. Il veicolo deve trovarsi in posizione verticale. Misurare l'altezza del centro del proiettore da terra e riportare sulla parete una crocetta alla medesima altezza.

Accendendo la luce anabbagliante, il limite superiore di demarcazione tra la zona oscura e la zona illuminata deve risultare ad un'altezza non superiore a 9/10 dell'altezza da terra del centro del proiettore.

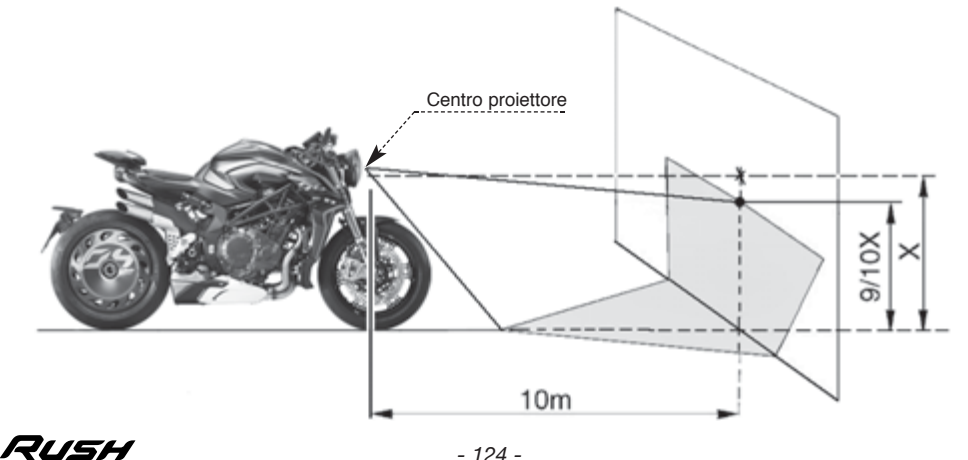

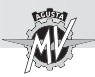

La regolazione del faro anteriore può essere effettuata applicando la seguente procedura:

Tenendo fermo il dado sul lato destro della moto, allentare la vite inferiore del faro come mostrato in figura.

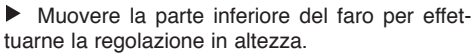

Spingendo verso la parte posteriore della moto, il faro si inclina verso il basso. Tirando verso la parte anteriore della moto, il faro si inclina verso l'alto.

L'inclinazione può essere variata di ±4° rispetto alla posizione standard.

 Al termine delle operazioni di regolazione, serrare manualmente la vite inferiore del faro precedentemente allentata.

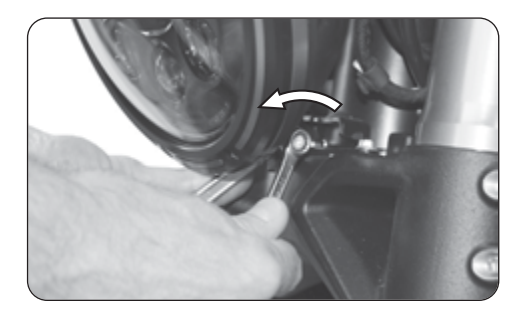

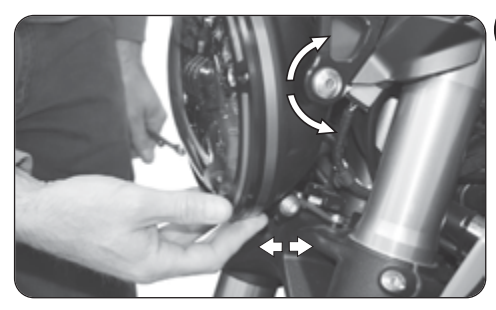

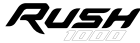

 $\overline{\mathbf{5}}$ 

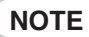

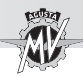

#### **Nota informativa**

MV Agusta Motor S.p.A. è impegnata in una politica di continuo miglioramento dei propri prodotti; per questa ragione potrebbe essere possibile riscontrare leggere differenze tra quanto riportato nel presente documento ed il veicolo da Voi acquistato. I modelli MV Agusta vengono esportati in numerosi Paesi, nei quali valgono norme differenti in relazione al Codice della Strada ed alle procedure di omologazione. Contando sulla Vostra comprensione, MV Agusta Motor S.p.A. ritiene quindi necessario riservarsi il diritto di apportare modifiche ai propri prodotti ed alla propria documentazione tecnica in qualsiasi momento e senza fornirne preavviso.

Vi consigliamo di visitare periodicamente il sito Internet **www.mvagusta.com** per ottenere informazioni ed aggiornamenti sui prodotti MV Agusta e sulla relativa documentazione.

### **Rispettiamo e difendiamo l'ambiente**

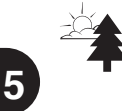

 **T**

Tutto ciò che facciamo ha ripercussioni sull'intero pianeta e sulle sue risorse.

MV Agusta, a tutela degli interessi della comunità, sensibilizza i Clienti e gli operatori dell'assistenza tecnica ad adottare modalità d'uso del mezzo e di smaltimento di sue parti, nel pieno rispetto delle normative vigenti in termini di inquinamento ambientale, smaltimento e riciclaggio dei rifiuti.

© 2020 È vietata la riproduzione anche parziale di questo documento senza il consenso scritto della MV Agusta Motor S.p.A.

Part. n° 8000C8629 Edizione n° 1 - Maggio 2020

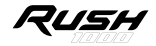

**VAGUSTA** 

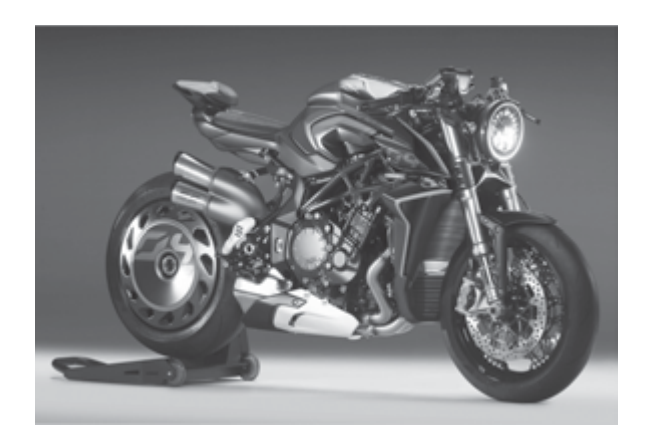

# User's manual *English Version*

*Dear Customer,* 

*We wish to thank you for your preference and congratulate you on purchasing your new Rush 1000. MV Agusta, thanks to the passionate effort of its technicians, offers to its customers a motorcycle with a new aesthetic design combined with a refined framework: these are the elements which have distinguished every vehicle created by MV Agusta throughout its glorious history.*

*The result of this effort is an exclusive motorcycle with functional and aesthetic characteristics that place it above the finest motorcycles currently available on the market, making it an exclusive and sought-after item.*

*In fact, the technologies and solutions applied give to the Rush 1000 unique characteristics common to all the MV Agusta models, strenghtening a design phylosophy that involves continuous research, technological innovation and love for detail. This way, MV Agusta gives to all the bikers who freely live their passion the chance to possess a unique object, which surely represents a strong reference worldwide.*

*For further information, please feel free to contact the MV Agusta Customer Care Service.*

*We wish you long and happy rides.*

 *Timur Sardarov Chairman & CEO MV Agusta*

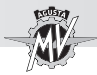

## **CONTENTS**

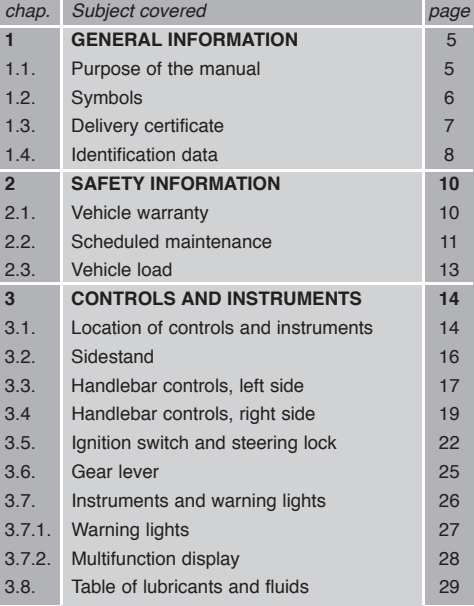

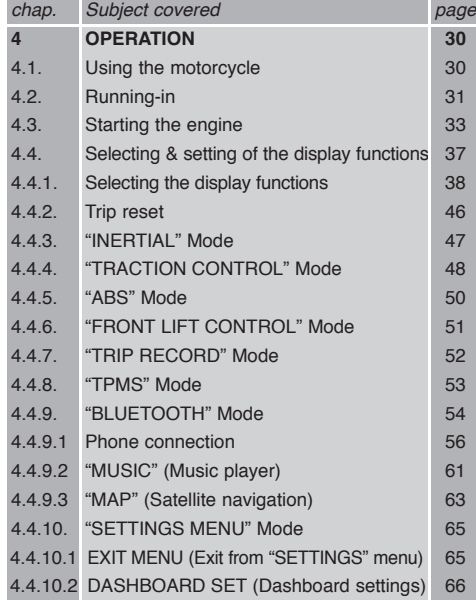

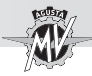

## **CONTENTS**

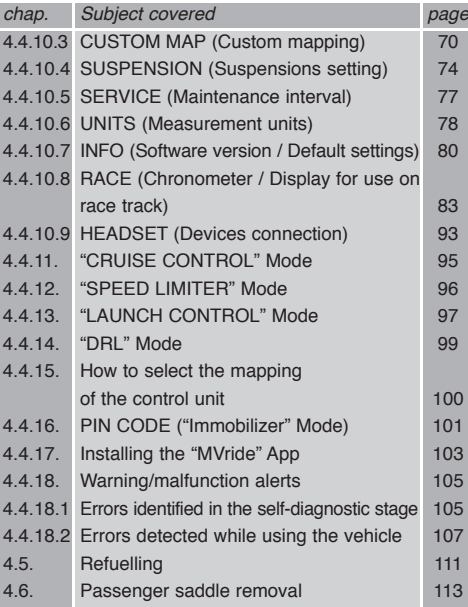

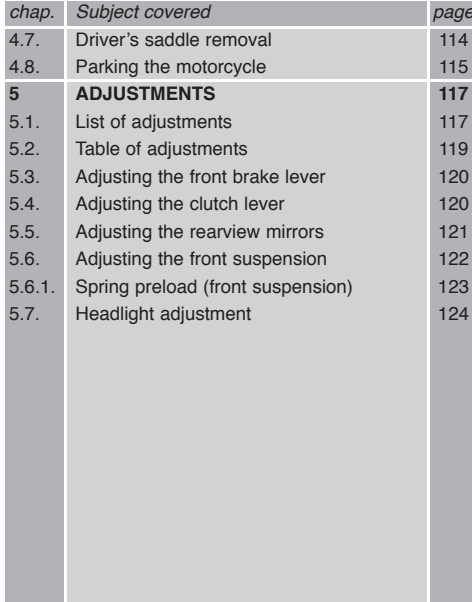

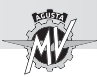

## **1.1. Purpose of the manual**

This User's Manual contains the necessary information for a correct and safe use of the motorcycle.

The User's Manual is also supplied in electronic format (.pdf) on this digital support and it can be printed or viewed on any PC, equipped either with Windows or Mac operative system.

We recommend to carefully read the User's Manual before using your motorcycle, and to make sure that anyone who uses the motorcycle had previously made the same.

The supplied digital media includes this manual, the Maintenance Manual and the Warranty Booklet.

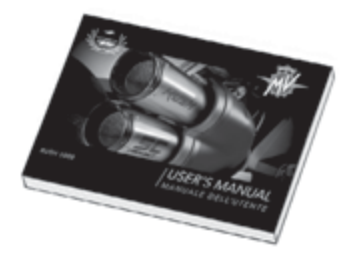

Copyright MV AGUSTA Motor Spa All rights reserved

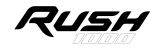

**1 G B**

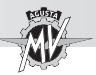

### **1.2. Symbols**

Sections of text that are particularly important in terms of personal safety or possible damage to the motorcycle are marked with the following symbols:

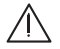

*IDanger - Failure to observe these prescriptions, even in part, may pose a serious hazard***<br>
to the driver's and other people's safety to the driver's and other people's safety.**

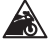

 **Caution - Failure to observe these prescriptions, even in part, may result in damage to the motorcycle.**

The following symbols give an indication of who is supposed to perform the different adjustments and/or maintenance operations:

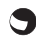

**s** Information on operations that can be carried out by the user.

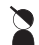

 **Information on operations that** *must* **be carried out** *only* **by authorized personnel.**

The following symbols are used to provide further information:

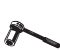

The "  $\mathcal{P}$  " symbol points out the requirement to use a tool or a special equipment in **order to correctly perform the described operation.**

§ **The " § " symbol refers the reader to the chapter identified by the number that follows.**

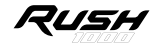

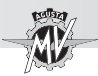

## **1.3. Delivery certificate**

When delivering the bike, your Dealer has also supplied the Warranty and Pre-Delivery Certificate.

We recommend to keep it together with the motorcycle documents and with the service coupons that are given at the moment of servicing the bike.

### **IMPORTANT**

The copies of the Warranty and Pre-Delivery Certificate must be filled in by the Dealer. A copy of the certificate must be given to the Customer, a second copy must be kept by the Dealer and the third one must be sent to the importer.

The Dealer must always fill in the recommended maintenance service coupons. They must be kept by the Customer.

**1 G B**

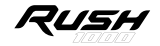

**1 G B**

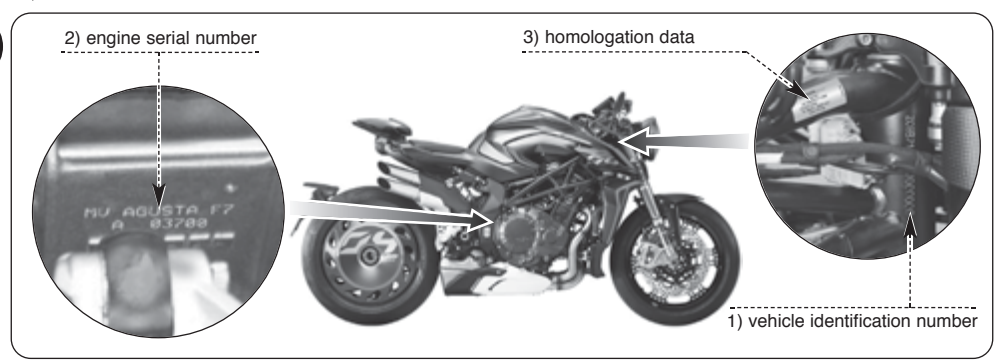

## **1.4. Identification data**

- 1) vehicle identification number
- 2) engine serial number
- 3) homologation data

## **Motorcycle identification**

The motorcycle is identified by the vehicle identification number. When placing orders for spare parts, in addition to this number, you may be required to provide the engine serial number and the key identification.

We recommend writing down the main numbers in the spaces provided below.

**FRAME No.:**

## **ENGINE No.:**

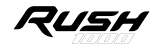

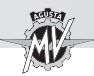

## **Motorcycle key identification**

A key is supplied in duplicate for both the ignition and all the locks. Keep the duplicate in a safe place.

When placing orders for spare keys, you may be required to provide the key identification number. The key identification number is found on the MV Code Card supplied with the ignition keys.

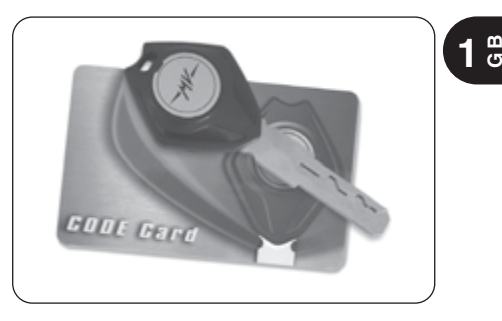

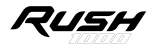

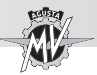

**2 GB**

## **2.1. VEHICLE WARRANTY**

### **WARNING**

**Please note that the warranty is not valid if the vehicle is used for racing on track or on public roads, since this is a use other than and incompatible with the on-road use for which your vehicle has been specifically designed. Furthermore, the warranty is not valid if the vehicle is used for professional activities, including, but not limited to, taxi services, rental, etc.**

**Furthermore, remember that MV Agusta reserves the right to assess the validity of the warranty in all cases, with no exclusions, where it is ascertained that your vehicle was modified compared to its original configuration, this also includes use of spare parts and/or genuine MV Agusta accessories fitted by the customer service at a MV Agusta dealer.** 

**We also highlight that the warranty is not valid when any alteration, be it for maintenance certificates or any other repair, setup, replacement or other types of operations, is performed by workshops and/or technicians and/or service and repair centres and, generally, by any third party that does not operate according to the technical and procedural standards that MV provides to its qualified technical personnel for vehicle maintenance (technical courses; workshop-specific equipment; manuals; genuine spare parts, etc.) and/or does not use genuine spare parts and/or accessories supplied by MV Agusta.**

**In any case the warranty does not cover wear parts or parts that are subject to deterioration (lubricants and liquids, spark plugs, clutch, filters, chain, crown wheel, pinion, brake pads, brake discs,**

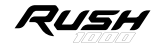

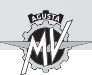

**tyres, pipes and rubber parts, battery, light bulbs and fuses), events caused by improper use and/or negligence and/or exposure to atmospheric agents (paint fading, corrosion, etc...) and/or exceeding the loading limits set out in the vehicle operating manual.**

Remember that, as required by law, this warranty is provided directly by your MV Agusta dealer. Please contact the dealer for any needs. The warranty is valid also overseas at any other MV Agusta network dealer.

## **2.2. SCHEDULED MAINTENANCE**

## **WARNING**

**Remember that, if your vehicle breaks down or malfunctions due to failure to perform the maintenance certificates or to improper use (including, but not limited to, engine over-revs, etc.), your dealer may refuse to operate under warranty and at the same time the dealer and MV Agusta S.p.A. may not be considered liable for any damage incurred by the vehicle and/or by the user and/or by third parties and/or by third party property, due to these breakages or malfunctions.**

All maintenance certificates, including the first one, will require payment for both materials and labour.

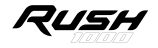

 $2^{\frac{\omega}{c}}$ 

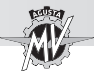

MV Agusta recommends that any operation on the vehicle, whether it is maintenance certificates or any other repair operation, set up, replacement or any other operation, is performed at the authorised workshops of the MV Agusta dealers according to the methods described in the maintenance manual, in the workshop manual and in any technical bulletin published by MV Agusta S.p.A., since MV Agusta ensures proper execution of any operation only if this is performed at the authorised workshops of the MV Agusta dealer that operate according to technical and procedural standards set out by MV Agusta and only use genuine spare parts and accessories.

After each compulsory maintenance certificate, always check that the relative certificate is stamped and signed by the dealer and check that the operation performed meets your expectations. The certificates are located at the end of the warranty booklets.

Always store the warranty booklets containing the certificates stamped by the MV Agusta dealer and the relative tax invoices and deliver it to the new purchaser in the events the vehicle is transferred.

### **Due dates for the scheduled maintenance operations**

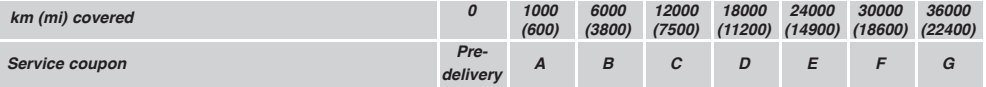

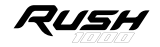

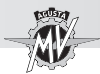

## **2.3. VEHICLE LOAD**

Your motorcycle is designed for use by the rider and it can also seat a passenger.

To use the vehicle in complete safety and in accordance with the Highway Code provisions, it is compulsory that the following maximum load conditions are never exceeded:

### **RUSH 1000**

Maximum technically permissible mass

**373 kg**

Maximum load mass

**165 kg**

The maximum technically permissible mass comes out from the sum of the following masses:

- mass of the motorcycle;
- mass of the driver;
- mass of the passenger;
- mass of the luggage and all the accessories.

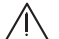

## **WARNING**

**Since the load can strongly affect handling, braking, performance and safety characteristics of your motorcycle, you should always keep in mind the following warnings.**

**• NEVER OVERLOAD YOUR MOTOR-CYCLE! Driving an overloaded motorcycle can cause damage to the tyres, loss of control of the vehicle and serious injury. Verify that the total weight (including the weight of the motorcycle, the driver, the passenger, the load and all the accessories) does not exceed the maximum value specified for your vehicle.**

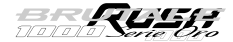

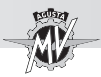

## **3.1. Location of controls and instruments**

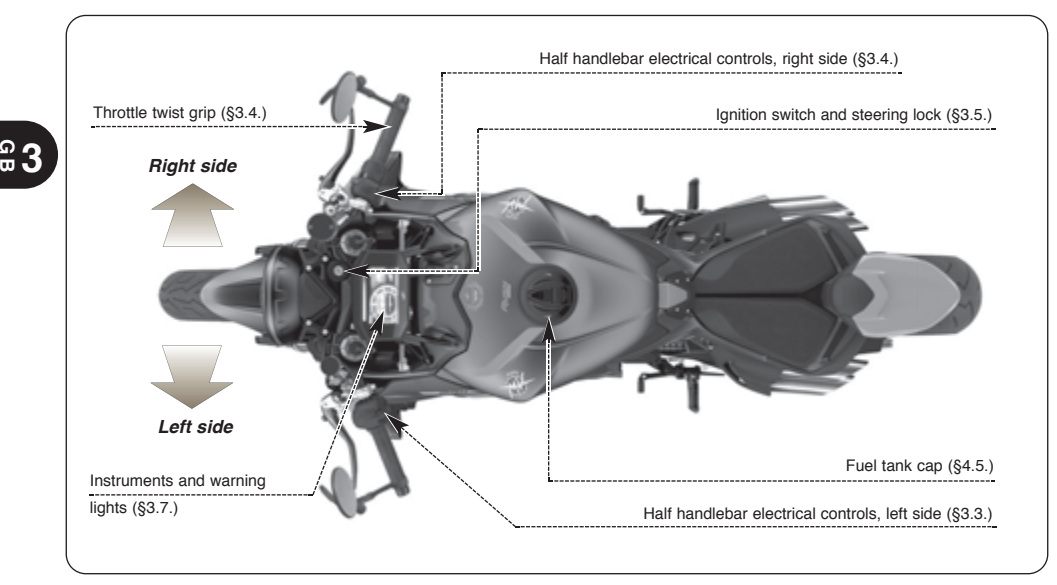

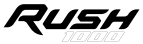

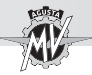

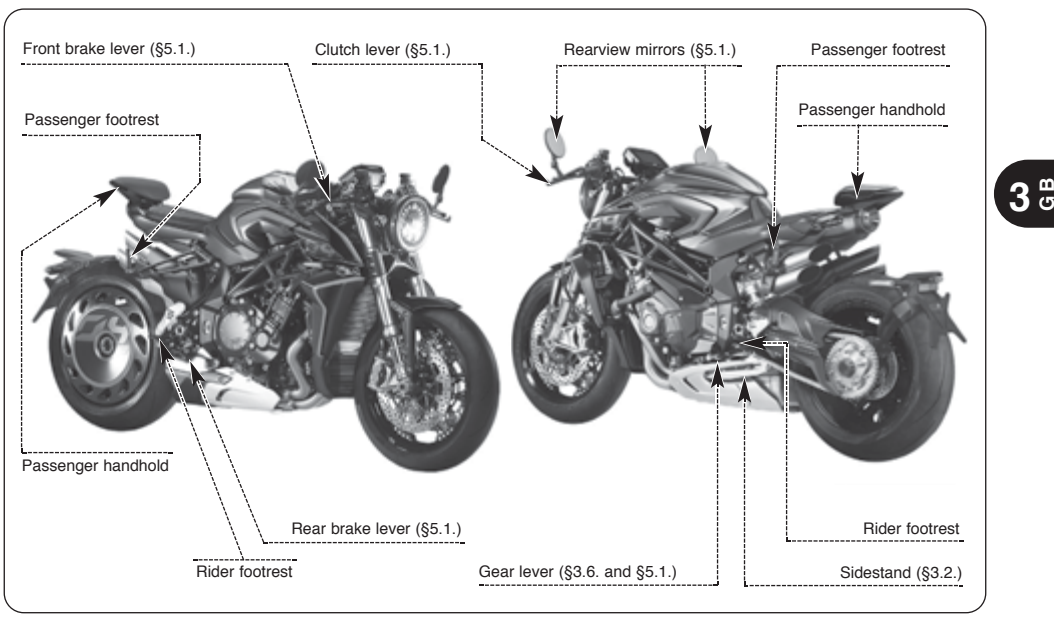

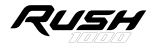

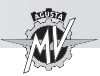

## **3.2. Sidestand**

The sidestand is equipped with a safety switch that prevents the motorcycle from moving off while the stand is down.

If the rider attempts to engage the gears while the engine is running and the stand is down, the switch automatically turns off the engine by cutting the current supply.

If the motorcycle is parked (sidestand down) and the gears are engaged, the switch prevents the engine from being started, thereby avoiding the risk of accidentally toppling the vehicle.

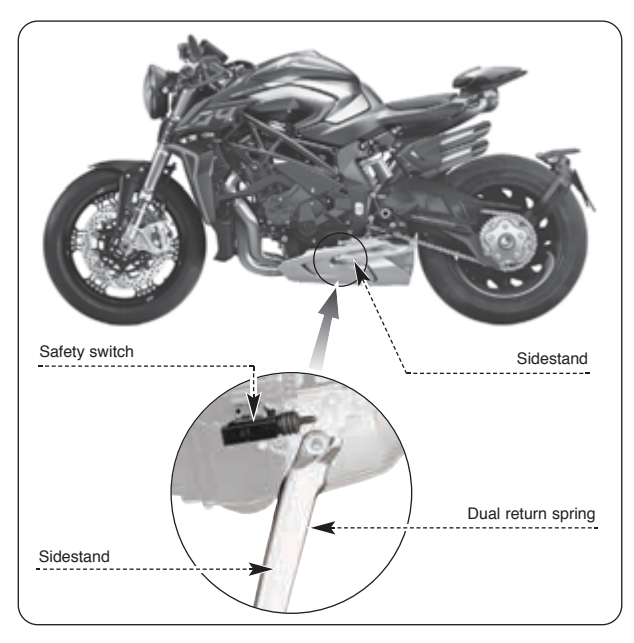

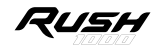

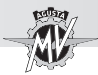

## **3.3. Handlebar controls, left side**

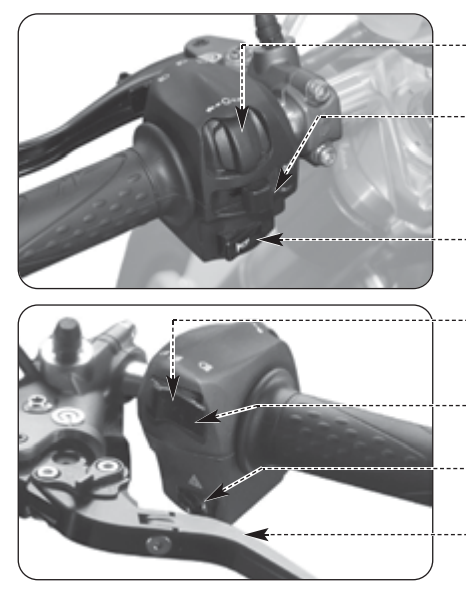

**Buttons 4/OK/b** Press to change the dashboard functions (§ 4.4).

### **Turn indicator switch**

Shifting the lever to the left or right switches on the left or right turn indicators. The switch then returns to the central position. Press to turn off the indicators.

## **Horn button**

Press to operate the warning horn.

## **Low/high beam button**

Button not pressed in  $\blacksquare$  : low beam  $\Xi$ O Button pressed in  $\Box$  : high beam  $\text{D}$ 

**High beam flasher button** Press the button repeatedly.

## **Emergency light button** Press to activate or deactivate the emergency lights.

**Clutch lever** Move towards/away from the handgrip to release/ engage the clutch.

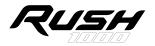

 $3<sup>o</sup>$
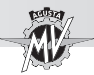

#### **Buttons / OK /**

The buttons " $\bullet$ " and " $\triangleright$ " select the various functions of the display to perform adjustments, while the OK button confirms the set values.

#### **Turn indicator switch**

It is used to show the rider's intention to change direction or lane.

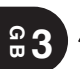

#### **WARNING**

**Failure to switch the turn indicators on or off at the right time may cause an accident in that the other road users may draw incorrect conclusions about the direction of motion of the vehicle. Always switch on the indicators before turning or changing lanes. Then be sure to switch off the indicators after completing the operation.**

#### **Horn button**

It is used to attract the attention of other road users in case of danger.

#### **Low/high beam button**

Under normal conditions, the low beam is on. The high beam can be switched on by pressing the button when allowed by the traffic and road conditions.

#### **High beam flasher button**

It is used to attract the attention of other road users in case of danger. When the high beam is on, the function is inactive.

#### **Emergency light button**

It is used to attract the attention of other road users in case of danger.

#### **Clutch lever**

This lever engages/disengages the clutch by means of a hydraulic control device.

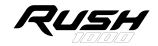

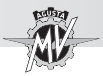

#### **3.4. Handlebar controls, right side**

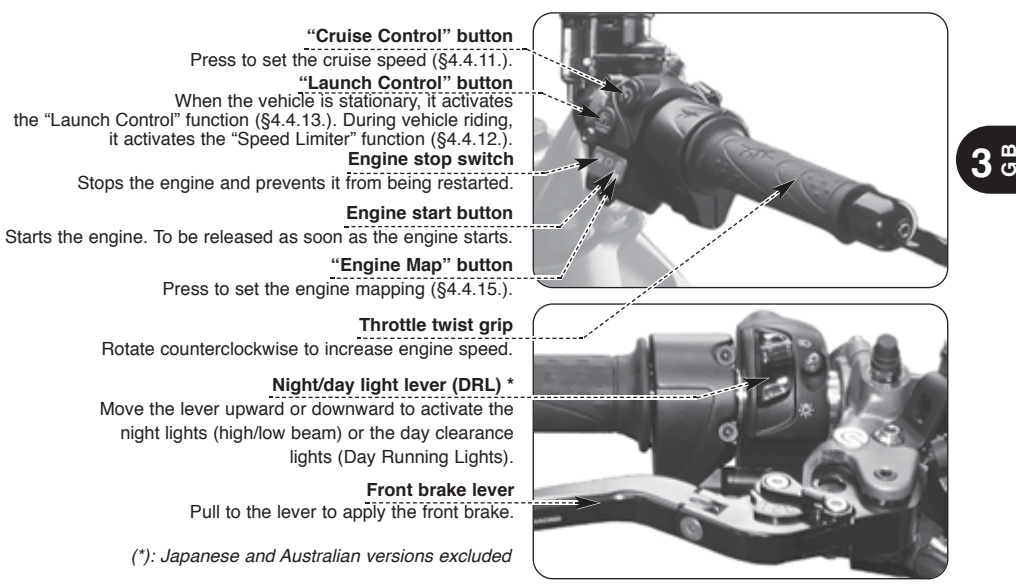

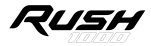

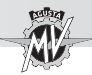

#### **"Cruise Control" button**

This button automatically determines the cruise speed of the vehicle (see \$4.4.11).

#### **"Launch Control" button**

If pressed when the vehicle is stationary, this button activates the "Launch Control" function (see §4.4.13); if pressed while riding the vehicle, it activates the "Speed Limiter" function (see §4.4.12).

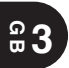

#### **Engine stop switch**

It is used to switch off the engine. The ignition circuit is disabled, preventing the engine from being restarted. To be able to restart the engine, return the switch to its original position.

#### **NOTE: Under normal conditions, use this switch to shut off the engine.**

#### **Engine start button**

It is used to start the engine and, when the engine is running, to select the different functions of the display installed on the instrument panel.

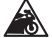

**CAUTION: To avoid damaging the electrical equipment, be sure not to hold down the button for longer than 5 consecutive seconds. If, after some attempts, the engine does not start, refer to the chapter "TROUBLESHOOTING" in the "Maintenance Manual".**

#### **"Engine Map" button**

This button automatically selects the engine mapping (see §4.4.15).

#### **Throttle twist grip**

It controls the fuel-air mixture supplied to the engine, which regulates engine speed. To increase engine speed, rotate the hand grip from its idle position counterclockwise.

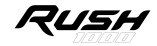

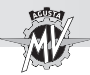

**WARNING: In the event that your bike has dropped or has been involved in an accident, bring the vehicle to an authorized MV Agusta service center to check the operation of the throttle grip before resuming the march.**

#### **Night/day light lever (DRL) \***

This device alternatively activates the day light devices (Day Running Lights) or the night devices (high/low beam - see §3.3), according to the external light conditions.

#### **Front brake lever**

It controls a hydraulic circuit that operates the front wheel braking system.

#### q **Antilock Braking System (ABS)**

The Rush 1000 model is equipped with a power-assisted braking system (ABS - Antilock Braking System), which prevents the wheels from locking up during emergency brakings, thus guaranteeing the stability of the vehicle and shortening braking distances.

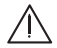

**WARNING: When the ABS system is activated, vibrations could be perceptible through the brake lever or brake pedal. When this event occurs, it is recommended to keep pressed the braking control devices in order to allow the vehicle to complete the braking.**

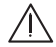

**WARNING: If the ABS system has a fault, the related warning light on the dashboard turns on (see § 3.7.1.). From this moment on, the antilock braking system could not be available when braking. If there is a fault in the ABS system, it is recommended to resume riding at reduced speed and contact a MV Agusta authorized service centre.**

*(\*): Japanese and Australian versions excluded*

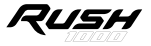

**3 G B**

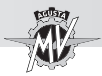

**G**

**3.5. Ignition switch and steering lock**

### **WARNING**

**Do not attach a ring or any other object to the ignition key as they may hinder the steering action.**

## **WARNING**

**Never attempt to change the switch functions while riding, as you may lose control of the vehicle.**

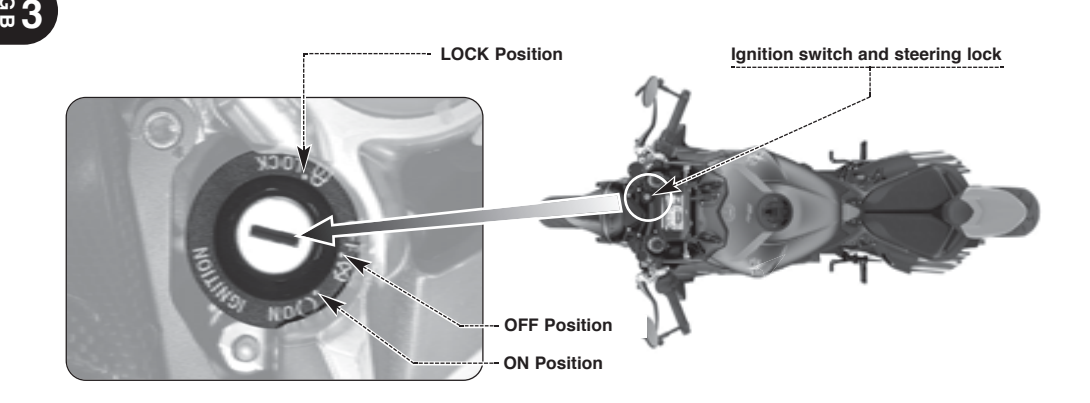

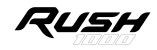

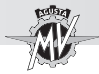

The ignition switch enables and disables the electrical circuit and the steering lock. The three positions of the switch are described below.

#### **OFF position**

All electrical circuits are deactivated. The key can be removed.

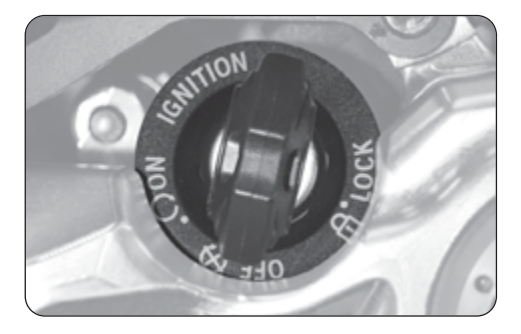

#### **ON position**

All electrical circuits are activated. The instruments and warning lights perform the self-diagnostic cycle. The engine can be started. The key cannot be removed.

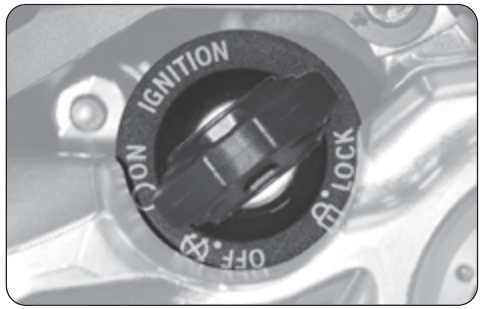

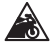

**CAUTION: Do not leave the key on the ON position for a long time when the engine is not running, in order to avoid damage to the electrical parts of the motorcycle**

*- 23 -*

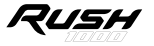

# **CONTROLS AND INSTRUMENTS 3**

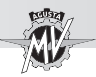

#### **LOCK position**

Turn the handlebar to the left. Press the key in gently while rotating it to the LOCK position. All electrical circuits are deactivated and the steering is locked. The key can be removed.

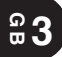

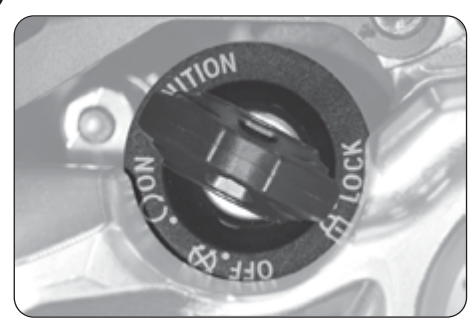

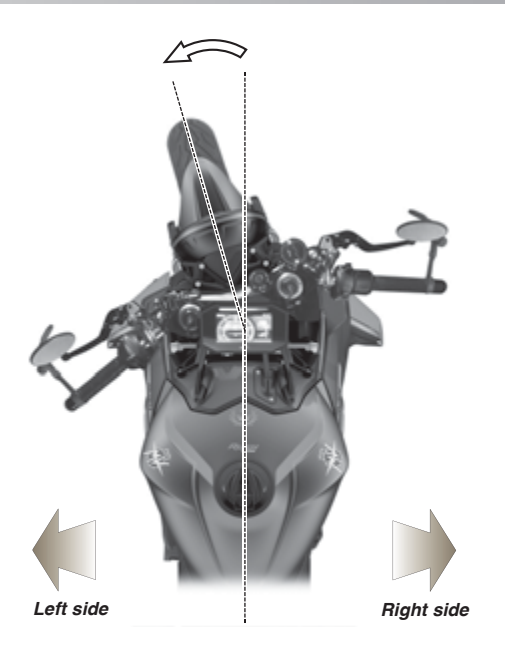

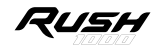

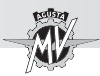

#### **3.6. Gear lever**

The **N** (neutral) position is indicated by the warning light on the instrument panel.

To change into first gear, push the lever down.

To change into second gear, lift the lever up. Lifting the lever up repeatedly engages all the other gears in succession up to the sixth speed.

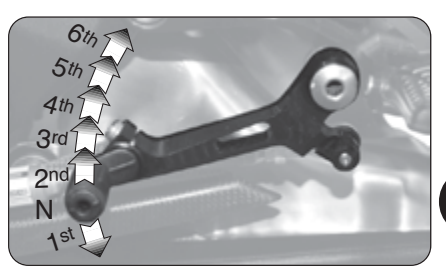

#### q **"Quick Shift" function**

The Rush 1000 model is equipped with a "Quick Shift" gear change system; this device enables you to upshift or downshift without pulling the clutch or changing the throttle control angle. This way, it is possible to change into upper or lower gears by keeping a constant acceleration and reducing shifting time to a minimum.

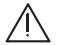

**WARNING: The "Quick Shift" system is not available in the following conditions:**

 $\frac{1}{2}$  - when you change gear with the clutch lever pressed;

**- when the vehicle travels at a speed lower than 30 km/h;**

**- if the gear lever is not in its proper starting position when changing gear.**

**Besides, when you are riding the vehicle with the engine revving high in a low gear, changing gear without operating the clutch lever can cause abrupt reactions which can compromise the stability of the vehicle. MV Agusta recommends to operate the clutch lever in all the** above circumstances, especially when the engine rpm is close to the rpm-limiter interven**tion speed.**

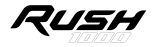

 $3<sup>o</sup>$ 

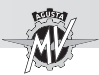

#### **3.7. Instruments and warning lights**

The instruments and warning lights are activated by turning the ignition switch to the ON position. After a preliminary check (approx. 7 seconds) the displayed information reflects the current general condition of the motorcycle.

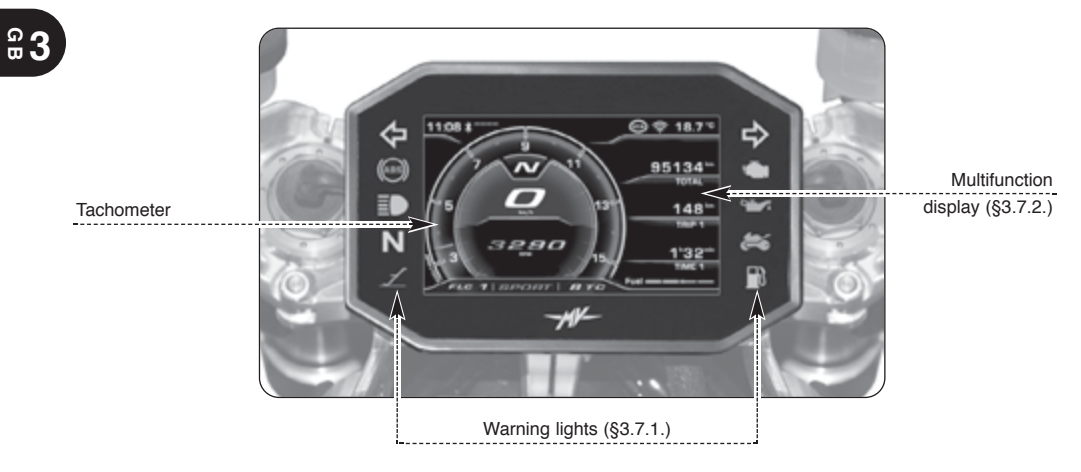

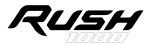

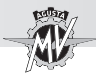

#### **3.7.1. Warning lights**

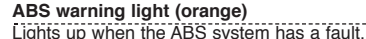

#### **WARNING**

If the warning light comes on while riding, stop the motorcycle immediately and contact a MV Agusta authorized service centre.

#### **High beam (blue)**

It turns on when the high beam is on.

#### **Neutral warning light (green)**

It turns on when the gear is in "Neutral".

#### **Sidestand down warning light (red)**

Lights up when the sidestand is down.

#### **Immobilizer light (red)**

It turns on when an error in the ignition key identification procedure (§4.4.16.) or an error of the Immobilizer module occurs.

**Engine light (orange)** This turns on when an engine malfunction occurs. They light up when the turn indicators are activated.

**Turn indicator lights (green)**

#### **Engine oil pressure warning light (red)**

Lights up when the oil pressure is insufficient.

**WARNING:** If the warning light comes on while riding, stop the motorcycle immediately. Check the oil level and if necessary have it restored by

a MV Agusta authorized service centre (see §3.8.). If the warning light comes on even if the oil level is correct, do not resume riding and contact a MV Agusta authorized service centre.

#### **Reserve fuel indicator (orange)**

Comes on when approximately 4 litres of fuel are left (1 liter in "RACE" mode).

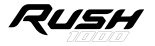

 $3<sup>o</sup>$ 

8880

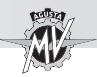

**GB**

#### **3.7.2. Multifunction display**

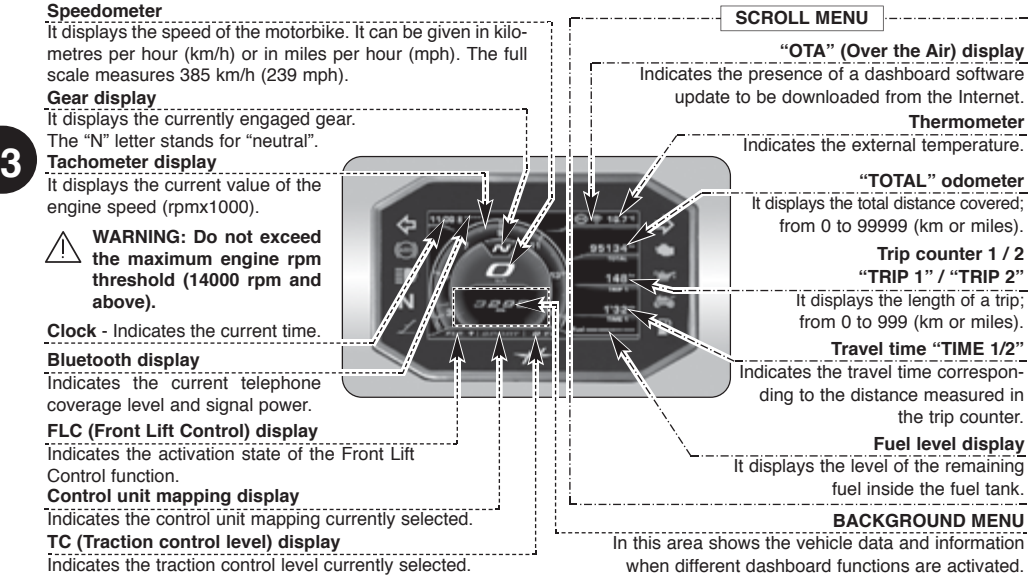

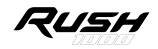

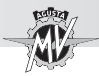

#### **3.8. Table of lubricants and fluids**

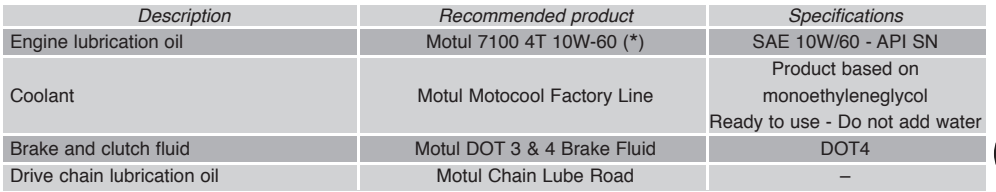

\* : MV Agusta suggests to refer directly to its authorized dealers in order to purchase the recommended product. The Rush 1000 motorcycle engine has been developed with Motul 7100 4T 10W-60 engine oil. If the above described lubricant is not available, MV Agusta suggests to use a fully synthetic engine oil having characteristics equal or better than the ones prescribed in the following standards:

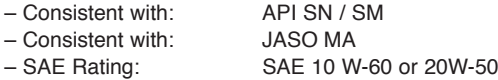

#### **NOTE**

**The above standard denominations must be written, alone or together, on the engine oil container label.**

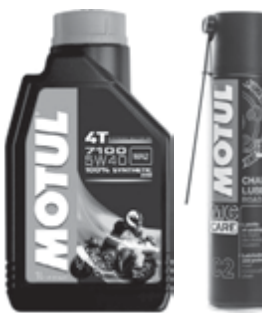

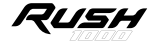

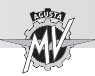

#### **4.1. Using the motorcycle**

This section provides the basic information needed to correctly operate the motorcycle.

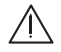

#### **WARNING**

**Your motorcycle Rush 1000 shows high power and performance characteristics; therefore, its use requires an adequate level of knowledge of the vehicle. When you use this motorcycle for the first time, it is essential to adopt a cautious attitude. An aggressive or reckless riding attitude can lead to accidents, compromising the driver's and other people's safety.**

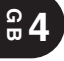

#### **WARNING**

**Exceeding the maximum allowed engine rpm threshold (see §3.7.2.) can cause engine damage.**

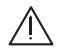

### **WARNING**

**THE RESTRICTIONS RELATED TO THE ALLOWED USE OF THE VEHICLE ARE DESCRIBED IN THE SECTION "SAFETY INFORMATIONS".**

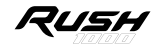

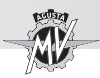

#### **4.2 Running-in**

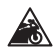

#### **CAUTION**

**Failure to observe the indications provided below can reduce performance and shorten the life of the motorcycle.**

Running-in is generally considered to apply only to the engine. In fact, it should be regarded as an essential phase for other important parts such as the tyres, the brakes and the drive chain. During the very first miles, adopt a relaxed riding style.

#### $\Box$  0 to 500 km (0 to 300 mi) (A)

Frequently change the engine speed. If possible, prefer hilly routes with gentle slopes and many bends. Avoid long straight stretches.

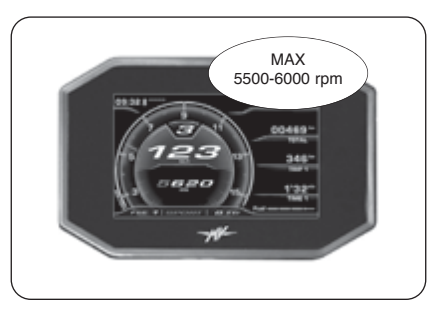

#### **WARNING**

**New tyres must undergo a proper running-in period to reach their complete efficiency. Avoid abrupt acceleration, turning and braking during the first 100 km. Failure to observe these prescriptions can lead to the sliding of the wheels and the loss of control of the vehicle with subsequent risk of accidents.**

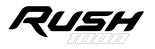

 $\frac{4}{9}$ 

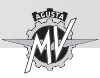

#### q **500 to 1000 km (300 to 600 mi)**

Avoid lugging or overspeeding the engine, and vary your speed frequently.

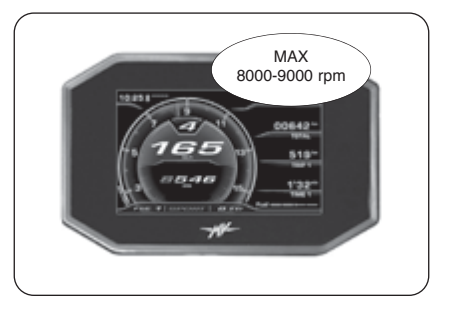

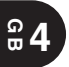

#### q **1000 to 2500 km (600 to 1600 mi)**

Higher engine performance can be demanded, but it is advisable not to exceed the engine speed shown in the figure.

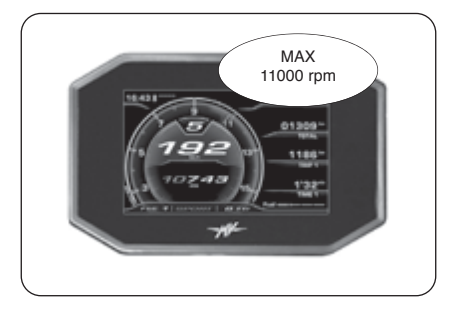

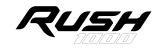

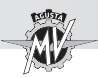

**4.3. Starting the engine**

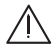

#### **WARNING**

**Starting the engine in a closed place can be dangerous. Exhaust emissions contain carbon monoxide, a colourless and odourless gas that can lead to serious harm or even death when inhaled.**

**Only start the engine outdoor, in the open air.**

 $\blacktriangleright$  As you turn the ignition switch to the ON position, the instruments and the warning lights will go through the self-diagnostic cycle; during this phase, make sure that all the warning lights on the dashboard come on.

- $\blacktriangleright$  The start/stop system will let the motorbike turn on if one of the following conditions is met:
- The gear is in neutral with the clutch lever up.
- The gear is engaged with the clutch lever up and the side stand up.

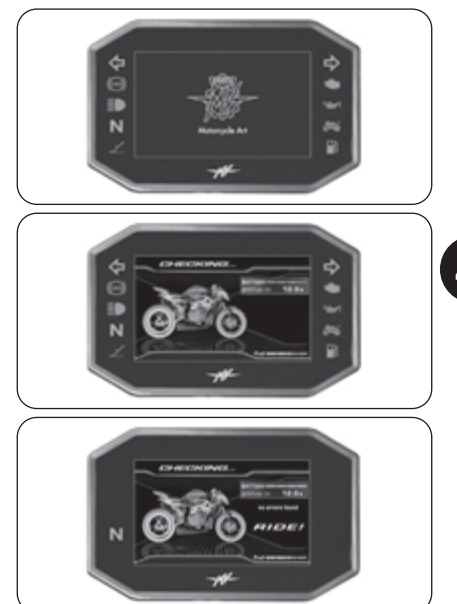

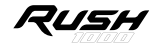

 $\frac{4}{9}$ 

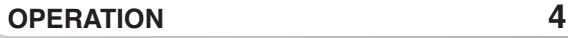

When less than 1000 km are left to the execution of the next scheduled maintenance intervention, the notice screenshot shown here on the side appears on the display.

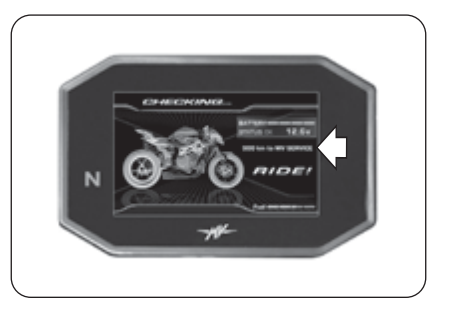

**4 GB**

> ▶ The warning screen shown here appears on the display when the due date for the scheduled maintenance operation is exceeded without being reset. This warning remains active until the maintenance operation interval is reset.

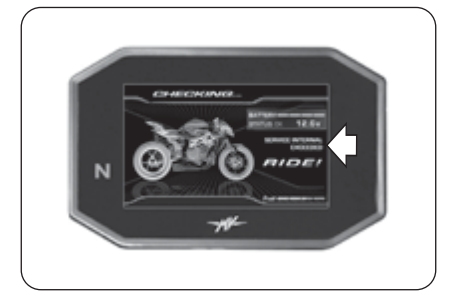

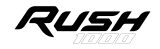

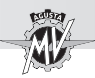

 $\blacktriangleright$  If the self-diagnostic cycle detects a fault in the vehicle or a low battery voltage, the display shows the warning alert shown in the picture. In particular, this message highlights the vehicle part or device on which the fault has been detected. When there are several faults, the display can show up to 9 error messages (see §4.4.18.1.).

**Press the "OK" button for two seconds or the engine** ignition button to bring the dashboard in "STANDARD" mode (default screen).

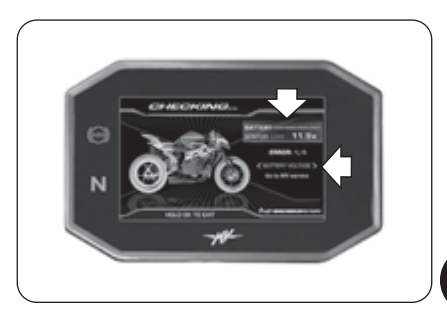

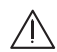

#### **WARNING**

**• If minor faults are indicated, the engine can be started. Go to an authorised MV Agusta service centre as soon as possible.**

**• In the event of major faults, the engine cannot be started. Contact an authorised MV Agusta service centre to solve the issue.**

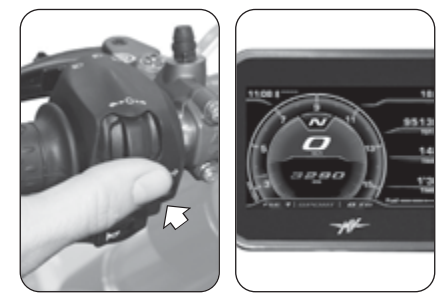

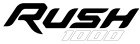

 $\frac{4}{9}$ 

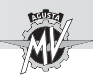

#### q **Engine start procedure**

 $\blacktriangleright$  Press the start button without turning the throttle twist grip.

As soon as the engine starts, release the button.

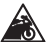

#### **CAUTION**

**• Do not press the start button for longer than 5 consecutive seconds, in order to avoid damage to the electrical equipment.**

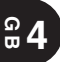

**• Avoid warming up the engine while the vehicle is stationary. The subsequent engine overheating can cause damage to the internal parts of the engine. It is advisable to bring the engine to the working temperature by riding at reduced speed.**

**• To ensure the maximum life of the engine, never speed up at full throttle when the engine is cold. When this condition occurs, "COLD ENGINE" appears on the display. The tachometer display shows the maximum suggested value of the engine speed in light blue colour. We recommend not to exceed this engine speed value until "COLD ENGINE" disappears from the display.**

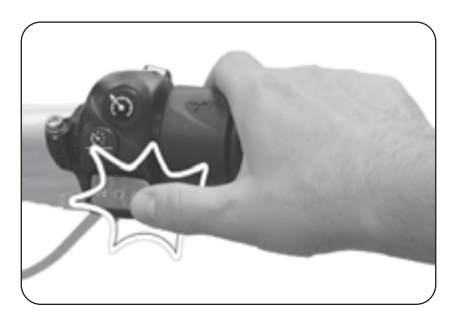

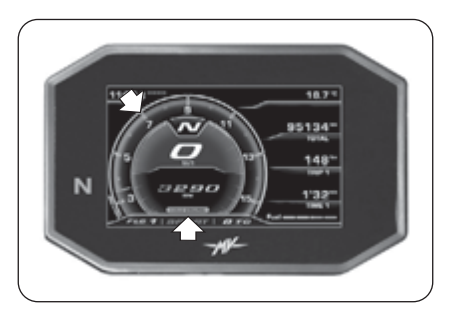

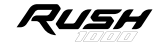

*- 37 -*

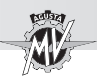

#### **4.4. Selecting and setting the display functions**

Some of the main measurements of the instruments may be changed.

The available options include:

- Select an operating mode:
	- "INERTIAL" (Vehicle inclination/acceleration)
	- "TC" (Traction control)
	- "ABS" (Antilock braking system)
	- "FRONT LIFT CONTROL" (Front wheel lift control)
	- "TRIP RECORD" (GPS data logging)
	- "TPMS" (Tyres temperature/pressure) \*
	- "BLUETOOTH" (Phone/Multimedia/Navigation)
	- "SETTINGS MENU" (General settings)
	- "CRUISE CONTROL" (Cruise speed)
	- "SPEED LIMITER"
	- "LAUNCH CONTROL" (Vehicle start control)
- Reset the trip counter:

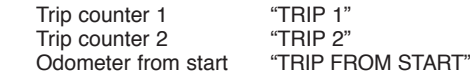

- "IMMOBILIZER" mode (Antitheft device)

*(\*): Function available with TPMS valve in aftermarket*

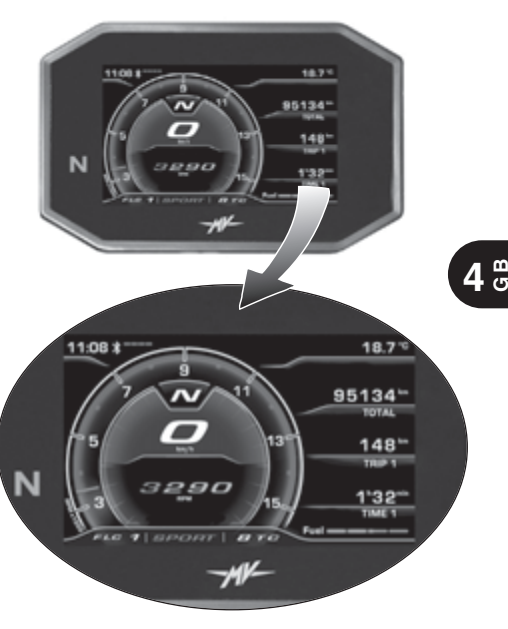

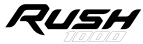

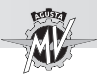

#### **4.4.1. Selecting the display functions**

The following settings may be changed on the display:

- "INERTIAL" (Vehicle inclination)
- "TC" (Traction control)
- "ABS" (Antilock braking system)
- "FRONT LIFT CONTROL" (Front wheel lift control)
- "TRIP RECORD" (GPS data logging)
- "TPMS" (Tyres temperature/pressure) \*
- "BLUETOOTH" (Phone/Multimedia/Navigation)

 $\blacktriangleright$  Use the " $\blacktriangleleft$ " (left) or " $\blacktriangleright$ " (right) control located on the left side of the handlebar to browse the various functions of the dashboard.

**Press "OK" to access the settings of the selected** function, then press " $\triangleleft$ " or " $\triangleright$ " to browse among the various options of any submenu.

 $\blacktriangleright$  Press the "OK" button to save the chosen configuration.

*(\*): Function available with TPMS valve in aftermarket*

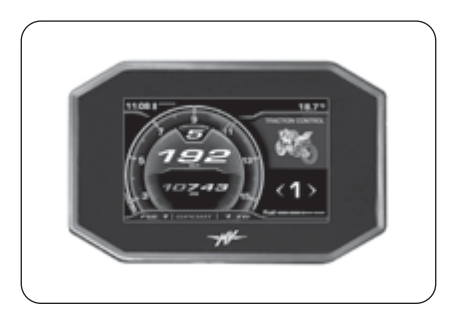

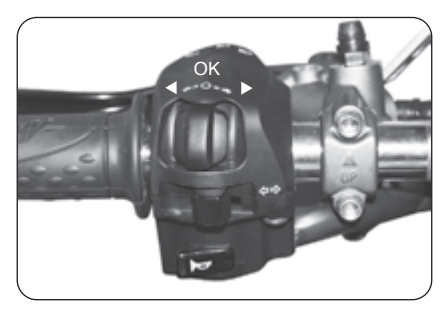

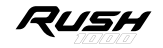

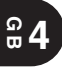

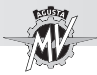

It is also possible to access to the following functions:

- "SETTINGS MENU" (General settings)
- Press "OK" for more than two seconds to access the dashboard settings menu.
	- "CRUISE CONTROL" (Cruise speed)

**Press the "Cruise Control" button to access the set**ting menu of the cruise speed.

- "SPEED LIMITER"
- "LAUNCH CONTROL" (Vehicle start control)

 $\blacktriangleright$  Press the "Launch" button to access the vehicle start control (with the motorcycle stationary) or the setting menu of the speed limiter (during riding).

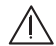

#### **WARNING**

**Some modifications and adjustments of the display functions must be performed with the engine off, the transmission in neutral, the motorcycle stationary with your feet on the ground. Display settings must not be changed when riding, except when otherwise stated.**

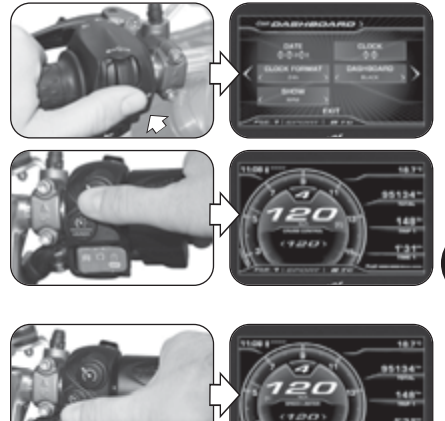

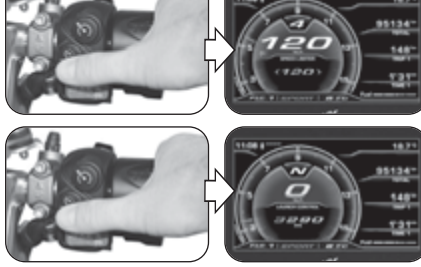

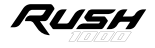

 $\frac{4}{9}$ 

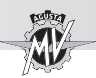

#### q **"STANDARD" Mode**

In addition to the speedometer, the display shows the following functions (see §4.4.2.):

- Total odometer "TOTAL"
- Trip counter 1 TRIP 1"<br>• Trip counter 1 TRIP 2"
- 
- $\cdot$  Odometer from start
- Odometer with reserve fuel "TRIP FUEL"<br>• Travel time 1 "TIME 1"
- Travel time 1 "TIME 1"<br>• Travel time 2 "TIME 2"
- $\cdot$  Travel time 2
- Trip counter 1 "TRIP 2"<br>• Odometer from start "TRIP FROM START"

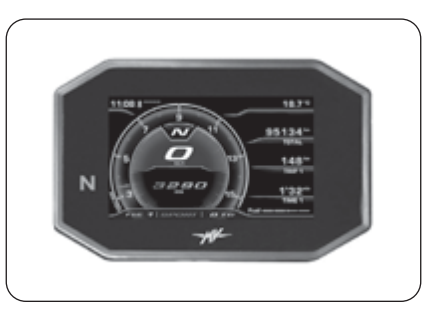

#### q **"INERTIAL" Mode**

This mode displays the following position parameters of the vehicle (see §4.4.3.):

- Lean angle
- Longitudinal acceleration

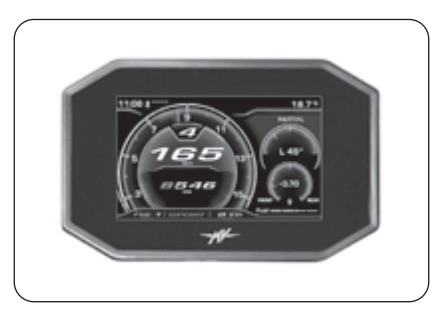

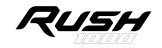

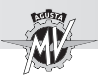

# q **"TRACTION CONTROL" Mode**

This mode adjusts the engine traction control level to your driving requirements (see §4.4.4.).

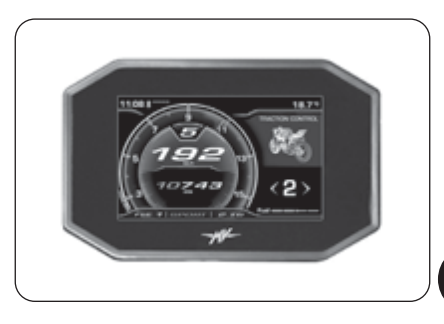

#### q **"ABS" Mode**

This mode adjusts the antilock braking system (ABS) level to your driving requirements (see §4.4.5.).

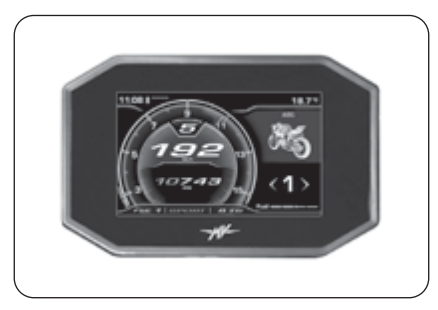

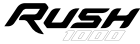

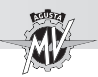

#### q **"FRONT LIFT CONTROL" Mode**

This mode allows to activate or deactivate the front wheel lift control (FLC) function (see §4.4.6.).

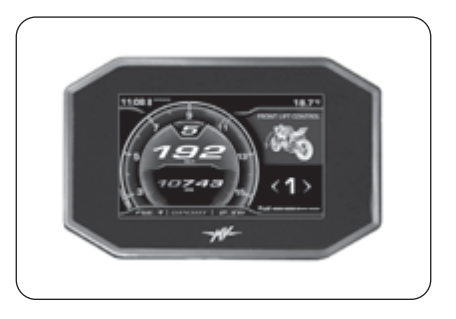

**4 G B**

#### q **"TRIP RECORD" Mode**

This function enables or disables logging data from the GPS navigation system and from the vehicle sensors (see §4.4.7.).

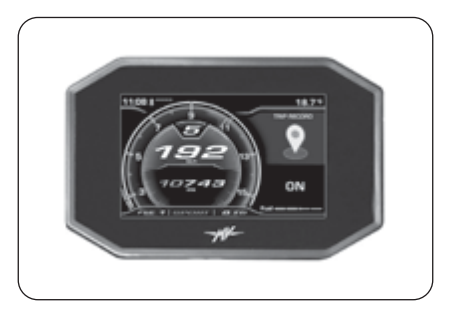

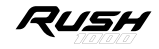

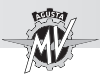

q **"TPMS" Mode \***

This mode displays the following data concerning the wheel tyres (see §4.4.8.):

- Inflating pressure
- Internal temperature

*(\*): Function available with TPMS valve in aftermarket*

#### q **"BLUETOOTH" Mode**

When a device is connected to the dashboard, this mode allows accessing the following functions (see §4.4.9.):

- "CALL" (Phone connection)
- "MUSIC" (Music player)
- "MAP" (Satellite navigation)

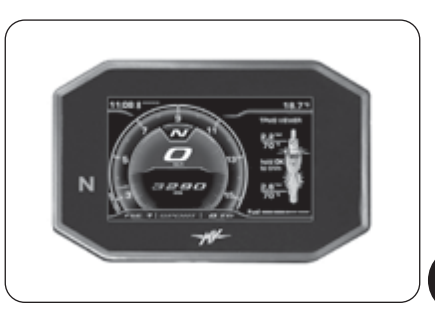

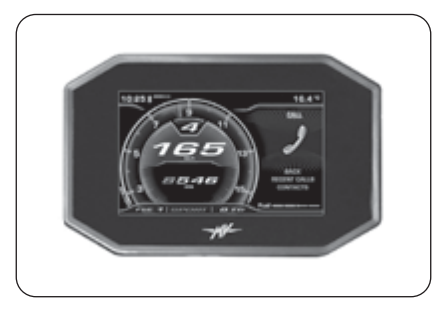

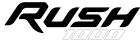

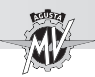

This mode allows to change the general settings of the following functions (see §4.4.10.):

- "EXIT" (Exit from the "SETTINGS" menu)
- "DASHBOARD SET" (Dashboard settings)
- "CUSTOM MAP" (Custom mapping)
- "SUSPENSION" (Suspension adjustment)
- "SERVICE" (Maintenance interval)
- "UNITS" (Measurement units)
- "INFO" (Software version / Default settings)
- "RACE" (Chronometer/Display for use on race track)
- "HEADSET" (Devices connection)

### q **"CRUISE CONTROL" Mode**

This mode adjusts the cruise speed value of the vehicle to your driving requirements (see §4.4.11.).

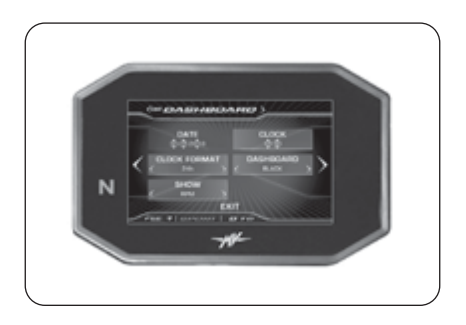

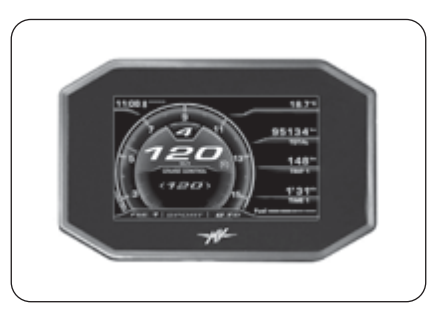

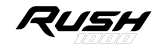

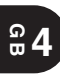

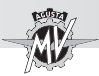

 $\frac{4}{9}$ 

#### q **"SPEED LIMITER" Mode**

This mode adjusts the maximum value of the vehicle speed to your driving requirements (see §4.4.12.).

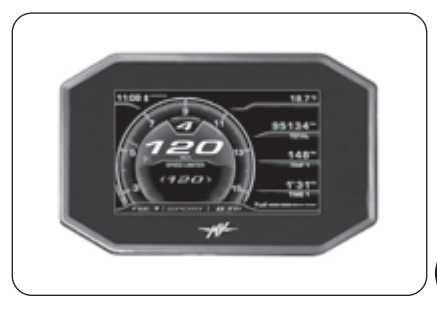

#### q **"LAUNCH CONTROL" Mode**

This mode allows to activate or deactivate the vehicle start control (Launch Control) function (see §4.4.13.).

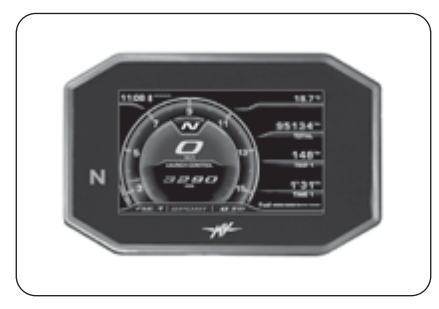

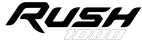

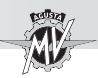

#### **4.4.2. Trip reset**

 $\blacktriangleright$  The total odometer is automatically selected when the dashboard is in "STANDARD" mode. Press the "OK" button to access the odometer display and modification menu; from this screen, press the " $\triangleleft$ " or " $\triangleright$ " buttons to browse the following functions:

- Trip counter 1 TRIP 1"<br>• Trip counter 2 TRIP 2"
	-

**4 GB**

- 
- Trip counter 2<br>• Odometer from start
- Odometer with reserve fuel "TRIP FROM FUEL"
- Odometer from start "TRIP FROM START"

 $\blacktriangleright$  Press the "OK" button or don't press any button; the last selected function is shown on the display during normal operating conditions. The "TRIP FROM FUEL" function activates and is displayed when the fuel is in reserve.

*►* Resetting the trip counter: Use the " $\triangle$ " or " $\triangleright$ " buttons to select the "TRIP 1" or "TRIP 2" odometer (the other functions cannot be modified).

Press the "OK" button for more than two seconds to reset the mileage as well as the travel time "TIME 1" or "TIME 2".

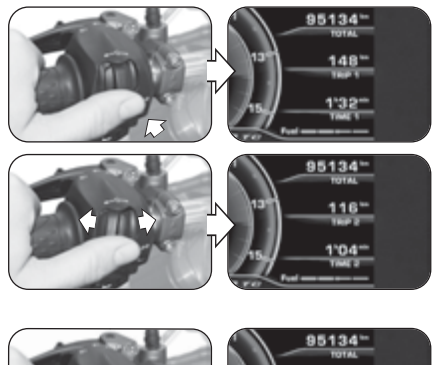

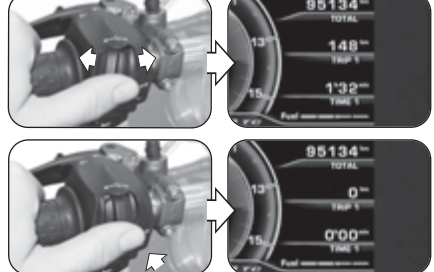

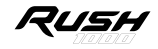

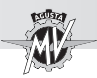

#### **4.4.3. "INERTIAL" Mode**

 $\blacktriangleright$  Press the " $\blacktriangleright$ " (right) control until the "INERTIAL" mode is selected.

 $\blacktriangleright$  This mode allows to display the following position parameters of the vehicle:

#### q *Lean angle*

It measures the lateral inclination angle of the vehicle in degrees, preceded by one of the following indications:

- " **L** " : inclination to the left
- " **R** " : inclination to the right
- q *Longitudinal acceleration*

It measures the acceleration along the longitudinal direction in "g" (gravity acceleration), preceded by one of the following indications:

- " **-** " : inclination to the front side of the vehicle (FRONT)
- " **+** " :inclination to the rear side of the vehicle (REAR)

**NOTE: The "INERTIAL" mode selection operations may be performed even during the use of the vehicle.**

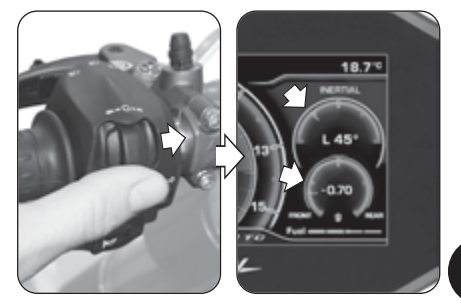

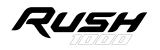

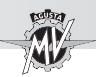

#### **4.4.4. "TRACTION CONTROL" Mode**

**Press the "** $\blacktriangleright$ **"** (right) control until the "TRACTION CONTROL" mode is selected, then press "OK" for less than two seconds to enable the modification of the traction control level. The current traction control level is the same as the one shown on the display.

#### **NOTE**

**4 GB**

**The traction control level may be changed or set even during the use of the vehicle.**

 $\blacktriangleright$  By pressing the " $\blacktriangleright$ " (right) control, the traction control level rises up to the next value. On the other hand, by pressing the " $\blacktriangleleft$ " (left) control, the traction control level decreases to the lower value. Such value may range between **0** and **8**. Besides the numerical values, it is possible to select the "**A**" letter to activate the automatic setup of the traction control (see next page).

**Press the "OK" button or don't press any button to** confirm the selected traction control level.

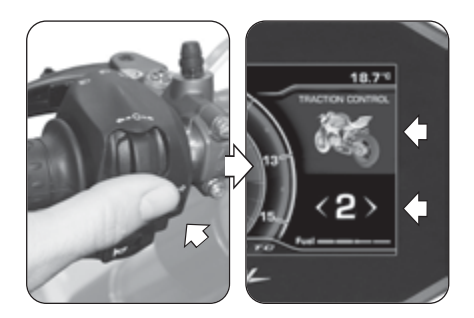

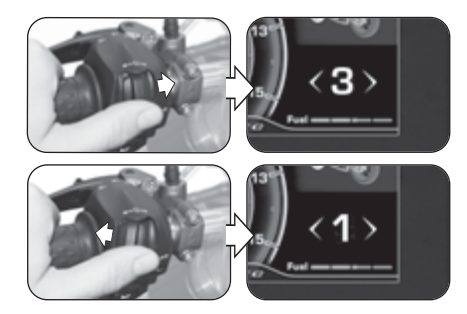

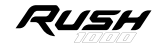

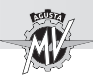

#### □ Automatic setup of the Traction Control (TC2W)

 When replacing tyres with dimensions different from the prescribed values, access the modification mode of the traction control and press the " $\triangleleft$ " (left) control until the "**A**" letter is selected.

**Press the "OK" button to activate the automatic** setup procedure of the traction control ("TC2W").

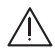

**WARNING: The "TC2W" procedure may be activated when the engine is on, the gear in neutral, the motorbike stationary with your feet on the ground.**

 $\blacktriangleright$  To perform the automatic setup of the traction control, follow the procedure shown on the display:

• Put the vehicle in motion at a constant speed of 40 km/h with the 2nd gear engaged; the "Cruise Control" function will be automatically activated.

• Rotate the throttle in rest position; the display starts a countdown of 5 seconds, during which the traction control is set according to the road conditions.

• "*Successfully completed*" appears on the display if the setting procedure has been correctly performed.

• On the other hand, if you press the " $\triangleleft$ " (left) control ("EXIT") during setting, the procedure is stopped. "*NOT completed*" appears on the display.

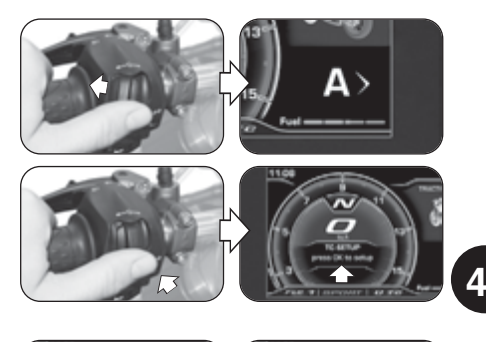

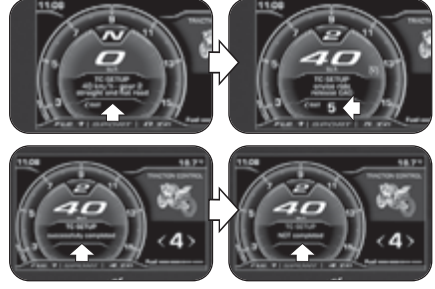

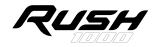

**G B**

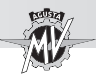

#### **4.4.5. "ABS" Mode**

Press the " $\blacktriangleright$ " (right) control until the "ABS" mode is selected, then press "OK" for less than two seconds to enable the modification of the anti-lock braking system (ABS) level. The current ABS level is the same as the one shown on the display.

#### **NOTE**

**4 GB**

**The anti-lock braking system (ABS) level may be changed or set even during the use of the vehicle.**

 $\blacktriangleright$  By pressing the " $\blacktriangleright$ " (right) control, the ABS level rises up to the next value. On the other hand, by pressing the " $\blacktriangleleft$ " (left) control, the ABS level decreases to the lower value. Such value may range between **1** and **2**. Press the "OK" button or don't press any button to confirm the selected ABS level.

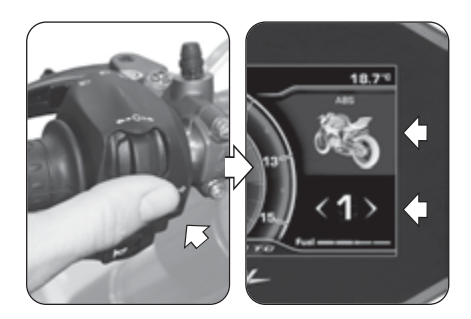

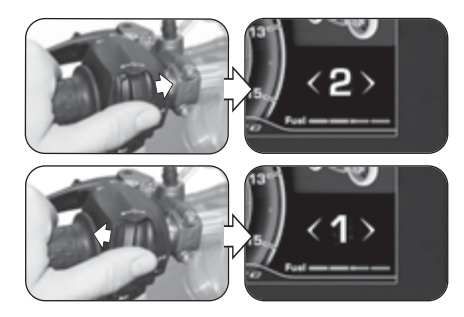

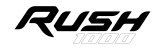

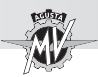

#### **4.4.6. "FRONT LIFT CONTROL" Mode**

 $\triangleright$  Press the " $\triangleright$ " (right) control until the "FRONT LIFT" CONTROL" mode is selected, then press "OK" for less than two seconds to enable the modification of the activation state of the front wheel lift control function. When this function is enabled, it allows to reduce the risk of loss of grip of the front wheel on the ground.

#### **NOTE**

**The "Front Lift Control" function may be activated even during the use of the vehicle.**

 $\triangleright$  By pressing the " $\triangleright$ " (right) control, the "1" digit appears on the display; under this condition, the "Front Lift Control" function is enabled.

By pressing the " $\blacktriangleleft$ " (left) control, the "**0**" digit appears on the display; under this condition, the "Front Lift Control" function is disabled.

**Press the "OK" button or don't press any button to** confirm the selected activation state of the "Front Lift Control" function.

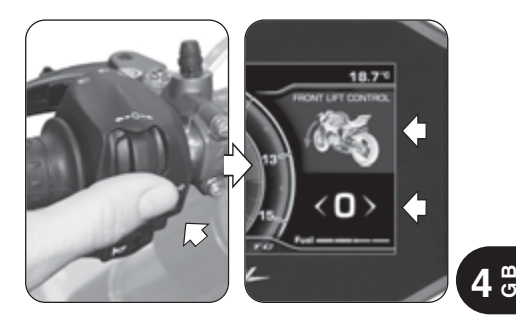

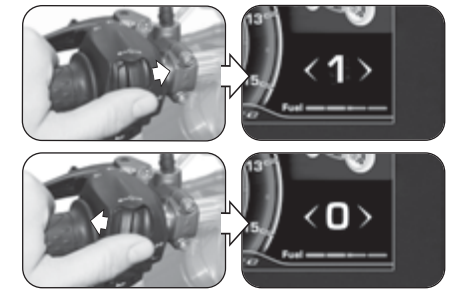

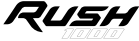

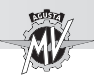

#### **4.4.7. "TRIP RECORD" Mode**

 $\blacktriangleright$  Press the " $\blacktriangleright$ " (right) control until the "TRIP RECORD" mode is selected. The caption "**OFF**" appears on the display; under this condition, the data logging from the GPS navigation system is disabled.

 $\blacktriangleright$  Press the "OK" button to modify the activation state of the data logging from the GPS navigation system and from the vehicle sensors.

#### **NOTE**

**4 GB**

> **The data logging function may be activated even during the use of the vehicle.**

 By pressing the "OK" button, the caption "**ON**" appears on the display; under this condition, the data logging from the GPS navigation system is enabled.

The logged data can be downloaded and viewed through the "MV Ride" app (available for free download in the main digital App Stores) installed on the device connected to the Bluetooth module.

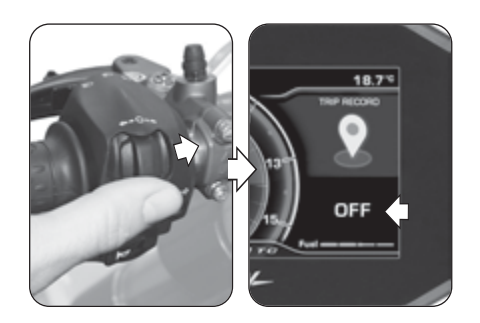

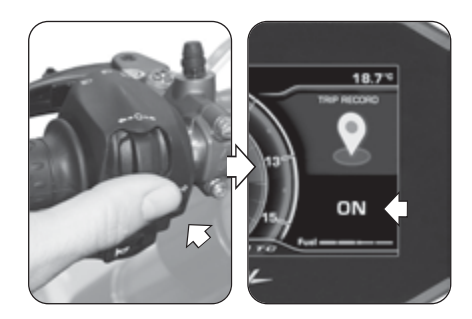

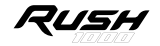

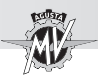

#### **4.4.8. "TPMS" Mode \***

Press the " $\blacktriangleright$ " (right) control until the "TPMS" mode is selected.

 $\blacktriangleright$  This mode allows to display the following parameters concerning the front and rear wheel tyres:

- Inflating pressure (bar / psi)
- Internal temperature  $(^{\circ}C / ^{\circ}F)$

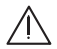

**WARNING: The "TPMS" mode may be selected even during the use of the vehicle. The saving of the standard configuration data may only be performed with the motorbike stationary.**

▶ Once the tyres have been inflated to the recommended pressure values (see §8.2. in the Maintenance Manual), it is necessary to put the vehicle in motion in order to activate the tyre pressure sensors. When the new pressure values are displayed on the dashboard, stop the vehicle and press the "OK" button for more than two seconds to save the standard configuration data (symbols in green colour).

 $\blacktriangleright$  If the system detects values different than the ones saved in the standard configuration (symbols in red colour), it is necessary to inflate the tyres to bring back the pressure values within the allowed range.

*(\*): Function available with TPMS valve in aftermarket*

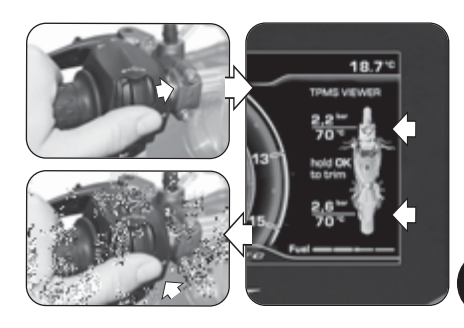

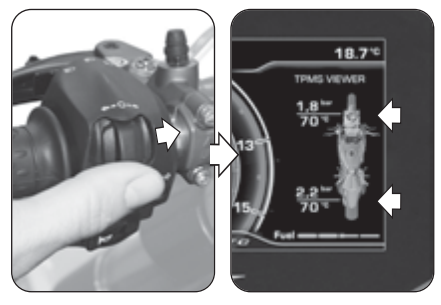

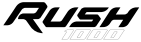

 $\frac{4}{9}$
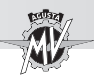

### **4.4.9. "BLUETOOTH" Mode**

### q **First association of the device to the dashboard**

- Perform the following operations for the first associa tion of the smartphone to your motorcycle:
- 1. Activate the Bluetooth on the smartphone. Position the smartphone near the motorcycle and make sure the vehicle dashboard is on.
- 2. Search in the list of the Bluetooth devices for the name of the motorcycle to be paired (Fig. a).
- 3. Select the device. The smartphone displays a pop-up with a pairing code number (Fig. b).
- 4. At the same time, the dashboard displays a pairing number named "PIN CODE" (Fig. c). If the code on the smartphone is the same as the one on the dash board, select "Pair" on the smartphone and press the " $\blacktriangleright$ " (right) control on the vehicle in order to confirm the pairing of the devices.
- 5. The smartphone displays another pop-up reporting the request to allow the sharing of contacts and preferen ces (Fig. d). Press to allow the sharing. From now on, the smartphone is connected with the motorcycle and the dashboard displays the "Bluetooth" symbol with its connection state bar (see next page).

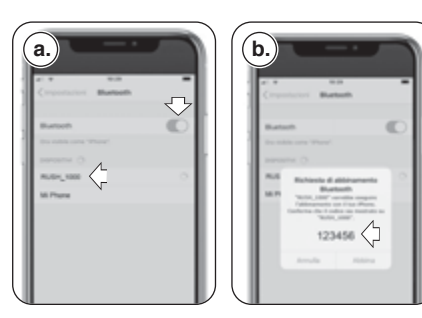

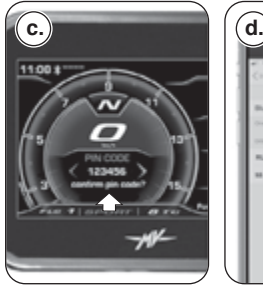

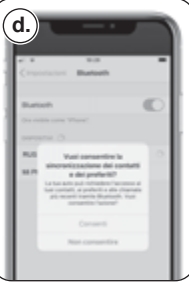

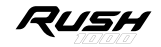

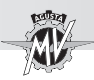

 $\blacktriangleright$  The pairing of the motorcycle to the phone must be done only on first use. Afterwards, it will be sufficient to make sure that you have activated the Bluetooth of your device to find it already paired with the dashboard.

### q **Selection of the "BLUETOOTH" functions**

 $\blacktriangleright$  Press the " $\blacktriangleright$ " (right) control until the "BLUETOOTH" mode is selected, then press the "OK" button to access the related selection menu.

> **NOTE: The functions described hereafter may be activated only if there are devices connected to the dashboard via Bluetooth. If no devices are connected, the display returns to the "STANDARD" mode.**

 $\blacktriangleright$  Before browsing the device functions, check that the Bluetooth is connected to at least one device (see the connection symbols in the table).

The various functions of the "BLUETOOTH" mode are described in detail in the following paragraphs.

> **NOTE: The "BLUETOOTH" functions may be selected even during the use of the vehicle.**

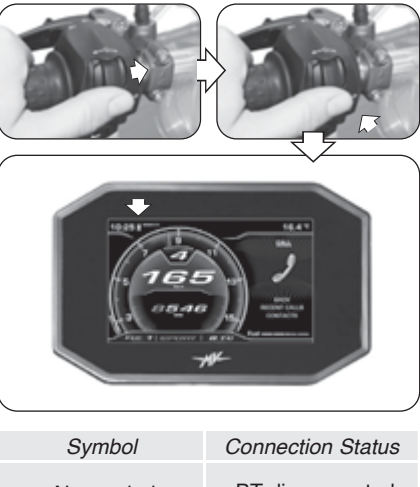

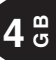

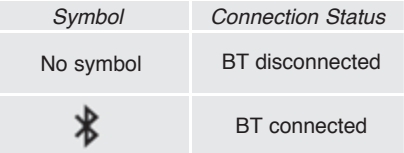

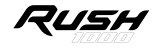

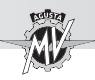

**4 GB**

### **4.4.9.1. Phone connection**

### q **Incoming call**

 When the dashboard is in "STANDARD" mode and there is an incoming call to the mobile phone connected with the Bluetooth module, the display shows this notification screen. The Background Menu contains the name and the phone number of the caller.

Press the " $\triangle$ " (left) or " $\triangleright$ " (right) control to select and confirm one of the following answering options:

• Left red arrow -> Reject the call • Green right arrow or "OK" button -> Answer the call

▶ Once the conversation is started, the phone call display moves to the Scroll Menu, while the Background Menu returns to the display prior to the call.

Press the " $\triangleleft$ " (left) or " $\triangleright$ " (right) control to select one of the following options:

- **Call termination**
- $\cdot$   $\blacktriangleleft$  /  $\blacktriangleleft$  : Active/mute microphone

 At the end of the conversation, the Scroll Menu returns to the display prior to the call.

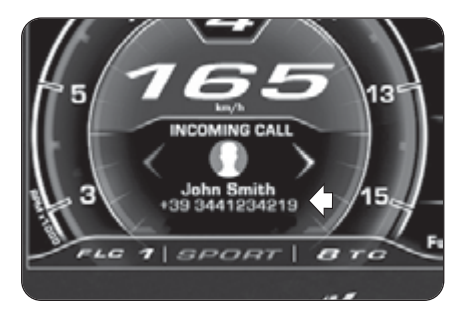

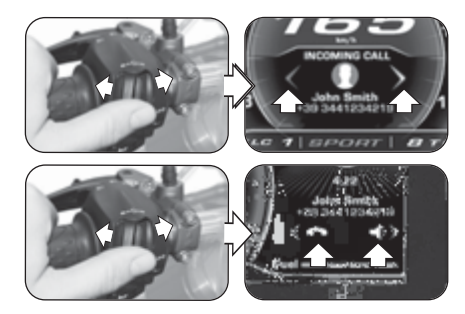

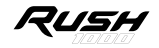

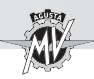

□ Receiving messages *(only with "MVride" app installed on the connected device – see §4.4.17.)*

 When the dashboard is in "STANDARD" mode and you receive a message on the mobile phone connected with the Bluetooth module, the display shows one of these notification screens. The Background Menu contains the name and the phone number (if available) of the sender. Depending on the messaging service used, the notification of receipt of the message is displayed through one of the following icons:

- $\cdot \circ$  : WhatsApp
- $\bullet$  : Facebook Messenger
- $\cdot \nabla \cdot$  SMS
- $\cdot$   $\circ$  : Telegram

Press the " $\blacktriangleright$ " (right) control or the "OK" button to select the "CALL" option, if you want to call the phone number of the sender (not available in Facebook Messenger).

 $\blacktriangleright$  Press the " $\blacktriangleleft$ " (left) control to select the "HIDE" option and hide the notification of receipt of the message. The numbers of unread messages and missed calls are displayed in the Background Menu.

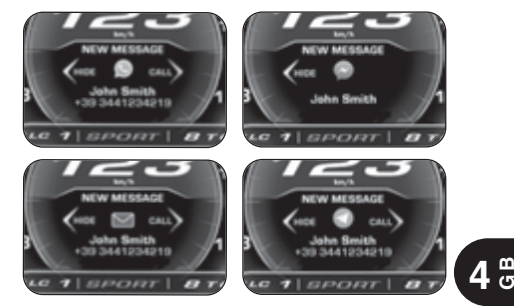

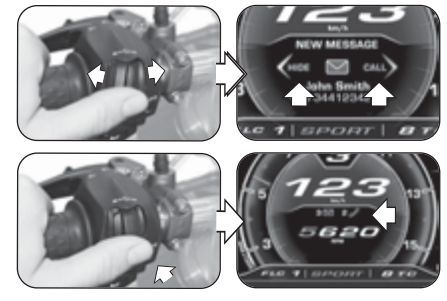

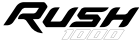

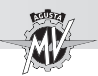

#### q **"CALL" Mode**

Press the " $\blacktriangleright$ " (right) control until the "CALL" mode is selected, then press the "OK" button to access the phone connection selection menu.

#### n **Recent calls**

**4 GB**

Press the " $\blacktriangle$ " (left) or " $\blacktriangleright$ " (right) controls to select "RECENT CALLS", then press the "OK" button to access the list of recent calls that were made, received or lost by the phone connected to the Bluetooth module.

Press the " $\triangleq$ " (left) or " $\triangleright$ " (right) controls to scroll the list of recent calls or to select the exit item of the submenu (BACK). By keeping the control pressed for more than two seconds, the selection scrolls of 5 positions at a time. The list shows the names of the contacts (if saved in the phonebook), otherwise only the phone number is displayed. Once the contact has been selected, after one second the related phone number is displayed in any case.

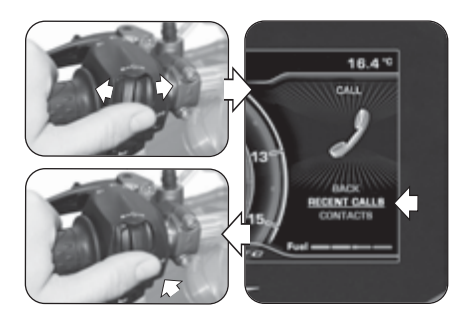

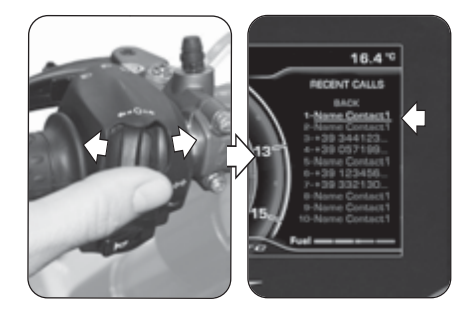

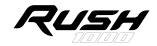

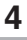

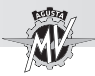

Press the "OK" button to select the desired phone number and to start a call. For calling options, refer to the procedure described in the "Voice call" section.

#### ■ **Search the contacts**

Press the " $\triangleleft$ " (left) or " $\triangleright$ " (right) controls to select "CONTACTS", then press the "OK" button to access the list of contacts saved on the phone connected to the Bluetooth module, grouped in alphabetical order.

**Press the "** $\blacktriangle$ " (left) or " $\blacktriangleright$ " (right) controls to scroll the list of contacts or to select the exit item of the submenu (BACK). By keeping the control pressed for more than two seconds, the selection scrolls of 5 positions at a time.

 $\blacktriangleright$  Press the "OK" button to select the desired phone number and to start a call. For calling options, refer to the procedure described in the "Voice call" section.

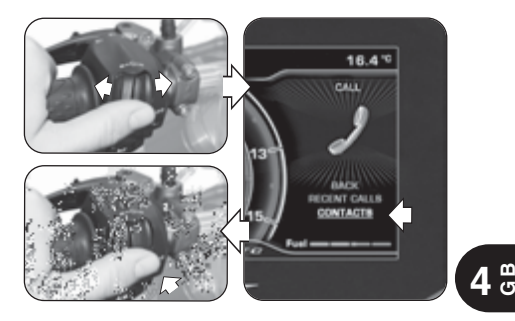

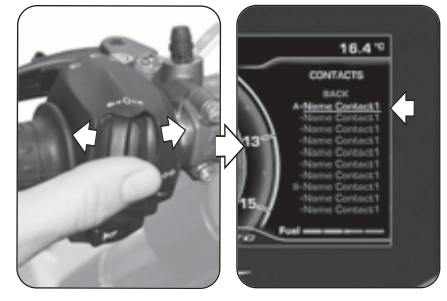

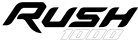

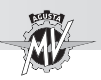

- ▶ Once the voice call is activated, the menu shown in the image appears on the display.
- $\triangleright$  During the call, it is possible to select one of the following options:
- $\cdot$   $\blacktriangleleft$ : Call with active microphone
- $\cdot$   $\overline{\mathbf{X}}$  : Call with mute microphone
- Press the " $\blacktriangleright$ " (right) control to activate or deactivate the rider's microphone.
- At the end of the conversation, press the " $\blacktriangleleft$ " (left) control to select the icon and close the call.
- n **Exit from "CALL"**
- Press the " $\triangleleft$ " (left) or " $\triangleright$ " (right) controls to select "BACK", then press the "OK" button to exit the phone connection selection menu ("CALL").

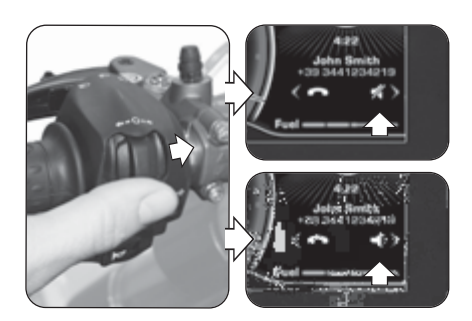

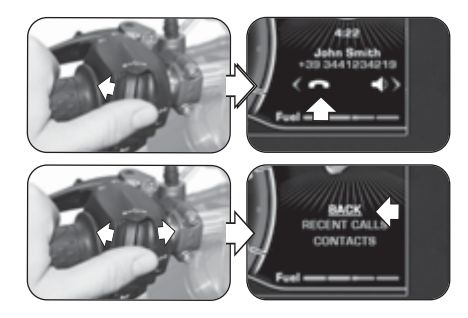

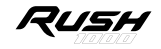

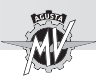

### **4.4.9.2. "MUSIC" (Music player)**

 $\blacktriangleright$  Press the " $\blacktriangleright$ " (right) control until the "MUSIC" mode is selected, then press the "OK" button to access the music player of the device connected to the Bluetooth module.

Press the " $\triangleleft$ " (left) or " $\triangleright$ " (right) controls to browse the various functions of the menu, described below.

### q **Playlist (List of tracks)**

Select the icon  $\equiv$  and press the "OK" button to access the playlists saved on the remote device connected to the Bluetooth module.

Press the " $\triangleleft$ " (left) or " $\triangleright$ " (right) controls to scroll the list of playlists or to select the exit item of the submenu (EXIT). By keeping the control pressed for more than two seconds, the selection scrolls of 5 positions at a time.

 $\blacktriangleright$  Press the "OK" button to select the desired playlist and access the tracks selection mode.

Press the " $\triangleq$ " (left) or " $\triangleright$ " (right) controls to scroll the list of the tracks in the playlist or to select the exit item of the submenu (BACK). By keeping the control pressed for more than two seconds, the selection scrolls of 5 positions at a time.

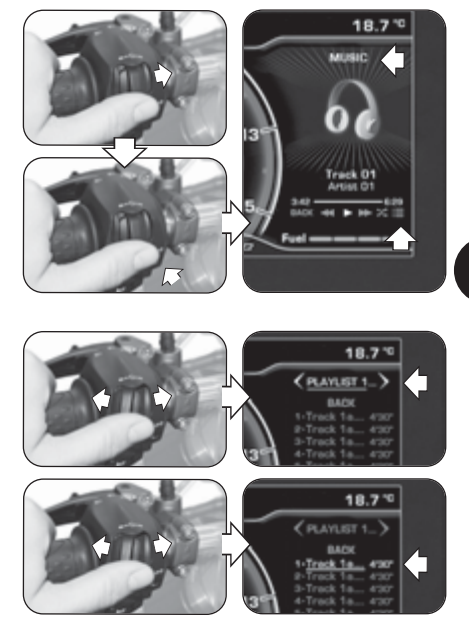

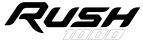

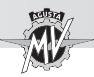

Press the "OK" button to select the desired track The track will automatically start playing.

### q **Track playing**

Press the " $\triangleleft$ " (left) or " $\triangleright$ " (right) controls to select the playing mode of the tracks of the playlist (see the symbols in the table), then press the "OK" button to confirm the desired option.

### q **Shuffle (Random play)**

Press the " $\blacktriangleright$ " (right) control until the icon  $\blacktriangleright$  is selected, then press the "OK" button to activate the "Shuffle" function. In this mode, it is possible to start or stop random playing of tracks on the device connected to the Bluetooth module. The display shows the playing controls and the information about the selected track.

#### q **Exit from "MUSIC"**

Press the " $\triangleleft$ " (left) control until "BACK" is selected, then press the "OK" button to exit the music player menu.

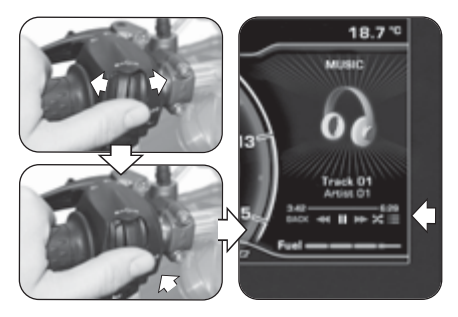

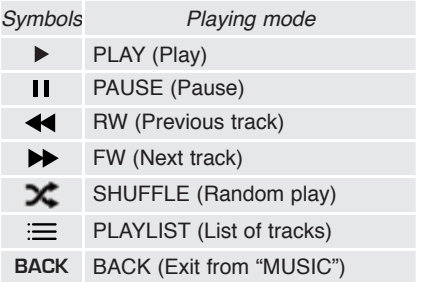

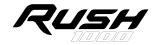

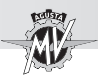

### **4.4.9.3. "MAP" (Satellite Navigation)**

▶ The "MAP" function related to the satellite navigation system may be enabled only after the installation of the "MVride" app. Follow the instructions reported in the section §4.4.17. to perform the installation of the app on the remote device connected to the Bluetooth module.

 $\triangleright$  Once the app has been installed and run, it is necessary to set the desired destination and the chosen route on the remote device.

**Press the "** " (right) control until the "MAP" mode is selected. The display shows the following information:

- Final destination
- Total travel time
- Total travel mileage
- Remaining time to destination

 $\blacktriangleright$  The current position of the vehicle is indicated by a red light spot. The display shows the routes to be followed, the distance from any deviations, crossings or roundabouts and the recommended gear changes.

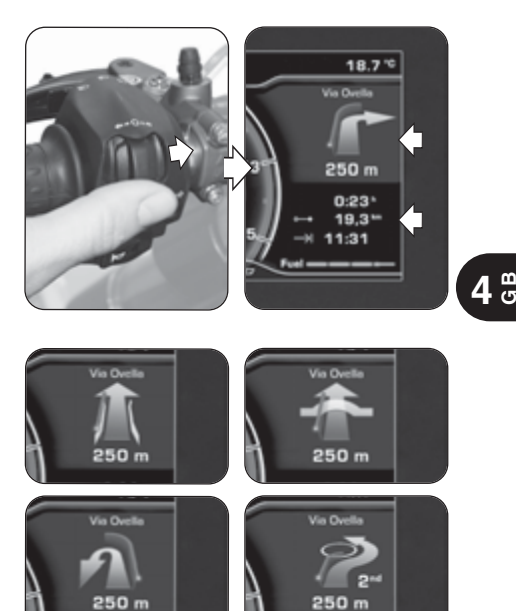

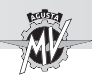

 $\blacktriangleright$  When less than 300 m are left to the next indication the red light spot starts flashing, activating a countdown until the event occurs.

 $\blacktriangleright$  When you are approaching the arrival, the display shows the checkered flag symbol to highlight the reaching of the desired destination.

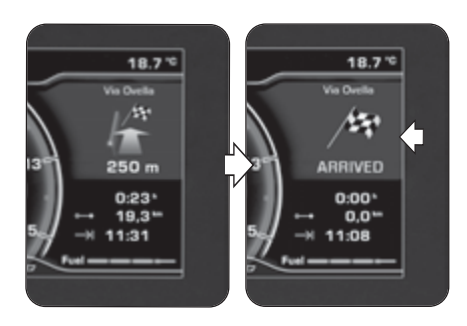

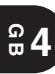

Press the " $\triangleq$ " (left) or " $\triangleright$ " (right) controls to move the satellite navigation display in the Background Menu and restore the "STANDARD" mode in the Scroll Menu.

 $\blacktriangleright$  In any moment it is possible to move back the navigation display in the Scroll Menu by pressing the " $\blacktriangleright$ " (right) control until the "MAP" mode is selected.

▶ When a new activity enters the Background Menu (e.g. "Call", "Message", "Warning", etc.), the navigation display moves back to the Scroll Menu. The dashboard gives priority to the newly introduced activity.

▶ Once you have reached the desired destination, the display automatically returns to the "STANDARD" mode.

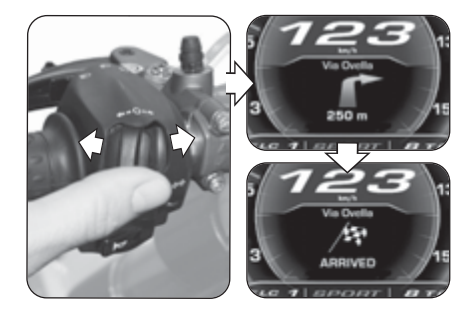

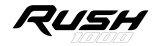

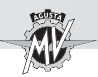

### **4.4.10. "SETTINGS MENU" Mode**

 $\blacktriangleright$  Press the "OK" button for more than two seconds until the "SETTINGS MENU" mode is selected.

**Press the "** " (right) control to browse the various functions of the menu, described in the following paragraphs.

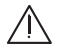

#### **WARNING**

**The display modes may be changed or set when the engine is off, the gear in neutral, the motorbike stationary with your feet on the ground. Do not change the display while driving.**

#### **4.4.10.1. EXIT MENU (Exit from the "SETTINGS" menu)**

Press the " $\triangleleft$ " (left) control to select "EXIT". Press the "OK" button to exit the "SETTINGS MENU" screen and return to the "STANDARD" mode.

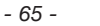

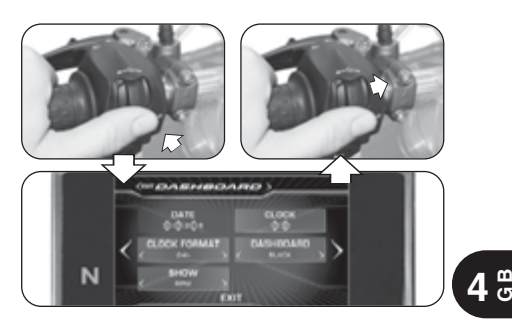

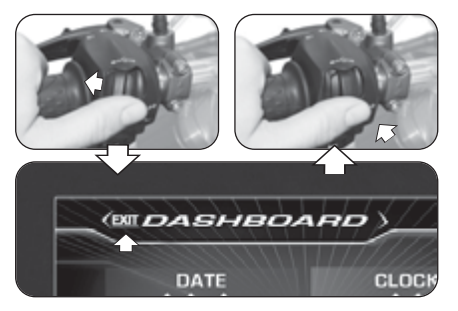

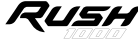

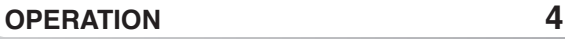

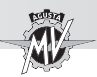

**4 GB**

## **4.4.10.2. DASHBOARD (Dashboard settings)**

▶ Press the "▶" (right) control until the "DASHBOARD" function is selected, then press "OK" to access the dashboard settings menu. The following parameters can be set in this mode:

- "DATE" (Date setting)
- "CLOCK" (Clock setting)
- "CLOCK FORMAT" (Time format)
- "DASHBOARD" (Background colour of the display)
- "SHOW" (Data display)

### q **DATE (Date setting)**

 $\blacktriangleright$  Pressing the "OK" button, the display adjusts the day digit ("DD").

Press the " $\blacktriangle$ " (left) or " $\blacktriangleright$ " (right) controls to decrease or increase the digit of the day.

**Press the "OK" button to confirm the set digit. The** display continues to the adjustment of the month digit ("MM").

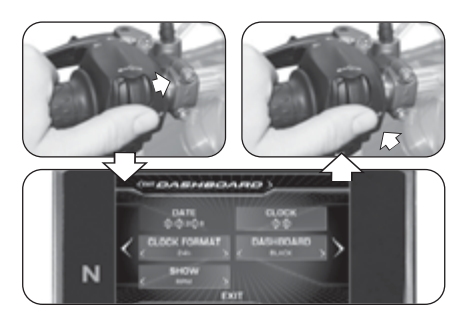

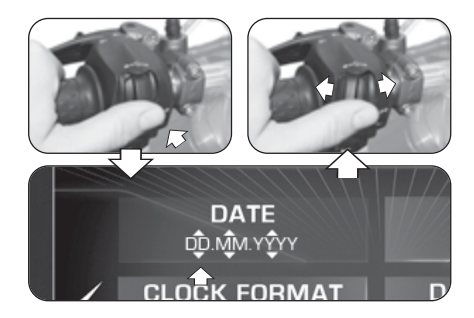

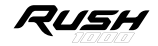

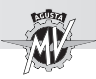

Press the " $\triangleq$ " (left) or " $\triangleright$ " (right) controls to decrease or increase the digit of the month.

 $\blacktriangleright$  Press the "OK" button to confirm the set digit. Similarly, adjust the digit of the year ("YYYY").

 After the adjustments, press the "OK" button to confirm the date. Press the " $\blacktriangleright$ " (right) control to exit the "DATE" mode and move to the adjustment of the next parameter.

### q **CLOCK (Clock setting)**

 $\blacktriangleright$  Pressing the "OK" button, the display adjusts the hour digit.

Press " $\blacktriangle$ " (left) or " $\blacktriangleright$ " (right) controls to decrease or increase the digit of the hour.

Press the "OK" button to confirm the set digit. The display continues to the adjustment of the minute digit.

Press the " $\triangleleft$ " (left) or " $\triangleright$ " (right) controls to decrease or increase the digit of the minute.

 After the adjustments, press the "OK" button to confirm the time. Press the " $\blacktriangleright$ " (right) control to exit the "CLOCK" mode and move to the adjustment of the next parameter.

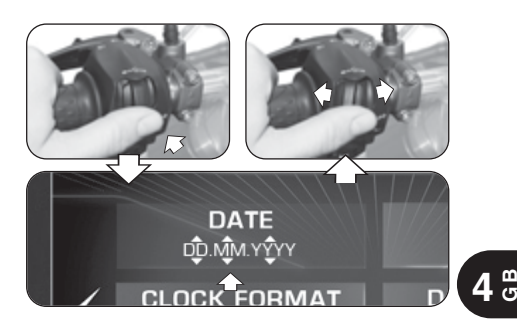

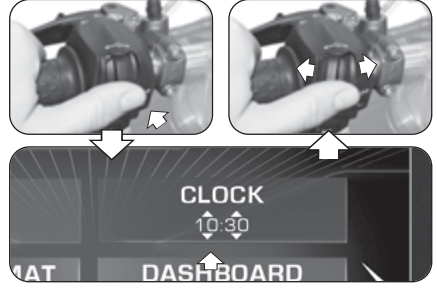

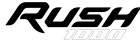

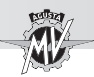

### q **CLOCK FORMAT (Time format)**

 $\blacktriangleright$  Pressing the "OK" button, the display adjusts the time format of the clock.

Press the " $\triangleleft$ " (left) or " $\triangleright$ " (right) controls to change the time format from "12h" to "24h" and inversely.

Press the "OK" button to confirm the time format. Press the " $\blacktriangleright$ " (right) control to exit the "CLOCK FOR-MAT" mode and move to the adjustment of the next parameter.

# q **DASHBOARD (Background colour of the display)**

 $\blacktriangleright$  Press the "OK" button to set the display background mode.

Press the " $\triangleleft$ " (left) or " $\triangleright$ " (right) controls to select one of the available display options:

- "BLACK" -> Dark colour background
- "WHITE" -> Bright colour background

 $\blacktriangleright$  Press the "OK" button to confirm the display background mode and move to the adjustment of the next parameter.

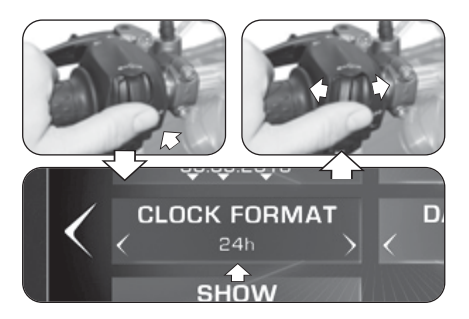

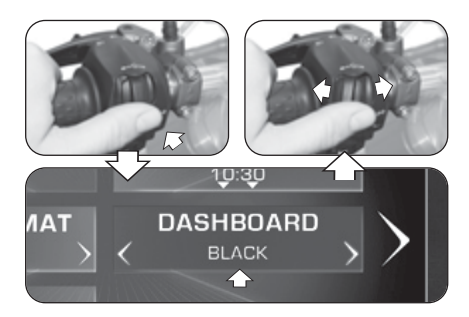

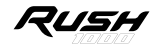

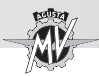

### q **SHOW (Data display)**

 $\blacktriangleright$  Press the "OK" button to set the display mode of the data in the Background Menu.

Press the " $\triangleleft$ " (left) or " $\triangleright$ " (right) controls to select one of the available display options:

- 
- "RPM" -> Engine speed
- $\cdot$  "B4 LOGO"  $\cdot$  "B4" logo
- "BRUTALE LOGO" -> "Brutale" logo
- "HIDE" -> No data displayed

 $\blacktriangleright$  Press the "OK" button to confirm the display mode of the data in the Background Menu. Press the " $\blacktriangleright$ " (right) control to exit the "SHOW" mode and move to the "EXIT" selection.

Press the "OK" button to exit the "DASHBOARD" menu; now you can access the next setting modes. If the " $\blacktriangleright$ " (right) control is pressed instead, the display returns to the previously described functions.

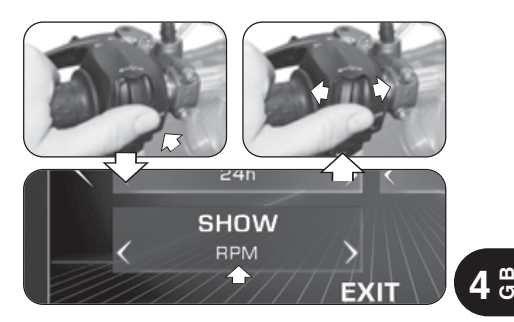

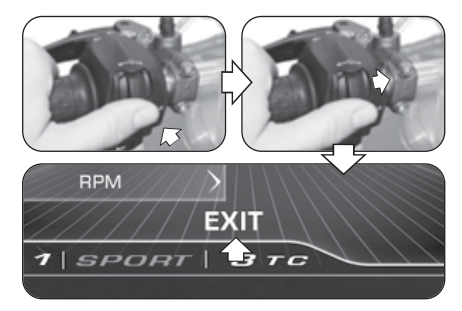

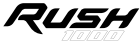

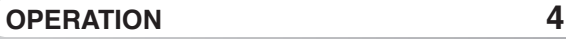

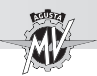

**4 GB**

### **4.4.10.3. CUSTOM MAP (Custom mapping)**

 $\blacktriangleright$  Press the " $\blacktriangleright$ " (right) control until the "CUSTOM MAP" mode is selected, then press "OK" to set the parameters of the custom mapping of the engine control unit according to your needs.

#### □ GAS SENSITIVITY (Sensitivity of the throttle control)

 $\blacktriangleright$  Press the "OK" button to adjust the sensitivity of the throttle control.

Press the " $\triangleleft$ " (left) or " $\triangleright$ " (right) controls to select one of the available sensitivity levels:

- "NORMAL" -> Medium level<br>• "I OW" -> I ow level
- "LOW"
- "HIGH" -> High level

Press the "OK" button to confirm the selected level. Press the "►" (right) control to exit the "GAS SENSITI-VITY" mode and move to the adjustment of the next parameter.

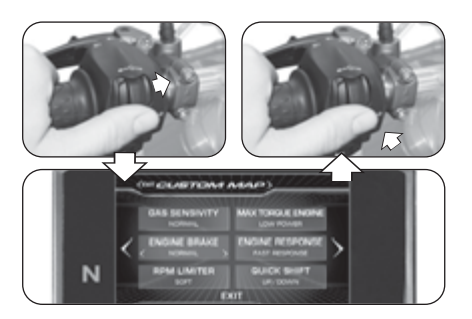

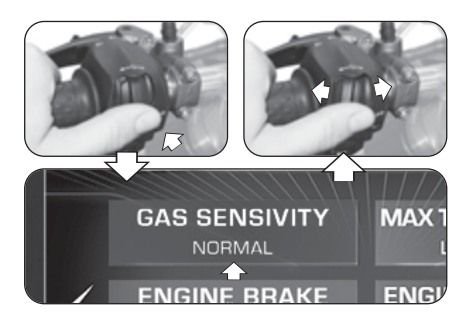

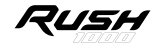

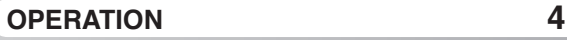

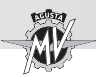

### q **MAX TORQUE ENGINE (Maximum engine torque)**

 $\blacktriangleright$  Press the "OK" button to adjust the engine torque.

Press the " $\triangleleft$ " (left) or " $\triangleright$ " (right) controls to select one of the available maximum torque levels:

- "FULL POWER" -> High level
- "LOW POWER" -> Low level

Press the "OK" button to confirm the selected level Press the "►" (right) control to exit the "MAX ENGINE" mode and move to the adjustment of the next parameter

### q **ENGINE BRAKE (Engine brake level)**

 $\blacktriangleright$  Press the "OK" button to adjust the operation of the engine brake.

Press the " $\triangleleft$ " (left) or " $\triangleright$ " (right) controls to select one of the available engine brake levels:

- "NORMAL" -> Medium level<br>• "I OW" -> I ow level
- "LOW" -> Low level

 $\blacktriangleright$  Press the "OK" button to confirm the selected level. Press the " $\blacktriangleright$ " (right) control to exit the "ENGINE BRAKE" mode and move to the adjustment of the next parameter.

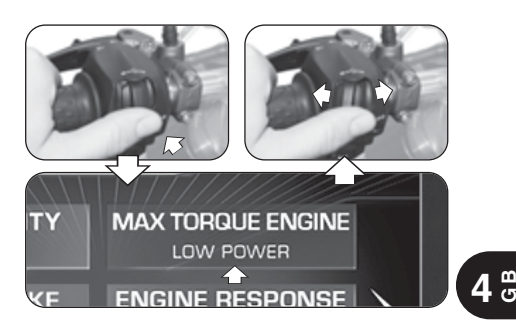

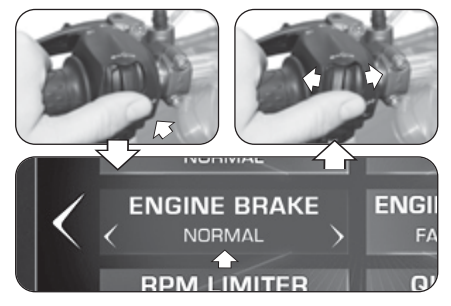

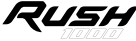

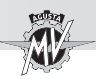

### q **ENGINE RESPONSE (Engine response)**

 $\blacktriangleright$  Press the "OK" button to adjust the engine response. Press the " $\blacktriangle$ " (left) or " $\blacktriangleright$ " (right) controls to select one of the available response levels:

- "FAST RESPONSE" -> Fast response
- "SLOW RESPONSE" -> Slow response

Press the "OK" button to confirm the selected level Press the " $\blacktriangleright$ " (right) control to exit the "ENGINE RESPONSE" mode and move to the adjustment of the next parameter.

### q **RPM LIMITER (Engine rpm limiter)**

 $\blacktriangleright$  Press the "OK" button to adjust the engine rpm limiter. Press the " $\triangleleft$ " (left) or " $\triangleright$ " (right) controls to select one of the available limiter operation levels:

- "SOFT" -> Low level<br>• "HARD" -> High level
- "HARD"  $\rightarrow$

 $\blacktriangleright$  Press the "OK" button to confirm the selected level. Press the " $\blacktriangleright$ " (right) control to exit the "RPM LIMITER" mode and move to the adjustment of the next parameter.

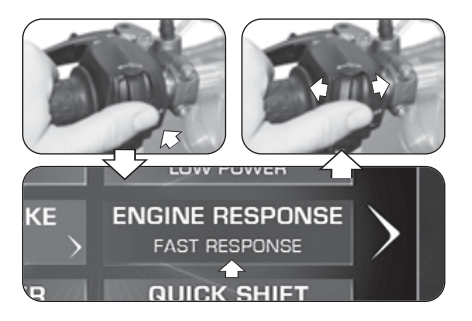

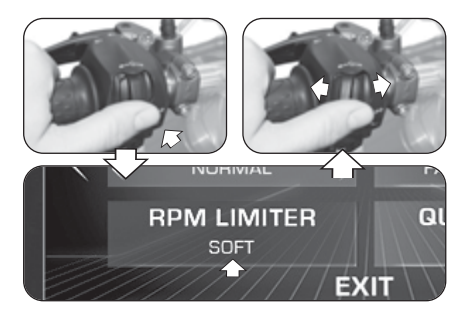

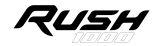

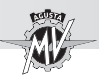

### q **QUICK SHIFT**

- $\blacktriangleright$  Press the "OK" button to set the activation parameters of the quick shift function.
- Press the " $\triangleleft$ " (left) or " $\triangleright$ " (right) controls to select one of the available operating modes of the quick shift:
- "UP/DOWN" -> Quick Shift active when changing gears up and down<br>Souick Shift active of the Curick Shift active of the Curic Shift active of the Curic Shift actions.
- -> Quick Shift active only when changing gears up
- "OFF" -> Quick Shift inactive

 $\blacktriangleright$  Press the "OK" button to confirm the shift operating mode. Press the "►" (right) control to exit the "QUICK SHIFT" mode and move to the "EXIT" selection.

Press the "OK" button to exit the "CUSTOM MAP" menu; now you can access the next setting modes. If the " $\blacktriangleright$ " (right) control is pressed instead, the display returns to the previously described functions.

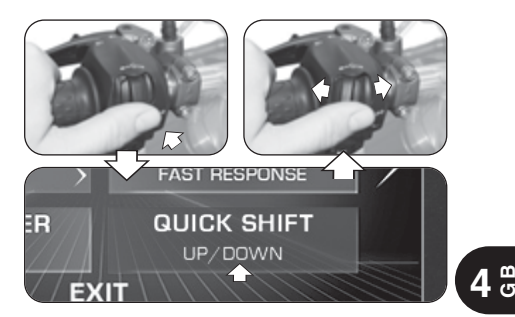

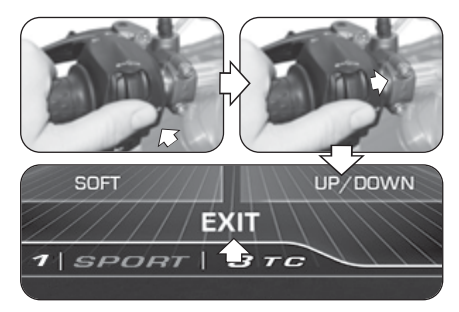

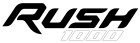

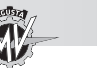

### **4.4.10.4. SUSPENSION (Suspension setting)**

If the "Custom" mapping is selected (see  $$4.4.15$ ), it is possible to adiust the suspension setup. Press the " $\blacktriangleright$ " (right) control until the "SUSPENSION" mode is selected, then press "OK" to set the suspension setting parameters according to your needs.

> **NOTE: Refer to the enclosed table to get the recommended suspension setup values.**

q **FRONT COMP. (Compression damping – Front suspension)**

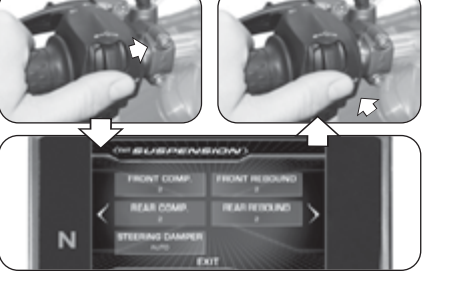

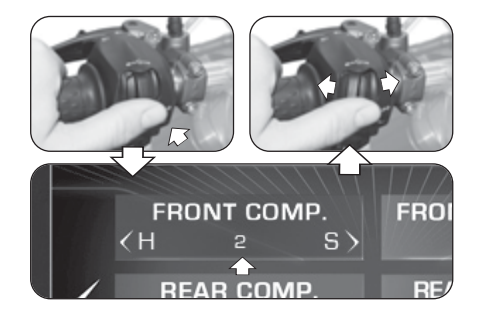

 $\blacktriangleright$  Press the "OK" button to adjust the compression damping value for the front suspension.

Press the " $\triangleleft$ " ("H" = hard) or " $\triangleright$ " ("S" = soft) controls to increase or decrease the compression damping level. The damping decreases when the indicated value increases. Such value may range between **2** and **24**.

Press the "OK" button to confirm the selected value. Press the " $\blacktriangleright$ " (right) control to exit the "FRONT COMP." mode and move to the adjustment of the next parameter.

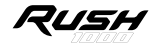

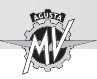

### q **FRONT REBOUND (Rebound damping – Front suspension)**

 $\blacktriangleright$  Press the "OK" button to adjust the rebound damping value for the front suspension.

Press the " $\blacktriangle$ " ("H" = hard) or " $\blacktriangleright$ " ("S" = soft) controls to increase or decrease the rebound damping level. The damping decreases when the indicated value increases. Such value may range between **2** and **24**.

Press the "OK" button to confirm the selected value. Press the " $\blacktriangleright$ " (right) control to exit the "FRONT REBOUND" mode and move to the adjustment of the next parameter.

#### q **REAR COMP. (Compression damping – Rear suspension)**

Press the "OK" button to adjust the compression damping value for the rear suspension.

Press the " $\triangleleft$ " ("H" = hard) or " $\triangleright$ " ("S" = soft) controls to increase or decrease the compression damping level. The damping decreases when the indicated value increases. Such value may range between **2** and **26**.

**Press the "OK" button to confirm the selected value.** Press the " $\blacktriangleright$ " (right) control to exit the "REAR COMP." mode and move to the adjustment of the next parameter.

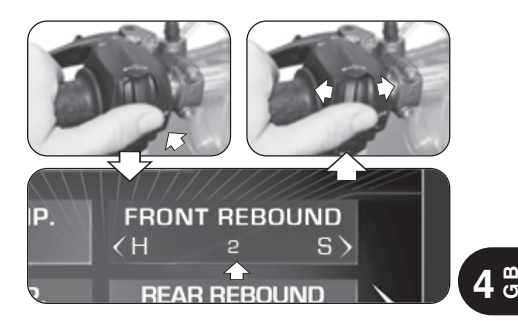

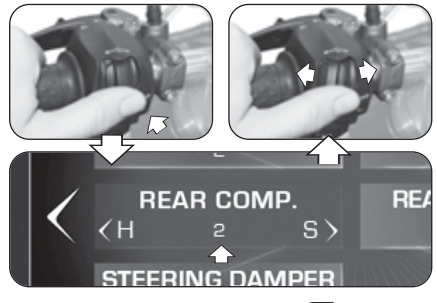

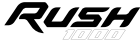

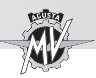

### □ **REAR REBOUND (Rebound damping – Rear suspension)**

 $\blacktriangleright$  Press the "OK" button to adjust the rebound damping value for the rear suspension.

Press the " $\blacktriangle$ " ("H" = hard) or " $\blacktriangleright$ " ("S" = soft) controls to increase or decrease the rebound damping level. The damping decreases when the indicated value increases. Such value may range between **2** and **26**.

Press the "OK" button to confirm the selected value. Press the " $\blacktriangleright$ " (right) control to exit the "REAR REBOUND" mode and move to the adjustment of the next parameter.

### q **STEERING DAMPER (Steering damping)**

 $\blacktriangleright$  Press the "OK" button to adjust the steering damper. Press the " $\triangleleft$ " ("H" = hard) or " $\triangleright$ " ("S" = soft) controls to move from the "AUTO" mode (automatic adjustment) to the modification mode of the steering damping. The damping decreases when the indicated value increases. Such value may range between **4** and **18**.

 $\blacktriangleright$  Press the "OK" button to confirm the operating mode of the steering damper. Press the " $\blacktriangleright$ " (right) control to exit the "STEERING DAMPER" mode and move to the "EXIT" selection.

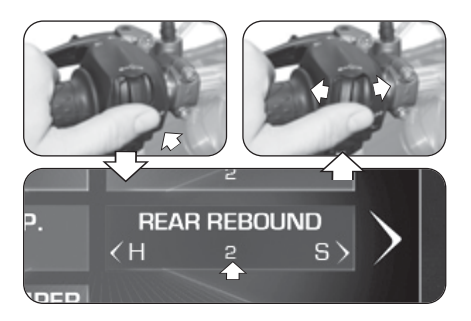

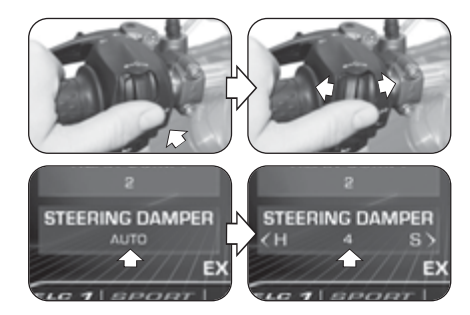

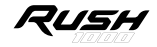

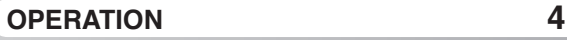

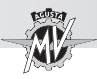

Press the "OK" button to exit the "SUSPENSION" menu; now you can access the next setting modes. If the " $\blacktriangleright$ " (right) control is pressed instead, the display returns to the previously described functions.

### **4.4.10.5. SERVICE (Maintenance interval)**

Press the " $\blacktriangleright$ " (right) control until the "SERVICE" function is selected. In this mode it is possible to display the mileage pertaining to the scheduled maintenance operations. In particular, the following parameters are displayed:

- "COUNTDOWN" -> Remaining distance to the next maintenance operation
- "NEXT SERVICE"-> Mileage between maintenance operations

**NOTE: If the maintenance interval has been exceeded, a "+" symbol is displayed near the "COUNTDOWN" parameter.**

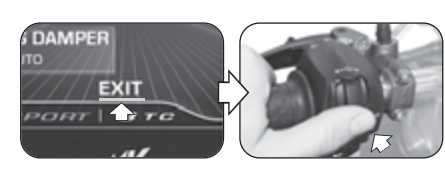

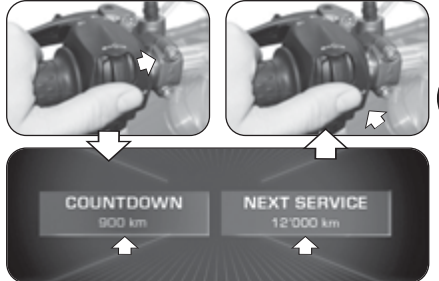

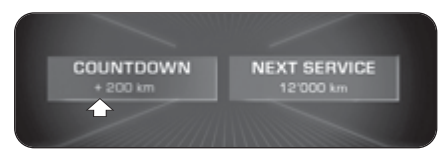

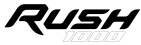

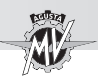

### **4.4.10.6. UNITS (Measurement units)**

 $\blacktriangleright$  Press the " $\blacktriangleright$ " (right) control until the "UNITS" function is selected.

Press the "OK" button to set the measurement units for the value shown on the dashboard.

### q **SPEED**

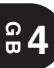

Press the "OK" button to set the measurement units for speed and mileage.

Press the " $\triangleleft$ " (left) or " $\triangleright$ " (right) controls to change the measurement unit of the speedometer from **km/h** to **mph** and inversely.

Press the "OK" button to confirm the selected measurement unit. As the measurement unit of the speedometer is changed, also the following parameters change automatically:

• Odometer (total and trip): **km** -> **mi**

Press the " $\blacktriangleright$ " (right) control to exit the "SPEED" mode and move to the adjustment of the next parameter.

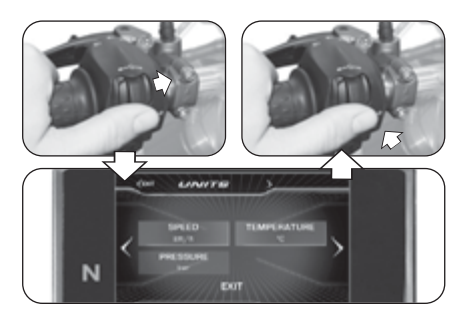

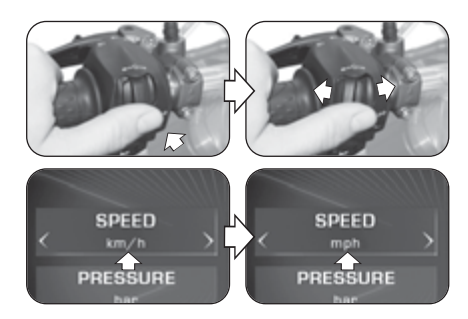

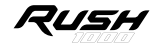

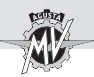

## q **TEMPERATURE**

Press the "OK" button to set the measurement unit for the temperature.

Press the " $\triangleq$ " (left) or " $\triangleright$ " (right) controls to change the measurement unit of the thermometer from **°C** (Celsius) to **°F** (Fahrenheit) and inversely.

**Press the "OK" button to confirm the selected mea**surement unit. Press the " $\blacktriangleright$ " (right) control to exit the "TEMPERATURE" mode and move to the adjustment of the next parameter.

### q **PRESSURE**

**Press the "OK" button to set the measurement unit** for the pressure.

Press the " $\triangleleft$ " (left) or " $\triangleright$ " (right) controls to change the measurement unit of the tyres pressure sensor from **bar** to **psi** and inversely.

Press the "OK" button to confirm the selected measurement unit. Press the " $\blacktriangleright$ " (right) control to exit the "PRESSURE" mode and move to the "EXIT" selection.

Press the "OK" button to exit the "UNITS" menu; now you can access the next setting modes.

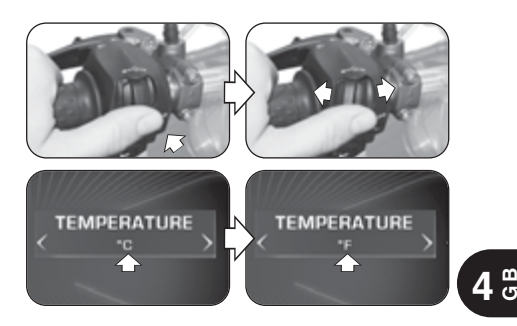

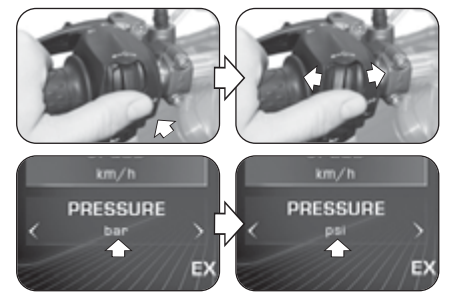

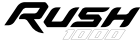

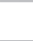

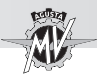

### **4.4.10.7. INFO (Software version / Default settings)**

**Press the "** $\blacktriangleright$ **"** (right) control until the "INFO" mode is selected, then press "OK" to display the data of the software installed on the dashboard. In this mode it is possible to display the following parameters:

- 
- "SW VERSION" -> Software version
- "PROGRAM DATE" -> Release date of the softwa
	- re version
- "PROGRAMMER ID" -> Identification name of the software author

#### q **Resetting the dashboard parameters**

Press the "OK" button to select "FACTORY RESET" Press the "OK" button for more than two seconds to start resetting all dashboard parameters. If you do not want to reset the default settings, press the " $\triangleleft$ " (left) or " $\blacktriangleright$ " (right) controls to move to the "FXIT" selection, then press "OK" to exit the "FACTORY RESET" mode.

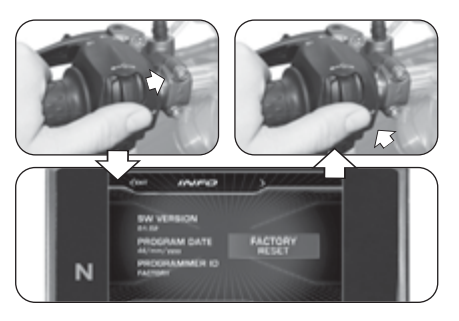

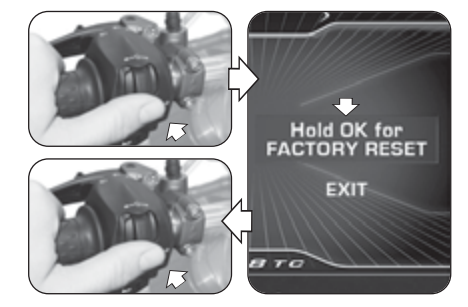

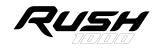

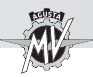

### q **Updating the dashboard software version**

 $\blacktriangleright$  In order to update the dashbard software, it is necessary to activate a wi-fi connection via the "MVride" app installed on the smartphone connected to the dashboard (see §4.4.17). The availability of the wi-fi connection is highlighted when the related symbol appears on the upper portion of the display.

Press the " $\blacktriangleright$ " (right) control until the "INFO" mode is selected, then press "OK". The dashboard automatically attempts to connect to Cloud to check for the availability of new software updates.

If the dashboard fails to connect to Cloud, "DEPLOY-MENT FAILED" appears on the display. Turn the ignition switch to "OFF" position, then turn it again to "ON" and repeat the procedure from the start.

 $\blacktriangleright$  If the dashboard has successfully connected to Cloud, it is possible to download a new software version. If the new version is the same as the one already installed on the dashboard, the warning message shown in the picture on the right appears on the display.

 $\blacktriangleright$  Press the " $\blacktriangleright$ " (right) control until "SOFTWARE DOWNLOAD" is selected, then press "OK" to download the new software version.

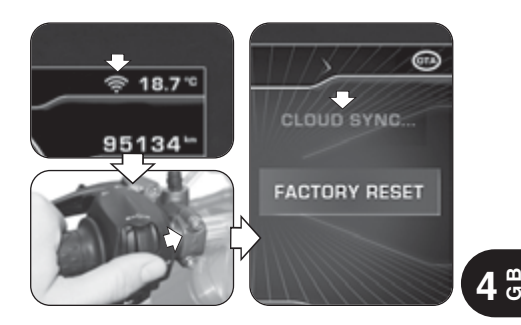

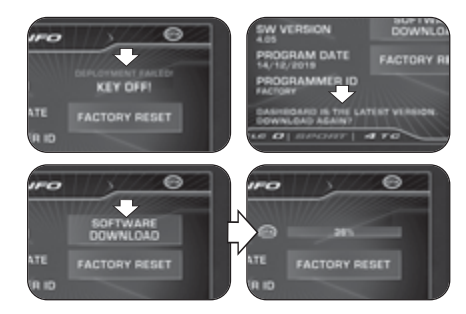

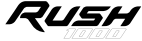

*- 81 -*

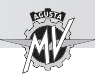

 If the download cannot be completed due to problems on the Internet connection, the message shown in the picture on the side appears on the display. Press the "►" (right) control until "DOWNLOAD AGAIN" is selected, then press "OK" to attempt a new download.

 $\blacktriangleright$  If the download has been completed, it is possible to update the dashboard software. Press the " $\blacktriangleright$ " (right) control until "SOFTWARE UPDATE" is selected, then press "OK" to install the new software version.

 $\blacktriangleright$  If the software installation has been correctly performed, "UPDATED" appears on the display. Turn the ignition switch to "OFF" position, then turn it again to "ON" to activate the new software version.

 $\blacktriangleright$  If the software installation has not been completed. "UPDATE FAILED" appears on the display. Turn the ignition switch to "OFF" position, then turn it again to "ON" and repeat the procedure from the start.

 $\blacktriangleright$  If you want to interrupt the updating procedure, press the " $\blacktriangleleft$ " (left) control to move to the "EXIT" selection and exit the "INFO" mode.

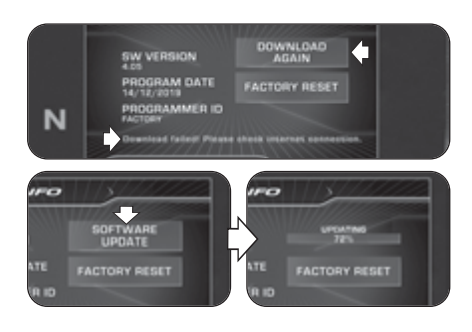

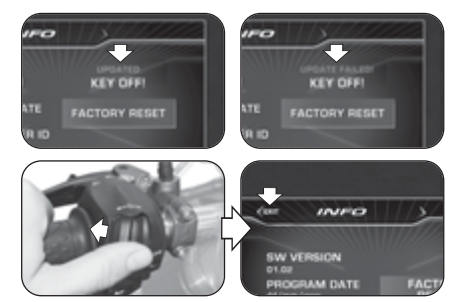

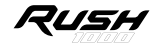

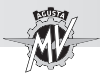

- **4.4.10.8. RACE (Chronometer/Display for use on race track)**
- $\blacktriangleright$  Press the " $\blacktriangleright$ " (right) control until the "RACE" function is selected.
- Press the "OK" button to set the dashboard display for the use of the vehicle on race track.
- q **ENABLE DASHBOARD (Activation of display for use on race track)**
- Press the "OK" button until "ENABLE DASHBOARD" is selected.
- **Press the "OK" button to activate the dashboard** display for the use of the vehicle on race track ("RACE" mode). The information shown on the display are described in detail in the following page.

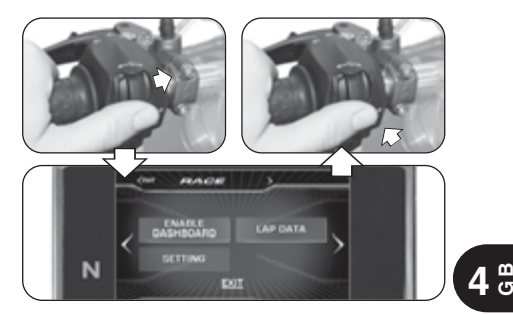

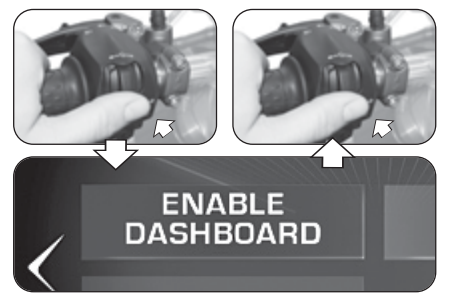

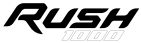

 $2:03.24$ 

**THERMAN** 

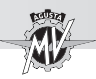

### n **Multifunction Display ("RACE" Mode)**

#### **Maximum speed (MAX)**

It displays the maximum speed value reached during the current race track test session.

#### **Lean angle (LH side)**

It displays the current and the maximum values of the lean angle on the left side of the vehicle.

#### **Front longitudinal acceleration (FRONT)**

It displays the longitudinal acceleration on the front side of the vehicle.

#### **Thermometer**

It displays the temperature of the coolant through the following display modes:

- T < 70° C : all segments in blue colour;
- $70^{\circ}$  C  $<$  T  $<$  90 $^{\circ}$  C : first segment in green colour:
- $-90^\circ$  C  $<$  T  $<$  110° C : all segments in green colour:
- $-$  T  $>$  115 $^{\circ}$  C : all segments in red colour:
- T > 125° C (high) : all segments red and blinking.

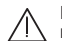

**Danger - Notice:** If the temperature is high, stop the motorbike and check the coolant level. If it needs to be filled up, contact a MV Agusta licensed service centre  $(see \, \delta \, 3.8)$ . If the warning appears even if the level is correct, stop driving and contact a MV Agusta licensed service centre.

 $225 -$ 

**DOW** 

13

**ERON** 

ימפ

WATER

**Lean angle indicator** It displays the current lateral inclination angle of the vehicle.

 $2:02.19$ 

 $13<sup>1</sup>$ 

 $4BTO$ 

 $\overline{37}$ 

Ō2

**PEAR** 

**0.7\*** 

自由

**Best lap time (BEST)** It displays the best lap time recorded during the current

race track test session.

#### **Lean angle (RH side)**

It displays the current and the maximum values of the lean angle on the right side of the vehicle.

#### **Rear longitudinal acceleration (FRONT)**

It displays the longitudinal acceleration on the rear side of the vehicle.

#### **Fuel level display**

It displays the level of the remaining fuel inside the fuel tank through the following display mode of the indication segments:

- Between 16 and 3,8 l: all segments in green colour;
	- Between 3,8 and 0,8 l: all segments in red colour;
		- Less than 0,8 l: all segments red and flashing.

#### **Chronometer**

It displays the lap time and the maximum speed reached in the current lap of the race track test session.

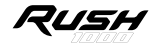

*- 85 -*

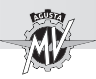

### ■ "TC" (Traction Control) adjustment

 $\blacktriangleright$  When the display is in "RACF" mode, it is possible to perform directly the adjustment of the traction control level.

Press the " $\triangle$ " (left) or " $\triangleright$ " (right) controls to increase or decrease the traction control level. Such value may range between **0** and **8**.

Do not press any button for two seconds; the selected value of the traction control level is confirmed.

### ■ "FLC" (Front Lift Control) activation

 $\blacktriangleright$  Press the "OK" button to modify the activation state of the "FLC" function.

Press the " $\blacktriangleleft$ " (left) or " $\blacktriangleright$ " (right) controls to change the indicated value from "**0**" (FLC inactive) to "**1**" (FLC active) or inversely.

**Press the "OK" button or don't press any button for** two seconds; the activation state of the "Front Lift Control" function is confirmed, then the display returns to the modification mode of the traction control level ("TC").

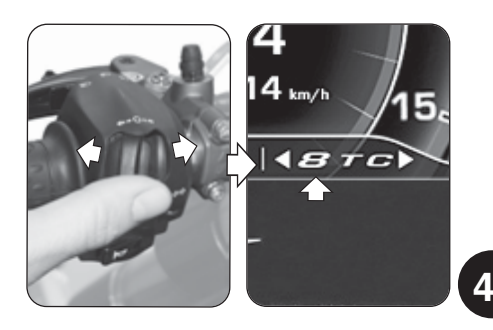

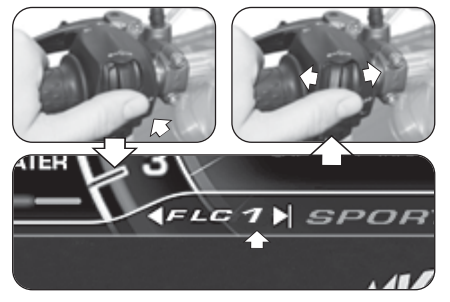

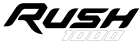

**G B**

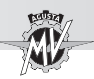

### n **"Launch Control" activation**

 $\blacktriangleright$  When the display is in "RACF" mode, it is possible to perform directly the activation of the "Launch Control" function.

**Press the "Launch" button for more than two** seconds to activate the vehicle start control function

For the vehicle start procedure with active "Launch" Control" function, refer to the prescriptions reported at paragraph §4.4.13.

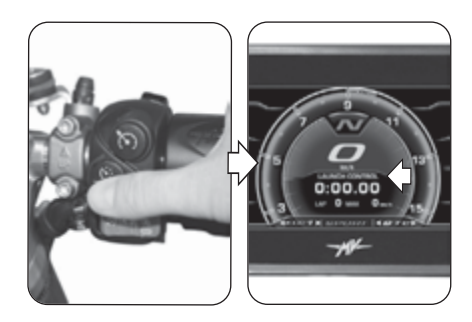

#### ■ Chronometer activation

 When the display is in "RACE" mode, it is possible to activate directly the chronometer function.

 $\blacktriangleright$  Press the high beam flasher button for more than two seconds to start a new lap time recording session.

 $\blacktriangleright$  Press the high beam flasher button to start recording the time. Press the headlight button again to record the time taken to cover the 1st lap. At the same time, the instrument starts recording the time taken to cover the second lap.

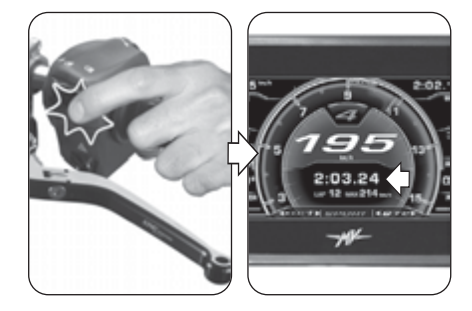

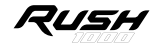

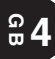

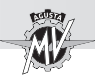

 $\blacktriangleright$  Every time you press the headlight button, the dashboard records a time. The instrument can record up to 30 consecutive times for each lap time recording session.

 $\blacktriangleright$  When the time for the lap which has just concluded is displayed, a green colour background appears on the display for 6 seconds if the time recorded is lower than the best time ("BEST LAP") measured during the previous laps.

### q **LAP DATA (Lap time session data)**

#### ■ Data display

Once all times have been recorded, they may be displayed.

Press the " $\blacktriangleright$ " (right) control until "LAP DATA" is selected.

 $\blacktriangleright$  Press the "OK" button to display the lap times of the last recorded session. The display shows the data (lap time and maximum speed) related to the first 14 recorded laps.

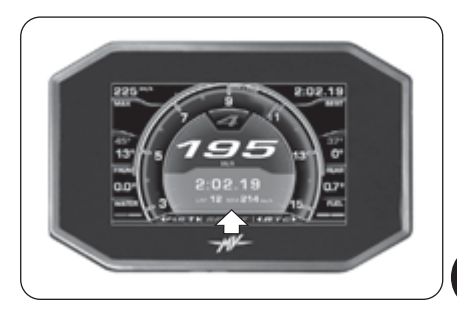

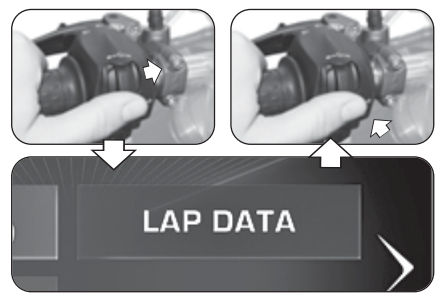

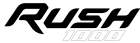

*- 87 -*

 $\frac{4}{9}$ 

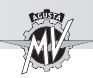

Press the "OK" button, then press the " $\blacktriangleleft$ " (left) or " $\blacktriangleright$ " (right) controls to display the data of the remaining laps of the test session. The best recorded time and the highest maximum speed value are highlighted in red colour.

Press the "OK" button to select the "SESSION" window, then press the " $\blacktriangleright$ " (right) control to display the data of the previously recorded sessions. For each session, the display shows the day and the starting time of the data acquisition.

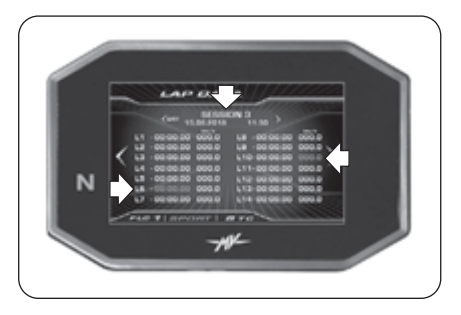

#### ■ How to delete data

To delete the saved data, proceed as follows:

▶ Select the "SESSION" window and press the "OK" button for more than two seconds. The screen shown in the image appears on the display.

 $\blacktriangleright$  Press the " $\blacktriangleright$ " (right) control to delete the data of the currently selected session and renumber the remaining sessions. If you press the " $\triangleleft$ " (left) control instead, the deletion procedure is stopped and the display returns to the "LAP DATA" mode.

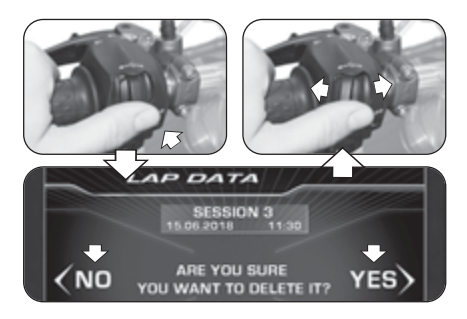

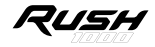

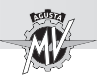

## □ **SETTING (Setting of display for use on race track)**

Press the " $\blacktriangleright$ " (right) control until "SETTING" is selected.

 $\blacktriangleright$  Press the "OK" button to access the setting menu of the display in "RACE" mode. In this mode it is possible to set the display of the following parameters:

#### q **SPEED**

 $\blacktriangleright$  Press the "OK" button to modify the display mode of the recorded speed values.

Press the " $\triangleleft$ " (left) or " $\triangleright$ " (right) controls to select one of the available display modes:

- "MAX" -> Maximum speed
- "AVG" -> Average speed
- "HIDE" -> Do not display speed values

 $\blacktriangleright$  Press the "OK" button to confirm the selected display mode. Press the " $\blacktriangleright$ " (right) control to exit the "SPEED" mode and move to the adjustment of the next parameter.

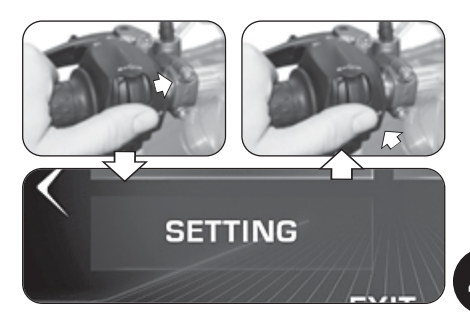

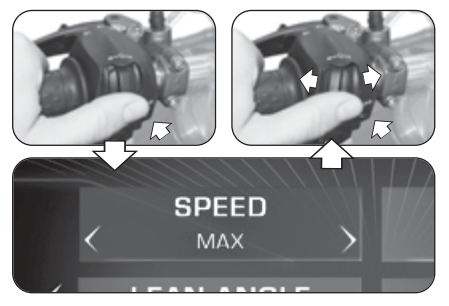

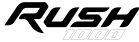
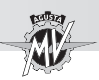

### q **LAP TIME**

 $\blacktriangleright$  Press the "OK" button to modify the display mode of the recorded lap times.

Press the " $\blacktriangle$ " (left) or " $\blacktriangleright$ " (right) controls to select one of the available display modes:

- "BEST" -> Best lap time
- "AVG" -> Average lap time
- "TOTAL" > Total test session time
- "HIDE" -> Do not display lap times
- $\blacktriangleright$  Press the "OK" button to confirm the selected display mode. Press the " $\blacktriangleright$ " (right) control to exit the "LAP TIME" mode and move to the adjustment of the next parameter.

#### q **LEAN ANGLE**

 $\blacktriangleright$  Press the "OK" button to modify the display mode of the recorded lean angle values.

Press the " $\blacktriangle$ " (left) or " $\blacktriangleright$ " (right) controls to select one of the available display modes:

- "VALUES" -> Numerical values
- "GRAPHIC"-> Graphic display
- "ALL" -> Show all display modes
- "HIDE" -> Do not display lean angle values

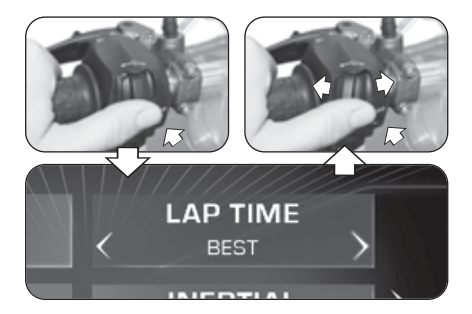

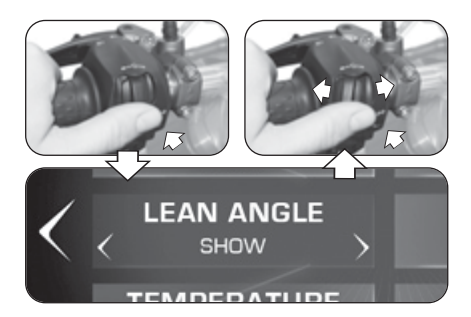

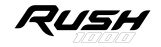

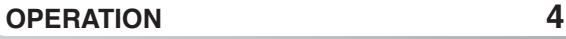

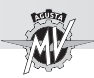

 $\blacktriangleright$  Press the "OK" button to confirm the selected display mode. Press the " $\blacktriangleright$ " (right) control to exit the "LEAN ANGLE" mode and move to the adjustment of the next parameter.

#### q **INERTIAL (Longitudinal acceleration)**

- Press the "OK" button to modify the display mode of the recorded longitudinal acceleration values.
- Press the " $\blacktriangle$ " (left) or " $\blacktriangleright$ " (right) controls to select one of the available display modes:
- "SHOW" -> Show longitudinal acceleration values
- "HIDE" -> Hide longitudinal acceleration values

 $\blacktriangleright$  Press the "OK" button to confirm the selected display mode. Press the " $\blacktriangleright$ " (right) control to exit the "INER-TIAL" mode and move to the adjustment of the next parameter.

#### q **TEMPERATURE**

 $\blacktriangleright$  Press the "OK" button to modify the display mode of the temperature indicators.

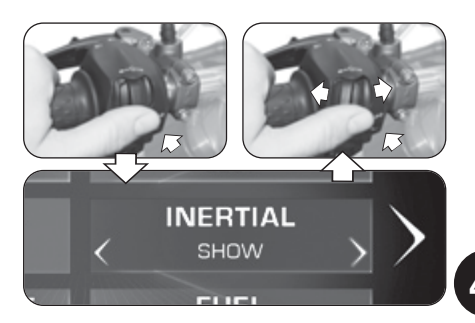

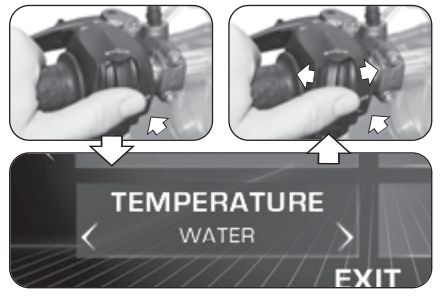

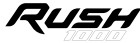

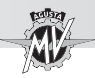

Press the " $\triangleleft$ " (left) or " $\triangleright$ " (right) controls to select one of the available display modes:

- "AMBIENT" -> External temperature
- "WATER" -> Coolant temperature<br>• "HIDF" -> Do not display tempe
- -> Do not display temperature

 $\blacktriangleright$  Press the "OK" button to confirm the selected display mode. Press the " $\blacktriangleright$ " (right) control to exit the "TEMPE-RATURE" mode and move to the adjustment of the next parameter.

### q **FUEL (Fuel level indicator)**

- $\blacktriangleright$  Press the "OK" button to modify the display mode of the fuel level indicator.
- Press the " $\blacktriangle$ " (left) or " $\blacktriangleright$ " (right) controls to select one of the available display modes:
- "SHOW" -> Show fuel level
- "HIDE" -> Hide fuel level

 $\blacktriangleright$  Press the "OK" button to confirm the selected display mode. Press the " $\blacktriangleright$ " (right) control to move to "EXIT" selection, then press the "OK" button to return to "SET-TING" mode. Press the " $\blacktriangleright$ " (right) control to move to "EXIT" selection, then press "OK" to exit "RACE" mode.

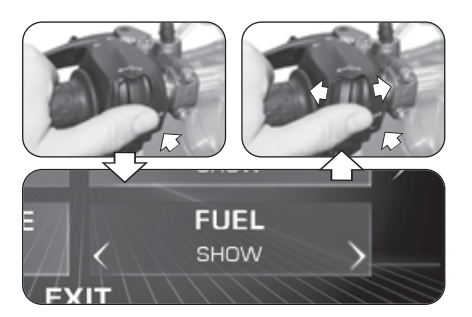

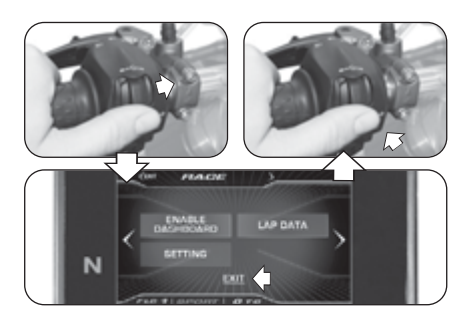

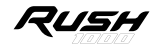

*- 93 -*

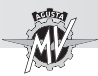

#### **4.4.10.9. HEADSET (Devices connection)**

**Press the "** $\blacktriangleright$ **"** (right) control until the "HEADSET" function is selected. This mode displays the list of all the additional devices (e.g. headsets, microphones, etc.) available and currently connected to the Bluetooth module.

> **NOTE: For the connection to the Bluetooth module of the dashboard, only devices with Bluetooth software updated to version 4.0 or higher are allowed.**

Press the "OK" button to accede to the list of all additional devices available and currently connected to the Bluetooth module.

If associated devices are present, use the " $\triangleleft$ " (left) or " $\blacktriangleright$ " (right) controls to scroll the list of devices up or down.

▶ Once the device is selected, press the "OK" button to accede to the options of the Bluetooth module connection.

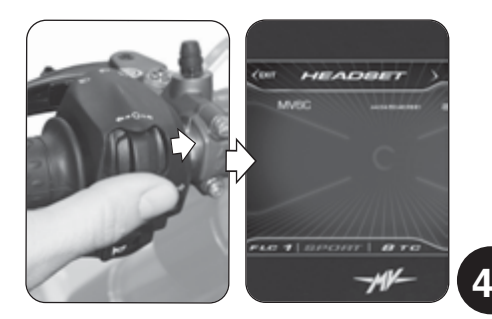

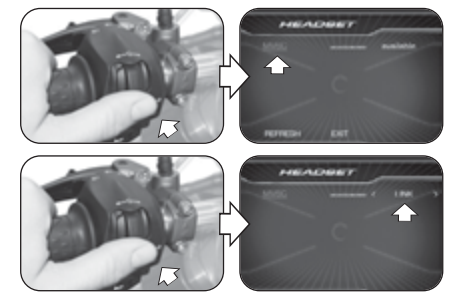

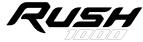

**G B**

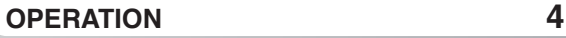

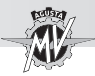

Press the " $\triangleleft$ " (left) or " $\triangleright$ " (right) controls to select one of the following connection options:

- "LINK" -> Device connection
- "UNLINK" -> Device disconnection
- "BACK" -> Fxit from menu

Press the "OK" button to confirm the chosen connection option and return to the selection of the available devices.

Press the " $\blacktriangleleft$ " (left) or " $\blacktriangleright$ " (right) controls to select the "REFRESH" option, then press the "OK" button to update the list of the devices available and currently connected to the Bluetooth module.

Press the " $\triangleleft$ " (left) or " $\triangleright$ " (right) controls to select the "EXIT" option, then press the "OK" button to exit the list of the available devices and return to the "HEAD-SET" mode.

Press the " $\triangleleft$ " (left) control to move to the "EXIT" selection. Press the "OK" button to exit the "HEADSET" mode; now you can access the next setting modes.

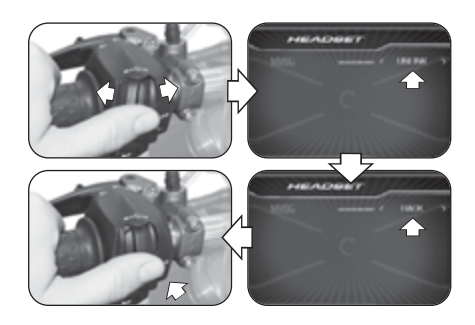

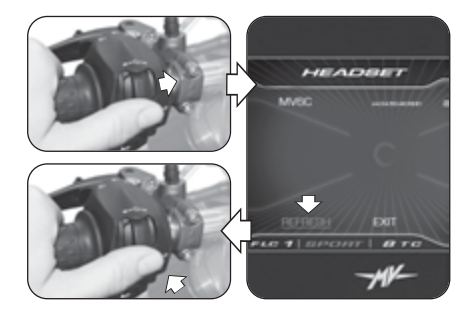

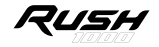

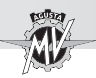

#### **4.4.11. "CRUISE CONTROL" Mode**

**Press the "Cruise Control" button for more than two** seconds to activate the cruise control speed function.

> **NOTE: The cruise control speed activation may be performed when the vehicle is in motion at a speed ranging from 50 km/h to 180 km/h.**

▶ Once the "CRUISE CONTROL" function is activated. the cruise control speed is set according to the current speed of the vehicle.

Press the " $\triangleleft$ " (left) or " $\triangleright$ " (right) controls to decrease or increase the cruise control speed by **1 km/h** with reference to the set value; keep the " $\triangleleft$ " (left) or " $\triangleright$ " (right) controls pressed to decrease or increase by **5 km/h**.

Press the "OK" button or don't press any button to confirm the selected parameter. The display returns to the "STANDARD" mode, showing the activation status of the Cruise Control function with a green colour icon.

 $\blacktriangleright$  This function can be deactivated by pressing the "Cruise Control" button again, or alternatively pulling the front brake lever or the clutch lever.

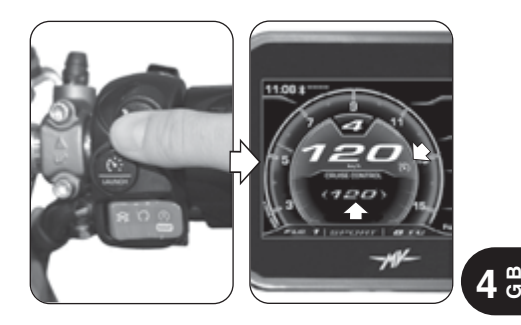

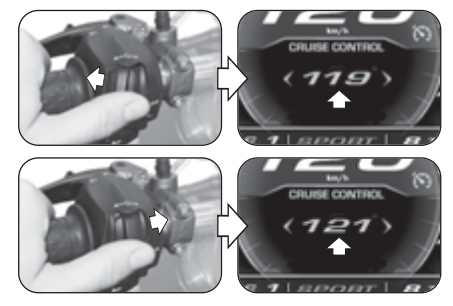

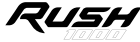

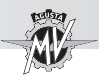

#### **4.4.12. "SPEED LIMITER" Mode**

**Press the "Launch" button for more than two** seconds to activate the speed limiter function.

> **NOTE: The speed limiter activation may be performed when the vehicle is in motion at a speed ranging from 50 km/h to 180 km/h.**

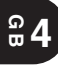

▶ Once the "SPEED LIMITER" function is activated. the maximum speed is set according to the current speed of the vehicle.

Press the " $\triangleleft$ " (left) or " $\triangleright$ " (right) controls to decrease or increase the maximum speed by **1 km/h** with reference to the set value; keep the " $\triangleleft$ " (left) or " $\triangleright$ " (right) controls pressed to decrease or increase by **5 km/h**.

Press the "OK" button or don't press any button to confirm the selected parameter. The display returns to the "STANDARD" mode, showing the activation status of the Speed Limiter function with an orange colour icon.

 $\blacktriangleright$  This function can be deactivated by pressing the "Launch" button again.

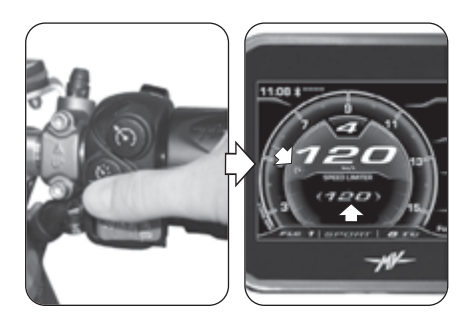

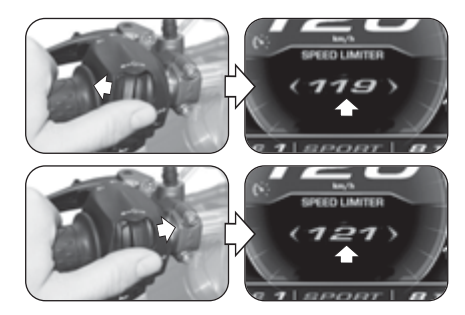

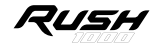

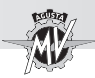

#### **4.4.13. "LAUNCH CONTROL" Mode**

Press the "Launch" button for more than two seconds to activate the vehicle start control ("Launch Control") function.

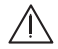

**WARNING: The "LAUNCH CONTROL" function may be activated when the engine is on, the gear in neutral, the motorbike stationary with your feet on the ground.**

**NOTE: This function can only be enabled with:**

- **Traction Control (TC) set on 0 or 1**
- **Front Lift Control (FLC) set on 1 (active)**

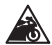

**CAUTION: In order to preserve the integrity of the clutch, the "LAUNCH CONTROL" function calculates in real time the number of departures that can be performed consecutively. This number decreases by one unit at the completion of each start, and increases by one unit based on the distance traveled by the vehicle and the time spent with the engine running and the engine off. The "LAUNCH CONTROL" function allows you to make additional assisted starts only when the number of residual departures is greater than zero.**

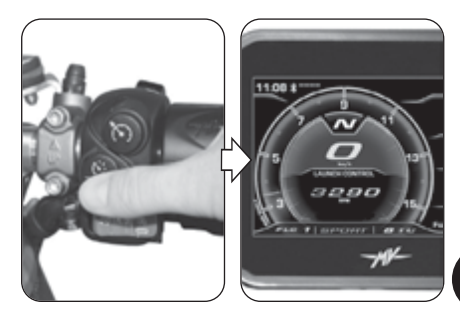

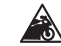

#### **CAUTION**

**Using the "LAUNCH CONTROL" function may reduce the life of the mechanical parts of the engine and transmission. It is recommended to use the "LAUNCH CONTROL" function only when the engine has reached the operating temperature.**

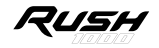

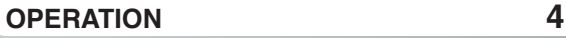

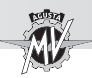

 To start the vehicle with the "Launch Control" function active, perform the procedure shown on the display:

- Pull the clutch lever:
- Engage the 1st gear;
- Rotate the throttle control full open;
- When the activation procedure of the "Launch Control" function has been completed, gradually release the clutch lever within 5 seconds to put the vehicle in motion.
- After 5 seconds have elapsed, the "Launch Control" function is automatically deactivated; to apply it again, the procedure must be repeated from the beginning.
	- **WARNING: The "LAUNCH CONTROL" function manages the power supplied by the engine, while the release mode of the clutch lever remains under the control of the rider. During the starting phase, do not release the clutch lever abruptly to avoid losing control of the vehicle. At the same time, do not extend the release phase of the lever excessively to avoid overheating and consequent damage to the clutch.**
- $\blacktriangleright$  If the starting procedure has not been correctly performed, "LAUNCH FAILED" appears on the display. Close the throttle control and repeat the procedure from the initial phase.

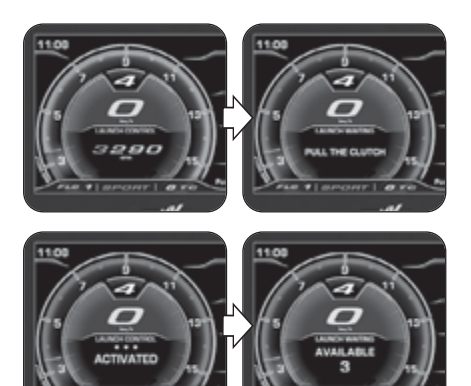

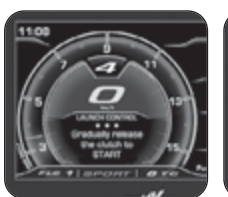

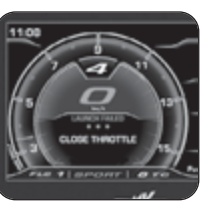

*\* Literature* 

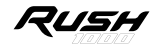

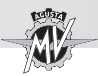

#### **4.4.14. "DRL" Mode \***

 $\blacktriangleright$  The display shows the activation or the deactivation of the day light devices (Day Running Lights), depending on the position of the related switch on the right side of the handlebar.

#### **NOTE: The Day Running Light activation or deactivation operations may be performed when the vehicle is in motion.**

 $\blacktriangleright$  Moving the switch in  $\equiv \blacktriangleright$  position, the Day Running Lights are activated. "DRL AUTO" appears on the display for 5 seconds, then the display returns to the mode prior to the DRL activation.

 $\triangleright$  Moving the switch in  $\triangleright$  position, the Day Running Lights are deactivated. "DRL OFF" appears on the display for 5 seconds, then the display returns to the mode prior to the DRL deactivation. Under this condition, the night light devices (high or low beam) are activated and can be selected through the related switch on the left side of the handlebar (see §3.3).

*(\*): Japanese and Australian versions excluded*

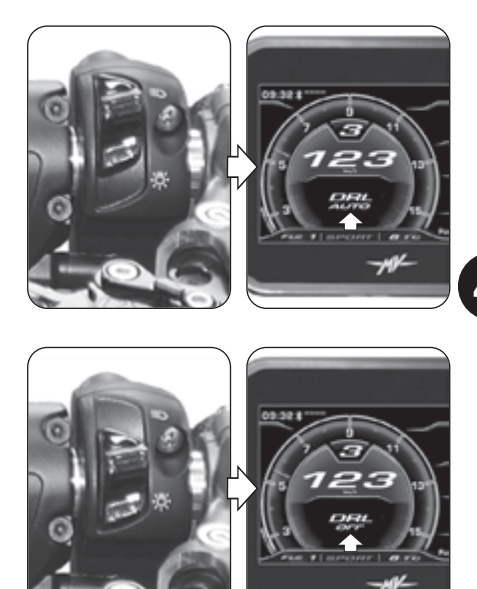

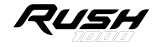

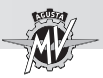

### **4.4.15. How to select the mapping of the control unit**

On the Rush 1000 model it is possible to select different control unit mappings which allow to obtain variable power and performance characteristics based on the type of vehicle use.

#### **NOTE**

**The mapping selection may be performed even during the use of the vehicle.**

**4 GB**

The mapping of the control unit can be selected by pressing the button on the right side of the handlebar: this way the mapping switches to the following setting configuration.

 $\blacktriangleright$  The currently selected mapping appears in the lower portion of the display. The corresponding mapping characteristics are listed in the following table. Refer to §4.4.10.3. for the setting procedure of the "Custom" mapping.

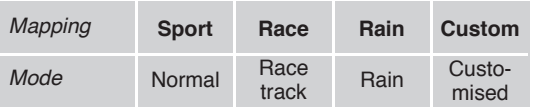

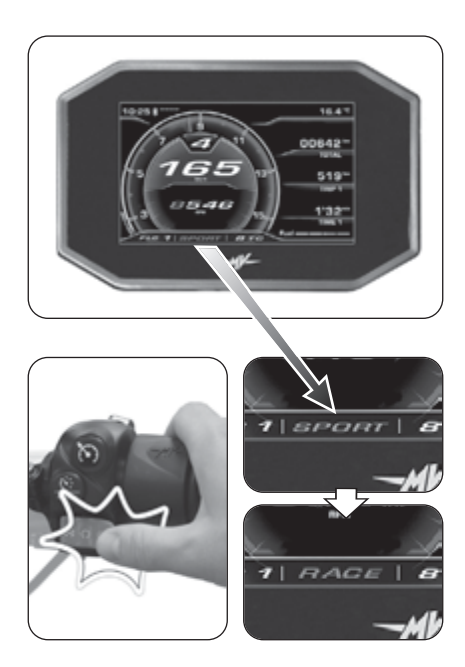

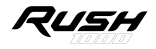

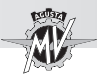

#### **4.4.16. PIN CODE (Immobilizer code)**

The "IMMOBILIZER" function lets the engine start only if it recognises the original starter key. This is actually an anti-theft device built into the electronic circuit of the vehicle, since only authorised people are allowed to drive it.

Use the "PIN CODE" dashboard function only in the event of a breakdown (see §4.4.17.1). If for any reason the original key is not recognised by the system, to let the engine start you must manually enter the secret code, which is on the MV Code Card that was handed out to you with the motorbike.

Remove the lid from the box on the back of the MV Code Card and read the secret electronic code of the starter key (the figure shows a random code, for information only).

 $\blacktriangleright$  In the event of an Immobilizer error, the access to the "PIN CODE" function automatically occurs when the engine is ignited.

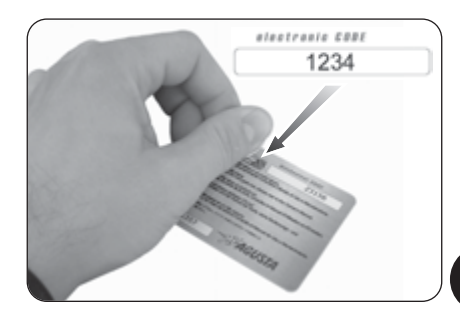

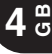

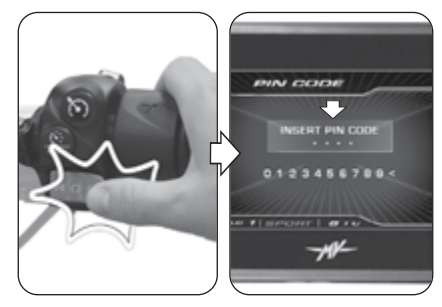

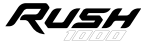

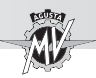

Press the " $\blacktriangle$ " (left) or " $\blacktriangleright$ " (right) controls to select the first digit of the code, then press "OK" to confirm and move to the next digit setting.

> **NOTE: If a wrong digit is entered, it can be cleared by selecting the "<" symbol at the end of the number list.**

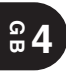

 $\blacktriangleright$  Similarly, the other three digits of the code can be set.

 After confirming the last digit, if the entered code is correctly recognised by the system, the "CORRECT" message appears. The dashboard display returns to the "STANDARD" mode. The engine can be started.

If the entered code is wrong, the "WRONG" message is displayed. The system will not let the engine start; the display returns to the "PIN CODE" mode. Repeat the code entering procedure from the beginning, taking care to properly enter all digits shown on the supplied MV Code Card. If further issues are found, contact an authorised MV Agusta service center.

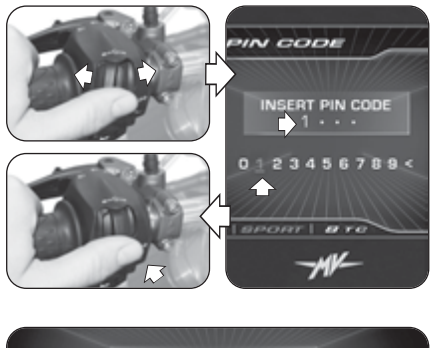

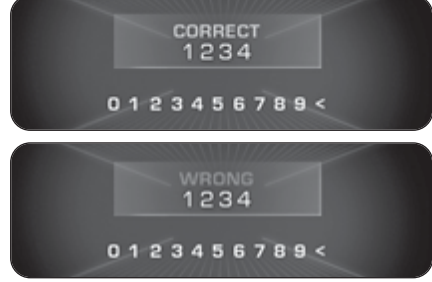

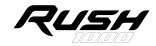

*- 103 -*

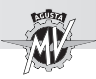

#### **4.4.17. Installing the "MVride" App**

 The "MVride" smartphone app completes your driving experience by directly connecting the motorcycle to your phone.

The connection protocol between the dash board and the smartphone is BLE 4.0 and later ver sions. The "MVride" App is available for free down load in the Mac App Store ® or in Google Play ® .

 $\blacktriangleright$  Perform the following operations for the first association of the App to your motorcycle:

- 1. Make sure the vehicle dashboard is on.
- 2. Install the "MVride" App on the smartphone.
- 3. Open the App near the motorcycle.
- 4. Click on "Get started" (Fig. a).
- 5. Allow sharing of the GPS data by clicking on "Allow", then again on "Allow" (Fig. b).
- 6. Allow access to the image gallery by clicking on "OK", then on "Allow" (Fig. c).
- 7. Click on "Open settings" (Fig. d), then search in the list of the Bluetooth devices for the motorcy cle to be paired (Fig. e). If the smartphone has never been paired with the motorcycle before, perform the procedure described in §4.4.6.
- 8. Allow the use of Bluetooth by clicking on "OK", then on "Pair" (Fig. f).

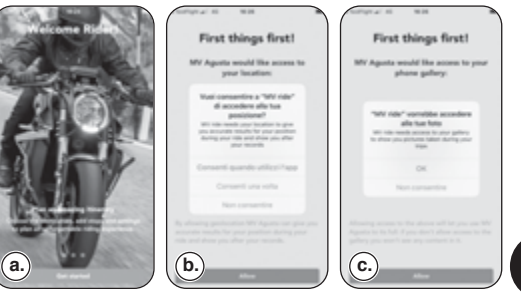

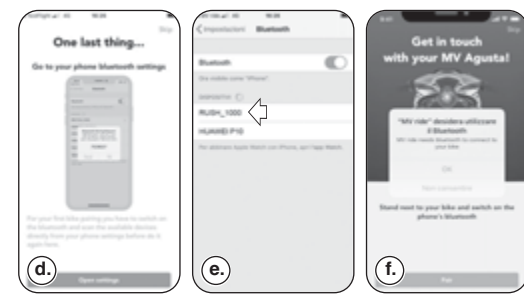

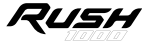

**4**

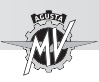

- 9. The smartphone searches for the motorcycle (Figs. g-h).
- 10. Once connected, manually enter the code shown on the motorcycle dashboard using the numeric buttons on the smartphone (Figs. i-j).
- 11. Allow the App to show notifications by clicking on "Allow" (Fig. k).

 $\blacktriangleright$  The pairing of the motorcycle to the phone must be done only on first use. Afterwards, it will be sufficient to launch the App making sure that you have activated the Bluetooth of your device to find the motorcycle paired and visible on the homepage (Fig. l).

The "MVride" App – continuously updated with new features – will guarantee some basic

features at launch and in the future:<br>• Setup and complete control of the vehicle<br>electronics:

• Planning and sharing of routes and navigation<br>to the chosen destination:

• Mirroring of driving directions when browsing via the App is active;

• Receipt of incoming notifications on your smartpho ne (SMS, main messaging services and social networking) displayed as icons on the dashboard;

• Transfer of travel data recorded via the vehicle dashboard to the App and their consultation.

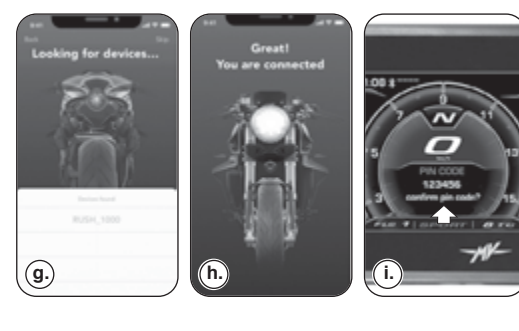

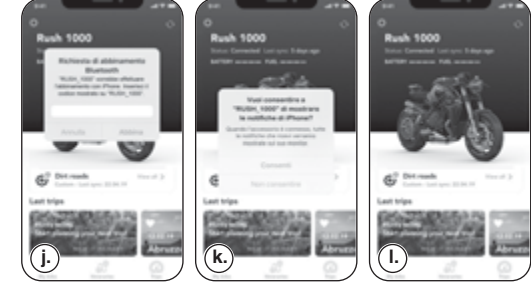

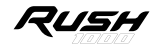

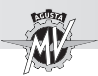

#### **4.4.18. Warning / malfunction alerts**

The dashboard may highlight the presence of a fault or a malfunction during different using conditions of the motorcycle.

#### **4.4.18.1. Errors identified in the self-diagnostic stage**

 $\blacktriangleright$  As you turn the ignition switch to the ON position, the instruments and the warning lights will go through the self-diagnostic cycle. If the self-diagnostic cycle detects a fault in the vehicle or a low battery voltage, the display shows one of the possible error messages shown in the picture. In particular, this message highlights the vehicle part or device on which the fault has been detected.

 $\blacktriangleright$  When several faults are detected, the display can show up to 9 error messages. Press the " $\triangleleft$ " (left) or " $\triangleright$ " (right) controls to display all involved components.

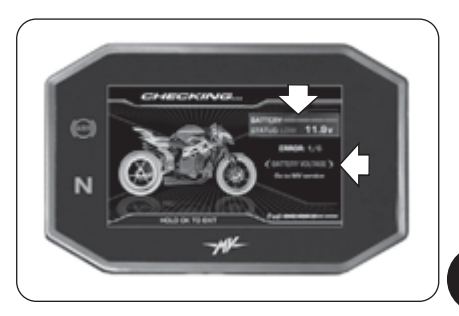

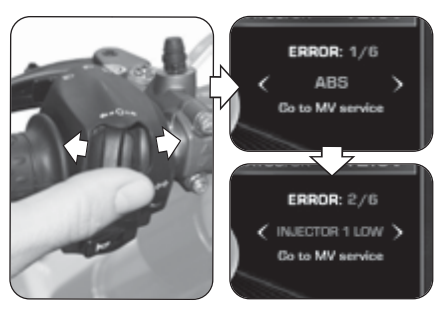

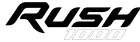

 $\frac{4}{9}$ 

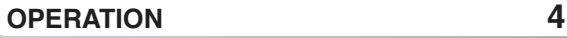

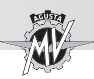

 $\blacktriangleright$  In the event of minor faults, the system allows the engine to be started. Press the "OK" button for two seconds or the engine ignition button to bring the display in "STANDARD" mode.

 $\blacktriangleright$  If the fault is still present after starting the engine, the relevant error message should be shown on the dashboard display (see § 4.4.18.2).

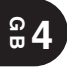

#### **WARNING**

**In the event of a minor fault, start the engine and go to an authorised MV Agusta service center as soon as possible.**

 $\blacktriangleright$  In the event of major faults, the engine cannot be started. In this case, the dashboard display shows the "LOCKED VEHICLE" message as shown in the picture.

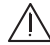

#### **WARNING**

 $\frac{1}{1}$  In the event of major faults, do not try to start **the engine and contact an authorised MV Agusta service center to solve the issue.**

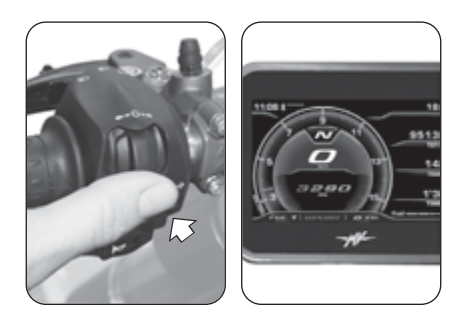

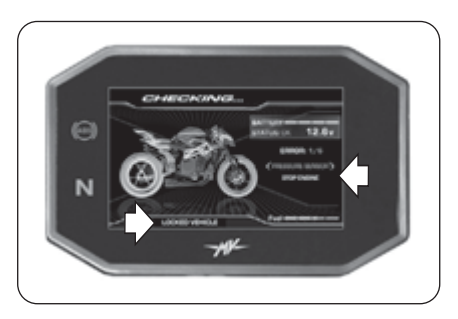

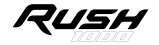

*- 107 -*

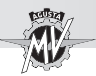

#### q **Immobilizer system error**

 $\blacktriangleright$  If, for any reason, the system cannot recognise the ignition key code, the "Immobilizer" warning light turns on and the display shows the "PIN CODE" screen shown in the picture. In order to be allowed to start the engine, the secret code must be entered manually according to the procedure described at § 4.4.16.

#### **4.4.18.2. Errors detected while using the vehicle**

 When the system detects a fault during the normal operation of the vehicle, an error message like the one shown here is displayed; in particular, the malfunctioning unit or component of the motorcycle is highlighted. At the same time, further fault warning lights for specific types of components may also turn on (see § 3.7.1.).

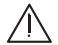

#### **WARNING**

**In the event of faults of components that are essential for the operation of the vehicle, the error message includes the "STOP ENGINE" message. In these cases, stop and park the**

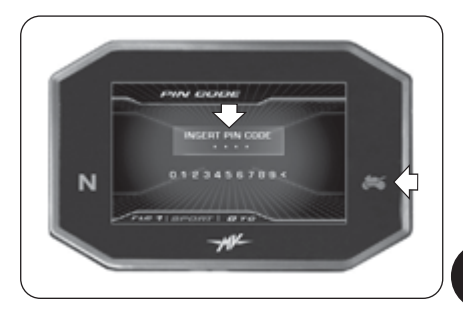

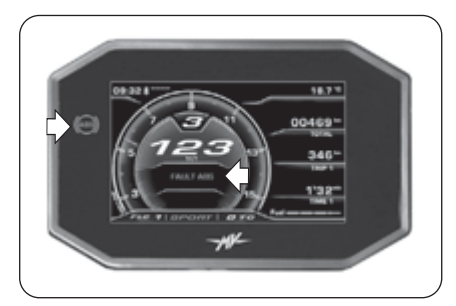

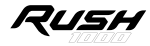

 $\frac{4}{9}$ 

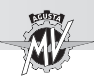

**vehicle in the first available space outside the road lane and immediately turn off the engine. Do not resume travel and contact an authorised MV Agusta service center to solve the issue.**

 $\blacktriangleright$  By pressing the " $\blacktriangleleft$ " (left) control, the display error message disappears and is replaced by a warning sign to indicate that the malfunction is still present. The warning lights also remains on if the system is not able to automatically solve the issue. Both signals remain on until the fault is repaired.

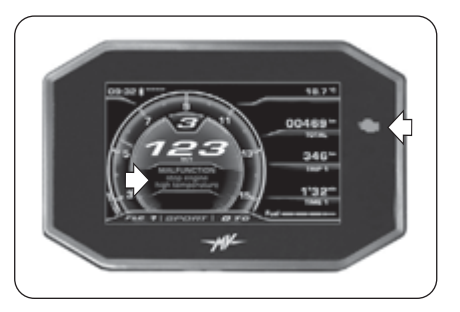

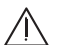

**4 GB**

#### **WARNING**

 $\frac{1}{2}$  If the dashboard continues to indicate a mal**function, go to an authorised MV Agusta service center as soon as possible to repair the vehicle.**

 $\blacktriangleright$  If malfunctions on several components of the vehicle are detected at the same time, the display will show two overlapping warning signs, to indicate the presence of multiple faults.

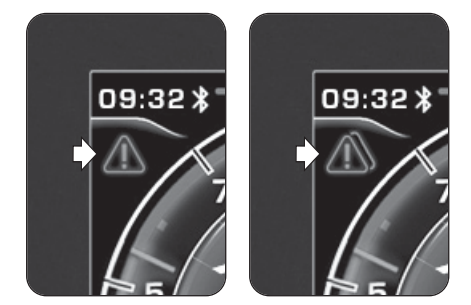

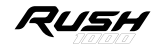

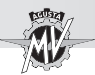

#### □ Open side stand

*With the vehicle stopped:* After turning on the engine, the system checks the condition of the side stand. If it is extended or open, the display shows the danger sign shown in the picture. If the side stand remains open, the system turns off the engine as soon as a gear is engaged to take off.

#### **WARNING**

**In order to be allowed to start the vehicle, ensure that the side stand is fully withdrawn before engaging a gear.**

▶ *During travel:* If the side stand accidentally opens while the vehicle is travelling, the display shows this error message. The system turns off the engine.

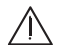

#### **WARNING**

**If there is an indication that the side stand opened during travel, close it immediately in order to avoid losing control of the vehicle which could result in an accident.**

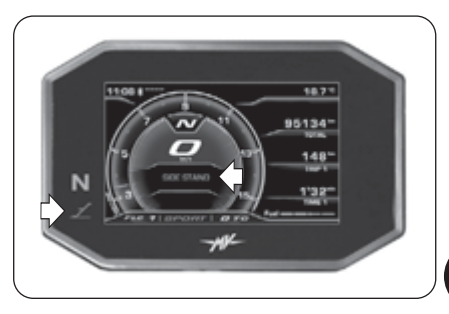

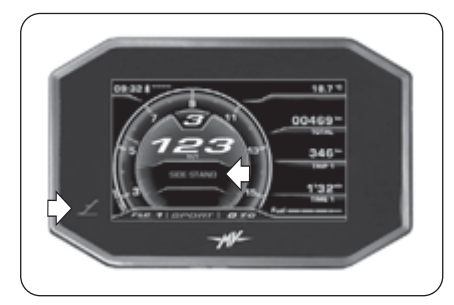

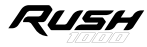

 $\frac{4}{9}$ 

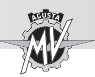

#### □ High coolant temperature

 $\blacktriangleright$  If a high value of the coolant temperature is detected, the display shows the warning alert shown in the picture.

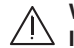

#### **WARNING**

**If the coolant temperature is high, stop the motorbike and check the coolant level. If it needs to be filled up, contact a MV Agusta authorised service center (see § 3.8). If the warning alert appears even if the level is correct, do not resume travel and contact a MV Agusta authorised service center.**

#### q **"TPMS ERROR" (Tyres pressure sensors)**

 $\blacktriangleright$  If the system detects a malfunction of the tyres pressure sensors, the display shows the warning alert shown in the picture. Press the " $\triangleleft$ " (left) or " $\triangleright$ " (right) controls to select the option "INFO" (show tyres pressure values) or "HIDE" (hide pressure values).

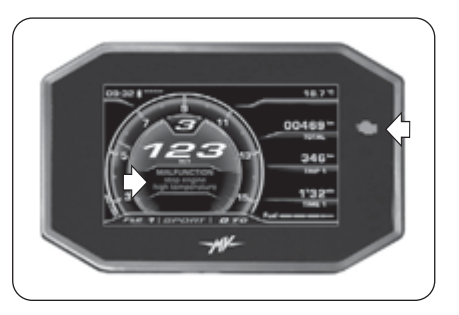

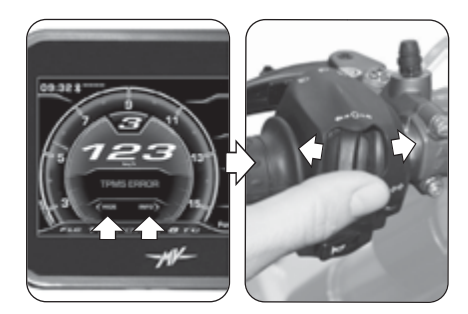

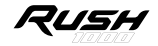

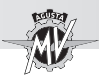

#### **4.5. Refuelling**

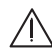

#### **WARNING**

**Petrol and its fumes are highly toxic and flammable. Avoid contact and inhalation. When refuelling, switch off the engine, avoid smoking, and keep away from flames, sparks and heat sources. Perform refuelling in the open air or in a well ventilated area.**

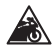

**E10**

**Caution: Only use fuel having the following characteristics:**

- **- Unleaded gasoline**
- **- Ethanol content up to 10% volume**

**- R.O.N. octane rating of 95 or higher The green dot under the fuel tank cap lip and the "E10" label on the fuel tank itself serve as reminders.**

 $\blacktriangleright$  Lift the dust cover.

▶ Insert the key into the lock and rotate it clockwise.

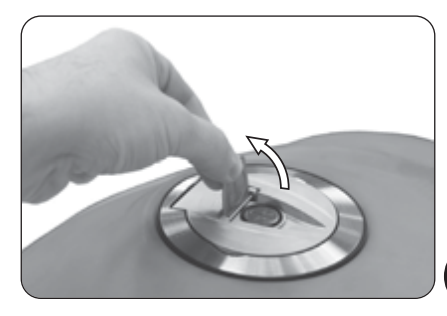

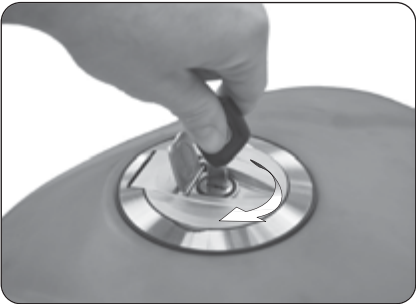

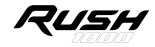

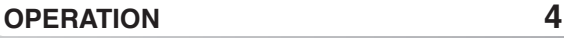

 $\blacktriangleright$  Lift the tank cap and operate the refuelling.

#### **WARNING**

**Overfilling the tank may cause the fuel to overflow as a result of the expansion due to the heat from the engine or to exposure to sunlight. Fuel spills can catch fire. The level of the fuel in the tank must never be higher than the base of the filler.**

# **4**

**GB**

> After refuelling, press down the tank cap while rotating the key clockwise to facilitate the locking. Then release the key and remove it.

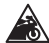

#### **CAUTION**

**Immediately wipe the overflown fuel with a clean cloth, to avoid damage to the painted or plastic surfaces.**

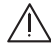

#### **WARNING**

 $\frac{y+1}{y}$  Verify that the tank filler cap is correctly **closed before using the motorcycle.**

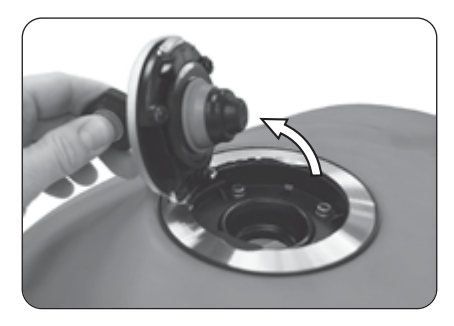

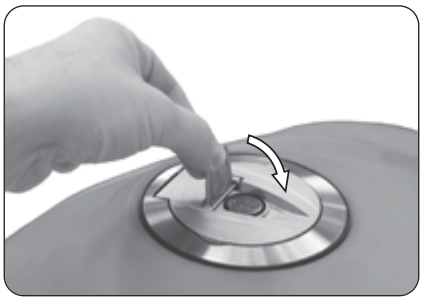

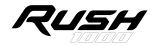

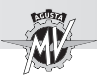

#### **4.6. Passenger saddle removal**

 $\blacktriangleright$  Insert the key into the lock.

 $\blacktriangleright$  Rotate the key clockwise while slightly pushing the saddle. Lift the saddle while pulling it towards the front side of the motorcycle and remove it as shown in the picture.

In order to reassemble the above mentioned part you must perform the following operations:

- Rotate the key into the lock;
- Replace and hook the saddle:
- Press down the seat:
- Release the key:
- Press down the seat once more, so to make sure of its firm coupling to the frame.

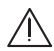

#### **WARNING**

 $\frac{1}{1}$  Every time you remove and refit the seat **and every time the vehicle is used, make sure that the above mentioned part is correctly placed and that it is firmly secured to the motorcycle framework.**

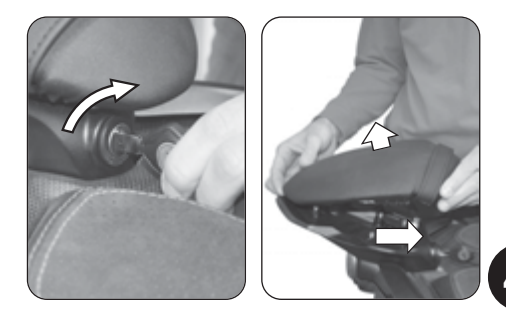

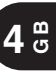

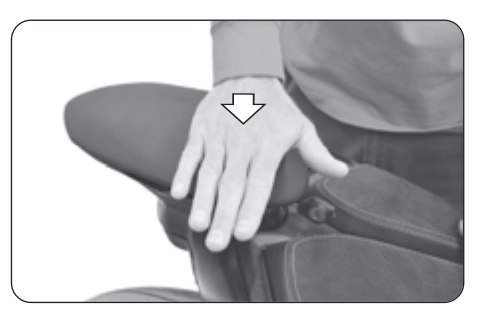

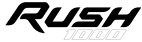

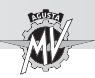

#### **4.7. Driver's saddle removal**

 $\triangleright$  Disassemble the fuel tank rear pad by removing its fixing screws with a 2.5 mm hexagonal screwdriver.

 $\triangleright$  Disassemble the RH and LH side fairings by removing their fixing screw with a 4 mm hexagonal screwdriver.

 $\blacktriangleright$  Remove the two front fixing screws of the driver's saddle with a 4 mm hexagonal screwdriver.

 $\blacktriangleright$  Lift the saddle while pulling it towards the front side of the motorcycle and remove it as shown in the picture.

In order to reassemble the above mentioned part, you must perform the following operations:

- Replace the saddle;
- Reassemble the two front fixing screws;
- Reassemble the side fairings and the fuel tank rear pad on the vehicle.

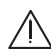

#### **WARNING**

**Every time you remove and refit the seat and every time the vehicle is used, make sure that the above mentioned part is correctly placed and that it is firmly secured to the motorcycle framework.**

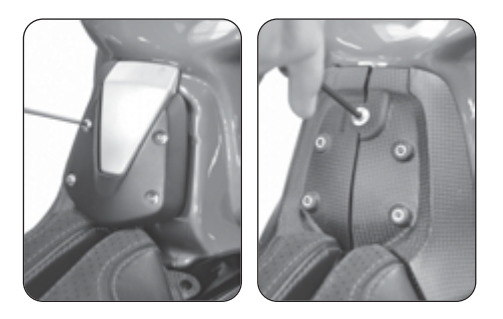

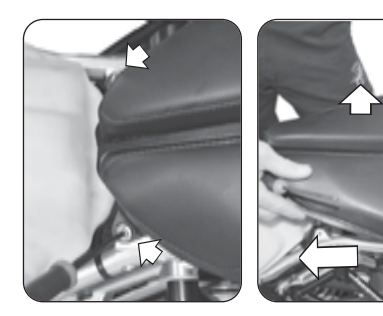

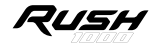

*- 115 -*

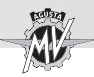

#### **4.8. Parking the motorcycle**

q **Using the sidestand**

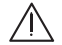

#### **WARNING**

**Park the motorcycle safely on solid ground. On slopes, engage the first gear and park the vehicle so that the front wheel faces uphill. Remember to put the gear lever in the neutral position before restarting the engine. Never leave the vehicle unattended while the engine key is in the dashboard.**

#### **WARNING**

**Do not sit on the vehicle when it is parked on the sidestand, as your full weight would rest on the vehicle's only support. Before riding off, ensure that the sidestand warning light on the instrument panel goes out. In any case, make sure that the stand has been retracted. If you notice a malfunction of the side stand switch, have it controlled by your MV Agusta dealer before using the motorcycle.**

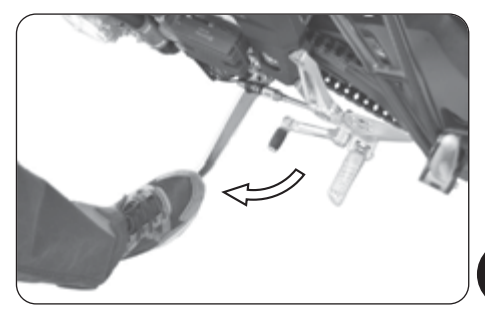

 Using your foot, lower the sidestand as far as it will go, and then slowly tip the motorcycle toward you to bring the stand supporting foot into contact with the ground's surface.

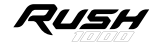

 $\frac{4}{9}$ 

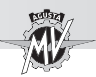

#### q **Using the rear stand**

Insert the stand pin into the rear wheel axle hole on the left side of the motorcycle. Rest the stand on the ground and, pressing down on the stand, lift the vehicle until it reaches a stable condition.

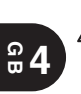

**CAUTION This operation is best carried out with two people.**

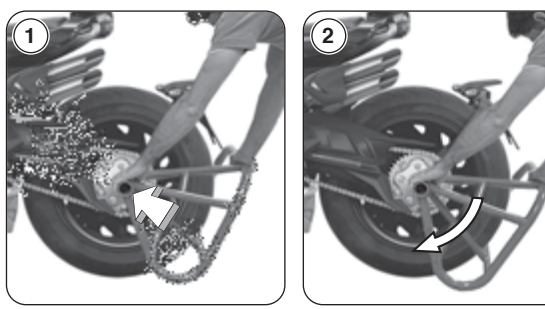

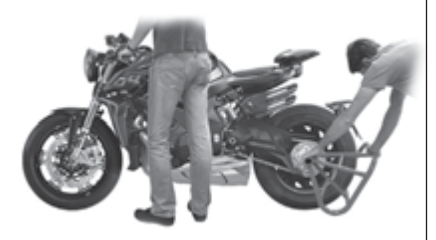

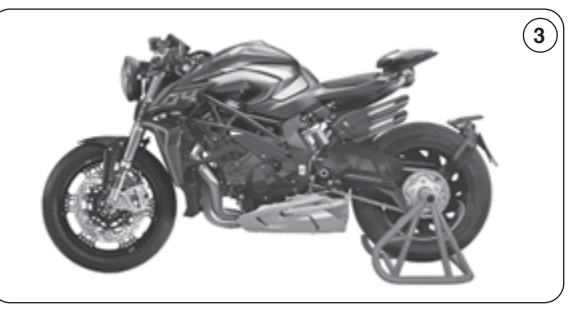

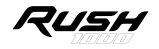

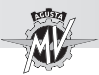

#### **5.1. List of adjustments**

There are many adjustments that can significantly improve the ergonomics, geometry and safety of the motorcycle.

However, since an incorrect adjustment of particularly important components can lead to dangerous situations, some of the above adjustments must be performed only by authorized MV Agusta Service Centers.

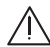

#### **WARNING**

**All adjustments must be performed when the vehicle is stationary.**

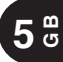

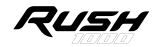

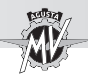

## **ADJUSTMENTS 5**

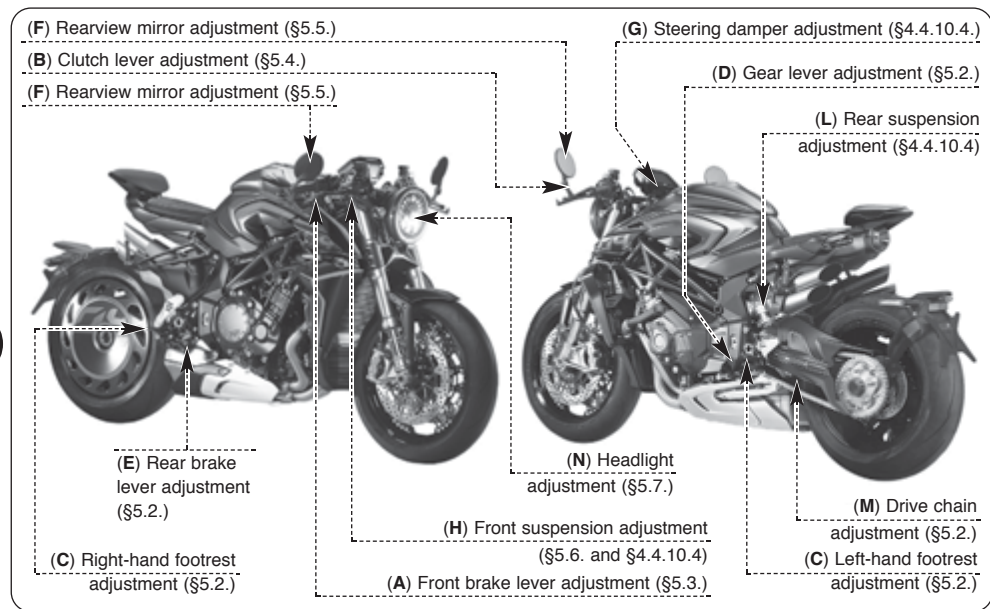

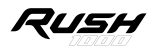

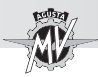

#### **5.2. Table of adjustments**

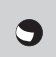

**A - Front brake lever adjustment:** Optimizes the grip to suit the rider's needs (§5.3).

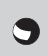

**B - Clutch lever adjustment:** Optimizes the grip to suit the rider's needs (§5.4).

**C - LH and RH footrests adjustment:** Optimizes the position of the feet to suit the rider's needs.

**D - Gear lever adjustment:** Optimizes the position of the lever to suit the rider's needs.

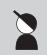

**E - Rear brake lever adjustment:** Optimizes the position of the lever to suit the rider's needs.

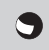

**F - Rearview mirror adjustment:** Optimizes the orientation of the rearview mirrors (§5.5).

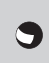

**G - Steering damper adjustment:** Adjusts the steering stiffness to the rider's preference (§4.4.10.4.).

**H - Front suspension adjustment:** The following can be adjusted to adapt the response of the suspension to the rider's preference:

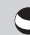

- spring preload (\$5.6.1.)
- rebound damper  $(84.4.10.4)$
- compression damper (§4.4.10.4.)

**L - Rear suspension adjustment:** The following can be adjusted to adapt the response of the suspension to the rider's preference:

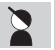

aeometry height spring preload

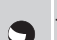

- rebound damper (§4.4.10.4.)
- compression damper (§4.4.10.4.)

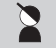

**M - Drive chain adjustment:** To ensure safe and effective transmission of power.

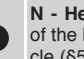

**N - Headlight adjustment:** To adjust the range of the light beam to the geometry of the motorcycle (§5.7.).

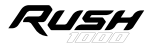

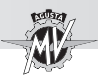

#### **5.3. Adjusting the front brake lever**

Rotate the lever adjust to change its position. Clockwise: the lever moves closer to the handle. Counter-clockwise: the lever moves away from the handle.

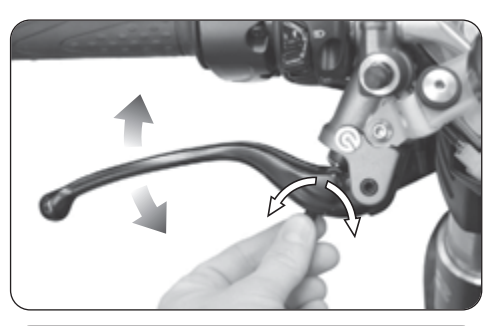

#### **5.4. Adjusting the clutch lever**

Rotate the lever adjust to change its position. Clockwise: the lever moves closer to the handle. Counter-clockwise: the lever moves away from the handle.

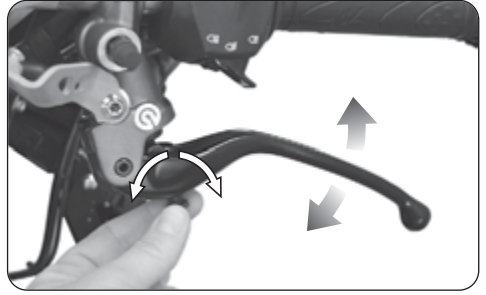

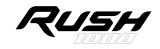

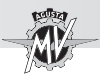

#### **5.5. Adjusting the rearview mirrors**

Rotate the rearview mirror body to adjust its position in the four directions.

Perform the adjustment on both rearview mirrors. It is recommended to sit on the vehicle in order to optimize the rearview mirrors adjustment.

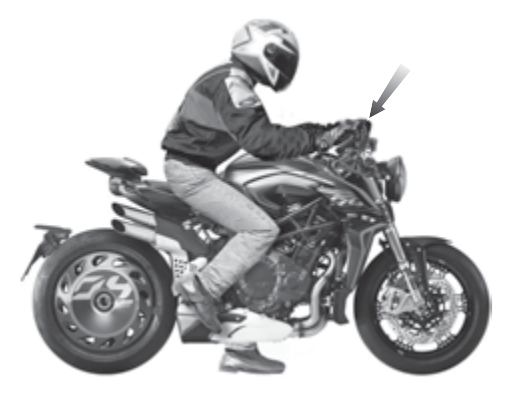

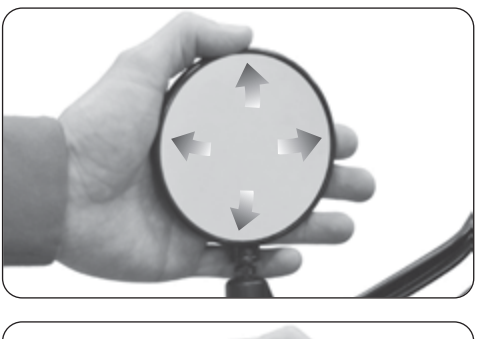

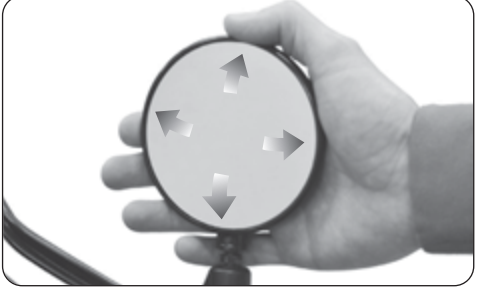

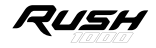

 $\overline{5}$   $\overline{6}$ 

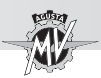

**5.6. Adjusting the front suspension**

#### **NOTE**

**The adjustment of the suspensions must be preferably performed with the fuel tank full.**

#### **NOTE**

**For rebound and compression damping adjustment, refer to the procedures described at §4.4.10.4.**

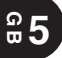

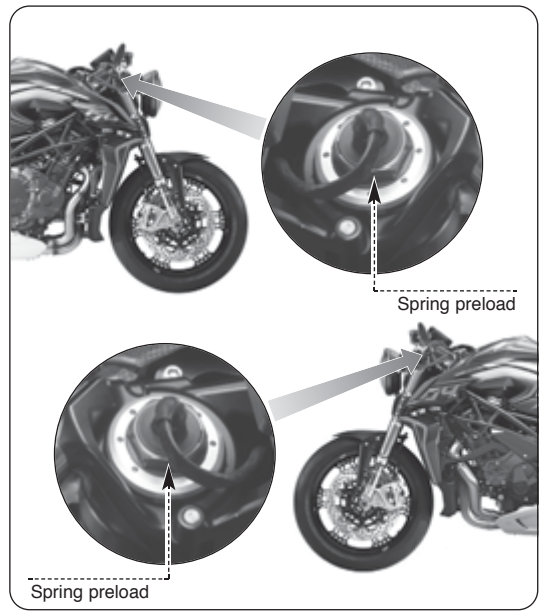

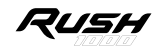

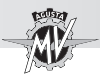

#### **5.6.1. Spring preload (front suspension)**

 $\blacktriangleright$  In order to access to the spring preload adjustment nut, lift the protection sheath and detach the connector by using a flat head screwdriver.

 $\blacktriangleright$  The adjustment is obtained from the reference position, which is found by fully turning the adjusting nut counterclockwise; from this position, turn the screw clockwise until you reach the standard position (see enclosed table). Rotate clockwise to increase the spring preload or counterclockwise to decrease it.

 When the adjustment operations have been completed, reattach the connector and replace the protection sheath.

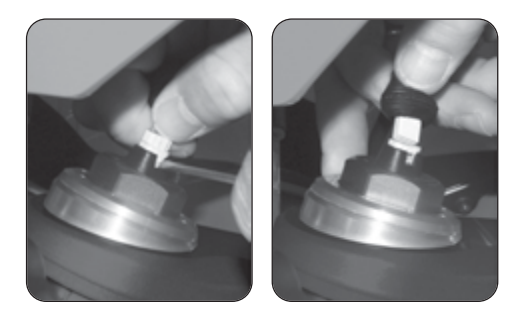

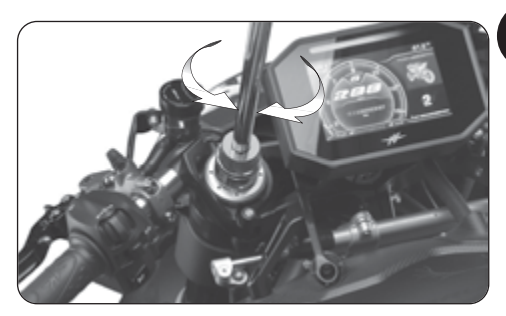

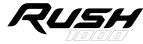

 $\overline{5}$   $\overline{6}$ 

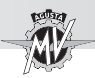

#### **5.7. Headlight adjustment**

Place the vehicle at a distance of 10 m from a vertical wall. Make sure that the motorcycle is placed on an even horizontal surface, and that the headlight's optical axis is perpendicular to the wall.

The vehicle must be held in an upright position. Measure the "X" distance between the headlight center and the ground surface, then trace a small cross on the wall at the same height.

When you turn the headlight on, the upper boundary line between the dark area and the lighted area must be at an height equal or lower than the 9/10 of the headlight center height (X).

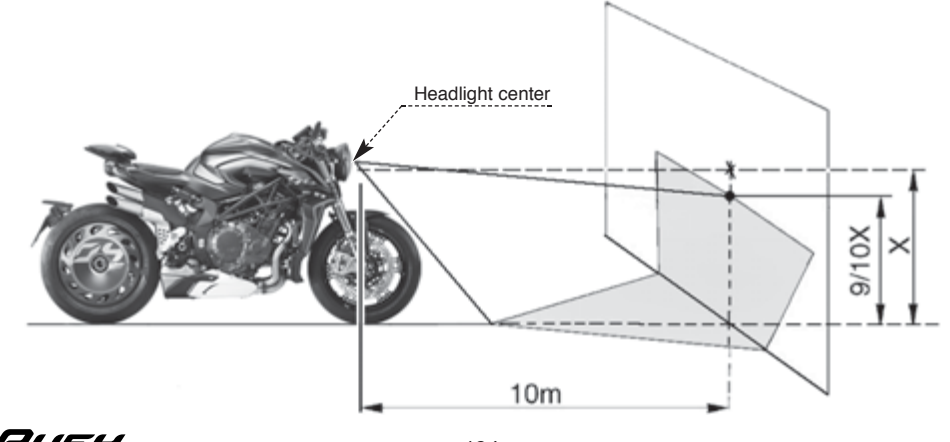

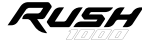

 $\frac{6}{5}$ 

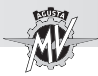

The headlight adjustment can be performed by applying the following procedure:

 $\blacktriangleright$  Slacken the lower screw of the headlight while blocking the nut on the right side of the motorcycle as shown in the picture.

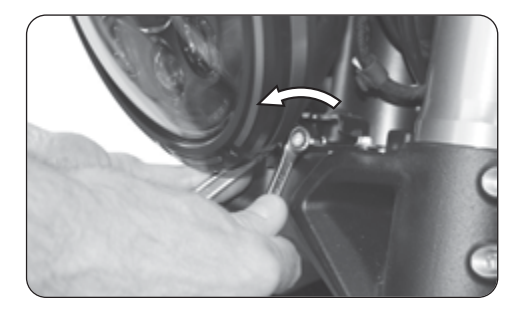

 $\blacktriangleright$  Move the lower edge of the headlight to incline it upwards or downwards.

Push towards the rear side of the motorcycle to incline the headlight downwards. Pull towards the front side of the motorcycle to incline the headlight upwards.

The headlight can be tilted up to an angle of  $\pm 4^{\circ}$ from the standard position.

At the end of the adjustment operations, manually tighten the lower screw of the headlight.

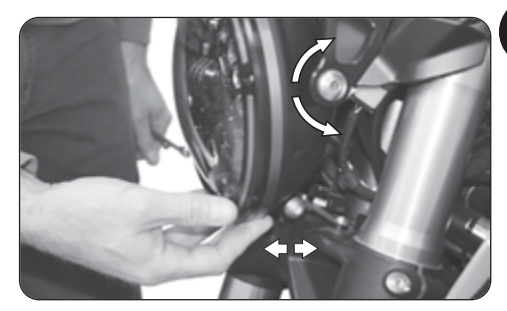

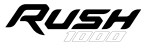

 $\overline{5}$   $\overline{6}$
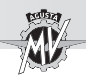

#### **Information**

MV Agusta Motor S.p.A. is committed to a policy of constant improvement; therefore, you may find slight differences between the information provided in this document and the vehicle you purchased. MV Agusta motorcycles are exported in several countries, in which different rules and regulations (concerning both the Highway Code and the homologation procedures) are in force. Relying on your understanding, MV Agusta Motor S.p.A. deems it necessary to reserve the right to change its products and the related documentation at any time and without notice.

We suggest to often visit the Internet site **www.mvagusta.com** in order to obtain informations and updates about the MV Agusta products and the related documentation.

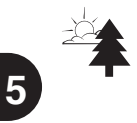

**GB**

#### **Respect and defend natural environment**

Everything we do affects the whole planet as well as its resources.

MV Agusta, in order to protect the interests of the community, awakens the Customers and the Technical Assistance operators to use the vehicle and dispose of its replaced parts respecting the laws in force concerning environmental pollution and waste disposal and recycling.

© 2020 This document may not, in whole or in part, be reproduced without prior consent, in writing, from MV Agusta Motor S.p.A.

Part No. 8000C8629 Edition No. 1 - May 2020

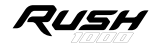

**AGUSTA** 

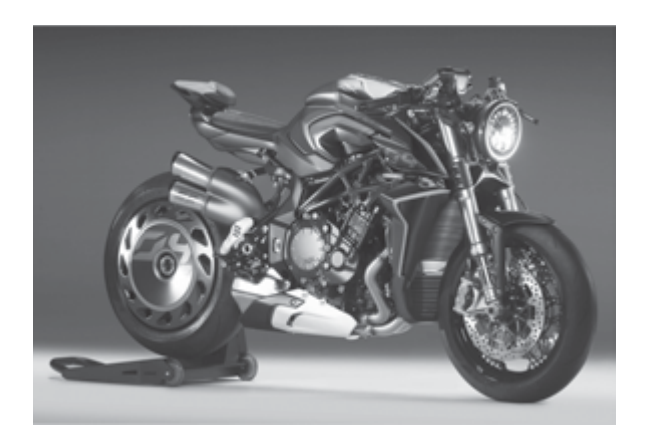

# Manuel d'utilisation *Version Française*

*Cher client,*

*Nous vous remercions de la confiance que vous nous accordez et vous félicitons pour votre nouvelle Rush 1000.*

*Grâce à la passion et aux efforts de ses techniciens, MV Agusta présente aujourd'hui aux amateurs un produit à l'esthétique inédite associée à une partie cycle raffinée. Ces éléments, qui ont caractérisé toutes les créations de la maison MV Agusta tout au long de sa glorieuse histoire.*

*Le résultat est une moto exclusive qui se place, de par ses caractéristiques esthétiques et fonctionnelles et de par ses innombrables innovations techniques, au plus haut niveau que le marché motocycliste puisse offrir à l'heure actuelle.*

*Les solutions qui ont été mises en place confère à la Rush 1000 ce caractère unique qui la rapproche des autres modèles de la famille MV Agusta tout en consolidant une philosophie de conception qui privilégie un effort constant de recherche, l'innovation technologique et l'amour pour le détail, et en donnant la possibilité à tous ceux qui vivent leur passion pour la moto en pleine liberté de posséder un objet unique au monde qui s'impose avec fermeté sur la place mondiale.*

*Si vous désirez plus d'information, n'hésitez pas à contacter notre Service Après-Vente MV Agusta.*

*Nous vous souhaitons de longs et heureux voyages.*

 *Timur Sardarov PDG MV Agusta*

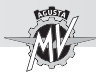

# **TABLE DES MATIÈRES**

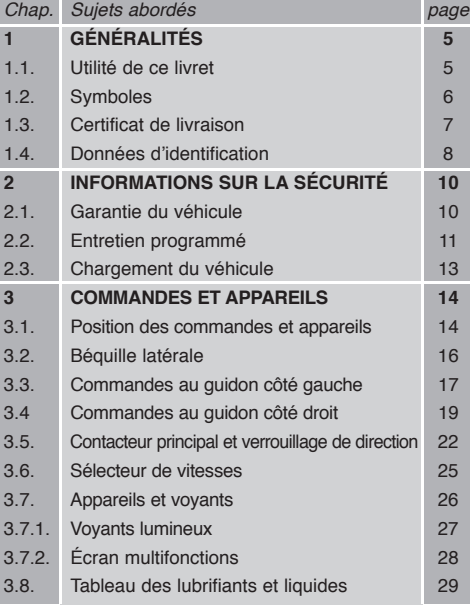

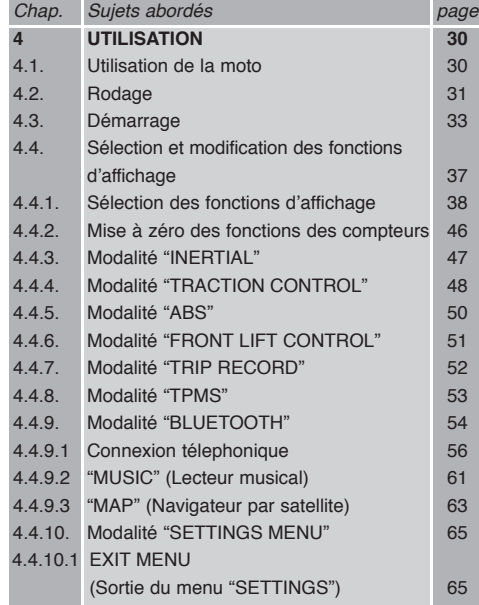

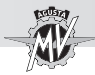

# **TABLE DES MATIÈRES**

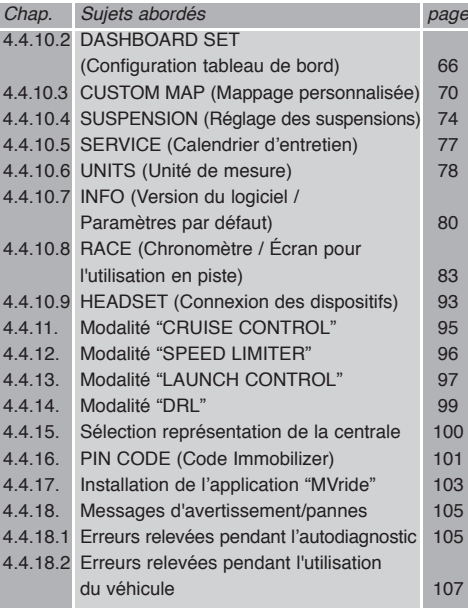

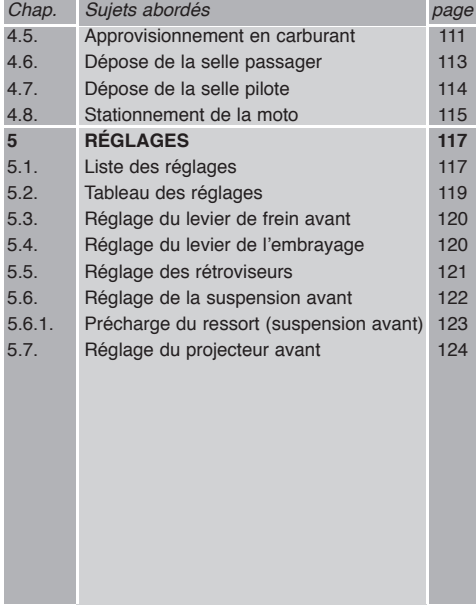

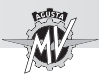

# **1.1. Utilité de ce livret**

Ce Manuel fournit les informations nécessaires pour une utilisation correcte et sûre de la moto.

Ce Manuel est fourni aussi sous format électronique (.pdf) sur le support digital attachée (clé USB) et peut être imprimé ou affiché sur tout PC avec système Windows ou Mac.

Nous vous recommandons de lire attentivement le Manuel avant d'utiliser la moto et de vous assurer que toutes les personnes utilisant la moto ont lu attentivement le Manuel.

Sur le support numérique joint à la moto vous trouverez, en plus de ce manuel, le Manuel d'Entretien et le Livret de Garantie. Copyright

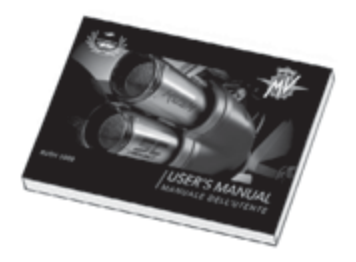

MV AGUSTA Motor Spa Tous droits réservés

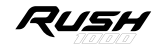

**1 F R**

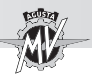

#### **1.2. Symboles**

Les parties du texte particulièrement importantes qui concernent la sécurité de la personne et l'intégrité de la moto, sont mises en évidences par les pictogrammes suivants:

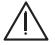

**1 F R**

> **Danger - Attention: le non respect partiel ou total de ces prescriptions pourrait être source de danger pour soi-même et pour autrui.**

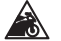

 **Prudence - Précautions: le non respect partiel ou total de ces prescriptions pourrait être cause de dommages pour la moto.**

Pour indiquer les personnes autorisées à exécuter les opérations de réglage et/ou d'entretien, celles-ci sont mises en évidences par les pictogrammes suivants:

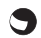

 **Informations sur les opérations permises au motard.**

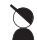

 **Informations sur les opérations qui** *doivent* **être effectuées** *uniquement* **par le personnel autorisé.**

Pour mettre en évidence les informations supplémentaires, les symboles suivants sont utilisés:

Le symbole indique la nécessité d'utiliser un outil ou un appareil spécial pour l'exé**cution correcte de l'opération décrite.**

§ **Le symbole "§" renvoie au chapitre correspondant au numéro qui l'accompagne.**

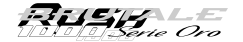

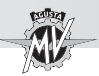

#### **1.3. Certificat de livraison**

Au moment de vous remettre la moto, votre Concessionnaire vous a remis le Certificat de Garantie et de Préparation à la route.

Nous vous invitons à conserver le Certificat avec les documents de la moto et les coupons ou les factures qui vous seront remis à toutes les opérations de révision prévues par la garantie.

#### **IMPORTANT**

Les copies du Certificat de Garantie et de Préparation à la route doivent être remplie par le Concessionnaire. Une copie doit être remise au Client, une copie doit être conservée par le Concessionnaire et la troisième doit être envoyée à l'Importateur.

La copie des coupons d'entretien programmé doit être toujours remplie par le concessionnaire. Elle doit être conservée par le Client.

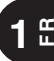

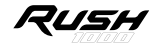

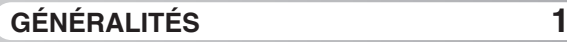

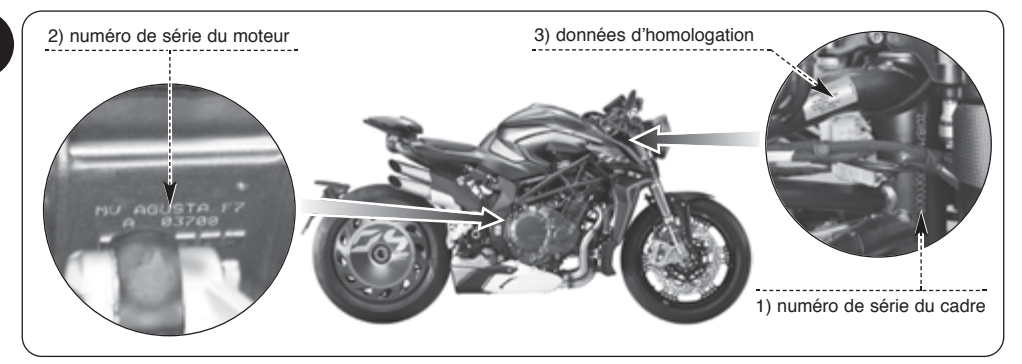

#### **1.4. Données d'identification**

- 1) numéro de série du cadre
- 2) numéro de série du moteur
- 3) données d'homologation

# **Identification de la moto**

La moto est identifiable grâce au numéro de série du cadre. Pour les commandes de pièces détachées, il pourrait être nécessaire d'indiquer également le numéro de série du moteur et le numéro d'identification des clés.

Il est conseillé de noter les données principales dans les espaces ci-dessous:

**CADRE N.:**

# **MOTEUR N.:**

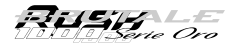

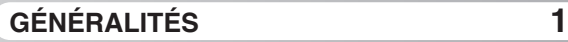

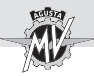

# **Identification des clés de la moto**

Une clé est fournie en double exemplaire, elle sert pour le contacteur de démarrage et pour toutes les autres serrures. Garder le double en lieu sûr.

Il est indispensable de connaître le numéro d'identification de la clé pour en demander un double. Le numéro d'identification de la clé est imprimé sur la MV Code Card fournie avec les clés de demarrage.

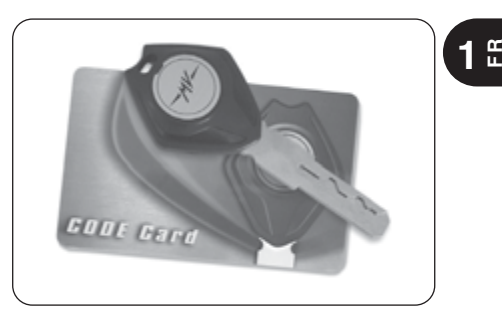

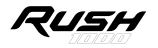

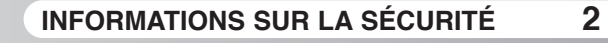

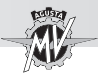

**2 FR**

# **2.1. GARANTIE DU VÉHICULE**

#### **ATTENTION**

**Nous vous rappelons que la garantie ne couvre pas l'utilisation du véhicule en compétition moto, ni sur piste ni sur route. En effet, il s'agit d'un usage non prévu, incompatible avec l'utilisation sur route pour laquelle votre véhicule a été spécifiquement étudié.**

**La garantie ne couvre pas non plus l'utilisation professionnelle, notamment et à titre non exhaustif, taxi, location, etc. Nous vous rappelons également que MV**

**Agusta se réserve d'étudier le droit à la garantie dans tous les cas, sans aucune exception, où le véhicule a été modifié par rapport à sa configuration d'origine, même avec des pièces détachées oudes accessoires d'origine MV Agusta montés par le service après-vente d'un concessionnaire MV Agusta.** 

**La garantie ne s'applique pas non plus si les interventions d'entretien programmé et les autres interventions de réparation, réglage, remplacement de pièce, etc. sont réalisées par un atelier, un technicien, un service après-vente ou un tiers quel qu'il soit qui ne respecte pas les standards techniques et les procédures que MV met à la disposition du personnel technique qualifié et formé à l'entretien du véhicule (cours techniques, outillage spécifique d'atelier, manuels, pièces détachées d'origine, etc.) ou qui n'utilise pas les pièces détachées et les accessoires d'origine MV Agusta.**

**Dans tous les cas, nous précisons que la garantie ne couvre pas les pièces d'usure ni les consommables (lubrifiants, liquides, bougies, embrayage,** filtres, chaîne, couronne, pignon, pla**quettes de frein, disques de freins,**

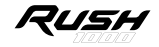

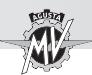

**pneus, tubes et pièces en caoutchouc, batterie, lampes et fusibles) ni les évènements causés par la négligence, l'imprudence ou l'exposition aux agents atmosphériques (défaut de la peinture, corrosion, etc.) ou par le dépassement des limites de chargement prévues par le Manuel d'utilisation du véhicule.**

Nous vous rappelons que conformément à la loi, cette garantie est gérée directement par votre concessionnaire MV Agusta que nous vous invitons à contacter si nécessaire en cas de besoin. Elle est valable également à l'étranger, auprès de tout concessionnaire du réseau MV Agusta.

### **2.2. ENTRETIEN PROGRAMMÉ**

# **ATTENTION**

**Nous vous signalons que si votre véhicule présente des dommages ou des disfonctionnements consécutifs au non respect du calendrier d'entretien ou à une mauvaise utilisation (notamment et à titre non exhaustif, survitesse du moteur, etc.), votre concessionnaire peut vous refuser le bénéfice de la garantie. En outre, dans ce cas, votre concessionnaire et MV Agusta S.p.A. déclinent toute responsabilité pour les dommages subis par le véhicule, l'utilisateur, les tiers et les biens appartenant à des tiers suite à ces dommages et disfonctionnements.**

Les opérations d'entretien programmé, y compris les premières, sont payantes, pièces et main d'œuvre.

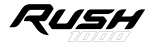

**2 F R**

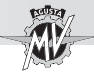

**2 FR**

MV Agusta vous rappelle que toutes les interventions sur le véhicule, entretien programmé, réparations, réglages, remplacement de pièces, etc., doivent être exécutées par un atelier agréé, chez un concessionnaire MV Agusta, conformément aux modalités exposées dans le Manuel d'entretien, le Manuel d'atelier et les Circulaires techniques publiées par MV Agusta S.p.A. MV Agusta ne garantit l'intervention que si elle est effectuée dans un atelier agréé, chez un concessionnaire MV Agusta opérant conformément aux standards techniques et aux procédures MV Agusta, en utilisant exclusivement des pièces détachées et des accessoires d'origine

Après chaque opération d'entretien programmé, vérifiez toujours que le coupon est tamponné et signé par le concessionnaire et que l'intervention répond à vos attentes. Ces coupons se trouvent à la fin du Livret de garantie.

Conservez toujours le Livret de garantie qui contient les coupons d'entretien programmé tamponnés par le concessionnaire MV Agusta et les factures correspondantes que vous remettrez au nouvel acquéreur en cas de cession du véhicule.

#### **Calendrier d'entretien programmé**

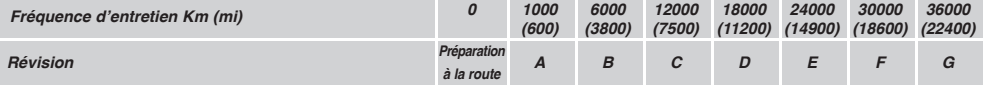

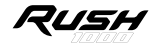

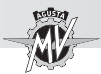

# **2.3. CHARGEMENT DU VÉHICULE**

Le véhicule a été concu pour être utilisé par un pilote et le cas échéant un passager.

Pour l'utiliser en toute sécurité et dans le respect des dispositions du code de la route, il est obligatoire de ne jamais dépasser le poids lourd total maximum admis dont le valeur est indiquée cidessous.

#### **RUSH 1000**

Masse maximum techniquement admissible

**373 kg**

Masse maximum transportable

# **165 kg**

La masse maximum techniquement admissible est la somme des masses suivantes:

- masse de la moto;
- masse du pilote;
- masse du passager;
- masse du bagage et des accessoires.

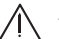

# **ATTENTION**

**Etant donné que le chargement a un impact énorme sur la maniabilité, le freinage, les performances et les caractéristiques de sécurité de votre moyen de transport, prenez toujours les précautions suivantes.**

**• NE SURCHARGEZ JAMAIS LE MOTO-CYCLE! L'utilisation d'une moto surchargée peut provoquer des dégâts aux pneumatiques, des pertes de contrôle ou des accidents graves. Vérifiez que le poids total du pilote, du passager, du chargement et des accessoires ne dépasse pas la masse maximum admissible spécifique à votre véhicule.**

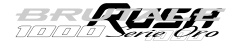

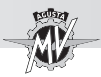

# **3.1. Position des commandes et appareils**

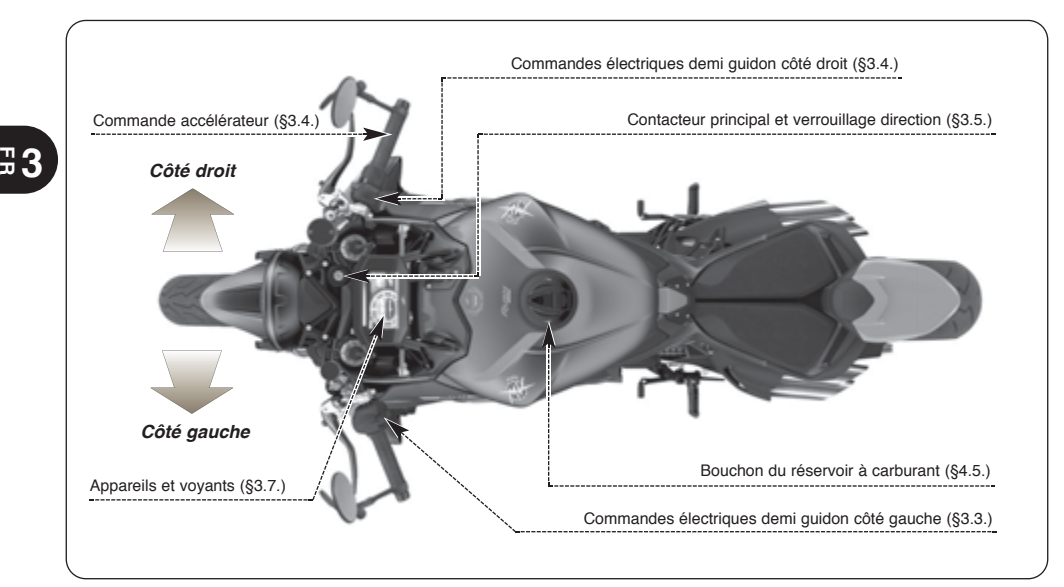

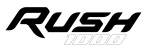

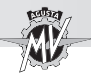

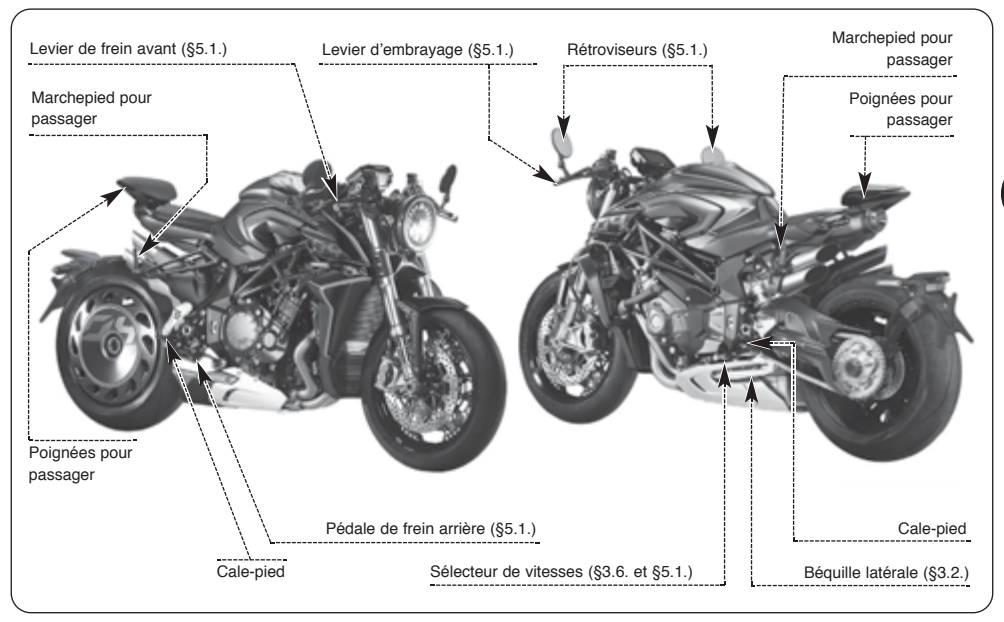

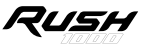

 $3<sup>th</sup>$ 

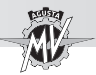

# **3.2. Béquille latérale**

La béquille latérale est équipée d'un contacteur qui empêche à la moto de démarrer avec la béquille baissée.

Si le sélecteur de vitesses est actionné pour mettre la moto en mouvement lorsque le moteur tourne avec la béquille abaissée, le contacteur coupe le courant au moteur et provoque son arrêt.

Dans le cas où la moto se trouve en condition de stationnement (béquille baissée) avec un rapport engagé, le contacteur empêche le démarrage du moteur pour éviter tout risque de chute accidentelle.

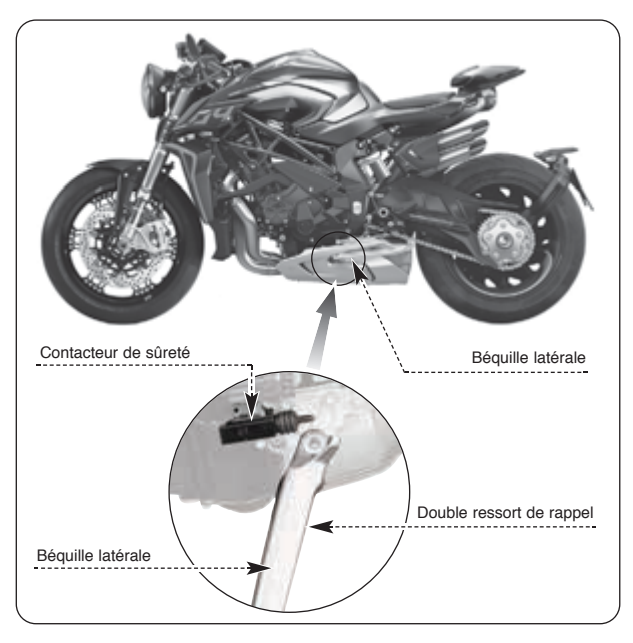

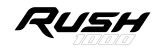

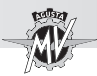

# **3.3. Commandes au guidon côté gauche**

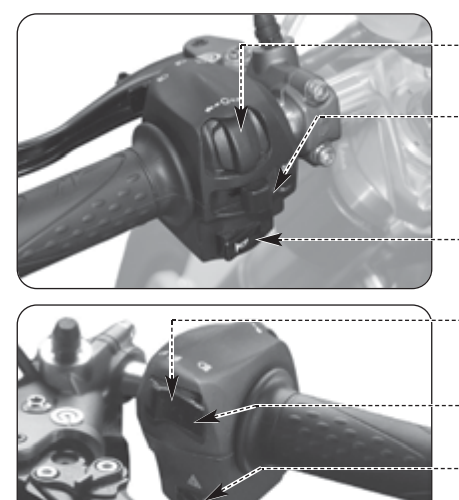

#### **Boutons 4/OK/**

Appuyer pour modifier les fonctions du tableau de bord  $(64.4)$ 

#### **Poussoir de clignotants**

En le déplaçant vers la droit ou la gauche on allume les clignotants correspondants. Le poussoir revient au centre, appuyer dessus pour éteindre les clignotants.

### **Bouton de l'avertisseur sonore**

Appuyer pour utiliser l'avertisseur.

#### **Inverseur code/phare**

Bouton sorti  $\Box$ : feu de croisement  $\equiv$   $\Box$ Bouton enfoncé  $-$  feu de route ≢∩

#### **Bouton de clignotement des phares** Appuyer sur le bouton à répétition.

#### **Bouton feux de détresse**

Appuyer sur ce bouton pour allumer et éteindre les feux de détresse.

#### **Levier d'embrayage**

Tirer ou relâcher la poignée pour débrayer ou embrayer.

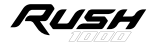

 $3<sup>th</sup>$ 

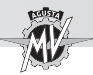

#### **Boutons 4/OK/** $\blacktriangleright$

Les boutons " $\blacktriangleleft$ " et " $\blacktriangleright$ " permettent de sélectionner les fonctions de l'écran pour réaliser les réglages. Le bouton OK sert à valider les valeurs sélectionnées.

#### **Levier des clignotants**

Cette fonction permet de signaler aux autres usagers de la route, l'intention de changer de direction ou de voie de circulation.

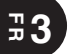

#### **ATTENTION**

**Si les clignotants ne sont pas utilisés ou coupés au moment opportun, il peut y avoir un risque d'accidents. En effet, les autres conducteurs pourraient tirer des conclusions erronées concernant la trajectoire du véhicule. Actionnez toujours les clignotants avant de tourner ou de changer de voie. Veillez à les couper dès que la manoeuvre est terminée.**

#### **Bouton de klaxon**

Cette fonction sert pour attirer l'attention des autres usagers en cas de situations éventuelles de danger.

#### **Bouton Inverseur code/phare**

C'est normalement la fonction code qui s'allume. Lorsque les de trafic et de route le permettent, il est possible d'allumer le feu de route en agissant sur l'inverseur.

#### **Bouton d'appel de phare**

Cette fonction sert pour attirer l'attention des autres usagers en cas de situations éventuelles de danger.

#### **Bouton feux de détresse**

Cette fonction sert pour attirer l'attention des autres usagers en cas de situations éventuelles de danger.

#### **Levier d'embrayage**

Ce levier permet, grâce à une commande hydraulique, d'embrayer et de débrayer.

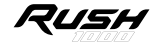

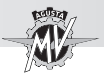

# **3.4. Commandes au guidon côté droit**

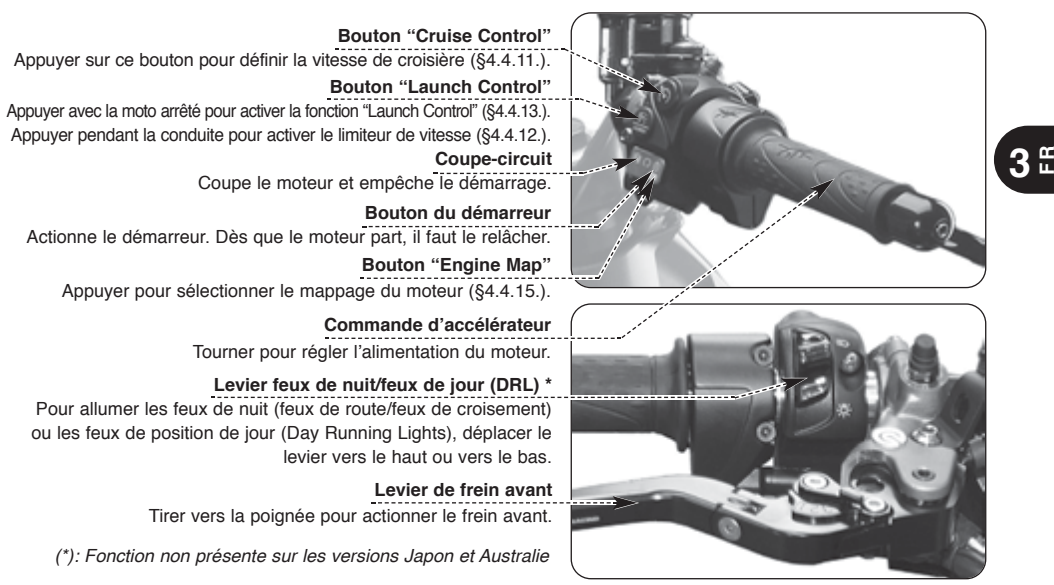

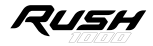

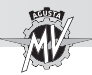

# **Bouton "Cruise Control"**

Ce bouton définit automatiquement la vitesse de croisière du véhicule (voir §4.4.11).

#### **Bouton "Launch Control"**

Appuyer sur ce bouton avec la moto arrêté pour activer la fonction "Launch Control" pour le départ du véhicule (voir §4.4.13); appuyer sur ce bouton pendant la conduite pour activer le limiteur de vitesse (voir §4.4.12).

#### **Coupe-circuit moteur**

Cette fonction permet d'éteindre le moteur. De cette manière, le circuit d'allumage est coupé empêchant le redémarrage du moteur. Pour pouvoir démarrer, ramener le bouton en position de repos.

#### **NOTE: En conditions normales, utilisez ce dispositif pour couper le moteur.**

#### **Bouton de démarrage moteur**

Ce dispositif permet le démarrage du moteur. De plus, une fois le moteur démarré, il permet de sélectionner les fonctions de l'affichage du tableau de bord.

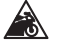

**RAPPEL: Pour éviter des dommages à l'installation électrique, ne tenez pas le bouton enfoncé plus de 5 secondes consécutives. Si le moteur ne démarre après plusieurs tentatives, consultez le chapitre "PANNES" du "Manuel d'entretien".**

#### **Bouton "Engine Map"**

Ce bouton définit automatiquement le mappage du moteur (voir §4.4.15).

#### **Commande d'accélérateur**

Ce dispositif permet d'agir sur l'alimentation du moteur pour varier son régime de rotation. Pour actionner le dispositif, il faut faire pivoter la poignée à partir de la position de repos qui correspond au régime de ralenti moteur.

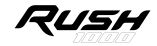

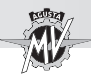

**ATTENTION: Dans le cas où Votre moto est tombée ou a été impliquée dans un accident, faites vérifier le fonctionnement de l'accélérateur par un centre de service autorisé MV Agusta avant de reprendre la marche.**

#### **Levier feux de nuit/feux de jour (DRL) \***

Il permet d'activer alternativement les feux de jour (Day Running Lights) et les feux de nuit (feux de route/feux de croisement - voir § 3.3) selon les conditions extérieures.

#### **Levier frein avant**

Cette commande provoque l'actionnement par l'intermédiaire d'un circuit hydraulique du système de freinage de la roue avant.

#### q **Système anti-blocage de frein (ABS)**

Le modèle Rush 1000 est équipé d'un système d'assistance au freinage ABS ("Antilock Braking System"), ce qui empêche les roues de se bloquer pendant le freinage d'urgence, ce qui garantit la stabilité du véhicule et le raccourcissement de la distance de freinage.

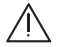

**ATTENTION: Lorsque le système ABS est activé, des vibrations pourraient être perceptible sur le levier ou la pédale de frein. Dans ce cas, il est recommandé de maintenir enfoncé les dispositifs de commande des freins afin de permettre au véhicule de compléter le freinage.**

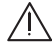

**ATTENTION: Si le système ABS est en panne, le voyant correspondante sur le tableau de bord s'allume (voir § 3.7.1.). A partir de ce moment, le système antiblocage des freins ne pourraient pas être disponible lors du freinage. S'il ya un défaut dans le système ABS, il est recommandé de reprendre la course à vitesse réduite et contacter un centre d'assistance autorisé MV Agusta.**

*(\*): Fonction non présente sur les versions Japon et Australie*

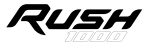

 $3<sup>th</sup>$ 

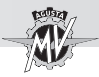

**FR** **3.5. Contacteur principal et verrouillage de direction**

**ATTENTION: Ne pas appliquer de porte-clés ou autre à la clé de contact pour ne pas risquer** /ļ\ **de gêner la rotation de la direction.**

**ATTENTION: Ne jamais chercher à changer certaines fonctions du contacteur en cours de route sous peine de perdre le contrôle du véhicule.**

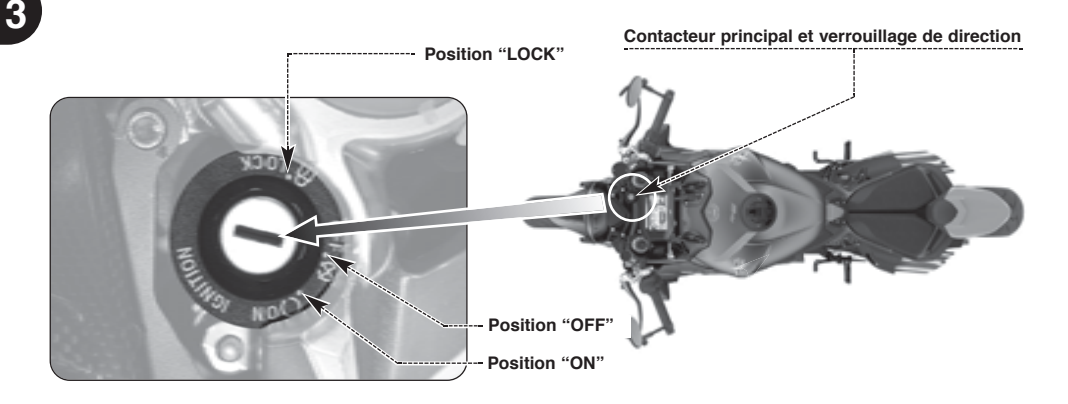

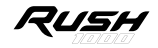

Le contacteur à clé branche et coupe le circuit électrique et le verrouillage de la direction; les trois positions de commande sont décrites à la suite.

#### **Position "OFF"**

Tous les circuits électriques sont coupés. La clé peut être retirée.

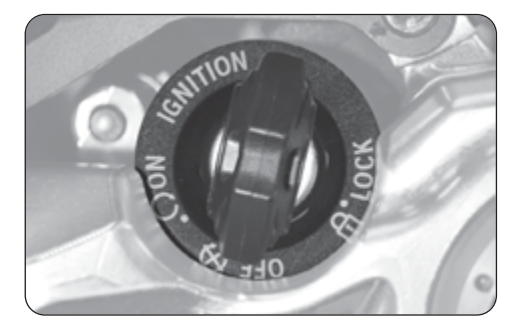

# **Position "ON"**

Tous les circuits électriques sont branchés, les appareils et les voyants effectuent l'auto-diagnostic; le moteur peut démarrer. La clé peut être retirée.

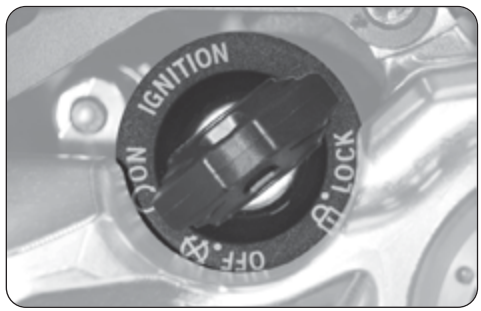

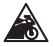

**Rappel-Précautions: Ne pas laisser la clé sur la position "ON" à moteur éteint pendant trop longtemps sous peine d'endommager les composants électriques de la moto.**

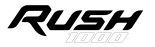

# **COMMANDES ET APPAREILS 3**

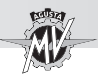

# **Position "LOCK"**

Braquer le guidon à droite ou à gauche. Pousser légèrement sur la clé et la tourner simultanément en position "LOCK".

Tous les circuits sont coupés et la direction est verrouillée. La clé peut être retirée.

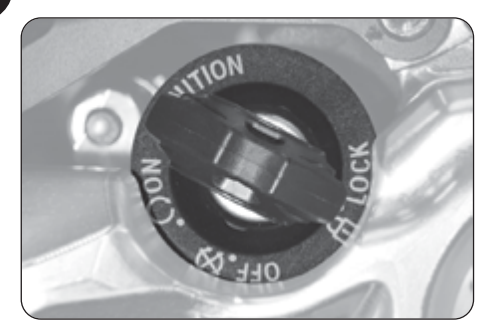

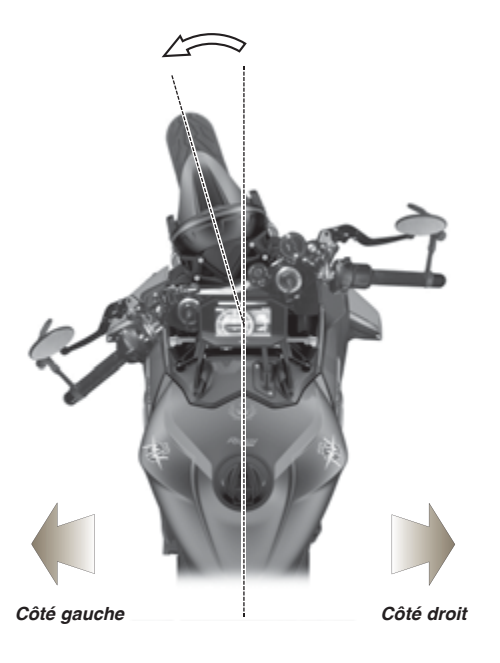

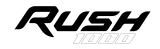

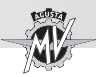

# **3.6. Sélecteur de vitesses**

La position **N** "Neutral" correspond au point mort signalé par le voyant correspondant sur le tableau de bord. En déplaçant le sélecteur vers le bas, on engage la première vitesse. De la même manière, en déplaçant le sélecteur vers le haut, on passe la seconde vitesse et ainsi de suite à mesure que l'on déplace le sélecteur vers le haut, on passe dans l'ordre toutes les vitesses suivantes jusqu'à la sixième.

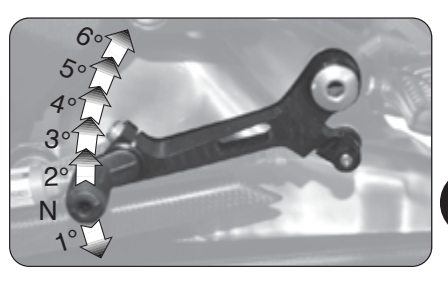

### q **Fonction "Quick Shift"**

Le modèle Rush 1000 est équipé d'un système de changement rapide de vitesse ("Quick Shift"); cet appareil permet de enclencher le rapport supérieur ou inférieur sans tirer l'embrayage ou changer l'angle de la commande des gaz. De cette façon, il est possible de engager les vitesses supérieures ou inférieures en gardant une accélération constante et de réduire les temps de changement au minimum.

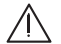

**ATTENTION: Le système "Quick Shift" n'est pas disponible dans les conditions suivantes:**

**- lors du changement de vitesse avec le levier d'embrayage enfoncée;**

**- lorsque le véhicule se déplace à une vitesse inférieure à 30 km/h;**

**- lorsque le sélecteur n'est pas à la bonne position de départ pour un changement de vitesse. En outre, lorsque vous conduisez le véhicule avec le moteur à un régime élevé et une basse vitesse, changer de vitesse sans tirer sur le levier d'embrayage peut provoquer des réactions brusques ce qui peut compromettre la stabilité du véhicule. MV Agusta recommande de tirer le levier d'embrayage dans toutes les circonstances ci-dessus, en particulier lorsque le régime moteur est proche de la vitesse de l'intervention du limiteur.**

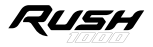

**3 F R**

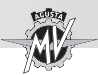

# **3.7. Appareils et voyants**

Les appareils et les voyants sont activés lorsque la clé de contact est mise sur "ON". Après un check-up initial (~7 secondes), les informations correspondent aux conditions générales de la moto à ce moment là.

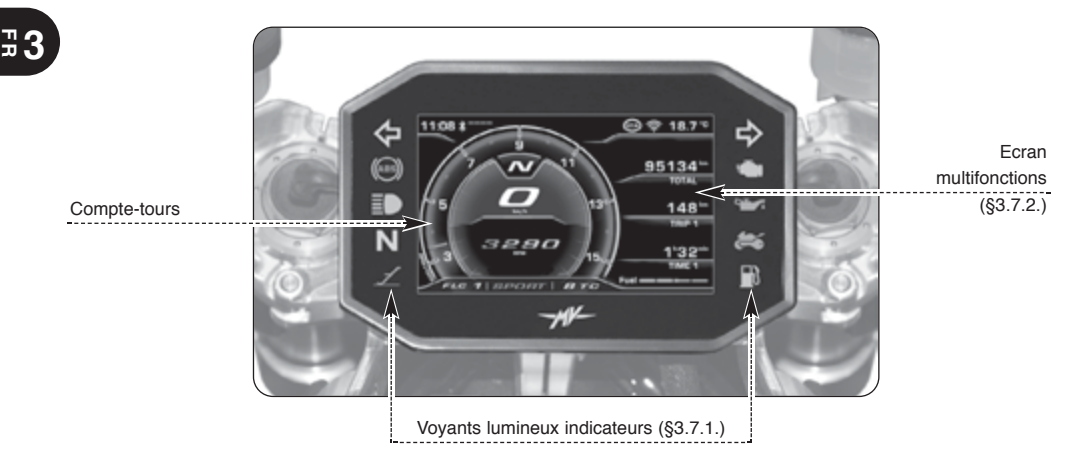

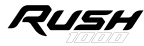

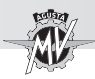

# **3.7.1. Voyants lumineux**

#### **Voyant ABS (orange)**

S'allume lorsque le système ABS est en panne.

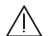

**Danger - Attention:** Si il  $\sqrt{2}$  s'allume pendant la marche, s'arrêter immédiatement et contacter un centre d'assistance autorisé MV Agusta.

#### **Voyant Feu de route (bleu)**

S'allume quand le feu de route est allumé.

#### **Voyant Levier de vitesses au point mort (vert)**

S'allume quand le levier est en position de point mort "Neutral".

#### **Voyant d'ouverture de la béquille latérale (rouge)**

Il s'allume lorsque la béquille est baissée.

#### **Voyant Immobilizer (rouge)**

Il s'allume en cas d'erreur dans la procédure de reconnaissance de la clé d'allumage (§4.4.16.) ou en cas d'erreur du module Immobilizer.

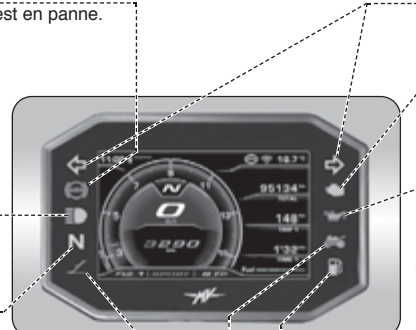

*- 27 -*

de l'huile auprès d'un centre d'assistance autorisé MV Agusta (voir §3.8). Si le voyant s'allume alors que le niveau est correct, ne pas redémarrer et contacter un centre d'assistance autorisé MV Agusta.

#### **Voyant Réserve carburant (orange)**

S'allume quand le réservoir ne contient plus que 4 litres de carburant environ (1 litre en modalité "RACE").

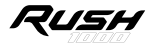

**Voyant Pression huile moteur (rouge)**

sont allumés.

S'allume quand l'huile est à une pression insuffisante.

**Voyant moteur (orange)** Il s'allume pour signaler un disfonctionnement du moteur.

**Voyants Clignotants (vert)**  Ils s'allument quand les clignotants

**Danger - Attention:** Si il s'allume pendant la marche, s'arrêter immédiatement, contrôler le niveau de l'huile et si nécessaire remplir le réservoir

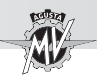

**3 FR**

# **3.7.2. Écran moltifonctions**

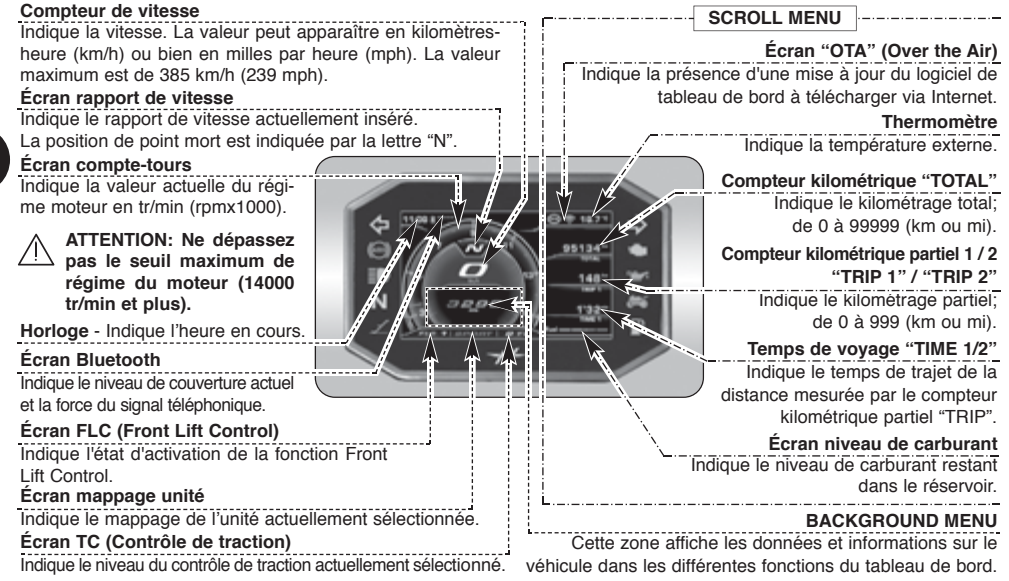

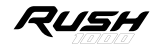

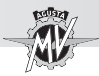

# **3.8. Tableau des lubrifiants et liquides**

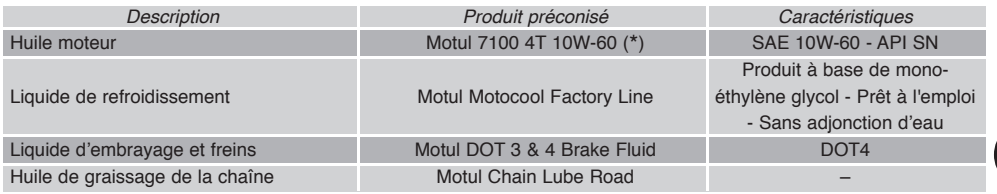

- \* : Pour la disponibilité du produit conseillé, MV Agusta conseille de s'adresser directement aux propres concessionnaires autorisés. Le moteur de la motocyclette Rush 1000 a été développé avec l'huile moteur Motul 7100 4T 10W-60. Au cas où le lubrifiant décrit ne serait pas possible à trouver, MV Agusta conseille d'utiliser des huiles complètement synthétiques avec des caractéristiques conformes ou supérieures au normes suivantes:
	- Conforme API SN / SM
	- Conforme JASO MA2
	- Gradation SAE 10 W-60 ou 20W-50

#### **NOTE**

**Les caractéristiques indiquées ci-dessus doivent être indiquées seules ou avec d'autres sur l'emballage de l'huile.**

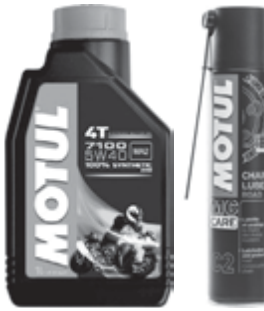

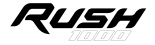

**3 F R**

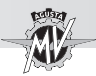

### **4.1. Utilisation de la moto**

Cette partie du livret expose les principaux points qui permettent une utilisation correcte de la moto.

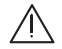

# **ATTENTION**

**La moto Rush 1000 montre caractéristiques élevées de puissance et de performances; pour l'utilisation, il est donc requise un niveau adéquat de connaissance du véhicule. Lors de la première utilisation de la moto, il est nécessaire de garder une attitude prudente. Une agressive ou impulsive attitude de conduite peut augmenter les risques d'accidents et représenter un danger pour Votre sécurité et celle d'autrui.**

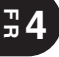

# **ATTENTION**

**Le dépassement du seuil maximum autorisé de régime du moteur (voir §3.7.2.) peut endommager le moteur.**

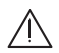

# **ATTENTION**

**LES LIMITATIONS CONCERNANT L'UTILISATION ADMISE DU VEHICULE SONT REPORTÉES DANS LA SECTION "INFORMATIONS POUR LA SÉCURITÉ".**

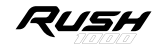

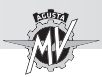

#### **4.2. Rodage**

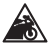

**Prudence - Précautions: le non respect des indications suivantes peut porter préjudice à la durée et aux performances de la moto.**

Le rodage est communément considéré comme une phase appliquée uniquement au moteur. En réalité, il est nécessaire également pour d'autres parties importantes de la moto, en particulier les pneumatiques, les freins, la chaîne de transmission etc. Durant les premiers kilomètres adopter une conduite tranquille.

# q **De 0 à 500 km (de 0 à 300 mi) (A)**

Pendant cette période, varier fréquemment le régime de rotation du moteur. Si possible, préférer les parcours en colline légère avec beaucoup de virages et éviter les longues lignes droites.

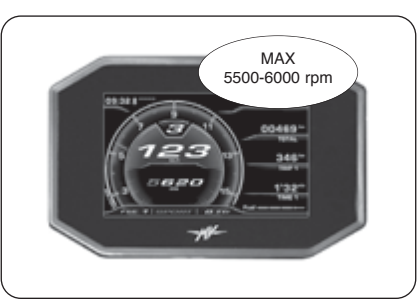

# **ATTENTION**

**Les pneumatiques neufs doivent être soumis à un rodage adéquat pour atteindre une efficacité complète. Eviter les accélérations, les virages et les freinages brusques pendant les premiers 100 km. Si la période de rodage initial des pneus n'est pas respectée, il y a risque de dérapage ou de perte de contrôle du véhicule entraînant un grave danger d'accident.**

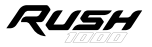

**4 F R**

# **UTILISATION 4**

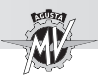

# q **De 500 à 1000 km (de 300 à 600 mi)**

Pendant cette période, éviter les efforts prolongés du moteur.

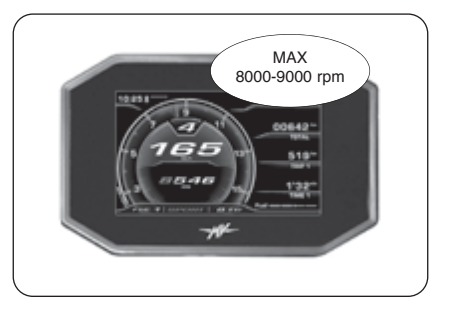

# **4 F R**

# q **De 1000 à 2500 km (de 600 à 1600 mi)**

Pendant cette période, il est possible de pousser un peu plus le moteur sans toutefois dépasser le régime indiqué.

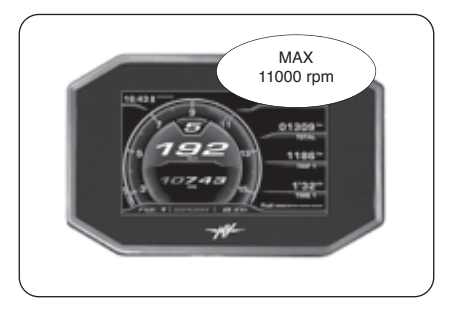

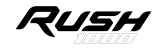

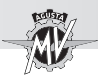

# **4.3. Démarrage du moteur**

#### **ATTENTION**

**Faire fonctionner le moteur dans un endroit fermé peut être dangereux. Les gaz d'échappement contiennent du monoxyde de carbone, un gaz incolore et inodore qui peut provoquer des décès ou des états graves. Ne faire fonctionner le moteur qu'à l'extérieur, au grand air.**

Tourner l'interrupteur de démarrage en position "ON"; l'instrumentation et les voyants exécutent le test de fonctionnement; pendant cette phase, s'assurer de l'allumage de tous les voyants présents sur le tableau de bord.

Afin que le système d'interruption du circuit d'allumage donne son accord pour le démarrage, une des conditions suivantes doit être observée:

Le levier de vitesses est en position de point mort avec le levier de l'embrayage tiré.

– Le levier de vitesses est enclenché sur une vitesse avec le levier de l'embrayage tiré et la béquille latérale relevée.

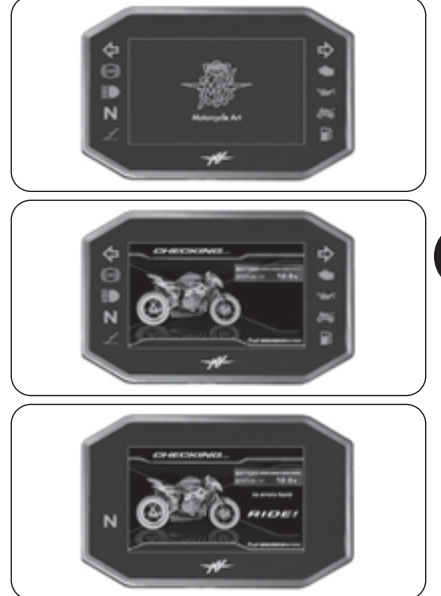

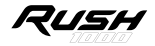

**4 F R**

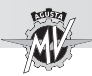

Lorsqu'il manque moins de 1000 km à l'exécution de la prochaine intervention d'entretien programmé, on visualise sur l'afficheur la page de démarrage représentée ci-contre.

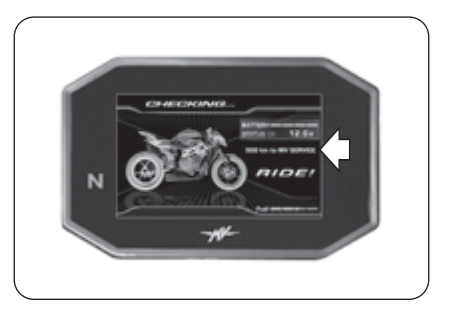

**4 FR**

> Si l'échéance de l'entretien programmé a été dépassée sans réinitialisation, l'avis ci-contre s'affiche. Ce signal reste actif jusqu'à ce que l'échéance du calendrier d'entretien soit réinitialisée.

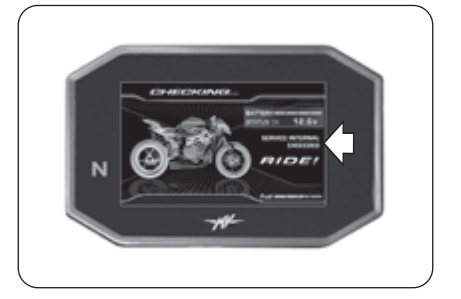

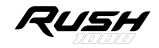

# **UTILISATION 4**

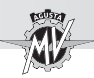

Si l'autodiagnostic révèle une panne sur le véhicule ou une valeur faible de la tension de la batterie, une des pages d'erreur ci-contre s'affiche. En particulier, l'affichage montre le dispositif de la moto sur laquelle le défaut a été détectée. S'il y a plusieurs pannes, l'écran peut afficher jusqu'à 9 messages d'erreur (voir §4.4.18.1.).

Si on appuie deux secondes sur le bouton OK ou sur le bouton de démarrage du moteur, le tableau de bord passe en modalité "STANDARD" (page par défaut).

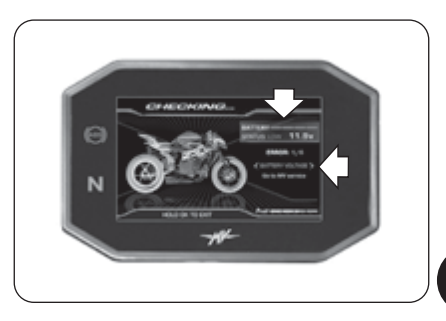

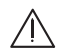

#### **ATTENTION**

**• Si la panne signalée est sans gravité, il est possible de démarrer le moteur. Se rendre rapidement à un service après-vente agréé MV Agusta.**

**• Si la panne est grave, le moteur ne démarre pas. Contacter un service après-vente agréé MV Agusta pour résoudre le problème.**

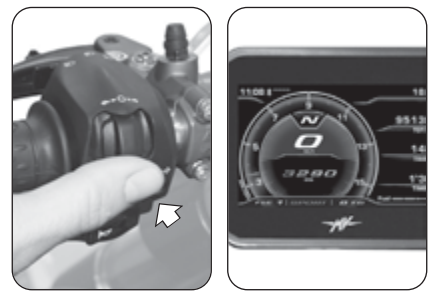

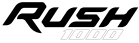

**4 F R**

*- 35 -*
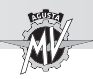

### □ Procédure de démarrage

Appuyer sur le bouton di démarrage du moteur sans tourner la poignée de l'accélérateur.

Dès que le moteur a démarré, relâcher le bouton.

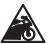

#### **Attention - Précaution:**

- **Afin de ne pas endommager l'installation électrique, ne pas actionner le démarrage pendant plus de 5 secondes de suite.**
- **Ne pas faire fonctionner le moteur avec le véhicule à l'arrêt pendant trop longtemps. La surchauffe pourrait dans ce cas endommager les composants internes du moteur. Il est préférable d'amener le moteur à la bonne température en sélectionnant une vitesse réduite.**

**• Afin de prolonger au maximum la vie du moteur, ne pas accélérer à fond quand le moteur est froid. Cette condition est signalée par l'apparition de l'indication "COLD ENGI-NE" sur le tableau de bord. La valeur maximum recommandée du régime du moteur est indiquée en bleu sur l'écran du compte-tours. Il est recommandé de maintenir le régime du moteur sous cette valeur jusqu'à ce que l'indication "COLD ENGINE" disparaisse.**

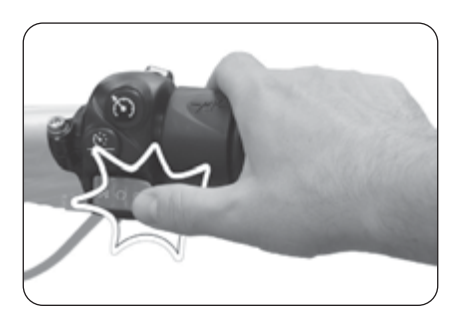

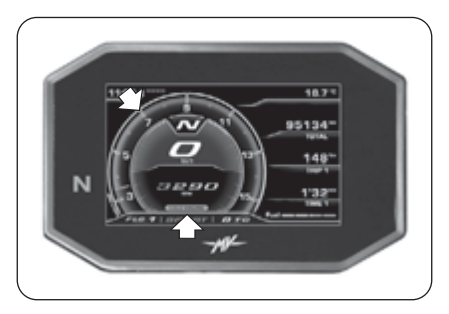

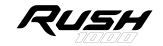

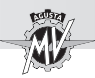

## **4.4. Sélection et modification des fonctions à l'écran**

L'instrumentation prévoit la possibilité d'intervenir sur certains des paramètres de mesure principaux. Les opérations possibles sont:

- Sélection des modalités de fonctionnement:
	- "INERTIAL" (Inclinaison/accélération du véhicule)
	- "TC" (Contrôle de traction)
	- "ABS" (Système anti-blocage de frein)
	- "FRONT LIFT CONTROL" (Contrôle du levage de la roue avant)
	- "TRIP RECORD" (Enregistrement des données GPS)
	- "TPMS" (Température / pression des pneus) \*
	- "BLUETOOTH" (Téléphone/Multimedia/Navigation)
	- "SETTINGS MENU" (Paramètres généraux)
	- "CRUISE CONTROL" (Vitesse de croisière)
	- "SPEED LIMITER" (Limiteur de vitesse)
	- "LAUNCH CONTROL" (Contrôle du départ)

- Mise à zéro des fonctions des compteurs kilométriques partiels:

Compteur kilométrique Partiel 1 "TRIP 1"<br>Compteur kilométrique Partiel 2 "TRIP 2" Compteur kilométrique Partiel 2 "TRIP 2" Compteur du départ

- Modalité "IMMOBILIZER" (Système antivol)

*(\*): En prédisposition avec valve TPMS de rechange*

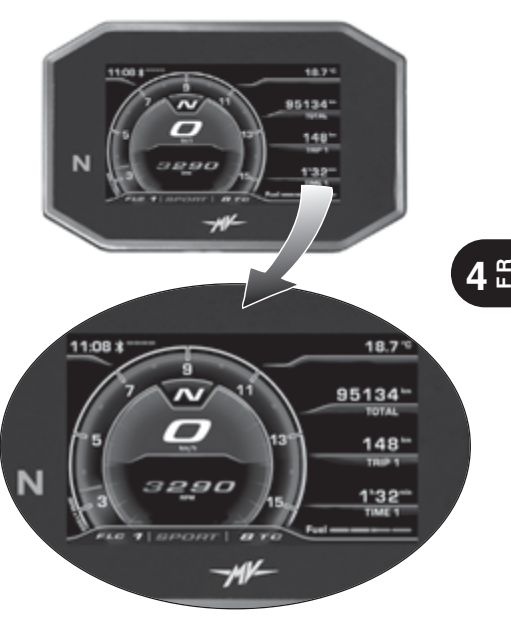

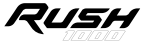

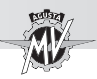

**4 FR**

## **4.4.1. Sélection des fonctions écran**

La sélection concerne les modes de fonctionnement suivants:

- "INERTIAL" (Inclinaison du véhicule)
- "TC" (Contrôle de traction)
- "ABS" (Système anti-blocage de frein)
- "FRONT LIFT CONTROL" (Contrôle du levage de la roue avant)
- "TRIP RECORD" (Enregistrement des données GPS)
- "TPMS" (Température / pression des pneus) \*
- "BLUETOOTH" (Téléphone/Multimedia/Navigation)

▶ Utiliser les commandes "◀" (gauche) o "▶" (droite) à gauche du guidon pour naviguer dans les fonctions du menu.

Appuyer sur le bouton "OK" pour accéder aux paramètres de la fonction sélectionnée puis sur "◀" ou "▶" pour naviguer dans les options du sous-menu.

Appuyer sur le bouton "OK" pour enregistrer la configuration sélectionnée.

*(\*): En prédisposition avec valve TPMS de rechange*

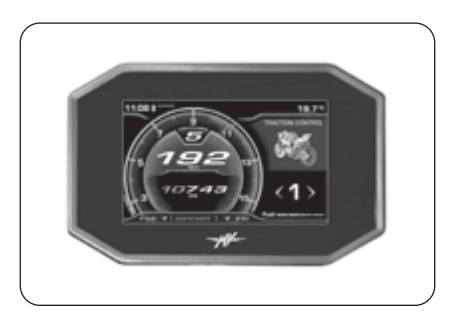

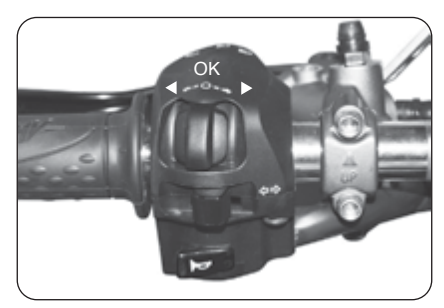

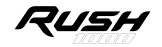

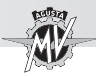

Il est également possible d'accéder aux modes de fonctionnement suivants:

• "SETTINGS MENU" (Paramètres généraux)

Appuyer sur le bouton "OK" pendant plus de deux secondes pour accéder au menu des paramètres du tableau de bord.

• "CRUISE CONTROL" (Vitesse de croisière)

Appuyer sur le bouton "Cruise Control" pour accéder au menu de configuration de la vitesse de croisière.

- "SPEED LIMITER" (Limiteur de vitesse)
- "LAUNCH CONTROL" (Contrôle du départ)

Appuyer sur le bouton "Launch" pour accéder au menu de configuration du contrôle du départ du véhicule (avec la moto arrêté) ou du limiteur de vitesse (pendant la conduite).

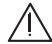

**ATTENTION: Certaines opérations de modification ou de réglage doivent être exécutées avec le moteur éteint, l'embrayage au point mort, la moto arrêtée et pied à terre. Il est interdit de modifier la configuration de l'écran pendant la marche sauf dans certains cas spécifiques.**

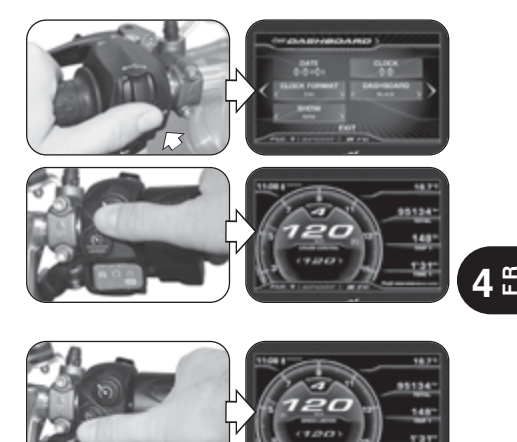

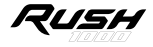

48.91 951341 5,407

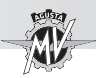

**4 FR**

Outre la fonction de compteur de vitesse, sur l'écran s'affichent les fonctions suivantes (voir §4.4.2.):

- Compteur kilométrique total "TOTAL"
- Compteur kilométrique partiel 1 "TRIP 1"
- Compteur kilométrique partiel 2 "TRIP 2"<br>• Compteur du départ "TRIP FROM START"
- Compteur du départ
- Compteur réserve carburant "TRIP FUEL"<br>• Temps de voyage 1 "TIME 1"
- Temps de voyage 1 "TIME 1"<br>• Temps de voyage 2 "TIME 2"
- Temps de voyage 2

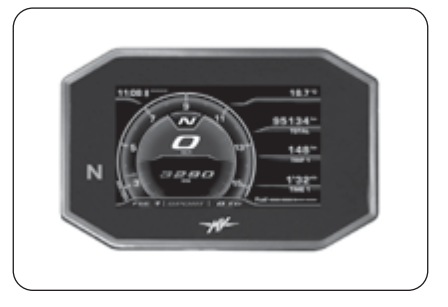

### q **Modalité "INERTIAL"**

Ce mode permet d'afficher les paramètres suivants de la position du véhicule (voir §4.4.3.):

- Angle d'inclinaison latéral
- Accélération longitudinale

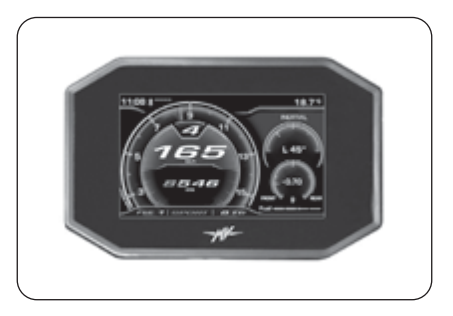

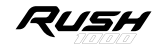

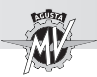

## q **Modalité "TRACTION CONTROL"**

Cette fonction permet d'adapter le niveau de contrôle de la traction du moteur selon vos propres exigences de conduite (voir §4.4.4.).

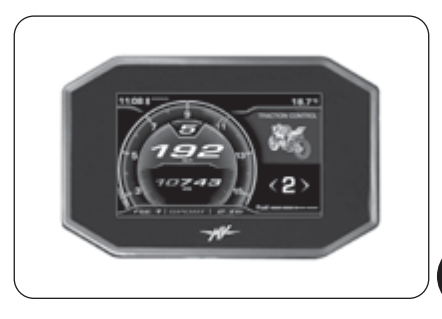

#### q **Modalité "ABS"**

Cette fonction permet d'adapter le niveau du système anti-blocage de frein (ABS) selon vos propres exigences de conduite (voir §4.4.5.).

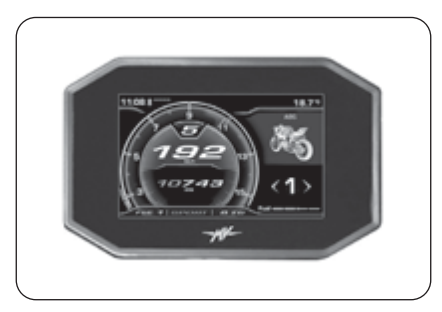

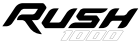

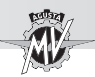

## q **Modalité "FRONT LIFT CONTROL"**

Cette fonction permet de activer ou désactiver la fonction de contrôle du levage de la roue avant ("Front Lift Control") (voir §4.4.6.).

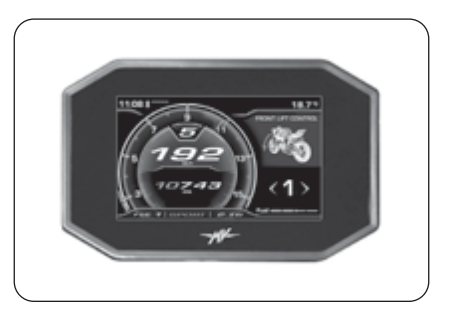

**4 FR**

#### q **Modalité "TRIP RECORD"**

Cette fonction permet d'activer et de désactiver l'enregistrement des données envoyées par le système de navigation GPS et par les capteurs du véhicule (voir §4.4.7.).

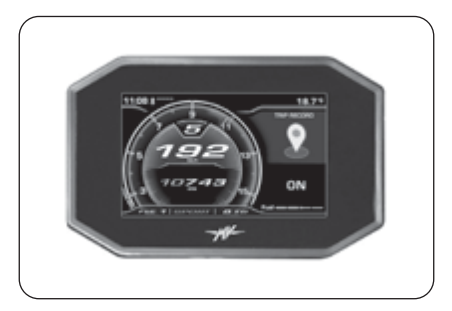

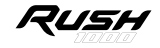

*- 43 -*

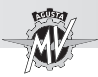

Ce mode permet d'afficher les données suivantes relatives aux pneumatiques (voir §4.4.8.):

- Pression de gonflage
- Température interne

*(\*): En prédisposition avec valve TPMS de rechange*

# q **Modalité "BLUETOOTH"**

En présence d'appareils connectés, ce mode permet d'accéder aux fonctions suivantes (voir §4.4.9.):

- "CALL" (Connexion téléphonique)
- "MUSIC" (Lecteur musical)
- "MAP" (Navigateur par satellite)

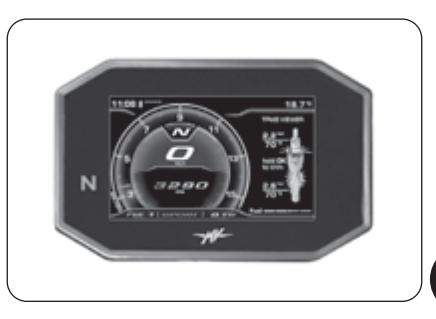

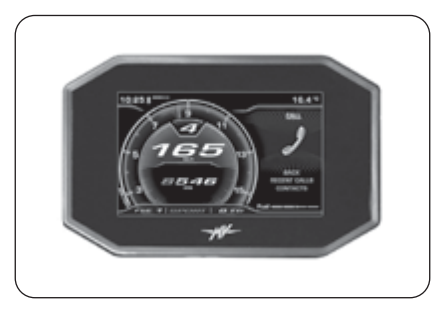

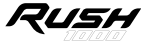

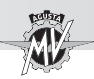

# q **Modalité "SETTINGS MENU"**

Ce mode permet de modifier les paramètres généraux des fonctions suivantes (voir §4.4.10.):

- "EXIT" (Sortie du menu "SETTINGS")
- "DASHBOARD SET" (Configuration tableau de bord)
- "CUSTOM MAP" (Mappage personnalisée)
- "SUSPENSION" (Réglage des suspensions)
- "SERVICE" (Calendrier d'entretien)
- "UNITS" (Unité de mesure)
- "INFO" (Version du logiciel / Paramètres par défaut)
- "RACE" (Chronomètre/Écran pour l'utilisation en piste)
- "HEADSET" (Connexion des dispositifs)

# q **Modalité "CRUISE CONTROL"**

Ce mode permet de sélectionner la vitesse de croisière du véhicule en fonction des besoins de la conduite (voir §4.4.11.).

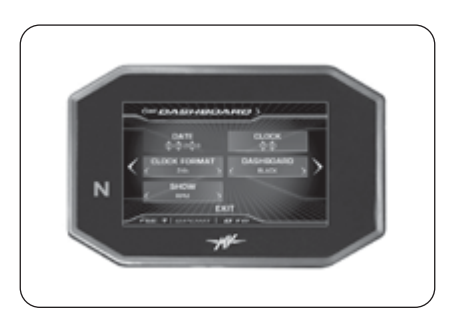

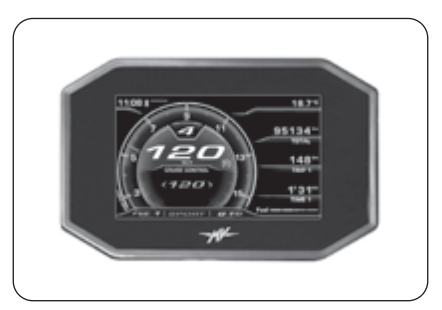

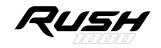

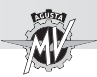

### q **Modalité "SPEED LIMITER"**

Cette fonction permet d'adapter la valeur maximale de la vitesse du véhicule selon vos propres exigences de conduite (voir §4.4.12.).

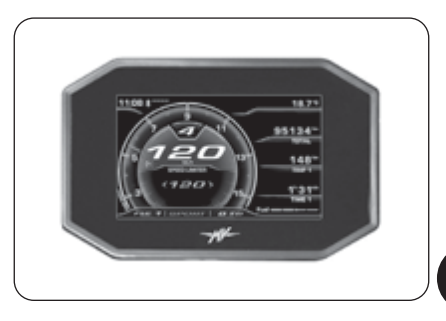

#### q **Modalité "LAUNCH CONTROL"**

Cette fonction permet de activer ou désactiver la fonction de contrôle du départ du véhicule ("Launch Control") (voir §4.4.13.).

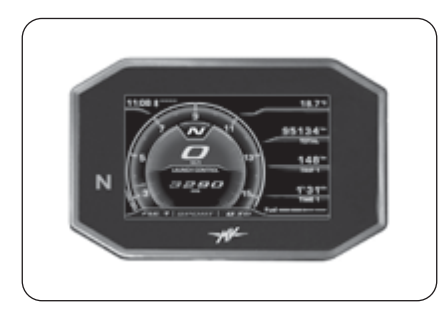

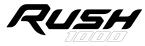

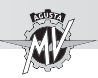

**4 FR**

#### **4.4.2. Mise à zéro des fonctions des compteurs kilométriques partiels**

▶ Le compteur kilométrique est automatiquement affichée quand le tableau de bord est en modalité "STAN-DARD". Appuyer sur le bouton "OK" pour accéder au menu d'affichage et de modification des compteurs. Cette page permet de naviguer dans les fonctions suivantes en appuyant sur les boutons "◀" ou "▶" :

- Compteur kilométrique partiel 1 "TRIP 1"
- Compteur kilométrique partiel 2 "TRIP 2"
- Compteur du départ "TRIP FROM START"
- Compteur réserve carburant "TRIP FUEL"

Appuyer sur "OK" ou n'appuyer sur aucun bouton. La dernière fonction sélectionnée s'affiche sur l'écran en conditions de fonctionnement normales. La fonction "TRIP FROM FUEL" s'active et reste affichée uniquement si le véhicule est sur la réserve de carburant.

*Mise à zéro compteur partiel:* Utiliser les boutons " $\triangleleft$ " ou "►" pour sélectionner les compteurs partiels "TRIP 1" ou "TRIP 2" (les autres fonctions ne sont pas modifiables). Appuyer sur le bouton "OK" pendant plus de deux secondes pour mettre à zéro la distance en kilomètres ainsi que la durée du voyage "TIME 1" ou "TIME 2".

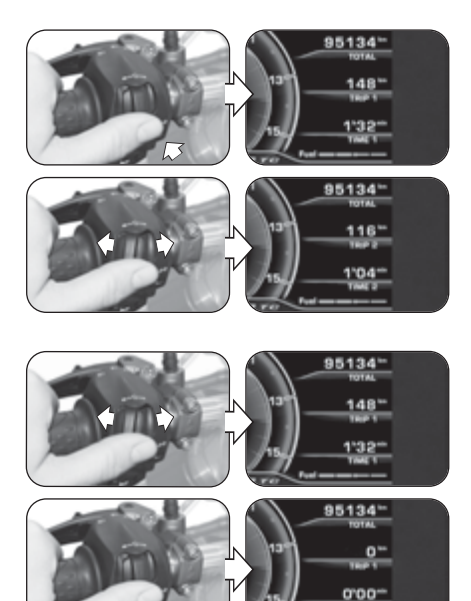

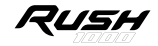

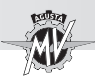

# **4.4.3. Modalité "INERTIAL"**

Appuyer sur la commande " $\blacktriangleright$ " (droite) et sélectionner le mode "INERTIAL".

Ce mode permet d'afficher les paramètres suivants de la position du véhicule:

### q *Angle d'inclinaison latéral*

Mesure l'angle d'inclinaison latérale du véhicule en degrés, précédé de l'une des indications suivantes:

- " **L** " : inclinaison vers la gauche
- " **R** " : inclinaison vers la droite

#### q *Accélération longitudinale*

Mesure l'accélération dans la direction longitudinale du véhicule en "g" (accélération de gravité), précédée de l'une des indications suivantes:

- " **-** " : inclinaison vers la partie avant du véhicule (FRONT)
- " **+** " :inclinaison vers la partie arrière du véhicule (REAR)

**REMARQUE: La sélection de la modalité "INERTIAL" doit être exécuté avec le véhicule en mouvement.**

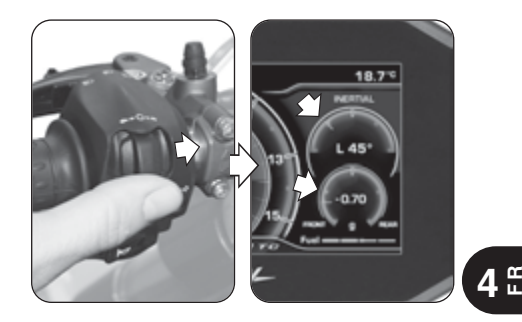

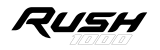

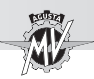

**4 FR**

## **4.4.4. Modalité "TRACTION CONTROL"**

Appuyer sur la commande " $\blacktriangleright$ " (droite) et sélectionner le mode "TRACTION CONTROL", puis appuyer sur le bouton "OK" pendant moins de deux secondes afin de permettre la modification du contrôle de traction. Le niveau actuel du contrôle de traction correspond à la valeur affichée à l'écran.

> **NOTE: Les opérations de modification ou de réglage du niveau de contrôle de traction peuvent être effectuées même pendant l'utilisation du véhicule.**

 $\blacktriangleright$  En appuyant sur la commande " $\blacktriangleright$ " (droite), le niveau du contrôle de traction passe à la valeur suivante. D'autre part, en appuyant sur la commande " $\blacktriangleleft$ " (gauche), le niveau de contrôle de traction diminue à la valeur inférieure. Cette valeur peut varier entre **0** et **8**. En plus des valeurs numériques, il est possible de sélectionner la lettre "**A**" pour activer le réglage du contrôle de traction automatique (voir page suivante).

Appuyer sur le bouton "OK" ou n'appuyer sur aucun bouton; la valeur choisie du niveau de contrôle de traction est confirmée.

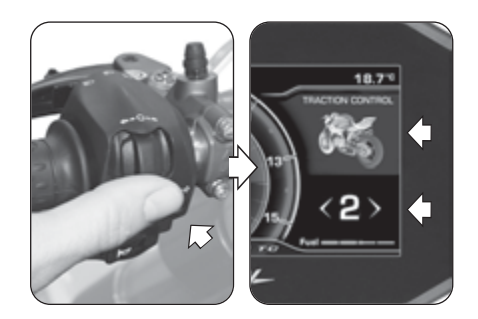

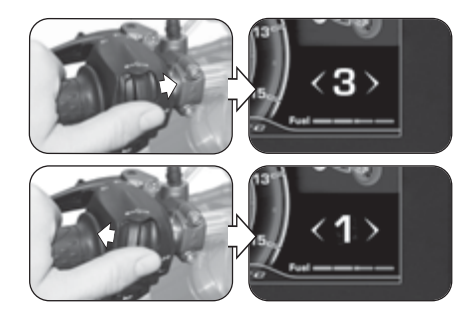

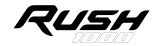

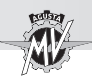

### □ Réglage automatique du Traction Control (TC2W)

 En cas de remplacement des pneus de dimensions différentes de celles prescrites, accéder au mode de modification du contrôle de traction et appuyer sur la commande "<" (gauche) jusqu'à sélectionner la lettre "A". Appuyer sur le bouton "OK" pour activer la procédure de réglage automatique du contrôle de traction ("TC2W").

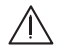

**ATTENTION: L'activation de la fonction "TC2W" doit être effectué avec le moteur en marche, le levier de vitesse au point mort, le véhicule arrêté et les pieds à terre.**

 Pour effectuer le réglage automatique du contrôle de traction, appliquer la procédure indiquée sur l'écran:

• Mettre le véhicule en marche à une vitesse constante de 40 km/h et avec le 2ème rapport engagé; la fonction "Cruise Control" s'active automatiquement.

• Ramener l'accélérateur en position de repos; un compte à rebours de 5 secondes commence sur l'écran, pendant lequel le niveau du contrôle de traction est réglé en fonction de l'état de la route.

• Le message "*Successfully completed*" apparaît à l'écran pour indiquer que la procédure de réglage s'est déroulée correctement.

• Par contre, en appuyant sur la commande "<" (gauche) ("EXIT") pendant le réglage, la procédure s'interrompt; le message "*NOT completed*" apparaît à l'écran.

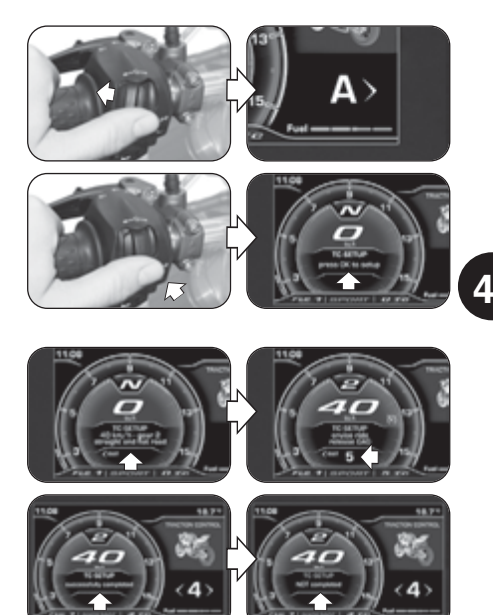

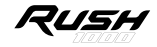

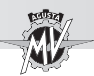

### **4.4.5. Modalité "ABS"**

Appuyer sur la commande " $\blacktriangleright$ " (droite) et sélectionner le mode "ABS", puis appuyer sur le bouton "OK" pendant moins de deux secondes afin de permettre la modification du nivel du système de anti-blocage de frein (ABS). Le niveau actuel du système ABS correspond à la valeur affichée à l'écran.

**NOTE: Les opérations de modification ou de réglage du niveau du système ABS peuvent être effectuées même pendant l'utilisation du véhicule.**

 $\blacktriangleright$  En appuyant sur la commande " $\blacktriangleright$ " (droite), le niveau du système ABS passe à la valeur suivante. D'autre part, en appuyant sur la commande "« " (gauche), le niveau du système ABS diminue à la valeur inférieure. Cette valeur peut varier entre **1** et **2**.

Appuyer sur le bouton "OK" ou n'appuyer sur aucun bouton; la valeur choisie du système ABS de traction est confirmée.

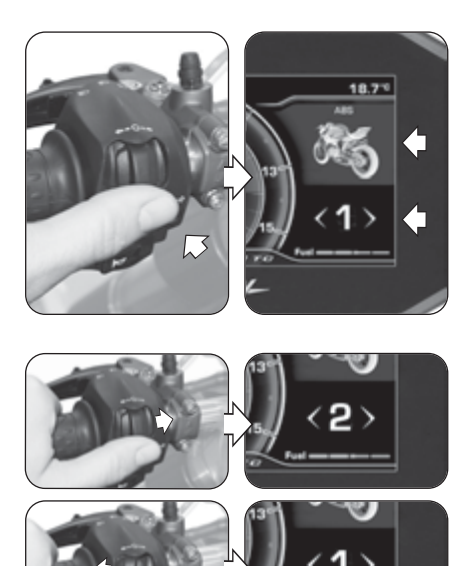

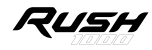

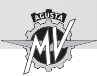

# **4.4.6. Modalité "FRONT LIFT CONTROL"**

Appuyer sur la commande " $\blacktriangleright$ " (droite) et sélectionner le mode "FRONT LIFT CONTROL", puis appuyer sur le bouton "OK" pendant moins de deux secondes afin de permettre la modification de l'état d'activation du contrôle du levage de la roue avant.

> **NOTE: Les opérations de activation de la fonction "Front Lift Control" peuvent être effectuées même pendant l'utilisation du véhicule.**

 $\blacktriangleright$  En appuyant sur la commande " $\blacktriangleright$ " (droite), la valeur "**1**" est affichée à l'écran; dans cette condition, la fonction "Front Lift Control" est activée.

 $\blacktriangleright$  En appuyant sur la commande " $\blacktriangleleft$ " (gauche), la valeur "**0**"; dans cette condition, la fonction "Front Lift Control" est désactivée.

Appuyer sur le bouton "OK" ou n'appuyer sur aucun bouton; l'état d'activation de la fonction "Front Lift Control" est confirmée.

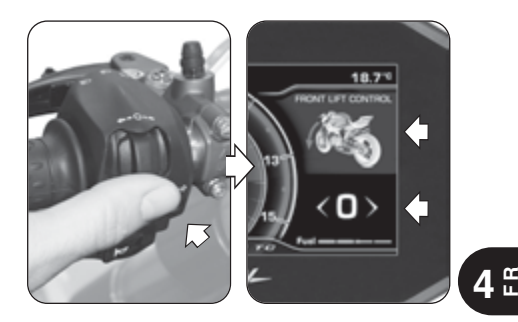

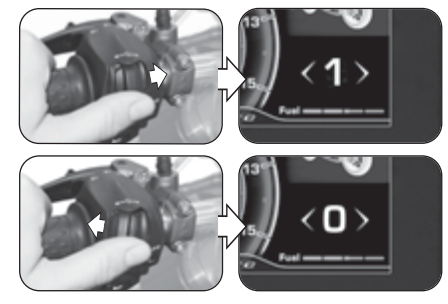

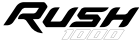

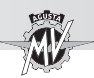

## **4.4.7. Modalité "TRIP RECORD"**

Appuyer sur la commande " $\blacktriangleright$ " (droite) et sélectionner le mode "TRIP RECORD". "**OFF**" apparaît sur l'écran; dans cette condition, l'enregistrement des données par GPS est désactivé.

Appuyer sur le bouton "OK" pour modifier l'état d'activation d'enregistrement des données qui arrivent du système de navigation GPS et des capteurs du véhicule.

## **REMARQUE**

**L'enregistrement des données peut être exécuté avec le véhicule en mouvement.**

En appuyant sur le bouton "OK", "**ON**" apparaît sur l'écran; dans cette condition, l'enregistrement des données par GPS est activé.

Les données d'enregistrement peuvent être téléchargées et visualisées via l'application "MV Ride" (téléchargeable gratuitement sur les principaux App Stores numériques) installée sur l'appareil connecté au module Bluetooth.

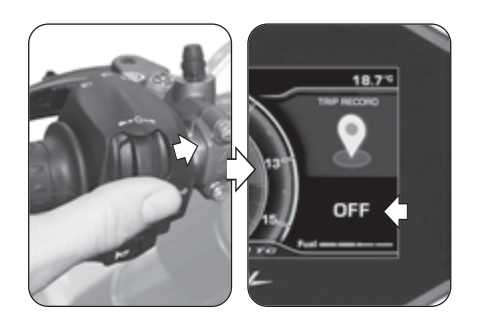

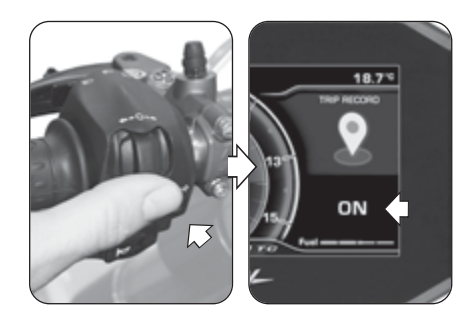

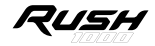

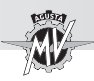

### **4.4.8. Modalité "TPMS" \***

Appuyer sur la commande " $\blacktriangleright$ " (droite) et sélectionner le mode "TPMS".

Ce mode permet de visualiser les données suivantes relatives aux pneumatiques avant et arrière:

- Pression de gonflage (bar / psi)
- Température interne  $(^\circ \text{C} / ^\circ \text{F})$

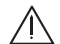

**ATTENTION: Les opérations de sélection du mode "TPMS" peuvent être effectuées avec le véhicule en mouvement. La sauvegarde des données de la configuration standard doit par contre être effectuée avec le véhicule arrêté.**

 Une fois le gonflage des pneumatiques effectué à la valeur de pression conseillée (voir §8.2. du Manuel d'entretien), il est nécessaire de mettre le véhicule en mouvement pour activer les capteurs de pression. Lorsque les nouvelles valeurs de pression apparaissent à l'écran, arrêter le véhicule et appuyer sur le bouton "OK" pendant un temps supérieur à deux secondes pour sauvegarder les données de la configuration standard (symboles de couleur verte).

 $\blacktriangleright$  Si les données relevées sont en dehors des valeurs sauvegardées dans la configuration standard (symboles de couleur rouge), il est nécessaire de procéder au gonflage des pneumatiques pour ramener les valeurs de pression dans les limites autorisées.

*(\*): En prédisposition avec valve TPMS de rechange*

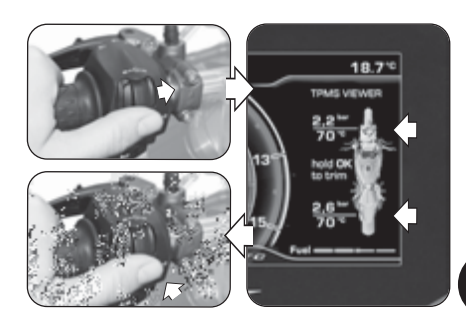

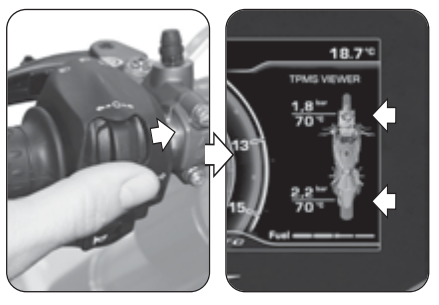

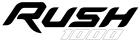

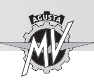

### **4.4.9. Modalité "BLUETOOTH"**

#### q **Première association du smartphone au tableau de bord**

- Effectuer les opérations suivantes pour la première association du smartphone à votre moto:
- 1. Activez le Bluetooth sur le smartphone. Positionnez le smartphone près de la moto et assurez-vous que le tableau de bord de la moto est allumé.
- 2. Recherchez dans la liste des dispositifs Bluetooth le nom de la moto à coupler (Fig. a).
- 3. Sélectionner le dispositif. Le smartphone affiche une fenê tre contextuelle avec un numéro de couplage (Fig. b).
- 4. Dans le même temps, le tableau de bord affiche un numéro de couplage nommé "PIN CODE" (Fig. c). Si le code sur le smartphone est le même que celui du tableau de bord, sélectionnez "Associer" sur le smartphone et appuyer sur la commande " $\blacktriangleright$ " (droite) sur la moto pour confirmer l'appairage des appareils.
- 5. Le smartphone affiche une autre fenêtre contextuelle signalant la demande pour permettre le partage des contacts et des préférences (Fig. d). Appuyez pour autoriser le partage. Maintenant, le smartphone est connecté à la moto et le tableau de bord affiche le symbole "Bluetooth" avec sa barre d'état de con nexion (voir page suivante).

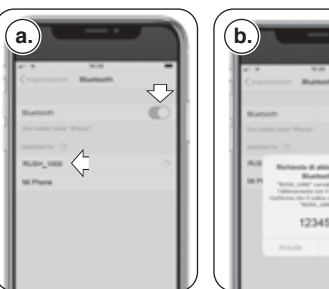

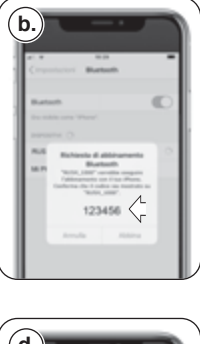

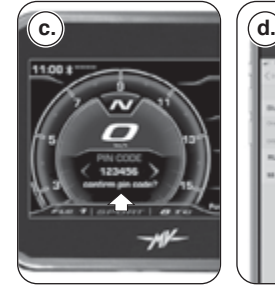

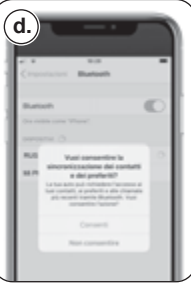

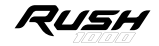

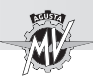

 L'appariement de la moto au téléphone doit être effectué uniquement lors de la première utilisation. Par la suite, il vous suffira de aver activé le Bluetooth de votre appareil pour le trouver appariée avec le tableau de bord.

## q **Sélection des fonctions "BLUETOOTH"**

Appuyer sur la commande " $\blacktriangleright$ " (droite) et sélectionner les fonctions du mode "BLUETOOTH". Appuyer sur le bouton "OK" pour accéder aux menus de sélection relatifs.

> **REMARQUE: Les fonctions décrites ci-dessous ne sont activées que si sont présents certains dispositifs connectés au tableau de bord par Bluetooth. S'il n'y a pas de dispositifs connectés, l'écran revient en mode "STANDARD".**

Avant de lancer la navigation dans les fonctions du dispositif, vérifier que le module Bluetooth est connecté à au moins un appareil (voir les symboles de connexion dans le tableau ci-contre).

▶ Les fonctions du mode "BLUETOOTH" sont décrites en détail dans les paragraphes suivants.

> **NOTE: Les opérations de sélection des fonctions "BLUETOOTH" peuvent être effectuées même pendant l'utilisation du véhicule.**

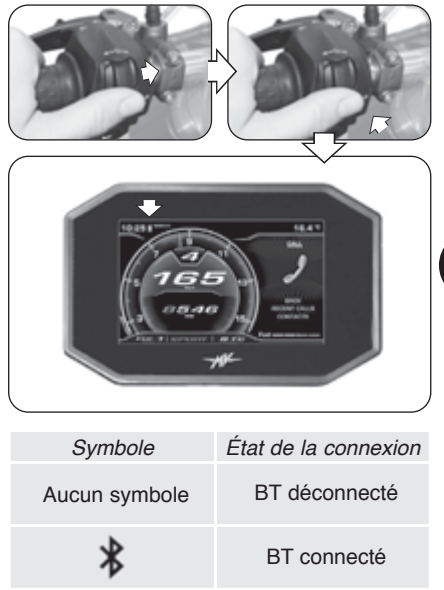

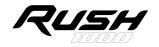

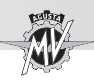

## **4.4.9.1. Connexion téléphonique**

### q **Arrivée d'un appel**

Quand le tableau de bord est en modalité "STAN-DARD" et qu'un appel arrive sur le téléphone portable connecté au module Bluetooth, l'écran affiche la page de notification ci-contre. L'écran contient le nom et le numéro de téléphone de la personne qui appelle.

Appuyer sur les commandes " $\triangleleft$ " (gauche) ou " $\triangleright$ " (droite) pour sélectionner et valider une des réponses suivantes:

- Flèche rouge à gauche -> Appel refusé
- Flèche verte ou bouton "OK" -> Réponse
- Dès le début de l'appel, l'affichage passe dans le "Scroll Menu", tandis que l'écran précédent revient au "Background Menu".
- Appuyer sur les commandes " $\triangleleft$ " (gauche) ou " $\triangleright$ " (droite) pour sélectionner une des options suivantes:
- Fin de l'appel
- $\cdot$   $\blacktriangleleft$  /  $\blacktriangleleft$  : Activation / désactivation microphone

 $\triangleright$  À la fin de la conversation, l'affichage précédent à l'appel revient dans le "Scroll Menu".

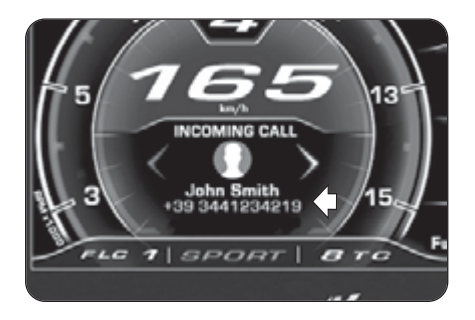

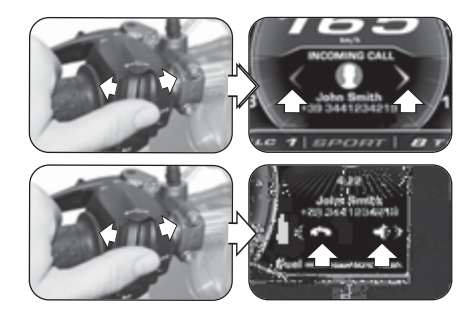

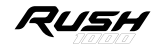

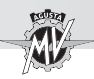

□ Réception des messages *(uniquement avec l'application "MVride" installée sur l'appareil connecté – voir §4.4.17.)*

Quand le tableau de bord est en modalité "STAN-DARD" et qu'un message arrive sur le téléphone portable connecté au module Bluetooth, l'écran affiche la page de notification ci-contre. L'écran contient le nom et le numéro de téléphone (si disponible) de l'expéditeur du message. En fonction du service de messagerie utilisé, la notification de réception du message s'affiche avec l'une des icônes suivantes:

- $\cdot \circ$  : WhatsApp
- $\cdot \bullet$  : Facebook Messenger
- $\cdot \nabla$  SMS
- $\cdot$   $\circ$   $\cdot$  Telegram

Appuyer sur la commande " $\blacktriangleright$ " (droite) ou sur le bouton "OK" pour sélectionner l'option "CALL" et lancer l'appel vocal au numéro de téléphone de l'expéditeur (non disponible pour Facebook Messenger).

Appuyer sur la commande "<" (gauche) pour sélectionner l'option "HIDE" et masquer la notification de réception du message. Les numéros des messages non lus et des appels manqués sont affichés dans le "Background Menu".

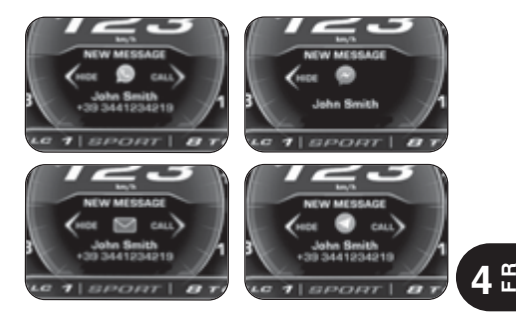

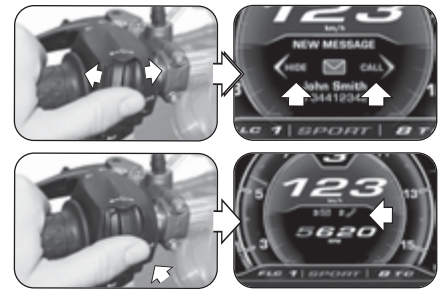

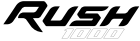

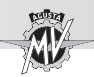

## q **Modalité "CALL"**

Appuyer sur la commande " $\blacktriangleright$ " (droite) et sélectionner la modalité "CALL". Appuyer sur le bouton "OK" pour accéder au menu de sélection de la connexion téléphonique.

#### ■ Derniers appels

Appuyer sur les commandes " $\triangleleft$ " (gauche) ou " $\triangleright$ " (droite) pour sélectionner "RECENT CALLS", puis appuyer sur le bouton "OK" pour accéder à la liste des derniers appels reçus ou perdus sur le téléphone connecté au module Bluetooth.

Appuyer sur les commandes " $\triangleleft$ " (qauche) ou " $\triangleright$ " (droite) pour parcourir la liste des derniers appels ou pour sélectionner l'option de sortie du sous-menu (BACK). En maintenant la commande appuyée pendant un temps supérieur à deux secondes, la sélection se déplace de 5 positions à la fois. Pendant la sélection, les noms des contacts sont affichés (s'ils sont enregistrés dans l'annuaire), sinon seul le numéro de téléphone est affiché. Une fois le contact sélectionné, au bout d'1 seconde le numéro de téléphone correspondant s'affiche dans tous les cas.

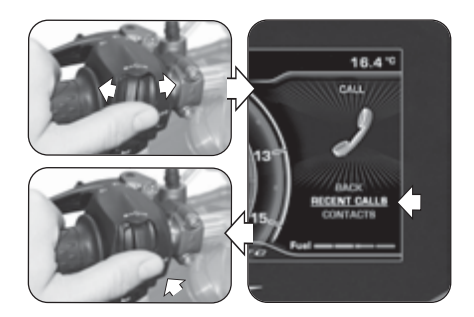

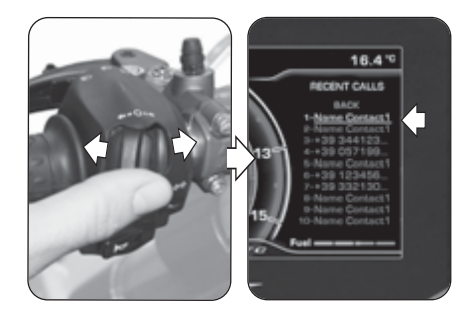

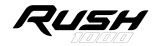

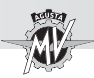

Appuyer sur le bouton "OK" pour sélectionner le numéro de téléphone souhaité et lancer l'appel. Pour les paramétres d'appel, consulter la procédure indiquée à la section "Appel vocal".

### ■ Recherche dans l'annuaire (Contacts)

Appuyer sur les commandes " $\blacktriangleleft$ " (gauche) ou " $\blacktriangleright$ " (droite) pour sélectionner "CONTACTS". Appuyer sur le bouton "OK" pour accéder à la liste des contacts enregistrés dans le répertoire du téléphone connecté au module Bluetooth et groupés par ordre alphabétique.

Appuyer sur les commandes " $\triangleq$ " (gauche) ou " $\blacktriangleright$ " (droite) pour parcourir la liste des contacts ou pour sélectionner l'option de sortie du sous-menu (BACK). En maintenant la commande appuyée pendant un temps supérieur à deux secondes, la sélection se déplace de 5 positions à la fois.

Appuyer sur le bouton "OK" pour sélectionner le numéro de téléphone souhaité et lancer l'appel. Pour les paramétres d'appel, consulter la procédure indiquée à la section "Appel vocal".

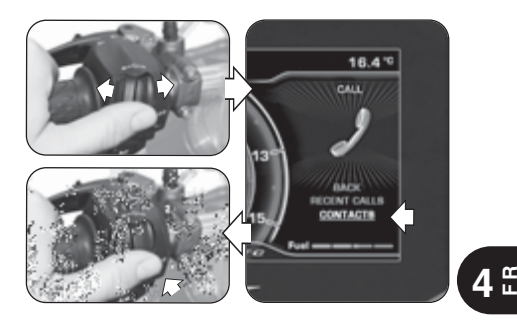

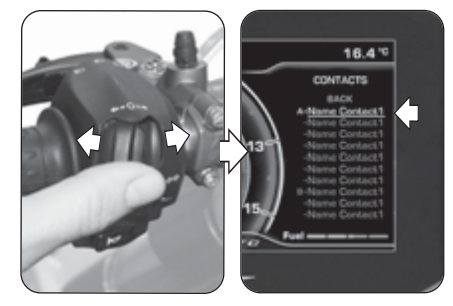

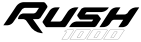

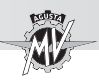

# ■ Appel vocal

 Une fois l'appel vocal activé, le menu illustré sur la figure ci-contre s'affiche à l'écran.

- Pendant l'appel, il est possible de choisir parmi les deux options suivantes:
- $\bigtriangleup$ : Appel avec microphone activé
- $\triangleleft$  : Appel avec microphone désactivé ("Mute")

Appuyer sur la commande ">" (droite) pour activer ou désactiver le microphone du pilote.

 $\triangleright$  À la fin de la conversation, appuyer sur la commande "" (gauche) pour sélectionner l'icône et terminer l'appel.

## n **Sortie de "CALL"**

Appuver sur les commandes " $\triangleq$ " (gauche) ou " $\triangleright$ " (droite) pour sélectionner "BACK". Appuyer sur le bouton "OK" pour sortir du menu de sélection de la connexion téléphonique "CALL".

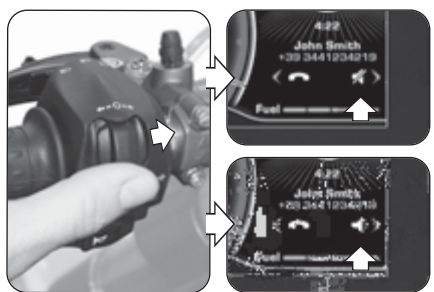

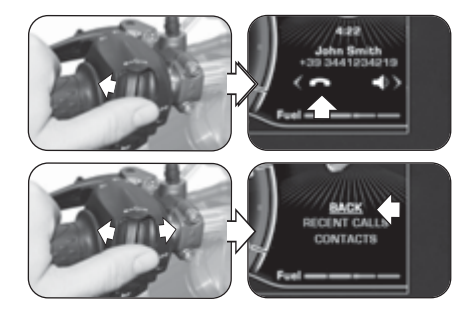

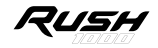

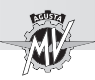

## **4.4.9.2. "MUSIC" (Lecteur musical)**

Appuyer sur la commande " $\blacktriangleright$ " (droite) et sélectionner le mode "MUSIC". Appuyer sur le bouton "OK" pour accéder au menu du lecteur musical sur le dispositif connecté au module Bluetooth.

Appuyer sur les commandes " $\triangleleft$ " (gauche) ou " $\triangleright$ " (droite) pour naviguer entre les fonctions du menu décrites ci-dessous.

#### q **Playlist (Liste des titres enregistrés)**

 $\triangleright$  Sélectionner l'icône  $:=$  et appuyer sur le bouton "OK" pour accéder aux playlists enregistrées sur le dispositif à distance connecté au module Bluetooth.

Appuver sur les commandes " $\triangleleft$ " (gauche) ou " $\triangleright$ " (droite) pour parcourir les playlists ou pour sélectionner l'option de sortie du sous-menu (EXIT). En maintenant la commande appuyée pendant un temps supérieur à deux secondes, la sélection se déplace de 5 positions à la fois.

 Appuyer sur le bouton "OK" pour sélectionner la playlist souhaitée et passer à la sélection des titres.

Appuyer sur les commandes " $\blacktriangleleft$ " (gauche) ou " $\blacktriangleright$ " (droite) pour parcourir les titres de la playlist ou pour sélectionner l'option de sortie du sous-menu (BACK). En maintenant la commande appuyée pendant un temps supérieur à deux secondes, la sélection se déplace de 5 positions à la fois.

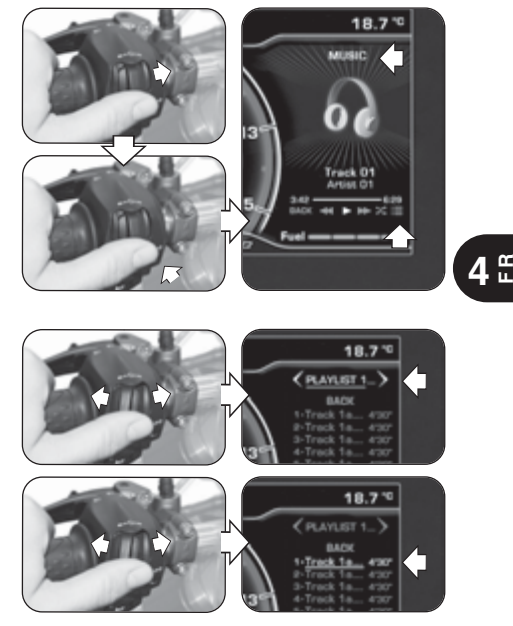

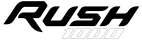

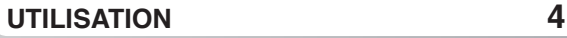

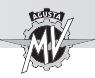

 Appuyer sur le bouton "OK" pour sélectionner le titre souhaité. La lecture du morceau commencera automatiquement.

#### q **Lecture d'un morceau de musique**

Appuyer sur les commandes " $\triangleleft$ " (gauche) ou " $\triangleright$ " (droite) pour sélectionner le mode de reproduction des titres de la playlist (voir les symboles dans le tableau cicontre). Appuyer sur le bouton "OK" pour valider l'option.

# q **Shuffle (Reproduction aléatoire)**

Appuyer sur la commande " $\blacktriangleright$ " (droite) et sélectionner l'icône  $\infty$ . Appuyer sur le bouton "OK" pour activer la fonction Shuffle. Ce mode permet de lancer et d'interrompre la reproduction aléatoire des fichiers musicaux enregistrés sur le dispositif connecté au module Bluetooth. L'écran affiche le contrôle des enregistrements et les informations sur le titre sélectionné.

#### q **Sortie de "MUSIC"**

Appuyer sur la commande " $\triangleleft$ " (gauche) et sélectionner "BACK". Appuyer sur le bouton "OK" pour sortir du menu du lecteur musical.

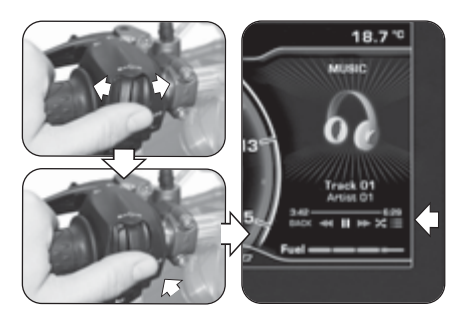

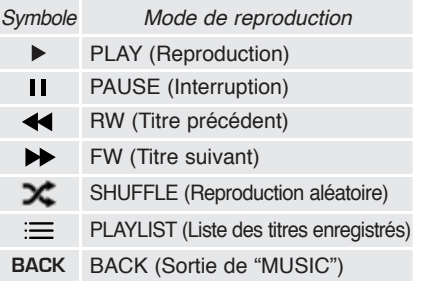

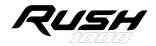

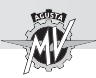

## **4.4.9.3. "MAP" (Navigateur par satellite)**

▶ La fonction "MAP" relative au navigateur par satellite ne peut être activée qu'après avoir installé l'application "MVride". Suivre les instructions données au §4.4.17. pour exécuter l'installation de l'application sur le dispositif à distance connecté au module Bluetooth.

 Une fois l'application installée et exécutée, il faut programmer la destination à atteindre et l'itinéraire choisi sur le dispositif à distance.

Appuyer sur la commande ">" (droite) jusqu'à sélectionner le mode "MAP". Les informations suivantes s'affichent à l'écran:

- Destination finale
- Durée totale du trajet
- Distance totale de trajet
- Temps restant jusqu'à la destination

▶ La position actuelle du véhicule est signalée par un point lumineux de couleur rouge. Sur l'écran sont affichés les itinéraires à suivre, la distance des éventuelles déviations, franchissements ou giratoires et les changements de vitesse recommandés.

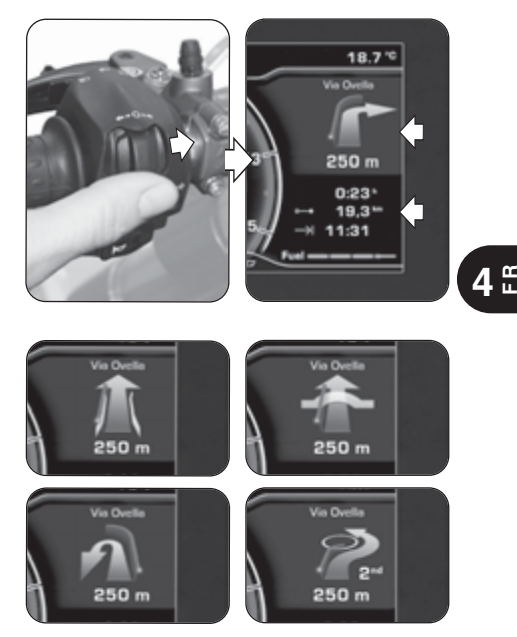

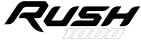

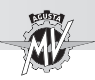

 $\blacktriangleright$  Lorsqu'il reste moins de 300 m avant l'indication suivante, le point rouge commence à clignoter et un compte à rebours s'active jusqu'à la réalisation de l'événement.

▶ Une fois arrivés à proximité de la destination finale, le symbole du drapeau à damier apparaît à l'écran pour indiquer l'arrivée à la destination finale.

Appuyer sur les commandes " $\triangleleft$ " (gauche) ou " $\triangleright$ " (droite) pour déplacer les indications du navigateur dans le "Background Menu" et rétablir le mode "STAN-

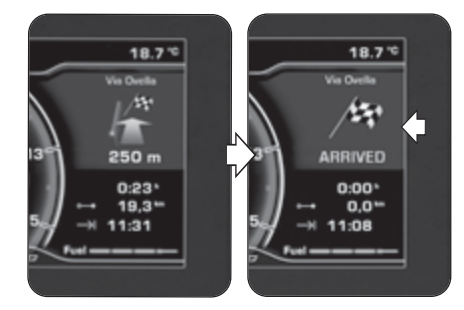

DARD" dans le "Scroll Menu".  $\triangleright$  À tout moment, il est possible de réactiver la navigation dans le Scroll Menu en appuyant sur la commande

" " (droite) jusqu'à sélectionner le mode "MAP".

 Lorsqu'intervient une activité nécessitant l'utilisation du "Background Menu" (par ex. "Call", "Message", "Warning", etc.), l'affichage de la navigation revient au "Scroll Menu" et les commandes donnent la priorité à cette nouvelle activité.

▶ Une fois la destination atteinte, l'écran revient automatiquement au mode "STANDARD".

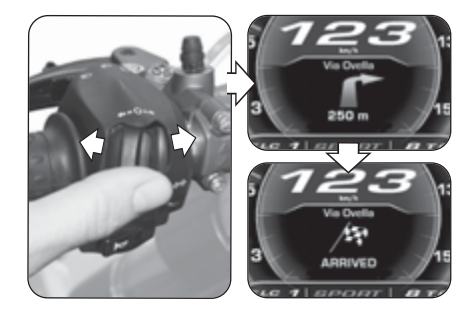

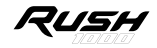

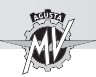

## **4.4.10. Modalité "SETTINGS MENU"**

Appuyer sur le bouton "OK" pendant plus de deux secondes jusqu'à sélectionner le mode "SETTINGS MENU" (paramètres généraux).

Appuyer sur la commande " $\blacktriangleright$ " (droite) pour naviguer dans les fonctions du menu détaillées dans les paragraphes suivants.

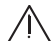

#### **ATTENTION**

**Le paramétrage des fonctions de l'écran doit être exécuté avec le moteur éteint, l'embrayage au point mort, la moto arrêtée et pied à terre. Il est interdit de modifier la configuration de l'écran pendant la marche.**

#### **4.4.10.1. EXIT MENU (Sortie de "SETTINGS MENU")**

Appuyer sur la commande " $\triangleq$ " (gauche) et sélectionner "EXIT".

Appuyer sur le bouton "OK" pour sortir de la page "SETTINGS MENU" et revenir en la modalité "STAN-DARD".

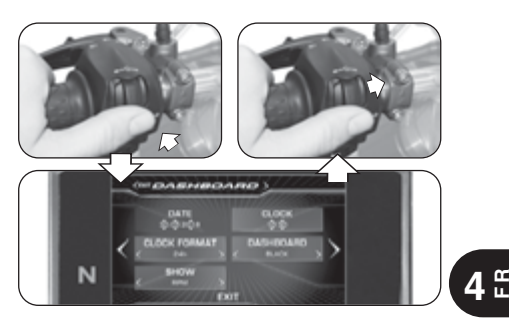

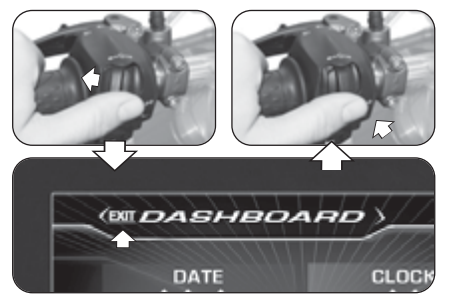

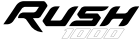

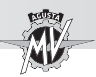

# **4.4.10.2. DASHBOARD (Configuration tableau de bord)**

Appuyer sur la commande " $\blacktriangleright$ " (droite) et sélectionner la fonction "DASHBOARD". Appuyer ensuite sur "OK" pour accéder au menu de configuration du tableau de bord. Ce mode permet de régler les paramètres suivants.

- "DATE" (Réglage de la date)
- "CLOCK" (Réglage de l'horloge)
- "CLOCK FORMAT" (Format de l'heure)
- "DASHBOARD" (Couleur de fond de l'écran)
- "SHOW" (Affichage des données)

### q **DATE (Réglage de la date)**

Appuyer sur le bouton "OK" pour sélectionner sur l'écran les chiffres du jour ("DD").

Appuyer sur les commandes " $\triangleleft$ " (gauche) ou " $\triangleright$ " (droite) pour diminuer ou augmenter les chiffres du jour.

Appuyer sur le bouton "OK" pour valider la sélection. L'écran passe au réglage des chiffres du mois ("MM").

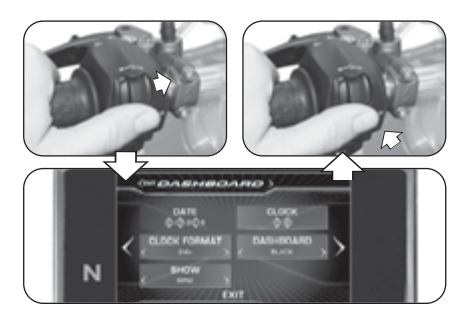

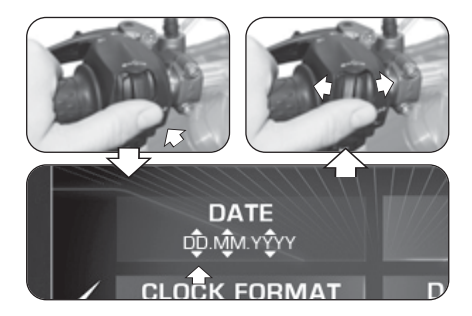

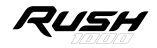

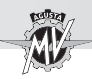

Appuyer sur les commandes " $\triangleleft$ " (gauche) ou " $\triangleright$ " (droite) pour diminuer ou augmenter les chiffres du mois. Appuyer sur le bouton "OK" pour valider la sélection. Procéder de la même façon pour régler les chiffres de l'année ("YYYY").

Après le réglage, appuyer sur le bouton "OK" pour valider la date. Appuyer sur la commande " $\blacktriangleright$ " (droite) pour sortir du mode "DATE" et passer au réglage du paramètre suivant.

# q **CLOCK (Réglage de l'horloge)**

Appuyer sur le bouton "OK" pour régler l'heure sur l'écran.

Appuyer sur les commandes " $\triangleq$ " (gauche) ou " $\blacktriangleright$ " (droite) pour diminuer ou augmenter l'heure.

Appuyer sur le bouton "OK" pour valider la sélection. L'écran passe au réglage des minutes.

Appuyer sur les commandes " $\blacktriangleleft$ " (gauche) ou " $\blacktriangleright$ " (droite) pour diminuer ou augmenter les minutes.

Après le réglage, appuyer sur le bouton "OK" pour valider l'heure. Appuyer sur la commande ">" (droite) pour sortir du mode "CLOCK" et passer au réglage du paramètre suivant.

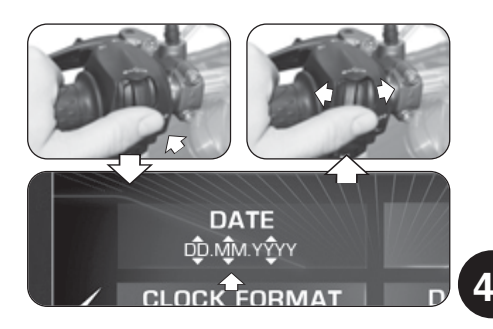

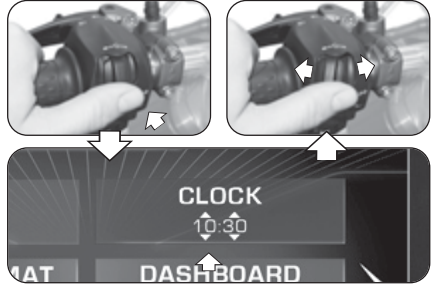

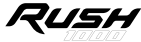

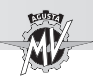

# q **CLOCK FORMAT (Format de l'heure)**

Appuyer sur le bouton "OK" pour régler le format de l'heure sur l'écran.

Appuyer sur les commandes " $\triangleq$ " (gauche) ou " $\triangleright$ " (droite) pour pour passer du format "12h" au format "24h" ou inversement.

Appuyer sur le bouton "OK" pour confirmer le format de l'heure. Appuyer sur la commande "►" (droite) pour sortir du mode "CLOCK FORMAT" et passer au réglage du paramètre suivant.

# q **DASHBOARD (Couleur de fond de l'écran)**

Appuyer sur le bouton "OK" pour définir les options d'affichage.

Appuyer sur les commandes " $\triangleq$ " (gauche) ou " $\triangleright$ " (droite) pour sélectionner une des options d'affichage suivantes:

- "BLACK" -> Fond de couleur foncée
- "WHITE" -> Fond de couleur claire

Appuyer sur le bouton "OK" pour valider la sélection et passer au réglage du paramètre suivant.

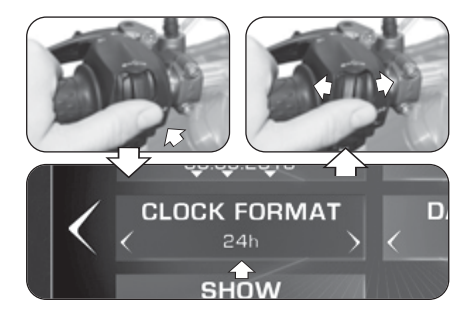

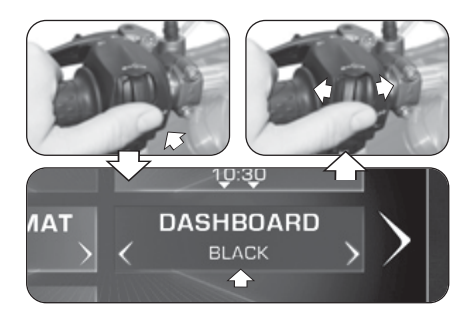

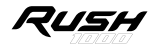

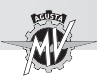

## □ SHOW (Affichage des données)

Appuyer sur le bouton "OK" pour sélectionner le mode d'affichage des données dans le Background Menu.

Appuyer sur les commandes " $\triangleleft$ " (gauche) ou " $\triangleright$ " (droite) pour sélectionner une des options d'affichage suivantes.

- 
- "RPM" -> Vitesse du moteur<br>• "B4 LOGO" -> Logo "B4"
- 
- -> Logo "B4"
- "BRUTALE LOGO" -> Logo "Brutale"<br>• "HIDE" -> Aucune donné
- -> Aucune donnée affichée

Appuyer sur le bouton "OK" pour valider l'affichage des données dans le Background Menu. Appuyer sur la commande " $\blacktriangleright$ " (droite) pour sortir du mode "SHOW" et passer à l'option "EXIT".

Appuyer sur le bouton "OK" pour sortir du menu "DASHBOARD" et passer aux configurations suivantes. Si on appuie sur la commande "<" (droite), l'écran revient aux fonctions précédentes.

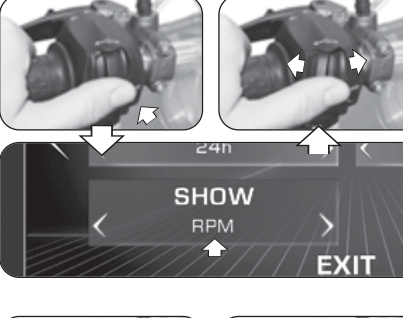

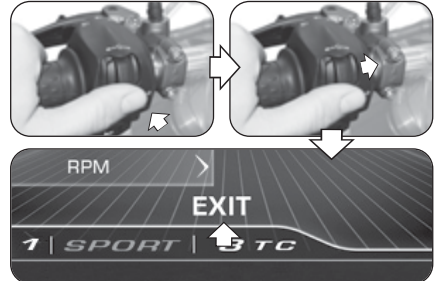

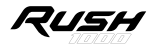

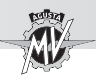

# **4.4.10.3. CUSTOM MAP (Mappage personnalisée)**

▶ Appuyer sur la commande "▶" (droite) et sélectionner la fonction "CUSTOM MAP". Appuyer sur "OK" pour configurer le mappage personnalisée de la centrale du moteur en fonction des besoins de l'utilisateur.

#### q **GAS SENSITIVITY (Sensibilité de la commande des gaz)**

**4 FR**

Appuyer sur le bouton "OK" pour régler la sensibilité de la commande de l'accélérateur.

Appuyer sur les commandes " $\triangleleft$ " (gauche) ou " $\triangleright$ " (droite) pour sélectionner un des niveaux de sensibilité:

- "NORMAL" -> Niveau moyen<br>• "I OW" -> Niveau bas
- "LOW"  $\sim$
- "HIGH" -> Niveau haut

Appuyer sur le bouton "OK" pour valider la sélection. Appuyer sur la commande "►" (droite) pour sortir du mode "GAS SENSITIVITY" et passer au réglage du paramètre suivant.

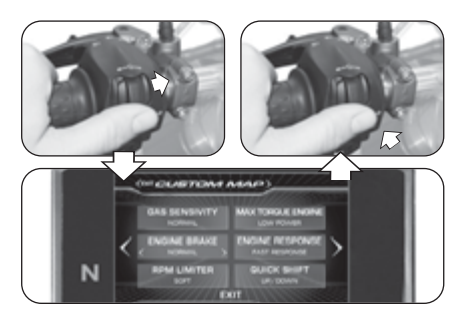

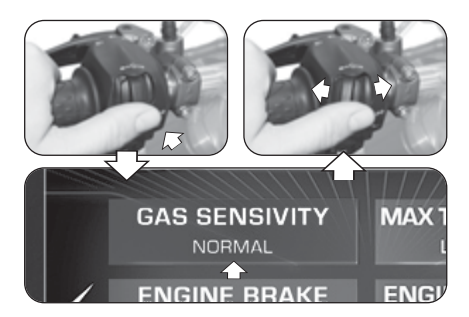

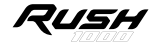

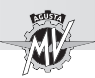

# q **MAX TORQUE ENGINE (Couple maximum moteur)**

Appuyer sur le bouton "OK" pour régler le couple moteur. Appuyer sur les commandes " $\blacktriangleleft$ " (gauche) ou " $\blacktriangleright$ " (droite) pour sélectionner un des réglages possibles du couple maximum:

- "FULL POWER" -> Niveau haut
- "LOW POWER" -> Niveau bas

Appuyer sur le bouton "OK" pour valider la sélection. Appuyer sur la commande "►" (droite) pour sortir du mode "MAX ENGINE" et passer au réglage du paramètre suivant.

# q **ENGINE BRAKE (Réglage frein moteur)**

Appuyer sur le bouton "OK" pour régler l'intervention du frein moteur.

Appuyer sur les commandes " $\blacktriangleleft$ " (gauche) ou " $\blacktriangleright$ " (droite) pour sélectionner un des réglages du frein moteur:

- "NORMAL" -> Niveau moyen<br>• "I OW" -> Niveau bas
- Niveau bas

Appuyer sur le bouton "OK" pour valider la sélection. Appuyer sur la commande "►" (droite) pour sortir du mode "ENGINE BRAKE" et passer au réglage du paramètre suivant.

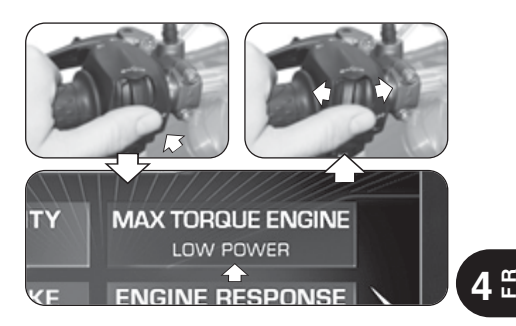

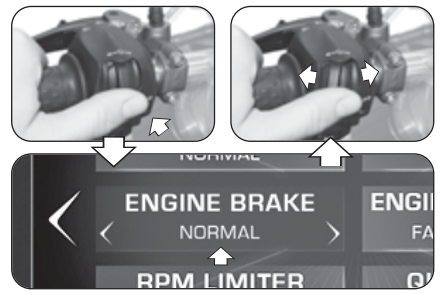

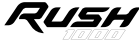
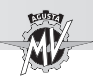

#### q **ENGINE RESPONSE (Réponse du moteur)**

Appuyer sur le bouton "OK" pour régler la réponse du moteur.

Appuyer sur les commandes " $\triangleleft$ " (gauche) ou " $\triangleright$ " (droite) pour sélectionner un des réglages possibles:

- "FAST RESPONSE" -> Réponse rapide
- "SLOW RESPONSE" -> Réponse lente

Appuyer sur le bouton "OK" pour valider la sélection Appuyer sur la commande "►" (droite) pour sortir du mode "ENGINE RESPONSE" et passer au réglage du paramètre suivant.

#### q **RPM LIMITER (Limiteur de régime moteur)**

Appuyer sur "OK" pour régler le limiteur de régime. Appuyer sur les commandes " $\triangleleft$ " (gauche) ou " $\triangleright$ " (droite) pour sélectionner un des réglages possibles du seuil d'intervention du limiteur:

- "SOFT" -> Niveau bas<br>• "HARD" -> Niveau haut
- Niveau haut

Appuyer sur le bouton "OK" pour valider la sélection. Appuyer sur la commande "►" (droite) pour sortir du mode "RPM LIMITER" et passer au réglage du paramètre suivant.

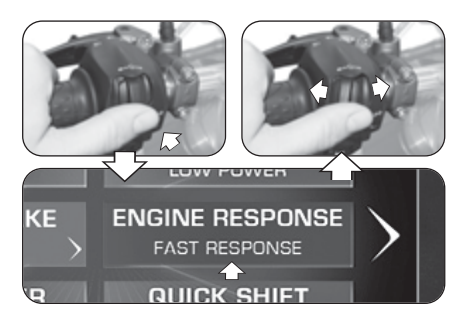

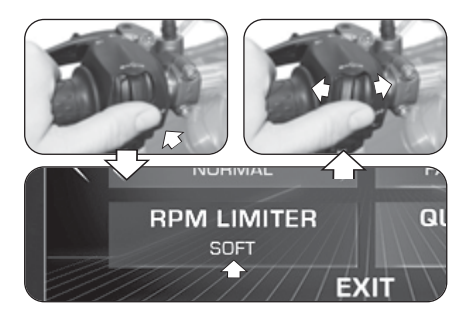

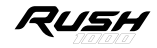

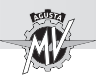

#### □ QUICK SHIFT (Changement rapide de vitesse)

Appuyer sur le bouton "OK" pour régler les paramètres d'activation de la fonction de changement rapide de vitesse.

Appuyer sur les commandes " $\blacktriangleleft$ " (gauche) ou " $\blacktriangleright$ " (droite) pour sélectionner une des possibles modes d'opération du changement rapide:

- "UP/DOWN" -> Quick Shift actif en montée et descente des rapports de vitesse<br>IP" -> Ouick Shift actif uniquement en more
- "UP" -> Quick Shift actif uniquement en montée<br>• "OFF" -> Quick Shift désactivé
	- -> Quick Shift désactivé

Appuyer sur le bouton "OK" pour valider le mode d'opération du changement rapide. Appuyer sur la commande " $\blacktriangleright$ " (droite) pour sortir du mode "QUICK SHIFT" et passer à l'option "EXIT".

Appuyer sur le bouton "OK" pour sortir du menu "CUSTOM MAP" et passer aux configurations suivantes. Si on appuie sur la commande " $\blacktriangleleft$ " (droite). l'écran revient aux fonctions précédentes.

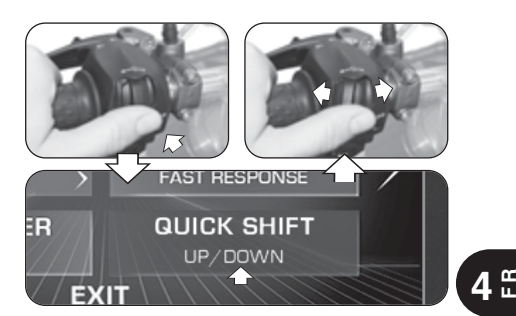

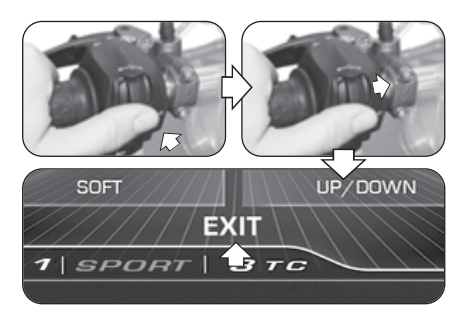

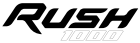

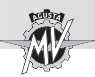

#### **4.4.10.4. SUSPENSION (Réglage des suspensions)**

Si le mappage "Custom" est sélectionnée (voir §4.4.15), vous pouvez choisir la configuration de la suspension. Appuyer sur la commande " $\blacktriangleright$ " (droite) et sélectionner la fonction "SUSPENSION". Appuyer sur "OK" pour configurer le réglage des suspensions en fonction des besoins de l'utilisateur.

> **NOTE: Voir le tableau annexe pour obtenir les valeurs conseillées du réglage des suspensions.**

# **4 F R**

q **FRONT COMP. (Freinage en compression – Suspension avant)**

Appuyer sur le bouton "OK" pour modifier la valeur du freinage en compression de la suspension avant.

Appuyer sur les commandes " $\blacktriangleleft$ " ("H" = hard) o " $\blacktriangleright$ " ("S" = soft) pour augmenter ou diminuer le niveau du freinage en compression. Le freinage diminue lorsque la valeur indiquée augmente. Cette valeur peut varier entre **2** et **24**.

Appuyer sur le bouton "OK" pour valider la sélection. Appuyer sur la commande "►" (droite) pour sortir du mode "FRONT COMP." et passer au réglage du paramètre suivant.

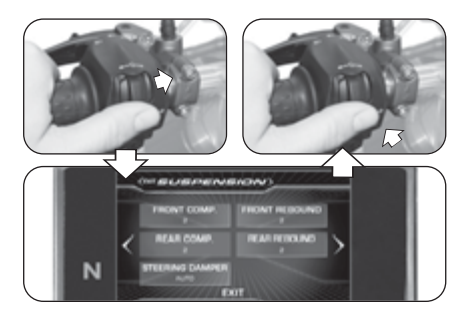

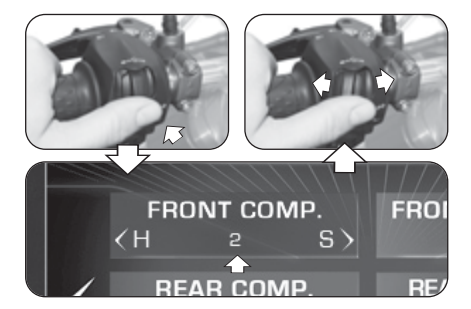

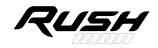

*- 75 -*

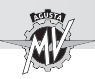

#### □ **FRONT REBOUND (Freinage en détente – Suspension avant)**

Appuyer sur le bouton "OK" pour modifier la valeur du freinage en détente de la suspension avant.

Appuver sur les commandes " $\blacktriangleleft$ " ("H" = hard) o " $\blacktriangleright$ " ("S" = soft) pour augmenter ou diminuer le niveau du freinage en détente. Le freinage diminue lorsque la valeur indiquée augmente. Cette valeur peut varier entre **2** et **24**. Appuyer sur le bouton "OK" pour valider la sélection. Appuyer sur la commande "►" (droite) pour sortir du mode "FRONT REBOUND" et passer au réglage du paramètre suivant.

#### q **REAR COMP. (Freinage en compression – Suspension arrière)**

Appuyer sur le bouton "OK" pour modifier la valeur du freinage en compression de la suspension arrière.

Appuyer sur les commandes " $\triangleleft$ " ("H" = hard) o " $\triangleright$ " ("S" = soft) pour augmenter ou diminuer le niveau du freinage en compression. Le freinage diminue lorsque la valeur indiquée augmente. Cette valeur peut varier entre **2** et **26**. Appuyer sur le bouton "OK" pour valider la sélection. Appuver sur la commande ">" (droite) pour sortir du mode "REAR COMP." et passer au réglage du paramètre suivant.

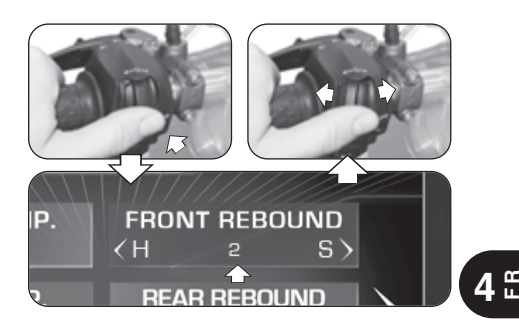

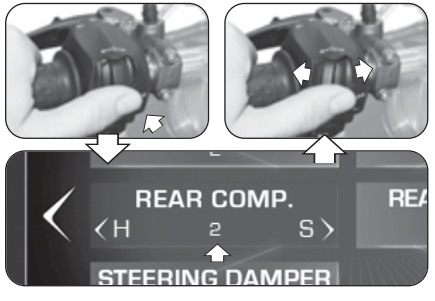

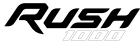

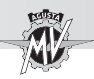

#### q **REAR REBOUND (Freinage en détente – Suspension arrière)**

Appuyer sur le bouton "OK" pour modifier la valeur du freinage en détente de la suspension arrière.

Appuver sur les commandes " $\blacktriangleleft$ " ("H" = hard) o " $\blacktriangleright$ " ("S" = soft) pour augmenter ou diminuer le niveau du freinage en détente. Le freinage diminue lorsque la valeur indiquée augmente. Cette valeur peut varier entre **2** et **26**.

Appuyer sur le bouton "OK" pour valider la sélection. Appuver sur la commande "►" (droite) pour sortir du mode "REAR REBOUND" et passer au réglage du paramètre suivant.

#### q **STEERING DAMPER (Amortisseur de direction)**

Appuyer sur le bouton "OK" pour modifier la valeur du freinage de l'amortisseur de direction.

Appuyer sur les commandes " $\triangleleft$ " ("H" = hard) o " $\triangleright$ " ("S" = soft) pour passer du mode "AUTO" (réglage automatique) au réglage du niveau de freinage de l'amortisseur de direction. Le freinage diminue lorsque la valeur indiquée augmente. Cette valeur peut varier entre **4** et **18**. Appuyer sur le bouton "OK" pour valider le mode de fonctionnement de l'amortisseur de direction. Appuyer sur la commande " $\blacktriangleright$ " (droite) pour sortir du mode "STEERING DAMPER" et passer à l'option "EXIT".

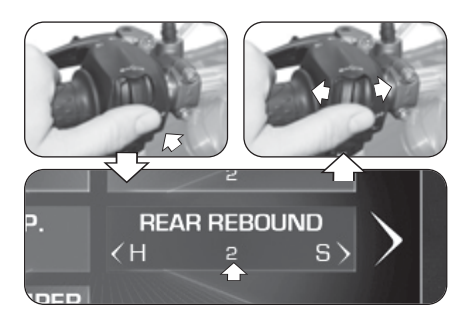

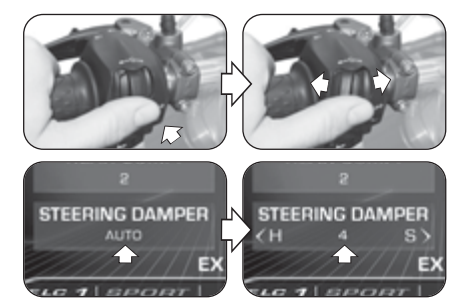

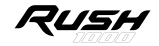

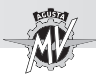

Appuyer sur le bouton "OK" pour sortir du menu "SUSPENSION" et passer aux configurations suivantes. Si on appuie sur la commande " $\blacktriangleleft$ " (droite), l'écran revient aux fonctions précédentes.

#### **4.4.10.5. SERVICE (Calendrier d'entretien)**

Appuyer sur la commande " $\blacktriangleright$ " (droite) et sélectionner la fonction "SERVICE". Ce mode permet d'afficher les distances parcourues par rapport au calendrier d'entretien programmé. En particulier, les paramètres suivants sont affichés:

- "COUNTDOWN" -> Distance restant à parcourir avant la prochaine intervention d'entretien programmé
- "NEXT SERVICE"-> Intervalles en kilomètres entre les interventions d'entretien programmé

**REMARQUE: Si l'échéance de l'entretien programmé a été dépassée, un signe "+" s'affiche à côté du paramètre COUNTDOWN.**

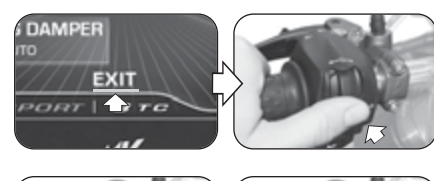

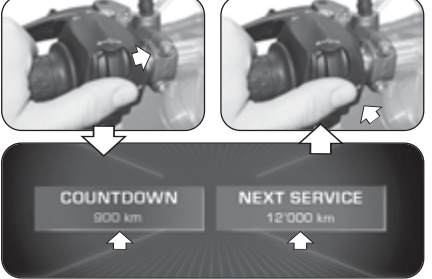

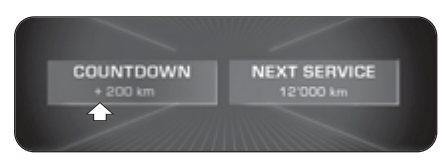

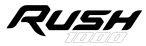

**4 F R**

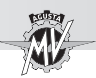

#### **4.4.10.6. UNITS (Unité de mesure)**

Appuyer sur la commande " $\blacktriangleright$ " (droite) et sélectionner la fonction "UNITS".

Appuyer sur le bouton "OK" pour définir l'unité de mesure des valeurs affichées sur le tableau de bord.

#### q **SPEED (Vitesse)**

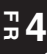

Appuyer sur le bouton "OK" pour définir l'unité de mesure de la vitesse et de la distance parcourue.

Appuyer sur les commandes " $\blacktriangleleft$ " (gauche) ou " $\blacktriangleright$ " (droite) pour faire passer l'unité de mesure du tachymètre de **km/h** à **mph** et inversement.

Appuyer sur le bouton "OK" pour valider la sélection. La modification de l'unité de mesure du tachymètre modifie automatiquement les paramètres suivants.

• Compteur (total et partiel): **km** -> **mi**

Appuyer sur la commande " $\blacktriangleright$ " (droite) pour sortir du mode "SPEED" et passer au réglage du paramètre suivant.

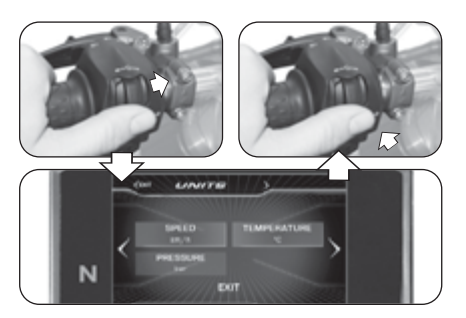

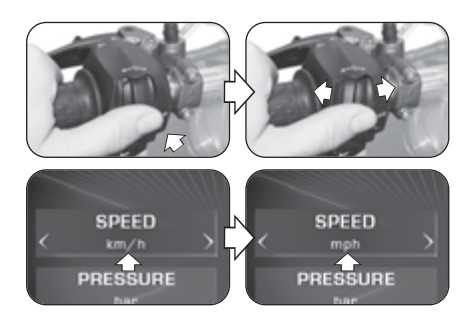

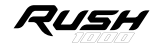

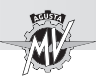

#### q **TEMPERATURE (Temperature)**

Appuyer sur le bouton "OK" pour définir l'unité de mesure de la temperature.

Appuyer sur les commandes " $\triangleleft$ " (gauche) ou " $\triangleright$ " (droite) pour faire passer l'unité de mesure du thermomètre de **°C** (Celsius) à **°F** (Fahrenheit) et inversement. Appuyer sur le bouton "OK" pour valider la sélection. Appuyer sur la commande "►" (droite) pour sortir du mode "TEMPERATURE" et passer au réglage du paramètre suivant.

#### q **PRESSURE (Pression)**

Appuyer sur le bouton "OK" pour définir l'unité de mesure de la pression.

Appuyer sur les commandes " $\triangleleft$ " (gauche) ou " $\blacktriangleright$ " (droite) pour faire passer l'unité de mesure du capteur de pression des pneus de **bar** à **psi** et inversement.

Appuyer sur le bouton "OK" pour valider la sélection. Appuyer sur la commande " $\blacktriangleright$ " (droite) pour sortir du mode "PRESSURE" et passer à l'option "EXIT".

Appuyer sur le bouton "OK" pour sortir du menu "UNITS" et passer aux configurations suivantes.

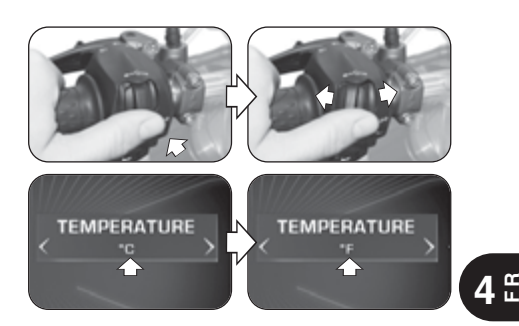

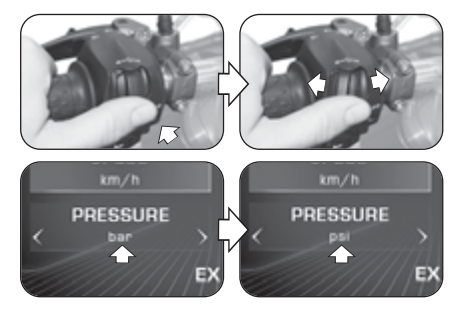

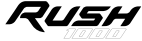

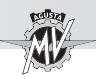

#### **4.4.10.7. INFO (Version du logiciel / Paramètres par défaut)**

Appuyer sur la commande " $\blacktriangleright$ " (droite) et sélectionner la fonction "INFO". Appuyer sur le bouton "OK" pour afficher la version du logiciel installé sur le tableau de bord. Dans ce mode, les paramètres suivants sont affichés:

- 
- "SW VERSION" -> Version du logiciel<br>• "PROGRAM DATE" -> Date de réalisation
- - -> Date de réalisation de la version du logiciel
	- "PROGRAMMER ID" -> Nom d'identification de l'auteur du logiciel

#### q **Réinitialisation des paramètres du tableau de bord**

Appuyer sur la commande " $\blacktriangleright$ " (droite) et sélectionner la fonction "FACTORY RESET". Appuyer sur le bouton "OK" pendant plus de deux secondes pour lancer la réinitialisation des paramètres du tableau de bord. Si on ne souhaite pas rétablir les paramètres par défaut, Appuyer sur les commandes " $\triangleleft$ " (gauche) ou " $\triangleright$ " (droite) pour passer à l'option "EXIT", puis appuyer sur le bouton "OK" pour sortir du mode "FACTORY RESET".

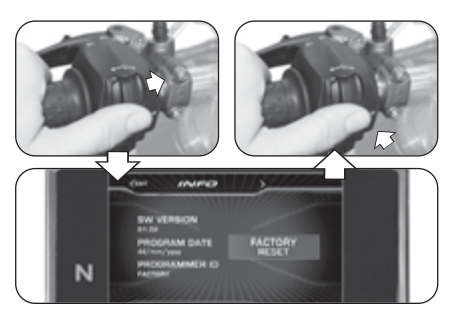

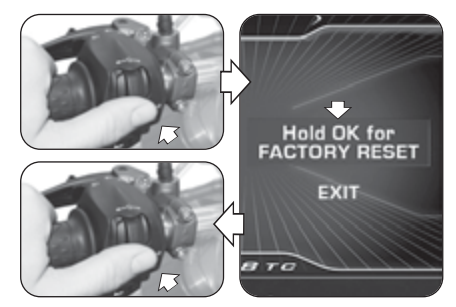

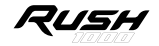

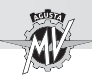

□ Mise à jour de la version du logiciel du tableau de bord

 Pour mettre à jour le logiciel du tableau de bord, il est nécessaire d'activer une connexion wi-fi via l'application "MVride" installée sur le smartphone connecté au tableau de bord (voir §4.4.17). La disponibilité de la connexion wi-fi est signalée lorsque le symbole associé apparaît dans la partie supérieure de l'écran.

Appuyer sur la commande " $\blacktriangleright$ " (droite) et sélectionner la fonction "INFO", puis appuyer sur le bouton "OK". Le tableau de bord tente automatiquement de se connecter au Cloud pour vérifier la disponibilité d'une nouvelle version du logiciel.

 Si le tableau de bord ne parvient pas à se connecter au Cloud, "DEPLOYMENT FAILED" apparaît à l'écran. Tourner le contacteur d'allumage sur la position "OFF", puis tourner-le sur "ON" et répéter la procédure depuis le début.

 Si le tableau de bord s'est connecté correctement au Cloud, il est possible de télécharger une nouvelle version du logiciel. Si la nouvelle version est la même que celle déjà installée sur le tableau de bord, le message d'avertissement affiché dans l'image de droite apparaît à l'écran.

Appuyer sur la commande " $\blacktriangleright$ " (droite) et sélectionner "SOFTWARE DOWNLOAD", puis appuyer sur "OK" pour télécharger la nouvelle version du logiciel.

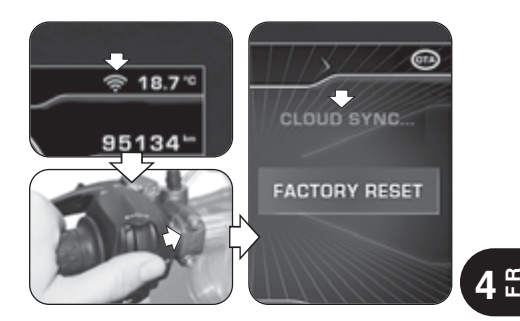

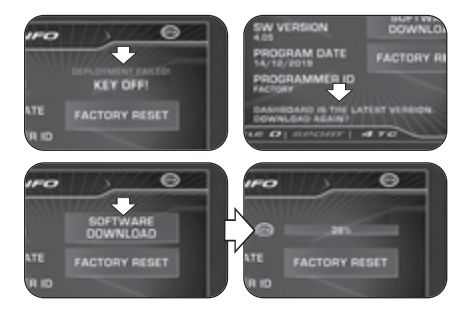

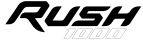

*- 81 -*

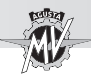

 Si le téléchargement ne peut pas être terminé en raison de problèmes de connexion Internet, le message affiché dans l'image sur le côté apparaît à l'écran. Appuyer sur la commande "►" (droite) et sélectionner "DOWNLOAD AGAIN", puis appuyer sur "OK" pour tenter un nouveau téléchargement.

 Si le téléchargement est terminé, il est possible de mettre à jour le logiciel du tableau de bord. Appuyer sur la commande "►" (droite) et sélectionner "SOFTWARE UPDATE", puis appuyer sur "OK" pour installer la nouvelle version du logiciel.

 Si l'installation du logiciel a été correctement effectuée, "UPDATED" apparaît à l'écran. Tourner le contacteur d'allumage sur la position "OFF", puis tourner-le à nouveau sur "ON" pour activer la nouvelle version du logiciel.

Si l'installation du logiciel n'est pas terminée, "UPDA-TE FAILED" apparaît à l'écran. Tourner le contacteur d'allumage sur la position "OFF", puis tourner-le à nouveau sur "ON" et répéter la procédure depuis le début. Si vous souhaitez interrompre la procédure de mise à jour, appuyez sur la commande " $\triangleleft$ " (gauche) pour passer à l'option "EXIT" et sortir du mode "INFO".

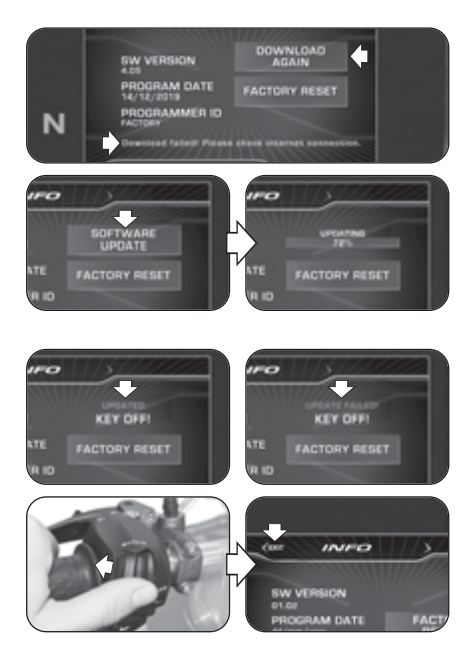

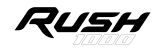

*- 83 -*

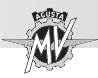

**4.4.10.8. RACE (Chronomètre / Écran pour l'utilisation sur piste)**

▶ Appuyer sur la commande "▶" (droite) et sélectionner la fonction "RACE".

Appuyer sur le bouton "OK" pour configurer l'affichage du tableau de bord pour l'utilisation du véhicule en piste.

q **ENABLE DASHBOARD (Activation de l'écran pour l'utilisation sur piste)**

 Appuyer sur le bouton "OK" et sélectionner "ENA-BLE DASHBOARD".

 Appuyer sur le bouton "OK" pour activer l'affichage du tableau de bord pour l'utilisation du véhicule sur piste (mode "RACE"). Les informations affichées à l'écran sont décrites en détail dans la page suivante.

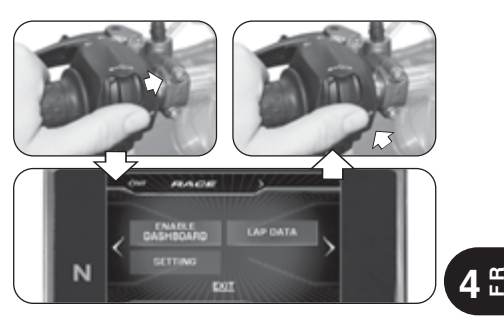

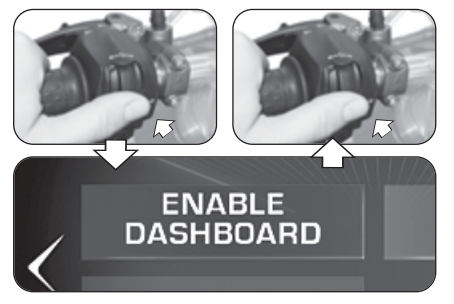

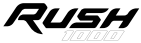

 $2:03.24$ 

eess

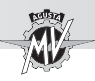

#### n **Écran moltifonctions (Modalité "RACE")**

 $225 -$ 

**TALLAS** 

 $13<sup>°</sup>$ 

**ESCOV** 

 $\mathsf{L}_{0,0}$ 

WATER

Indique la vitesse maximale atteinte pendant la session d'essai actuelle sur piste.

**Angle d'inclinaison (côté gauche)** Indique la valeur actuelle et la valeur maximale atteinte de l'angle d'inclinai-A. son sur le côté gauche du véhicule.

#### **Accélération longitudinale avant (FRONT)**

Indique l'accélération longitudinale sur le côté avant du véhicule.

#### **Thermomètre**

Indique la température du liquide

de refroidissement au moyen des modes d'affichage suivants:

- T < 70° C : tous les segments de couleur bleue;
- 70° C < T < 90° C : premier segment de couleur verte;
- 90° C < T < 110° C : tous les segments de couleur verte;
- T > 115° C : tous les segments de couleur rouge;

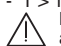

- T > 125° C (élevée) : tous les segments rouges et clignotants. **Danger - Attention:** En cas de température élevée, arrêter le véhicule et contrôler le niveau du liquide de refroidissement. Au cas où il serait nécessaire de remplir le réservoir, s'adresser à un centre d'assistance autorisé MV Agusta (voir § 3.8). Si l'indication apparaît et que le

niveau est correct, ne pas redémarrer et contacter un centre d'assistance autorisé MV Agusta.

#### **Indicateur d'angle d'inclinaison**

**Vitesse maximale (MAX)** Indique l'angle d'inclinaison latérale actuel du véhicule.

 $2:02.19$ 

 $13<sup>1</sup>$ 

 $4BTO$ 

 $\frac{1}{37}$ 

nz

 $-10$ 

**0.7\* RJEL** 

#### **Meilleur temps (BEST)**

Indique le meilleur temps chronométré pendant la session d'essai actuelle sur piste.

#### **Angle d'inclinaison (côté droit)**

Indique la valeur actuelle et la valeur maximale atteinte de l'angle d'inclinaison sur le côté droit du véhicule.

#### **Accélération longitudinale arrière (REAR)**

Indique l'accélération longitudinale sur le côté arrière du véhicule.

#### **Affichage niveau carburant**

Indique le niveau de carburant restant dans le réservoir au moyen des modes d'affichage suivants des segments indicateurs:

- Entre 16 et 3,8 l: tous les segments de couleur verte;

- Entre 3,8 et 0,8 l: tous les segments de couleur rouge;
- Moins de 0,8 l: tous les segments rouges clignotants.

#### **Chronomètre**

Indique le temps chronométré et la vitesse maximale atteinte dans le tour en cours de la session d'essai sur piste.

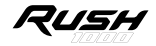

*- 85 -*

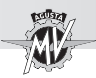

#### ■ Réglage "TC" (Traction Control)

▶ Lorsque l'écran est en mode "RACE", il est possible d'exécuter directement la modification du niveau du contrôle de traction ("Traction Control").

Appuyer sur les commandes " $\blacktriangleleft$ " (gauche) ou " $\blacktriangleright$ " (droite) pour augmenter ou diminuer le niveau du contrôle de traction. Cette valeur peut varier entre **0** et **8**.

 N'appuyer sur aucun bouton pendant deux secondes; la valeur sélectionnée du niveau de contrôle de traction est confirmée.

#### ■ Activation "FLC" (Front Lift Control)

 Appuyer sur le bouton "OK" pour modifier l'état d'activation de la fonction "FLC".

Appuyer sur les commandes " $\triangleq$ " (gauche) ou " $\triangleright$ " (droite) pour passer de la valeur "**0**" (FLC désactivé) à la valeur "**1**" (FLC activé) ou inversement.

 Appuyer sur le bouton "OK" ou n'appuyer sur aucun bouton pendant deux secondes; l'état d'activation de la fonction "Front Lift Control" est confirmé, puis le mode de modification du niveau du contrôle de traction ("TC") s'active à nouveau.

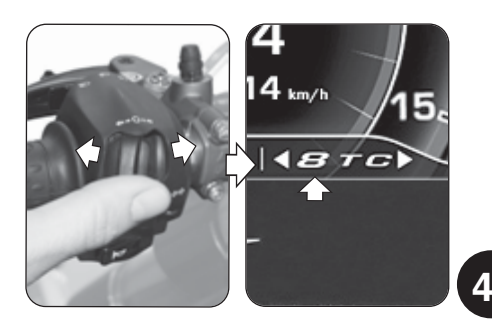

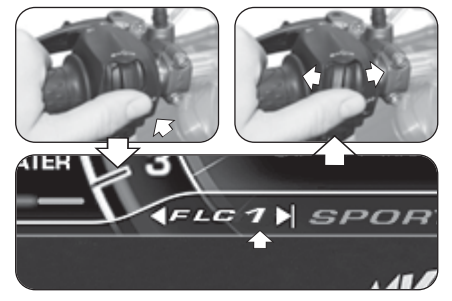

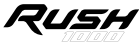

**F R**

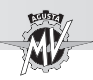

#### n **Activation "Launch Control"**

▶ Lorsque l'écran est en mode "RACE", il est possible d'exécuter directement l'activation de la fonction "Launch Control".

Appuyer sur le bouton "Launch" pendant plus un temps supérieur à deux secondes pour activer la fonction de contrôle de départ du véhicule.

 Pour la procédure de départ du véhicule avec fonction "Launch Control" activée, se référer aux indications données au § 4.4.13.

#### n **Activation du chronomètre**

▶ Lorsque l'écran est en mode "RACE", il est possible d'activer directement la fonction chronomètre.

Appuyer sur le bouton de clignotement du feu de route pendant un temps supérieur à deux secondes pour commencer une nouvelle session chronométrée.

Appuyer sur le bouton de clignotement du feu de route pour commencer la prise des temps de parcours sur le tour. En appuyant à nouveau sur le bouton de clignotement du feu de route, la mesure du temps relatif au 1er tour parcouru est enregistrée. En même temps, l'instrument commence à acquérir le temps relatif au second tour.

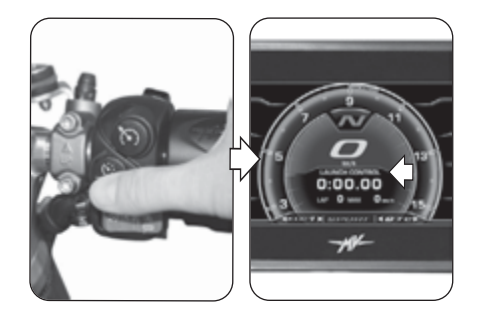

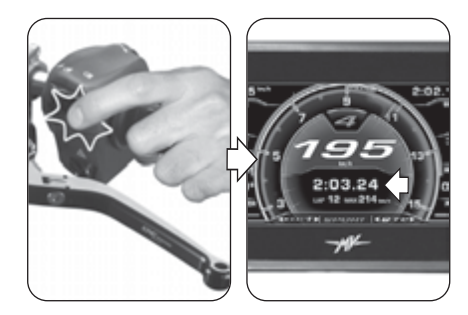

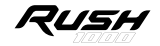

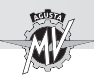

Un temps est enregistré à chaque actionnement du bouton de clignotement. L'instrument a la possibilité d'effectuer un nombre maximum de 30 enregistrements consécutifs pour chaque session chronométrée.

Durant l'affichage du temps concernant le tour qui vient de se terminer, l'écran affiche un fond vert pendant 6 secondes si le temps relevé est inférieur au meilleur temps ("BEST LAP") mesuré pendant les tours précédents.

#### q **LAP DATA (Données de session chronométrée)**

#### ■ Affichage des données

Une fois terminée la phase d'acquisition des temps, il est possible de les afficher.

Appuyer sur la commande " $\blacktriangleright$ " (droite) et sélectionner "LAP DATA".

 Appuyer sur le bouton "OK" pour activer l'affichage des temps sur le tour relatifs à la dernière session chronométrée. L'écran affiche les données (temps et vitesse maximale) relatives aux 14 premiers tours mémorisés.

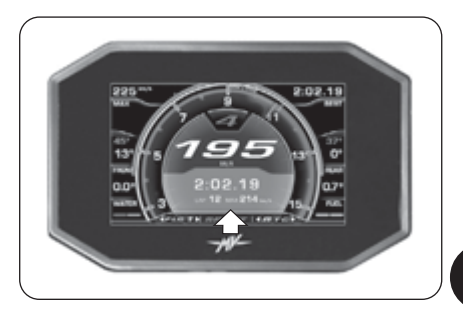

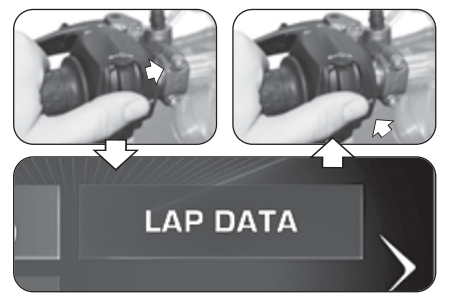

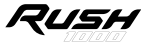

*- 87 -*

**4 F R**

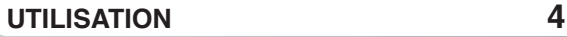

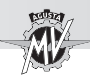

Appuyer sur le bouton "OK", puis sur les commandes " $\blacktriangle$ " (gauche) ou " $\blacktriangleright$ " (droite) pour afficher les données relatives aux autres tours mémorisés dans la session. Le meilleur temps chronométré et la valeur la plus élevée de la vitesse maximale atteinte sont indiqués en rouge. Appuyer sur le bouton "OK" pour sélectionner la fenêtre "SESSION", puis appuyer sur la commande " $\blacktriangleright$ " (droite) pour afficher les données relatives aux autres sessions mémorisées précédemment. Pour chaque session sont indiqués le jour et l'heure de début de l'acquisition des données.

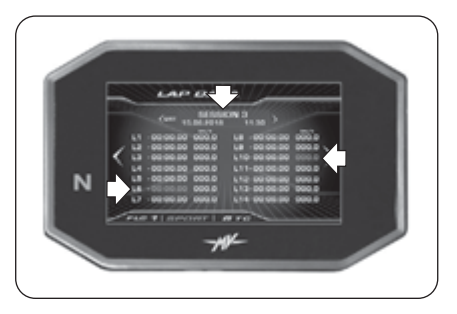

#### ■ Effacement des données

L'opération d'effacement des données enregistrées se fait en appliquant les procédures suivantes:

 Sélectionner la fenêtre "SESSION" et appuyer sur le bouton "OK" pendant un temps supérieur à deux secondes. Sur l'écran s'affiche la page-écran illustrée ci-contre. Appuyer sur la commande " $\blacktriangleright$ " (droite) pour effacer les données de la session actuellement sélectionnée et numéroter à nouveau les sessions restantes. Par contre, en appuyant sur la commande "<" (gauche), la procédure d'effacement est annulée et l'écran revient au mode "LAP DATA"

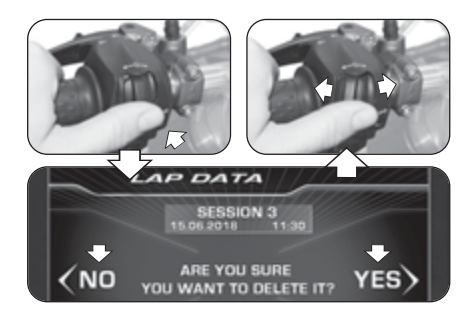

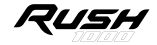

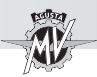

#### □ **SETTING (Réglage écran pour utilisation sur piste)**

Appuyer sur la commande " $\blacktriangleright$ " (droite) jusqu'à sélectionner la mention "SETTING".

Appuyer sur le bouton "OK" pour accéder au menu des paramétres de l'écran en mode "RACE". Dans ce mode, il est possible de programmer l'affichage des paramètres suivants:

#### q **SPEED (Vitesse)**

 Appuyer sur le bouton "OK" pour modifier l'affichage des valeurs de vitesse mémorisées.

Appuyer sur les commandes " $\blacktriangleleft$ " (gauche) ou " $\blacktriangleleft$ " (droite) pour sélectionner l'un des modes d'affichage possibles:

- "MAX" -> Vitesse maximale atteinte
- "AVG" -> Vitesse moyenne<br>• "HIDE" -> Ne pas afficher la
- -> Ne pas afficher la vitesse

Appuyer sur le bouton "OK" pour confirmer le mode d'affichage sélectionné. Appuyer sur la commande "▶" (droite) pour sortir du mode "SPEED" et passer à la modification du paramètre suivant.

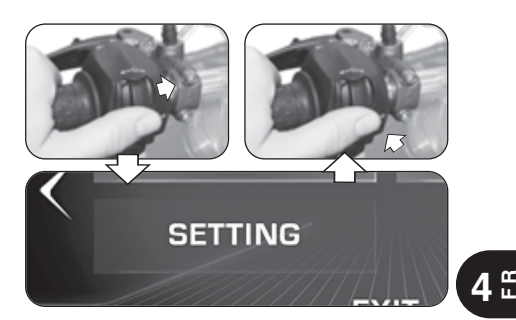

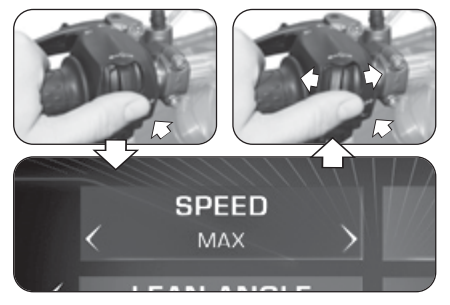

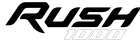

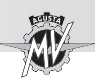

#### q **LAP TIME (Temps sur le tour)**

 Appuyer sur le bouton "OK" pour modifier l'affichage des temps chronométrés sur le tour.

Appuyer sur les commandes " $\triangleq$ " (gauche) ou " $\triangleq$ " (droite) pour sélectionner l'un des modes d'affichage possibles:

- "BEST" -> Meilleur temps
- "AVG" -> Temps moven
- "TOTAL" -> Durée totale de la session
- "HIDE" -> Ne pas afficher les temps sur le tour

Appuyer sur le bouton "OK" pour confirmer le mode d'affichage sélectionné. Appuyer sur la commande " $\blacktriangleright$ " (droite) pour quitter le mode "LAP TIME" et passer à la modification du paramètre suivant.

## q **LEAN ANGLE (Angle d'inclinaison latéral)**

 Appuyer sur le bouton "OK" pour modifier l'affichage des angles d'inclinaison latéraux.

Appuyer sur les commandes " $\triangleq$ " (gauche) ou " $\triangleq$ " (droite) pour sélectionner l'un des modes d'affichage possibles:

- "VALUES" -> Valeurs numériques
- "GRAPHIC"-> Affichage graphique
- "ALL" > Affiche toutes les visualisations
- "HIDE" -> Ne pas afficher les angles d'inclinaison

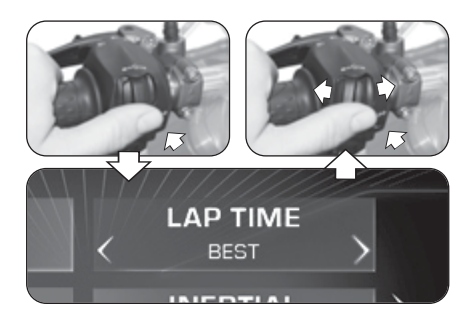

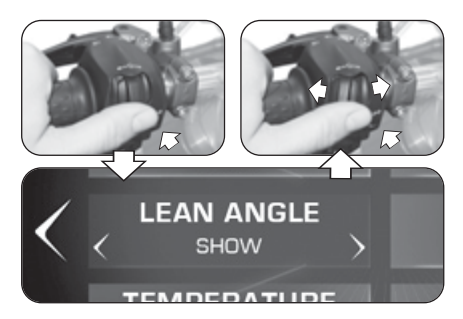

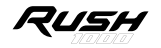

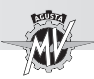

Appuyer sur le bouton "OK" pour confirmer le mode d'affichage sélectionné. Appuyer sur la commande " $\blacktriangleright$ " (droite) pour sortir du mode "LEAN ANGLE" et passer à la modification du paramètre suivant.

#### q **INERTIAL (Accélération longitudinale)**

- Appuyer sur le bouton "OK" pour modifier l'affichage de l'accélération longitudinale.
- Appuyer sur les commandes " $\blacktriangleleft$ " (gauche) ou " $\blacktriangleleft$ " (droite) pour sélectionner l'un des modes d'affichage possibles:
- "SHOW" -> Afficher accélération longitudinale
- "HIDE" -> Ne pas afficher accélération longitudinale

Appuyer sur le bouton "OK" pour confirmer le mode d'affichage sélectionné. Appuyer sur la commande " " (droite) pour sortir du mode "INERTIAL" et passer à la modification du paramètre suivant.

### q **TEMPERATURE (Indicateur de température)**

 Appuyer sur le bouton "OK" pour modifier l'affichage de l'indicateur de la température.

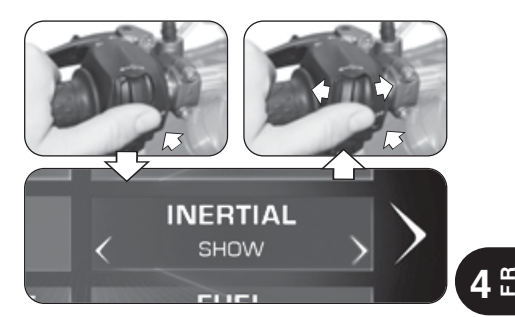

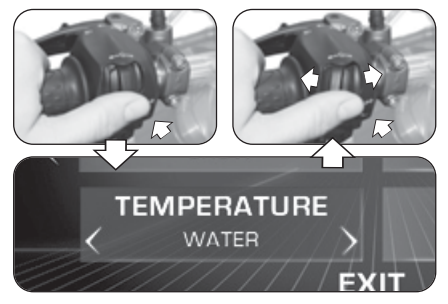

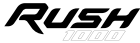

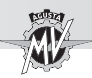

Appuyer sur les commandes " $\triangleq$ " (gauche) ou " $\triangleq$ " (droite) pour sélectionner l'un des modes d'affichage possibles:

- "AMBIENT" -> Température ambiante
- "WATER" -> Température eau radiateur
- "HIDE" -> Ne pas afficher la température

Appuyer sur le bouton "OK" pour confirmer le mode d'affichage sélectionné. Appuyer sur la commande "▶" (droite) pour sortir du mode "TEMPERATURE" et passer à la modification du paramètre suivant.

## q **FUEL (Indicateur niveau de carburant)**

 Appuyer sur le bouton "OK" pour modifier l'affichage de l'indicateur de niveau du carburant.

Appuyer sur les commandes " $\triangleleft$ " (gauche) ou " $\triangleleft$ " (droite) pour sélectionner l'un des modes d'affichage possibles:

- "SHOW" -> Affiche niveau carburant
- "HIDE" -> Ne pas afficher niveau carburant

 Appuyer sur le bouton "OK" pour confirmer le mode d'affichage sélectionné. Appuyer sur la commande " $\blacktriangleright$ " (droite) pour passer à la sélection "EXIT", puis appuyer sur le bouton "OK" pour revenir au mode "SETTING". Appuyer sur la commande " $\blacktriangleright$ " (droite) pour passer à la sélection "EXIT", puis appuyer sur le bouton "OK" pour sortir du mode "RACE".

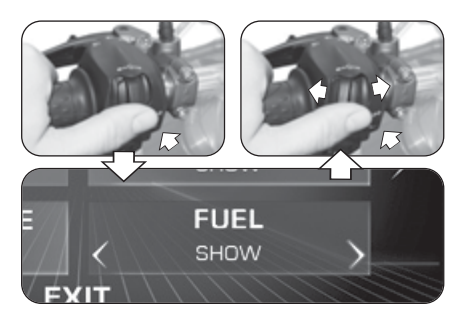

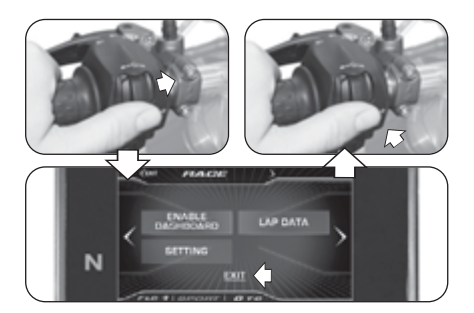

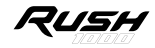

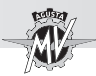

#### **4.4.10.9. HEADSET (Connexion des dispositifs)**

Appuyer sur la commande " $\blacktriangleright$ " (droite) et sélectionner la fonction "HEADSET". Ce mode affiche la liste de tous les dispositifs supplémentaires (par exemple casques à écouteurs, microphones, etc.) disponibles et actuellement connectés au module Bluetooth.

> **NOTE: Seulement les appareils dont le logiciel du Bluetooth a été mis à jour vers la version 4.0 ou supérieure sont autorisés à se connecter au module Bluetooth du tableau de bord.**

Appuyer sur le bouton "OK" pour accéder à la liste des dispositifs supplémentaires disponibles et actuellement connectés au module Bluetooth.

 $\triangleright$  S'il y a des dispositifs, utiliser les commandes " $\triangleleft$ " (gauche) ou " $\blacktriangleright$ " (droite) pour parcourir la liste des dispositifs vers le haut ou vers le bas.

Une fois le dispositif sélectionné, appuyer sur le bouton "OK" pour accéder au menu des options de connexion au module Bluetooth.

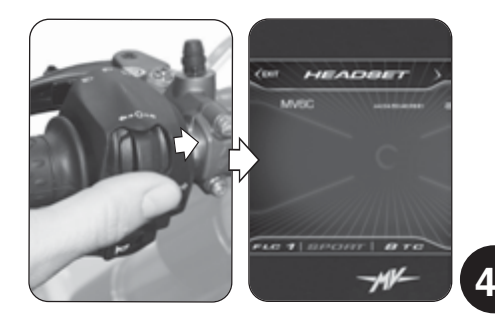

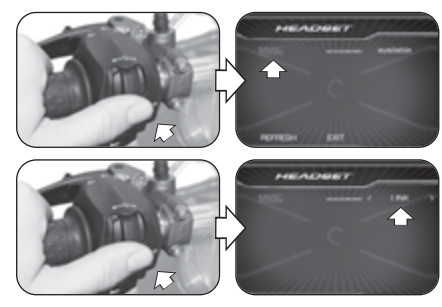

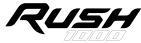

**F R**

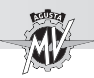

Appuyer sur les commandes " $\triangleq$ " (gauche) ou " $\triangleq$ " (droite) pour sélectionner l'une des options de connexion suivantes:

- "LINK" -> Connexion du dispositif
- "UNLINK" -> Déconnexion du dispositif
- "BACK" -> Sortie du menu

 Appuyer sur le bouton "OK" pour confirmer l'option de connexion choisie et revenir à la sélection des dispositifs disponibles.

Appuyer sur les commandes " $\triangleq$ " (gauche) ou " $\triangleq$ " (droite) pour sélectionner l'option "REFRESH", puis appuyer sur le bouton "OK" pour mettre à jour la liste des dispositifs disponibles et actuellement connectés au module Bluetooth.

Appuyer sur les commandes " $\triangleleft$ " (gauche) ou " $\triangleleft$ " (droite) pour sélectionner l'option "EXIT", puis appuyer sur le bouton "OK" pour sortir de la liste des dispositifs disponibles et revenir au mode "HEADSET".

Appuyer sur la commande " $\triangleleft$ " (gauche) pour passer à l'option "EXIT". Appuyer sur le bouton "OK" pour sortir du mode "HEADSET" et passer au réglage du paramètre suivant.

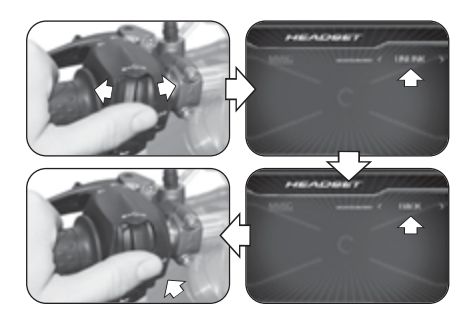

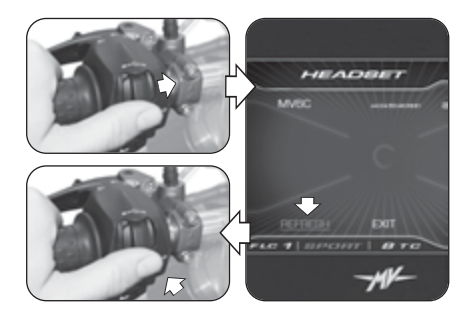

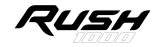

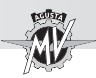

#### **4.4.11. Modalité "CRUISE CONTROL"**

Appuyer sur le bouton "Cruise Control" pendant un temps supérieur à deux secondes pour activer la fonction de la vitesse de croisière.

> **NOTE: L'activation de la vitesse de croisière peut être exécuté avec le véhicule en mouvement à une vitesse comprise entre 50 km/h et 180 km/h.**

▶ Une fois la fonction "CRUISE CONTROL" activée, la vitesse de croisière est programmée en fonction de la valeur de la vitesse actuelle du véhicule.

Appuyer sur les commandes " $\triangleleft$ " (gauche) ou " $\triangleright$ " (droite) pour diminuer ou augmenter la vitesse de croisière de **1 km/h** par rapport à la valeur programmée; en maintenant la pression sur les commandes "∢" (gauche) ou "▶" (droite), la diminution ou l'augmentation sera de **5 km/h**.

Appuyer sur le bouton "OK" ou n'appuyer sur aucun bouton pour valider le paramètre sélectionné. L'écran revient en mode "STANDARD" et affiche l'état du Cruise Control par une icône verte.

▶ La fonction peut être désactivée en appuyant à nouveau sur le bouton "Cruise Control" ou en actionnant les commandes de frein ou d'embrayage.

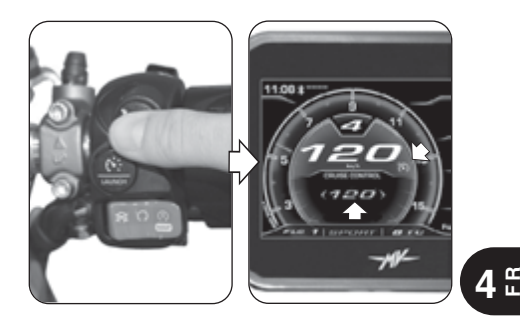

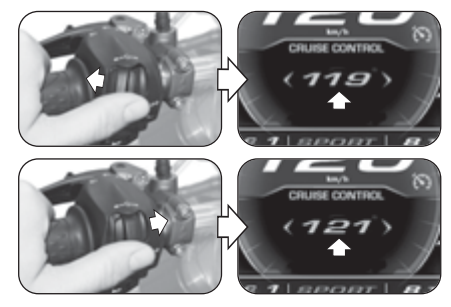

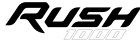

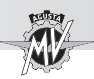

**4 FR**

#### **4.4.12. Modalité "SPEED LIMITER"**

Appuyer sur le bouton "Launch" pendant un temps supérieur à deux secondes pour activer la fonction du limiteur de vitesse du véhicule ("Speed Limiter").

> **NOTE: L'activation de la vitesse maximale peut être exécuté avec le véhicule en mouvement à une vitesse comprise entre 50 km/h et 180 km/h.**

▶ Une fois la fonction "SPEED LIMITER" activée, la vitesse maximale est programmée en fonction de la valeur de la vitesse actuelle du véhicule.

Appuyer sur les commandes " $\triangleleft$ " (gauche) ou " $\triangleright$ " (droite) pour diminuer ou augmenter la vitesse maximale de **1 km/h** par rapport à la valeur programmée ; en maintenant la pression sur les commandes " $\triangleleft$ " (gauche) ou " $\triangleright$ " (droite), la diminution ou l'augmentation sera de **5 km/h**. Appuyer sur le bouton "OK" ou n'appuyer sur aucun bouton pour valider le paramètre sélectionné. L'écran

revient en mode "STANDARD" et affiche l'état du Speed Limiter par une icône orange.

▶ La fonction "Speed Limiter" peut être désactivée en appuyant de nouveau sur le bouton "Launch".

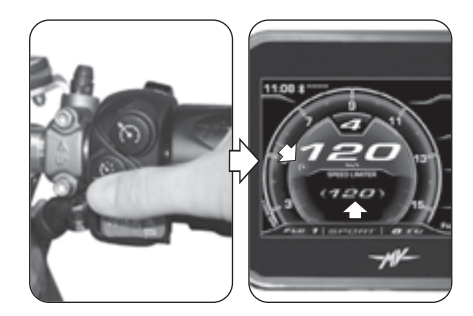

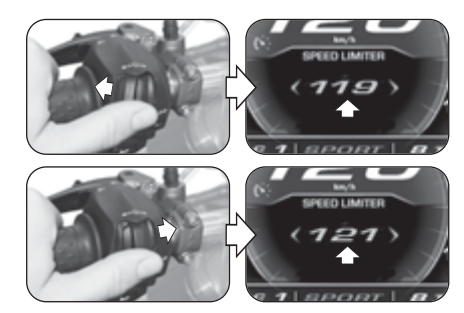

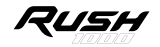

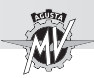

#### **4.4.13. Modalité "LAUNCH CONTROL"**

Appuyer sur le bouton "Launch" pendant un temps supérieur à deux secondes pour activer la fonction de contrôle de départ du véhicule ("Launch Control").

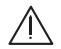

**ATTENTION: L'activation de la fonction "LAUN-CH CONTROL" doit être effectué avec le moteur en marche, le levier de vitesse au point mort, le véhicule arrêté et les pieds à terre.**

**REMARQUE: La fonction ne peut être activée qu'avec:**

- **Traction Control (TC) compris entre 0 et 1**
- **Front Lift Control (FLC) réglé sur 1 (activé)**

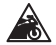

**Rappel - Précaution: Afin de préserver l'intégrité de l'embrayage, la fonction "LAUNCH CON-TROL" calcule en temps réel le nombre de départs pouvant être effectués à la suite. Ce nombre diminue d'une unité à la fin de chaque démarrage et augmente d'une unité en fonction de la distance parcourue par le véhicule et du temps passé avec le moteur en marche et le moteur éteint. La fonction "LAUNCH CONTROL" vous permet de faire des démarrages assistés supplémentaires uniquement lorsque le nombre de départs résiduels est supérieur à zéro.**

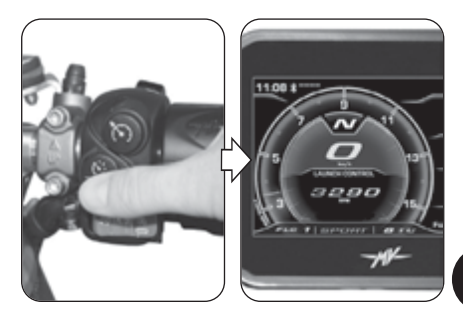

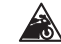

#### **Rappel - Précaution**

**L'utilisation de la fonction "LAUN-CH CONTROL" pourrait réduire la durée de vie des pièces mécaniques du moteur et de la transmission. Il est recommandé d'utiliser la fonction "LAUNCH CONTROL" uniquement lorsque le moteur a atteint la température de fonctionnement.**

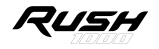

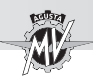

**4 F R**

 Pour procéder au départ du véhicule avec la fonction "Launch Control", appliquer la procédure indiquée sur l'écran:

- Tirer le levier d'embrayage;
- Enclencher le 1er rapport de la boîte de vitesses:
- Tourner la commande de l'accélérateur en fin de course;
- À la fin de la procédure d'activation de la fonction "Launch Control", relâcher graduellement le levier d'embrayage dans les 5 secondes pour le départ du véhicule.
- $\cdot$  Au bout de 5 secondes, la fonction "Launch Control" est automatiquement désactivée; pour l'appliquer à nouveau, la procédure doit être répétée depuis le début.
	- **ATTENTION: La fonction "LAUNCH CONTROL" gère la puissance fournie par le moteur, tandis que le mode de relâchement du levier d'embrayage reste sous le contrôle du pilote. Pendant la phase de démarrage, ne relâchez pas brusquement le levier d'embrayage pour éviter de perdre le contrôle du véhicule. Dans le même temps, ne prolongez pas excessivement la phase de relâchement du levier pour éviter une surchauffe et une dommage à l'embrayage.**

 Si la procédure de démarrage n'a pas été effectuée correctement, le message "LAUNCH FAILED" apparaît à l'écran. Ramener la commande de l'accélérateur et répéter la procédure depuis la phase initiale.

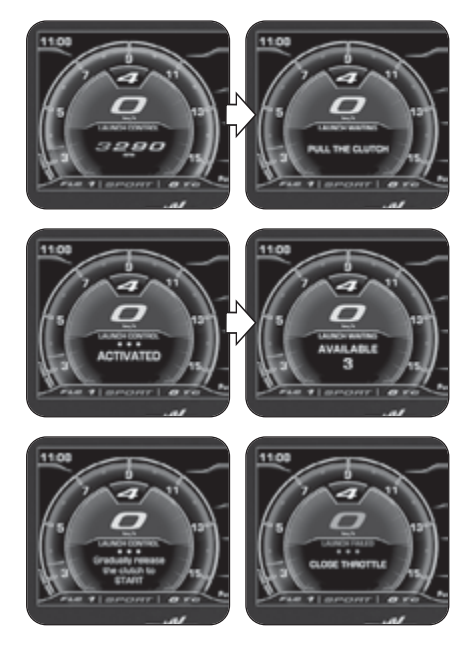

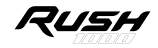

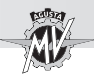

#### **4.4.14. Modalité "DRL" \***

Sur l'écran du tableau de bord est indiquée l'activation ou la désactivation des dispositifs d'éclairage diurne (Day Running Lights) en fonction de la position du commutateur sur le côté droit du guidon.

#### **REMARQUE : Les opérations d'allumage ou d'extinction des feux de position peuvent être effectuées avec le véhicule en marche.**

 $\blacktriangleright$  En déplacant le levier sur la position  $\equiv$  on allume les feux de position. Sur l'écran s'affiche "DRL AUTO" pendant 5 secondes, puis le tableau de bord revient au mode présent au moment de l'activation.

 $\blacktriangleright$  En déplaçant le levier sur la position  $\Box$ , on éteint les feux de position. Sur l'écran s'affiche "DRL OFF" pendant 5 secondes, puis le tableau de bord revient au mode présent au moment de l'activation. Dans cette configuration, les dispositifs d'éclairage nocturne (feux de route ou feux de croisement) sont activés, en les sélectionnant au moven de la commande spécifique située sur le côté gauche du guidon (voir §3.3).

> *(\*): Fonction non présente sur les versions Japon et Australie*

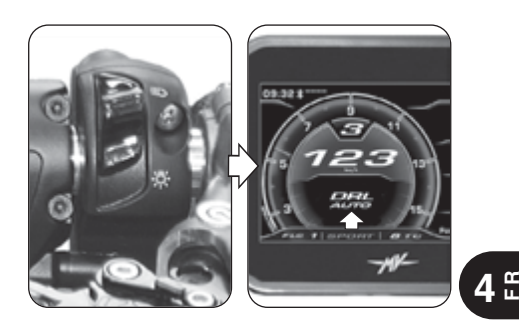

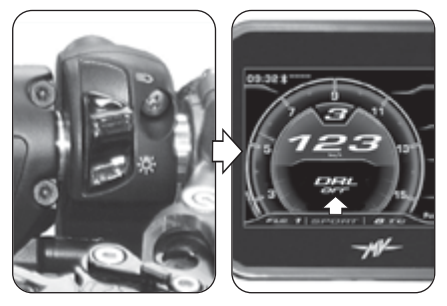

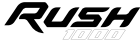

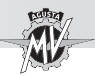

#### **4.4.15. Sélection représentation de la centrale**

Sur le modèle Rush 1000, il est possible de sélectionner différentes projections de l'unité ce qui permet d'obtenir des caractéristiques variables de puissance et de performances selon le type d'utilisation du véhicule.

> **NOTE**: **Les opérations de sélection de la représentation de la centrale peuvent être effectuées même pendant l'utilisation du véhicule.**

La sélection du mappage de la centrale peut être effectuée en appuyant sur le bouton sur le côté droit du guidon. De cette manière le mappage passe à la configuration suivante.

▶ Le mappage en cours d'utilisation est affiché en bas de l'écran. Les caractéristiques du mappage figurent dans le tableau suivant. Se référer au § 4.4.10.3. pour la configuration du mappage Custom (personnalisée).

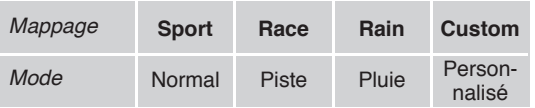

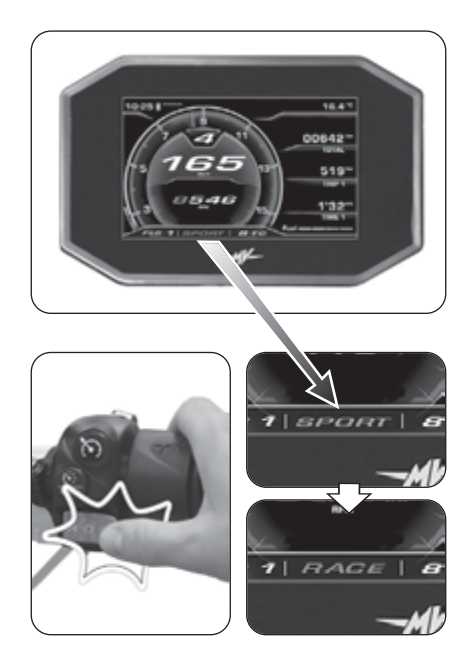

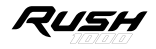

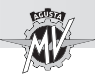

### **4.4.16. PIN CODE (Code Immobilizer)**

La fonction "IMMOBILIZER" ne permet le démarrage du moteur qu'après avoir reconnu la clé de démarrage originale. De fait, celle-ci représente un système antivol intégré dans le circuit électronique du véhicule, car elle empêche l'utilisation de ce dernier par toute autre personne.

La modalité "PIN CODE" du tableau de bord ne doit être utilisée qu'en cas de malfonctionnement (voir § 4.4.17.1). En effet, si pour une raison quelconque la clé originale n'est pas reconnue par le système, afin d'obtenir l'accord au démarrage du moteur il est nécessaire d'insérer le code secret reporté sur la MV Code Card reçue au moment de la livraison du véhicule.

 Enlever le cache à l'arrière de la MV Code Card et lire le code secret électronique correspondant à la clé de démarrage (sur la figure est représenté un code au hasard, à titre indicatif).

En cas d'erreur de l'anti-démarrage, l'accès à la fonction "PIN CODE" se fait automatiquement à l'allumage du moteur.

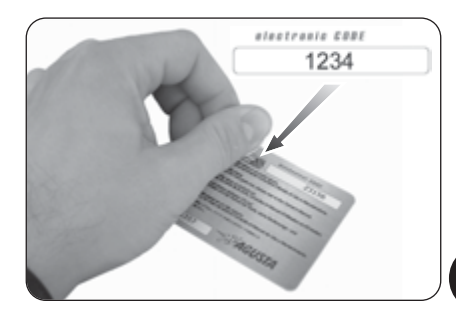

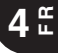

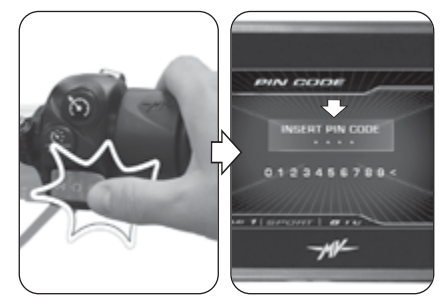

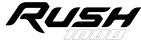

*- 101 -*

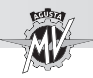

**4 FR**

Appuyer sur les commandes " $\triangleq$ " (gauche) ou " $\triangleright$ " (droite) pour sélectionner le premier chiffre du code. Appuyer sur "OK" pour valider et passer au réglage du chiffre suivant.

> **NOTE: Si on a saisi un chiffre erroné, il est possible de l'effacer en sélectionnant le symbole "<" à côté du répertoire numérique.**

 En procédant de manière analogue, il est possible de procéder à l'insertion des trois chiffres restants.

Après la validation du dernier chiffre, si le code saisi est reconnu par le système, le message "CORRECT" s'affiche. L'écran du tableau de bord revient en mode "STANDARD". Il est possible de démarrer le moteur.

Si le code saisi est erroné, le message "WRONG" s'affiche. Le système n'autorise pas le démarrage du moteur. L'écran revient en mode "PIN CODE". Répéter la procédure de saisie du code depuis le début en faisant attention à saisir correctement tous les chiffres de la MV Code Card de série. En cas de problème, contacter un service après-vente agréé MV Agusta.

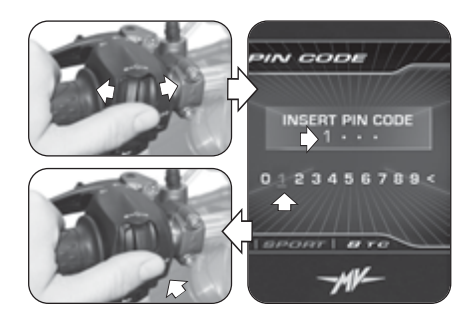

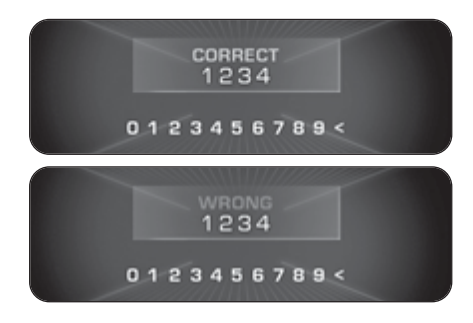

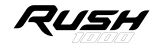

*- 103 -*

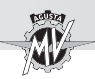

#### **4.4.17. Installation de l'application "MVride"**

 $\blacktriangleright$  L'application pour smartphone "MVride" complète l'expérience de conduite en connec tant directement la moto à votre téléphone.

▶ Le protocole de connexion entre le tableau de bord et le smartphone est BLE 4.0 et les ver sions ultérieures. L'application "MVride" est téléchargeable gratuitement à partir du Mac App Store® ou de Google Play®.

 Effectuer les opérations suivantes pour la pre mière association de l'application à votre moto:

- 1. Allumez le tableau de bord de la moto.<br>2. Installez L'application "MVride" sur
- 2. Installez l'application "MVride" sur le smartphone.
- 3. Ouvrir l'application près de la moto.
- 4. Cliquez sur "Get started" (Fig. a).
- 5. Autorisez le partage des données GPS en cli quant sur "Autoriser", puis sur "Allow" (Fig. b).
- 6. Autoriser l'accès à la galerie d'images en cli quant sur "OK", puis sur "Allow" (Fig. c).
- 7. Cliquez sur "Open settings" (Fig. d), puis recherchez dans la liste des appareils Bluetooth la moto à appairer (Fig. e). Si le smartphone n'a jamais été associé à la moto, effectuez la procédure décrite au §4.4.6.
- 8. Autoriser l'utilisation de Bluetooth en cliquant sur "OK", puis sur "Pair" (Fig. f).

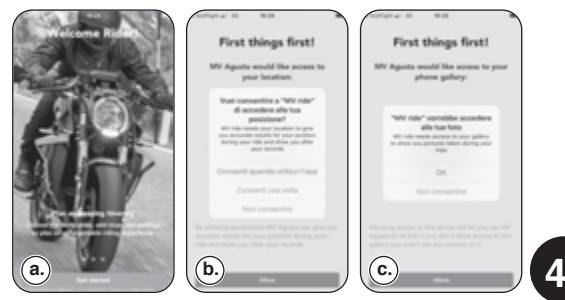

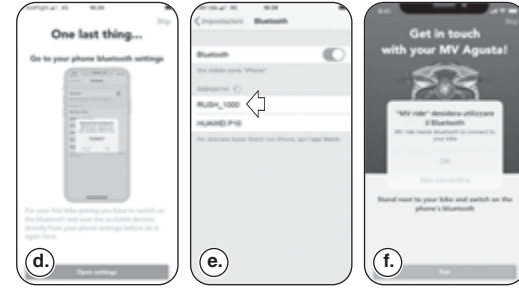

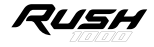

**F R**

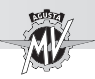

- 9. Le smartphone recherche la moto (Fig. g-h).
- 10. Une fois connecté, introduisez manuelle ment le code affiché sur le tableau de bord de la moto en utilisant les boutons numéri ques du smartphone (Fig. i-j).
- 11. Autoriser l'application à afficher des notifi cations en cliquant sur "Autoriser" (Fig. k).

 L'appariement de la moto au téléphone doit être effectué uniquement lors de la première utili-<br>sation. Par la suite, il vous suffira de lancer l'application en vous assurant que vous avez activé le Bluetooth de votre appareil pour trouver la moto appariée et visible sur la page d'accueil (Fig. l).

- $\blacktriangleright$  L'application, constamment mise à jour avec de nouvelles fonctionnalités, garantira quelques<br>fonctionnalités de base au lancement et à l'avenir
- 
- Configuration et contrôle complet de l'électro-<br>nique de la moto;<br>• Planification et partage des itinéraires et navi-<br>gation vers la destination choisie;<br>• Mirroring des itinéraires routiers lors de la<br>navigation via l'a
- 
- Réception de notifications sur votre smartphone (SMS, principaux services de messagerie et réseaux sociaux) affichées sous forme d'icônes
- · Transfert des données de voyage enregistrées via le tableau de bord de la moto vers l'application et leur consultation.

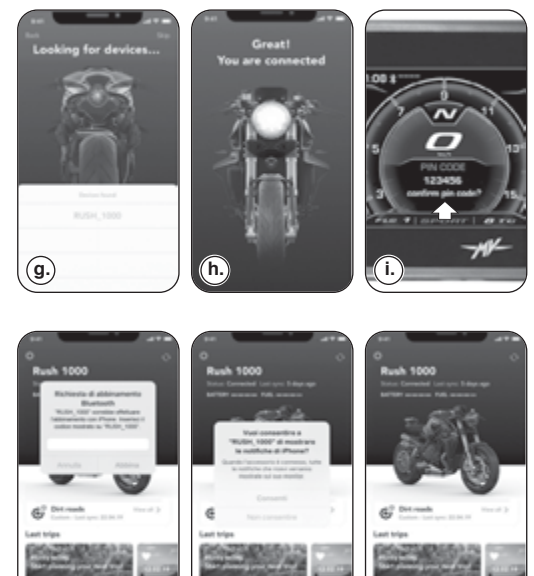

**j. k. l.**

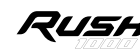

*- 105 -*

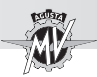

#### **4.4.18. Messages d'avertissement/pannes**

Le tableau de bord peut signaler la présence d'une faute ou un dysfonctionnement au cours des différentes conditions d'utlisation de la moto.

#### **4.4.18.1. Erreurs relevées pendant l'autodiagnostic**

Tourner l'interrupteur de démarrage en position "ON", les instruments et les voyants exécutent un autodiagnostic. S'il y a une panne sur le véhicule ou une valeur faible de la tension de la batterie, l'écran affiche une des pages d'erreur ci-contre. Il indique le groupe ou le composant de la moto concerné par le disfonctionnement.

S'il y a plusieurs pannes, l'écran peut afficher simultanément jusqu'à 9 messages d'erreur. Appuyer sur les commandes " $\triangleleft$ " (gauche) ou " $\triangleright$ " (droite) pour afficher les composants concernés.

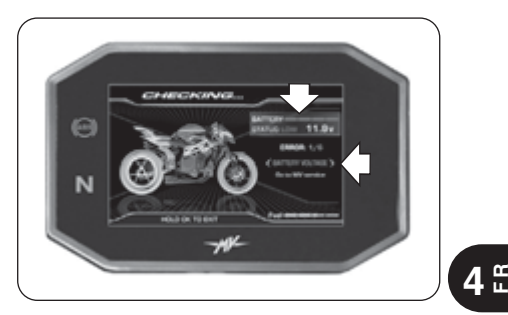

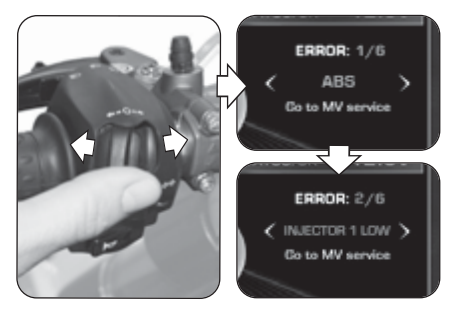

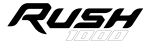

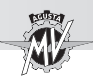

Si la panne est légère, le système autorise le démarrage du moteur. Appuyer deux secondes sur le bouton OK ou sur le bouton de démarrage du moteur. Le tableau de bord passe en mode "STANDARD".

Si l'anomalie persiste après le démarrage du moteur, le message suivant doit s'afficher sur l'écran du tableau de bord (voir § 4.4.18.2).

**ATTENTION: Si la panne signalée est légère, démarrer le moteur et se rendre au service après-vente agréé MV Agusta le plus proche.**

Si l'erreur est grave, le système n'autorise pas le démarrage du moteur. Dans ce cas, l'écran du tableau de bord affiche le message "LOCKED VEHICLE" comme sur la figure ci-contre.

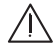

**ATTENTION: Si le système signale une erreur grave, ne pas tenter de démarrer le moteur, contacter un service après-vente agréé MV Agusta pour résoudre le problème.**

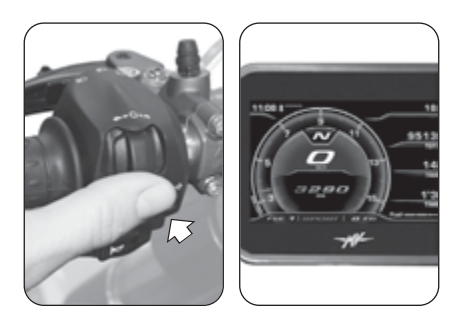

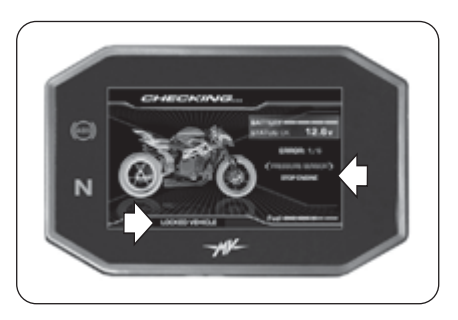

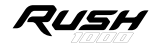

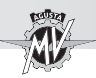

#### q **Erreur du système Immobilizer**

Si pour un motif quelconque le système ne reconnaît pas le code de la clé de contact, le voyant "Immobilizer" s'allume et la page "PIN CODE" apparaît sur l'écran. Pour obtenir l'autorisation au démarrage du moteur, saisir le code secret manuellement en suivant la procédure décrite au § 4.4.16.

#### **4.4.18.2. Erreurs relevées pendant l'utilisation du véhicule**

Quand le système détecte une panne pendant l'utilisation normale du véhicule, le message d'erreur ci-contre s'affiche. L'écran affiche le groupe ou le composant de la moto qui présente un disfonctionnement. D'autres voyants de panne peuvent s'allumer en même temps pour des types de composants spécifiques (voir § 3.7.1.).

**ATTENTION: S'il s'agit de composants essentiels pour le fonctionnement du véhicule, le message d'erreur STOP ENGINE s'affiche. Dans ce cas, garer le véhicule dans le premier espace disponible au bord de la route et éteindre immédiatement le moteur.**

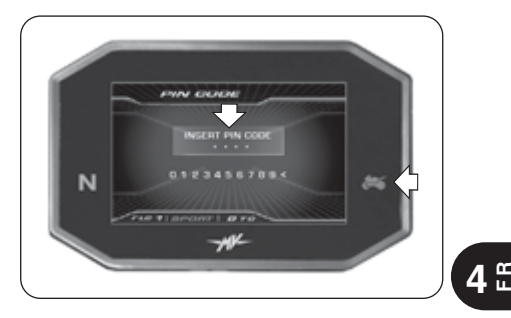

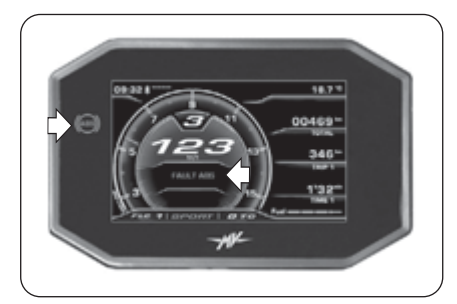

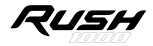
## **UTILISATION 4**

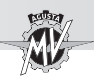

**Ne pas continuer à rouler et contacter un service après-vente agréé MV Agusta pour résoudre le problème.**

 $\blacktriangleright$  En appuyant sur la commande " $\blacktriangleleft$ " (gauche), le message d'erreur disparaît de l'écran. Il est remplacé par un signal indiquant que le disfonctionnement persiste. Le voyant d'avertissement reste également allumé si le système n'a pas résolu le problème. Les signaux restent actifs jusqu'à la réparation de la panne.

# $587$ 00485

**4 F R**

## **ATTENTION**

**Si le tableau de bord continue à signaler un disfonctionnement, s'adresser rapidement à un service après-vente agréé MV Agusta pour faire réparer le véhicule.**

Si le système détecte un disfonctionnement simultané sur plusieurs composants du véhicule, deux signaux se superposent sur l'écran pour signaler la présence de plusieurs pannes.

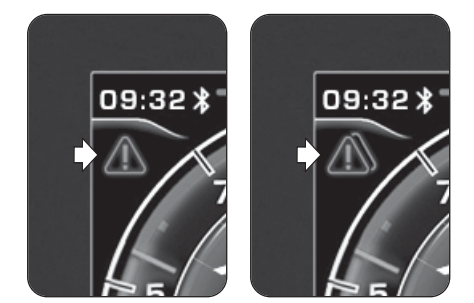

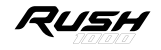

## **UTILISATION 4**

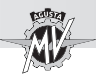

## □ Béquille latérale ouverte

*Véhicule arrêté*: Quand le moteur est allumé, le système contrôle l'état de la béquille latérale. Quand la béquille latérale est ouverte, l'écran affiche le message de danger ci-contre. Si la béquille latérale reste ouverte, le système éteint le moteur dès que le conducteur passe une vitesse pour faire partir la moto.

**ATTENTION: Pour obtenir l'autorisation à la mise en marche du véhicule, vérifier que la béquille latérale est complètement remontée avant de passer une vitesse.**

*Pendant la marche*: Si la béquille latérale s'ouvre accidentellement pendant la marche du véhicule, l'écran affiche le message d'erreur ci-contre. Le système éteint le moteur.

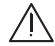

**ATTENTION: Si l'ouverture de la béquille est signalée pendant la marche, la refermer immédiatement pour éviter la perte de contrôle du véhicule et le risque d'accident.**

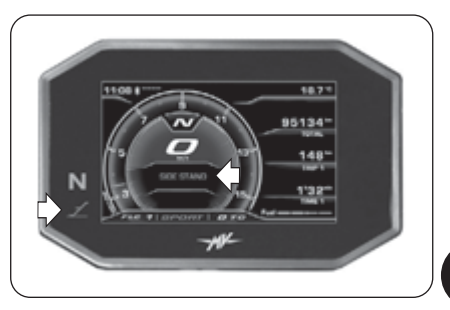

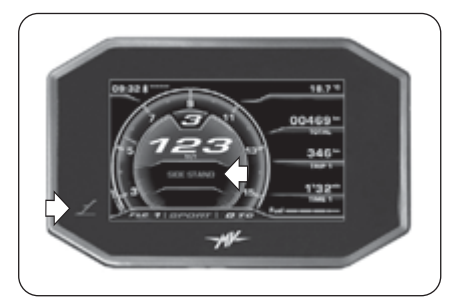

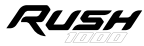

**4 F R**

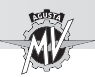

## q **Température élevée du liquide de refroidissement**

Si une température élevée du fluide de refroidissement est détectée, l'écran affiche le message d'avertissement figurant dans l'image.

**ATTENTION: En cas de température élevée, arrêter le véhicule et contrôler le niveau du liquide de refroidissement. Au cas où il serait nécessaire de remplir le réservoir, s'adresser à un centre d'assistance autorisé MV Agusta (voir § 3.8). Si l'indication apparaît et que le niveau est correct, ne pas redémarrer et contacter un centre d'assistance autorisé MV Agusta.**

## □ "TPMS ERROR" (Capteurs pression pneumatiques)

 Si le système relève un dysfonctionnement des capteurs de la pression des pneumatiques, le message d'erreur affiché ci-contre apparaît à l'écran. Appuyer sur les commandes " $\blacktriangleleft$ " (gauche) ou " $\blacktriangleright$ " (droite) pour sélectionner l'option "INFO" (affiche valeurs pression pneumatiques) ou "HIDE" (cache valeurs).

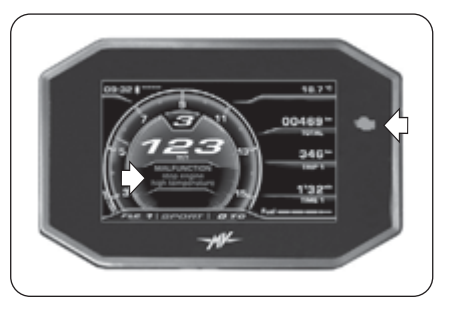

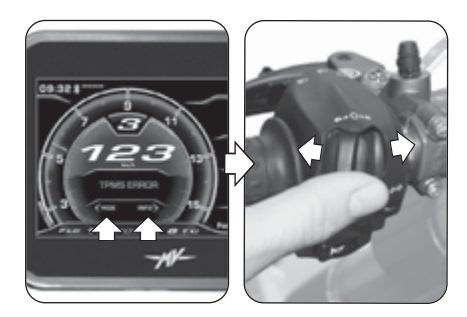

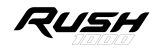

## **UTILISATION 4**

*- 111 -*

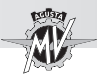

## **4.5. Approvisionnement en carburant**

**Danger - Attention: l'essence et ses vapeurs sont extrêmement inflammables et nocifs. Eviter le contact et l'inhalation. Pendant l'approvisionnement, couper le moteur, ne pas fumer, tenir à distance les flammes, étincelles et sources de chaleur. Effectuer l'approvisionnement à l'air libre ou dans un local suffisamment aéré.**

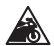

**E10**

**Rappel - Précaution: N'utiliser que du carburant présentant les caractéristiques suivantes:**

- **- Essence sans plomb**
- **- Teneur en éthanol jusqu'à 10% en volume**

**- Indice d'octane (R.O.N.) de 95 ou plus Cette nécessité est rappelé par une pastille verte sur le côté inférieur du bouchon du réservoir et par la plaquette "E10" qui se trouve sur le réservoir.**

- Soulever le cache poussière.
- Introduire la clé, tourner dans le sens des aiguilles d'une montre.

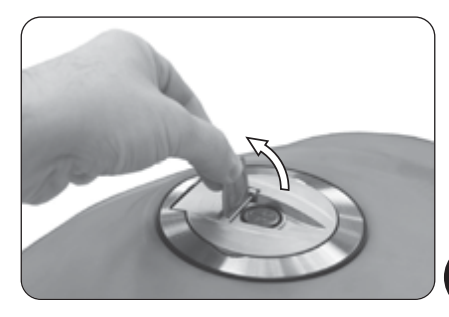

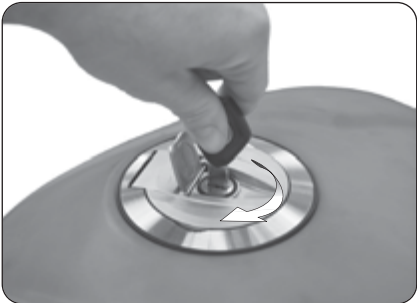

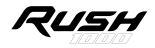

**4 F R**

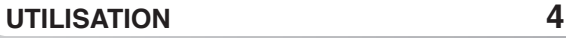

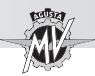

 Soulever le couvercle et effectuer le ravitaillement en carburant.

**ATTENTION: Un remplissage excessif du réservoir peut faire déborder le carburant à cause de l'expansion due à la chaleur du moteur ou à l'exposition de la moto à la lumière du soleil. Les écoulements éventuels de carburant peuvent provoquer des incendies. Le niveau de carburant dans le réservoir ne doit jamais dépasser la base de l'embout de remplissage.**

 Une fois l'approvisionnement effectué, pousser le bouchon vers le bas en tournant simultanément la clé dans le sens des aiguilles d'une montre pour faciliter la fermeture, puis relâcher la clé et l'extraire.

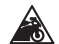

**4 FR**

> **Rappel - Précaution: sécher immédiatement avec un chiffon propre le carburant éventuellement renversé, car il peut détériorer les peintures ou les plastiques.**

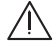

**ATTENTION: Vérifier que le bouchon du réservoir à carburant est fermé correctement avant d'utiliser le véhicule.**

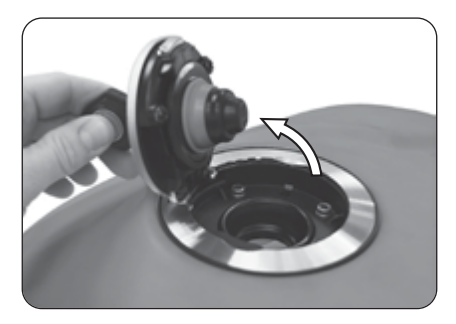

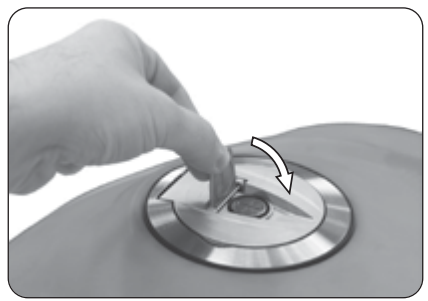

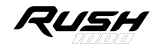

# **UTILISATION 4**

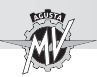

## **4.6. Dépose de la selle passager**

▶ Introduire la clé dans la serrure.

Tourner la clé dans le sens des aiguilles d'une montre et simultanément appuyer légèrement sur la selle. Soulever la selle en la tirant vers l'avant de la moto et enlever-la comme le montre la figure.

Pour remonter l'élément, procéder de la façon suivante:

- Tourner la clé dans la serrure;
- Repositionner et accrocher la selle;
- Presser la selle;
- Relâcher la clé;
- Presser à nouveau la selle en s'assurant qu'elle est fermement accrochée à la structure.

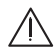

## **ATTENTION**

**Après avoir enlevé et remis la selle, et en tout cas avant d'utiliser la moto, s'assurer que l'élément a été placé correctement et qu'il est fermement assujetti à la structure portante du véhicule.**

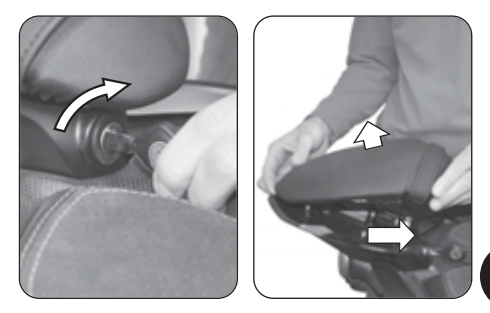

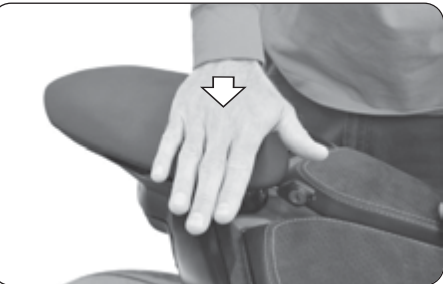

**4 F R**

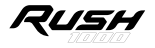

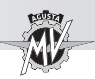

## **4.7. Dépose de la selle pilote**

 Démonter le tampon arrière du réservoir de carburant en retirant ses vis de fixation à l'aide d'un tournevis hexagonal de 2.5 mm.

 Démonter les carénages latéraux droit et gauche en retirant leur vis de fixation à l'aide d'un tournevis hexagonal de 4 mm.

 Démonter les deux vis de fixation avant de la selle pilote en utilisant un tournevis hexagonal de 4 mm.

Soulever la selle en la tirant vers l'avant de la moto et enlever-la comme le montre la figure.

Pour remonter la selle, procéder de la façon suivante:

- Repositionner et accrocher la selle;
- Remonter les deux vis de fixation avant de la selle;
- Remonter les carénages latéraux et le tampon arrière du réservoir de carburant sur le véhicule.

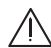

## **ATTENTION**

**Après avoir enlevé et remis la selle, et en tout cas avant d'utiliser la moto, s'assurer que l'élément a été placé correctement et qu'il est fermement assujetti à la structure portante du véhicule.**

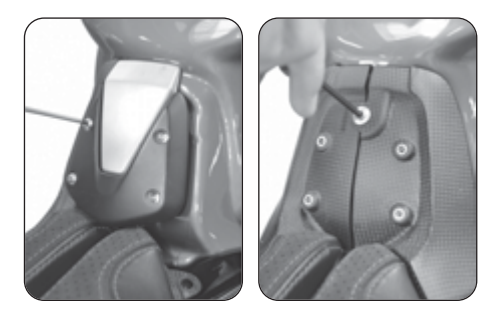

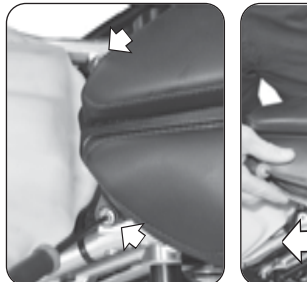

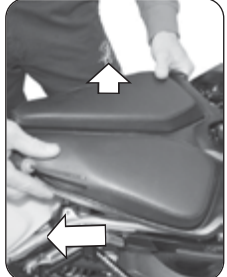

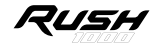

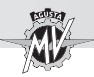

## **4.8. Stationnement de la moto**

q **Stationnement avec béquille latérale**

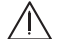

**ATTENTION: Garer la moto en conditions de sécurité et sur un terrain stable. Pour le stationnement en côte, garer la moto avec la roue avant en amont et la première vitesse engagée. Ne pas oublier de remettre le sélecteur de vitesses au point mort avant de redémarrer la moto. Ne pas laisser le véhicule sans surveillance avec la clé sur le contact.**

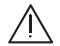

**ATTENTION: Lorsque le véhicule stationne sur la béquille latérale, il est dangereux de s'asseoir dessus et de peser avec tout le poids du corps sur l'unique appui de stationnement. Avant de se mettre en route, vérifier le fonctionnement de l'interrupteur de sûreté en s'assurant que le voyant d'ouverture de la béquille latérale sur le tableau de bord s'éteint. Dans tous les cas, vérifier que la béquille est bien rentrée. En cas de fonctionnement défectueux, faire contrôler le dispositif par un concessionnaire MV Agusta avant d'utiliser la moto.**

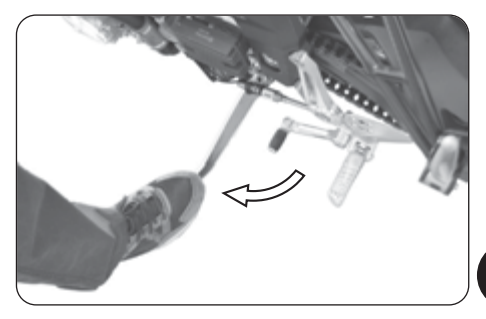

Abaisser la béquille avec le pied jusqu'à la butée et incliner lentement la moto pour mettre le pied d'appui au contact du sol.

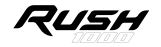

**4 F R**

## **UTILISATION 4**

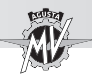

## q **Stationnement avec la béquille arrière**

Introduire l'axe de béquille dans l'orifice de l'axe de roue arrière du côté gauche de la moto. Appuyer la béquille au sol et en forçant dessus, soulever le véhicule jusqu'à ce qu'il se stabilise.

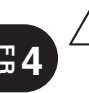

**ATTENTION Cette opération doit être effectuée par deux personnes.**

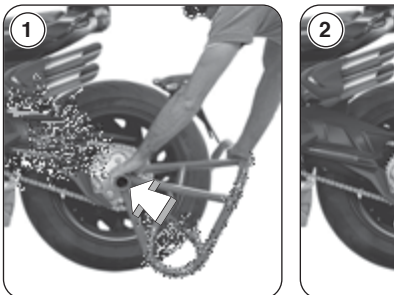

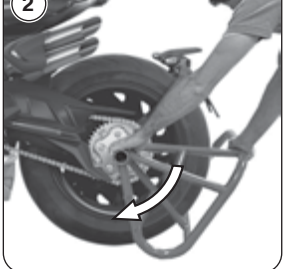

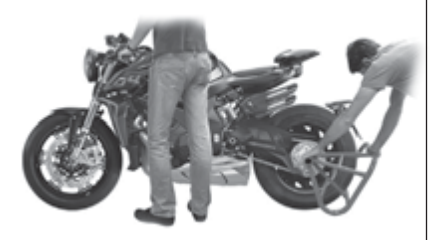

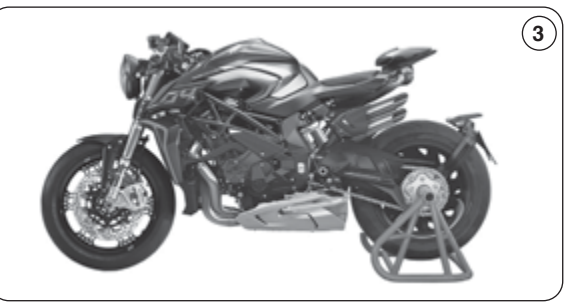

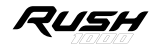

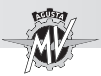

## **5.1. Liste des réglages**

La moto dispose d'une grande diversité de réglages qui peuvent améliorer l'ergonomie, l'assiette et la sécurité.

Toutefois, étant donné qu'un réglage incorrect de pièces particulièrement importantes peut engendrer une situation de danger, quelques-uns des réglages sont réservés aux Centres d'Assistance MV Agusta.

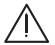

## **ATTENTION**

**Tous les réglages s'effectuent à l'arrêt.**

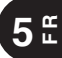

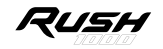

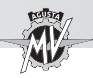

# **RÉGLAGES 5**

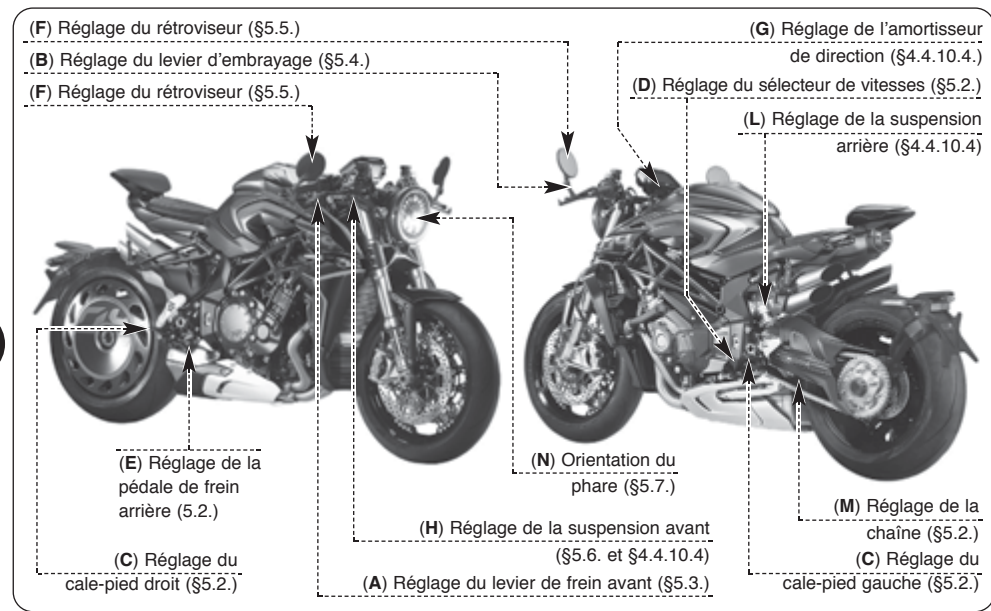

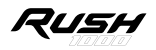

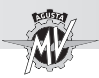

## **5.2. Tableau des réglages**

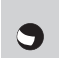

**A - Réglage du levier de frein avant:** pour améliorer la prise en fonction des nécessités du pilote (§5.3.).

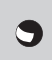

**B - Réglage du levier d'embrayage:** pour améliorer la prise en fonction des nécessités du pilote (§5.4).

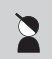

**C - Réglage du cale-pied (droit et gauche):** pour améliorer la position des pieds en fonction des nécessités du pilote.

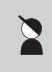

**D - Réglage du sélecteur de vitesses:** pour améliorer le mouvement de commande en fonction des nécessités du pilote.

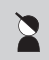

**E - Réglage de la pédale de frein arrière:** pour améliorer le mouvement de commande en fonction des nécessités du pilote.

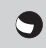

**F - Réglage des rétroviseurs:** pour améliorer l'orientation (§5.5).

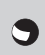

**G - Réglage de l'amortisseur de direction:** pour adapter la dureté de la direction aux préférences du pilote (§4.4.10.4.).

**H - Réglage de la suspension avant:** pour adapter la réponse aux préférences du motard, on peut régler:

- la précharge du ressort (§5.6.1.)
- le dispositif hydraulique de freinage en détente (§4.4.10.4.)
	- le dispositif hydraulique de freinage en compression (§4.4.10.4.)

**L - Réglage de la suspension arrière:** pour adapter la réponse aux préférences du motard, on peut régler:

- la hauteur d'assiette
	- la précharge du ressort
- le dispositif hydraulique de freinage en détente (§4.4.10.4.)
- le dispositif hydraulique de freinage en compression (§4.4.10.4.)

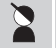

**M - Tension de la chaîne:** pour l'efficacité et la fiabilité de la transmission.

**N - Orientation du phare:** pour optimiser la profondeur du faisceau lumineux en fonction de l'assiette (§5.7.).

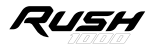

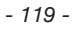

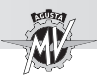

## **5.3. Réglage du levier de frein avant**

Tourner la manette de réglage du levier pour en modifier la position.

Dans le sens horaire; le levier s'approche de la manette. Dans le sens antihoraire: le levier s'éloigne de la manette.

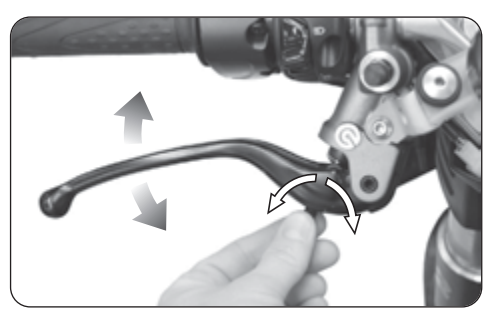

## **5.4. Réglage du levier d'embrayage**

Tourner la manette de réglage du levier pour en modifier la position.

Dans le sens horaire; le levier s'approche de la manette. Dans le sens antihoraire: le levier s'éloigne de la manette.

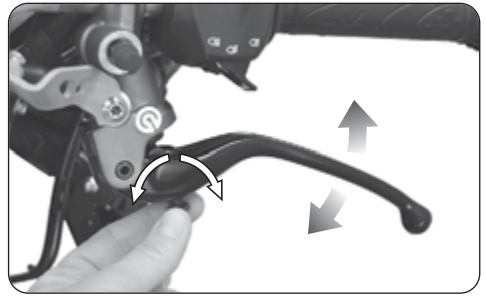

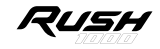

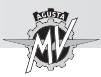

## **5.5. Réglage des rétroviseurs**

Tourner le corps du rétroviseur pour orienter le rétroviseur dans les quatre directions.

Régler les deux rétroviseurs. Pour une mise au point optimale, monter sur le véhicule pour réaliser le réglage.

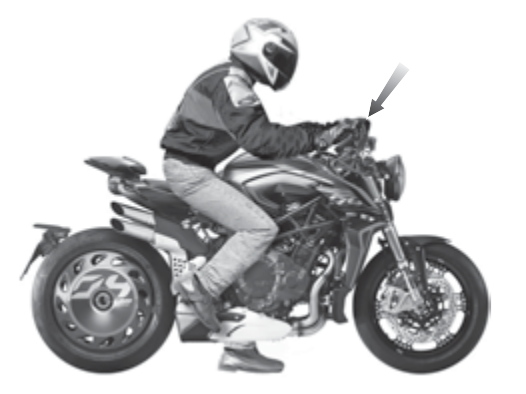

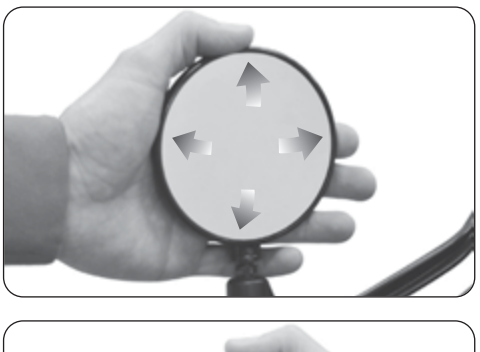

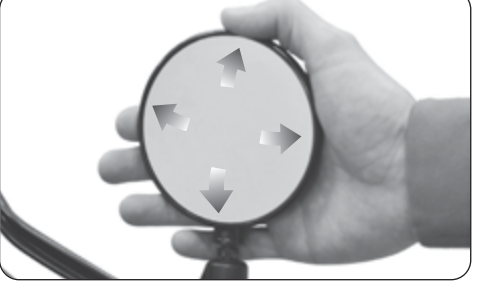

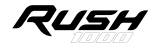

*- 121 -*

 $5<sup>th</sup>$ 

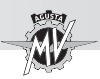

**5.6. Réglage de la suspension avant**

## **NOTE**

**L'ajustement des suspensions doit être de préférence effectué avec le réservoir de carburant plein.**

#### **NOTE**

**Pour le réglage du freinage en compression et en détente, voir les procédures décrites au §4.4.10.4.**

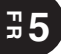

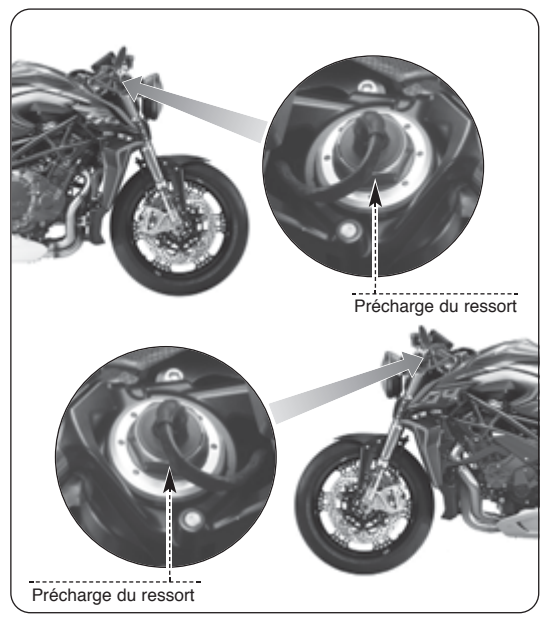

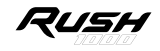

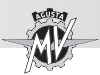

## **5.6.1. Précharge du ressort (suspension avant)**

Pour accéder à l'écrou de réglage de la précharge de ressort, soulever le gaine de protection et retirer le connecteur à l'aide d'un tournevis à tête plate.

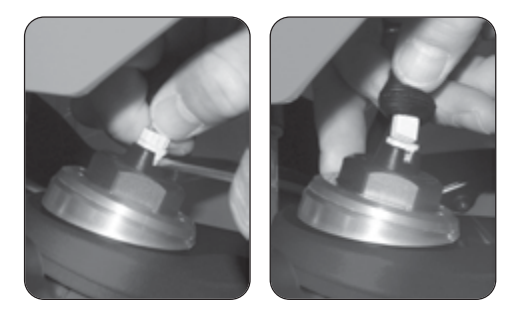

▶ Le réglage s'effectue en partant de la position standard. Pour trouver cette position, il faut dévisser à fond, puis visser jusqu'à la position standard (voir tableau annexe).

Visser pour augmenter la precharge du ressort ou dévisser pour la diminuer.

**E** Lorsque les opérations d'aiustement ont été réalisées, rebrancher le connecteur et repositionner la gaine de protection.

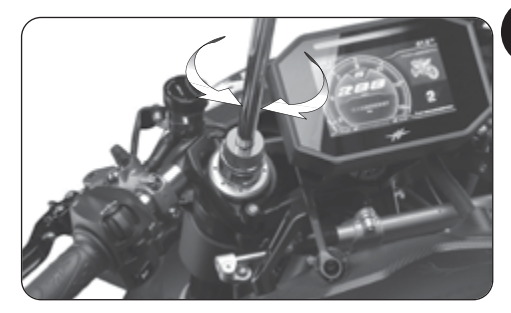

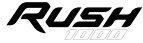

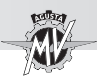

## **5.7. Réglage du projecteur avant**

Placer le véhicule à 10 mètres d'une paroi verticale.

Veiller à ce que le terrain soit plat et l'axe du véhicule perpendiculaire à la paroi.

Le véhicule doit se trouver en position verticale. Mesurer la hauteur du centre du projecteur au sol et faire une croix sur la paroi à la même hauteur.

Allumer le code, la limite supérieure de démarcation entre la zone sombre et la zone éclairée ne doit pas dépasser 9/10 de la hauteur au sol du centre du projecteur.

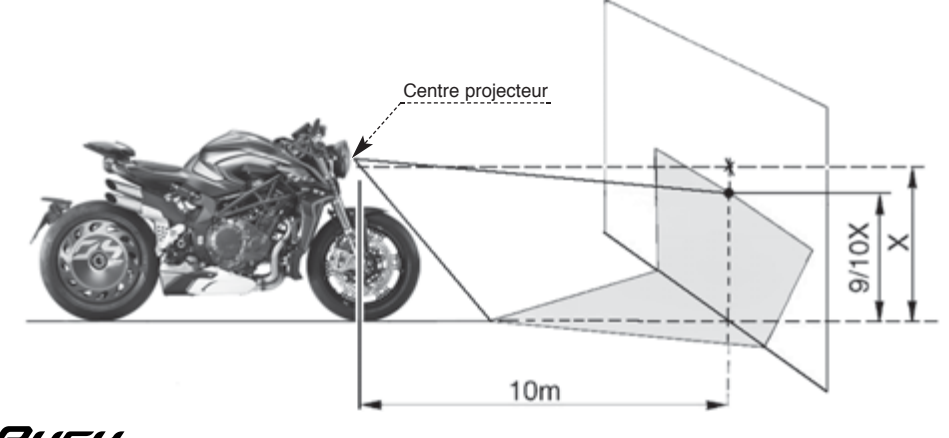

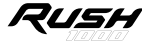

**F R 5**

*- 125 -*

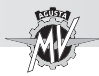

Pour la mise au point du phare antérieur, il est nécessaire d'appliquer la procédure suivante:

Desserrer la vis inférieure du phare tout en bloquant l'écrou sur le côté droit de la moto comme indiqué sur l'image.

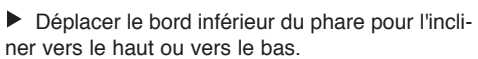

Pousser vers l'arrière de la moto pour incliner le phare vers le bas. Tirer vers l'avant de la moto pour incliner le phare vers le haut.

L'inclinaison peut varier de  $\pm 4^{\circ}$  par rapport à la position standard.

 À la fin des opérations de réglage, serrer manuellement la vis inférieure du phare.

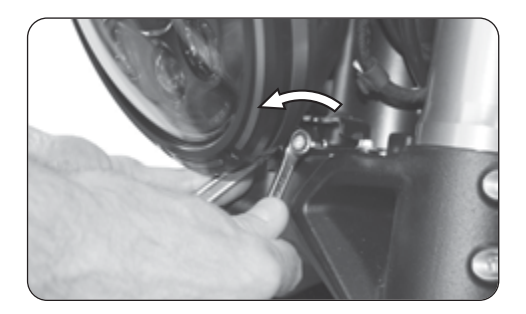

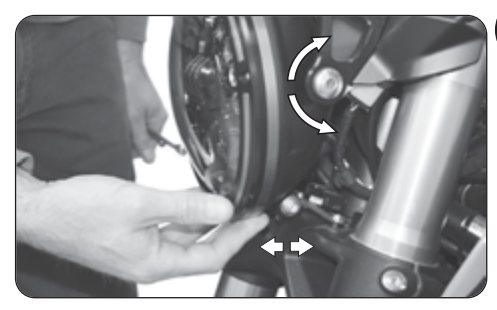

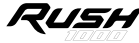

 $5<sup>th</sup>$ 

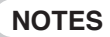

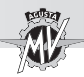

#### **Note d'information**

MV Agusta Motor S.p.A. poursuit une politique de continuelle amélioration de ses produits. Pour cette raison, de légères différences pourraient éventuellement se présenter entre les informations de ce livret et le véhicule que vous avez acheté. Les modèles MV Agusta s'exportent dans de nombreux pays où des normes différentes sont en vigueur en ce qui concerne le Code de la Route et les procédures d'homologation. En espérant pouvoir compter sur votre compréhension, il est indispensable à MV Agusta Motor S.p.A. de se réserver le droit d'apporter des modifications à ses produits et à la documentation technique à tout moment sans fournir de préavis.

Nous suggérons de visiter souvent le site Internet **www.mvagusta.com** afin d'obtenir des informations et des mises à jour sur les produits MV Agusta et la documentation relative.

#### **Respectons et défendons l'environnement**

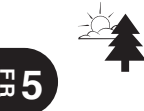

Toutes nos actions ont des répercussions sur la planète entière et sur ses ressources. MV Agusta, au profit des intérêts de tous, sensibilise les Clients et les opérateurs du service après-vente pour leur faire adopter des modalités d'utilisation du véhicule et de traitement de ses parties dans le respect des normes en vigueur en terme de pollution, traitement et recyclage des déchets.

© 2020 Toute reproduction même partielle de ce document est formellement interdite sans autorisation écrite de MV Agusta Motor S.p.A.

Dét. nº 8000C8629 Edition n° 1 - Mai 2020

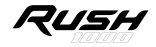

**VAGUSTA** 

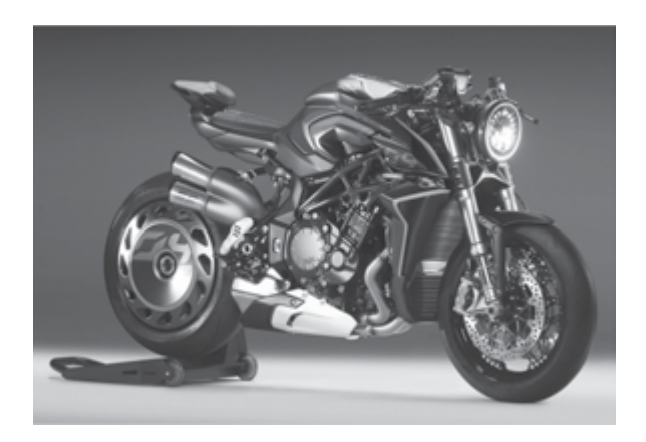

Bedienungsanleitung *Deutsche Version* *Sehr geehrter Kunde,*

*wir danken Ihnen für das Vertrauen, dass Sie uns ausgesprochen haben und gratulieren Ihnen zur Wahl Ihres neuen Rush 1000.*

*Dank dem beharrlichen Einsatz und Engagement seiner Techniker ist heute MV Agusta in der Lage seinen zahlreichen Fans ein innovatives und von einer Sonderverkleidung und raffinierter Radtechnologie charakterisiertes Produkt anzubieten: Elemente die alle mit dem MV Agusta Warenzeichen verzeichneten Erzeugnisse in der langen Zeitspanne seiner ruhmreichen Unternehmensgeschichte gekennzeichnet haben.*

*Das Ergebnis ist ein exklusives Motorrad, das dank seinen ästhetischen und funktionellen Eigenschaften sowie den zahlreichen technischen Innovationen weit über den heutigen auf diesem Markt vertriebenen Qualitätsprodukten liegt.*

*Die angewandten Lösungen verleihen dem neuen Rush 1000 einen unverwechselbaren Charakter, der dieses Motorrad zu den anderen Modellen der Familie MV Agusta anknüpft und die Projektphilosophie diese Unternehmens, das der ständigen Forschung, und der technologischen Innovation besonders Wert schenkt und das winzigste Detail schätzen kann, konsolidiert. Jedem Motorradfahrer wird somit die Möglichkeit geschenkt, seine Leidenschaft in voller Freiheit zu genießen und zur gleichen Zeit ein Motorrad zu besitzen, das einzig auf der Welt ist und sich weltweit mit starkem Übergriff durchsetzt.*

*Falls Sie weitere Informationen wünschen, wenden Sie sich bitte an den Kundendienst der MV Agusta.*

*Wir wünschen Ihnen lange und glückliche Reisen.*

 *Timur Sardarov Präsident und CEO MV Agusta*

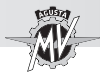

## **ALLGEMEINES INHALTSVERZEICHNIS**

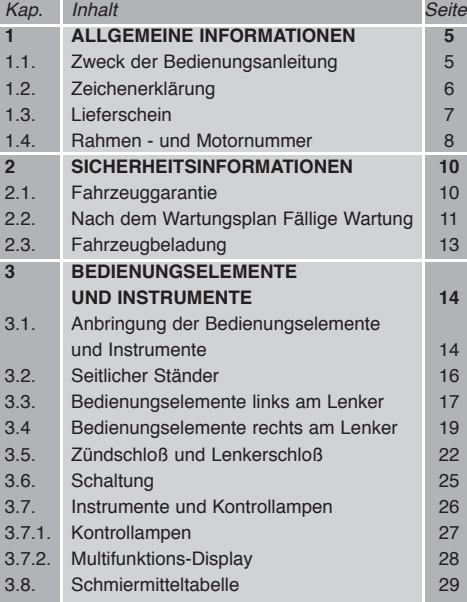

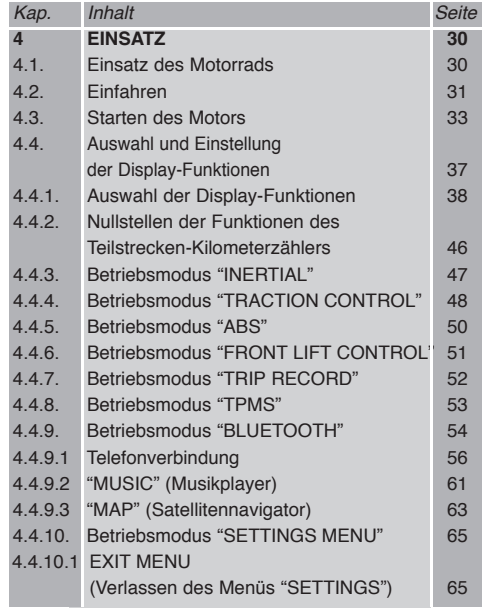

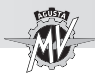

## **ALLGEMEINES INHALTSVERZEICHNIS**

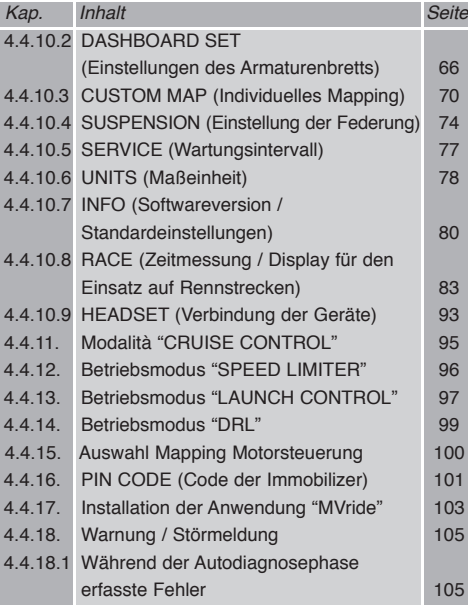

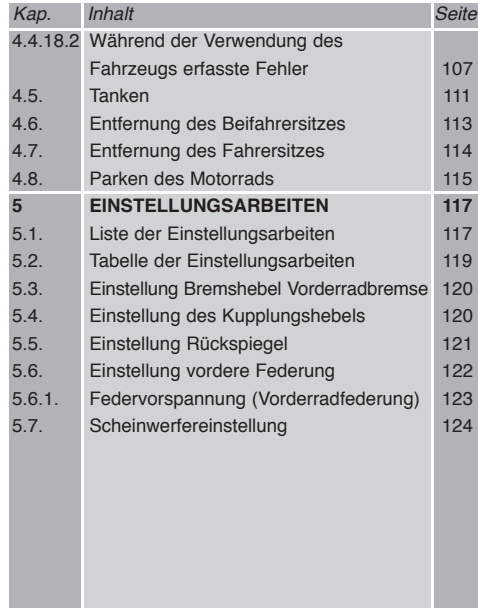

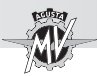

## **1.1. Zweck der Bedienungsanleitung**

Dieses Handbuch enthält alle für einen korrekten und sicheren Gebrauch Ihres Motorrades erforderlichen Informationen.

Das Handbuch wird in elektronischem Format (.pdf) auf dieser Speichermedium geliefert und kann auf jedem PC mit Windows oder Mac eingesehen oder ausgedruckt werden.

Wir bitten Sie, dieses Handbuch vor der ersten Benutzung des Motorrades aufmerksam durchzulesen und sich immer zu vergewissern, dass auch andere Personen, die das Motorrad benutzen, dies tun.

Auf dem Datenträger, der im Lieferumfang enthalten ist, finden Sie neben diesem Handbuch auch das Wartungshandbuch und das Garantieheft.

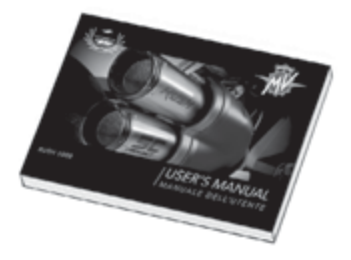

Copyright MV AGUSTA Motor Spa Alle Rechte vorbehalten

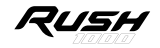

**1 D E**

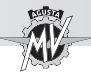

## **1.2. Zeichenerklärung**

Besonders wichtige Textstellen die sich auf die Sicherheit der Personen oder des Fahrzeugs beziehen, sind mit folgenden Symbolen gekennzeichnet:

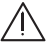

 **Gefahr - Achtung: Die mangelnde oder unvollständige Beachtung dieser Vorschriften stellt eine schwere Unfallgefahr für den Arbeiter oder Dritte dar.**

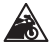

 **Vorsicht - Vorsichtsmaßnahme: Die Nichteinhaltung der Anweisungen kann schwere und dauerhafte Schäden am Fahrzeug verursachen.**

Folgende Symbole werden benutzt, um anzuzeigen, wer die angegebenen Wartungs- und Einstellungsarbeiten ausführen darf:

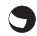

 **Informationen zu Arbeiten, die vom Motorradfahrer ausgeführt werden dürfen.**

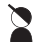

 **Informationen zu Arbeiten, die ausschließlich von ausgebildetem Fachpersonal ausgeführt werden dürfen.**

Um weitere Informationen hervorzuheben, werden folgende Symbole verwendet:

 **Das Symbol zeigt an, dass für die richtige Durchführung der angegebenen Arbeit ein Spezialwerkzeug oder Sonderausrüstung benötigt werden.**

§ **Das Zeichen "§" gefolgt von einen Ziffer verweist auf das entsprechende Kapitel.**

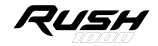

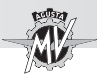

## **1.3. Lieferschein**

Bei der Übergabe des Motorrades hat Ihnen Ihr Händler auch das Garantiebescheinigung ausgehändigt.

Bewahren Sie es bitte sorgfältig zusammen mit den Fahrzeugpapieren und den zukünftigen Bescheinigungen auf, die Sie bei jeder Inspektion ausgehändigt bekommen werden.

## **WICHTIG**

Die Kopien der Garantiebescheinigung sowie der Bescheinigung der vor Auslieferung vorgenommenen Kontrollen müssen vom Vertragshändler ausgefüllt werden. Eine Kopie muss dem Kunden übergeben werden, eine muss vom Vertragshändler aufbewahrt und eine an den Importeur geschickt werden.

Die Kopie der Wartungcoupons muss immer vom Vertragshändler ausgefüllt werden. Es muss vom Kunden aufbewahrt werden.

**1 D E**

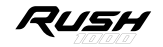

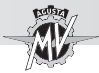

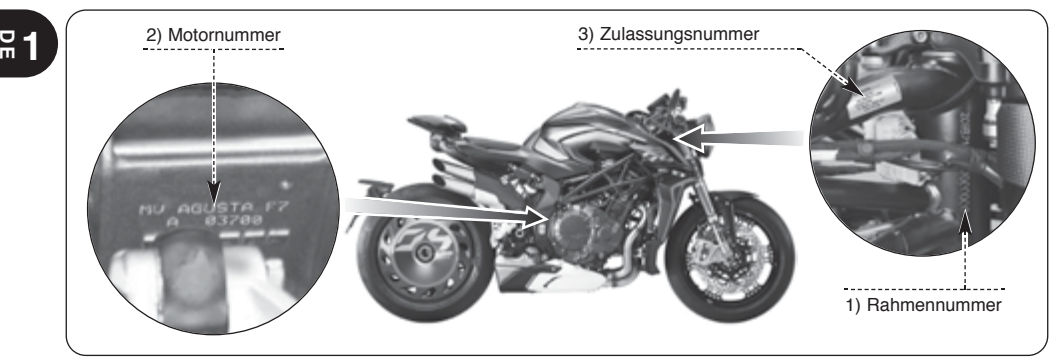

## **1.4. Rahmen- und Motornummer**

- 1) Rahmennummer
- 2) Motornummer
- 3) Zulassungsnummer

## **Kennzeichnung des Motorrads**

Das Motorrad wird durch die Rahmennummer eindeutig gekennzeichnet. Bei Ersatzteilbestellungen omüssen die Rahmennummer und gegebenen-<br>falls auch die Motornummer und die Motornummer und Schlüsselnummer angegebenen werden.

Wir empfehlen Ihnen die wichtigsten Angaben nachstehend einzutragen.

## **RAHMENNUMMER:**

## **MOTORNUMMER:**

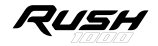

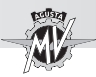

## **Schlüsselnummer**

Sie erhalten einen Schlüssel und einen Ersatzschlüssel. Die Schlüssel dienen als Zündschlüssel und zum Öffnen aller Schlösser. Den Ersatzschlüssel an einem sicheren Ort aufbewahren.

Bei Nachfrage eines Duplikates ist die Kenntnis der Identifikationsnummer des Schlüssels grundlegend. Die Schlüssel-Identifizierungsnummer ist auf der MV Code Card angegeben, die zusammen mit den Zündschlüsseln geliefert wird.

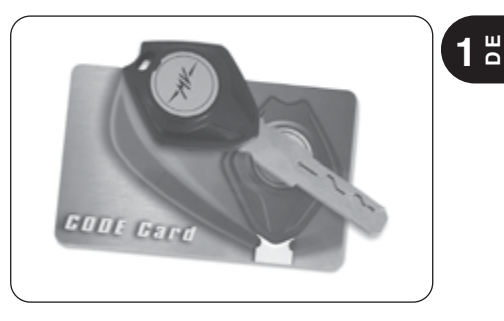

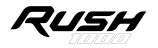

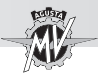

## **2.1. FAHRZEUGGARANTIE**

**ACHTUNG**

**Wir weisen darauf hin, dass die Garantie im Falle der Verwendung des Fahrzeugs bei Motorradwettbewerben, die auf der Piste oder auf einer öffentlichen Straße durchgeführt werden, nicht greift, da es sich um eine Verwendung handelt, die sich von der Verwendung auf der Straße, für die Ihr Fahrzeug ausdrücklich entwickelt wurde, unterscheidet und nicht mit dieser kompatibel ist.**

**Außerdem greift die Garantie nicht, wenn das Fahrzeug für berufliche Tätigkeiten verwendet wird, wie zum Beispiel, aber nicht erschöpfend, Taxidienst, Vermietung, usw.**

**Wir weisen außerdem darauf hin, dass MV Agusta sich vorbehält, das Greifen der Garantie ausnahmslos in allen Fällen zu beurteilen, in denen festgestellt werden sollte, dass Ihr Fahrzeug hinsichtlich seiner ursprünglichen Konfiguration verändert wurde, und das**

**auch mit Originalersatzteilen und/oder -zubehör von MV Agusta, die/das vom Kundendienst bei einem Vertragshändler von MV Agusta eingebaut wurde(n).** 

**Wir betonen außerdem, dass die Garantie nicht greift, wenn jeder Eingriff, egal ob es sich um Wartungscoupons oder um jeglichen anderen Reparatur-, Einstellungs-, Austauscheingriff oder eine andere Art von Eingriff handelt, von Werkstätten und/oder Technikern und/oder Wartungsund Reparaturzentren und im Allgemeinen von jeglichen dritten Personen durchgeführt wird, die nicht gemäß den Technikund Verfahrensstandards gearbeitet haben, die MV dem technischen Fachpersonal für die korrekte Wartung des Fahrzeugs (technische Kurse; spezielle Werkstattwerkzeuge; Handbücher; Originalersatzteile; usw.) von MV Agusta zur Verfügung stellt, und/oder keine Originalersatzteile und/oder -zubehör von MV Agusta verwendet haben.**

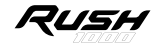

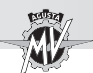

**Auf jeden Fall erklären wir Ihnen, dass die Garantie keine Teile abdeckt, die Verschleiß unterliegen oder schlecht werden können (Schmiermittel und verschie-Flüssigkeiten. Kupplung, Filter, Kette, Kranz, Ritzel, Bremsbeläge, Bremsscheiben, Reifen, Leitungen und Teile aus Gummi, Batterie, Lampen und Sicherungen), keine Vorfälle durch Unerfahrenheit und/oder Nachlässigkeit und/oder durch Aussetzung gegenüber Witterungseinflüssen (Verbleichen des Lacks, Korrosion, usw…) und/oder durch Überschreitung der im Betriebshandbuch des Fahrzeugs vorgesehenen Höchstlast.**

Es wird daran erinnert, dass diese Garantie gemäß Gesetzesvorschrift direkt von Ihrem "MV Agusta"-Vertragshändler geleistet wird, an den Sie sich bitte für alle Erfordernisse diesbezüglich wenden, und, auch im Ausland, bei jedem anderen Vertragshändler des "MV Agusta"-Netzes gilt.

## **2.2. NACH DEM WARTUNGSPLAN FÄLLIGE WARTUNG**

## **ACHTUNG**

**Wir weisen darauf hin, dass sich Ihr Vertragshändler, wenn an Ihrem Fahrzeug Schäden oder Betriebsstörungen auftreten, die auf die Nichtdurchführung der Wartungscoupons oder unsachgemäße Verwendung (wie zum Beispiel, aber nicht erschöpfend, Motorüberdrehzahl, usw.) zurückzuführen sind, weigern kann, einen Eingriff im Rahmen der Garantie durchzuführen, und dass dieser Vertragshändler und MV Agusta S.p.A. auch nicht für eventuelle Schäden am Fahrzeug und/oder am Benutzer und/ oder an dritten und/oder an Gegen-ständen von Dritten aufgrund der oben genannten Schäden oder Betriebsstörungen verantwortlich gemacht werden können.**

Alle Wartungscoupons, einschließlich des ersten sind kostenpflichtig, sowohl in Bezug auf das Material als auch auf die Arbeitskraft.

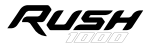

 $2^{\frac{m}{2}}$ 

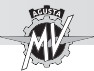

**2**

MV Agusta rät Ihnen, dass jeder Eingriff am Fahrzeug, egal ob es sich um Wartungscoupons oder um jeglichen anderen Reparatur-, Einstellungs-, Austauscheingriff oder eine andere Art von Eingriff handelt, bei Vertragswerkstätten der Vertragshändler von MV Agusta auf die im Wartungshandbuch, im Werkstatthandbuch und in eventuellen, von MV Agusta S.p.A. veröffentlichten technischen Rundschreiben beschriebene Art und Weise durchgeführt werden sollte, da MV Agusta die korrekte Durchführung jedes Eingriffs nur garantiert, wenn er bei Vertragswerkstätten der Vertragshändler von MV Agusta durchgeführt wird, die gemäß den Technik- und Verfahrensstandards von MV Agusta arbeiten und ausschließlich Originalersatzteile und -zubehör verwenden.

Nach jedem obligatorischen Wartungscoupon überprüfen Sie bitte immer, ob der entsprechende Coupon vom Vertragshändler abgestempelt undunterzeichnet wurde, und überprüfen Sie, ob der durchgeführte Eingriff Ihren Erwartungen entspricht. Sie finden die oben genannten Coupons am Ende des Garantiehefts.

Bewahren Sie das Garantieheft mit den vom MV Agusta-Vertragshändler abgestempelten Coupons und die jeweiligen Steuerbelege immer auf und übergeben sie es im Falle der Veräußerung des Fahrzeugs an den neuen Käufer.

## **Fälligkeit der Wartungseingriffe nach dem Wartungsplan**

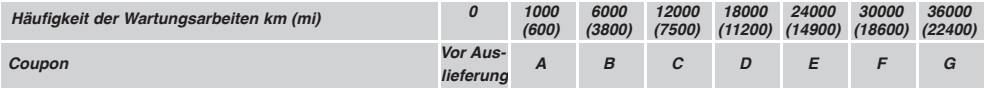

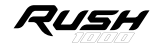

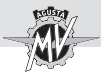

## **2.3. FAHRZEUGBELADUNG**

Das Motorrad wurde zum Einsatz des Fahrers und höchstens eines Beifahrers entworfen.

Für einen sicheren Einsatz und unter Berücksichtigung der Straßenverkehrsvorschriften müssen die technische Gewichtswert, die hier unten angegeben ist, nie überschritten werden:

## **RUSH 1000**

Maximales technisch zulässiges Gesamtgewicht

**373 kg**

Maximal transportierbare Masse

**165 kg**

Die technisch zulässige Gesamtmasse ist die Summe der folgenden Massen:

- Motorradmasse;
- Fahrermasse;
- Beifahrermasse;
- Gepäckmasse und das der Zubehörteile.

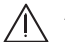

## **ACHTUNG**

**Da das Gewicht einen enormen Einfluss auf die Lenkbarkeit, die Bremsleistung, die Fahrzeugeigenschaften und die Fahrzeugsicherheit hat, müssen die folgenden Vorschriften stets eingehalten werden.**

**• DAS MOTORRAD NIE ÜBERLADEN! Ein überladenes Motorrad kann die Reifen beschädigen, zu einem Kontrollverlust und schweren Unfällen führen. Überprüfen, dass das Gesamtgewicht mit Fahrer, Beifahrer, Gepäck und Zubehör das zulässige Fahrzeug-Gesamtgewicht nicht überschreitet.**

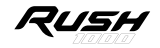

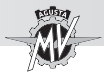

**3.1. Anbringung der Bedienungselemente und Instrumente**

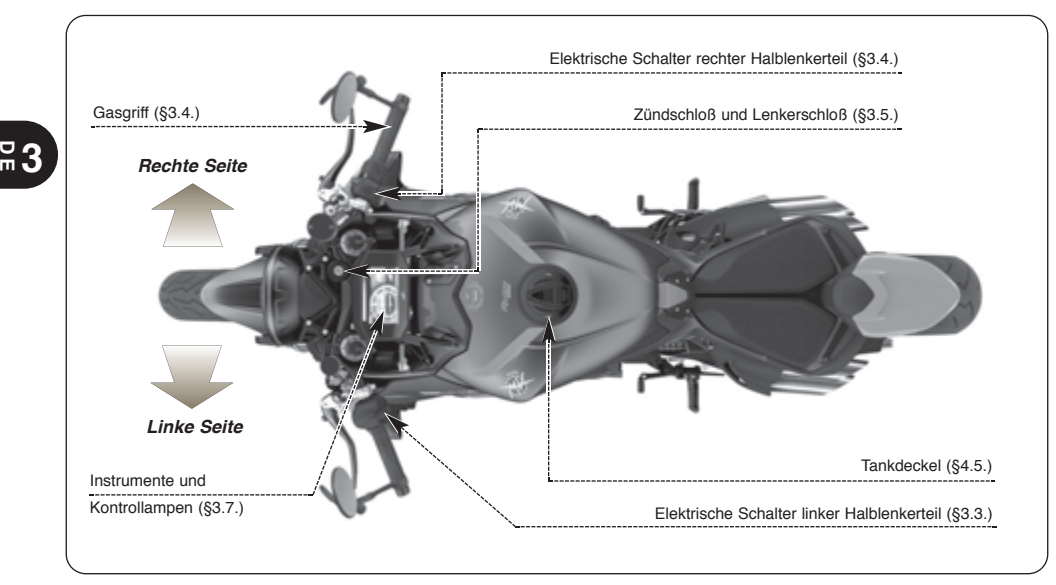

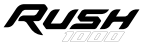

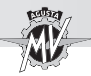

## **BEDIENUNGSELEMENTE UND INSTRUMENTE 3**

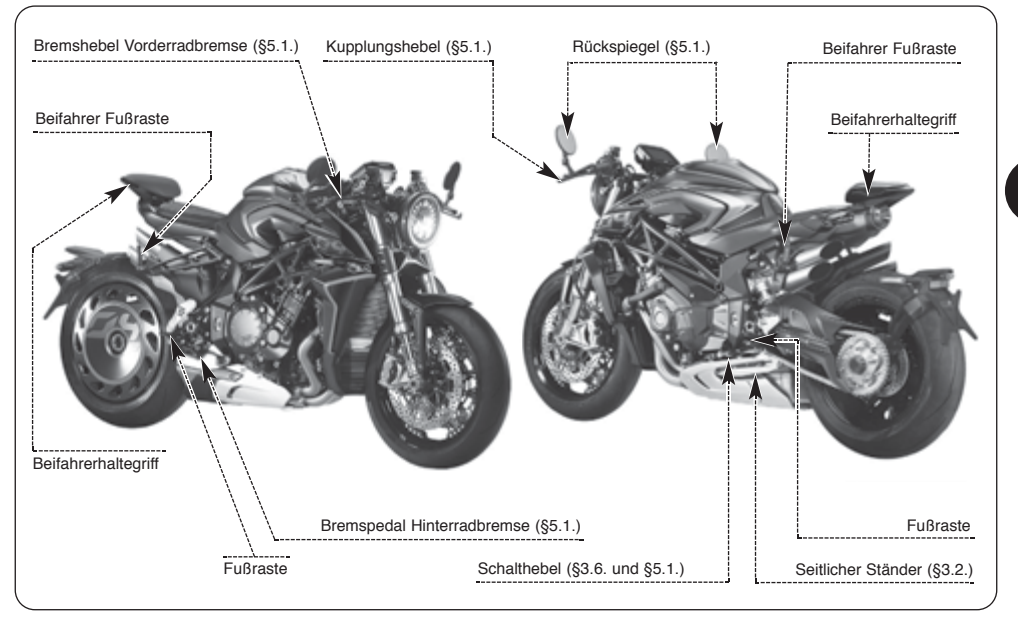

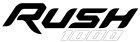

 $3^{\frac{m}{2}}$ 

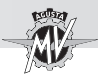

## **3.2. Seitlicher Ständer**

Der Seitenständer ist mit einem Sicherheitsschalter (Startfreigabe) ausgerüstet, der ein Losfahren bei runtergeklapptem Seitenständer verhindert.

Ist der Motor bei runtergeklapptem Seitenständer angelassen worden und wird der Kupplungshebel gezogen, um zu Losfahren einen Gang einzulegen, wird die Stromversorgung zum Motor unterbrochen und der Motor stellt sich ab.

Ist der Seitenständer runtergeklappt und gleichzeitig ein Gang eingelegt, verhindert der Schutzschalter, dass der Motor gestartet werden kann. Auf diese Weise wird ein Umfallen des Motorrads vermieden.

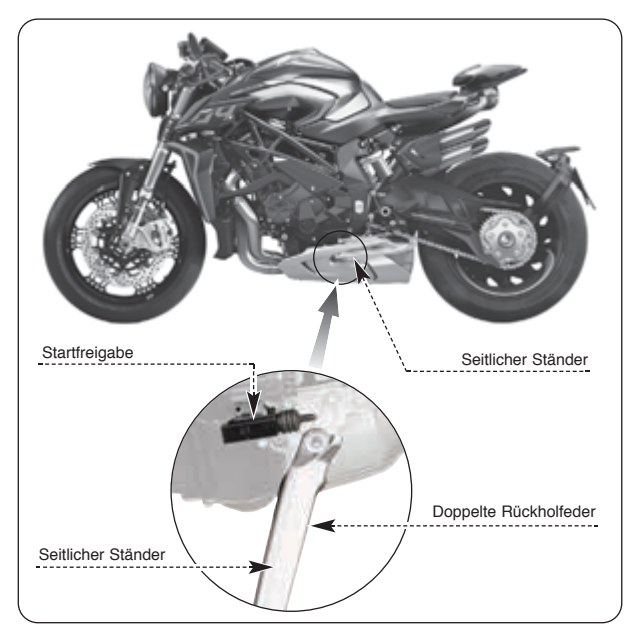

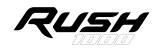

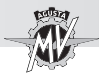

## **3.3. Linke Lenkerschalter**

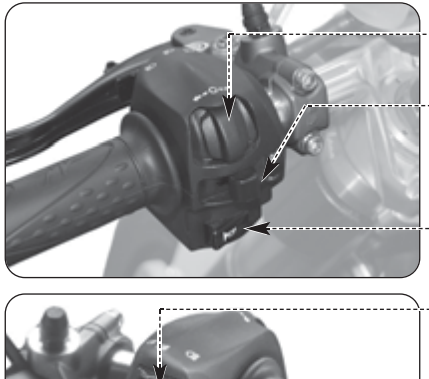

#### Druckschalter 4/OK/b

Zum ändern der Funktionen am Armaturenbrett drücken  $(8, 4, 4)$ 

#### **Blinkerschalter**

Bei Verstellen des Hebels nach rechts oder links werden jeweils die rechten oder linken Blinker eingeschaltet. Der Hebel stellt sich auf Mittelstellung zurück. Zum Ausschalten der Blinker auf den Hebel drücken.

## **Hupenschalter**

Zur Betätigung der Hupe den Schalter drücken.

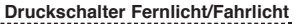

Druckschalter hoch: ■ Fahrlicht  $\equiv$   $\cap$ Druckschalter tief: \_ Fernlicht *<i>* 

#### **Druckschalter Lichthupe** Den Schalter mehrmals drücken.

## **Warnblinkschalter**

Drücken, um die Warnblinkanlage einzuschalten oder abzuschalten.

#### **Kupplungshebel**

Zur Betätigung der Kupplung den Kupplungshebel ziehen und wieder loslassen.

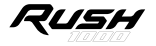

 $3^{\frac{m}{2}}$
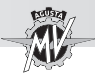

## **Druckschalter 4/OK/▶**

Die Schalter "◀" und "▶" erlauben die Auswahl der verschiedenen Funktionen des Displays zur Durchführung von Einstellungen, während der Schalter OK die Bestätigung der eingestellten Werte erlaubt.

#### **Blinkerschalter**

Mit diesem Schalter kann anderen Verkehrsteilnehmern ein Fahrtrichtungs- oder Spurwechsel angezeigt werden.

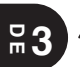

**ACHTUNG: Das Nichtbetätigen oder die falsche Betätigung/ das Nichtausschalten des Blinkerschalters kann Unfälle verursachen. Die anderen Verkehrsteilnehmer können dadurch falsche Rückschlüsse auf die tatsächliche Fahrtrichtung ziehen. Vorm Abbiegen oder Spurwechsel stets die Blinker betätigen.**

#### **Hupenschalter**

Die Betätigung der Hupe durch den Hupenschalter dient dazu andere Verkehrsteilnehmer auf sich aufmerksam zu machen oder Gefahren zu signalisieren.

#### **Druckschalter Fernlicht/Abblendlicht**

Schaltet sich normalerweise das Abblendlicht ein. Wenn es der Verkehr und die Straßenführung zulassen, kann mit diesem Druckschalter auf Fernlicht umgeschaltet werden.

#### **Lichthupenschalter**

Die Betätigung der Lichthupe durch den Lichthupenschalter dient dazu andere Verkehrsteilnehmer auf sich aufmerksam zu machen oder Gefahren zu signalisieren.

#### **Warnblinkschalter**

Dient dazu andere Verkehrsteilnehmer auf sich aufmerksam zu machen oder Gefahren zu signalisieren.

#### **Kupplungshebel**

Dieser Hebel erlaubt mittels einer hydraulisch gesteuerten Vorrichtung das Ein- und Auskuppeln.

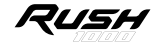

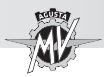

# **3.4. Rechte Lenkerschalter**

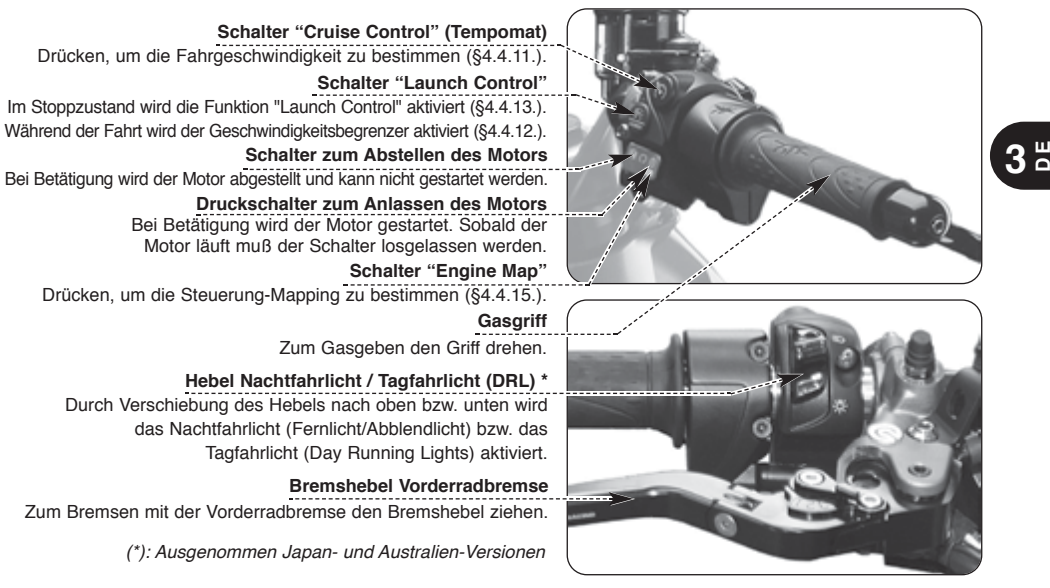

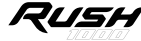

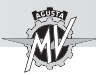

#### **Schalter "Cruise Control" (Tempomat)**

Dieser Schalter erlaubt die automatische Bestimmung der Fahrgeschwindigkeit des Fahrzeugs (siehe §4.4.11).

#### **Schalter "Launch Control"**

Wird diese Taste bei stehendem Motorrad gedrückt, wird die Funktion "Launch Control" aktiviert, um den Start des Fahrzeugs zu überprüfen (siehe §4.4.13); wird diese Taste während der Fahrt gedrückt, wird der Geschwindigkeitsbegrenzer aktiviert (siehe §4.4.12).

#### **Schalter zum Abstellen des Motors**

Mit diesem Schalter kann der Motor abgestellt werden. Wird dieser Schalter betätigt, wird der Zündkreislauf unterbrochen, der Motor kann nicht gestartet werden. Soll der Motor neu gestartet werden, muss vorher dieser Schalter in Ausgangsstellung zurückgestellt werden.

#### **ANMERKUNG: Unter normalen Bedingungen, dieses Schalter zum Abstellen des Motors verwenden.**

#### **Druckschalter zum Anlassen des Motors**

Mit diesem Schalter wird der Motor gestartet. Bei laufendem Motor können über diesen Schalter die einzelnen Display-Funktionen ausgewählt werden.

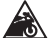

**VORSICHT: Um Schäden an der elektrischen Anlage zu vermeiden, sollte dieser Schalter bei Startversuchen nie länger als 5 Sekunden gedrückt werden. Sprint der Motor nach einigen Startversuchen nicht an, siehe Kapitel "STÖRUNGEN" in der Wartungshanbuch.**

#### **Schalter "Engine Map"**

Dieser Schalter erlaubt die automatische Bestimmung der Steuerung-Mapping (siehe §4.4.15).

#### **Gasgriff**

Mit dem Gasgriff wird die Benzinversorgung des Motors geregelt. Zum Gasgeben den Gasgriff aus Ruhestellung (Leerlaufstellung) drehen.

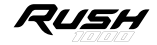

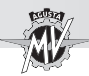

**ACHTUNG: Wenn Ihr Motorrad auf die Seite gefallen ist oder in einen Unfall verwickelt wurde, muss der Gasgriff vor einem erneuten Starten des Motorrades durch einen autorisierten MV Agusta Händler überprüft werden.**

#### **Hebel Nachtfahrlicht / Tagfahrlicht (DRL) \***

Diese Vorrichtung erlaubt die wechselweise Aktivierung des Tagfahrlichts (Day Running Lights) bzw. des Nachtfahrlichts (Fernlicht / Abblendlicht - siehe §3.3) in Abhängigkeit von den äußeren Lichtverhältnissen.

#### **Bremshebel der Vorderradbremse**

Diese Steuerung ermöglicht die Einschaltung des Vorderrad-Bremssystems durch einen hydraulischen Kreislauf.

#### q **Antiblockiersystem (ABS)**

Das Modell Rush 1000 ist mit einem Hilfskraft-Bremssystem ABS (Antiblockiersystem) ausgestattet, das verhindert das Blockieren der Räder während einer Notbremsung, daher garantiert die Stabilität des Fahrzeugs und verkürzt Bremswege.

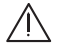

**ACHTUNG: Wenn das ABS-System aktiviert wird, könnte Vibrationen wahrnehmbar am Bremshebel oder Bremspedal. Wenn es auftritt, ist es empfehlenswert, halten die Bremshebel betätigt, um damit das Fahrzeug anzuhalten.**

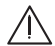

**ACHTUNG: Wenn das ABS-System einen Fehler hat, so wird die entsprechende Kontrolllampe auf die Instrumentenausrüstung leuchtet (siehe § 3.7.1.). Von diesem Moment an, konnte das Antiblockiersystem nicht verfügbar sein wenn Sie bremsen. Wenn es einen Fehler in dem ABS-System, empfiehlt es sich, die Fahrt mit verminderter Geschwindigkeit fortgesetzt und einen autorisierten MV Agusta Kundendienst benachrichtigen.**

*(\*): Ausgenommen Japan- und Australien-Versionen*

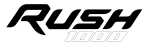

**3.5. Zündschloß und Lenkerschloß**

**ACHTUNG: Keine Schlüsselanhänger oder anderes am Zündschlüssel anbringen, damit die** /ļ\ **Lenkerdrehung nicht eingeschränkt wird.**

**ACHTUNG: Den Zündschlüssel niemals während der Fahrt drehen, Sie könnten sonst die Kontrolle über das Fahrzeug verlieren.**

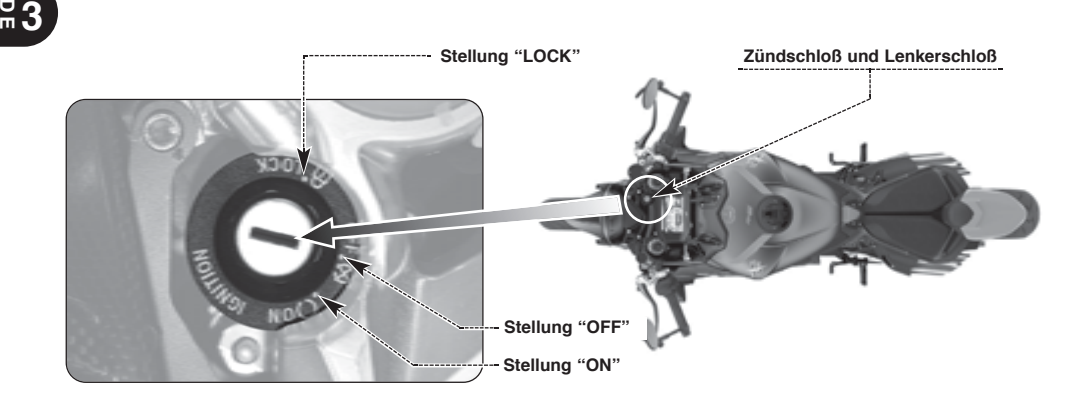

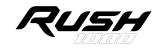

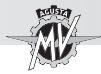

Über das Zündschloß werden der elektrische Kreislauf und das Lenkerschloß ein- bzw. ausgeschaltet. Es gibt folgende drei Stellungen für den Zündschlüssel.

#### **Stellung "OFF"**

Alle elektrischen Stromkreise sind ausgeschaltet, der Zündschlüssel kann abgezogen werden.

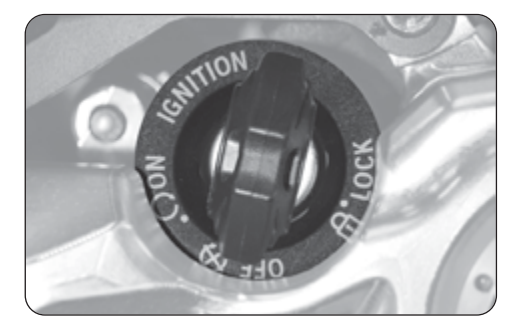

## **Stellung "ON"**

Alle elektrischen Stromkreise sind eingeschaltet, die Instrumente und Kontrollampen führen eine Autodiagnose durch, der Motor kann gestartet werden. Der Zündschlüssel kann nicht abgezogen werden.

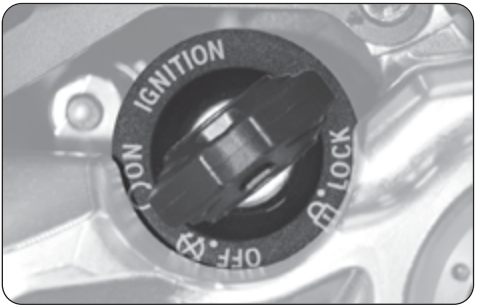

**Vorsicht - Vorsichtsmaßnahme: Die Nichteinhaltung der Anweisungen kann schwere und dauerhafte Schäden am Fahrzeug verursachen.**

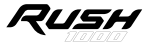

 $3<sup>th</sup>$ 

# **BEDIENUNGSELEMENTE UND INSTRUMENTE 3**

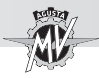

# **Stellung "LOCK"**

Den Lenker nach rechts oder links drehen. Den Schlüssel leicht drücken und auf Stellung "LOCK" drehen. Alle elektrischen Stromkreise sind ausgeschaltet, das Lenkerschloß ist eingerastet, der Zündschlüssel kann abgezogen werden.

**3 D E**

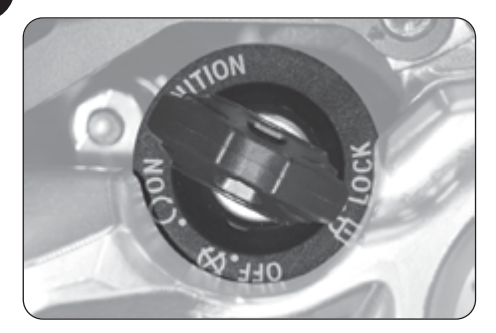

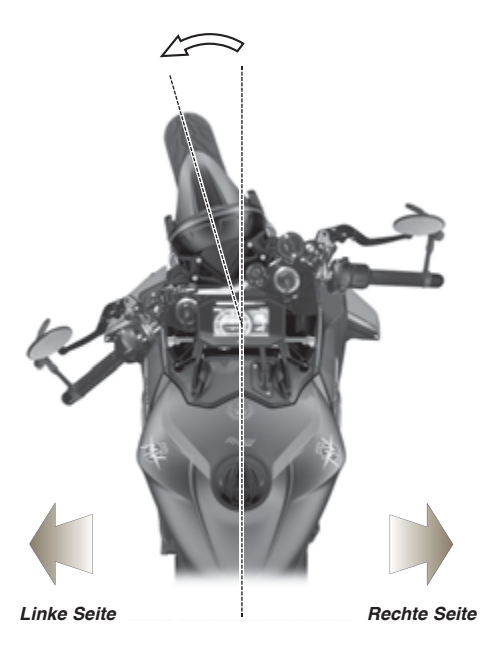

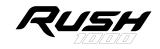

# **BEDIENUNGSELEMENTE UND INSTRUMENTE 3**

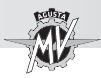

## **3.6. Schaltung**

Die Stellung **N** "Neutral" ist die Leerlaufstellung, die auch durch Aufleuchten der entsprechenden Kontrollampe am Armaturenbrett angezeigt wird.

Durch Drücken nach unten wird der erste Gang eingelegt. Durch Drücken nach oben wird der zweite Gang, durch weiteres Drücken der dritte Gang usw. bis zum sechsten Gang eingelegt.

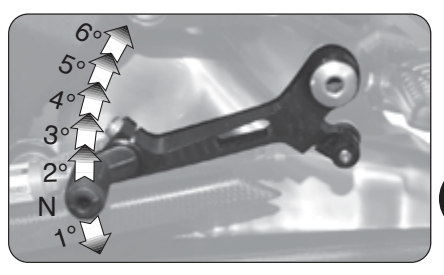

### q **Funktion "Quick Shift"**

Das Modell Rush 1000 ist mit einem Gangwechsel-System/Schaltautomat ("Quick Shift") ausgestattet. Dieses System ermöglicht Ihnen in den nächst höheren oder niedrigeren Gang zu schalten, ohne die Kupplung zu ziehen oder die Gasgriffstellung zu verändern. Auf diese Weise ist es möglich, den nächst höheren oder niedrigeren Gang blitzschnell einzulegen und so den Beschleunigungsvorgang beizubehalten.

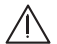

- **ACHTUNG! Das "Quick Shift"-System arbeitet nicht:**
- **wenn der Kupplungshebel gezogen wird;**
	- **bei einer Geschwindigkeit von weniger als 30 km/h;**

**- wenn der Ganghebel nicht in der richtigen Ausgangsposition beim Gangwechsel. Außerdem, wenn Sie das Motorrad in einem niedrigen Gang mit hohen Drehzahlen fahren und das Quick Shift System zum Hochschalten benutzen, kann das zu abrupten Reaktion führen, die die Stabilität des Fahrzeugs beeinträchtigen können. MV Agusta empfiehlt in all den oben genannten Fahrsituationen den Kupplungshebel zum Schalten zu benutzen, insbesondere dann, wenn die Motordrehzahl kurz vor dem Einsetzen des Drehzahlbegrenzers liegt.**

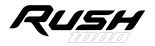

 $3<sup>th</sup>$ 

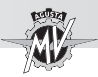

## **3.7. Instrumente und Kontrollampen**

Die Instrumente und die Kontrolllampen schalten sich ein, wenn der Zündschlüssel auf "ON" gedreht wird. Nach einer Anfangskontrolle (ungefähr 7 Sekunden) entsprechen die Informationen dem allgemeinen Ist-Zustand des Motorrads.

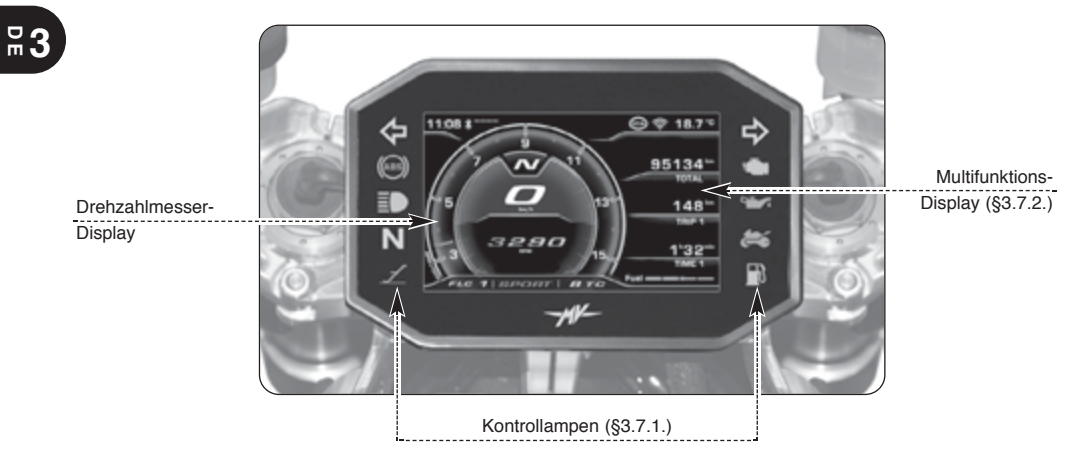

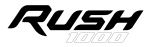

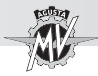

# **3.7.1. Kontrolllampen**

#### **Kontrolllampe ABS (orange)**

Lechtet auf, wenn das ABS-System einen Fehler hat.

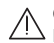

**Gefahr - Achtung:** Wenn die  $\angle$ ! Kontrollampe leuchtet während der Fahrt, sofort anhalten und einen autorisierten

MV Agusta Kundendienst benachrichtigen.

#### **Fernlichtkontrolle (blau)**

Leuchtet auf, wenn das Fernlicht eingeschaltet ist.

#### **Kontrolllampe Schaltung in Leerlauf (grün)**

Leuchtet auf, wenn die Schaltung auf Leerlaufposition "Neutral" gestellt ist.

#### **Kontrolle ausgeklappter Seitenständer (rot)**

Leuchtet auf, wenn der Seitenständer ausgeklappt ist.

#### **Kontrollleuchte Wegfahrsperre (rot)**

Leuchtet auf, wenn ein Fehler bei der Schlüsselerkennung (§4.4.16.) oder ein Fehler im Wegfahrsperrenmodul auftritt.

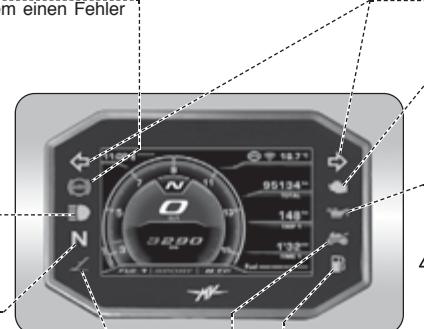

**Blinkerkontrolle (grün)** Leuchtet auf, wenn die Blinker

eingeschaltet sind.

# **Motorkontrollleuchte (orange)**

Schaltet sich ein, wenn eine Motorstörung auftritt.

# $3<sup>th</sup>$

#### **Motoröldruckkontrolle (rot)**

Leuchtet auf, wenn der Öldruck unzureichend ist.

**Gefahr - Achtung:** Schaltet sie sich während der Fahrt ein sofort anhalten und den Ölstand kontrollieren. Gegebenenfalls bei einem autorisierten MV Agusta Kundendienst nachfüllen

lassen (siehe §3.8). Schaltet sie sich auch bei richtigem Ölstand ein, nicht weiterfahren und einen autorisierten MV Agusta Kundendienst benachrichtigen.

#### **Benzinreservekontrolle (orange)**

Leuchtet auf, wenn im Tank noch ungefähr 4 Liter Kraftstoff (1 Liter in Modus "RACE") enthalten sind.

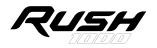

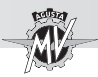

**3 DE**

## **3.7.2. Multifunktions-Display**

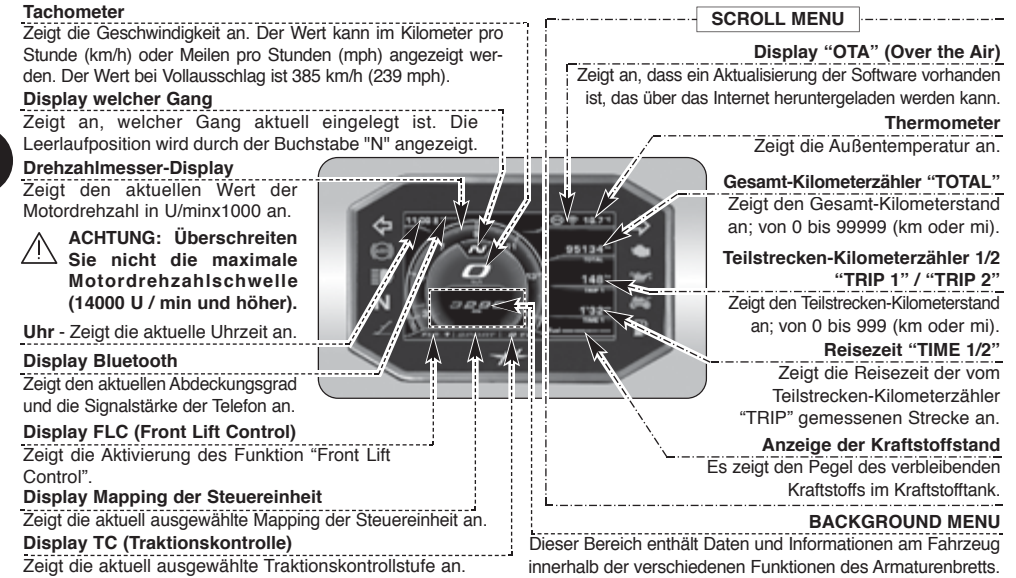

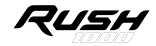

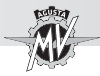

# **3.8. Schmiermitteltabelle**

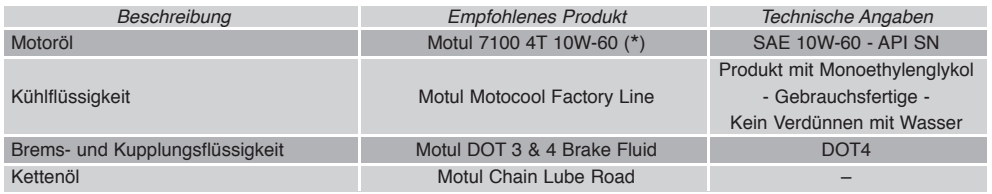

- \* : Damit Sie die empfohlenen Produkte finden und kaufen können, empfiehlt Ihnen MV Agusta sich direkt an die autorisierten Vertragshändler zu wenden. Den Motor des Motorrads Rush 1000 wurde mit dem Motoröl Motul 7100 4T 10W-60 entwickelt. Steht das empfohlene Schmiermittel nicht zu Verfügung, rät MV Agusta zum Gebrauch vollständig synthetischer Öle, die die gleichen oder bessere Eigenschaften als folgende Normen haben:
	- Konform API SN / SM
	- Konform JASO MA2<br>– Konform SAE 10 W-
	- Konform SAE 10 W-60 oder 20W-50

## **ANMERKUNG**

**Die o. a. Spezifizierungen müssen entweder allein oder zusammen mit anderen auf dem Behälter des Motoröl aufgedruckt sein.**

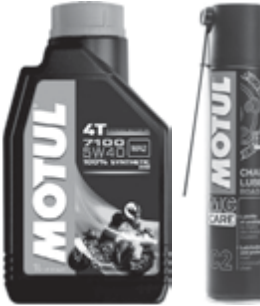

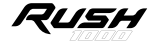

**3 D E**

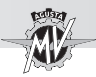

## **4.1. Einsatz des Motorrads**

In diesem Abschnitt werden die wichtigsten Themen für einen richtigen Einsatz des Motorrades behandelt.

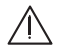

# **ACHTUNG**

**Das Motorrad Rush 1000 zeigt hohe Leistungsmerkmale. Für sein Gebrauch wird ein ausreichendes Niveau des Wissens des Fahrzeugs angefordert. Wenn Sie dieses Motorrad zum ersten Mal benutzen, ist es notwendig, eine vorsichtige Haltung anzunehmen. Eine konkurrenzfähige Ridinghaltung kann die Gefahr der Unfälle erhöhen, welche die Sicherheit des Treibers und der Leute gefährden.**

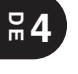

# **ACHTUNG**

**Das Überschreiten der maximal zulässigen Motordrehzahlschwelle (siehe §3.7.2.) kann zu Motorschäden führen.**

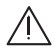

# **ACHTUNG**

**DIE BESCHRÄNKUNGEN FÜR DIE ERLAUBTE NUTZUNG DES FAHRZEUGES FINDEN SIE IM ABSCHNITT "SICHERHEITSINFORMATIONEN".**

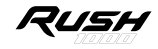

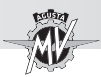

## **4.2. Einfahren**

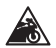

**Vorsicht - Vorsichtsmaßnahme: Die Nichteinhaltung der Anweisungen kann schwere und dauerhafte Schäden am Fahrzeug verursachen.**

Normalerweise denkt man beim Einfahren nur an den Motor. Tatsächlich muß die Einfahrzeit auch für andere wichtige Motorradteile berücksichtigt werden. Dies gilt besonders für die Reifen, die Bremsen, die Antriebskette usw. Die ersten Kilometer müssen besonders langsam und ruhig gefahren werden.

# q **Von 0 bis 500 km (von 0 bis 300 mile) (A)**

In dieser ersten Einfahrtphase sollte die Motordrehzahl häufig geändert werden. Möglichst auf leicht hügeligen und kurvenreichen Strecken fahren und lange grade Strecken vermeiden.

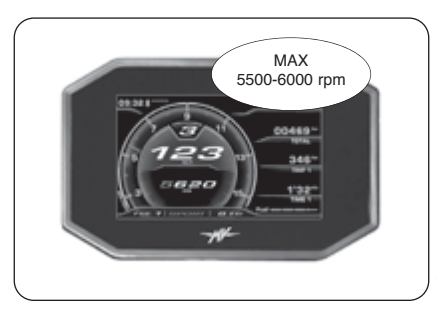

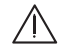

# **ACHTUNG**

**Neue Reifen müssen auf geeignete Weise eingefahren werden, so dass sie ihre komplette Effizienz erhalten. Während der ersten 100 km sollte ein Anfahren bei Vollgas, Kurvenfahrten Vollbremsungen vermieden werden. Wird der Einfahrzeitraum nicht beachtet, besteht Schleuder- oder Unfallgefahr, weil die Kontrolle über das Fahrzeug verloren gehen kann.**

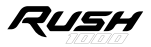

 $\frac{4}{5}$ 

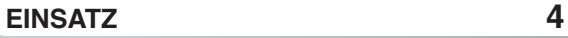

q **Von 500 bis 1000 km (von 300 bis 600 mile)** In dieser Phase Vollgas vermeiden und nie über lange Strecken mit konstanter Geschwindigkeit fahren.

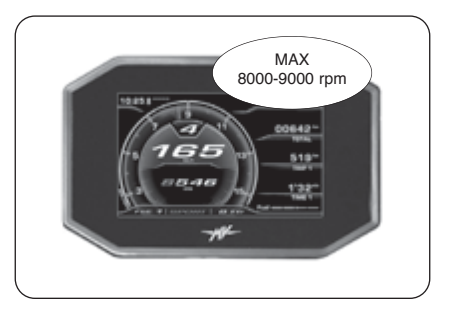

**4 D E**

q **Von 1000 bis 2500 km (von 600 bis 1600 mile)** Das Motorrad kann jetzt stärker beansprucht werden. Trotzdem sollte die angegebene Motordrehzahl nicht überschritten werden.

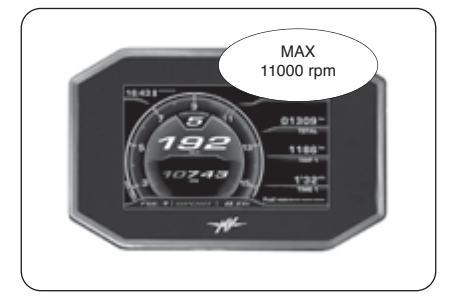

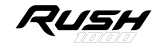

*- 33 -*

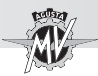

#### **4.3. Starten des Motors**

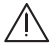

**ACHTUNG: Das Fahrzeug in geschlossenen Räumen laufen zu lassen ist gefährlich. Die Abgase enthalten Kohlenmonoxid, ein farbloses und geruchloses Gas, das tödlich sein oder zu schweren Unfällen führen kann. Den Motor nur Außen, in der freien Luft laufen lassen.**

Wird der Zündschalter auf "ON" gedreht, wird von den Instrumenten und den Kontrolllampen eine Selbstdiagnose ausgeführt. Während dieser Phase sollte geprüft werden, dass sich alle Kontrolllampen am Armaturenbrett einschalten.

Damit das System für die Zündkreis-Unterbrechung die Startfreigabe gibt, muss eine der folgenden Bedingungen erfüllt sein:

– Die Schaltung ist auf Leerlaufposition und der Kupplungshebel ist gezogen.

– Bei der Schaltung ist ein Gang eingelegt, der Kupplungshebel ist gezogen und der Seitenständer hochgeklappt.

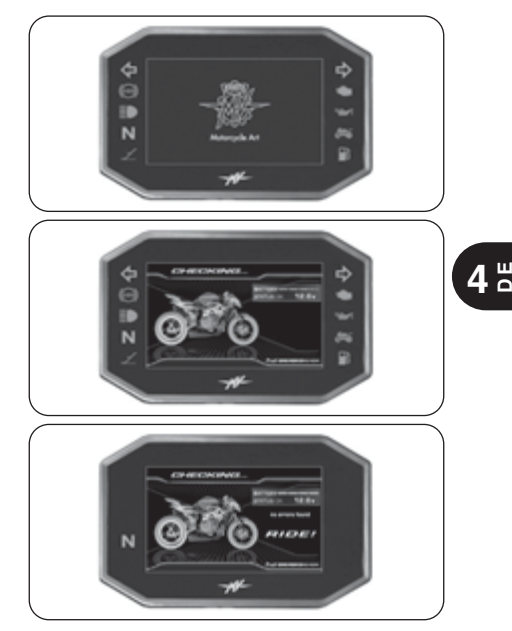

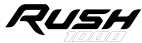

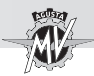

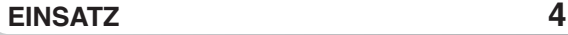

Wenn bis zum nächsten programmierten Wartungseingriff weniger als 1000 km fehlen, erscheint auf dem Display die nebenstehend dargestellte Bildschirmseite.

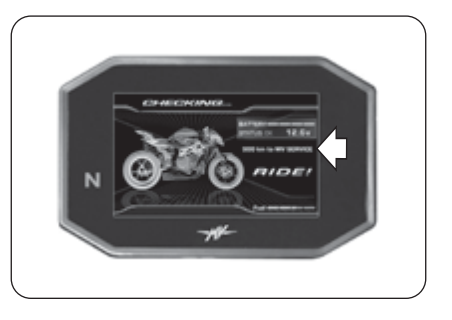

**4 DE**

> Wenn die Fälligkeit des Wartungseingriffs nach dem Wartungsplan überschritten wird, ohne dass die Nullstellung durchgeführt wurde, erscheint auf dem Display die nebenstehende Hinweisseite. Dieser Hinweis bleibt aktiv, bis das Intervall in Bezug auf den Wartungseingriff nullgestellt wird.

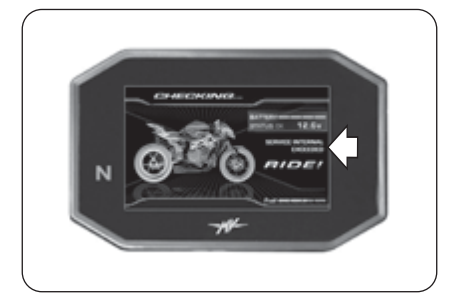

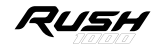

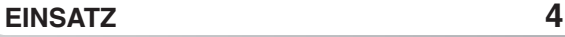

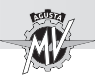

Wenn die Selbstdiagnose erkennt eine Störung am Fahrzeug oder eine niedrige Batteriespannung, das Display zeigt die Warnung in der gezeigten Bild. Insbesondere das Display zeigt die Teil des Motorrads, auf denen das Störung festgestellt wurde. Falls mehrere Defekte vorhanden sind, kann das Display bis zu 9 Fehlermeldungen gleichzeitig anzeigen (siehe §4.4.18.1.).

 $\blacktriangleright$ Durch Drücken des Schalters "OK" für zwei Sekunden oder des Anlasserschalters, das<br>Armaturenbrett zum Modus "STANDARD" Armaturenbrett zum Modus (Standardseite) wechselt.

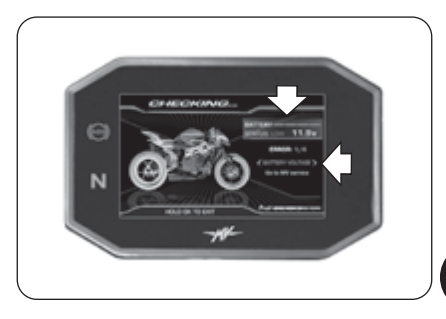

# **ACHTUNG**

**• Im Falle der Anzeige weniger schwerer Defekte kann der Motor gestartet werden. Sobald wie möglich einen autorisierten Kundendienst von MV Agusta aufsuchen.**

**• Im Falle schwerer Fehler ist es nicht möglich, die Zustimmung für das Anlassen des Motors zu erhalten. Zur Behebung des Problems einen autorisierten Kundendienst von MV Agusta kontaktieren.**

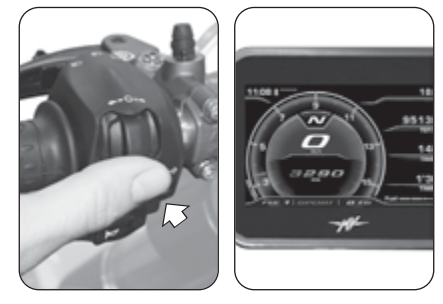

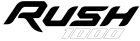

 $\frac{4}{5}$ 

*- 35 -*

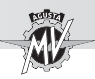

# q **Starten des motors**

Den Anlasserschalter drücken, ohne den Gasgriff zu drehen.

Sobald der Motor gestartet ist, den Anlasserschalter loslassen.

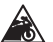

**Vorsicht – Vorsichtsmaßnahme:**

- **Um Schäden an der elektrischen Anlage zu vermeiden, den Anlasserschalter nicht länger als 5 Sekunden gedrückt halten.**
	- **Den Motor nicht über längere Zeit bei stehendem Motorrad laufen lassen. Die daraus folgende Überhitzung kann interne Motor-Bauteile beschädigen. Der Motor sollte bei langsamer Fahrt auf Betriebstemperatur gebracht werden.**

**• Um die Haltbarkeit des Motors zu verlängern, bei kaltem Motor kein Vollgas geben. Dieser Zustand wird durch das Erscheinen der Anzeige "COLD ENGINE" auf dem Armaturenbrett angezeigt. Auf dem Tachometer-Display empfohlene Geschwindigkeitszahl in blauer Farbe angezeigt. Es wird empfohlen, die Motordrehzahl unter diesem Wert zu halten, bis das Wort "COLD ENGINE" verschwindet.**

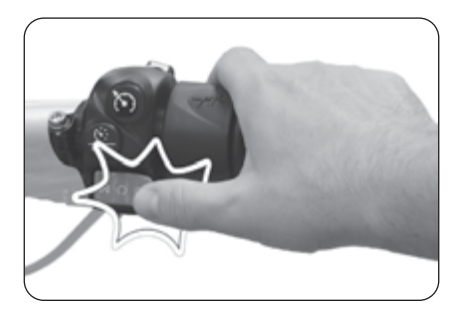

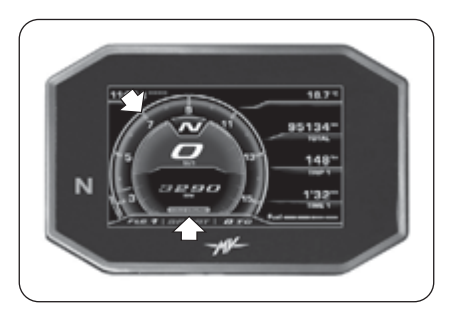

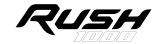

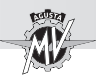

# **4.4. Auswahl und Einstellung der Display-Funktionen**

Einige der wichtigsten Parameter und Anzeigen können eingestellt werden.

Folgende Funktionen sind einstellbar:

- Auswahl des Betriebsmodus:
	- "INERTIAL" (Fahrzeug-Neigung/-Beschleunigung)
	- "TC" (Traktionskontrolle)
	- "ABS" (Antiblockiersystem)
	- "FRONT LIFT CONTROL" (Vorderrad-Hebesteuerung)
	- "TRIP RECORD" (Aufzeichnung von GPS-Daten)
	- "TPMS" (Reifentemperatur / Reifendruck) \*
	- "BLUETOOTH" (Telefon/Multimedia/Navigator)
	- "SETTINGS MENU" (Allgemeine Einstellungen)
	- "CRUISE CONTROL" (Fahrgeschwindigkeit)
	- "SPEED LIMITER" (Geschwindigkeitsbegrenzer)
	- "LAUNCH CONTROL" (Abfahrtskontrolle)
- Reset Tageskilometerzähler:

 Tageskilometerzähler 1 "TRIP 1" Tageskilometerzähler 2 "TRIP 2" Kilometerzähler ab dem Start "TRIP FROM START"

- "IMMOBILIZER" (Anlage Diebstahlsicherung)

*(\*): Nur mit TPMS-Ventil in Nachrüstung*

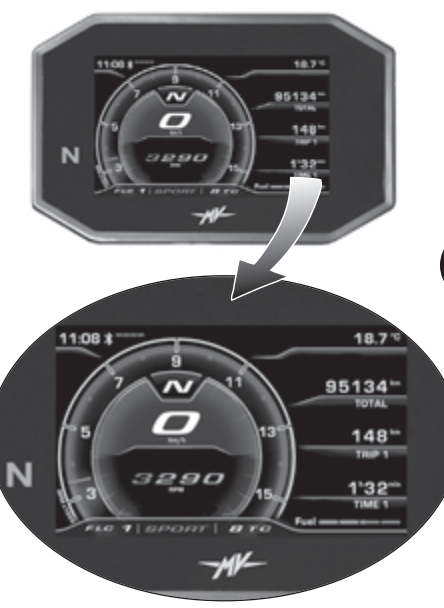

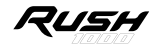

 $\frac{4}{5}$ 

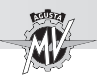

# **4.4.1. Auswahl der Displayfunktionen**

Folgende Funktion können auf dem Display eingestellt werden:

- "INERTIAL" (Fahrzeugneigung)
- "TC" (Traktionskontrolle)
- "ABS" (Antiblockiersystem)
- "FRONT LIFT CONTROL" (Vorderrad-Hebesteuerung)
- "TRIP RECORD" (Aufzeichnung von GPS-Daten)
- "TPMS" (Reifentemperatur / Reifendruck) \*
- "BLUETOOTH" (Telefon/Multimedia/Navigator)

Die auf der linken Seite des Lenkers vorhandenen Bedienelemente "<" (links) oder " $\blacktriangleright$ " (rechts) verwenden, um durch die verschiedenen Funktionen des Armaturenbretts zu scrollen.

Den Schalter "OK" drücken, um auf die Einstellungen der ausgewählten Funktion zuzugreifen, dann "<" oder " " drücken, um durch die verschiedenen Punkte des eventuellen Untermenüs zu scrollen.

Den Schalter "OK" drücken, um die ausgewählte Konfiguration zu speichern.

*(\*): Nur mit TPMS-Ventil in Nachrüstung*

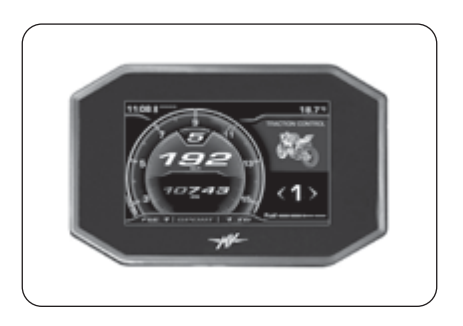

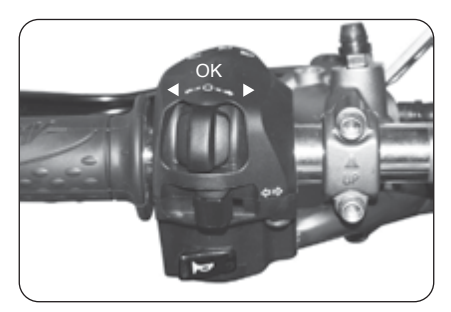

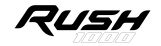

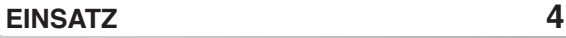

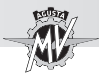

Sie können auch auf die folgenden Betriebsarten zugreifen:

• "SETTINGS MENU" (Allgemeine Einstellungen)

▶ Den Schalter "OK" für mehr als 2 Sekunden drücken um auf das Menü der Armaturenbretteinstellungen zuzugreifen.

• "CRUISE CONTROL" (Fahrgeschwindigkeit)

Die Taste "Cruise Control" drücken, um in das Einstellungsmenü der Fahrgeschwindigkeit zu gelangen.

- "SPEED LIMITER" (Geschwindigkeitsbegrenzer)
- "LAUNCH CONTROL" (Abfahrtskontrolle)

Die Taste "Launch" drücken, um in das Einstellungsmenü der Abfahrtskontrolle (im Stoppzustand) oder des Geschwindigkeitsbegrenzers (während der Fahrt) zu gelangen.

**ACHTUNG: Einige Änderungs- oder Einstellvorgänge der Displayfunktionen müssen bei abgestelltem Motor, Getriebe im Leerlauf, stillstehendem Motorrad und mit den Füßen auf dem Boden durchgeführt werden. Sofern nicht anders angegeben, ist es verboten, die Display-Einstellungen während der Fahrt zu ändern.**

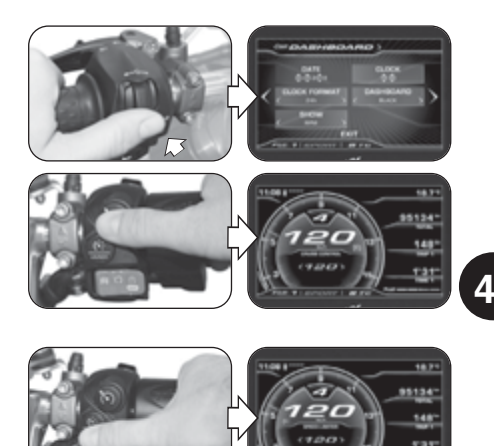

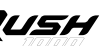

48.99 851341 5,407 **D E**

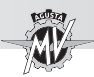

# q **Betriebsmodus "STANDARD"**

Zusätzlich zur Tachometerfunktion werden im Display folgende Funktionen angezeigt (siehe §4.4.2.):

- Gesamtkilometerzähler "TOTAL"<br>• Tageskilometerzähler 1 "TRIP 1"
- Tageskilometerzähler 1 "TRIP 1"
- Tageskilometerzähler 2
- Kilometerzähler ab dem Start "TRIP FROM START"
- Kilometerzähler im Reservebereich "TRIP FUEL"<br>
Reisezeit 1 metal "TIME 1"
	-
- Reisezeit 1 "TIME 1" Reisezeit 2
	-

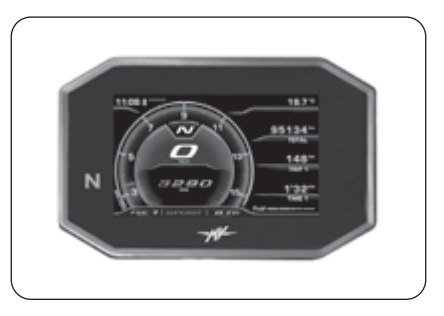

# q **Betriebsmodus "INERTIAL"**

In diesem Modus können Sie die folgenden Parameter der Fahrzeugposition anzeigen (siehe §4.4.3.):

- Seitlicher Biegewinkel
- Längsbeschleunigung

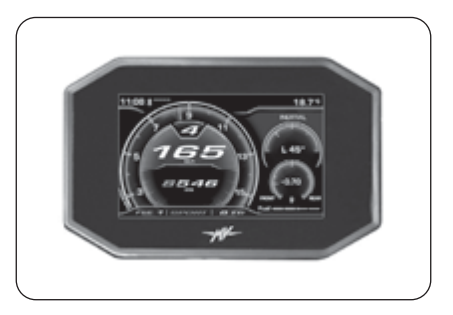

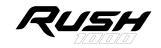

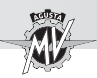

# q **Betriebsmodus "TRACTION CONTROL"**

Mit dieser Funktion kann die Motor-Traktionskontrolle den eigenen Fahransprüchen angepasst werden (siehe §4.4.4.).

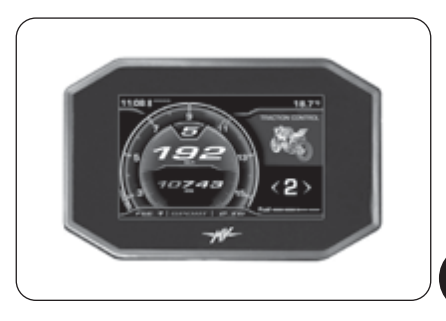

#### q **Betriebsmodus "ABS"**

Mit dieser Funktion kann das Niveau des ABS-Antiblockiersystems den eigenen Fahransprüchen angepasst werden (siehe §4.4.5.).

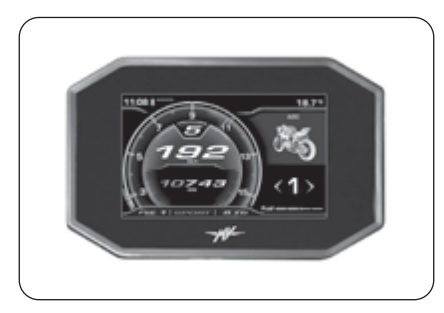

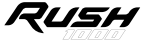

 $\frac{4}{5}$ 

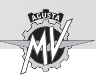

# q **Betriebsmodus "FRONT LIFT CONTROL"**

Die vorliegende Funktion erlaubt die Aktivierung bzw. Deaktivierung der Vorderrad-Hebesteuerungfunktion (Front Lift Control) (siehe §4.4.6.).

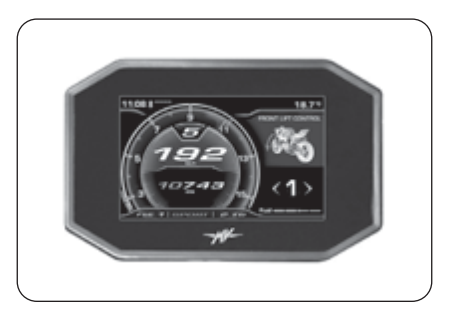

**4 D E**

# q **Betriebsmodus "TRIP RECORD"**

Die vorliegende Funktion erlaubt die Aktivierung bzw. Deaktivierung der Aufzeichnung der Daten vom GPS-Navigationssystem und von den Sensoren des Fahrzeugs (siehe §4.4.7.).

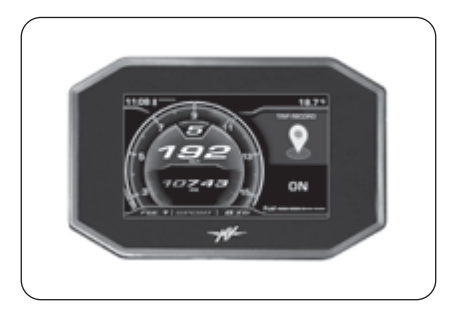

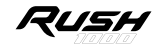

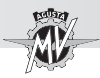

# q **Betriebsmodus "TPMS" \***

In diesem Modus können Sie die folgenden Reifendaten einsehen (siehe §4.4.8.):

- Luftdruck
- Innentemperatur

*(\*): Nur mit TPMS-Ventil in Nachrüstung*

# q **Betriebsmodus "BLUETOOTH"**

Bei Vorhandensein angeschlossener Geräte, dieser Modus erlaubt den Zugriff auf folgende Funktionen (siehe §4.4.9.):

- "CALL" (Telefonverbindung)
- "MUSIC" (Musikplayer)
- "MAP" (Satellitennavigator)

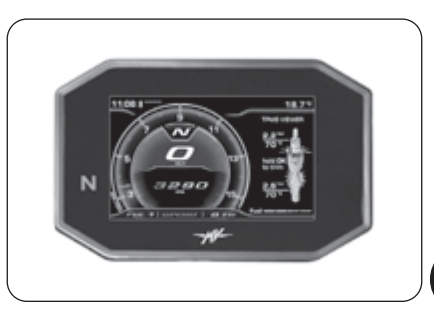

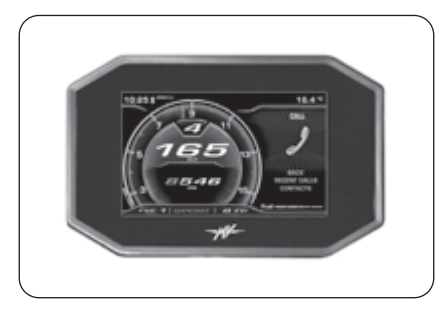

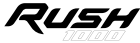

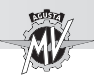

# q **Betriebsmodus "SETTINGS MENU"**

Dieser Modus erlaubt die Änderung der allgemeinen Einstellungen der folgenden Funktionen (siehe §4.4.10.):

- "EXIT" (Verlassen des Menüs "SETTINGS")
- "DASHBOARD SET" (Einstellungen des Armaturenbretts)
- "CUSTOM MAP" (Individuelles Mapping)
- "SUSPENSION" (Einstellung der Federung)
- "SERVICE" (Wartungsintervall)
- "UNITS" (Maßeinheiten)
- "INFO" (Softwareversion / Standardeinstellungen)
- "RACE" (Zeitmessung / Display für den Einsatz auf Rennstrecken)
- "HEADSET" (Verbindung der Geräte)

# q **Betriebsmodus "CRUISE CONTROL"**

Dieser Modus erlaubt die Auswahl des Fahrgeschwindigkeitswerts des Fahrzeugs gemäß den jeweiligen Fahranforderungen (siehe §4.4.11.).

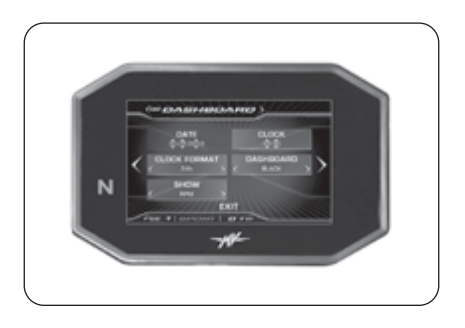

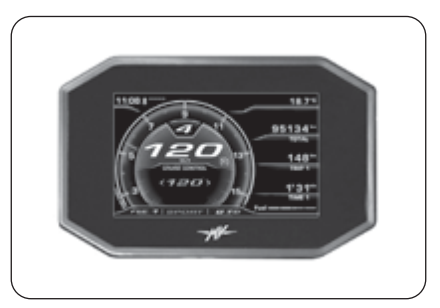

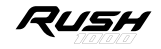

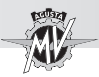

# q **Betriebsmodus "SPEED LIMITER"**

Mit dieser Funktion kann die Höchstgeschwindigkeit des Motorrades begrenzt werden (siehe §4.4.12.).

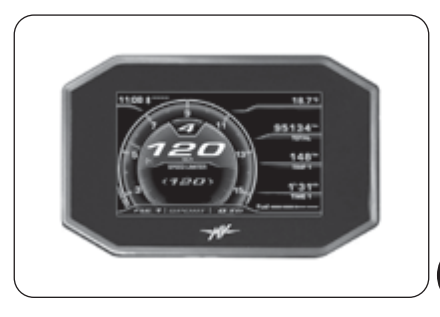

# q **Betriebsmodus "LAUNCH CONTROL"**

Die vorliegende Funktion erlaubt die Aktivierung bzw. Deaktivierung der Abfahrtskontrollfunktion (Launch Control) (siehe §4.4.13.).

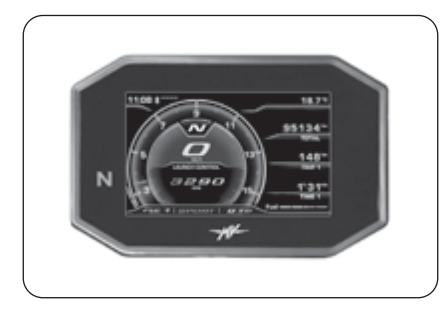

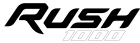

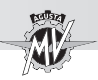

### **4.4.2. Nullstellen der Funktionen des Teilstrecken-Kilometerzählers**

Die Kilometerzähler-Funktion wird automatisch angezeigt, wenn das Armaturenbrett sich im Modus "STANDARD" befindet. Den Schalter "OK" drücken, um auf das Menü zur Anzeige und Änderung der Kilometerzähler zuzugreifen; auf dieser Seite kann durch Drücken der Schalter "4" oder "►" durch die folgenden Funktionen gescrollt werden:

- **4 D E**
	- Teilstrecken-Kilometerzähler 1 "TRIP 1" • Teilstrecken-Kilometerzähler 2 "TRIP 2"
	- Kilometerzähler ab dem Start "TRIP FROM START"
	- Kilometerzähler im Reservebereich "TRIP FROM FUEL"

"OK" drücken oder keinen Schalter drücken; die zuletzt ausgewählte Funktion wird während der normalen Betriebsbedingungen auf dem Display angezeigt. Die Funktion "TRIP FROM FUEL" wird nur aktiviert und dauerhaft angezeigt, wenn der Kraftstoff-Reservebereich erreicht wurde

*Nullstellung des Tageskilometerzählers*: Die Schalter "<" oder "> " verwenden, um den Tageskilometerzähler "TRIP 1" oder "TRIP 2" auszuwählen (die anderen Funktionen können nicht geändert werden).

Durch Drücken des Schalters "OK" für mehr als zwei Sekunden wird die Kilometerstrecke nullgestellt, wie auch die Werte der Fahrzeit "TIME 1" oder "TIME 2".

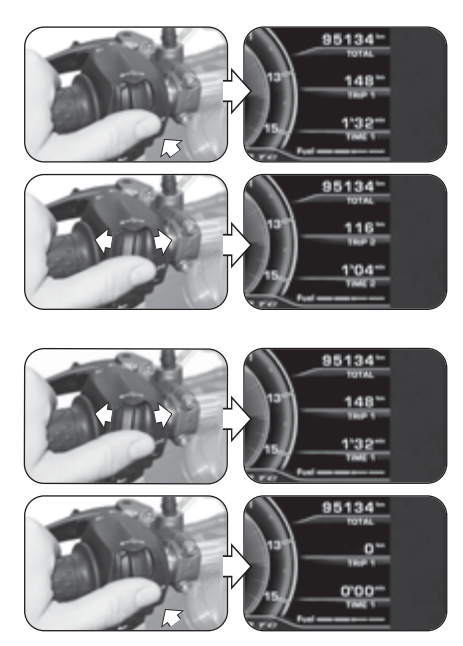

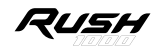

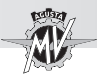

# **4.4.3. Betriebsmodus "INERTIAL"**

▶ Das Bedienelement "▶" (rechts) drücken, bis der Modus "INERTIAL" ausgewählt wurde.

In diesem Modus können Sie die folgenden Parameter der Fahrzeugposition anzeigen:

# q *Seitlicher Biegewinkel*

Misst den seitlichen Neigungswinkel des Fahrzeugs in Grad, dem eine der folgenden Anzeigen vorausgeht:

- " **L** " : Neigung nach links
- " **R** " : Neigung nach rechts
- q *Längsbeschleunigung*

Misst die Beschleunigung in Längsrichtung des Fahrzeugs in "g" (Beschleunigung der Schwerkraft), der eine der folgenden Angaben vorausgeht:

- " **-** " : Neigung zur Vorderseite des Fahrzeugs (FRONT)
- " **+** " :Neigung zum Heck des Fahrzeugs (REAR)

**ANMERKUNG: Die Vorgänge zur Auswahl der Modus "INERTIAL" können bei fahrendem Fahrzeug durchgeführt werden.**

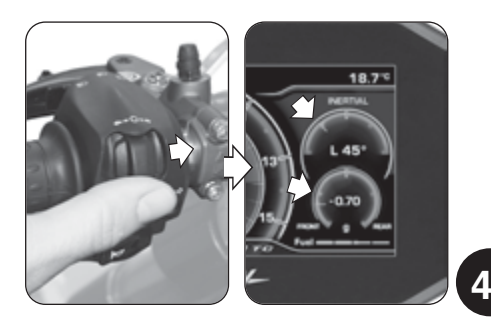

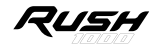

**D E**

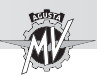

# **4.4.4. Betriebsmodus "TRACTION CONTROL"**

 $\triangleright$  Das Bedienelement " $\triangleright$ " (rechts) drücken, bis der Modus "TRACTION CONTROL" ausgewählt wurde. Drücken Sie "OK" für weniger als zwei Sekunden um die Änderung der Traktionskontrolle zu aktivieren. Die momentan eingestellte Stufe der Traktionskontrolle wird angezeigt.

#### **ANMERKUNG**

**Die Stufe der Traktionskontrolle kann während der Fahrt eingestellt oder geändert werden.**

▶ Drücken Sie den Bedienelement "▶" (rechts) um die Traktionskontrolle um eine Stufe zu erhöhen. Wenn Sie stattdessen den Bedienelement "<" (links) drücken verringern Sie die Traktionskontrolle um eine Stufe. Dieser Wert kann zwischen "**0**" und "**8**" eingestellt werden. Zusätzlich zu den Zahlenwerten kann mit dem Buchstaben "**A**" die automatische Einstellung der Traktionskontrolle aktiviert werden (siehe nächste Seite). "OK" drücken oder keinen Schalter drücken, um die ausgewählte Stufe der Traktionskontrolle zu bestätigen.

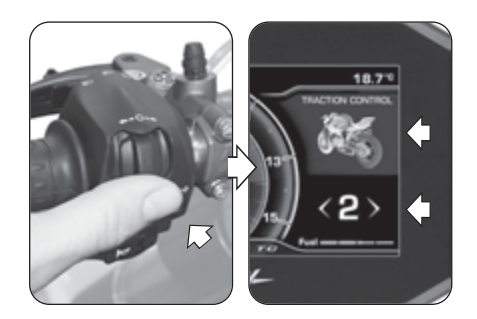

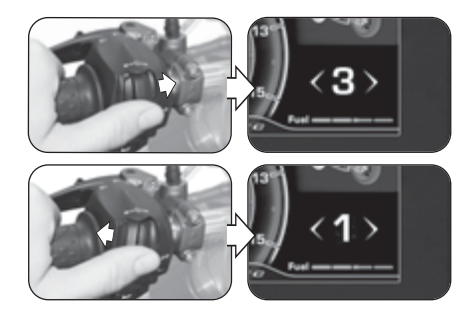

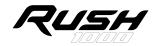

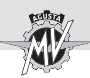

## q **Automatische Einstellung der Traktionskontrolle (TC2W)**

Bei Austausch von Reifen mit anderen als den vorgeschriebenen Abmessungen, rufen Sie den Bearbeitungsmodus der Traktionskontrolle auf und drücken Sie den Befehl "<" (links), bis der Buchstabe "A" ausgewählt ist. ▶ Drücken Sie "OK", um das Einstellverfahren der automatischen Traktionskontrolle ("TC2W") zu aktivieren.

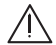

**ACHTUNG: Die Vorgänge zur Aktivierung der Modus "TC2W" müssen bei laufendem Motor, Getriebe im Leerlauf, stillstehendem Motorrad und mit den Füßen auf dem Boden durchgeführt werden.**

 Um die automatische Einstellung der Traktionskontrolle vorzunehmen, wenden Sie das auf dem Display angezeigte Verfahren an:

• Fahren Sie das Fahrzeug mit einer konstanten Geschwindigkeit von 40 km/h und eingelegtem zweiten Gang des Getriebes; die Funktion "Cruise Control" wird automatisch aktiviert.

• Bewegen Sie das Gasgriff in die Ausgangsposition; auf dem Display erscheint ein 5-Sekunden-Countdown, Traktionskontrollstufe Straßenverhältnisse angepasst wird.

• Auf der Anzeige erscheint "*Successfully completed*", um das korrekte Ergebnis des Einstellvorgangs anzuzeigen.

• Durch Drücken des Befehls "<" (links) ("EXIT") während der Einstellung wird der Vorgang unterbrochen; "*NOT completed*" erscheint auf der Anzeige.

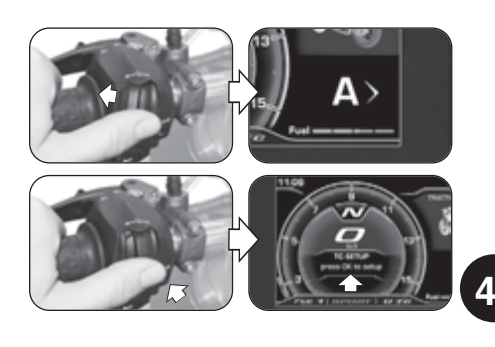

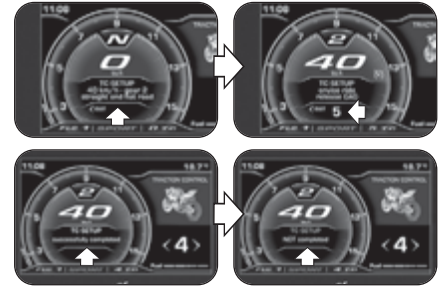

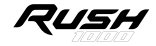

**D E**

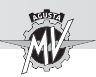

# **4.4.5. Betriebsmodus "ABS"**

▶ Das Bedienelement "▶" (rechts) drücken, bis der Modus "ABS" ausgewählt wurde. Drücken Sie "OK" für weniger als zwei Sekunden um die Änderung der Stufe der ABS-Antiblockiersystem zu aktivieren. Die momentan eingestellte Stufe der ABS-System wird angezeigt.

#### **ANMERKUNG**

**Die Stufe der ABS-System kann während der Fahrt eingestellt oder geändert werden.**

▶ Drücken Sie den Bedienelement "▶" (rechts) um die ABS-System um eine Stufe zu erhöhen. Wenn Sie stattdessen den Bedienelement "<" (links) drücken verringern Sie die ABS-System um eine Stufe. Dieser Wert kann zwischen "**1**" und "**2**" eingestellt werden.

"OK" drücken oder keinen Schalter drücken, um die ausgewählte Stufe der ABS-System zu bestätigen.

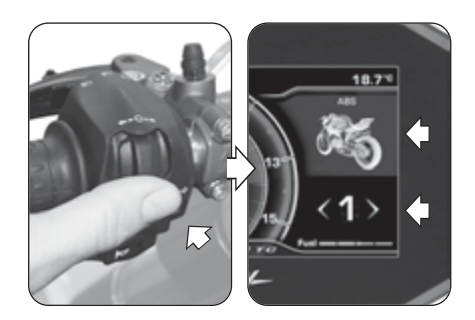

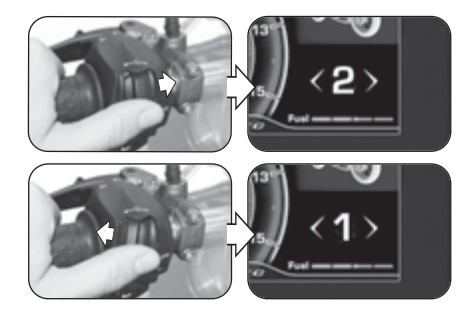

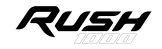

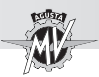

# **4.4.6. Betriebsmodus "FRONT LIFT CONTROL"**

 $\triangleright$  Das Bedienelement " $\triangleright$ " (rechts) drücken, bis der Modus "FRONT LIFT CONTROL" ausgewählt wurde. Drücken Sie "OK" für weniger als zwei Sekunden um den Aktivierungsstatus der Vorderrad-Hubsteuerungfunktion zu ändern.

> **ANMERKUNG: Die Vorgänge zur Aktivierung der Funktion "Front Lift Control" kann während der Fahrt durchgeführt werden.**

▶ Durch Drücken des Befehls "▶" (rechts) zeigt die Anzeige den Wert "**1**" an; in diesem Zustand ist die Funktion "Front Lift Control" aktiviert.

▶ Durch Drücken des Befehls "◀" (links) erscheint der Wert "**0**" auf der Anzeige; in diesem Zustand ist die Funktion "Front Lift Control" deaktiviert.

"OK" drücken oder keinen Schalter drücken, um den Aktivierungsstatus der Funktion "Front Lift Control" zu bestätigen.

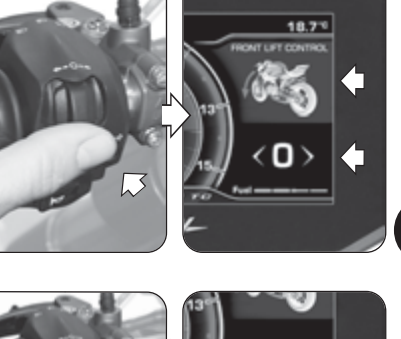

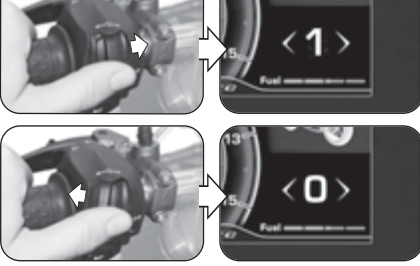

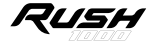

 $\frac{4}{5}$ 

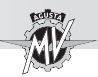

# **4.4.7. Betriebsmodus "TRIP RECORD"**

▶ Das Bedienelement "▶" (rechts) drücken, bis der Modus "TRIP RECORD" ausgewählt wurde. "**OFF**" erscheint auf dem Display; in diesem Zustand ist die Datenaufzeichnung über GPS deaktiviert.

Den Schalter "OK" drücken, um auf die Änderung des Aktivierungsstatus der Aufzeichnung der Daten vom GPS-Navigationssystem und von den Sensoren des Fahrzeugs zuzugreifen.

> **ANMERKUNG: Die Vorgänge zur Aktivierung der Datenaufzeichnung können bei fahrendem Fahrzeug durchgeführt werden.**

 Wenn die Taste "OK" gedrückt wird, "**ON**" erscheint auf dem Display; in diesem Zustand ist die Datenaufzeichnung über GPS aktiviert.

 Die Registrierungsdaten können über die auf dem mit dem Bluetooth-Modul verbundenen Gerät installierte Anwendung "MV Ride" (kostenlos in den wichtigsten digitalen App Stores herunterladbar) heruntergeladen und angezeigt werden.

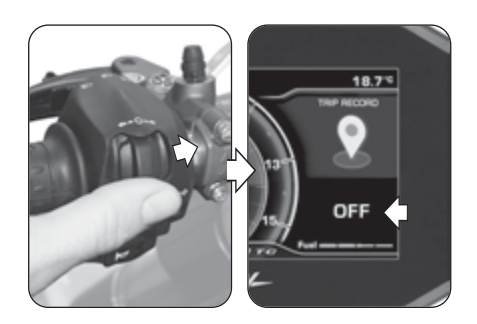

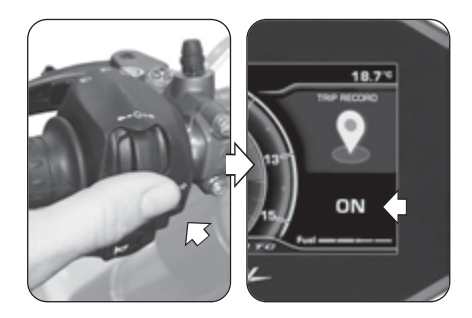

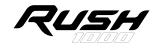

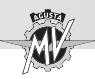

# **4.4.8. Betriebsmodus "TPMS" \***

▶ Das Bedienelement "▶" (rechts) drücken, bis der Modus "TPMS" ausgewählt wurde.

In diesem Modus können Sie die folgenden Daten für Vorder- und Hinterreifen anzeigen:

- Luftdruck (bar / psi)
- Innentemperatur (°C / °F)

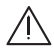

**ACHTUNG: Die Vorgänge zur Auswahl der Modus "TPMS" können bei fahrendem Fahrzeug durchgeführt werden. Die Daten der Standardkonfiguration müssen bei stehendem Fahrzeug gespeichert werden.**

 Nachdem die Reifen auf den empfohlenen Druckwert aufgefüllt wurden (siehe §8.2. des Wartungshandbuchs), das Fahrzeug muss in Bewegung gesetzt werden, um die Drucksensoren zu aktivieren. Wenn die neuen Druckwerte im Display angezeigt werden, halten Sie das Fahrzeug an und drücken Sie die Taste "OK" länger als zwei Sekunden, um die Standardkonfigurationsdaten (grüne Symbole) zu speichern. Wenn die Messdaten außerhalb der in der Standardkonfiguration gespeicherten Werte liegen (rote Symbole), müssen die Reifen aufgeblasen werden, um die Druckwerte wieder in die zulässigen Grenzen zu bringen.

*(\*): Nur mit TPMS-Ventil in Nachrüstung*

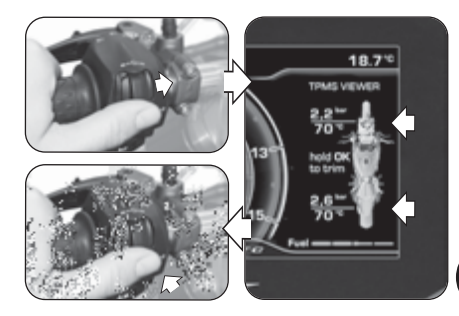

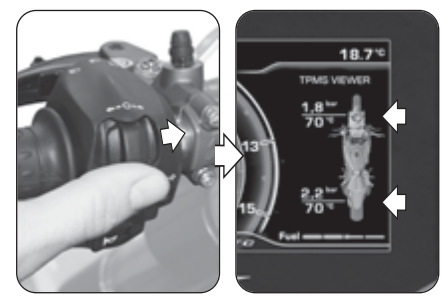

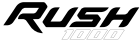

 $\frac{4}{5}$
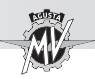

## **4.4.9. Betriebsmodus "BLUETOOTH"**

### q **Erste Zuordnung des Geräts zum Armaturenbrett**

 Führen Sie die folgenden Vorgänge aus, um das Smartphone zum ersten Mal Ihrem Motorrad zuzuordnen:

- 1. Aktivieren Sie das Bluetooth auf dem Smartphone. Positionieren Sie das Smartphone in der Nähe des Motorrads. Stellen Sie sicher, dass das Armaturenbrett des Motorrads eingeschaltet ist.
- 2. Suchen Sie in der Liste der Bluetooth-Geräte nach dem Namen des zu koppelnden Motorrads (Abb. a).
- 3. Wählen Sie das Gerät aus. Das Smartphone zeigt ein Popup mit einer Zuordnung-Code an (Abb. b).
- 4. Gleichzeitig zeigt das Armaturenbrett eine Nummer mit der Bezeichnung "PIN CODE" (Abb. c). Wenn der Code auf dem Smartphone mit dem auf dem Armaturenbrett übereinstimmt, wählen Sie auf dem Smartphone die Option "Koppeln" und drücken Sie den Bedienelement ">" (rechts) aus am Fahrzeug um die Zuordnung der Geräte zu bestätigen.
- 5. Das Smartphone zeigt ein weiteres Popup-Fenster an, in dem die Anforderung zum Freigeben von Kontakten und Einstellungen gemeldet wird (Abb. d). Drücken Sie, um die Freigabe zuzulassen. Jetzt ist das Smartphone mit dem Motorrad verbunden und auf dem Armaturenbrett wird das Bluetooth-Symbol mit der Verbindungsstatusleiste angezeigt (siehe nächste Seite).

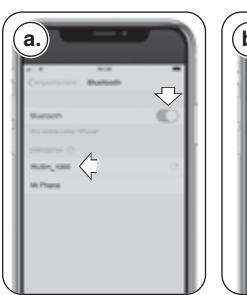

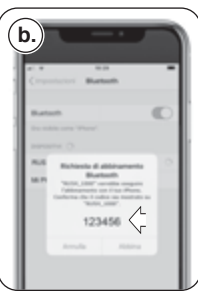

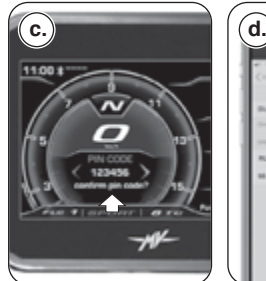

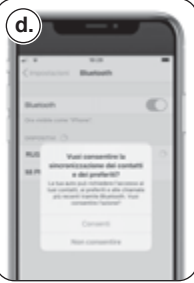

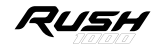

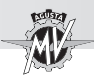

 Die Kupplung des Motorrades zum Telefon darf nur beim ersten Gebrauch erfolgen. Danach genügt es, sicherzustellen, dass Sie das Bluetooth auf Ihrem Gerät aktiviert haben, um es mit dem Armaturenbrett gekoppelt zu finden.

## q **Auswahl der "BLUETOOTH"-Funktionen**

▶ Das Bedienelement "▶" (rechts) drücken, bis der Funktionen der Modus "BLUETOOTH" ausgewählt wurde, dann den Schalter "OK" drücken, um auf die entsprechenden Auswahlmenüs zuzugreifen.

> **HINWEIS: Die nachfolgend beschriebenen Funktionen sind nur aktiviert, wenn Geräte über Bluetooth mit dem Armaturenbrett verbunden sind. Wenn keine Geräte angeschlossen sind, kehrt die Anzeige in den Modus "STANDARD" zurück.**

Vor Beginn des Scrollens durch die Funktionen der Vorrichtung überprüfen, ob das Bluetooth-Modul mit mindestens einem Gerät verbunden ist (siehe die Verbindungssymbole in der nebenstehenden Tabelle). Die verschiedenen Funktionen des Modus "BLUE-TOOTH" werden in den folgenden Abschnitten im Detail beschrieben.

> **ANMERKUNG: Die Vorgänge zur Auswahl der Modus "BLUETOOTH" können bei fahrendem Fahrzeug durchgeführt werden.**

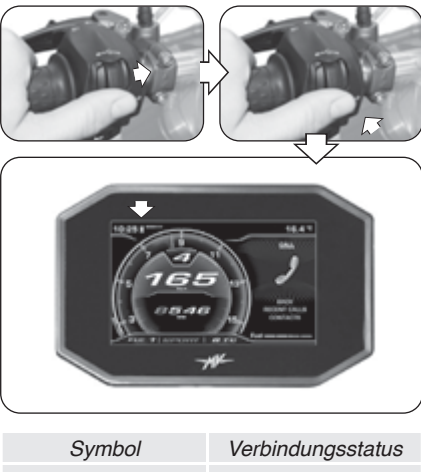

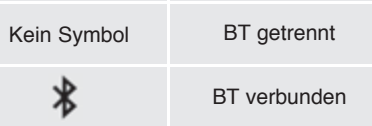

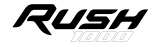

 $\frac{4}{5}$ 

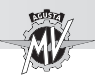

### **4.4.9.1. Telefonverbindung**

#### q **Eingehender Anruf**

Wenn sich das Armaturenbrett im Modus "STAN-DARD" befindet und ein Anruf auf dem mit dem Bluetooth-Modul verbundenen Mobiltelefon eingeht, zeigt das Display die nebenstehende Hinweisseite an. In der Display werden der Name und die Telefonnummer des Anrufers angezeigt.

 $\triangleright$  Die Bedienelemente " $\triangleleft$ " (links) oder " $\triangleright$ " (rechts) drücken, um eine der folgenden Antwortoptionen auszuwählen und bestätigen:

- Roter Pfeil links -> Ablehnen des Anrufs
- Grüner Pfeil oder Taste "OK" ->Annehmen des Anrufs

 Sobald der Anruf eingeleitet wurde, wechselt die Anzeige in das "Scroll Menu" und die vorherige Anzeige kehrt zum "Background Menu" zurück.

▶ Die Bedienelemente "◀" (links) oder "▶" (rechts) drücken, um eine der folgenden Optionen auszuwählen:

- Beenden des Anrufs
- $\cdot$   $\blacktriangleleft$  / $\blacktriangleleft$  : Mikrofon ein-/ausschalten

 Am Ende des Gesprächs kehrt das "Scroll Menu" zur Anzeige vor dem Anruf zurück.

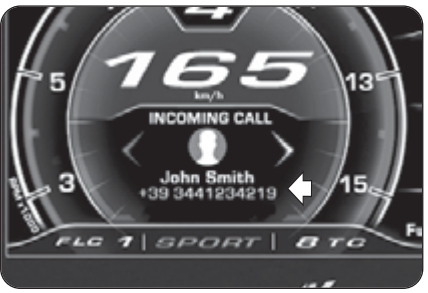

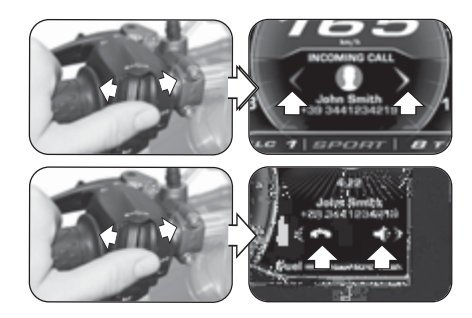

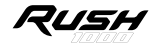

**DE**

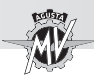

q **Empfangen von Nachrichten** *(Nur mit der Anwendung "MVride" auf dem mit dem Bluetooth-Modul verbundenen Gerät installiert – siehe §4.4.17.)*

Wenn sich das Armaturenbrett im Modus "STANDARD" befindet und ein Nachricht auf dem mit dem Bluetooth-Modul verbundenen Mobiltelefon eingeht, zeigt das Display die nebenstehende Hinweisseite an. Auf dem Display werden der Name und die Telefonnummer (falls verfügbar) des Absenders der Nachricht angezeigt. Abhängig vom verwendeten Nachrichten-Service wird die Benachrichtigung über den Empfang der Nachricht über eines der folgenden Symbole angezeigt:

- $\cdot$   $\circ$  : WhatsApp
- $\cdot$   $\bullet$  : Facebook Messenger
- $\cdot \nabla \cdot$  SMS
- $\cdot$   $\circ$   $\cdot$  Telegram

▶ Durch Drücken des Befehls "▶" (rechts) oder "OK", wird die Option "CALL" ausgewählt und den Anruf an die Telefonnummer des Absenders gestartet (nicht verfügbar für Facebook Messenger).

Durch Drücken des Befehls "4" (links), wird die Option "HIDE" ausgewählt und die Bestätigung der Nachricht ausgeblendet. Die Anzahl der ungelesenen Nachrichten und verpassten Anrufe "Background Menu" angezeigt.

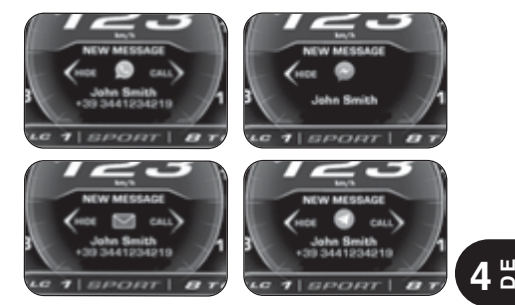

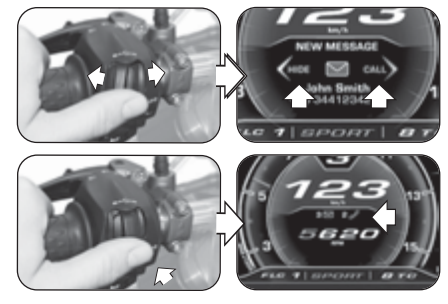

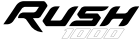

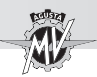

### q **Modus "CALL"**

▶ Das Bedienelement "▶" (rechts) drücken, bis der Funktionen der Modus "CALL" ausgewählt wurde, dann den Schalter "OK" drücken, um auf das Menü zur Auswahl der Telefonverbindung zuzugreifen.

#### n **Letzte Anrufe**

**4 D E**

▶ Die Bedienelemente "◀" (links) oder "▶" (rechts) drücken, bis "RECENT CALLS" ausgewählt wurde. Den Schalter "OK" drücken, um auf die Liste der zuletzt von dem mit dem Bluetooth-Modul verbundenen Telefon getätigten, erhaltenen oder verpassten Anrufe zuzugreifen.

▶ Die Bedienelemente "◀" (links) oder "▶" (rechts) drücken, um durch die Liste der letzten Anrufe zu scrollen oder um den Punkt zum Verlassen des Untermenüs ("BACK") auszuwählen. Wenn Sie den Befehl länger als zwei Sekunden gedrückt halten, wird die Auswahl um jeweils 5 Positionen verschoben. Während der Auswahl werden die Namen der Kontakte (falls im Telefonbuch gespeichert) angezeigt, ansonsten wird nur die Telefonnummer angezeigt. Nachdem der Kontakt ausgewählt wurde, wird seine Telefonnummer nach 1 Sekunde noch angezeigt.

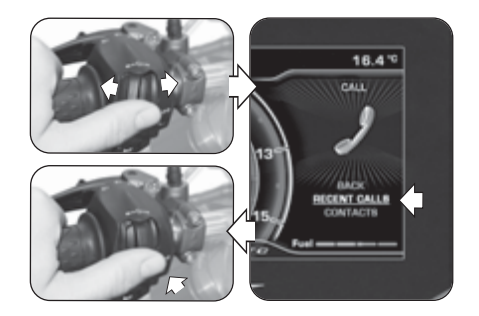

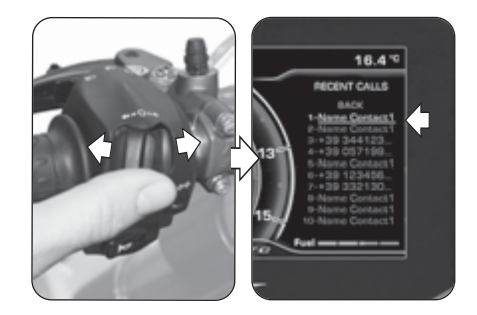

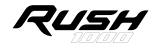

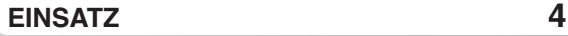

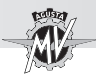

▶ Den Schalter "OK" drücken, um die gewünschte Telefonnummer auszuwählen und den Anruf zu starten. Die Anrufeinstellungen finden Sie in der Vorgehensweise im Abschnitt "Sprachanruf".

### ■ Suche im Adressbuch (Kontakte)

▶ Die Bedienelemente "◀" (links) oder "▶" (rechts) drücken, bis "CONTACTS" ausgewählt wurde, dann den Schalter "OK" drücken, um auf die alphabetisch geordnete Liste der im Adressbuch des mit dem Bluetooth-Modul verbundenen Telefons gespeicherten Kontakten zuzugreifen.

 $\triangleright$  Die Bedienelemente " $\triangleleft$ " (links) oder " $\triangleright$ " (rechts) drücken, um durch die Liste der Kontakte zu scrollen oder um den Punkt zum Verlassen des Untermenüs ("BACK") auszuwählen. Wenn Sie den Befehl länger als zwei Sekunden gedrückt halten, wird die Auswahl um jeweils 5 Positionen verschoben.

 Den Schalter "OK" drücken, um die gewünschte Telefonnummer auszuwählen und den Anruf zu starten. Die Anrufeinstellungen finden Sie in der Vorgehensweise im Abschnitt "Sprachanruf".

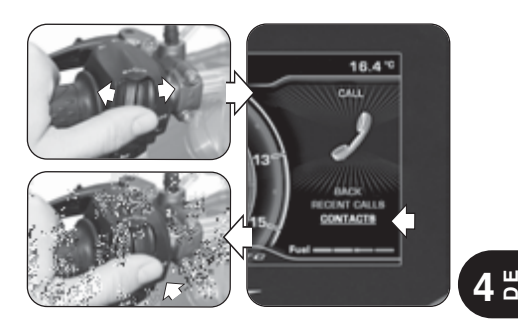

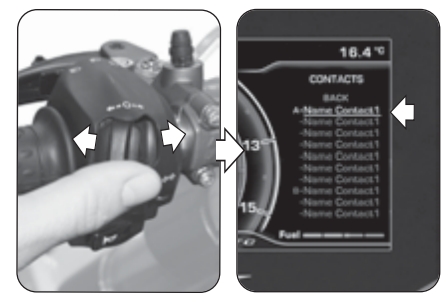

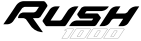

*- 59 -*

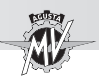

### n **Sprachanruf**

 Nach der Aktivierung des Sprachanrufs erscheint das in der Abbildung rechts dargestellte Menü auf dem Display.

 Während des Anrufs können Sie zwischen den folgenden beiden Optionen wählen:

- $\blacktriangleleft$ : Anruf bei aktiviertem Mikrofon
- **A** · Anruf bei deaktiviertem Mikrofon ("Mute")

Drücken Sie den Befehl "▶" (rechts), um das Mikrofon des Piloten zu aktivieren oder zu deaktivieren.

 Nach Abschluss des Gesprächs das Bedienelement "<" (links) drücken, um das Symbol auszuwählen und den Anruf zu beenden.

## n **Verlassen des "CALL"**

▶ Die Bedienelemente "◀" (links) oder "▶" (rechts) drücken, bis "BACK" ausgewählt wurde, dann den Schalter "OK" drücken, um das Menü zur Auswahl der Telefonverbindung "CALL" zu verlassen.

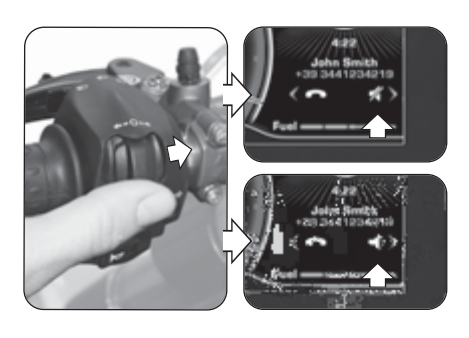

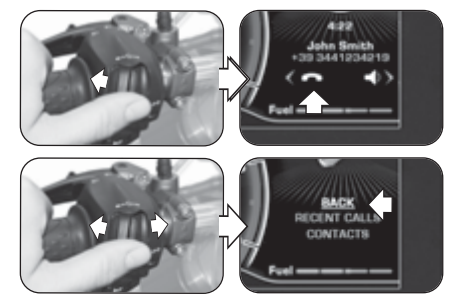

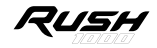

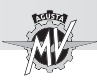

### **4.4.9.2. "MUSIC" (Musikplayer)**

Das Bedienelement " $\blacktriangleright$ " (rechts) drücken, bis der Modus "MUSIC" ausgewählt wurde, dann den Schalter "OK" drücken, um auf das Menü des Musikplayers des mit dem Bluetooth-Modul verbundenen Geräts zuzugreifen.

 $\triangleright$  Die Bedienelemente " $\triangleleft$ " (links) oder " $\triangleright$ " (rechts) drücken, um durch die im Folgenden beschriebenen Menüfunktionen zu scrollen.

#### q **Playlist (Liste der Musiktitel)**

 $\triangleright$  Das Symbol  $\equiv$  auswählen und den Schalter "OK" drücken, um auf die Playlisten zuzugreifen, die auf dem mit dem Bluetooth-Modul verbundenen Remote-Gerät gespeichert sind.

Die Bedienelemente "◀" (links) oder "▶" (rechts) drücken, um durch die Liste der Playlisten zu scrollen oder um den Punkt zum Verlassen des Untermenüs ("EXIT") auszuwählen. Wenn Sie den Befehl länger als zwei Sekunden gedrückt halten, wird die Auswahl um jeweils 5 Positionen verschoben. Drücken Sie die Taste "OK", um die gewünschte Playlist auszuwählen und gehen Sie zur Titelauswahl. Die Bedienelemente "∢" (links) oder "►" (rechts) drücken, um durch die Titelliste der Wiedergabeliste zu blättern oder um das Ausgabeelement aus dem Untermenü (BACK) auszuwählen. Wenn Sie den Befehl länger als zwei Sekunden gedrückt halten, wird die Auswahl um jeweils 5 Positionen verschoben.

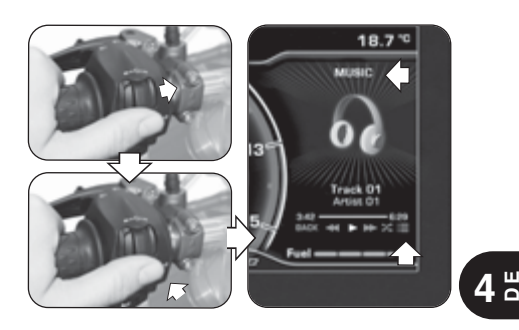

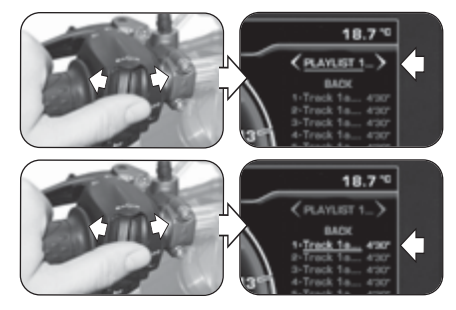

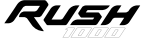

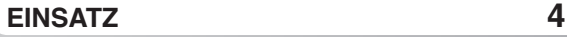

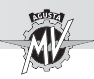

▶ Drücken Sie die Taste "OK", um den gewünschten Lied auszuwählen. Der Lied wird automatisch gestartet.

### q **Wiedergabe der Musiktitel**

▶ Die Bedienelemente "◀" (links) oder "▶" (rechts) drücken, um die Wiedergabemodi der in der Playlist enthaltenen Musiktitel auszuwählen (siehe die in der nebenstehenden Tabelle aufgeführten Symbole), dann den Schalter "OK" drücken, um die gewünschte Option zu bestätigen.

### q **Shuffle (Zufallswiedergabe)**

Das Bedienelement "<sup>■</sup> (rechts) drücken, bis das Symbol  $\infty$  ausgewählt wurde, dann den Schalter "OK" drücken, um die Funktion "Shuffle" zu aktivieren. In diesem Modus kann die Zufallswiedergabe der auf dem mit dem Bluetooth-Modul verbundenen Gerät vorhandenen Musikdateien gestartet oder unterbrochen werden. Auf dem Display werden die Wiedergabesteuerungen und die Informationen zum ausgewählten Titel angezeigt.

#### q **Verlassen des "MUSIC"**

▶ Das Bedienelement "◀" (links) drücken, bis "BACK" ausgewählt wurde, dann den Schalter "OK" drücken, um das Menü des Musikplayers zu verlassen.

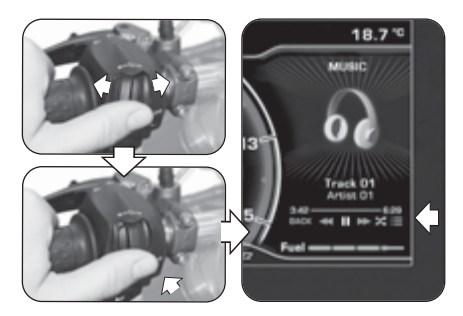

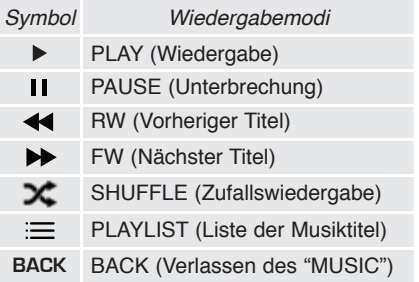

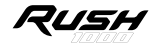

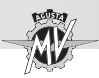

### **4.4.9.3. "MAP" (Satellitennavigator)**

 Die Funktion "MAP" für das Satellitennavigationssystem kann erst nach der Installation der Anwendung "MVride" aktiviert werden. Befolgen Sie die Anweisungen in §4.4.17. um die Anwendung auf dem mit dem Bluetooth-Modul verbundenen Remote-Gerät zu installieren.

 Nach der Installation und Ausführung der Anwendung muss das zu erreichende Ziel und die gewählte Route auf der entfernten Vorrichtung eingestellt werden.

▶ Drücken Sie den Befehl "▶" (rechts), bis der Modus "MAP" ausgewählt ist. Auf dem Display erscheinen die folgenden Informationen:

- Endbestimmungsort
- Gesamtreisezeit
- Gesamte zurückgelegte Wegstrecke
- Verbleibende Zeit bis zum Ziel

▶ Die aktuelle Position des Fahrzeugs wird durch einen roten Lichtpunkt angezeigt. Auf dem Display werden die zu befahrenden Strecken, die Entfernung zu Umleitungen, Kreuzungen oder Kreisverkehren und die empfohlenen Gangwechsel angezeigt.

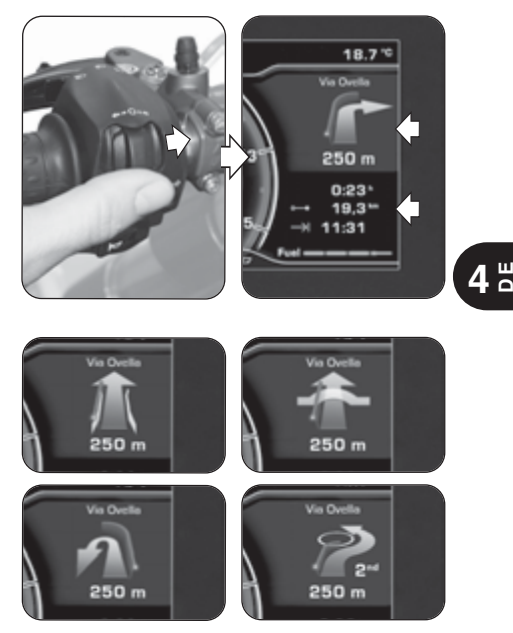

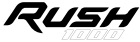

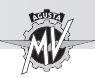

**4 D E**

 Wenn weniger als 300 m bis zur nächsten Anzeige verbleiben, beginnt der rote Punkt zu blinken und aktiviert einen Countdown, bis das Ereignis eingetreten ist.

 Wenn Sie das Endziel erreicht haben, erscheint das Zielflagsymbol auf dem Display, um anzuzeigen, dass Sie Ihr Ziel erreicht haben.

▶ Drücken Sie die Steuerungen "◀" (links) oder "▶" (rechts), um die Aufforderungen des Navigationssystems in das "Background Menu" zu verschieben und zum Modus "STANDARD" im "Scroll Menu" zurückzukehren.

 Sie können die Navigation im "Scroll Menu" jederzeit durch Drücken des Befehls "►" (rechts) wieder aktivieren, bis der Modus "MAP" ausgewählt ist.

 Wenn eine Aktivität auftritt, welche die Verwendung des "Background Menu" erfordert (z.B. "Call", "Message", "Warning", usw.), kehrt die Navigationsanzeige zum "Scroll Menu" zurück und die Befehle geben der neuen Aktivität Priorität.

 Sobald Sie Ihr Ziel erreicht haben, kehrt die Anzeige automatisch in den Modus "STANDARD" zurück.

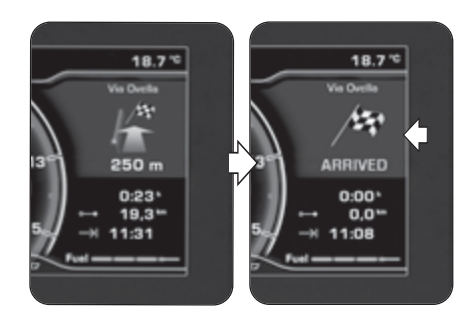

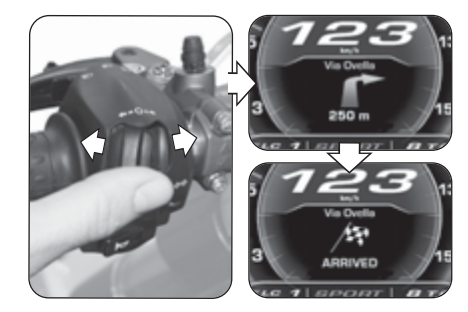

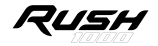

*- 64 -*

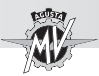

## **4.4.10. Betriebsmodus "SETTINGS MENU"**

Drücken Sie "OK" für mehr als zwei Sekunden bis der Modus "SETTINGS MENU" (Allgemeine Einstellungen) ausgewählt wurde.

▶ Das Bedienelement "▶" (rechts) drücken, um durch die verschiedenen Menüfunktionen zu scrollen, die in den folgenden Abschnitten im Detail beschrieben werden.

**ACHTUNG: Die Einstellvorgänge der Display-Funktionen müssen bei abgestelltem Motor, Getriebe im Leerlauf, stillstehendem Motorrad und mit den Füßen auf dem Boden durchgeführt werden. Es ist verboten, die Display-Einstellungen während der Fahrt zu ändern.**

#### **4.4.10.1. EXIT MENU (Verlassen des "SETTINGS")**

 $\blacktriangleright$ Das Bedienelement "<" (links) drücken, bis "EXIT" ausgewählt wurde.

Den Schalter "OK" drücken, um die Seite "SET-TINGS MENU" zu verlassen und zum Modus "STAN-DARD" zurückzukehren.

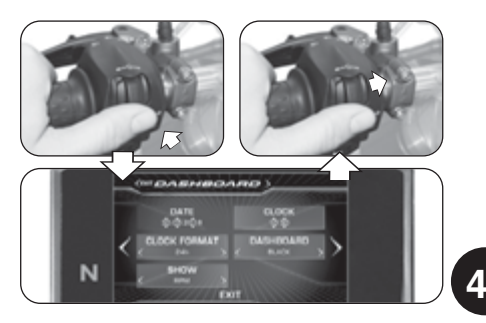

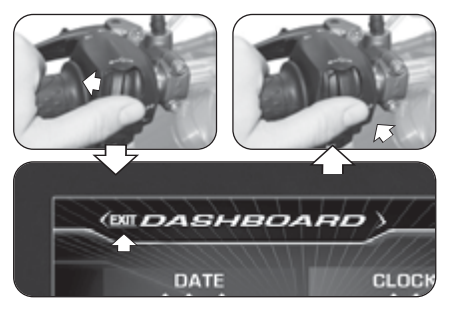

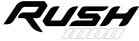

**D E**

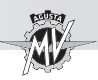

**4 D E**

### **4.4.10.2. DASHBOARD (Einstellungen des Armaturenbretts)**

▶ Das Bedienelement "▶" (rechts) drücken, bis "DASH-BOARD" ausgewählt wurde, dann "OK" drücken, um auf das Menü der Armaturenbretteinstellungen zuzugreifen. In diesem Modus können die folgenden Parameter eingestellt werden:

- "DATE" (Einstellung des Datums)
- "CLOCK" (Einstellung der Uhr)
- "CLOCK FORMAT" (Zeitformat)
- "DASHBOARD" (Display-Hintergrundfarbe)
- "SHOW" (Anzeige der Daten)

## q **DATE (Einstellung des Datums)**

Bei Drücken des Schalters "OK" erlaubt das Display die Einstellung der Zahl des Tages ("DD").

Die Bedienelemente " $\blacktriangleleft$ " (links) oder " $\blacktriangleright$ " (rechts) drücken, um die dem Tag entsprechende Zahl zu verringern bzw. zu erhöhen.

Den Schalter "OK" drücken, um die eingestellte Zahl zu bestätigen. Das Display wechselt zur Einstellung der Zahl des Monats ("MM").

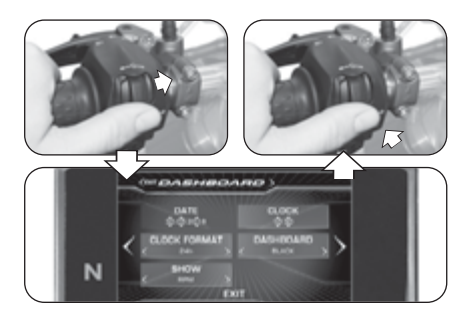

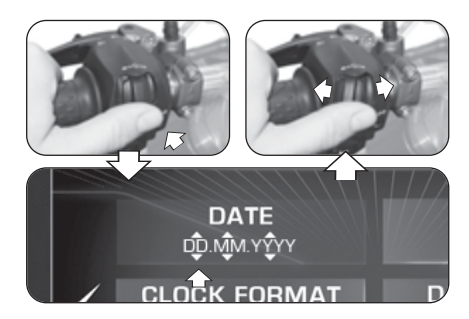

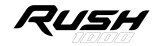

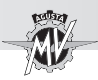

▶ Die Bedienelemente "◀" (links) oder "▶" (rechts) drücken, um die dem Monat entsprechende Zahl zu verringern bzw. zu erhöhen.

▶ Den Schalter "OK" drücken, um die eingestellte Zahl zu bestätigen. Auf die gleiche Weise vorgehen, um die Zahl des Jahres ("YYYY") einzustellen.

Nach Abschluss der Einstellvorgänge den Schalter "OK" drücken, um das Datum zu bestätigen. Das Bedienelement " $\blacktriangleright$ " (rechts) drücken, um die Modus "DATE" zu verlassen und zur Einstellung des nächsten Parameters übergehen.

### q **CLOCK (Einstellung der Uhr)**

Bei Drücken des Schalters "OK" erlaubt das Display die Einstellung der Stundenzahl.

 $\triangleright$  Die Bedienelemente " $\triangleleft$ " (links) oder " $\triangleright$ " (rechts) drücken, um die den Stunden entsprechende Zahl zu verringern bzw. zu erhöhen.

▶ Den Schalter "OK" drücken, um die eingestellte Zahl zu bestätigen. Das Display wechselt zur Einstellung der Minutenzahl.

Die Bedienelemente " $\triangleleft$ " (links) oder " $\triangleright$ " (rechts) drücken, um die den Minuten entsprechende Zahl zu verringern bzw. zu erhöhen.

▶ Den Schalter "OK" drücken, um die Uhrzeit zu bestä-

tigen. Das Bedienelement "►" (rechts) drücken, um die Modus "CLOCK" zu verlassen und zur Einstellung des nächsten Parameters übergehen.

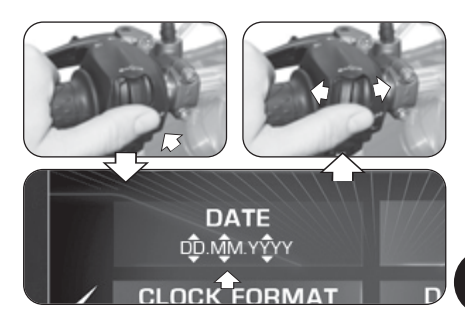

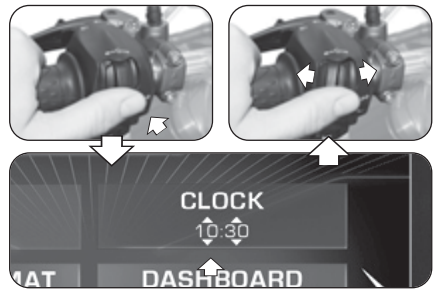

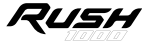

**4 D E**

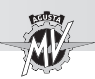

## q **CLOCK FORMAT (Zeitformat)**

▶ Bei Drücken des Schalters "OK" erlaubt das Display die Einstellung des Zeitformats.

 $\triangleright$  Die Bedienelemente " $\triangleleft$ " (links) oder " $\triangleright$ " (rechts) drücken, um vom "12h"- zum "24h"-Format oder umgekehrt zu wechseln.

Den Schalter "OK" drücken, um die Zeitformat zu bestätigen. Das Bedienelement " $\blacktriangleright$ " (rechts) drücken, um die Modus "CLOCK FORMAT" zu verlassen und zur Einstellung des nächsten Parameters übergehen.

## q **DASHBOARD (Display-Hintergrundfarbe)**

Den Schalter "OK" drücken, um die Anzeigeoptionen des Displays einzustellen.

▶ Die Bedienelemente "◀" (links) oder "▶" (rechts) drücken, um eine der möglichen Anzeigeoptionen auszuwählen:

- "BLACK" -> Dunkle Hintergrundfarbe
- "WHITE" -> Licht Hintergrundfarbe

▶ Den Schalter "OK" drücken, um den Anzeigemodus des Displays zu bestätigen und zur Einstellung des nächsten Parameters übergehen.

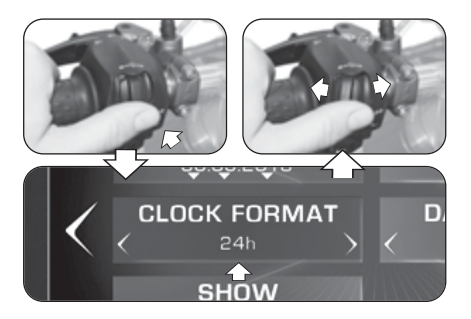

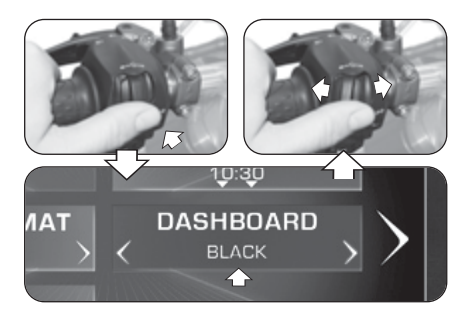

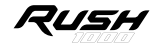

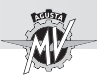

## q **SHOW (Anzeige der Daten)**

▶ Den Schalter "OK" drücken, um den Anzeigemodus der Daten auf dem Background Menu einzustellen.

Die Bedienelemente " $\blacktriangleleft$ " (links) oder " $\blacktriangleright$ " (rechts) drücken, um eine der möglichen Anzeigeoptionen auszuwählen:

- 
- "RPM" -> Motordrehzahl
- 
- "B4 LOGO"  $-$  > "B4"-Logo"
- "BRUTALE LOGO" -> "Brutale"-Logo
- "HIDE" -> Keine Daten angezeigt

▶ Den Schalter "OK" drücken, um den Anzeigemodus der Daten auf dem Background Menu zu bestätigen. Das Bedienelement "►" (rechts) drücken, um den Modus "SHOW" zu verlassen und zur "EXIT" Auswahl zu gelangen.

▶ Den Schalter "OK" drücken, um das Menü "DASHBOARD" zu verlassen; es kann nun zu den nächsten Einstellmodi gewechselt werden. Wenn hingegen das Bedienelement " $\blacktriangleright$ " (rechts) gedrückt wird, kehrt das Display zu den zuvor beschriebenen Funktionen zurück.

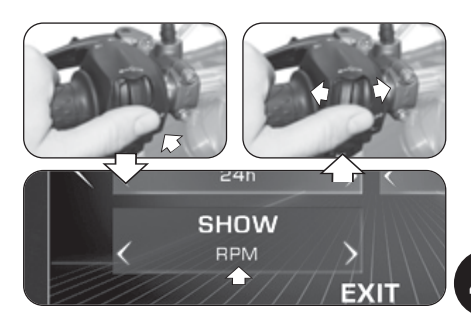

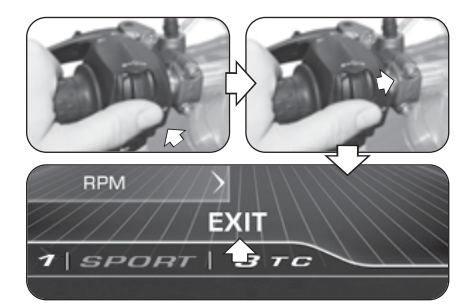

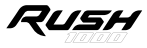

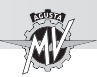

**4 DE**

## **4.4.10.3. CUSTOM MAP (Individuelles Mapping)**

▶ Das Bedienelement "▶" (rechts) drücken, bis die Funktion "CUSTOM MAP" ausgewählt wurde, dann "OK" drücken, um die Parameter des individuellen Mappings des Motorsteuergeräts gemäß den eigenen Anforderungen einzustellen.

#### q **GAS SENSITIVITY (Empfindlichkeit des Gasgriffs)**

Den Schalter "OK" drücken, um den Empfindlichkeitsgrad der Abgabe des Gasgriffs einzustellen.

Die Bedienelemente " $\triangleleft$ " (links) oder " $\triangleright$ " (rechts) drücken, um eine der möglichen Empfindlichkeitsstufen auszuwählen:

- "NORMAL" -> Mittlere Stufe
- "LOW" -> Niedrige Stufe<br>• "HIGH" -> Hohe Stufe
- "HIGH" ->

▶ Den Schalter "OK" drücken, um die ausgewählte Stufe zu bestätigen. Das Bedienelement ">" (rechts) drücken, um die Modus "GAS SENSITIVITY" zu verlassen und zur Einstellung des nächsten Parameters übergehen.

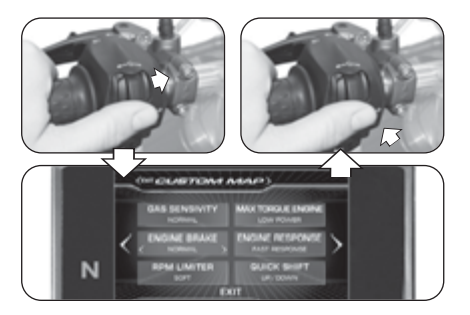

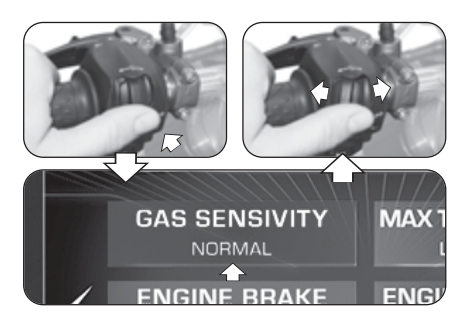

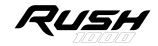

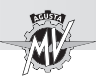

### q **MAX TORQUE ENGINE (Maximales Motordrehmoment)**

▶ Den Schalter "OK" drücken, um das Motordrehmoment einzustellen.

Die Bedienelemente "◀" (links) oder "▶" (rechts) drücken, um eine der möglichen maximalen Drehmomentstufen auszuwählen:

- "FULL POWER" -> Hohe Stufe
- "LOW POWER" -> Niedrige Stufe

Den Schalter "OK" drücken, um die ausgewählte Stufe zu bestätigen. Das Bedienelement "▶" (rechts) drücken, um die Modus "MAX ENGINE" zu verlassen und zur Einstellung des nächsten Parameters übergehen.

## q **ENGINE BRAKE (Motorbremsestufe)**

Den Schalter "OK" drücken, um den Eingriff der Motorbremse einzustellen.

▶ Die Bedienelemente "◀" (links) oder "▶" (rechts) drücken. um eine der möglichen Motorbremsestufen auszuwählen:

- "NORMAL" -> Mittlere Stufe
- "I OW" -> Niedrige Stufe

Den Schalter "OK" drücken, um die ausgewählte Stufe zu bestätigen. Das Bedienelement ">" (rechts) drücken, um die Modus "ENGINE BRAKE" zu verlassen und zur Einstellung des nächsten Parameters übergehen.

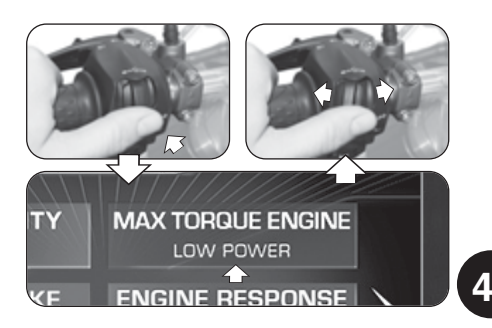

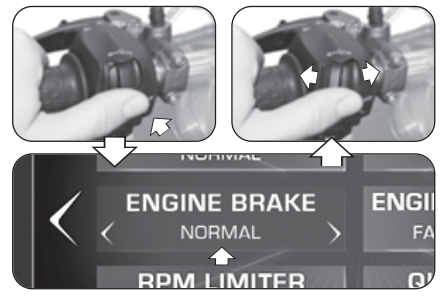

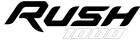

**D E**

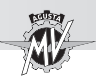

## q **ENGINE RESPONSE (Motorversorgung)**

▶ Den Schalter "OK" drücken, um die Motorversorgung einzustellen.

▶ Die Bedienelemente "◀" (links) oder "▶" (rechts) drücken, um eine der möglichen Versorgungssstufen auszuwählen:

- "FAST RESPONSE" -> Schnelle Versorgung
- "SLOW RESPONSE" -> Langsame Versorgung

Den Schalter "OK" drücken, um die ausgewählte Stufe zu bestätigen. Das Bedienelement ">" (rechts) drücken, um die Modus "ENGINE RESPONSE" zu verlassen und zur Einstellung des nächsten Parameters übergehen.

## q **RPM LIMITER (Motordrehzahlbegrenzer)**

Den Schalter "OK" drücken, um den Drehzahlbegrenzer einzustellen.

 $\triangleright$  Die Bedienelemente " $\triangleleft$ " (links) oder " $\triangleright$ " (rechts) drücken, um eine der möglichen Eingriffsstufen des Begrenzers auszuwählen:

- "SOFT" -> Niedrige Stufe
- "HARD" -> Hohe Stufe

Den Schalter "OK" drücken, um die ausgewählte Stufe zu bestätigen. Das Bedienelement "►" (rechts) drücken, um die Modus "RPM LIMITER" zu verlassen und zur Einstellung des nächsten Parameters übergehen.

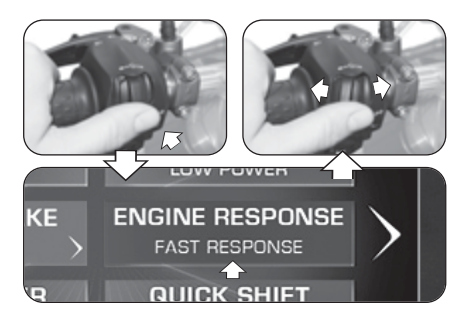

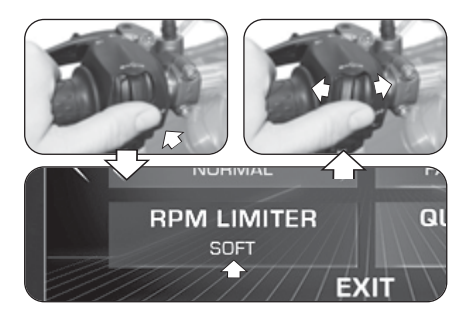

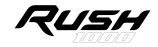

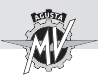

## q **QUICK SHIFT (Schnellschaltgetriebe)**

▶ Den Schalter "OK" drücken, um die Parameter zur Aktivierung der Schnell-Schalt-Funktion einzustellen.

Die Bedienelemente " $\triangleleft$ " (links) oder " $\triangleright$ " (rechts) drücken, um eine der möglichen Betriebsmodi des Getriebes auswählen:

- "UP/DOWN" -> "Quick Shift" aktiv beim Hoch- und Herunterschalten<br>Herunterschalten - "UP" -> "Quick Shift" aktiv
- -> "Quick Shift" aktiv nur beim Hochschalten
- "OFF" -> "Quick Shift" deaktiviert

Den Schalter "OK" drücken, um den Betriebsmodus des Getriebes zu bestätigen. Das Bedienelement "▶" (rechts) drücken, um den Modus "QUICK SHIFT" zu verlassen und zur "EXIT" Auswahl zu gelangen.

Den Schalter "OK" drücken, um die Modus "CUSTOM MAP" zu verlassen und zur Einstellung des nächsten Parameters übergehen. Wenn hingegen das Bedienelement " $\blacktriangleright$ " (rechts) gedrückt wird, kehrt das Display zu den zuvor beschriebenen Funktionen zurück.

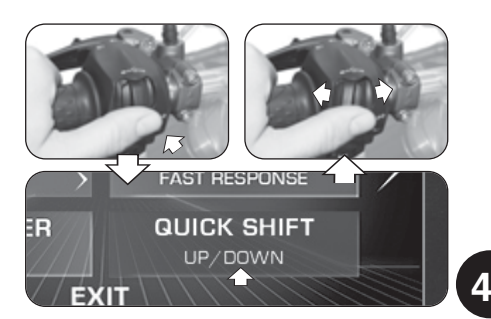

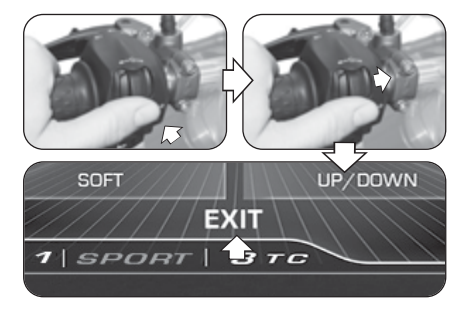

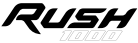

**D E**

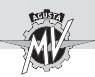

### **4.4.10.4. SUSPENSION (Einstellung der Federung)**

Wenn die Mapping "Custom" ausgewählt ist (siehe §4.4.15), kann die Federungskonfiguration ausgewählt werden. Das Bedienelement " " (rechts) drücken, bis die Funktion "SUSPENSION" ausgewählt wurde, dann "OK" drücken, um die Parameter der Einstellung der Federung gemäß den eigenen Anforderungen einzustellen.

#### **ANMERKUNG: Beachten Sie die anliegende Fahrwerkstabelle für die empfohlenen Einstellwerte.**

#### q **FRONT COMP. (Druckstufendämpfung – Vorderradfederung)**

Den Schalter "OK" drücken, um den Wert für die Druckstufendämpfung der Vorderradfederung einzustellen. Die Bedienelemente " $\triangleleft$ " ("H" = hard) oder " $\triangleright$ " ("S" = soft) drücken, um den Druckstufendämpfung zu erhöhen oder zu verringern. Die Dämpfung nimmt mit zunehmendem Wert ab. Sie können den Wert zwischen **2** und **24** einstellen.

 Drücken Sie "OK" um den ausgewählten Wert zu bestätigen. Das Bedienelement " $\blacktriangleright$ " (rechts) drücken, um die Modus "FRONT COMP." zu verlassen und zur Einstellung des nächsten Parameters übergehen.

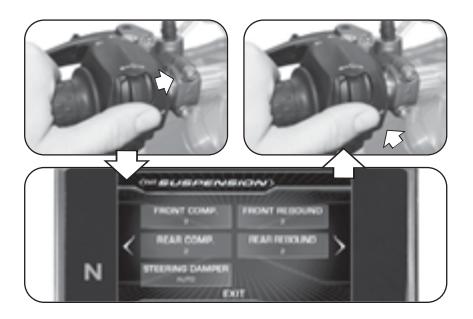

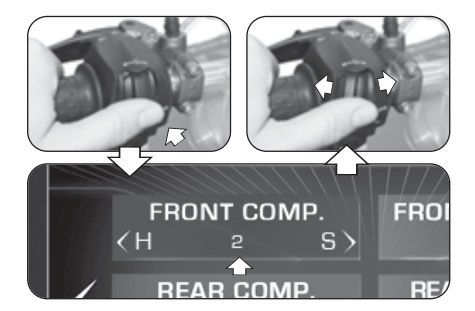

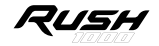

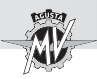

### q **FRONT REBOUND (Zugstufendämpfung – Vorderradfederung)**

▶ Den Schalter "OK" drücken, um den Wert für die Zugstufendämpfung der Vorderradfederung einzustellen. Die Bedienelemente " $\blacktriangle$ " ("H" = hard) oder " $\blacktriangleright$ " ("S" = soft) drücken, um den Zugstufendämpfung zu erhöhen oder zu verringern. Die Dämpfung nimmt mit zunehmendem Wert ab. Sie können den Wert zwischen **2** und **24** einstellen.

 Drücken Sie "OK" um den ausgewählten Wert zu bestätigen. Das Bedienelement ">" (rechts) drücken, um die Modus "FRONT REBOUND" zu verlassen und zur Einstellung des nächsten Parameters übergehen.

#### q **REAR COMP. (Druckstufendämpfung – Hinterradfederung)**

Den Schalter "OK" drücken, um den Wert für die Druckstufendämpfung der Hinterradfederung einzustellen. Die Bedienelemente " $\triangleleft$ " ("H" = hard) oder " $\triangleright$ " ("S" = soft) drücken, um den Druckstufendämpfung zu erhöhen oder zu verringern. Die Dämpfung nimmt mit zunehmendem Wert ab. Sie können den Wert zwischen **2** und **26** einstellen.

 Drücken Sie "OK" um den ausgewählten Wert zu bestätigen. Das Bedienelement " $\blacktriangleright$ " (rechts) drücken, um die Modus "REAR COMP" zu verlassen und zur Einstellung des nächsten Parameters übergehen.

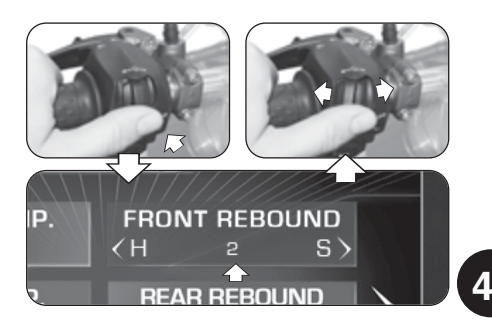

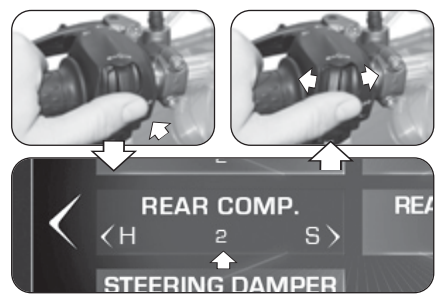

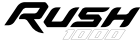

**D E**

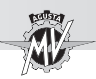

### q **REAR REBOUND (Zugstufendämpfung – Vorderradfederung)**

▶ Den Schalter "OK" drücken, um den Wert für die Zugstufendämpfung der Hinterradfederung einzustellen.

Die Bedienelemente " $\blacktriangle$ " ("H" = hard) oder " $\blacktriangleright$ " ("S" = soft) drücken, um den Zugstufendämpfung zu erhöhen oder zu verringern. Die Dämpfung nimmt mit zunehmendem Wert ab. Sie können den Wert zwischen **2** und **26** einstellen.

 Drücken Sie "OK" um den ausgewählten Wert zu bestätigen. Das Bedienelement ">" (rechts) drücken, um die Modus "REAR REBOUND" zu verlassen und zur Einstellung des nächsten Parameters übergehen.

### q **STEERING DAMPER (Lenkungsdämpfer)**

Den Schalter "OK" drücken, um den Wert für die Dämpfung des Lenkungsdämpfers einzustellen.

Die Bedienelemente " $\blacktriangleleft$ " ("H" = hard) oder " $\blacktriangleright$ " ("S" = soft) drücken, um von "AUTO" (automatische Einstellung) auf die Änderung der Dämpfung des Lenkungsdämpfers umzuschalten. Die Dämpfung nimmt mit zunehmendem Wert ab. Sie können den Wert zwischen **4** und **18** einstellen.

Den Schalter "OK" drücken, um den Betriebsmodus des Lenkungsdämpfers zu bestätigen. Das Bedienelement "▶" (rechts) drücken, um den Modus "STEERING DAMPER" zu verlassen und zur "EXIT" Auswahl zu gelangen.

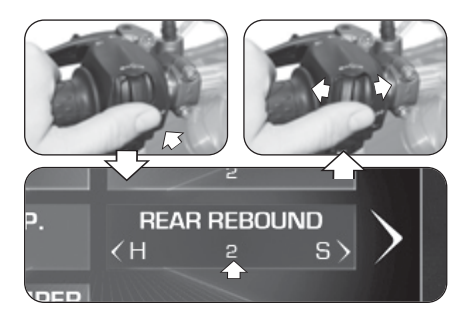

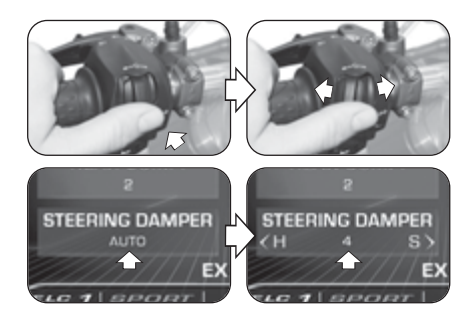

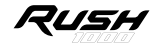

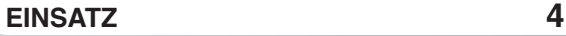

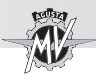

Den Schalter "OK" drücken, um die Modus "SUSPENSION" zu verlassen und zur Einstellung des nächsten Parameters übergehen. Wenn hingegen das Bedienelement " $\blacktriangleright$ " (rechts) gedrückt wird, kehrt das Display zu den zuvor beschriebenen Funktionen zurück.

### **4.4.10.5. SERVICE (Wartungsintervall)**

▶ Das Bedienelement "▶" (rechts) drücken, bis die Funktion "SERVICE" ausgewählt wurde. In diesem Modus kann der für geplante Wartungsarbeiten erforderliche Abstand angezeigt werden. Insbesondere werden folgende Parameter angezeigt:

- "COUNTDOWN" -> Bis zum nächsten Wartungseingriff verbleibende Entfernung
- "NEXT SERVICE"-> Streckenintervall zwischen den Wartungseingriffen

**ANMERKUNG: Sollte die Fälligkeit des Wartungseingriffs überschritten worden sein, wird ein "+"-Zeichen neben dem Wert des Parameters "COUNTDOWN" angezeigt.**

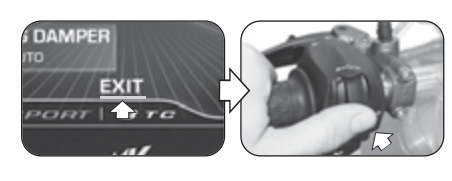

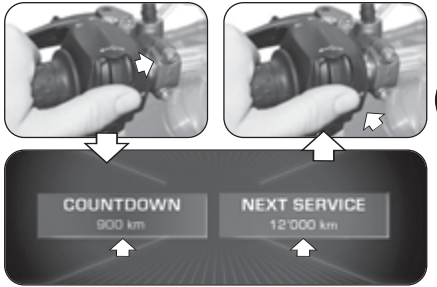

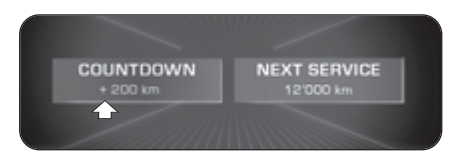

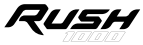

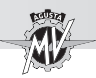

## **4.4.10.6. UNITS (Maßeinheiten)**

▶ Das Bedienelement "▶" (rechts) drücken, bis die Funktion "UNITS" ausgewählt wurde.

Den Schalter "OK" drücken, um die Maßeinheiten der auf dem Armaturenbrett angezeigten Größen einzustellen.

### q **SPEED (Geschwindigkeit)**

▶ Den Schalter "OK" drücken, um die Maßeinheiten der Geschwindigkeit und der Strecke einzustellen.

 $\triangleright$  Die Bedienelemente " $\triangleleft$ " (links) oder " $\triangleright$ " (rechts) drücken, um die Maßeinheit des Tachometers von **km/h** auf **mph** oder umgekehrt umzustellen.

Den Schalter "OK" drücken, um die ausgewählte Maßeinheit zu bestätigen. Bei Änderung der Maßeinheit des Tachometers ändern sich automatisch auch die folgenden Parameter:

• Kilometerzähler (Gesamtkilometerzähler und Tageskilometerzähler): **km** -> **mi**

▶ Das Bedienelement "▶" (rechts) drücken, um die Modus "SPEED" zu verlassen und zur Einstellung des nächsten Parameters übergehen.

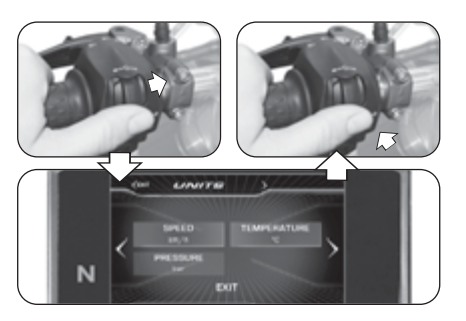

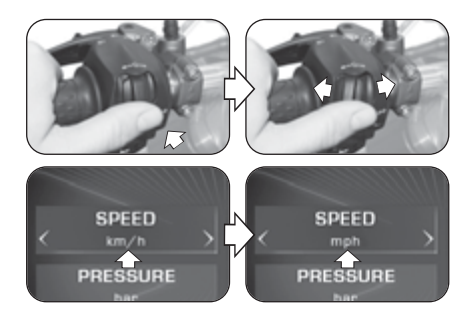

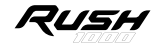

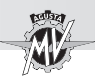

## q **TEMPERATURE (Temperatur)**

Den Schalter "OK" drücken, um die Maßeinheit der Temperatur einzustellen.

▶ Die Bedienelemente "◀" (links) oder "▶" (rechts) drücken, um die Maßeinheit des Thermometers von **°C** (Celsius) auf **°F** (Fahrenheit) oder umgekehrt umzustellen. Den Schalter "OK" drücken, um die ausgewählte Maßeinheit zu bestätigen. Das Bedienelement " $\blacktriangleright$ " (rechts) drücken, um die Modus "TEMPERATURE" zu verlassen und zur Einstellung des nächsten Parameters übergehen.

### q **PRESSURE (Druck)**

Den Schalter "OK" drücken, um die Maßeinheit des Drucks einzustellen.

Die Bedienelemente " $\triangleleft$ " (links) oder " $\triangleright$ " (rechts) drücken, um die Maßeinheit des Reifendrucksensors von **bar** auf **psi** oder umgekehrt umzustellen.

Den Schalter "OK" drücken, um die ausgewählte Maßeinheit zu bestätigen. Das Bedienelement " $\blacktriangleright$ " (rechts) drücken, um den Modus "PRESSURE" zu verlassen und zur "EXIT" Auswahl zu gelangen.

Den Schalter "OK" drücken, um die Modus "UNITS" zu verlassen und zur Einstellung des nächsten Parameters übergehen.

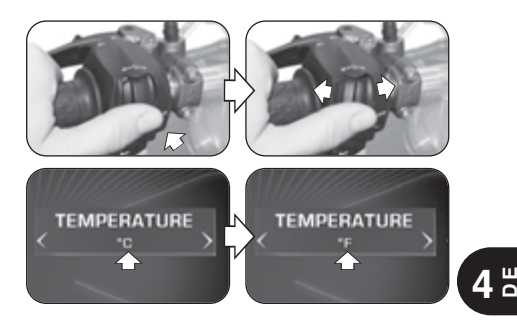

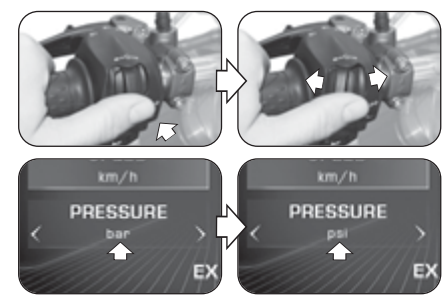

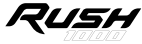

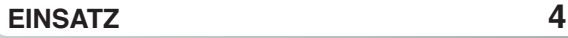

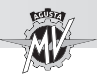

### **4.4.10.7. INFO (Softwareversion/Standardeinstellungen)**

 $\blacktriangleright$  . Das Bedienelement "▶" (rechts) drücken, bis die Funktion "INFO" ausgewählt wurde. Den Schalter "OK" drücken, um die auf dem Dashboard installierte Softwareversion anzuzeigen. In diesem Modus können die folgenden Parameter angezeigt werden:

- 
- "SW VERSION" -> Softwareversion
- 
- "PROGRAM DATE" -> Datum der Veröffentlichung der Softwareversion
	- "PROGRAMMER ID" -> Identifizierungsname des Software-Autors

#### q **Zurücksetzen der Parameter des Armaturenbretts**

▶ Den Schalter "OK" drücken, um "FACTORY RESET" auszuwählen. Drücken Sie "OK" für mehr als zwei Sekunden, um die Rücksetzung aller Parameter des Armaturenbretts zu starten. Wenn die Standardeinstellungen hingegen nicht wiederhergestellt werden sollen, die Bedienelemente "∢" (links) oder "▶" (rechts) drücken, um zur "EXIT" Auswahl zu gelangen, dann "OK" drücken, um die Modus "FACTORY RESET" zu verlassen.

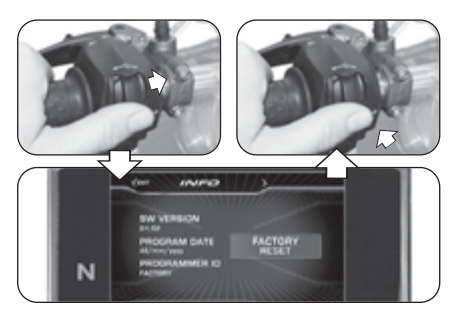

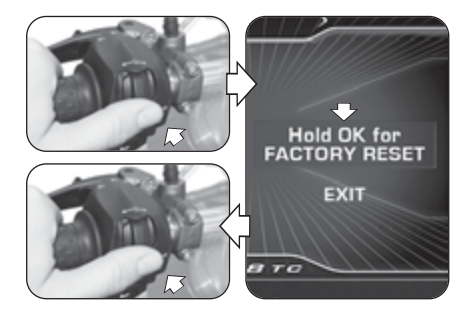

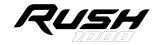

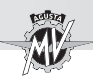

q **Aktualisierung der Softwareversion des Armaturenbretts** Um die Software des Armaturenbretts zu aktualisieren, muss eine Wi-Fi-Verbindung über die auf dem mit dem Armaturenbrett verbundenen Smartphone installierte App "MVride" aktiviert werden (siehe §4.4.17). Die Verfügbarkeit der Wi-Fi-Verbindung wird signalisiert, wenn das zugehörige Symbol im oberen Bereich des Displays angezeigt wird. ▶ Das Bedienelement "▶" (rechts) drücken, bis die Funktion "INFO" ausgewählt wurde, dann "OK" drücken. Das Armaturenbrett versucht automatisch, eine Verbindung zur Cloud herzustellen, um die Verfügbarkeit einer neuen Softwareversion zu überprüfen.

 Wenn das Armaturenbrett keine Verbindung zur Cloud herstellen kann, wird im Display "DEPLOYMENT FAILED" angezeigt. Stellen Sie den Zündschalter auf "OFF", dann wieder auf "ON" und wiederholen Sie den Vorgang von Anfang an.

Wenn das Armaturenbrett erfolgreich eine ь Verbindung zur Cloud hergestellt hat, kann eine neue Softwareversion heruntergeladen werden. Wenn die neue Version mit der bereits auf dem Armaturenbrett installierten identisch ist, wird die im Bild rechts gezeigte Warnmeldung im Display angezeigt.<br>
Das Bedienelement "
rechts

Das Bedienelement "►" (rechts) drücken, bis "SOFTWARE DOWNLOAD" ausgewählt wurde, dann "OK" drücken, um die neue Softwareversion herunterzuladen.

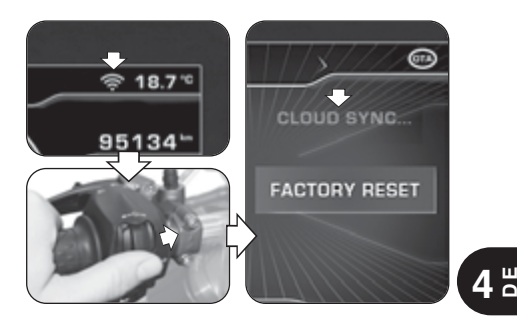

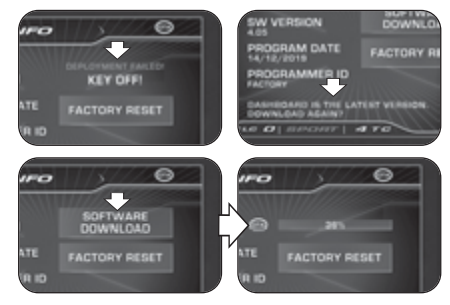

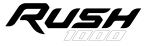

*- 81 -*

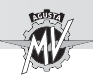

 Wenn der Download aufgrund von Problemen mit der Internetverbindung nicht abgeschlossen werden kann, wird die im Bild auf der Seite gezeigte Meldung im Display angezeigt. Das Bedienelement "▶" (rechts) drücken, bis "DOWNLOAD AGAIN" ausgewählt wurde, dann "OK" drücken, um einen neuen Download zu versuchen.

 Wenn der Download abgeschlossen ist, kann die Software des Armaturenbretts aktualisiert werden. Das Bedienelement " $\blacktriangleright$ " (rechts) drücken, bis "SOFTWARE UPDATE" ausgewählt wurde, dann "OK" drücken, um die neue Softwareversion zu installieren.

 $\blacktriangleright$  Wenn die Softwareinstallation korrekt durchgeführt wurde, wird auf dem Display "UPDATED" angezeigt. Stellen Sie den Zündschalter auf "OFF", dann wieder auf "ON" um die neue Softwareversion zu aktivieren.

Wenn die Softwareinstallation noch nicht abgeschlossen ist, wird im Display "UPDATE FAILED" angezeigt. Stellen Sie den Zündschalter auf "OFF", dann wieder auf "ON" und wiederholen Sie den Vorgang von Anfang an. Wenn Sie den Aktualisierungsvorgang unterbrechen möchten, drücken Sie das Bedienelement "< " (links) um zur "EXIT" Auswahl zu gelangen und um die Modus "INFO" zu verlassen.

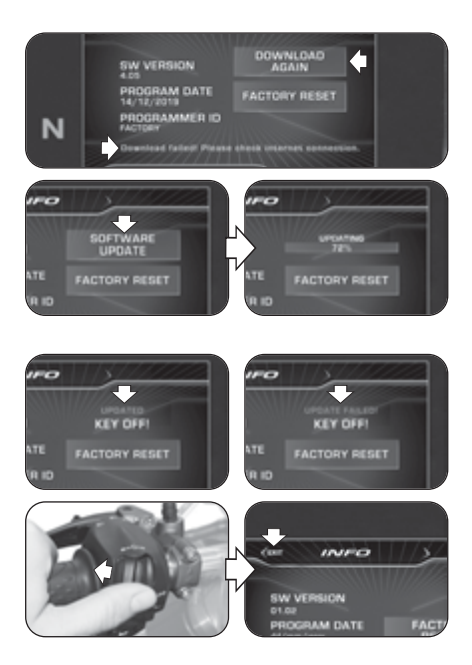

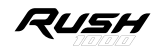

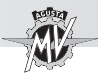

### **4.4.10.8. RACE (Zeitmessung / Display für den Einsatz auf Rennstrecken)**

▶ Das Bedienelement "▶" (rechts) drücken, bis die Funktion "RACE" ausgewählt wurde.

Die Taste "OK" drücken, um die Anzeige des Armaturenbrettes für den Einsatz des Fahrzeugs auf Rennstrecken einzustellen.

### q **ENABLE DASHBOARD (Display-Aktivierung für den Einsatz auf Rennstrecken)**

 Die Taste "OK" drücken, bis "ENABLE DASHBOARD" ausgewählt ist.

 Die Taste "OK" drücken, um die Anzeige des Armaturenbrettes für den Einsatz des Fahrzeugs auf Rennstrecken zu aktivieren ("RACE"-Modus). Die auf dem Display angezeigten Informationen werden auf der nächsten Seite ausführlich beschrieben.

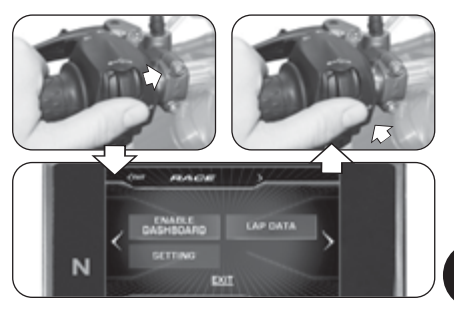

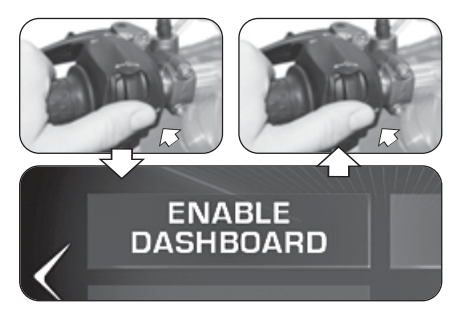

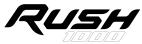

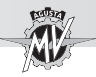

## n **Multifunktions-Display ("RACE"-Modus)**

 $225 -$ 

**TALLAS** 

 $\overline{13}$ 

**ERON** 

مڢ

WATER

#### **Biegewinkelanzeige**

**Maximale Geschwindigkeit (MAX)** Zeigt die maximale Geschwindigkeit an, die während der aktuellen Testfahrt erreicht wurde.

#### **Biegewinkel (linke Seite)**

Zeigt den aktuellen Wert und den maximal erreichten Wert des Biegewinkels auf der linken Fahrzeugseite an.

**Vordere Längsbeschleunigung (FRONT)**

Zeigt die Längsbeschleunigung an der Vorderseite des Fahrzeugs an.

#### **Thermometer**

Zeigt die Temperatur des Kühl-

mittels durch die folgenden Anzeigemodi der Anzeigesegmente an:

- T < 70° C : alle Segmente sind blau;
- $70^{\circ}$  C  $<$  T  $<$  90 $^{\circ}$  C : das erste Segment ist grün;
- $90^{\circ}$  C < T < 110 $^{\circ}$  C : alle Segmente sind grün;
- T > 115° C : alle Seamente sind rot:
- T > 125° C (hoch) : alle Segmente sind rot und blinken.

**Gefahr – Achtung:** Bei hoher Temperatur das Fahrzeug anhalten und den Kühlflüssigkeitsstand kontrollieren. Muss nachgefüllt werden, wenden Sie sich bitte an einen autorisierten MV Agusta Kundendienst (siehe § 3.8). Erscheint die Anzeige auch bei richtigem Kühlflüssigkeitsstand, nicht weiterfahren und einen auto-

risierten MV Agusta Kundendienst benachrichtigen.

Zeigt den aktuellen Seitenneigungswinkel des Fahrzeugs an.

 $2:02.19$ 

 $\frac{1}{37}$ 

**PEAR** 

 $07<sup>o</sup>$ **RJEL** 

۵۷

**Beste Zeit (BEST)**

Zeigt die beste Zeit an, die während der aktuellen Testsitzung auf der Strecke aufgezeichnet wurde.

#### **Biegewinkel (rechte Seite)**

Zeigt den aktuellen Wert und den maximal erreichten Wert des Biegewinkels auf der rechten Fahrzeugseite an.

#### **Hintere Längsbeschleunigung (REAR)**

Zeigt die Längsbeschleunigung am Heck des Fahrzeugs an.

#### **Kraftstoffstandanzeige**

Zeigt den Füllstand des Restkraftstoffs im Tank über die folgenden Anzeigemodi an:

- Zwischen 16 und 3,8 l: alle Segmente in grün;
- Zwischen 3,8 und 0,8 l: alle Segmente in rot;

- Weniger als 0,8 l: alle roten Segmente blinken.

#### **Zeitmessung**

Zeigt die Zeit und die Höchstgeschwindigkeit an, die während der aktuellen Runde der Streckenprüfungssitzung erreicht wurden.

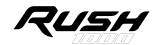

 $2:03.24$ 

**CONTACT** 

 $4BTO$ 

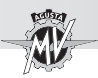

## ■ **Einstellung "TC" (Traction Control)**

 Wenn sich die Anzeige im Modus "RACE" befindet, können Sie die Traktionskontrollstufe ("Traction Control") direkt ändern.

Die Bedienelemente " $\blacktriangleleft$ " (links) oder " $\blacktriangleright$ " (rechts) drücken, um die Traktionskontrolle zu erhöhen oder zu verringern. Dieser Wert kann zwischen "**0**" und "**8**" eingestellt werden.

Keinen Schalter drücken, um die ausgewählte Stufe der Traktionskontrolle zu bestätigen.

### ■ Aktivierung "FLC" (Front Lift Control)

▶ Die Taste "OK" drücken, um den Aktivierungsstatus der Funktion "FLC" zu ändern.

▶ Drücken Sie "◀" (links) oder "▶" (rechts), um zwischen "**0**" (FLC inaktiv) und "**1**" (FLC aktiv) zu wechseln.

 Die Taste "OK" oder keine Tasten zwei Sekunden lang drücken; der Aktivierungsstatus der Funktion "Front Lift Control" wird bestätigt, dann wird der Traktionskontrolle ("TC") Niveauwechselmodus wieder aktiviert.

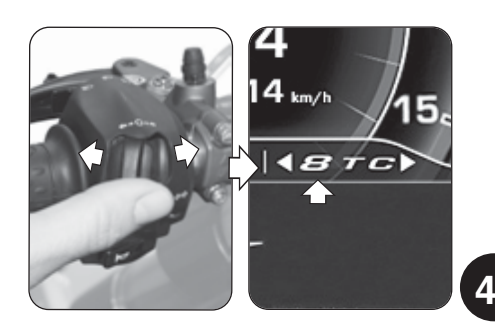

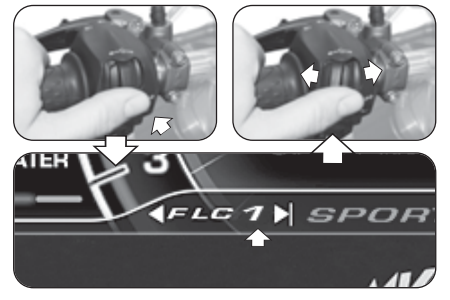

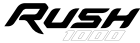

**D E**

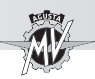

### ■ Aktivierung "Launch Control"

▶ Wenn sich die Anzeige im Modus "RACE" befindet, können Sie direkt die Funktion "Launch Control" aktivieren.

Drücken Sie die Taste "Launch" länger als zwei Sekunden, um die Abfahrtskontrollfunktion des Fahrzeugs zu aktivieren.

 Für den Startvorgang des Fahrzeugs mit aktiver Funktion "Launch Control", gelten die Anforderungen des Abschnitts §4.4.13.

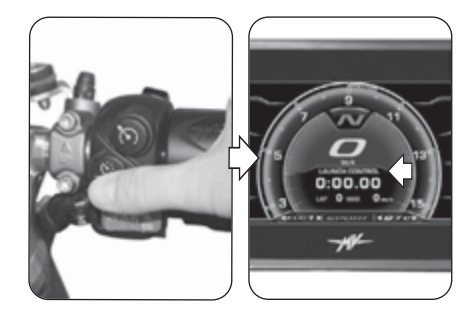

#### ■ Aktivierung der Zeitmessung

 Wenn sich die Anzeige im Modus "RACE" befindet, können Sie die Stoppuhrfunktion direkt aktivieren.

Drücken Sie die Lichthupentaste länger als zwei Sekunden, um eine neue zeitgesteuerte Sitzung zu starten.

Bei Betätigung der Lichthupentaste wird mit der Rundenzeitmessung begonnen. Bei erneutem Druck auf die Lichthupentaste wird die Messzeit zur ersten gefahrenen Runde registriert. Gleichzeitig beginnt das Instrument mit der Erfassung der zweiten Rundenzeit.

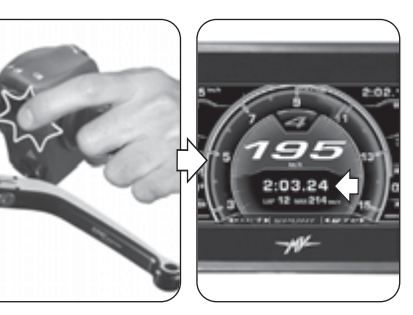

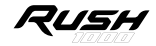

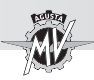

Bei jeder Betätigung der Lichthupentaste, wird eine Zeit registriert. Mit dem Instrument können maximal bis zu 30 aufeinander folgende Daten für jede zeitgesteuerte Sitzung gespeichert werden.

Während der Zeitanzeige zur eben beendeten Runde, erscheint am Display ein grüner Hintergrund für 6 Sekunden, wenn die gemessene Zeit kürzer ist als die in den vorherigen Runden gemessene Bestzeit ("BEST LAP").

## q **LAP DATA (Zeitgesteuerte Sitzungsdaten)**

## ■ Anzeige der Daten

Nach der Erfassung der Zeiten können die Daten angezeigt werden.

▶ Das Bedienelement "▶" (rechts) drücken, bis "LAP DATA" ausgewählt wurde.

 Die Taste "OK" drücken, um die Anzeige der Rundenzeiten für die letzte getaktete Sitzung zu aktivieren. Auf dem Display werden die Daten (Zeit und Höchstgeschwindigkeit) der ersten 14 gespeicherten Runden angezeigt.

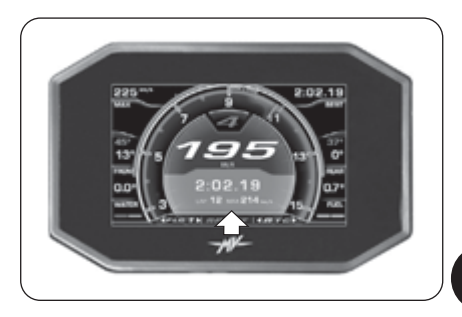

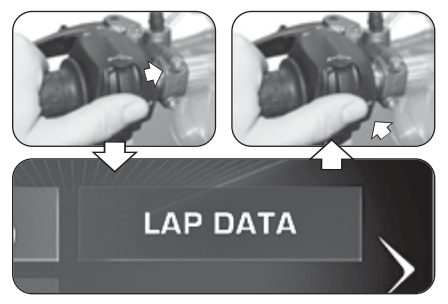

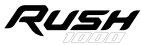

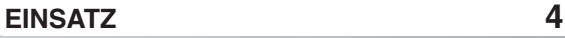

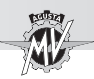

 $\triangleright$  Die Taste "OK" drücken, dann die Befehle " $\triangleleft$ " (links) oder "►" (rechts) drücken, um die Daten für die anderen in der Sitzung gespeicherten Runden anzuzeigen. Die am besten getaktete Zeit und der höchste Wert der erreichten Höchstgeschwindigkeit sind rot markiert.

Die Taste "OK" drücken, um das Fenster "SESSION" auszuwählen, dann den Befehl " $\blacktriangleright$ " (rechts) drücken, um die Daten für die anderen zuvor gespeicherten Sitzungen anzuzeigen. Für jede Sitzung wird der Tag und die Uhrzeit des Beginns der Datenerfassung angezeigt.

### n **Löschen der Daten**

Die gespeicherten Daten können wie folgt gelöscht werden:

 Wählen Sie das Fenster "SESSION" und drücken Sie die Taste "OK" länger als zwei Sekunden. Der rechts dargestellte Bildschirm erscheint auf dem Display.

▶ Drücken Sie den Befehl "▶" (rechts), um die Daten der aktuell ausgewählten Sitzung zu löschen und die restlichen Sitzungen neu zu nummerieren. Wenn der Befehl "<" (links) gedrückt wird, wird der Löschvorgang abgebrochen und die Anzeige kehrt in den Modus "LAP DATA" zurück.

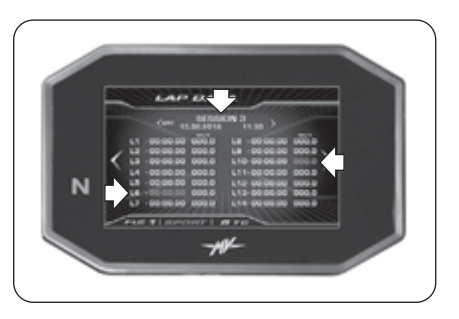

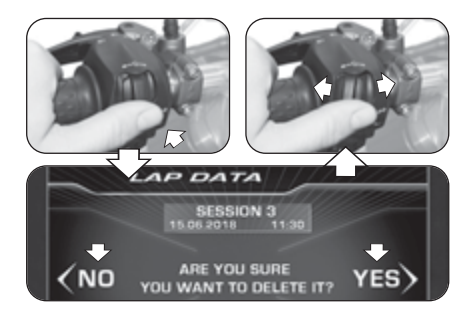

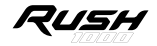

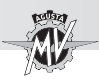

### □ SETTING (Anzeigeeinstellung für den Einsatz auf **Rennstrecken)**

▶ Das Bedienelement "▶" (rechts) drücken, bis "SET-TING" ausgewählt ist.

 Die Taste "OK" drücken, um das Menü für die Anzeigeeinstellungen im Modus "RACE" aufzurufen. In diesem Modus können Sie die Anzeige der folgenden Parameter einstellen:

## q **SPEED (Geschwindigkeit)**

▶ Die Taste "OK" drücken, um die Anzeige der gespeicherten Geschwindigkeitswerte zu ändern.

▶ Die Bedienelemente "◀" (links) oder "▶" (rechts) drücken, um einen der möglichen Anzeigemodi auszuwählen:

- "MAX" -> Maximale Geschwindigkeit erreicht<br>• "AVG" -> Durchschnittsgeschwindigkeit
- -> Durchschnittsgeschwindigkeit
- "HIDE" -> Geschwindigkeit nicht anzeigen

 Die Taste "OK" drücken, um den gewählten Anzeigemodus zu bestätigen. Das Bedienelement "▶" (rechts) drücken, um den Modus "SPEED" zu verlassen und zur nächsten Parameteränderung überzugehen.

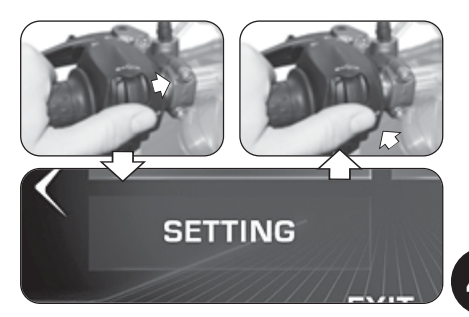

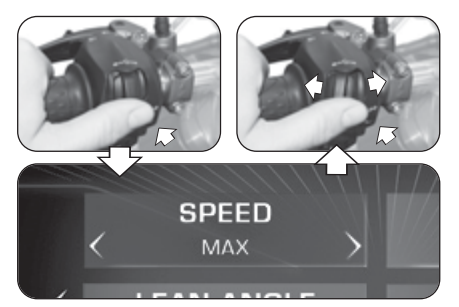

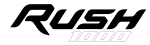
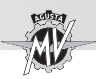

## q **LAP TIME (Rundenzeit)**

 Die Taste "OK" drücken, um die Anzeige der Rundenzeiten zu ändern.

▶ Die Bedienelemente "◀" (links) oder "▶" (rechts) drücken, um einen der möglichen Anzeigemodi auszuwählen:

- "BEST" -> Beste Zeit
- "AVG" -> Durchschnittliche Zeit
- "TOTAL" -> Gesamtdauer der Sitzung
- "HIDE" -> Rundenzeiten nicht anzeigen
- Die Taste "OK" drücken, um den gewählten Anzeigemodus zu bestätigen. Das Bedienelement "▶" (rechts) drücken, um den Modus "LAP TIME" zu verlassen und zur nächsten Parameteränderung überzugehen.

## q **LEAN ANGLE (Seitlicher Biegewinkel)**

 Die Taste "OK" drücken, um die Anzeige der seitlichen Biegewinkel zu ändern.

▶ Die Bedienelemente "◀" (links) oder "▶" (rechts) drücken, um einen der möglichen Anzeigemodi auszuwählen:

- "VALUES" -> Numerische Werte
- "GRAPHIC"-> Grafische Darstellung
- "ALL" -> Alle Ansichten anzeigen
- "HIDE" -> Biegewinkel nicht anzeigen

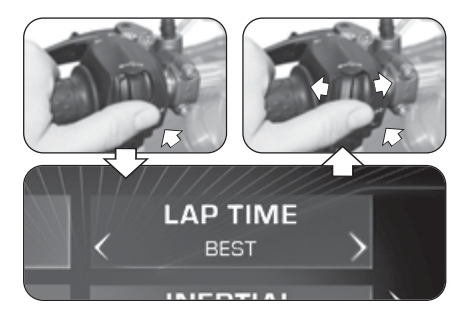

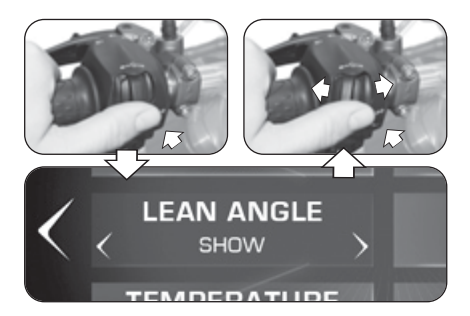

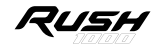

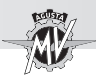

Die Taste "OK" drücken, um den gewählten Anzeigemodus zu bestätigen. Das Bedienelement " $\blacktriangleright$ " (rechts) drücken, um den Modus "LEAN ANGLE" zu verlassen und zur nächsten Parameteränderung überzugehen.

## q **INERTIAL (Längsbeschleunigung)**

Die Taste "OK" drücken, um die Anzeige der Längsbeschleunigung zu ändern.

Die Bedienelemente "∢" (links) oder "▶" (rechts) drücken um einen der möglichen Anzeigemodi auszuwählen:

- "SHOW" -> Längsbeschleunigung anzeigen
- "HIDE" -> Längsbeschleunigung nicht anzeigen

 Die Taste "OK" drücken, um den gewählten Anzeigemodus zu bestätigen. Das Bedienelement "▶" (rechts) drücken, um den Modus "INERTIAL" zu verlassen und zur nächsten Parameteränderung überzugehen.

## q **TEMPERATURE (Temperaturanzeige)**

Die Taste "OK" drücken, um die Anzeige der Temperaturanzeige zu ändern.

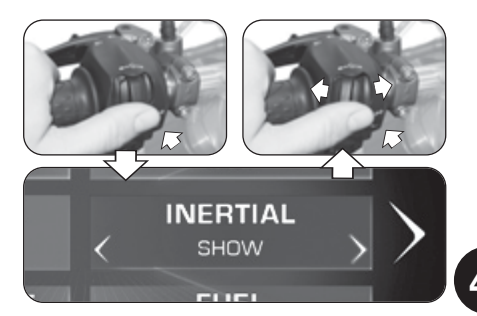

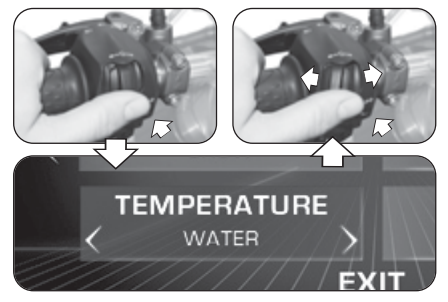

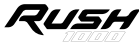

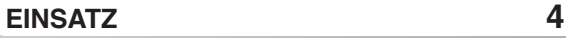

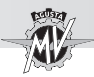

**4 D E**

Die Bedienelemente "∢" (links) oder "▶" (rechts) drücken, um einen der möglichen Anzeigemodi auszuwählen:

- "AMBIENT" -> Umgebungstemperatur
- "WATER" -> Kühlerwassertemperatur<br>• "HIDE" -> Temperatur nicht anzeige
- -> Temperatur nicht anzeigen

 Die Taste "OK" drücken, um den gewählten Anzeigemodus zu bestätigen. Das Bedienelement "▶" (rechts) drücken, um den Modus "TEMPERATURE" zu verlassen und zur nächsten Parameteränderung überzugehen.

## q **FUEL (Kraftstoffstandanzeige)**

 $\blacktriangleright$ Die Taste "OK" drücken, um die Anzeige der Kraftstoffanzeige zu ändern.

▶ Die Bedienelemente "◀" (links) oder "▶" (rechts) drücken, um einen der möglichen Anzeigemodi auszuwählen:

- "SHOW" -> Kraftstoffstand anzeigen
- "HIDE" -> Kraftstoffstand nicht anzeigen

 Die Taste "OK" drücken, um den gewählten Anzeigemodus zu bestätigen. Den Befehl "►" (rechts) drücken, um zur Auswahl "EXIT" zu gelangen, dann die Taste "OK" drücken, um in den Modus "SETTING" zurückzukehren. Den Befehl " $\blacktriangleright$ " (rechts) drücken, um zur Auswahl von "EXIT" zu gelangen, dann "OK" drücken, um den Modus "RACE" zu verlassen.

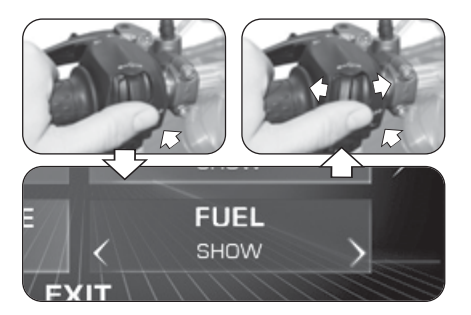

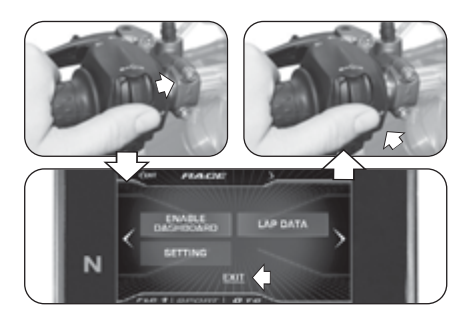

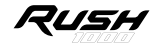

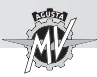

## **4.4.10.9. HEADSET (Verbindung der Geräte)**

▶ Das Bedienelement "▶" (rechts) drücken, bis die Funktion "HEADSET" ausgewählt wurde. In diesem Modus wird die Liste aller verfügbaren zusätzlichen Geräte (z. B. Headsets, Mikrofone usw.), die derzeit mit dem Bluetooth-Modul verbunden sind, angezeigt.

> **ANMERKUNG: Für die Verbindung zum Bluetooth-Modul sind nur Geräte mit Bluetooth-Software zulässig, die auf Version 4.0 oder höher aktualisiert wurden.**

Den Schalter "OK" drücken, um die Liste aller verfügbaren zusätzlichen Geräte, die derzeit mit dem Bluetooth-Modul verbunden sind, anzuzeigen.

Wenn Geräte vorhanden sind, können die Bedienelemente "◀" (links) oder "▶" (rechts) verwendet werden, um die Geräteliste nach oben oder nach unten durchzuscrollen.

Sobald das Gerät ausgewählt wurde, drücken Sie die Taste "OK", um auf die Verbindungsoptionen für das Bluetooth-Modul zuzugreifen.

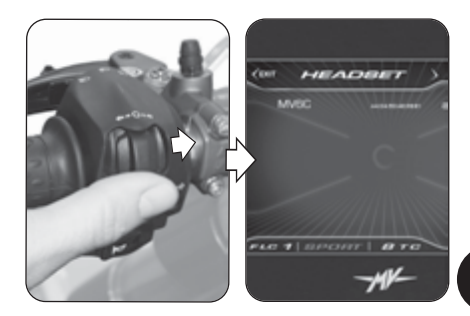

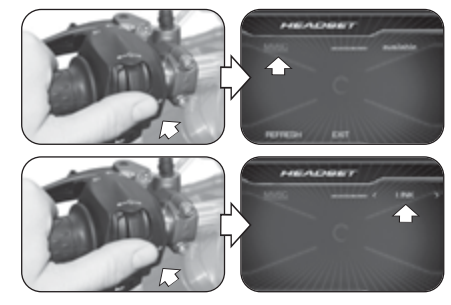

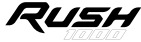

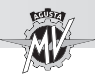

 $\triangleright$  Die Bedienelemente " $\triangleleft$ " (links) oder " $\triangleright$ " (rechts) drücken, um eine der folgenden Verbindungsoptionen auszuwählen:

- "LINK" -> Verbindung der Geräte
- "UNLINK" -> Unterbrechung der Geräte<br>• "BACK" -> Verlassen des Menü
- -> Verlassen des Menü

Die Taste "OK" drücken, um die ausgewählte Verbindungsoption zu bestätigen und zur Auswahl der verfügbaren Geräte zurückzukehren.

 $\triangleright$  Die Bedienelemente " $\triangleleft$ " (links) oder " $\triangleright$ " (rechts) drücken, um "REFRESH" auszuwählen. Die Taste "OK" drücken, um die Liste der verfügbaren Geräte, die derzeit mit dem Bluetooth-Modul verbunden sind, zu aktualisieren.

 $\triangleright$  Die Bedienelemente " $\triangleleft$ " (links) oder " $\triangleright$ " (rechts) drücken, um "EXIT" auszuwählen. Die Taste "OK" drücken, um die Liste der verfügbaren Geräte zu verlassen und zum Modus "HEADSET" zurückzukehren.

▶ Den Befehl "◀" (links) drücken, um zur Auswahl von "EXIT" zu gelangen, dann "OK" drücken, um den Modus "HEADSET" zu verlassen und zur nächsten Parameteränderung überzugehen.

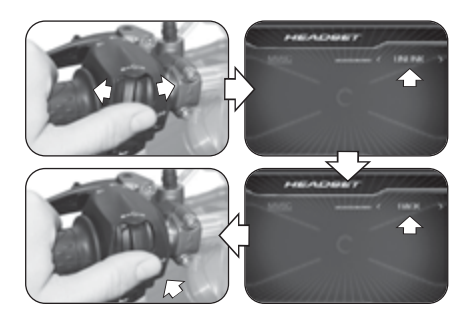

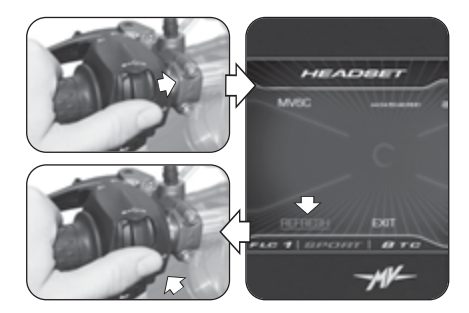

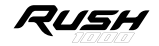

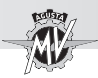

## **4.4.11. Betriebsmodus "CRUISE CONTROL"**

Drücken Sie die Taste "Cruise Control" länger als zwei Sekunden, um die Fahrgeschwindigkeitsfunktion zu aktivieren.

> **ANMERKUNG: Die Vorgänge zur Aktivierung der Fahrgeschwindigkeit können bei fahrendem Fahrzeug bei einer Geschwindigkeit zwischen 50 km/h und 180 km/h durchgeführt werden.**

Nach Aktivierung der Funktion "CRUISE CONTROL" wird die Fahrgeschwindigkeit entsprechend dem aktuellen Wert der Fahrzeuggeschwindigkeit eingestellt.

 $\triangleright$  Die Bedienelemente " $\triangleleft$ " (links) oder " $\triangleright$ " (rechts) drücken, um die Fahrgeschwindigkeit um **1 km/h** gegenüber dem eingestellten Wert zu verringern oder zu erhöhen; halten Sie den Druck auf die Bedienelementen "<" (links) oder " $\blacktriangleright$ " (rechts) aufrecht, der Rückgang oder Anstieg beträgt **5 km/h**.

"OK" drücken oder keinen Schalter drücken, um den ausgewählten Parameter zu bestätigen. Das Display kehrt zum Modus "STANDARD" zurück und zeigt den Aktivierungsstatus des Tempomats (Cruise Control) mit einem grünen Symbol an.

▶ Die Funktion kann durch erneutes Drücken der Taste "Cruise Control" oder durch Betätigen der Brems- oder Kupplungshebel deaktiviert werden.

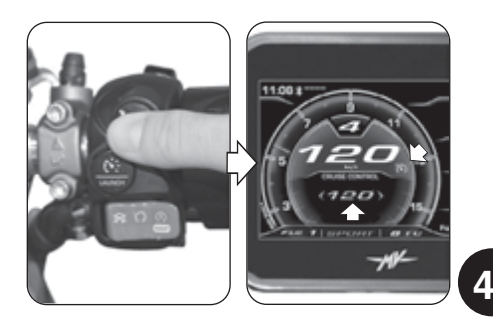

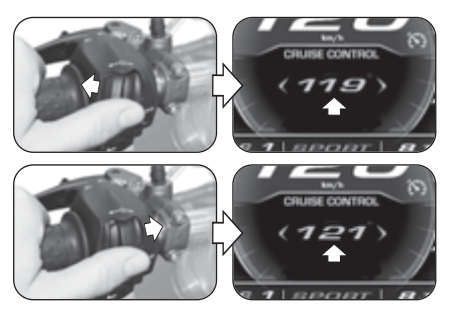

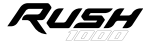

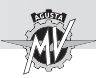

## **4.4.12. Betriebsmodus "SPEED LIMITER"**

 $\blacktriangleright$ Drücken Sie die Taste "Launch" länger als zwei Sekunden, um die Geschwindigkeitsbegrenzungsfunktion des Fahrzeugs ("Speed Limiter") zu aktivieren.

> **ANMERKUNG: Die Vorgänge zur Aktivierung der Höchstgeschwindigkeit können bei fahrendem Fahrzeug bei einer Geschwindigkeit zwischen 50 km/h und 180 km/h durchgeführt werden.**

Nach Aktivierung der Funktion "SPEED LIMITER" wird die Höchstgeschwindigkeit entsprechend dem aktuellen Wert der Fahrzeuggeschwindigkeit eingestellt.  $\triangleright$  Die Bedienelemente " $\blacktriangleleft$ " (links) oder " $\blacktriangleright$ " (rechts) drücken, um die Fahrgeschwindigkeit um **1 km/h** gegenüber dem eingestellten Wert zu verringern oder zu erhöhen; halten Sie den Druck auf die Bedienelementen "<" (links) oder " $\blacktriangleright$ " (rechts) aufrecht der Rückgang oder Anstieg beträgt **5 km/h**.

▶ "OK" drücken oder keinen Schalter drücken, um den ausgewählten Parameter zu bestätigen. Das Display kehrt zum Modus "STANDARD" zurück und zeigt den Aktivierungsstatus des Geschwindigkeitsbegrenzers mit einem orangefarbenen Symbol an.

▶ Die Funktion "Speed Limiter" kann durch erneutes Drücken der Taste "Launch" deaktiviert werden.

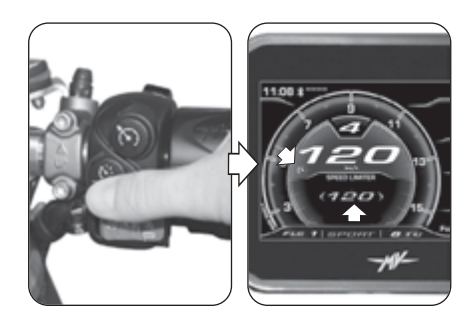

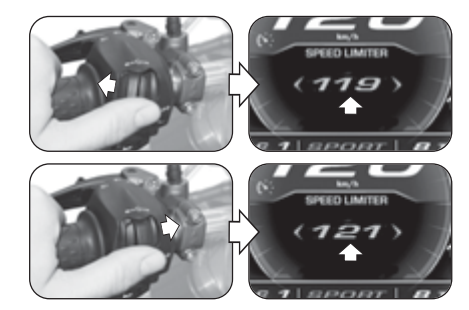

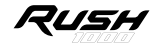

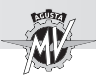

## **4.4.13. Betriebsmodus "LAUNCH CONTROL"**

Drücken Sie die Taste "Launch" länger als zwei Sekunden, um die Abfahrtskontrollfunktion ("Launch Control") zu aktivieren.

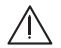

**ACHTUNG: Die Vorgänge zur Aktivierung der Modus "LAUNCH CONTROL" müssen bei laufendem Motor, Getriebe im Leerlauf, stillstehendem Motorrad und mit den Füßen auf dem Boden durchgeführt werden.**

**HINWEIS: Die Funktion kann nur aktiviert werden:**

- **mit Traction Control (TC) zwischen 0 und 1**
- **mit Front Lift Control (FLC) auf 1 (aktiv) eingestellt**

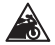

**Vorsicht - Vorsichtsmassnahme: Um die Integrität der Kupplung zu erhalten, berechnet die Funktion "LAUNCH CONTROL" in Echtzeit die Anzahl der Abfahrten, die nacheinander ausgeführt werden können. Diese Zahl verringert sich bei Abschluss jedes Starts um eine Einheit und erhöht sich um eine Einheit basierend auf der vom Fahrzeug zurückgelegten Strecke und der Zeit, die bei laufendem Motor und abgestelltem Motor verbracht wird. Mit der Funktion "LAUNCH CON-TROL" können Sie zusätzliche Starts nur dann durchführen, wenn die Anzahl der verbleibenden Abfahrten größer als Null ist.**

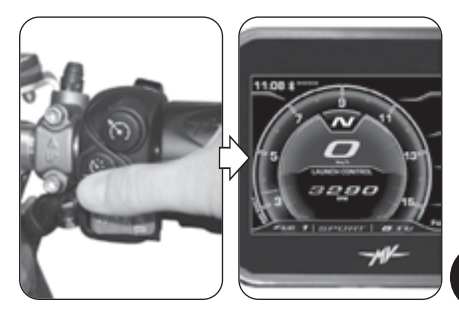

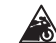

**Vorsicht - Vorsichtsmassnahme: Die Verwendung der Funktion**

**"LAUNCH CONTROL" kann die Lebensdauer der mechanischen Teile des Motors und des Getriebes verringern. Es wird empfohlen, die Funktion "LAUNCH CONTROL" nur zu verwenden, wenn der Motor die Betriebstemperatur erreicht hat.**

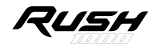

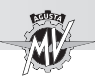

 Um das Fahrzeug mit der Funktion "Launch Control" zu starten, wenden Sie das auf dem Display angezeigte Verfahren an:

- Ziehen Sie den Kupplungshebel;
- Schalten Sie den 1. Gang ein;
- Drehen Sie den Befehl des Gasgriffs auf Vollgas;
- Wenn der Vorgang der "Launch Control" abgeschlossen ist, lassen Sie den Kupplungshebel innerhalb von 5 Sekunden allmählich los, um das Fahrzeug zu starten.
- Nach Ablauf von 5 Sekunden wird die Funktion "Launch Control" automatisch deaktiviert. Um es erneut anzuwenden, muss der Vorgang von Anfang an wiederholt werden.
- **4 D E**

**ACHTUNG: Die Funktion "LAUNCH CONTROL" verwaltet die vom Motor gelieferte Leistung, während der Freigabemodus des Kupplungshebels weiterhin vom Fahrer gesteuert wird. Lassen Sie den Kupplungshebel während der Startphase nicht abrupt los, um nicht die Kontrolle über das Fahrzeug zu verlieren. Verlängern Sie gleichzeitig die Entriegelungsphase des Hebels nicht übermäßig, um eine Überhitzung und damit eine Beschädigung der Kupplung zu vermeiden.**

 Wenn der Startvorgang nicht korrekt durchgeführt wurde, erscheint "LAUNCH FAILED" auf der Anzeige. Schließen Sie den Befehl des Gasgriffs und wiederholen Sie den Vorgang ab der Anfangsphase.

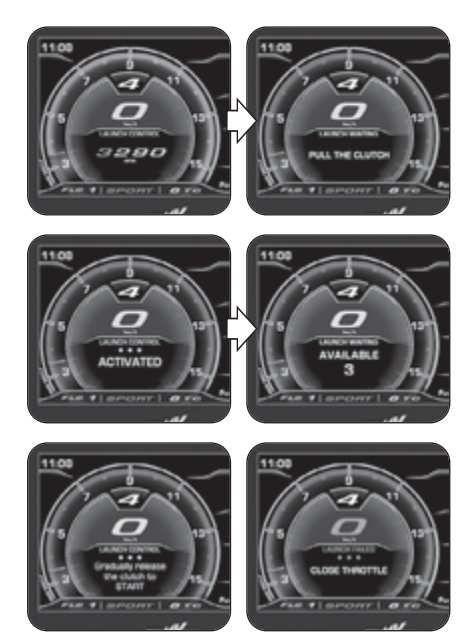

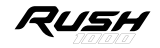

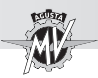

#### **4.4.14. Betriebsmodus "DRL" \***

Die Anzeige im Armaturenbrett zeigt an, dass die Tagfahrleuchten ("Day Running Lights") ein- oder ausgeschaltet sind, je nach Stellung des Schalters auf der rechten Seite des Lenkers.

#### **HINWEIS: Das Tagfahrlicht kann während der Fahrt ein- und ausgeschaltet werden.**

Wenn Sie den Hebel in die Position  $\equiv$  bewegen, wird das Tagfahrlicht aktiviert. Auf der Anzeige erscheint 5 Sekunden lang "DRL AUTO", dann kehrt das Armaturenbrett in den zum Zeitpunkt der Aktivierung vorhandenen Modus zurück.

 $\triangleright$  Durch Bewegen des Hebels in die Position  $\triangleright$  werden die Tagfahrleuchten ausgeschaltet. Auf der Anzeige erscheint 5 Sekunden lang "DRL OFF", dann kehrt das Armaturenbrett in den zum Zeitpunkt der Deaktivierung vorhandenen Modus zurück. In dieser Konfiguration werden die Nachtlichtvorrichtungen (Fern- oder Abblendlicht) aktiviert und können über den entsprechenden Befehl auf der linken Seite des Lenkers ausgewählt werden (siehe §3.3).

*(\*): Ausgenommen Japan- und Australien-Versionen*

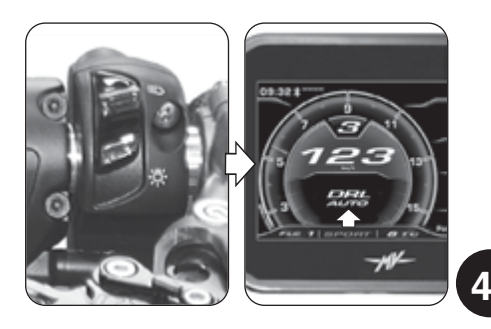

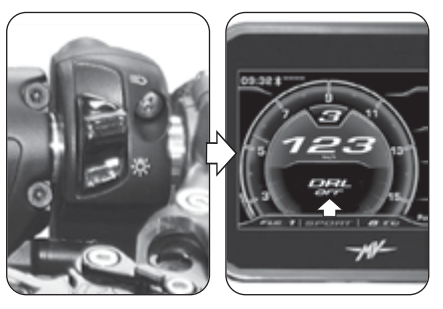

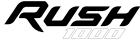

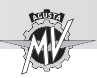

## **4.4.15. Auswahl Mapping Motorsteuerung**

Bei dem Modell Rush 1000 ist es möglich unterschiedliche Mappings der Motorsteuerung auszuwählen, um die Fahreigenschaften des Motorrads den jeweiligen Fahrsituationen anzupassen.

#### **ANMERKUNG**

**Auswahl der Mapping kann während der Fahrt eingestellt werden.**

Das Mapping kann durch Drücken der Taste auf der rechten Seite des Lenkers umgeschaltet werden. Auf diese Weise geht das Mapping zur nächsten Konfiguration.

Die aktuell verwendete Mapping wird unten im Display angezeigt. Die jeweiligen Eigenschaften des Mappings sind in der folgenden Tabelle aufgelistet. Für die Verfahren zur Einstellung des Mappings "Custom" (individuell) auf § 4.4.10.3. Bezug nehmen.

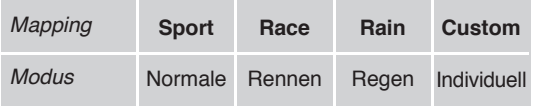

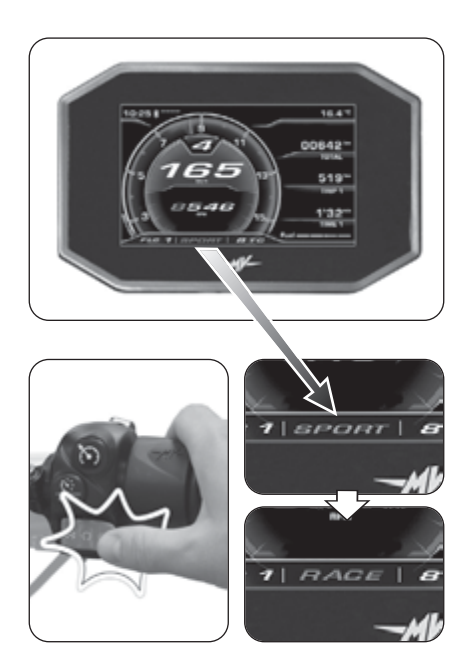

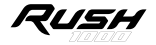

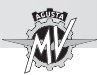

## **4.4.16. PIN CODE (Code der Immobilizer)**

Die Funktion "IMMOBILIZER" (Wegfahrsperre) ermöglicht ein Starten des Motors nur, nachdem der Original-Zündschlüssel erkannt worden ist. Es handelt sich um eine, in den elektronischen Schaltkreis des Fahrzeugs integrierte, Diebstahlsicherung, die allen nicht autorisierten Personen die Nutzung des Fahrzeugs ver-<br>wehrt Der Betriebsmodus "PINCODE" am Betriebsmodus "PIN CODE" am Armaturenbrett darf nur bei Störungen benutzt werden (siehe §4.4.17.1). Sollte der Originalschlüssel aus irgend einem Grund nicht von der Anlage erkannt werden, um die Motor-Startfreigabe zu erhalten, muss der Geheimcode eingegeben werden, der auf der MV Code Card angegeben ist, die zusammen mit dem Fahrzeug übergeben wurde.

Die Abdeckung vom Textkasten auf der Rückseite der MV Code Card entfernen und den elektronischen Geheimcode für den Zündschlüssel ablesen (in der Abbildung ist ein reiner Beispielwert für den Code angegeben). Im Falle eines Wegfahrsperrenfehlers erfolgt der Zugriff auf die Funktion "PIN CODE" beim Einschalten des Motors.

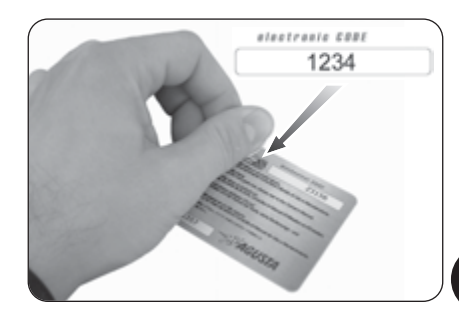

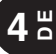

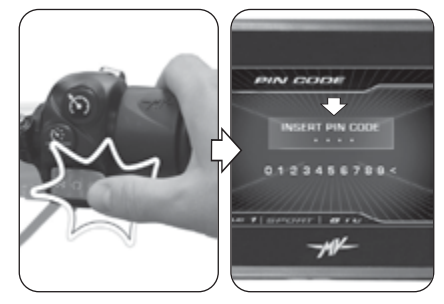

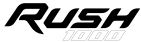

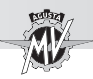

**4 D E**

Die Bedienelemente " $\triangleleft$ " (links) oder " $\triangleright$ " (rechts) drücken, um die erste Ziffer des Code einzugeben, dann "OK" drücken, um sie zu bestätigen und mit der Einstellung der nächsten Ziffer fortzufahren.

> **ANMERKUNG: Sollte eine falsche Ziffer eingegeben worden sein, kann sie gelöscht werden, indem das Symbol "<" im der Zahlenliste ausgewählt wird.**

 Auf die gleiche Weise wie bei der ersten Ziffer können auch die restlichen drei Ziffern eingegeben werden. Nachdem die letzte Ziffer bestätigt wurde, erscheint, wenn der eingegebene Code vom System korrekt erkannt wurde, der Schriftzug "CORRECT". Das Display des Armaturenbretts kehrt zum Modus "STANDARD" zurück. Der Motor kann angelassen werden.

Wenn der eingegebene Code falsch ist, erscheint der Schriftzug "WRONG". Das System gibt nicht die Zustimmung zum Anlassen des Motors; das Display kehrt zum Modus "PIN CODE" zurück. Das Verfahren zum Eingeben des Codes von Anfang an wiederholen und dabei darauf achten, alle korrekten Ziffern, die auf der im Lieferumfang enthaltenen MV Code Card aufgeführt sind, einzugeben. Falls weitere Probleme auftreten sollten, wenden Sie sich bitte an einen autorisierten Kundendienst von MV Agusta.

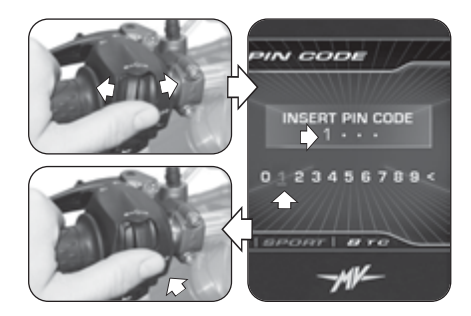

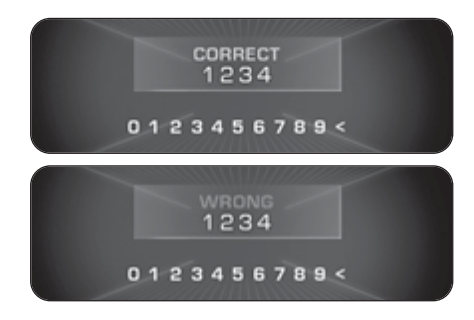

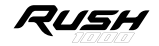

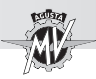

#### **4.4.17. Installation der Anwendung "MVride"**

 Die Smartphone-App "MVride" vervollstän - digt das Fahrerlebnis, indem das Motorrad direkt mit Ihrem Handy verbunden wird.

Das Verbindungsprotokoll zwischen dem Armaturenbrett und dem Smartphone ist BLE 4.0 und neuere Versionen. Die Anwendung "MV Ride" kann kostenlos im Mac App Store ® oder im Google Play ® heruntergeladen werden.

▶ Führen Sie die folgenden Vorgänge aus, um die App zum ersten Mal Ihrem Motorrad zuzuordnen:

- 1. Schalten Sie das Armaturenbrett ein.
- 2. Installieren Sie die App "MVride" auf dem Smartphone.
- 3. Öffnen Sie die App in der Nähe des Motorrads.
- 4. Klicken Sie auf "Get started" (Abb. a).
- 5. Erlauben Sie die Weitergabe der GPS-Daten, indem Sie auf "Erlauben" und dann auf "Allow" klicken (Abb. b).
- 6. Erlauben Sie den Zugriff auf die Bildergalerie indem Sie auf "OK" und dann auf "Allow" klicken (Abb. c).
- 7. Klicken Sie auf "Open settings" (Abb. d), dann suchen Sie in der Liste der Bluetooth-Geräte nach dem koppelnden Motorrad (Abb. e). Wenn das Smartphone noch nie mit dem Motorrad gekoppelt wurde, führen Sie die in §4.4.6 beschriebenen Vorgänge aus.
- 8. Erlauben Sie die Verwendung von Bluetooth, indem Sie auf "OK" und dann auf "Pair" klicken (Abb. f).

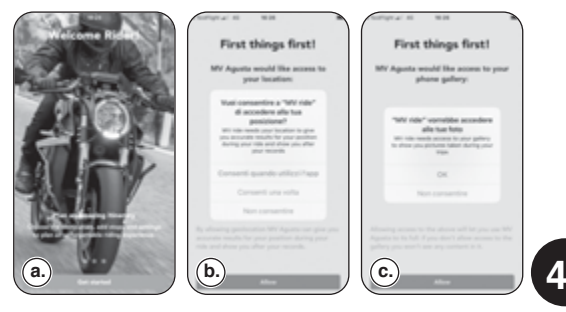

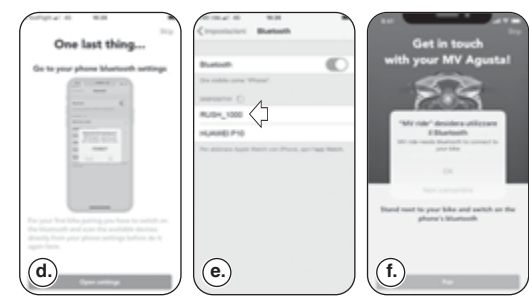

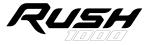

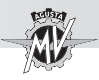

- 9. Das Smartphone sucht nach dem Motorrad  $(Abb. a-h)$ .
- 10. Sobald die Verbindung hergestellt ist, geben Sie den auf dem Motorrad-Armaturenbrett angezeigten Code manuell mit den Zifferntasten auf dem Smartphone ein (Abb. i-j).
- 11. Lassen Sie die App die Benachrichtigungen anzeien, indem Sie auf "Erlauben" klicken (Abb. k).<br>▶ Die Kupplung des Motorrades zum Telefon

darf nur beim ersten Gebrauch erfolgen. Danach genügt es, die App zu starten und sicherzustel - len, dass Sie Bluetooth auf Ihrem Gerät aktiviert haben, um das gekoppelte und auf der Homepage sichtbare Motorrad zu finden (Abb. l).

Die App – ständig aktualisiert mit neuen Funktionen – Funktionen – wird einige grundlegende<br>Funktionen beim Start und in Zukunft garantieren:<br>• Einstellung und vollständige Kontrolle der<br>Motorradelektronik:

• Planung und Freigabe von Routen und<br>Navigation zum gewählten Ziel:

• Mirroring von Fahranweisungen beim<br>Browsen mit der Anwendung ist aktiv:

**· Empfangen von Benachrichtigungen auf Ihrem<br>Smartphone (SMS, Hauptnachrichtendienster** und soziale Netzwerke), die als Symbole im<br>Armaturenbrett angezeigt werden:

• Übermittlung der über das Motorrad-Armaturenbrett erfassten Reisedaten an die App und deren Abfrage.

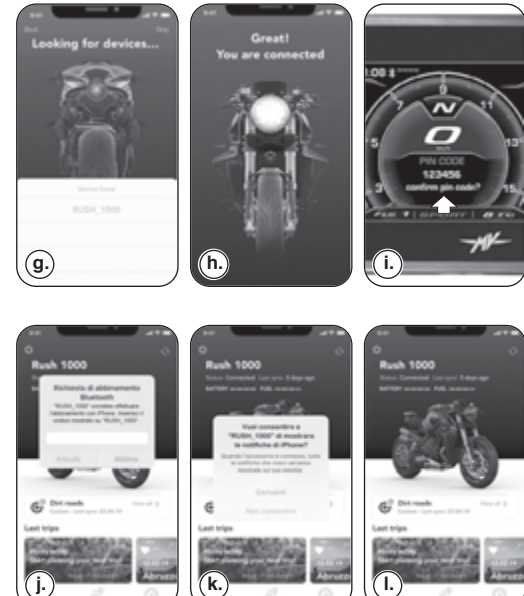

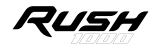

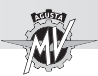

#### **4.4.18. Warnung / Störmeldung**

Das Instrumentenausrüstung kann das Vorhandensein eines Störungs während der verschiedenen Bedingungen von die Verwendung des Motorrades zeigen.

#### **4.4.18.1. Während der Autodiagnosephase erfasste Fehler**

Wird der Zündschalter auf "ON" gedreht, wird von den Instrumenten und den Kontrolllampen eine Autodiagnose ausgeführt. Wenn die Selbstdiagnose erkennt eine Störung am Fahrzeug oder eine niedrige Batteriespannung, zeigt das Display eine der möglichen Fehlerseiten an, die in der nebenstehenden Abbildung dargestellt sind; insbesondere wird die Gruppe bzw. die Komponente des Motorrads hervorgehoben, an der die Störung festgestellt wurde.

▶ Falls mehrere Defekte vorhanden sind, kann das Display bis zu 9 Fehlermeldungen anzeigen. Die Bedienelemente "<" (links) oder " $\blacktriangleright$ " (rechts) drücken, um die beteiligten Komponenten anzuzeigen.

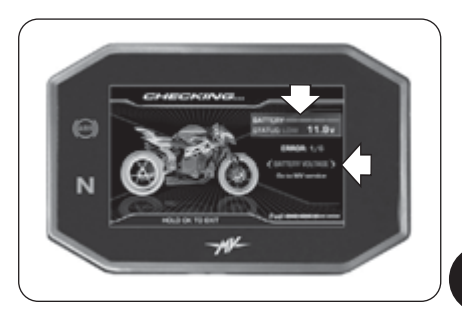

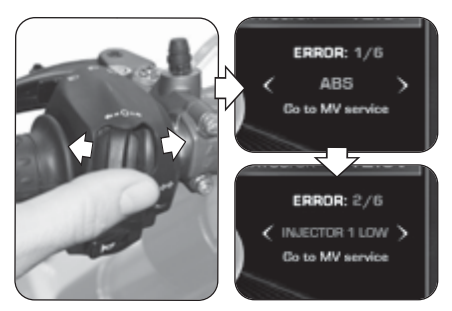

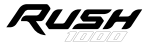

 $\frac{4}{5}$ 

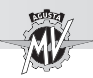

Im Falle weniger schwerer Fehler gibt das System die Zustimmung für das Anlassen des Motors. Durch Drücken des Schalters "OK" für zwei Sekunden oder des Anlasserschalters wechselt das Armaturenbrett zum Modus "STANDARD".

Wenn die Störung nach dem Anlassen des Motors immer noch vorhanden ist, muss auf dem Display des Armaturenbretts die entsprechende Fehlermeldung angezeigt werden (siehe § 4.4.18.2).

**ACHTUNG: Im Falle der Anzeige weniger schwerer Defekte den Motor starten und sobald wie möglich einen autorisierten Kundendienst von MV Agusta aufsuchen.**

Im Falle schwerer Fehler ist es nicht möglich, die Zustimmung für das Anlassen des Motors zu erhalten. In diesem Fall zeigt das Display des Armaturenbretts die Meldung "LOCKED VEHICLE" an, wie in der nebenstehenden Abbildung dargestellt.

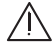

**ACHTUNG: Im Falle der Anzeige schwerer Fehler nicht versuchen, den Motor zu starten, und sich zur Behebung des Problems an einen autorisierten Kundendienst von MV Agusta wenden.**

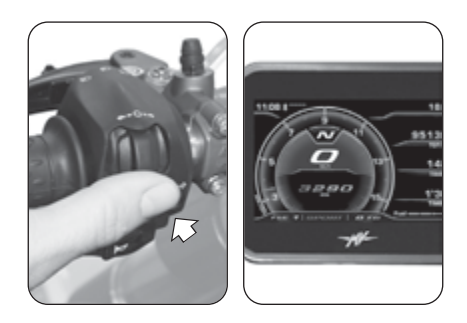

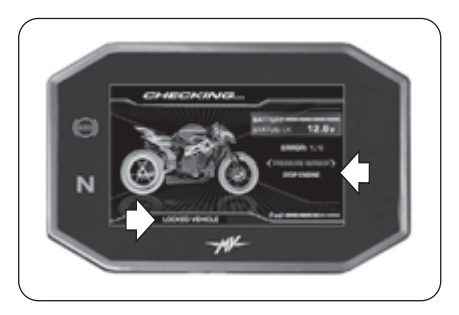

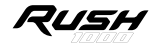

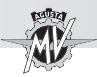

#### q **Fehler des Immobilizer-System**

 Wenn das System aus irgendeinem Grund nicht in der Lage ist, den Code des Zündschlüssels zu erkennen, die Kontrollleuchte "Wegfahrsperre" leuchtet auf und wird auf dem Display die nebenstehende Abbildung "PIN CODE" angezeigt. Um die Zustimmung zum Anlassen des Motors zu erhalten, muss der Geheimcode manuell gemäß des in § 4.4.16. beschriebenen Verfahrens eingegeben werden.

#### **4.4.18.2. Während der Verwendung des Fahrzeugs erfasste Fehler**

Wenn das System während der normalen Verwendung des Fahrzeugs einen Defekt erfasst, wird auf dem Display eine Fehlermeldung des nebenstehenden Typs angezeigt; insbesondere wird auf dem Display die Gruppe bzw. die Komponente des Motorrads hervorgehoben, an der die Störung festgestellt wurde. Gleichzeitig können weitere Kontrollleuchten zur Fehleranzeige für spezifische Komponententypen aufleuchten (siehe § 3.7.1.).

**ACHTUNG: Im Falle von Defekten an Komponenten, die für den Betrieb des Fahrzeugs**

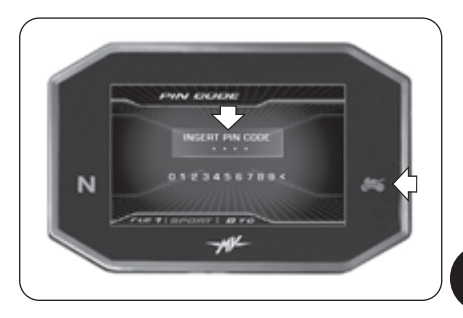

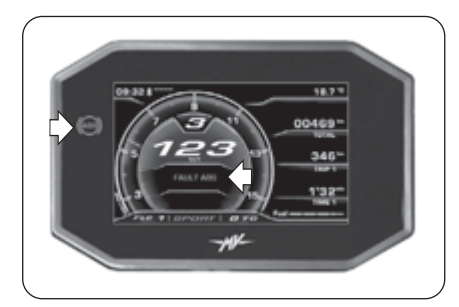

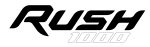

 $\frac{4}{5}$ 

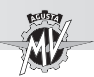

**von wesentlicher Bedeutung sind, wird in der Fehlermeldung der Schriftzug "STOP ENGI-NE" angezeigt. In diesen Fällen am ersten verfügbaren Platz außerhalb der Fahrbahn rechts ranfahren und den Motor sofort abstellen. Nicht weiterfahren und zur Behebung des Problems einen autorisierten Kundendienst von MV Agusta kontaktieren.**

Das Bedienelement "<" (links) drücken; die Fehlermeldung auf dem Display erlischt und wird durch ein Warnsignal ersetzt, um darauf hinzuweisen, dass die Störung weiterhin vorliegt. Auch die Kontrollleuchte bleibt eingeschaltet, wenn das System das angezeigte Problem nicht selbstständig lösen konnte. Beide Signale bleiben aktiv, bis der Defekt repariert wurde.

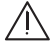

**ACHTUNG: Wenn das Armaturenbrett weiterhin das Vorhandensein einer Betriebsstörung anzeigt, sobald wie möglich einen autorisierten Kundendienst von MV Agusta aufsuchen, um das Fahrzeug reparieren zu lassen.**

Wenn gleichzeitig Störungen an verschiedenen Fahrzeugkomponenten festgestellt werden, werden auf dem Display zwei sich überschneidende Warnsignale angezeigt, um auf das Vorhandensein mehrerer Defekte hinzuweisen.

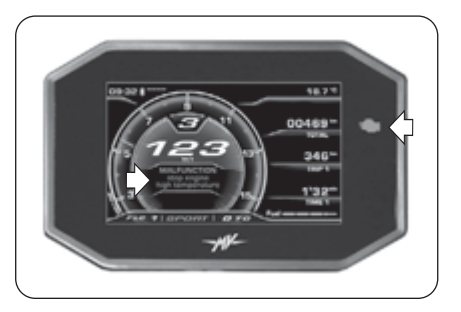

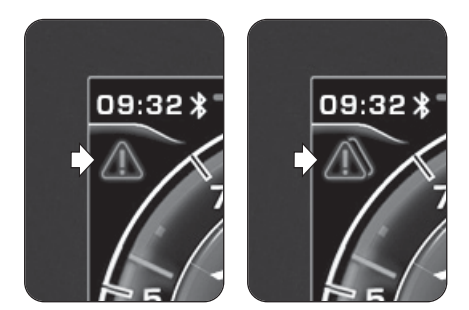

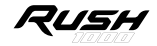

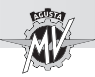

## q **Seitenständer geöffnet**

*Bei stillstehendem Fahrzeug*: Nach dem Anlassen des Motors kontrolliert das System den Zustand des Seitenständers. Wenn der Seitenständer herausgefahren oder geöffnet ist, zeigt das Display die nebenstehende Gefahreninformation an. Wenn der Seitenständer geöffnet bleibt, stellt das System den Motor ab, wenn ein Gang eingelegt wird, um loszufahren.

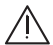

**ACHTUNG: Um die Zustimmung zur Inbewegungsetzung des Fahrzeugs zu erhalten, sicherstellen, dass der Seitenständer komplett hochgeklappt ist, bevor ein Gang eingelegt wird.**

*Während der Fahrt:* Wenn der Seitenständer sich während der Fahrt versehentlich öffnet, zeigt das Display die nebenstehende Fehlermeldung an. Das System stellt den Motor ab.

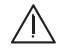

**ACHTUNG: Wenn das Öffnen des Ständers während der Fahrt angezeigt wird, diesen sofort schließen, um den Verlust der Kontrolle über das Fahrzeug und die daraus resultierende Unfallgefahr zu vermeiden.**

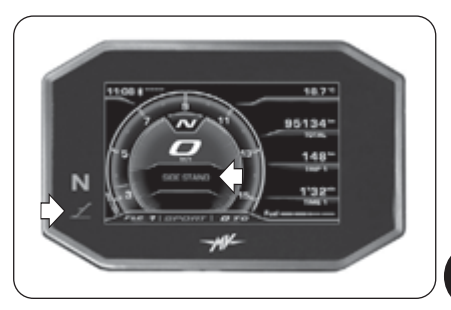

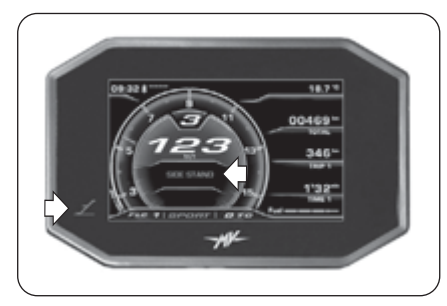

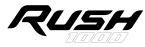

 $\frac{4}{5}$ 

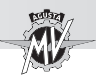

### q **Hohe Kühlflüssigkeitstemperatur**

Wenn eine hohe Kühlflüssigkeitstemperatur erkannt wird, das Display zeigt die Warnung in der gezeigten Bild.

**4 DE**

**ACHTUNG: Bei hoher Temperatur das Fahrzeug anhalten und den Kühlflüssigkeitsstand kontrollieren. Muss nachgefüllt werden, wenden Sie sich bitte an einen autorisierten MV Agusta Kundendienst (siehe §3.8). Erscheint die Anzeige auch bei richtigem Kühlflüssigkeitsstand, nicht weiterfahren und einen autorisierten MV Agusta Kundendienst benachrichtigen.**

#### q **"TPMS ERROR" (Reifendrucksensoren)**

▶ Erkennt das System eine Fehlfunktion der Reifendrucksensoren, erscheint die seitlich angezeigte Fehlermeldung auf dem Display. Die Bedienelemente " $\blacktriangle$ " (links) oder " $\blacktriangleright$ " (rechts) drücken, um die Option "INFO" (Reifendruckwerte anzeigen) oder "HIDE" (Werte ausblenden) auszuwählen.

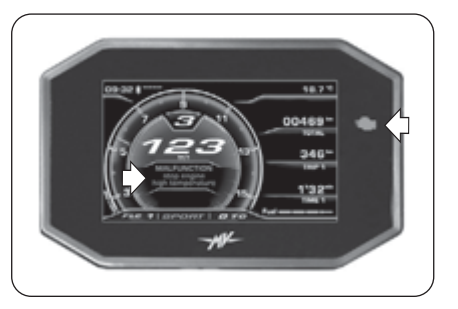

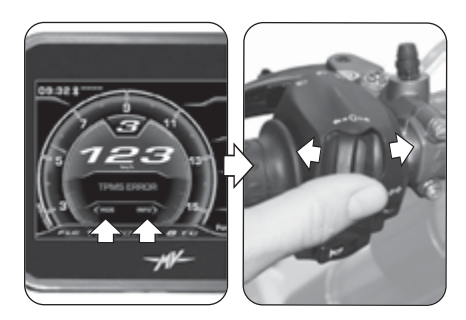

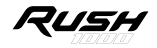

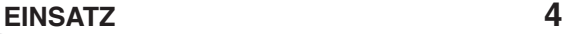

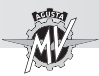

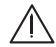

#### **GEFAHR - ACHTUNG**

**Benzin und Benzindämpfe sind leicht entzündbar und giftig. Kontakt mit Benzin und Einatmen vermeiden. Beim Tanken den Motor abschalten und nicht rauchen, offene Flammen und Hitzequellen fernhalten. Im Freien oder in gut belüfteten Räumen tanken.**

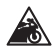

**E10**

**Vorsicht - Vorsichtsmassnahme: Verwenden Sie nur Kraftstoff mit folgenden Eigenschaften:**

- **Bleifreies Benzin**
- **Ethanolgehalt bis zu 10% des Volumens**

**- Oktanzahl (R.O.N.) von 95 oder mehr Der grüne Punkt auf der unteren Seite der Behälterkappe und der Aufkleber "E10" auf dem Tank dient als Anzeige für den Gebrauch des bleifreien Benzins.**

- Den Staubschutzdeckel anheben.
- ▶ Den Schlüssel einstecken und in Uhrzeigersinn drehen.

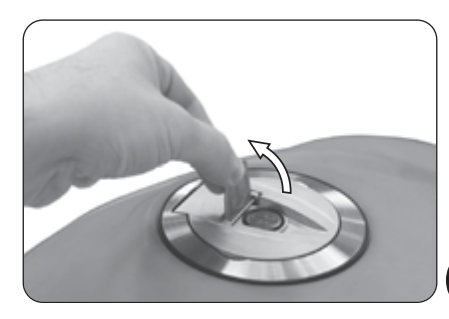

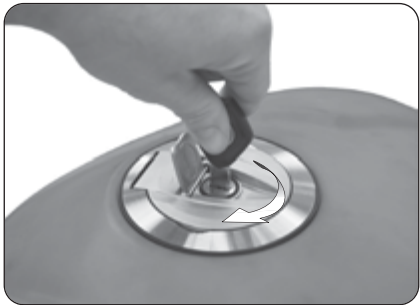

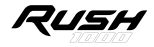

 $\frac{4}{5}$ 

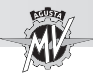

Den Einfüllstopfen abnehmen und mit Benzin tan-▶ ken.

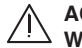

#### **ACHTUNG**

**Wird der Tank bis zum Rand gefüllt, kann Benzin austreten, das sich das Benzin durch Sonneneinwirkung oder die Motorwärme ausdehnen kann. Bei austretendem Benzin besteht Brandgefahr. Der Benzinstand darf nie über dem Ende des Einfüllstutzens stehen.**

Nach dem Tanken den Tankdeckel nach unten drücken und gleichzeitig den Schlüssel in Uhrzeigersinn drehen. Den Schlüssel loslassen und abziehen.

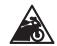

**Vorsicht - Vorsichtsmassnahme: Eventuelle**  $\bullet$  ausgetropftes Benzin sofort mit einem saube**ren Lappen abwischen, andernfalls können Lack oder Plastikteile beschädigt werden.**

## **ACHTUNG**

**Vorm Losfahren prüfen, ob der Tankdeckel richtig verschlossen ist.**

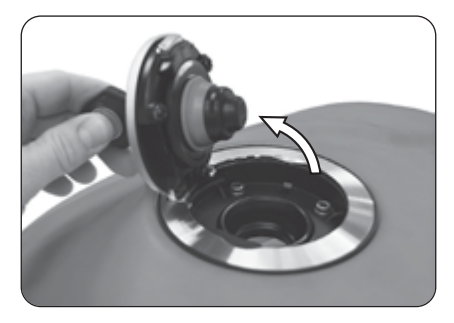

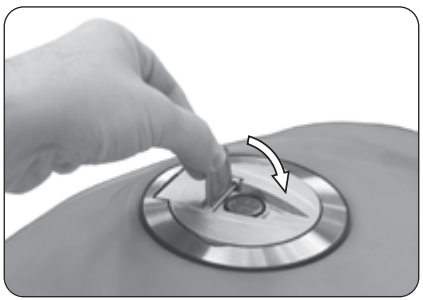

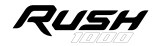

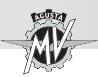

## **4.6. Entfernung des Beifahrersitzes**

▶ Den Schlüssel ins Schloss einstecken.

Auf das Ende der Sitzbank drücken und gleichzeitig den Schlüssel in Uhrzeigersinn drehen. Das Ende der Beifahrer-Sitzbank anheben, die Sitzbank nach vorne schieben und herausziehen.

Zum Wiederzusammensetzung des Sitzes sind folgende Punkte zu berücksichtigen:

- Den Schlüssel im Schloss drehen;
- Den Sitzbank montieren und haken;
- Den Sitzbank drücken;
- Den Schlüssel loslassen;
- Den Sitz wiederum nach unten drücken und nachprüfen ob er an der Struktur fest befestigt ist.

**ACHTUNG: Nach Demontage und Montage des Sitzes und vor jedem Motorradeinsatz muss man sich vergewissern, dass dieser Bauteil korrekt angebracht und an der Tragstruktur des Fahrzeuges gut befestigt ist.**

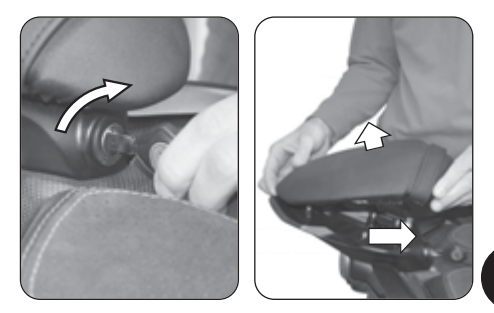

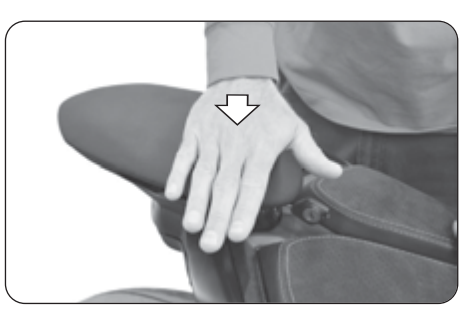

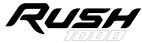

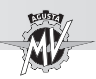

## **4.7. Entfernung des Fahrersitzes**

 Die hintere Auflage des Kraftstofftanks demontieren, indem die Schrauben mit einem 2.5-mm-Sechskantschraubendreher entfernen.

 Die rechte und linke Seitenverkleidungen demontieren, indem die Schraube mit einem 4-mm-Sechskantschraubendreher entfernen.

 Die zwei vorderen Schrauben des Fahrersitzes mit einem 4-mm-Sechskantschraubendreher entfernen.

Die Sitzbank nach vorne schieben und wie in der Abbildung gezeigt anheben.

Zum Wiederzusammensetzung des Sitzes sind folgende Punkte zu berücksichtigen:

- Den Sitzbank montieren und befestigen;
- Die zwei vorderen Schrauben montieren;
- Die Seitenverkleidungen und die hintere Auflage des Kraftstofftanks montieren.

#### **ACHTUNG**

**Nach Demontage und Montage des Sitzes und vor jedem Motorradeinsatz muss man sich vergewissern, dass dieser Bauteil korrekt angebracht und an der Tragstruktur des Fahrzeuges gut befestigt ist.**

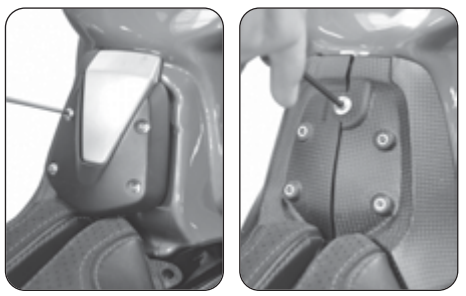

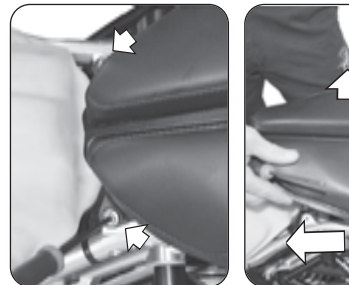

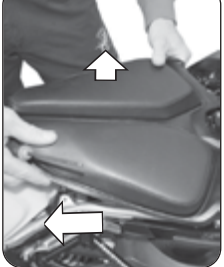

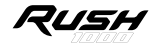

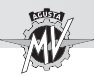

#### **4.8. Parken des Motorrads**

q **Parken auf dem Seitenständer**

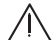

**ACHTUNG: Das Motorrad stets sicher auf festhem Untergrund abstellen. Beim Parken auf abschüssigem Gelände das Vorderrad bergauf stellen und den ersten Gang einlegen. Vorm Starten muss wieder der Leerlauf eingelegt werden. Niemals den Zündschlüssel stecken lassen, wenn das Fahrzeug unbeaufsichtigt ist.**

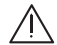

**ACHTUNG: Wird das Motorrad zum Parken auf den Seitenständer gestellt, ist es gefährlich sich auf das Fahrzeug zu setzen, da das gesamte Gewicht nur auf dem Seitenständer aufliegt. Vorm Losfahren die Funktion des Sicherheitsschalters prüfen. Die Kontrolllampe am Armaturenbrett für den abgeklappten Seitenständer muss sich ausschalten. Auf jeden Fall prüfen, dass der Seitenständer richtig hochgeklappt ist. Wird eine Störung bemerkt, muss die Anlage vor Fahrtantritt bei einem MV Agusta Vertragshändler überprüft werden.**

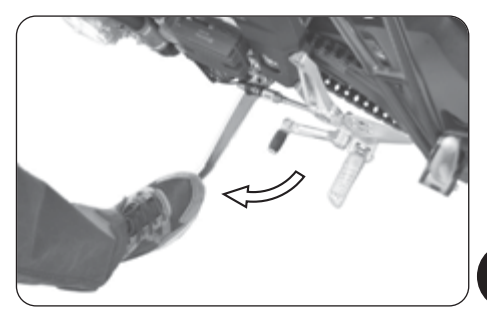

Den Seitenständer mit dem Fuß bis zum Anschlag ausklappen und das Motorrad langsam neigen, bis der Ständerfuß auf dem Untergrund fest aufliegt.

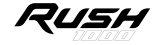

 $\frac{4}{5}$ 

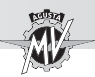

## q **Parken auf dem hinteren Ständer**

Den Zapfen des Ständer von der linken Fahrzeugseite aus in die Öffnung an der Radachse stecken. Den Ständer auf den Boden stellen, festhalten und das Fahrzeug soweit anheben, bis es sicher steht.

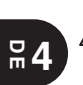

**ACHTUNG Dieser Vorgang muss von zwei Personen zusammen ausgeführt**

**werden.**

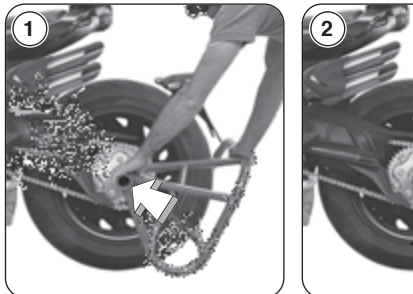

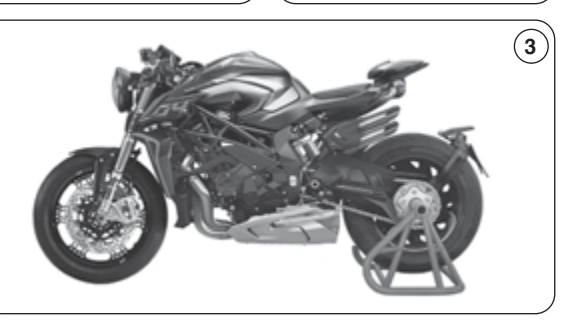

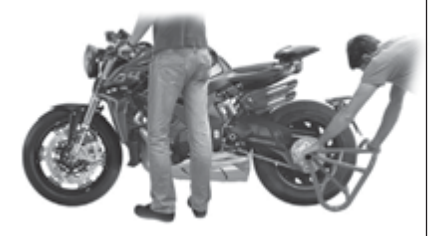

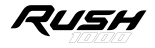

*- 117 -*

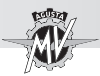

#### **5.1. Liste der Einstellungsarbeiten**

Das Motorrad bietet eine breite Auswahl von Einstellungsmöglichkeiten, die Ergonomie, die Sitzposition und die Sicherheit verbessern können.

Da eine falsche Einstellung von wichtigen Komponenten eine Gefahrenquelle darstellen kann. dürfen einige dieser Einstellungen nur von einer MV Agusta-Vertragswerkstatt vorgenommen werden.

**ACHTUNG**

**Alle Einstellungsarbeiten müssen bei stehendem Fahrzeug vorgenommen werden.**

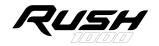

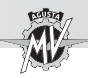

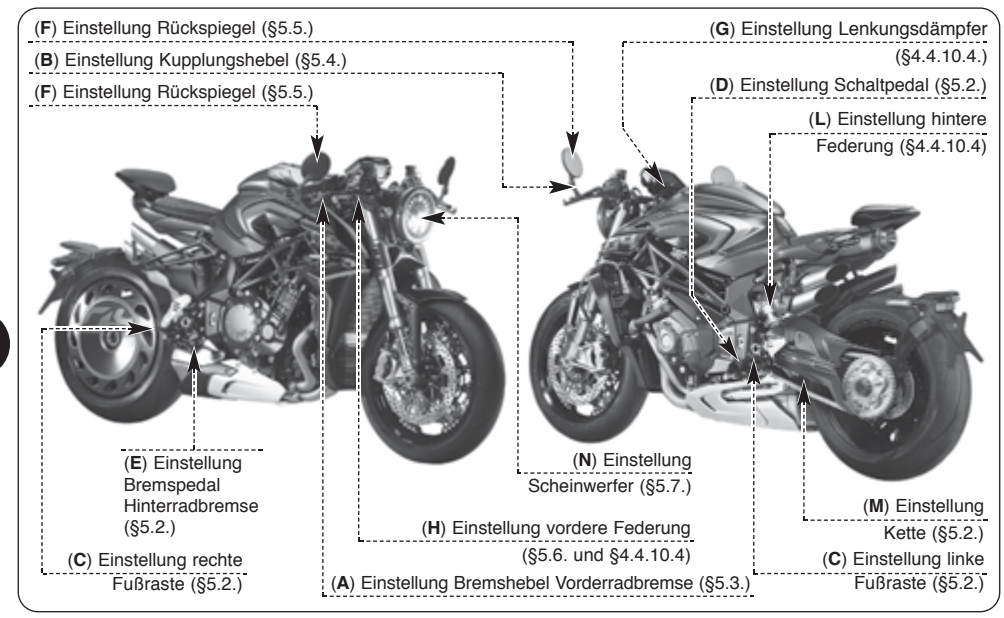

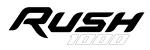

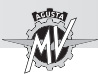

## **5.2. Tabelle der Einstellungsarbeiten**

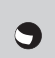

**A - Einstellung Bremshebel Vorderradbremse:** Bessere Einstellung des Bremshebels auf die persönlichen Anforderungen des Fahrers (§5.3).

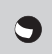

**B - Einstellung Kupplungshebel:** Bessere Einstellung des Bremshebels auf die persönlichen Anforderungen des Fahrers (§5.4).

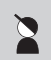

**C - Einstellung der Fußrasten (rechts und links):** Bessere Einstellung des Fußrasten auf die persönlichen Anforderungen des Fahrers.

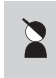

**D - Einstellung Schaltpedal:** Bessere Einstellung des Schaltpedals auf die persönlichen Anforderungen des Fahrers.

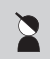

**E - Einstellung Bremspedal Hinterradbremse:** Bessere Einstellung des Bremspedals auf die persönlichen Anforderungen des Fahrers.

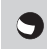

**F - Einstellung Rückspiegel:** Zur besseren Einstellung (§5.5).

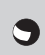

**G - Einstellung Lenkungsdämpfer:** Einstellung der Dämpfung auf die persönlichen Anforderungen des Fahrers (§4.4.10.4.).

**H - Einstellung vordere Federung:** um die Federung an den persönlichen Fahrstil anzupassen, gibt es folgende Einstellmöglichkeiten:

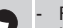

- Federvorspannung (§5.6.1.)
- Hydraulische Ausdehnungsbremse  $(84.410.4)$ 
	- Hydraulische Kompressionsbremse (§4.4.10.4.)

**L - Einstellung hintere Federung:** um die Federung an den persönlichen Fahrstil anzupassen, gibt es folgende Einstellmöglichkeiten:

- Höhe Sitzposition
	- Federvorspannung
- Hydraulische Ausdehnungsbremse (§4.4.10.4.)
- Hydraulische Kompressionsbremse (§4.4.10.4.)

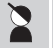

**M - Einstellung Kette:** Für Funktion und Sicherheit des Antriebs.

**N - Einstellung Scheinwerfer:** Um den Lichtstrahl des Scheinwerfers entsprechend der Sitzposition einzustellen (§5.7.).

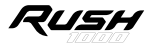

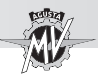

#### **5.3. Einstellung Bremshebel Vorderradbremse**

Die Stellvorrichtung des Hebels drehen, um die Position zu verändern.

Im Uhrzeigersinn: Der Hebel bewegt sich auf den Drehknopf zu. Gegen den Uhrzeigersinn: Der Hebel bewegt sich vom Drehknopf weg.

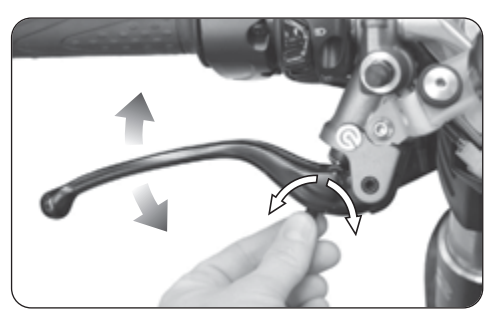

## **5.4. Einstellung Kupplungshebel**

Die Stellvorrichtung des Hebels drehen, um die Position zu verändern.

Im Uhrzeigersinn: Der Hebel bewegt sich auf den Drehknopf zu. Gegen den Uhrzeigersinn: Der Hebel bewegt sich vom Drehknopf weg.

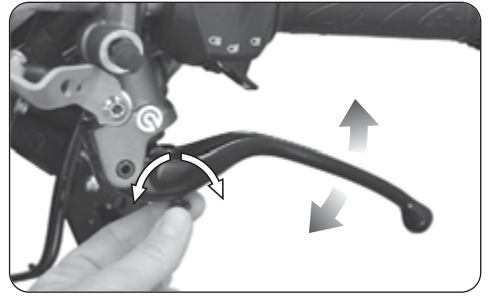

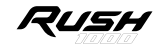

# **EINSTELLUNGSARBEITEN 5**

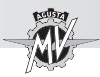

#### **5.5. Einstellung Rückspiegel**

Zur Einstellung des Rückspiegels an den vier in<br>der Abbildung gezeigten Stellen, die Abbildung Rückspiegelkörper drehen.

Die Einstellung beider Rückspiegel durchführen. Zur Durchführung einer korrekten Rückspiegeleinstellung ist es ratsam auf das Motorrad zu steigen.

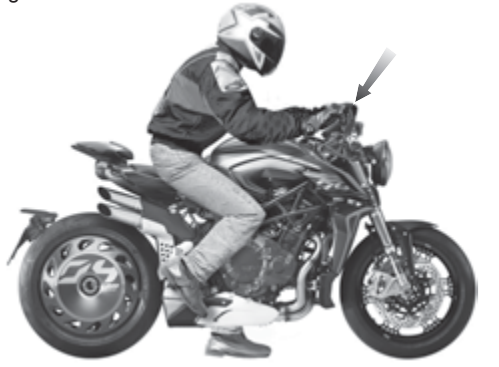

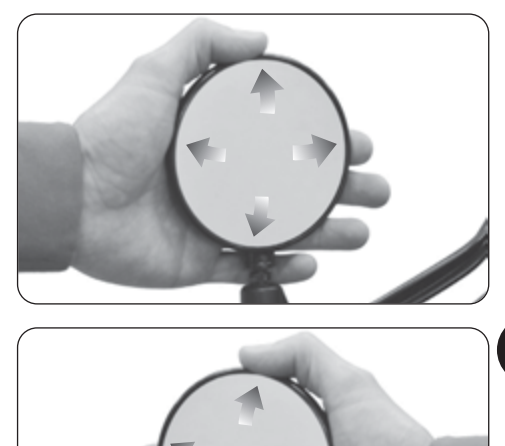

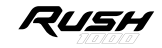

*- 121 -*

 $\overline{5}$ 

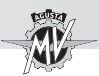

#### **5.6. Einstellung vordere Federung**

#### **ANMERKUNG**

**Die Enstellung der Federungen muß vorzugsweise mit dem Benzintank volle durchgeführt werden.**

#### **ANMERKUNG**

**Für die Einstellung der Zugstufenund Druckstufendämpfung, beziehen an die Verfahren in §4.4.10.4.**

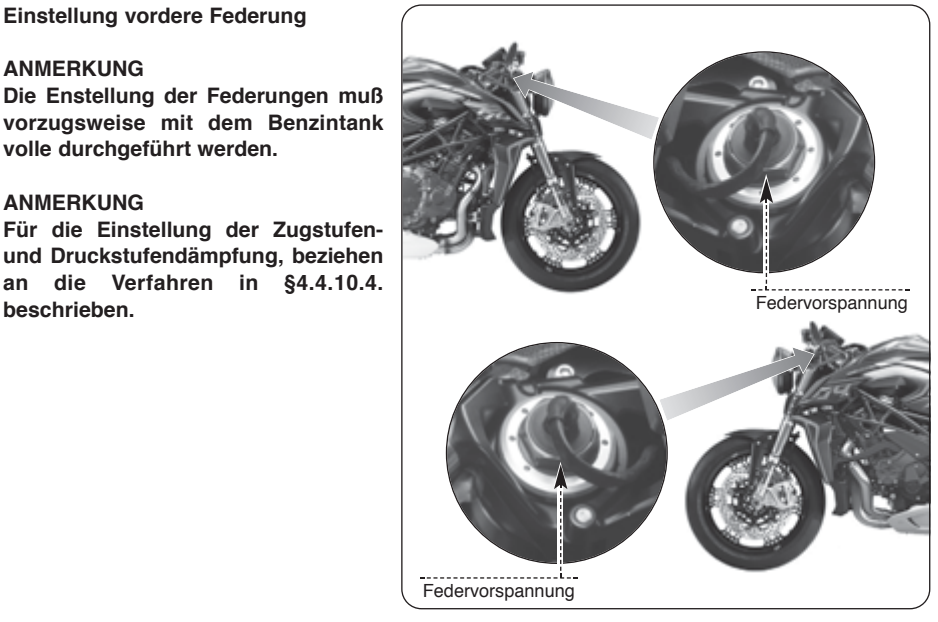

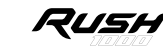

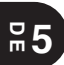

# **EINSTELLUNGSARBEITEN 5**

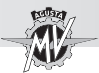

## **5.6.1. Federvorspannung (Vorderradfederung)**

 Um die Einstellmutter der Federvorspannung zuzugreifen, den Schutzhülle aufheben und den Stecker mit einem flachen Schraubenzieher lösen.

Für die Einstellungsarbeiten muß von der Standardeinstellung ausgegangen werden. Um die Standardeinstellung zu erreichen, gegen den Uhrzeigersinn bis zum Anschlag drehen, anschließend in Uhrzeigersinn bis Standardposition (siehe Tabelle) drehen. In Uhrzeigersinn drehen um die Federvorspannung zu erhöhen, gegen den Uhrzeigersinn drehen, um die Federvorspannung abzuschwächen.

 Wenn die Einstellarbeiten abgeschlossen sind, den Stecker schließen und den Schutzhülle ersetzen.

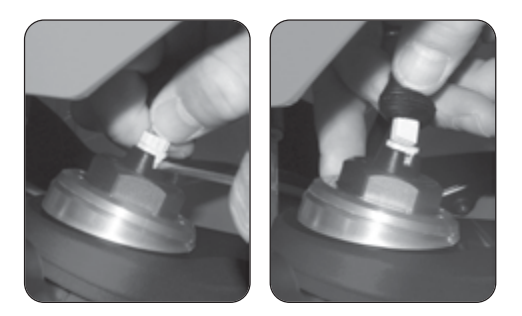

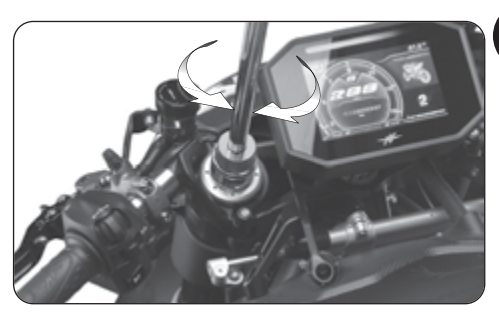

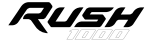

 $\overline{5}$ 

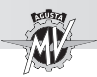

#### **5.7. Scheinwerfereinstellung**

Das Fahrzeug auf ebenem Untergrund in einem Abstand von 10 m vor eine Wand stellen. Das Fahrzeug muss aufrecht senkrecht zur Wand stehen. Den Abstand zwischen Scheinwerfermitte und Boden messen. Den Wert an der Wand mit einem Kreuz anzeichnen.

Den Scheinwerfer einschalten und Fahrlicht einstellen. Den Lichtstrahl so einstellen, dass sich die Hell-Dunkel- Linie 9/10 unterhalb der an der Wand angebrachten Linie befindet.

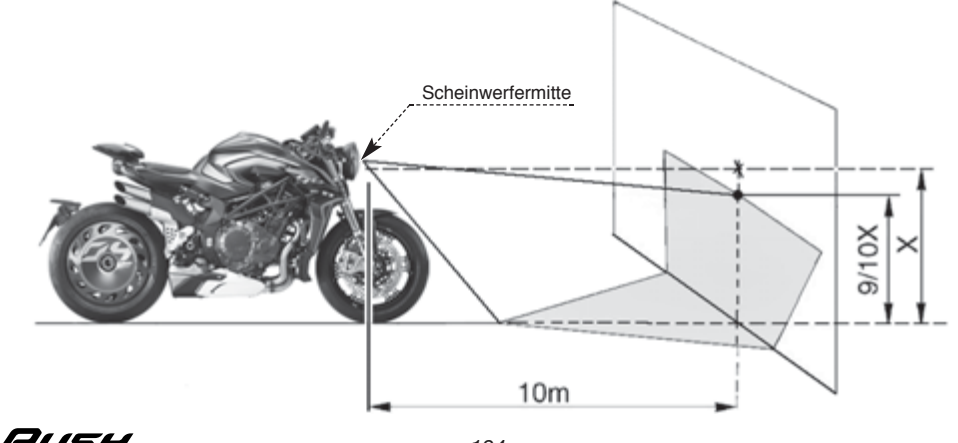

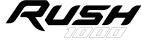

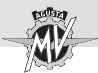

Die Einstellung des vorderen Scheinwerfers kann nach folgendem Verfahren durchgeführt werden:

Die untere Schraube des Scheinwerfers lösen, während die Mutter auf der rechten Seite des Motorrads blockieren, wie in der Abbildung gezeigt.

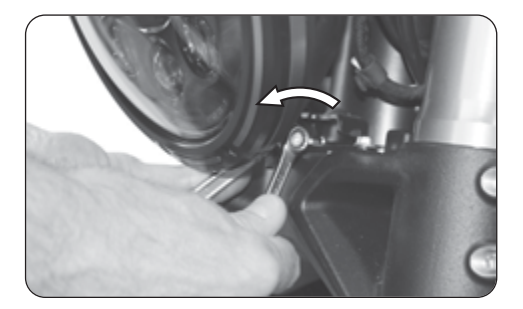

 Den unteren Rand des Scheinwerfers bewegen, um ihn nach oben oder unten zu neigen.

Auf die Rückseite des Motorrads: der Scheinwerfer wird nach unten geneigt. Auf die Vorderseite des Motorrads: der Scheinwerfer wird nach oben geneigt.

Die Neigung, hinsichtlich der Standardposition, kann von ± 4° geändert werden.

 Am Ende der Einstellvorgänge, die untere Schraube des Scheinwerfers manuell festziehen.

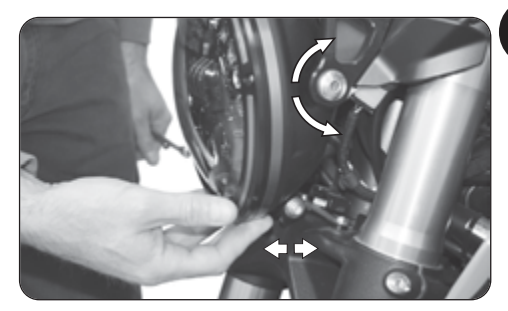

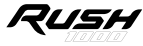
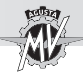

# **ANMERKUNG**

#### **Informationshinweis**

MV Agusta Motor S.p.A. verfolgt eine Politik ständiger Verbesserung ihrer Produkte. Aus diesem Grund kann es vorkommen, dass kleine Abweichungen zwischen dem vorliegenden Dokument und dem von Ihnen erworbenen Fahrzeug bestehen. Die Modelle MV Agusta werden in zahlreiche Länder exportiert, in denen unterschiedliche Straßenverkehrsordnungen und Zulassungsverfahren bestehen. In der Hoffnung auf Ihr Verständnis behält sich MV Agusta Motor S.p.A. deshalb das Recht vor, jederzeit und ohne Vorankündigung, Änderungen an ihren Produkten und den technischen Dokumentationen vorzunehmen.

Wir schlagen vor, um den Internetplatz **www.mvagusta.com** häufig zu besichtigen, um Informationen und Updates über die MV Agusta-Produkte und die in Verbindung stehenden Unterlagen zu erhalten.

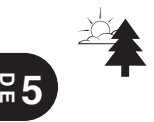

#### **Die Umwelt schützen und respektieren**

Alles was wir tun hat Auswirkungen auf den gesamten Planeten und seine Ressourcen. Zum Schutz der Gemeinschaft weist MV Agusta die Kunden und die Angestellten im Kundendienst darauf hin, wie das Motorrad umweltschonend genutzt und Motorradbauteile und Flüssigkeiten entsprechend der geltenden Umweltschutzgesetze entsorgt bzw. dem Recycling zugeführt werden können.

© 2020

Die vollständige oder teilweise Vervielfältigung dieses Dokuments ist ohne vorherige schriftliche Genehmigung der MV Agusta Motor S.p.A. verboten.

Teilnr. 8000C8629 Ausgabe 3 - Mai 2020

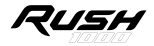

**VAGUSTA** 

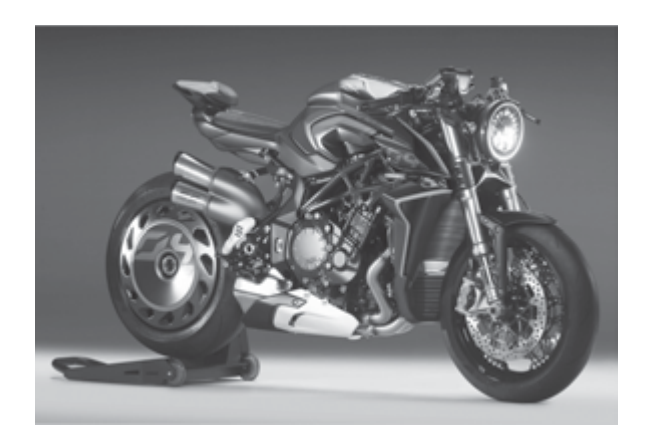

# Manual de uso *Versión en Español*

*Estimado cliente,*

*Le agradecemos la confianza que nos ha otorgado y le felicitamos por su nueva Rush 1000. MV Agusta, gracias a la pasión y a la escrupulosidad de sus técnicos se propone nuevamente a sus aficionados con un producto caracterizado por una inédita cualidad estética junto a una refinada parte ciclística: elementos que han contramarcado todas las creaciones de la marca MV Agusta a lo largo de su gloriosa historia.*

*El resultado es una moto exclusiva que por sus características estéticas y funcionales y las innumerables innovaciones técnicas, se coloca por encima de productos de mas alto perfil que el mercado de la moto pueda ofrecer hoy.*

*Las soluciones adoptadas otorgan, en efecto, a Rush 1000 ese inconfundible carácter que la atan a los otros modelos de la familia MV Agusta, reforzando una filosofía de proyecto que privilegia la constante búsqueda, innovación tecnológica y el amor por el detalle, dando la posibilidad a quien vive la propia pasión de motociclista en plena libertad, de poseer un objeto único en el mundo que se coloca con prepotencia como referencia en el ámbito mundial.*

*Si desea más información, no dude en ponerse en contacto con el Servicio de Asistencia Clientes de MV Agusta.*

*Le deseamos largos y felices viajes.*

 *Timur Sardarov Presidente y CEO MV Agusta*

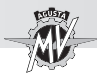

# **ÍNDICE GENERAL**

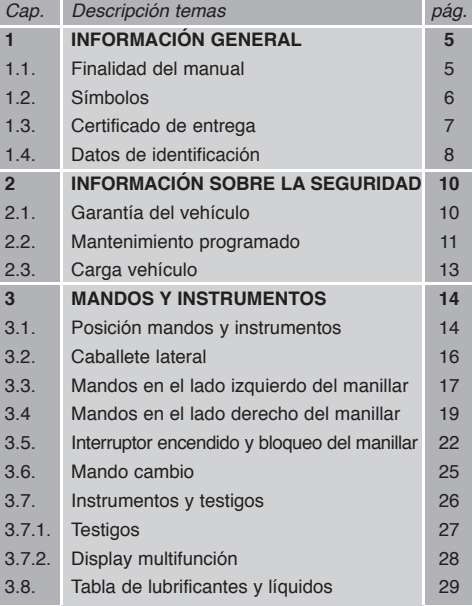

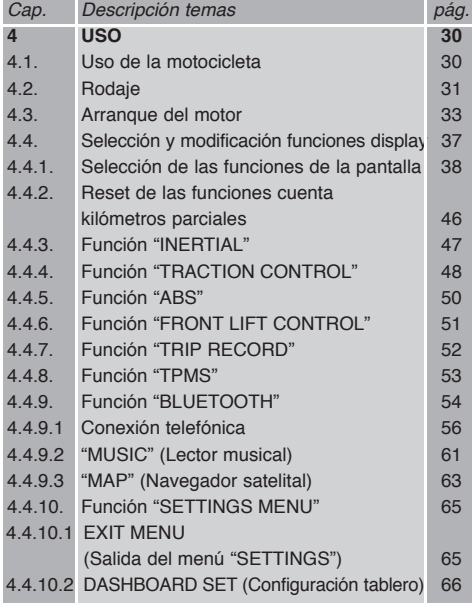

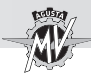

# **ÍNDICE GENERAL**

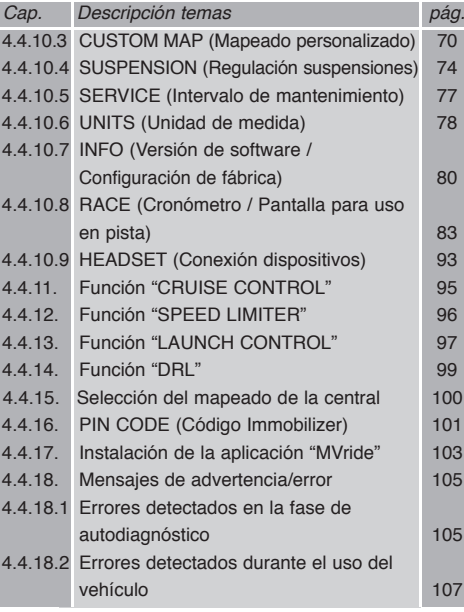

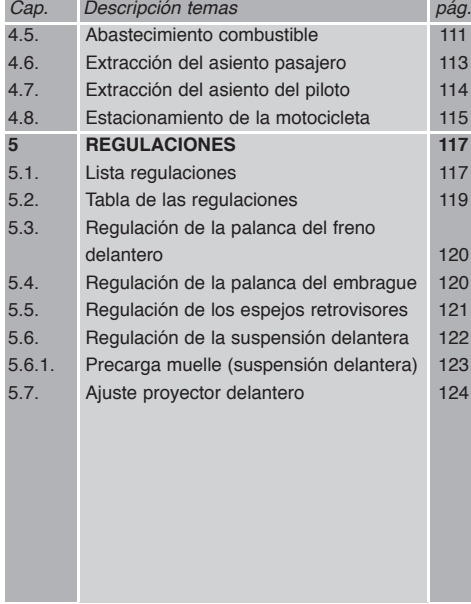

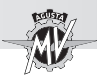

# **1.1. Finalidad del manual**

El presente manual proporciona toda la información necesaria para un uso correcto y seguro de la moto.

El manual se entrega también en formato electrónico (.pdf) en este soporte digital, y puede ser impreso o visualizado en cualquier ordenador, ya sea en sistema Windows que Macintosh.

Le recomendamos leer atentamente el manual antes de utilizar la moto y cerciorarse de cualquier otra persona que la use haya hecho lo mismo.

En el soporte digital, que se suministra junto con la moto, podréis encontrar, además de este manual, el Manual de podreis encomital, ademas de este manual, el Manual de este copyright<br>Mantenimiento y el Manual de la Garantía.

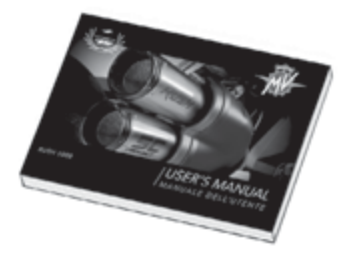

MV AGUSTA Motor Spa Todos los derechos reservados

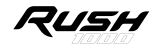

**1 E S**

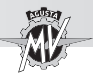

# **1.2. Símbolos**

Las partes del texto de particular importancia, correspondientes a la seguridad de la persona y a la integridad de la motocicleta, están evidenciadas con los siguientes símbolos:

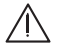

 **Peligro - Atención: la falta o el incompleto cumplimiento de estas prescripciones puede comportar un grave peligro para su incolumidad o para la de otras personas.**

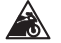

**A Prudencia - Precaución: la falta o el incompleto cumplimiento de estas prescripciones**<br>A puede comportar un riesgo de daños a la motocicleta **puede comportar un riesgo de daños a la motocicleta.**

Para indicar las personas autorizadas al desarrollo de las operaciones de ajustes y/o manutención, las mismas se encuentran marcadas con los símbolos siguientes:

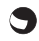

 **Información de las operaciones permitidas al motociclista.**

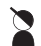

 **Información de las operaciones que** *deben* **ser llevadas a cabo** *sólo* **por personal autorizado.**

Para poner en evidencia ulteriores informaciones se utilizan los siguientes símbolos:

**El símbolo**  $\sim$  **indica que es necesario utilizar una herramienta o utillaje específico para realizar correctamente la operación descrita.**

§ **El símbolo "§" indica que nos remitimos al capítulo indicado por el número que lo sigue.**

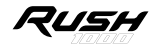

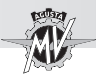

# **1.3. Certificado de entrega**

Al momento de la entrega de la motocicleta, su Concesionario le habrá entregado también el Certificado de Garantía y Pre-Entrega.

Le rogamos conservarlo junto con los documentos de la moto y los futuros cupones de mantenimiento que recibirá cada vez que realice las intervenciones programadas.

#### **IMPORTANTE**

Las copias del Certificado de Garantía y Pre-entrega deben ser rellenadas por el Concesionario. Una copia debe ser entregada al Cliente, una se debe mantener por el Concesionario y una debe ser enviada al Importador.

Las copias de los cupones de manutención recomendada deben ser rellenadas siempre por el Concesionarios. Dichas copias deben permanecer en poder del Cliente.

**1 E S**

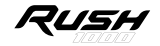

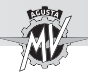

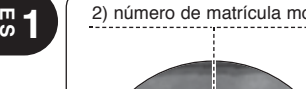

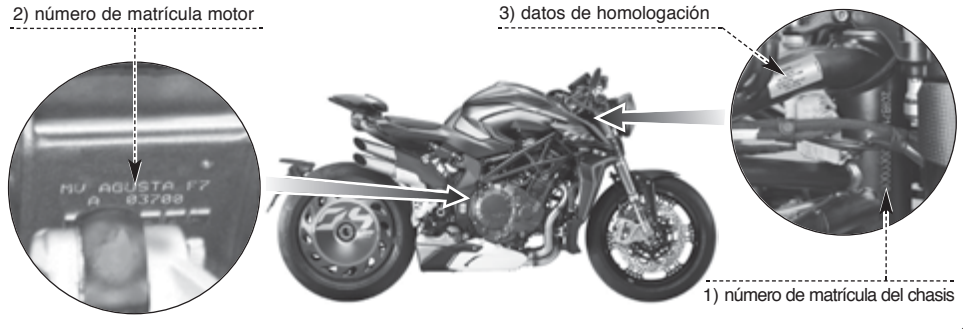

# **1.4. Datos de identificación**

- 1) número de matrícula chasis
- 2) número de matrícula motor
- 3) datos de homologación

# **Identificación motocicleta**

La motocicleta está identificada por el número de matrícula del chasis. Para pedir piezas de recambio, además de este número, puede ser necesario indicar el número de matrícula del motor y el número de identificación de la llave.

Se recomienda anotar los datos principales en los siguientes espacios.

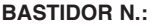

# **MOTOR N.:**

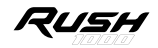

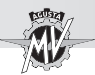

# **Identificación de la llave de la motocicleta**

Se suministran dos llaves, una llave se utiliza sea para el arranque para accionar las cerraduras. Guarde en un lugar seguro la llave de reserva.

Tener conocimiento del número de identificación de la llave es indispensable en el caso sea necesario pedir un duplicado de la llave como recambio. El número de identificación de la llave esta impreso sobre la MV Code Card que viene junto con las llaves de arranque.

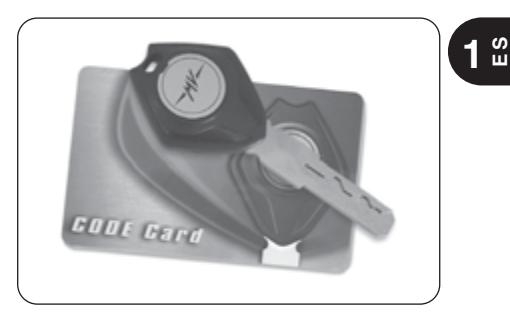

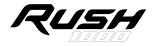

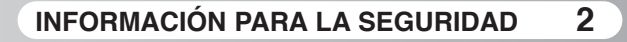

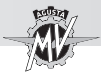

**2 ES**

# **2.1. GARANTÍA DEL VEHÍCULO**

# **ATENCIÓN**

**Le recordamos que la garantía no se aplica si el vehículo ha sido utilizado en competiciones de motociclismo, realizadas en pista como en carreteras públicas, por tratarse de un uso diferente que no es compatible con el uso en carretera para el cual su vehículo hasido diseñado específicamente.**

**Además, la garantía no opera en el caso de que el vehículo se utilice para actividades profesionales como, a título indicativo pero no exhaustivo, servicio de taxi, alquiler, etc.**

**Le advertimos, asimismo, que MV Agusta se reserva el derecho de evaluar la operatividad de la garantía en todos los casos, sin excluir ninguno, donde se constatase que su vehículo ha sido modificado respecto a su configuraciónuin original y así también si se han**

**usado repuestos y/o accesorios originales MV Agusta y montados por el Servicio de Asistencia Técnica en un Concesionario MV Agusta.** 

**Le evidenciamos, además, que la garantía no se aplica en caso que en cada intervención, de revisión de mantenimiento como de cualquier otra intervención de reparación, ajuste, sustitución u otro tipo de intervención, sea realizado por talleres y/o por técnicos y/o por centros de asistencia y reparación y, en general, por cualquier tercero que no haya obrado según los estándares técnicos y de procedimiento que MV pone a disposición del personal técnico cualificado para el mantenimiento correcto del vehículo (cursos técnicos, equipamiento específico de taller, manuales, repuestos, etc.) de MV Agusta y/o no haya utilizado repuestos y/o accesorios originales MV Agusta.**

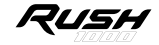

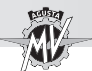

**De todos modos, le precisamos que la garantía no cubre las partes sujetas a desgaste o deterioro (lubricantes y líquidos varios, bujías, embrague, filtros, cadena, corona, piñón, pastillas de frenos, discos de freno, neumáticos, tuberías y partes de goma, batería, lámparas y fusibles), a eventos derivados de ineptitud y/o incuria y/o por exposición a agentes atmosféricos (lavado de la pintura, corrosiones, etc.) y/o por superación de los límites de carga previstos en el Manual de uso del vehículo.**

Se recuerda que, como así lo requiere la Ley, esta garantía ha sido dada directamente por su concesionario MV Agusta a quien le rogamos dirigirse en caso de necesidad y es válida, también en el exterior, en cualquier otro concesionario de la red MV Agusta.

## **2.2. MANTENIMIENTO PROGRAMADO**

# **ATENCIÓN**

**Le advertimos que en el caso de que su vehículo presente roturas o mal funcionamientos por no haber realizado las revisiones de mantenimiento o por uso indebido (como, a título indicativo pero no exhaustivo, exceso de velocidad del motor, etc.), su concesionario podrá negarse a intervenir en garantía y, contemporáneamente, el concesionario y MV Agusta S.p.A. no podrán ser considerados responsables por posibles daños sufridos por el vehículo y/o por el usuario y/o por terceros y/o a cosas de terceros, a causa de las antedichas roturas o mal funcionamientos.**

Todas las revisiones de mantenimiento, incluido aquella inicial tienen un costo, relativo al material y a la mano de obra.

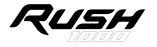

 $2^\frac{m}{2}$ 

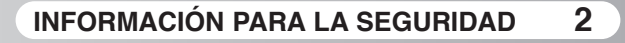

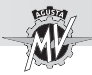

MV Agusta le aconseja que todas las operaciones realizadas en el vehículo, ya sea que se trate de revisiones de mantenimiento como de toda otra intervención de reparación, ajuste, sustitución o otro tipo de intervención sea realizada en los talleres autorizados de los concesionarios MV Agusta según las modalidades expuestas en el manual de mantenimiento, en el manual de taller y en las circulares técnicas publicadas por MV Agusta S.p.A. pues MV Agusta garantiza la ejecución correcta de cualquier intervención sólo y exclusivamente si se las realiza en talleres autorizados de los Concesionarios MV Agusta que operan según los estándares técnicos y de procedimiento de MV Agusta y utilizan exclusivamente repuestos y accesorios originales.

Después de cada revisión de mantenimiento obligatorio, controle siempre que el relativo cupón de revisión esté sellado y firmado por el Concesionario y verifique que la intervención realizada corresponda con sus expectativas. Encontrará los cupones de las revisiones men-

cionados al pie de la Garantía. Guarde la Garantía con los cupones de las revisiones sellados por el concesionario MV Agusta y los relativos recibos fiscales y, en caso de traspaso del vehículo, entréguela al nuevo comprador.

## **Vencimientos de las tareas de mantenimiento programado**

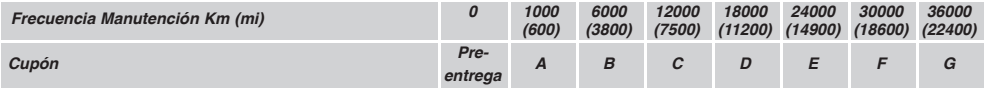

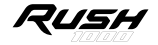

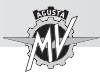

# **2.3. CARGA DEL VEHICULO**

El vehículo ha sido proyectado para ser usado por parte del piloto y de un eventual pasajero. Para utilizarlo en plena seguridad y respetando las normas del código de la circulación es obligatorio no superar nunca el peso bruto total máximo permitido del vehículo, el cual valor es indicado a continuación:

## **RUSH 1000**

Masa máxima técnicamente admisible

**373 kg**

Masa máxima transportable

# **165 kg**

La masa máxima técnicamente admisible representa la adición de las siguientes masas:

- massa de la motocicleta;
- massa del piloto
- massa del pasajero;
- massa del equipaje y de los accesorios.

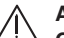

# **ATENCION**

**Considerado que la carga tiene una enorme importancia en la manejabilidad, la frenada, el rendimiento y las características de seguridad de vuestro vehículo, tener presente siempre las siguientes precauciones.**

**• NO SOBRECARGAR NUNCA EL VEHI-CULO! La utilización de una moto sobre cargada puede provocar daños a los neumáticos, pérdida del control o graves accidentes. Comprobar que el peso total del piloto, del pasajero, de la carga y de los accesorios no supere el peso máximo especificado para la moto.**

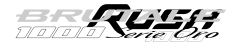

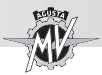

# **3.1. Posición mandos y instrumentos**

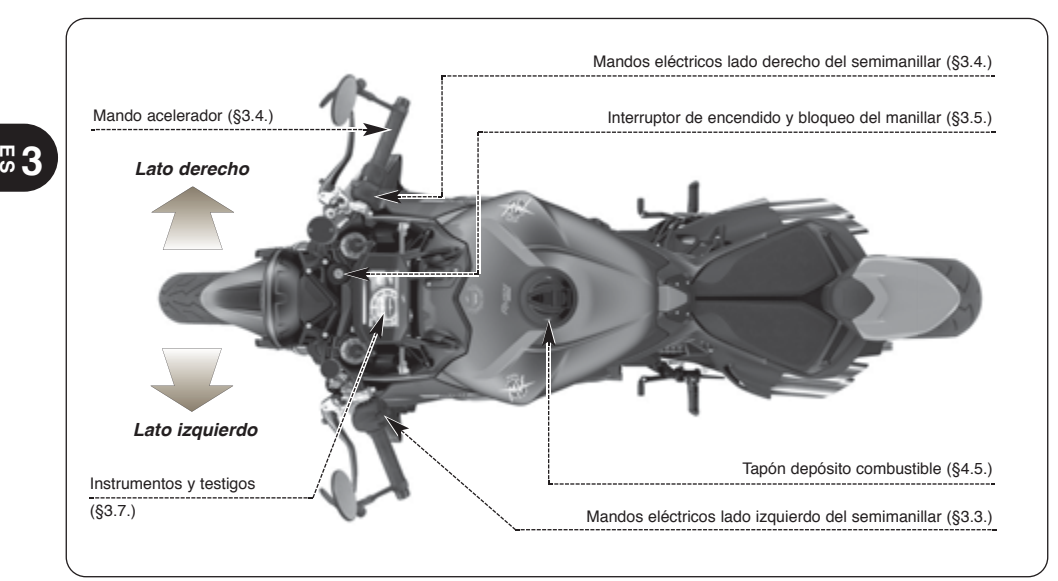

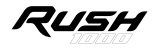

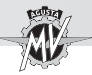

 $3<sup>th</sup>$ 

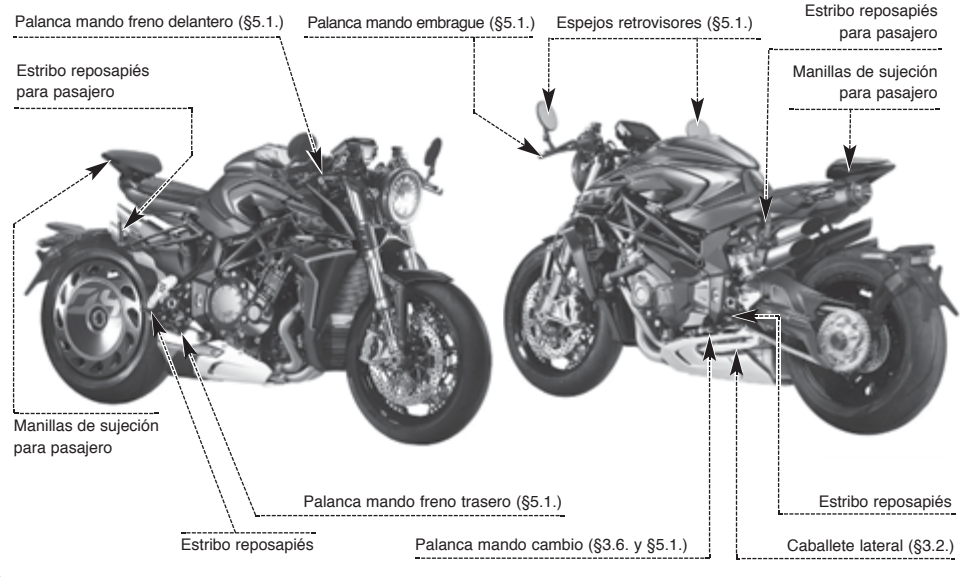

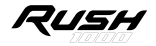

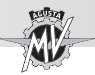

El caballete lateral está equipado con un interruptor de seguridad que impide a la moto de ponerse en marcha con el caballete bajado.

**3 E S**

En el caso que con el motor en marcha y con el caballete bajado, se acciona el cambio para salir, el interruptor corta la corriente al motor provocando la parada.

En el caso que la moto se encuentre estacionada (con el caballete abajo) y con una velocidad engranada, el interruptor impide el arranque del motor evitando el peligro de caída accidental del vehículo.

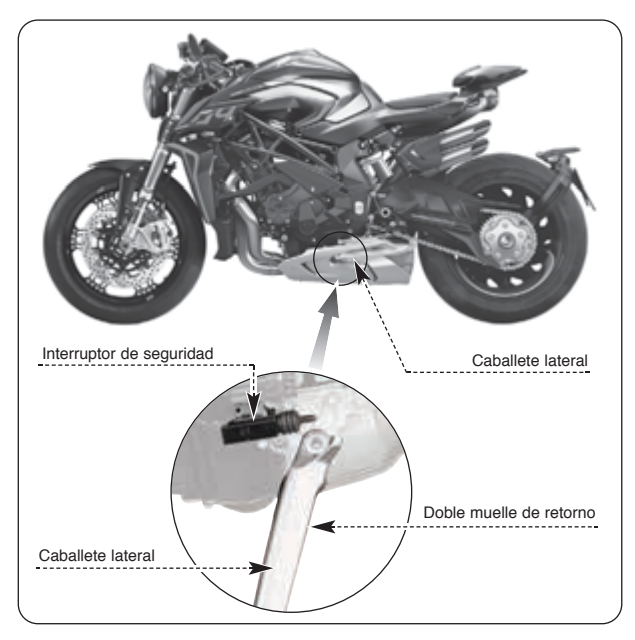

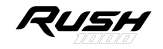

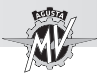

# **3.3. Mandos lado izquierdo del manillar**

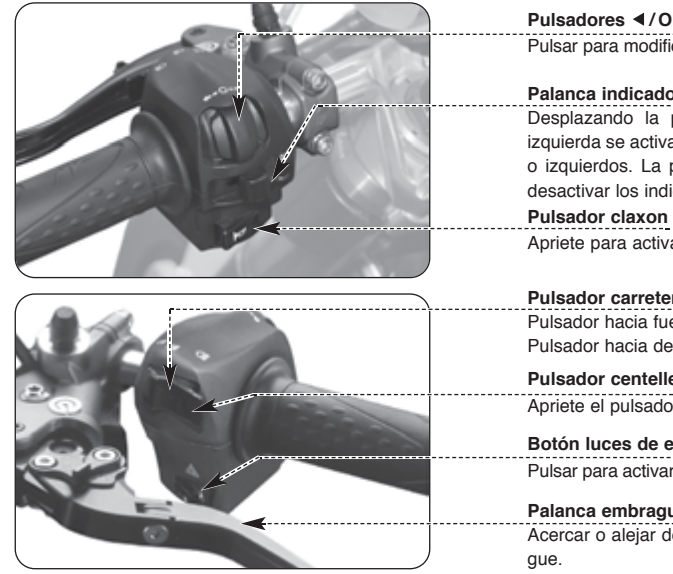

#### **Pulsadores 4/OK/b**

Pulsar para modificar las funciones del salpicadero (§ 4.4).

#### **Palanca indicadores de dirección**

Desplazando la palanca hacia la derecha o hacia la izquierda se activan los indicadores de dirección derechos o izquierdos. La palanca regresa al centro; apriete para desactivar los indicadores.

Apriete para activar el claxon.

#### **Pulsador carretera/cruce** Pulsador hacia fuera = cruce  $\equiv$ Pulsador hacia dentro  $\equiv$  : carretera  $\text{D}$

#### **Pulsador centelleo faros** Apriete el pulsador repetidas veces.

**Botón luces de emergencia** Pulsar para activar o desactivar las luces de emergencia.

**Palanca embrague** Acercar o alejar de la manecilla para accionar el embra-

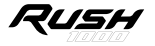

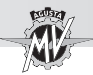

# Pulsadores 4/OK/**b**

Los pulsadores " $\blacktriangleleft$ " y " $\blacktriangleright$ " permiten seleccionar las diferentes funciones de la pantalla para realizar los ajustes, mientras el pulsador OK permite confirmar los valores configurados.

#### **Leva Indicadores de Dirección**

Esta función permite señalar a los demás la intención de cambiar dirección o carril de marcha.

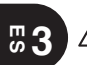

# **PELIGRO**

**No usar o no desactivar los indicadores de dirección en el momento oportuno puede provocar accidentes; los demás conductores podrían interpretar erróneamente el trayecto del vehículo. Accionar siempre los indicadores de dirección antes de girar o cambiar carril. Asegurarse después de desactivar los indicadores apenas efectuada dicha maniobra.**

#### **Pulsador del Claxon**

Esta función sirve para llamar la atención de los demás en el caso de posibles situaciones de peligro.

#### **Pulsador De carretera/De cruce**

Normalmente es activada la función luz de cruce; cuando las condiciones del trafico y de recorrido lo permiten, puede ser activada la función luz de carretera actuando en el pulsador.

#### **Pulsador Destello Faro**

Esta función sirve para llamar la atención de los demás en el caso de posible situaciones de peligro.

#### **Botón luces de emergencia**

Esta función sirve para llamar la atención de los demás en el caso de posible situaciones de peligro.

#### **Palanca Embrague**

Esta palanca, a través de un dispositivo de control hidráulico, permite accionar y desembragar el embrague.

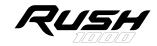

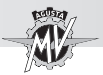

# **3.4. Mandos lado derecho del manillar**

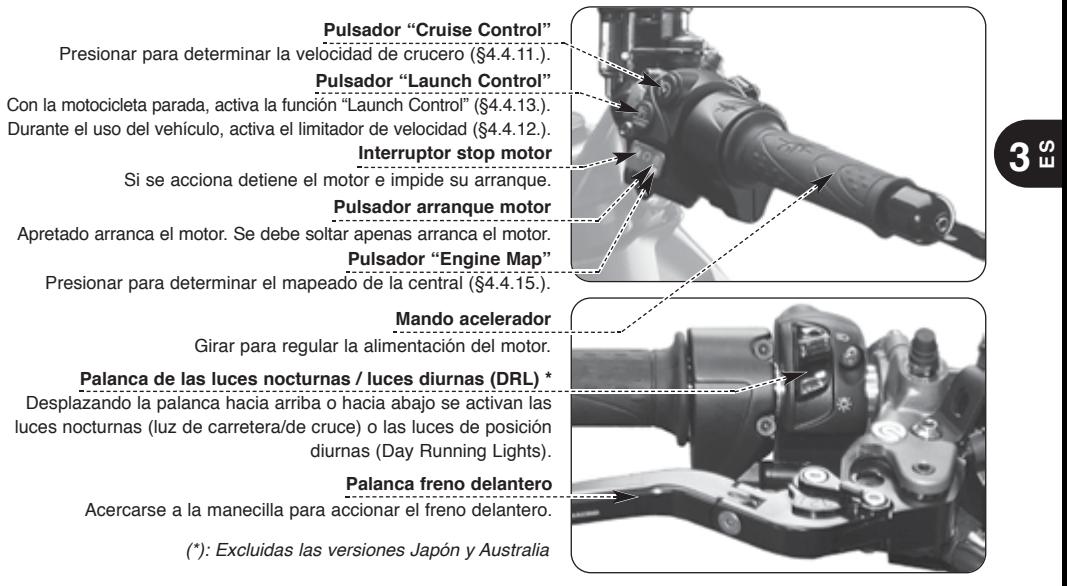

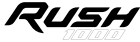

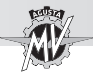

# **Pulsador "Cruise Control"**

Este pulsador permite determinar automáticamente la velocidad de crucero del vehículo (ver §4.4.11).

#### **Pulsador "Launch Control"**

Si se presiona con la motocicleta detenida, se activa la función "Launch Control" para el control del arranque del vehículo (ver §4.4.13); si se presiona durante la conducción, activa el limitador de velocidad (ver §4.4.12).

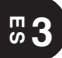

#### **Interruptor Parada Motor**

Esta función permite parar el motor; de ésta manera se desactiva el circuito de encendido impidiendo el arranque del motor. Para poder efectuar el arranque colocar nuevamente el pulsador en posición de descanso.

#### **NOTA: En condiciones normales, utilizar éste dispositivo para parar el motor.**

#### **Pulsador Puesta en marcha del Motor**

Este dispositivo permite la puesta en marcha del motor; además con el motor en marcha permite seleccionar las funciones del display presente en la instrumentación de a borda.

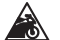

**PRUDENCIA - PRECAUCION: Para evitar daños a la instalación eléctrica no tener presionado el pulsador por mas de 5 segundos consecutivos. Si el motor no arranca después de varios tentativos, consultar el capitulo "AVERÌAS" en el Manual del mantenimiento.**

## **Pulsador "Engine Map"**

Este pulsador permite determinar automáticamente el mapeado de la central (ver §4.4.15).

#### **Mando Acelerador**

Este dispositivo permite regular la alimentación del motor variando el régimen de rotación. Para accionar el dispositivo es necesario girar la manecilla en la posición de descanso, que corresponde al régimen de ralentí del motor.

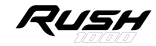

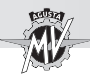

**CUIDADO: Si la moto se ha caido o ha estado involucrada en un accidente, lleve el vehículo a un centro de servicio MV Agusta al para comprobar el funcionamiento del mando del acelerador antes de reanudar la marcha.**

#### **Palanca de las luces nocturnas / luces diurnas (DRL) \***

Este dispositivo permite activar alternativamente los dispositivos de iluminación diurnos (Day Running Lights) o nocturnos (luz de carretera / de cruce - ver §3.3) según las condiciones de iluminación externas.

#### **Palanca Freno Delantero**

Este mando permite accionar a través de un circuito hidráulico la instalación de frenos de la rueda delantera.

# q **Sistema de antibloqueo de frenos (ABS)**

El modelo Rush 1000 está equipado con un sistema asistido de frenado ABS ("Antilock Braking System"), que evita que las ruedas se bloqueen durante las frenadas de emergencia, lo que garantiza la estabilidad del vehículo y acorta la distancia de frenado.

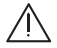

**ATENCION: Cuando el sistema ABS está activado, algunas vibraciones podría ser perceptibles en la palanca de freno o en el pedal de freno. En este caso, se recomienda mantener presionados los dispositivos de accionamento de los frenos, de modo que el vehículo puede completar el frenado.**

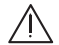

**ATENCION: Si el sistema ABS tiene una avería, la luz de advertencia correspondiente en el tablero de instrumentos se enciende (ver § 3.7.1.). Desde este momento, el sistema de antibloqueo de frenos no podría estar disponible durante el frenado. Si hay una avería en el sistema ABS, se recomienda volver a la marcha a baja velocidad y contactar con un centro de servicio autorizado MV Agusta.**

*(\*): Excluidas las versiones Japón y Australia*

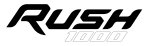

 $3<sup>th</sup>$ 

**3.5. Interruptor de encendido y bloqueo del manillar**

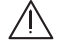

**PELIGRO: No colocar llaveros u otros objetos en la llave de encendido para no crear obstáculos en la rotación de la dirección.**

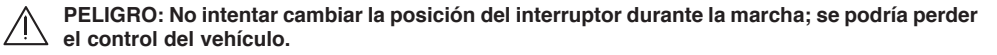

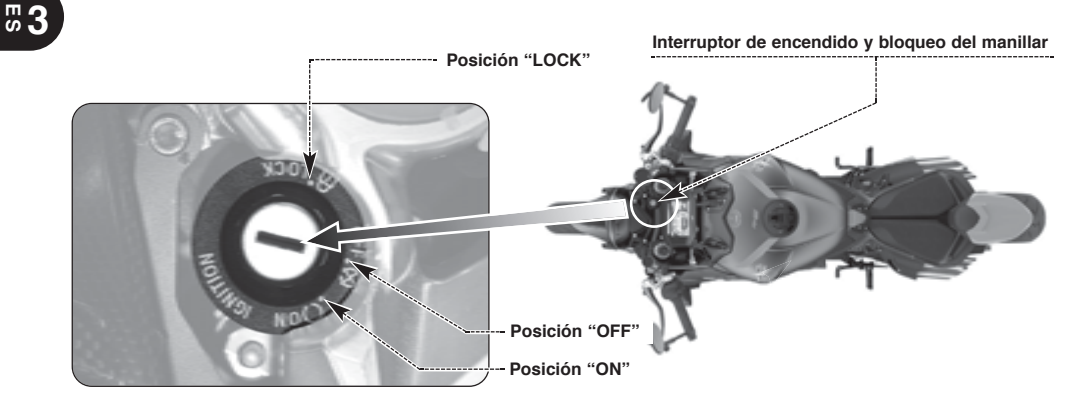

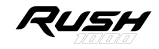

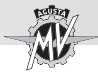

El interruptor de encendido activa y desactiva el circuito eléctrico y el bloqueo del manillar; las tres posiciones de mando se describen a continuación.

## **Posición "OFF"**

Todos los circuitos eléctricos están desactivados. Se puede extraer la llave.

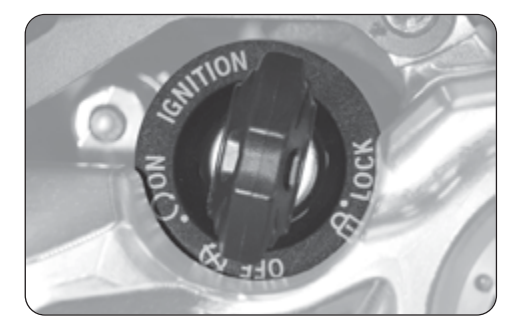

# **Posición "ON"**

Todos los circuitos eléctricos están activados, los instrumentos y los testigos efectúan el autodiagnóstico; se puede arrancar el motor. La llave no se puede extraer.

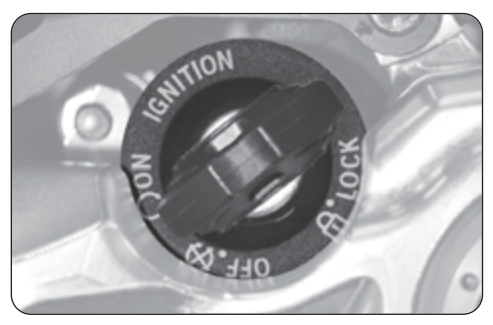

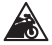

**PRUDENCIA - PRECAUCION: No dejar la llave en la posición de "ON" por mucho tiempo con el motor apagado, para no dañar los componentes eléctricos de la motocicleta.**

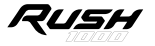

# **MANDOS Y INSTRUMENTOS 3**

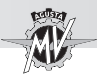

# **Posición "LOCK"**

Gire el manillar a la derecha o a la izquierda. Empujar levemente la llave y al mismo tiempo girarla en posición "LOCK".

Todos los circuitos eléctricos están desactivados y el manillar está bloqueado. Se puede extraer la llave.

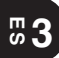

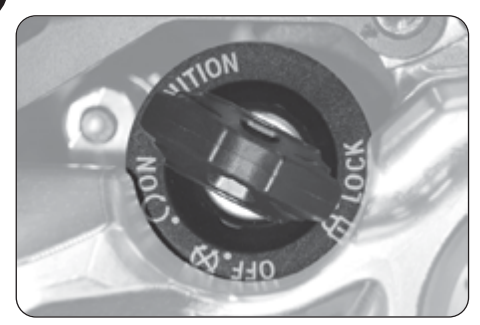

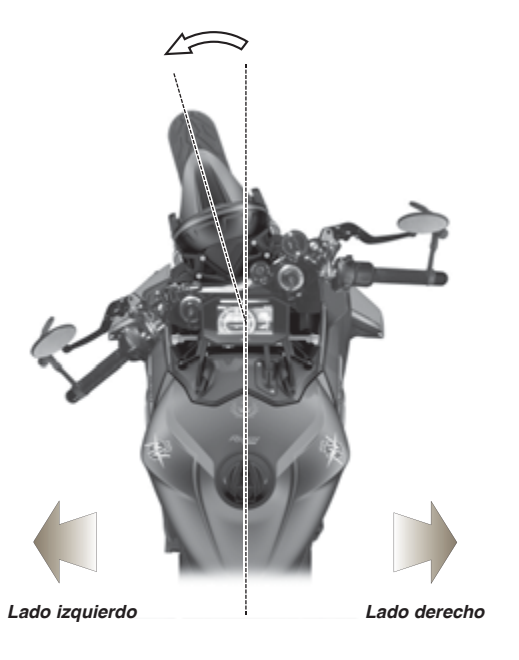

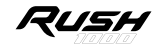

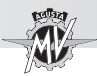

# **3.6. Mando cambio**

La posición **N** "Neutral" corresponde a la posición de punto muerto señalada por el correspondiente testigo en el cuadro mandos. Desplazando la palanca del cambio hacia abajo se engrana la primera velocidad. De igual manera, desplazando la palanca hacia arriba se engrana la segunda; continuando varias veces a desplazar la palanca hacia arriba se engranan, en secuencia, todas las demás velocidades hasta la sexta.

# q **Función "Quick Shift"**

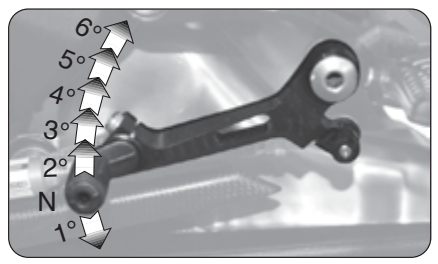

El modelo Rush 1000 está equipado con un sistema de cambio rápido de velocidad ("Quick Shift"); este dispositivo permite de engranar las velocidades superiores o inferiores sin tener que tirar el embrague o cambiar el ángulo del mando del acelerador. De esta manera, es posible engranar velocidades superiores o inferiores manteniendo una aceleración constante y reduciendo el tiempo de cambio a un mínimo.

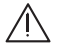

**CUIDADO: El sistema "Quick Shift" no está disponible en las siguientes condiciones:**

**- cuando se cambia velocidad con la palanca del embrague presionada;**

**- cuando el vehículo se desplaza a una velocidad inferior a 30 km/h;**

**- si la palanca del cambio no está en su posición correcta al cambiar de marcha. Además, durante la conducción del vehículo con el motor de altas revoluciones y en una mar-**

**cha baja, cambiar la velocidad sin accionar la palanca del embrague puede causar reacciones bruscas, que pueden poner en peligro la estabilidad del vehículo. MV Agusta recomienda para tirar la palanca de embrague en todas las circunstancias antes mencionadas, especialmente cuando la velocidad del motor está cerca de la velocidad de intervención del limitador.**

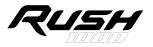

 $3<sup>th</sup>$ 

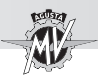

# **3.7. Instrumentación y testigos**

Los instrumentos y los testigos se activan girando la llave de encendido en posición "ON". Después de un check-up inicial (~7 segundos) la información que aparece corresponde a las condiciones generales de la motocicleta en ese momento.

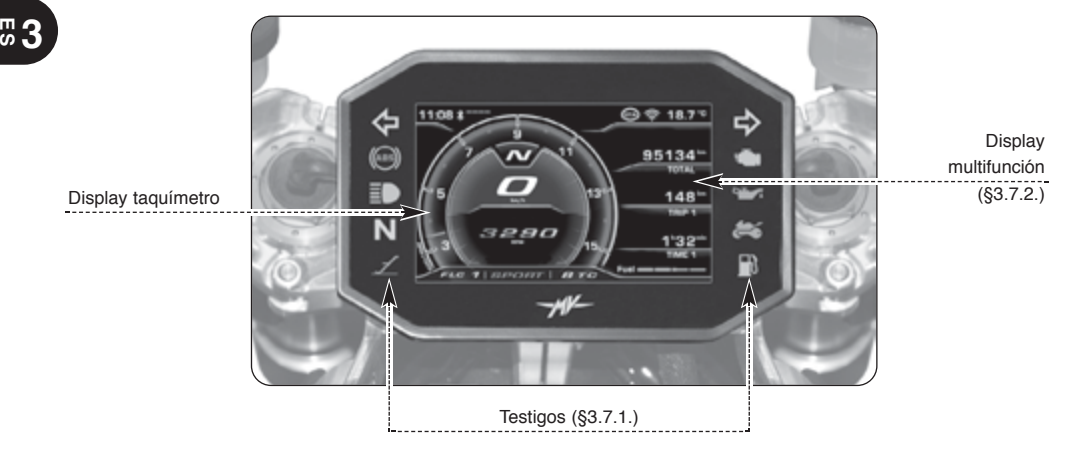

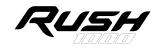

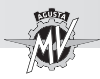

# **3.7.1. Testigos**

#### **Testigo ABS (naranja)**

Se ilumina cuando el sistema ABS tiene una avería.

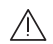

**Peligro-Atención:** Si se enciende durante la circula-

ción, deténgase inmediatamente y contactar con un centro de asistencia autorizado MV Agusta.

**Testigo luz carretera (azul)** Se enciende cuando está activa-

da la luz de carretera.

#### **Testigo cambio en punto muerto (verde)**

Se enciende cuando el cambio está en la posición de punto muerto "Neutral".

#### **Testigo apertura caballete lateral (rojo)**

Se enciende cuando el caballete està bajado.

#### **Testigo Immobilizer (rojo)**

Se enciende cuando se produce un error en el procedimiento de reconocimiento de la llave (§4.4.16.) o un error en el módulo del Immobilizer.

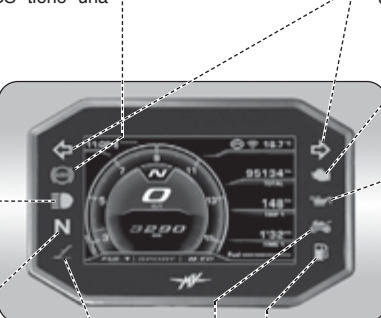

**Testigos indicadores dirección (verde)** Se encienden cuando están activados los indicadores de dirección.

#### **Testigo del motor (naranja)**

Se enciende cuando se verifica un mal funcionamiento del motor.

#### **Testigo presión aceite motor (rojo)**

Se enciende cuando el aceite está a una presión insuficiente.

**Peligro-Atención:** Si se enciende durante la circulación, deténgase inmediatamente, controle el nivel del aceite y si es necesario hace

efectuar el relleno por un centro de asistencia autorizado MV Agusta (ver §3.8.). Si el testigo se enciende a pesar de que el nivel es correcto, no sigua circulando y póngase en contacto con un centro de asistencia autorizado MV Agusta.

#### **Testigo reserva combustible (naranja)** Se enciende cuando en el depósito hay aproximada-

mente 4 litros de combustible (1 litro en modo "RACE").

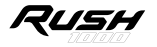

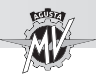

**3 ES**

# **3.7.2. Pantalla multifunción**

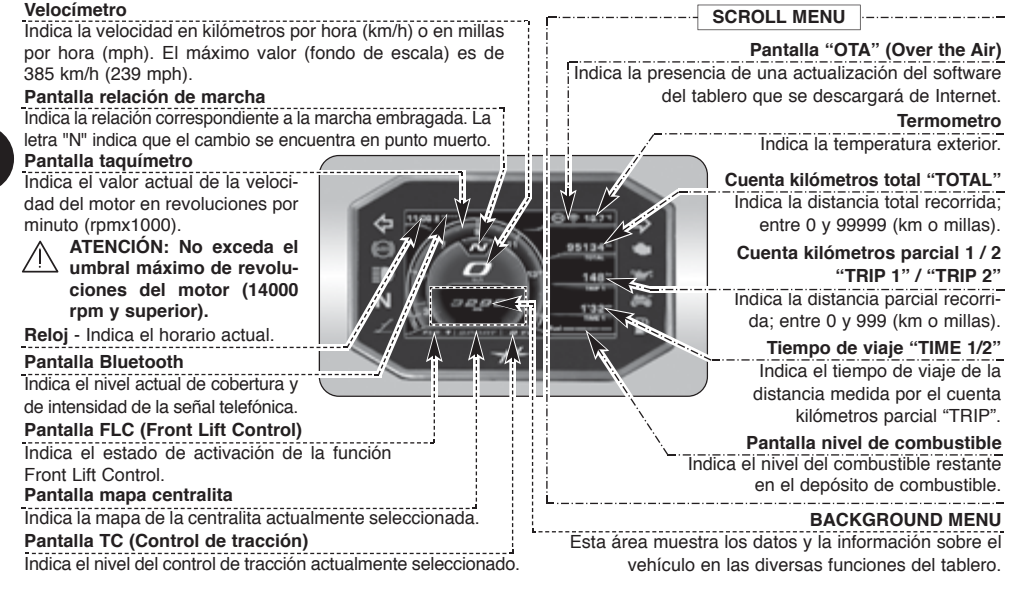

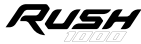

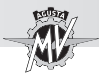

# **3.8. Tabla de lubrificantes y líquidos**

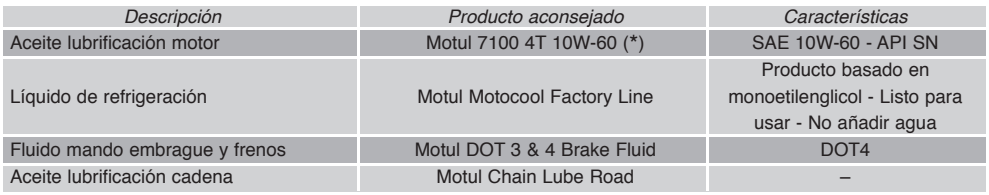

- \* : Para encontrar fácilmente los productos recomendados, MV Agusta aconseja dirigirse directamente a los propios concesionarios autorizados. El motor de la motocicleta Rush 1000 ha sido desarrollado con el aceite para motor Motul 7100 4T 10W-60. En el caso que el lubricante descrito no se consiga, MV Agusta aconseja utilizar aceites completamente sintéticos con características conformes o superiores a las siguientes normas:
	- Conforme API SN / SM
	- Conforme JASO MA2
	- Gradación SAE 10 W-60 o 20W-50

# **NOTA**

**Las especificaciones indicadas deben estar presentes, por sí solas o junto a otras, en el envase del aceite lubricante.**

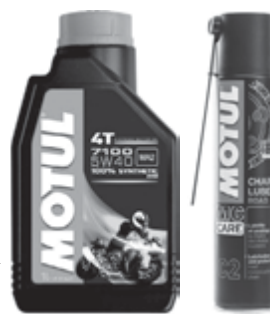

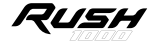

**3 E S**

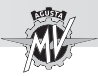

# **4.1. Uso de la motocicleta**

En esta sección se exponen los principales temas para el correcto uso de la motocicleta.

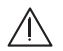

# **CUIDADO**

**Su motocicleta Rush 1000 tiene altas características de potencia y prestaciones; por lo tanto, para su utilización es necesario un adecuado nivel de conocimiento del vehículo. Cuando usted utiliza la motocicleta para la primera vez, es necesario adoptar una actitud prudente. Una agresiva o temeraria actitud de conducción podría aumentar el peligro de accidentes y comportar un grave peligro para su incolumidad o para la de otras personas.**

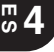

# **CUIDADO**

**Exceder el límite máximo permitido de revoluciones del motor (ver §3.7.2.) puede dañar el motor.**

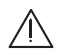

# **CUIDADO**

**LAS RESTRICCIONES DE USO DEL VEHÍCULO ESTÁN INDICADAS EN LA SECCIÓN "INFORMACIÓN PARA LA SEGURIDAD".**

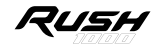

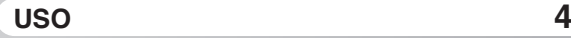

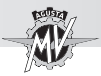

## **4.2. Rodaje**

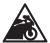

**Cautela - Precaución: No respetar las instrucciones que siguen puede resultar en detrimento de las prestaciones de su motocicleta y/o de su vida útil.**

Es muy común pensar que la importancia del rodaje radique exclusivamente en el motor. En realidad, el rodaje es fundamental también para otros componentes vitales de la motocicleta como los neumáticos, los frenos y la cadena de transmisión, entro otros. Durante los primeros kilómetros conduzca con moderación.

# q **Entre 0 y 500 Km (entre 0 y 300 millas) (A)**

Varíe frecuentemente el régimen del motor. Siempre que sea posible, recorra caminos con ligeras colinas y muchas curvas, evitando largos tramos rectilíneos.

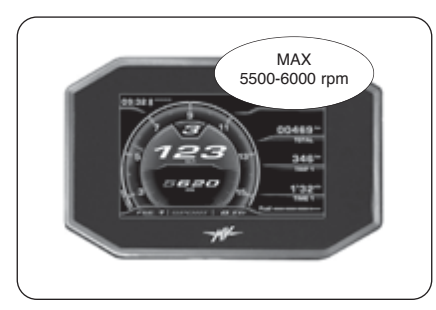

# **CUIDADO**

**Los neumáticos deben someterse a un rodaje adecuado para poder responder eficientemente a las exigencias futuras. Evite aceleraciones, curvas y frenadas bruscas durante los primeros 100 km. Si los neumáticos no se someten a un correcto rodaje inicial, podrá enfrentarse al riesgo de resbalar y/o de perder el control del vehículo en el futuro, con el consiguiente peligro de accidentes.**

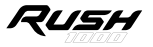

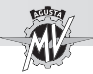

q **Entre 500 y 1000 Km (entre 300 y 600 millas)**  Evite someter el motor a esfuerzos prolongados.

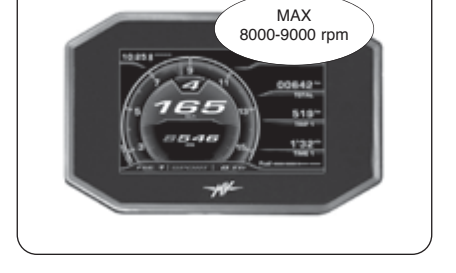

**4 E S**

q **Entre 1000 y 2500 Km (entre 600 y 1600 millas)**  Puede esperar una prestación mayor del motor sin por ello exceder el régimen indicado.

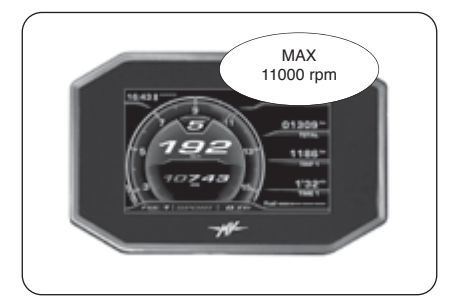

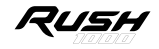

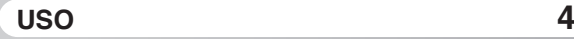

*- 33 -*

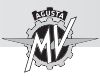

#### **4.3. Arranque**

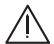

**CUIDADO: Dejar el motor en marcha en un ambiente cerrado puede ser peligroso. Los gases de escape contienen monóxido de carbono, un gas incoloro e inodoro que puede provocar la muerte o lesiones serias. Encienda y mantenga el motor en marcha sólo en lugares abiertos y/o al aire libre.**

Al girar el interruptor de encendido hasta la posición "ON", la instrumentación y los pilotos ejecutarán una secuencia de auto-diagnóstico preliminar: compruebe que se iluminen todos los pilotos del tablero durante esta inicialización.

Para que el sistema del circuito de encendido genere la señal de arranque del motor deberá satisfacerse una de las siguientes condiciones:

– Cambio en punto muerto y palanca de cambio en posición de embragado.

– Una marcha embragada, palanca de cambio en posición de embragado a fondo y caballete lateral levantado.

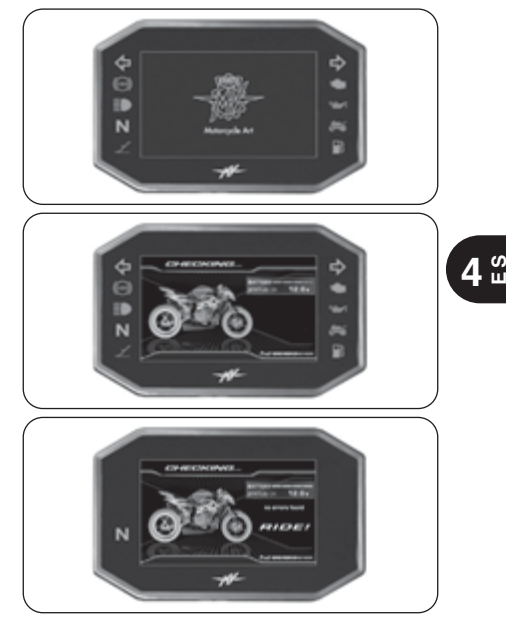

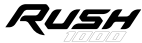

▶ Cuando faltan menos de 1000 km para la ejecución de la próxima intervención de mantenimiento programada, en la pantalla aparece el aviso que se muestra al lado.

Si el vencimiento de la tarea de mantenimiento programado ha sido superado sin haber realizado la puesta a cero, en la pantalla aparece el aviso representado aquí al lado. Esta señal permanecerá activa hasta que no sea puesto a cero el intervalo relativo a la tarea de mantenimiento.

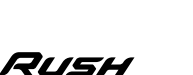

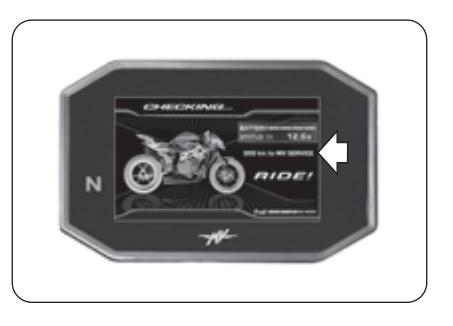

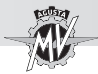

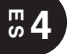

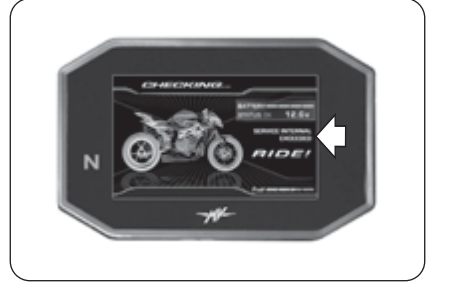

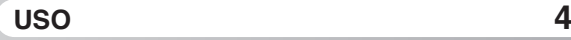

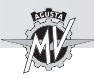

Si el auto-diagnóstico detecta la presencia de una averìa en el vehículo o de un voltaje de batería bajo, la pantalla muestra el mensaje de error mostrado en la figura. En particular, la pantalla muestra la parte del vehículo en el que se ha detectada la averìa. En presencia de varias averías, la pantalla puede mostrar hasta 9 mensajes de error (ver 84 4 18 1.).

▶ Presionando el pulsador "OK" durante dos segundos o el pulsador de arranque del motor, el tablero de instrumentos pasa a la modalidad "STANDARD" (pantalla predeterminada).

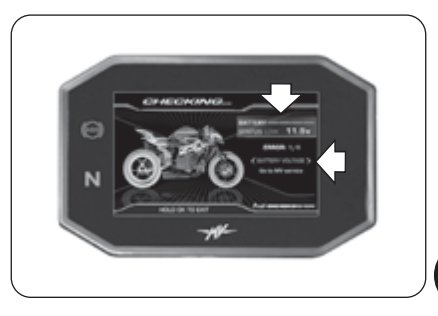

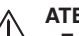

# **ATENCIÓN**

**• En caso de señalización de averías de leve entidad, se puede arrancar el motor. Dirigirse lo antes posible a un centro de asistencia autorizado MV Agusta.**

**• En caso de errores graves no es posible arrancar el motor. Contactar un centro de asistencia autorizado MV Agusta para la resolución del problema.**

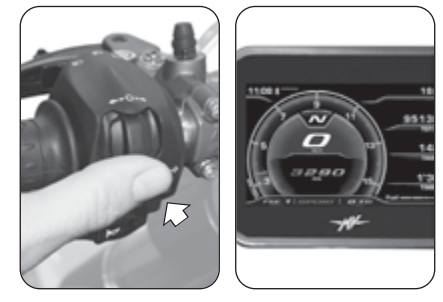

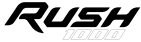
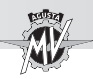

#### q **Procedimiento de arranque**

Presione el botón para arrancar el motor sin girar el mando del acelerador.

Suelte el botón apenas el motor se ponga en marcha.

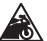

**Cautela - Precaución:** 

**• Nunca accione el arranque por más de 5 segundos consecutivos para evitar dañar la instalación eléctrica.**

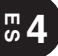

**• Nunca deje el motor en marcha durante mucho tiempo con la motocicleta parada: pueden dañarse los componentes internos del motor debido al recalentamiento. Es preferible alcanzar la temperatura de régimen circulando a baja velocidad.**

**• Para prolongar el máximo posible la vida útil del motor, nunca acelere a fondo con el motor en frío. Esta condición es señalada por la aparición de la indicación "COLD ENGINE" en el tablero. En la pantalla del taquímetro, el número de velocidad máxima recomendada se muestra en color azul. Se recomienda mantener la velocidad del motor por debajo de este valor hasta que desaparezca la palabra "COLD ENGINE".**

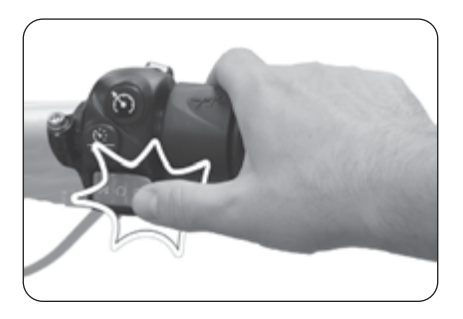

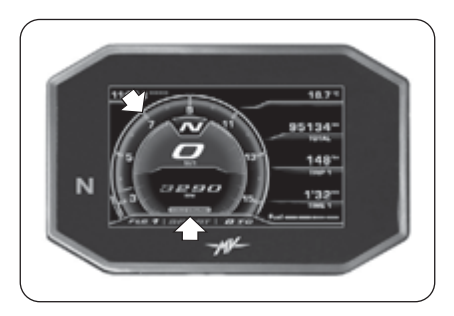

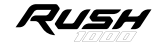

*- 37 -*

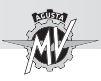

#### **4.4. Selección y modificación de las funciones de la pantalla**

La instrumentación de su motocicleta le permite seleccionar y modificar algunos parámetros principales de medición tal como se describe a continuación:

- Selección de funciones:
	- "INERTIAL" (Inclinación/aceleración del vehículo)
	- "TC" (Control de tracción)
	- "ABS" (Sistema de antiblóqueo de frenos)
	- "FRONT LIFT CONTROL" (Control de elevación de la rueda delantera)
	- "TRIP RECORD" (Registrador de datos GPS)
	- "TPMS" (Temperatura / presión del neumático) \*
	- "BLUETOOTH" (Teléfono/Multimedia/Navegación)
	- "SETTINGS MENU" (Menú de configuración)
	- "CRUISE CONTROL" (Velocidad de crucero)
	- "SPEED LIMITER" (Limitador de velocidad)
	- "LAUNCH CONTROL" (Control de salida)
- Reset de las funciones cuenta kilómetros parciales:

Cuenta kilómetros parcial 1 "TRIP 1"<br>Cuenta kilómetros parcial 2 "TRIP 2" Cuenta kilómetros parcial 2 Cuentakilómetros desde la salida "TRIP FROM START"

- Función "IMMOBILIZER" (Sistema anti-robo)

*(\*): En predisposición con válvula TPMS en aftermarket*

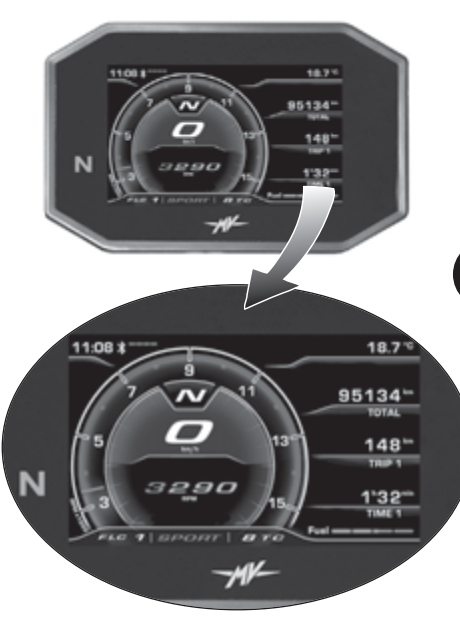

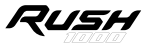

**4**  $\degree$ 

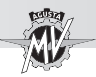

#### **4.4.1. Selección de las funciones de la pantalla**

Puede seleccionar las siguientes funciones:

- "INERTIAL" (Inclinación del vehículo)
- "TC" (Control de tracción)
- "ABS" (Sistema de antibloqueo de frenos)
- "FRONT LIFT CONTROL" (Control de elevación de la rueda delantera)
- "TRIP RECORD" (Registrador de datos GPS)
- "TPMS" (Temperatura / presión del neumático) \*
- "BLUETOOTH" (Teléfono/Multimedia/Navegación)

 $\blacktriangleright$  Utilizar los mandos " $\blacktriangleleft$ " (izquierda) o " $\blacktriangleright$ " (derecha) presentes en el lado izquierdo del manubrio para navegar entre las diferentes funciones del menú del tablero. **Presionar "OK" para acceder a las configuraciones** de la función seleccionada, después presionar "◀" o "▶ " para navegar entre las diferentes líneas del submenú. ▶ Presionar el pulsador "OK" para guardar la configuración preseleccionada.

*(\*): En predisposición con válvula TPMS en aftermarket*

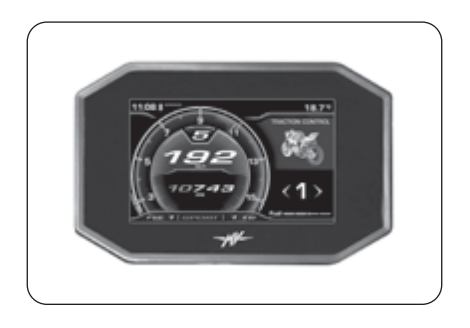

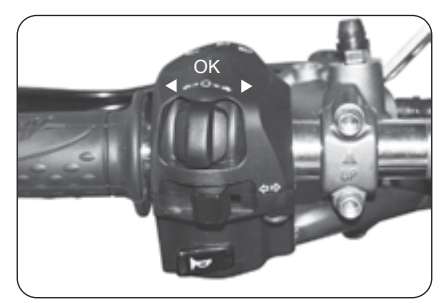

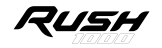

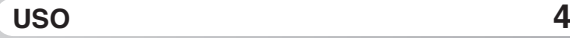

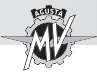

Además es posible acceder a las siguientes modalidades de funcionamiento:

• "SETTINGS MENU" (Menú de configuración)

▶ Presionar "OK" por más de dos segundos para acceder al menú de las configuraciones del tablero.

• "CRUISE CONTROL" (Velocidad de crucero)

Presionar el botón "Cruise Control" para acceder al menú de configuración de la velocidad de crucero.

- "SPEED LIMITER" (Limitador de velocidad)
- "LAUNCH CONTROL" (Control de salida)

▶ Presionar el botón "Launch" para acceder al menú de configuración del control de salida del vehículo (con la motocicleta parada) o del limitador de velocidad (durante el uso del vehículo).

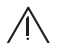

**ATENCIÓN: Algunas operaciones de modificación o regulación de las funciones de pantalla deben realizarse con el motor apagado, el cambio en punto muerto, la moto parada y los pies en el suelo. Se prohíbe cambiar las configuraciones de la pantalla durante la marcha excepto indicación en contrario.**

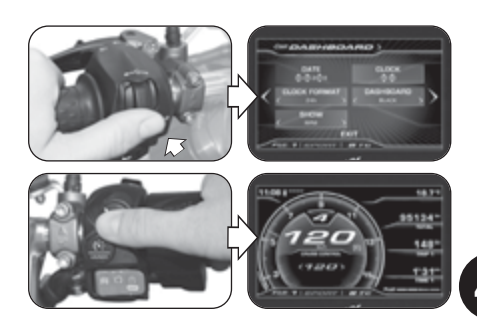

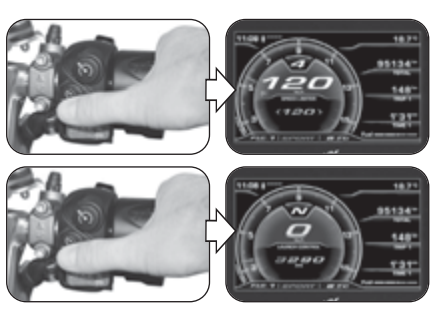

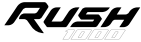

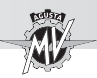

#### q **Función "STANDARD"**

Además de la función de taquímetro, podrá visualizar en el display las funciones que siguen (ver §4.4.2.):

- Cuenta kilómetros total "TOTAL"
- Cuenta kilómetros parcial 1 "TRIP 1"<br>• Cuenta kilómetros parcial 2 "TRIP 2"
- $\cdot$  Cuenta kilómetros parcial 2
- Cuentakilómetros desde la salida "TRIP FROM START"
- Cuentakilómetros en reserva "TRIP FUEL"<br>• Tiempo de viaje 1 "TIME 1"
- Tiempo de viaje 1 "TIME 1"<br>• Tiempo de viaje 2 "TIME 2"
- $\cdot$  Tiempo de viaje 2

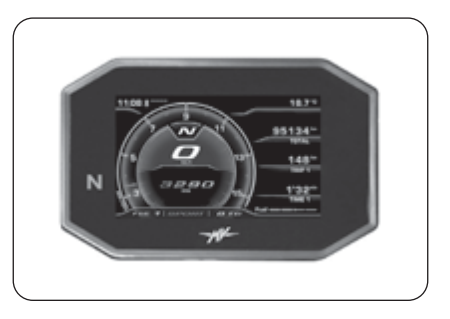

#### q **Función "INERTIAL"**

Esta modalidad permite visualizar los siguientes parámetros de posición del vehículo (ver §4.4.3.):

- Ángulo de inclinación lateral
- Aceleración longitudinal

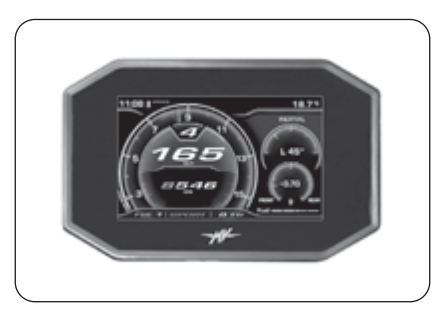

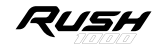

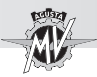

### q **Función "TRACTION CONTROL"**

Le permite adaptar el nivel de control de la tracción del motor en función de sus exigencias de conducción (ver §4.4.4.).

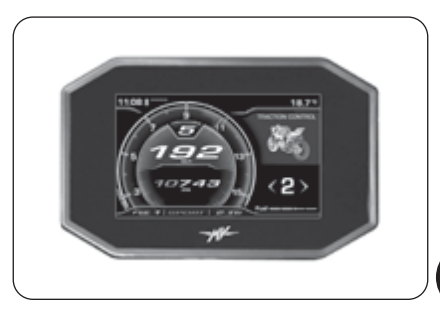

#### q **Función "ABS"**

Le permite adaptar el nivel del sistema antibloqueo de frenos (ABS) en función de sus exigencias de conducción (ver §4.4.5.).

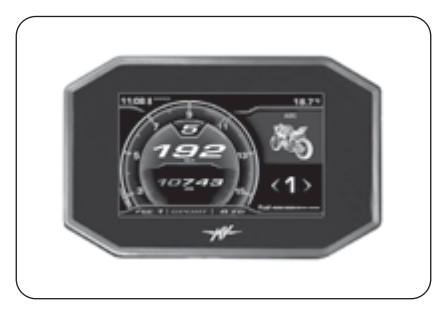

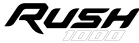

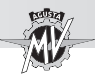

#### q **Función "FRONT LIFT CONTROL"**

Le permite activar o desactivar la función de control de elevación de la rueda delantera (Front Lift Control) (ver §4.4.6.).

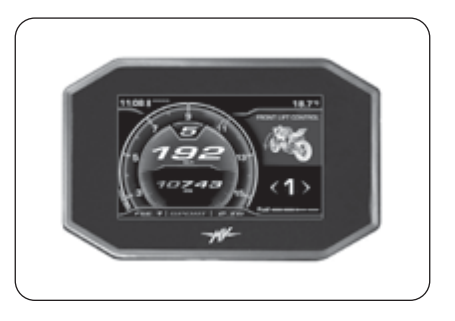

**4 E S**

#### q **Función "TRIP RECORD"**

La presente función permite activar o desactivar el registro de los datos procedentes del sistema de navegación GPS y de los sensores del vehículo (ver §4.4.7.).

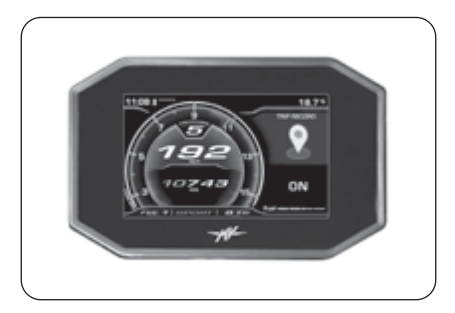

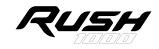

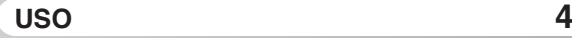

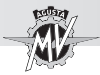

q **Función "TPMS" \***

Esta modalidad permite visualizar los siguientes datos relativos a los neumáticos (ver §4.4.8.):

- Presión de inflado
- Temperatura interna

*(\*): En predisposición con válvula TPMS en aftermarket*

#### q **Función "BLUETOOTH"**

En presencia de dispositivos conectados, esta modalidad permite acceder a las siguientes funciones (ver §4.4.9.):

- "CALL" (Conexión telefónica)
- "MUSIC" (Lector musical)
- "MAP" (Navegador satelital)

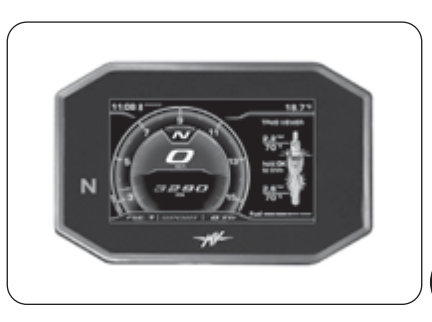

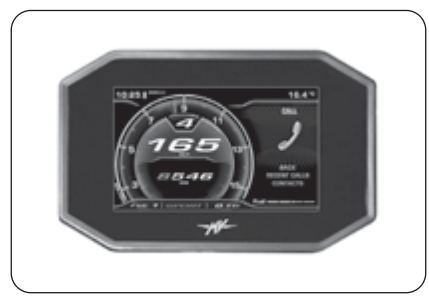

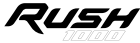

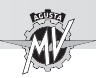

**4 E S**

#### q **Función "SETTINGS MENU"**

Esta modalidad permite modificar las configuraciones generales de las siguientes funciones (ver §4.4.10.):

- "EXIT" (Salida del menú "SETTINGS")
- "DASHBOARD SET" (Configuración tablero)
- "CUSTOM MAP" (Mapeado personalizado)
- "SUSPENSION" (Regulación suspensiones)
- "SERVICE" (Intervalo de mantenimiento)
- "UNITS" (Unidad de medida)
- "INFO" (Versión de software/Configuración de fábrica)
- "RACE" (Cronómetro/Pantalla para uso en pista)
- "HEADSET" (Conexión dispositivos)

#### q **Función "CRUISE CONTROL"**

Esta modalidad permite seleccionar el valor de la velocidad de crucero del vehículo según las propias exigencias de conducción (ver §4.4.11.).

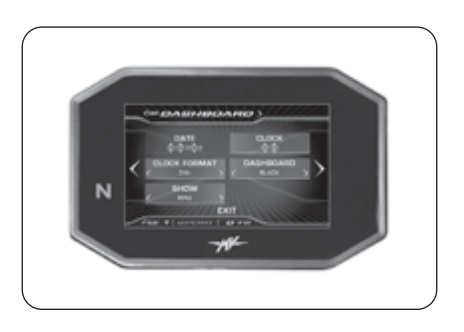

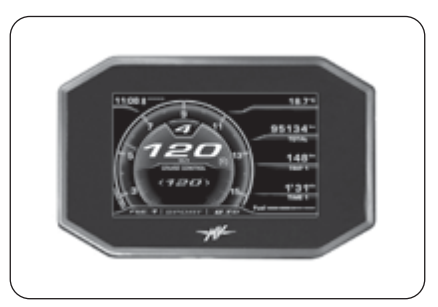

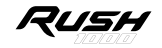

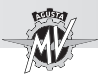

#### q **Función "SPEED LIMITER"**

Le permite adaptar la velocidad máxima del vehículo en función de sus exigencias de conducción (ver §4.4.12.).

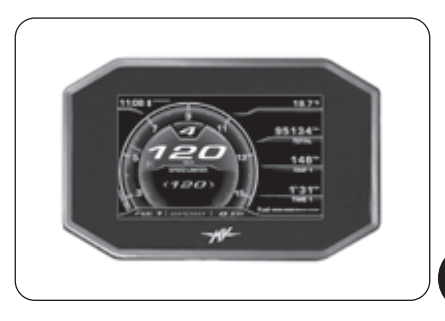

#### q **Función "LAUNCH CONTROL"**

Le permite activar o desactivar la función de control de la salida del vehículo (ver §4.4.13.).

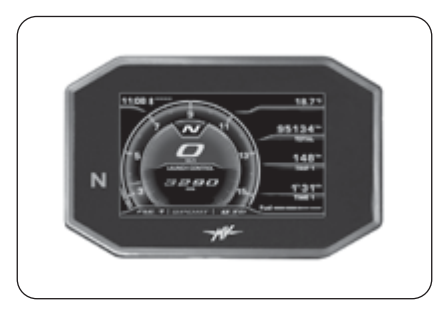

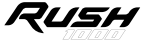

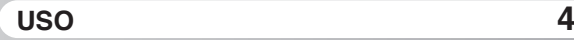

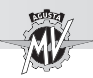

#### **4.4.2. Reset de las funciones cuenta kilómetros parciales**

 $\blacktriangleright$  La función del cuentakilómetros se muestra automáticamente cuando el tablero se encuentra en modalidad "STANDARD". Presionar el pulsador "OK" para acceder al menú de visualización y modificación de los cuentakilómetros; en esta pantalla, presionando los pulsadores " $\blacktriangleleft$ " o "►" es posible navegar entre las siguientes funciones:

- Cuenta kilómetros parcial 1 "TRIP 1"<br>• Cuenta kilómetros parcial 2 "TRIP 2"
- Cuenta kilómetros parcial 2
- Cuentakilómetros desde la salida "TRIP FROM START"
- Cuentakilómetros en reserva "TRIP FROM FUEL"

**Presionar "OK" o no presionar ningún pulsador; la** última función seleccionada se visualizará en la pantalla durante las condiciones normales de funcionamiento. La función "TRIP FROM FUEL" se activa y permanece visualizada sólo en condición de reserva combustible.

*Puesta a cero cuentakilómetros parcial*: Usar los pulsadores " $\bullet$ " o " $\bullet$ " para seleccionar el cuentakilómetros parcial "TRIP 1" o "TRIP 2" (las otras funciones no pueden modificarse).

**Presionando el pulsador "OK" por más de dos** segundos la distancia kilométrica se pone en cero, así como el valor del tiempo de viaje "TIME 1" o "TIME 2".

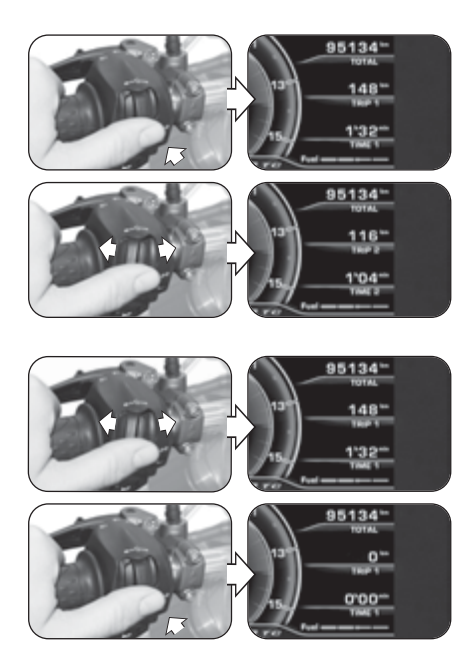

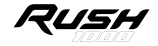

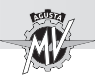

#### **4.4.3. Función "INERTIAL"**

 $\blacktriangleright$  Presionar el mando " $\blacktriangleright$ " (derecha) hasta seleccionar la modalidad "INERTIAL".

Esta modalidad permite visualizar los siguientes parámetros de posición del vehículo:

#### q *Ángulo de inclinación lateral*

Mide el ángulo de inclinación lateral del vehículo en grados, precedido de una de las siguientes indicaciones:

- " **L** " : inclinación hacia la izquierda
- " **R** " : inclinación hacia la derecha

#### q *Aceleración longitudinal*

Mide la aceleración en dirección longitudinal del vehículo en "g" (aceleración de gravedad), precedida de una de las siguientes indicaciones:

- " **-** " : inclinación hacia la parte delantera del vehículo (FRONT)
- " **+** " :inclinación hacia la parte trasera del vehículo (REAR)

**NOTA: Las operaciones de selección de la función "INERTIAL" pueden realizarse con el vehículo en movimiento.**

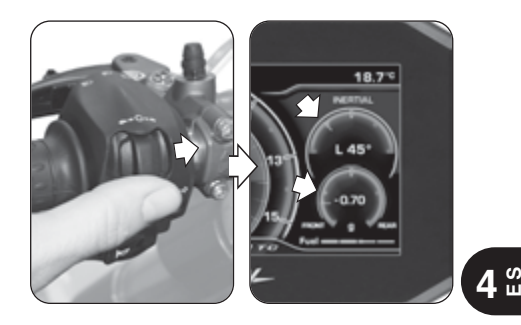

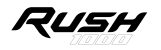

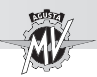

#### **4.4.4. Función "TRACTION CONTROL"**

 $\blacktriangleright$  Presionar el mando " $\blacktriangleright$ " (derecha) hasta seleccionar la modalidad "TRACTION CONTROL", luego presionar "OK" por menos de dos segundos para habilitar la modificación del control de tracción. El nivel de tracción efectivo corresponde al valor visualizado en la pantalla.

> **NOTA: El nivel de control de la tracción se puede seleccionar y modificar también durante el uso del vehículo.**

**Presionando el mando "** $\blacktriangleright$ **" (derecha), el nivel de** control de la tracción alcanza el valor sucesivo. De lo contrario, presionando el mando "· " (izquierda), el nivel de control de la tracción disminuye al valor más bajo. Intervalo de variación admisible: entre **0** y **8**. Además de los valores numéricos se puede seleccionar la letra "**A**" para activar la configuración automática del control de tracción (ver página siguiente).

Presionar el pulsador "OK" o no presionar ningún pulsador para confirmar el nivel de control de tracción seleccionado.

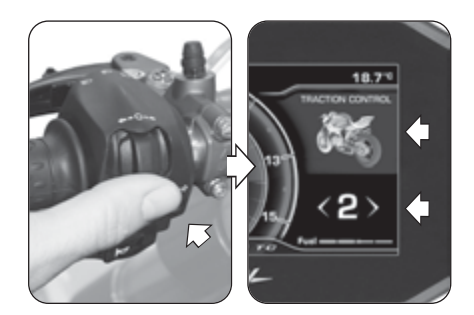

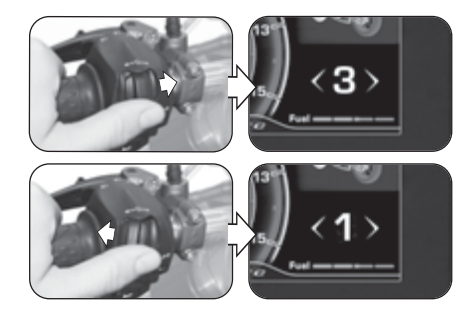

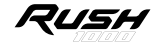

*- 49 -*

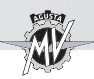

#### □ Configuración automática del Traction Control (TC2W)

▶ En caso de reemplazo de neumáticos con dimensiones diferentes a las prescritas, acceder a la modalidad de modificación del control de tracción y presionar el mando "<" (izquierda) hasta seleccionar la letra "A".

Presionar "OK" para activar el procedimiento de configuración automático del control de tracción ("TC2W").

**ATENCIÓN: Las operaciones de activación de la función "TC2W" deben realizarse con el motor en marcha, el cambio en punto muerto, la moto parada y los pies en el suelo.**

 Para realizar la configuración automática del control de tracción, aplicar el procedimiento que se muestra en la pantalla:

• Poner el vehículo en marcha a la velocidad constante de 40 km/h y con la 2° marcha del cambio introducida; la función "Cruise Control" se activa automáticamente.

• Llevar el mando acelerador en la posición de reposo; en el display comienza una cuenta atrás con duración de 5 segundos, durante la cual el nivel del control de tracción se regula según las condiciones de la carretera.

- En el display aparece "*Successfully completed*" para indicar el resultado correcto del procedimiento de configuración.
- Presionando, en cambio, el mando "<" (izquierda) ("EXIT") durante la configuración, el procedimiento será

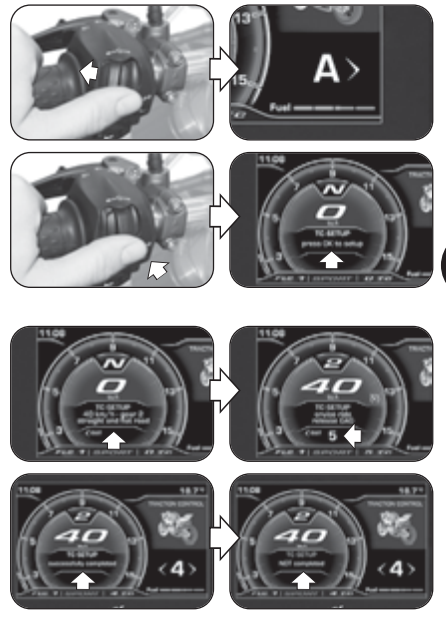

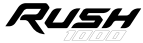

**4**  $\degree$ 

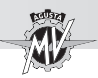

#### **4.4.5. Función "ABS"**

▶ Presionar el mando "▶" (derecha) hasta seleccionar la modalidad "ABS", luego presionar "OK" por menos de dos segundos para habilitar la modificación del nivel del sistema antibloqueo de frenos. El nivel efectivo del sistema ABS corresponde al valor visualizado en la pantalla.

> **NOTA: El nivel del sistema antibloqueo de frenos se puede seleccionar y modificar también durante el uso del vehículo.**

▶ Presionando el mando "▶" (derecha), el nivel del sistema ABS alcanza el valor sucesivo. De lo contrario, presionando el mando "<" (izquierda), el nivel del sistema ABS disminuye al valor más bajo. Intervalo de variación admisible: entre **1** y **2**.

▶ Presionar el pulsador "OK" o no presionar ningún pulsador para confirmar el nivel del sistema ABS seleccionado.

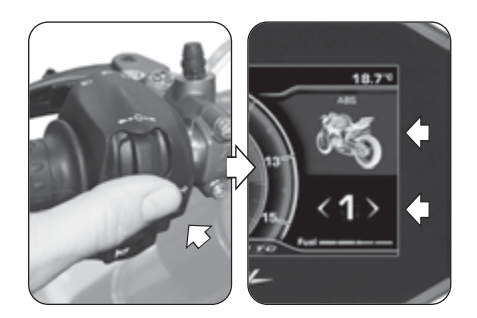

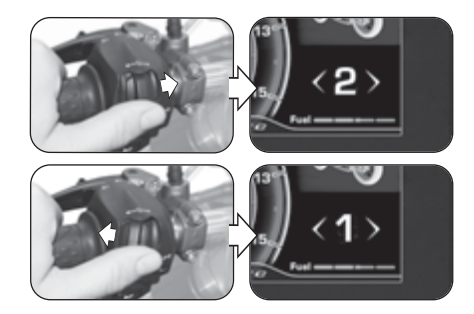

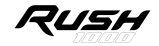

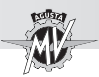

#### **4.4.6. Función "FRONT LIFT CONTROL"**

 $\blacktriangleright$  Presionar el mando " $\blacktriangleright$ " (derecha) hasta seleccionar la modalidad "FRONT LIFT CONTROL", luego presionar "OK" por menos de dos segundos para habilitar la modificación del estado de activación del control de elevación de la rueda delantera.

#### **NOTA: Las operaciones de activación de la función "Front Lift Control" pueden realizarse con el vehículo en movimiento.**

**Presionando el mando "** " (derecha), en el display se muestra el valor "**1**"; en esta condición la función "Front Lift Control" está activada.

Presionando el mando " $\blacktriangle$ " (izquierda), en el display se visualiza el valor "**0**"; en esta condición la función "Front Lift Control" está desactivada.

Presionar el pulsador "OK" o no presionar ningún ▶ pulsador para confirmar el estado de activación de la función "Front Lift Control".

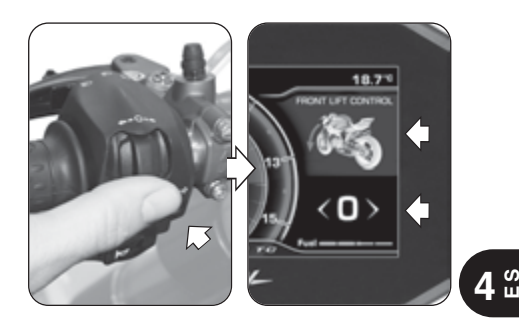

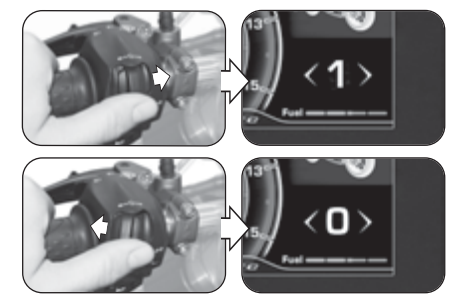

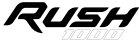

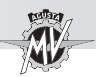

#### **4.4.7. Función "TRIP RECORD"**

 $\blacktriangleright$  Presionar el mando " $\blacktriangleright$ " (derecha) hasta seleccionar la modalidad "TRIP RECORD". En el display aparece la inscripción "**OFF**"; en esta condición el registro de los datos a través del GPS está desactivado.

 $\blacktriangleright$  Presionar el pulsador "OK" para habilitar la modificación del estado de activación del registro de los datos procedentes del sistema de navegación GPS y de los sensores del vehículo.

#### **NOTA**

**Las operaciones de activación del registro de los datos pueden realizarse con el vehículo en movimiento.**

 $\blacktriangleright$  Presionando el botón "OK", en el display se visualiza la inscripción "**ON**"; en esta condición el registro de los datos a través del GPS está activado.

 $\blacktriangleright$  Los datos de registro se pueden descargar y ver a través de la aplicación "MV Ride" (descargable gratuitamente en los principales App Stores digitales) instalada en el dispositivo conectado al módulo Bluetooth.

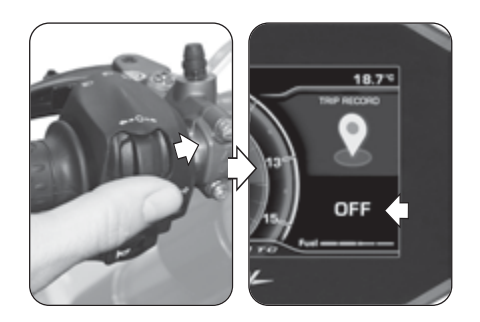

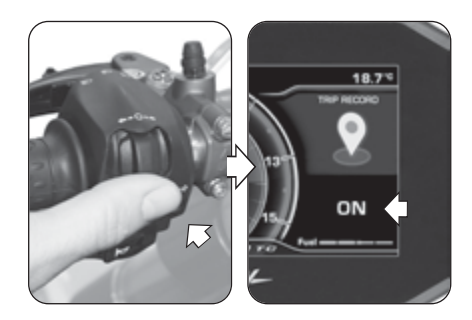

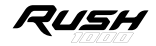

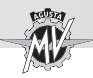

**4**  $\degree$ 

#### **4.4.8. Función "TPMS" \***

 $\blacktriangleright$  Presionar el mando " $\blacktriangleright$ " (derecha) hasta seleccionar la modalidad "TPMS".

 $\blacktriangleright$  Esta modalidad permite visualizar los siguientes datos relativos a los neumáticos delantero y trasero:

- Presión de inflado (bar / psi)
- Temperatura interna (°C / °F)

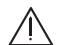

**ATENCIÓN: Las operaciones de selección de la modalidad "TPMS" pueden ser realizadas con el vehículo en movimiento. El ahorro de los datos de la configuración estándar, en cambio, debe ser realizado con el vehículo detenido.**

 Una vez realizado el inflado de los neumáticos al valor de presión aconsejado (ver §8.2. del Manual de Mantenimiento), es necesario poner el vehículo en movimiento para activar los sensores de presión. Cuando los nuevos valores de presión aparezcan en la pantalla, parar el vehículo y presionar el botón "OK" por un tiempo superior a dos segundos para guardar los datos de la configuración estándar (símbolos de color verde).

 Si los datos detectados se encuentran fuera de los valores guardados en la configuración estándar (símbolos de color rojo), es necesario realizar el inflado de los neumáticos para restablecer los valores de presión dentro de los límites permitidos.

*(\*): En predisposición con válvula TPMS en aftermarket*

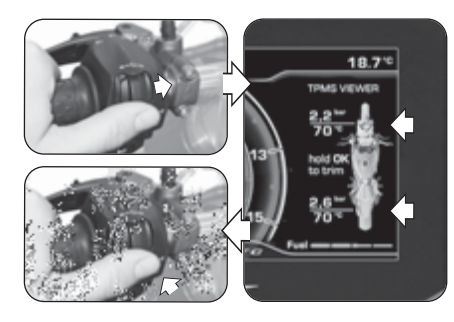

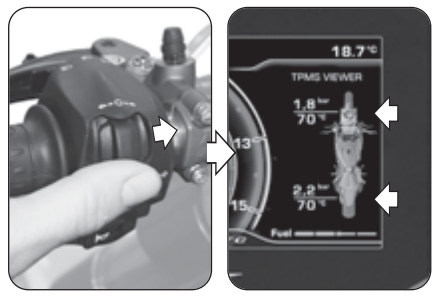

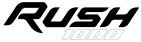

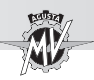

### **4.4.9. Función "BLUETOOTH"**

#### q **Primera asociación del dispositivo al tablero**

 Realizar las siguientes operaciones para la primera asociación del teléfono inteligente a su motocicleta:

- 1. Activar el Bluetooth en el teléfono inteligente. Colocar el teléfono inteligente cerca de la motocicleta y asegurarse de que el tablero de la motocicleta esté encendido.
- 2. Buscar en la lista de dispositivos Bluetooth el nom bre de la motocicleta que se emparejará (Fig. a).
- 3. Seleccionar el dispositivo. El teléfono inteligente muestra una ventana emergente con un número de emparejamiento (Fig. b).
- 4. Al mismo tiempo, el tablero muestra un número de emparejamiento llamado "PIN CODE" (Fig. c). Si el código en el teléfono inteligente es el mismo que en el tablero, seleccionar "Emparejar" en el teléfono inteligente y presionar el mando "►" (derecha) en el vehículo para confirmar el emparejamiento de los dispositivos.
- 5. El teléfono inteligente muestra otra ventana emer gente que informa la solicitud para permitir el inter cambio de contactos y preferencias (Fig. d). Presionar para permitir el intercambio. Ahora el teléfono inteligente está conectado con la motocicle ta y el tablero muestra el símbolo "Bluetooth" con su barra de estado de conexión (ver página siguiente).

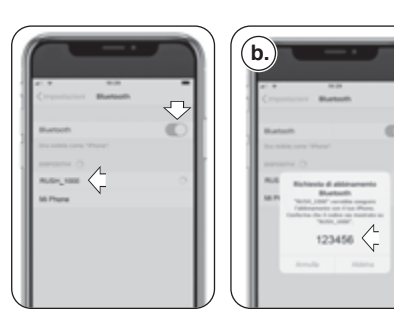

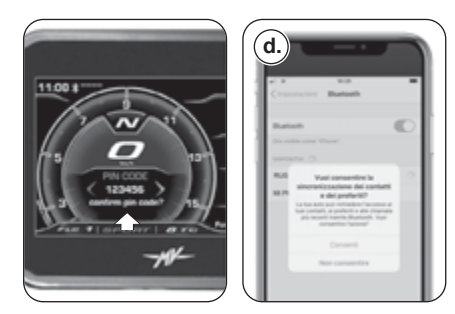

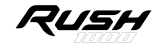

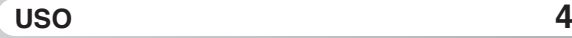

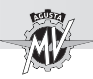

 El emparejamiento de la motocicleta en el teléfono debe hacerse solo en el primer uso. Posteriormente, será suficiente asegurarse de haber activado el Bluetooth de su dispositivo para encontrarlo acoplado con el tablero.

#### q **Selección de las funciones "BLUETOOTH"**

 $\blacktriangleright$  Presionar el mando " $\blacktriangleright$ " (derecha) hasta seleccionar las funciones de la modalidad "BLUETOOTH", después presionar el pulsador "OK" para acceder a los menús de selección relativos.

> **NOTA: Las funciones descritas a continuación son activadas solo si están presentes dispositivos conectados al tablero a través del Bluetooth. Siempre que no haya dispositivos conectados, el display vuelve a la modalidad "STANDARD".**

Antes de iniciar la navegación de las funciones del tablero, verificar que el módulo Bluetooth esté conectado a al menos un dispositivo (ver los símbolos de conexión incluidos en la tabla contigua).

Las diferentes funciones de la modalidad "BLUE-TOOTH" se describen en detalle en los siguientes párrafos.

> **NOTA: Las operaciones de selección de las funciones "BLUETOOTH" pueden realizarse con el vehículo en movimiento.**

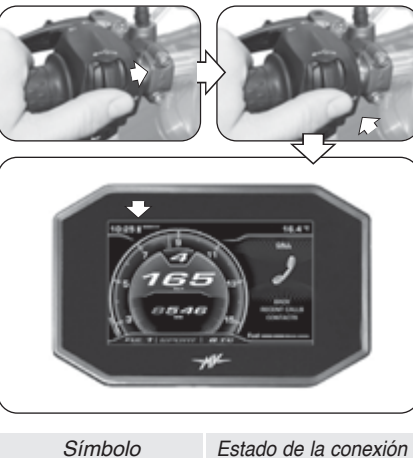

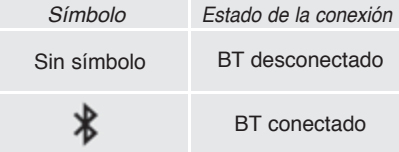

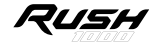

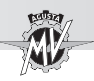

#### **4.4.9.1. Conexión telefónica**

#### q **Llamada entrante**

Cuando el tablero se encuentra en modalidad "STANDARD" y llega una llamada al móvil conectado al módulo Bluetooth, el tablero muestra la pantalla de notificación representada aquí al lado. En la pantalla se muestra el nombre y el número de teléfono de la persona que está llamando.

Presionar los mandos " $\blacktriangle$ " (izquierda) o " $\blacktriangleright$ " (derecha) para seleccionar y confirmar una de las siguientes opciones de respuesta:

- Flecha roja a la izquierda -> Rechazo de la llamada
- Flecha verde o pulsador "OK" -> Respuesta de la llamada

Una vez que ha iniciado la llamada, la visualización pasa al "Scroll Menu", mientras que en el "Background Menu" vuelve la visualización anterior.

Presionar los mandos " $\triangleq$ " (izquierda) o " $\triangleright$ " (derecha) para seleccionar una de las siguientes opciones:

- : Cierre de la llamada
- $\cdot$   $\blacktriangleleft$  / $\blacktriangleleft$  : Activación/desactivación del micrófono

 Al finalizar la conversación, en el "Scroll Menu" vuelve la visualización anterior a la llamada.

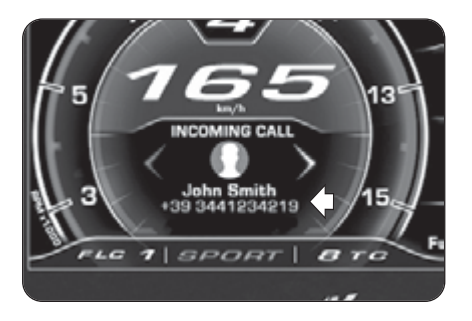

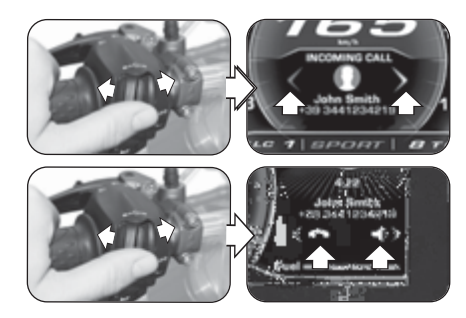

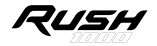

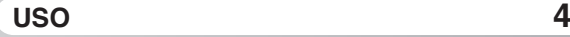

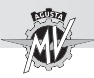

q **Recepción de mensajes** *(solo con la aplicación "MVride" instalada en el dispositivo conectado – ver §4.4.17.)*

Cuando el tablero se encuentra en modalidad "STAN-DARD" y llega un mensaje al móvil conectado al módulo Bluetooth, el tablero muestra la pantalla de notificación representada aquí al lado. En el display se muestran el nombre y el número de teléfono (si está disponible) del remitente del mensaje. Según el servicio de mensajería utilizado, la notificación de recepción del mensaje se visualiza a través de uno de los siguientes iconos:

- $\cdot$   $\circ$  : WhatsApp
- $\bullet$  : Facebook Messenger
- $\cdot \nabla$  SMS
- $\cdot$   $\circ$  : Telegram

Presionar el mando " $\blacktriangleright$ " (derecha) o el botón "OK" para seleccionar la opción "CALL" y iniciar la llamada vocal al número de teléfono del remitente (no disponible para Facebook Messenger).

Presionar el mando " $\blacktriangle$ " (izquierda) para seleccionar la opción "HIDE" y esconder la notificación de recepción del mensaje. Los números de los mensajes no leídos y de las llamadas sin respuesta son visualizados en el "Background Menu".

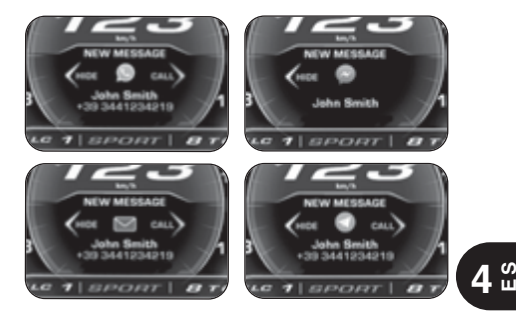

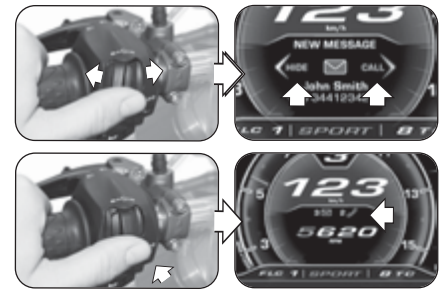

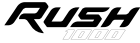

*- 57 -*

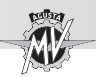

#### q **Modalidad "CALL"**

 $\blacktriangleright$  Presionar el mando " $\blacktriangleright$ " (derecha) hasta seleccionar la modalidad "CALL", después presionar el pulsador "OK" para acceder al menú de selección de la conexión telefónica.

#### n **Llamadas recientes**

**4 E S**

Presionar los mandos " $\triangleleft$ " (izquierda) o " $\triangleright$ " (derecha) hasta seleccionar "RECENT CALLS", luego presionar el pulsador "OK" para acceder a la lista de las llamadas recientes realizadas, recibidas o perdidas por el teléfono conectado al módulo Bluetooth.

**Presionar los mandos "** " (izquierda) o " $\blacktriangleright$  " (derecha) para navegar a lo largo de la lista de las llamadas recientes o para seleccionar la línea de salida del submenú (BACK). Manteniendo presionado el mando por un tiempo superior a dos segundos, la selección se mueve de 5 posiciones a la vez. Durante la selección se visualizan los nombres de los contactos (si están memorizados en la rúbrica), de lo contrario se muestra solo el número de teléfono. Una vez seleccionado el contacto, luego de 1 segundo se visualiza igualmente el número relativo de teléfono.

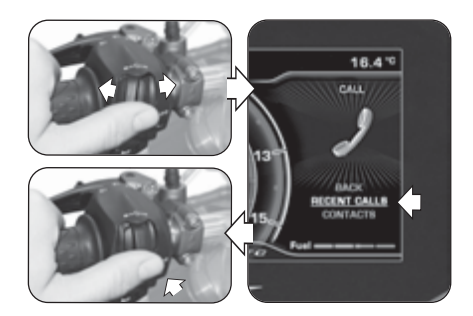

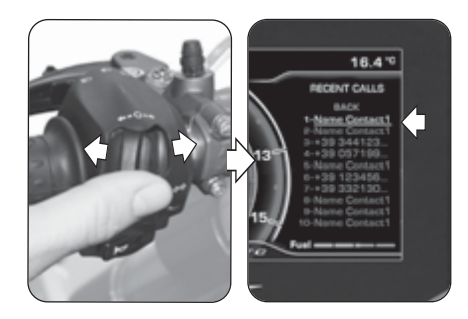

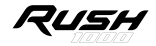

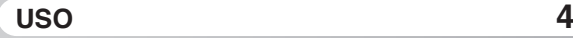

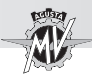

Presionar el pulsador "OK" para seleccionar el número de teléfono deseado y iniciar la llamada. Para las configuraciones de llamada, dirigirse al procedimiento indicado en la sección "Llamada vocal".

#### ■ Búsqueda en el índice telefónico (Contactos)

Presionar los mandos " $\triangleq$ " (izquierda) o " $\triangleright$ " (derecha) hasta seleccionar "CONTACTS", después presionar el pulsador "OK" para acceder a la lista de los contactos en el índice del teléfono conectado al módulo Bluetooth, agrupados en orden alfabético.

Presionar los mandos "<" (izquierda) o " $\blacktriangleright$ " (derecha) para navegar a lo largo de la lista de los contactos o para seleccionar la línea de salida del submenú (BACK). Manteniendo presionado el mando por un tiempo superior a dos segundos, la selección se mueve de 5 posiciones a la vez.

Presionar el pulsador "OK" para seleccionar el número de teléfono deseado y iniciar la llamada. Para las configuraciones de llamada, dirigirse al procedimiento indicado en la sección "Llamada vocal".

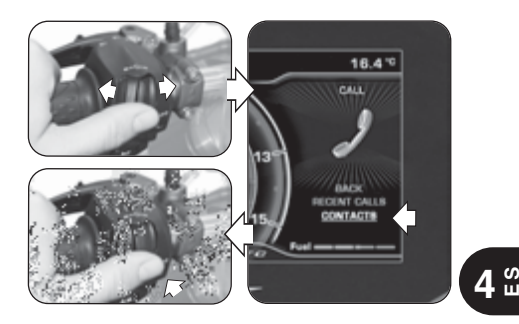

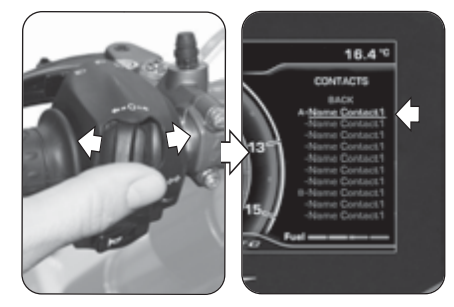

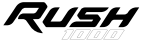

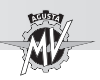

#### n **Llamada vocal**

 $\blacktriangleright$  Una vez activada la llamada vocal, en el display aparece el menú mostrado en la figura de al lado.

- Durante la llamada es posible elegir entre las dos  $\blacktriangleright$ opciones siguientes:
- $\blacktriangleleft$ : Llamada con micrófono activado
- $\triangleleft$ : Llamada con micrófono desactivado ("Mute")

Presionar el mando "" (derecha) para activar o desactivar el micrófono del piloto.

Al final de la conversación, presionar el mando " $\blacktriangleleft$ " (izquierda) para seleccionar el icono vierminar la llamada.

#### ■ Salida de "CALL"

Presionar los mandos " $\blacktriangleleft$ " (izquierda) o " $\blacktriangleright$ " (derecha) para seleccionar "BACK", después presionar el pulsador "OK" para salir del menú de selección de la conexión telefónica "CALL".

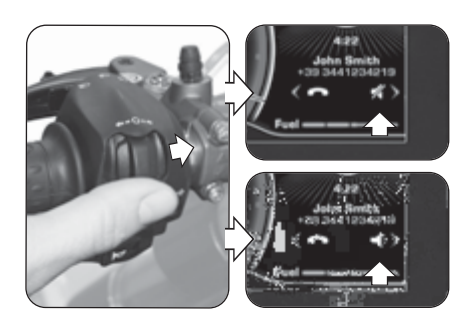

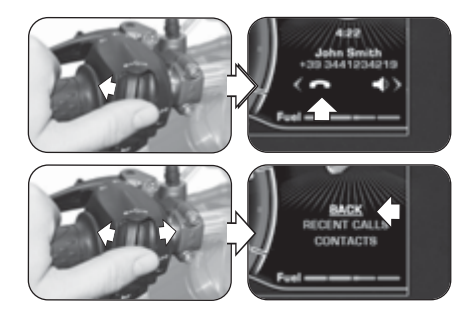

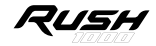

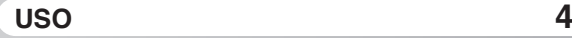

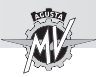

#### **4.4.9.2. "MUSIC" (Lector musical)**

 $\blacktriangleright$  Presionar el mando " $\blacktriangleright$ " (derecha) hasta seleccionar "MUSIC", después presionar el pulsador "OK" para acceder al menú del lector musical del dispositivo conectado al módulo Bluetooth.

Presionar los mandos " $\triangleq$ " (izquierda) o " $\triangleright$ " (derecha) para navegar entre las diferentes funciones del menú que se describen a continuación.

#### q **Playlist (Lista de reproducción de canciones)**

Seleccionar el icono  $\equiv$  y presionar el pulsador "OK" para acceder a la lista de reproducción guardada en el dispositivo remoto conectado al módulo Bluetooth. **Presionar los mandos "** (izquierda) o " $\triangleright$ " (derecha) para desplazar las listas de reproducción o para seleccionar la voz de salida del submenú (EXIT). Manteniendo presionado el mando por un tiempo superior a dos segundos, la selección se mueve de 5 posiciones a la vez.

 Presionar "OK" para seleccionar la lista de reproducción deseada y pasar a la selección de las canciones.

Presionar los mandos " $\triangleleft$ " (izquierda) o " $\triangleright$ " (derecha) para desplazar la lista de las canciones o para seleccionar la voz de salida del submenú (BACK). Manteniendo presionado el mando por un tiempo superior a dos segundos, la selección se mueve de 5 posiciones a la vez.

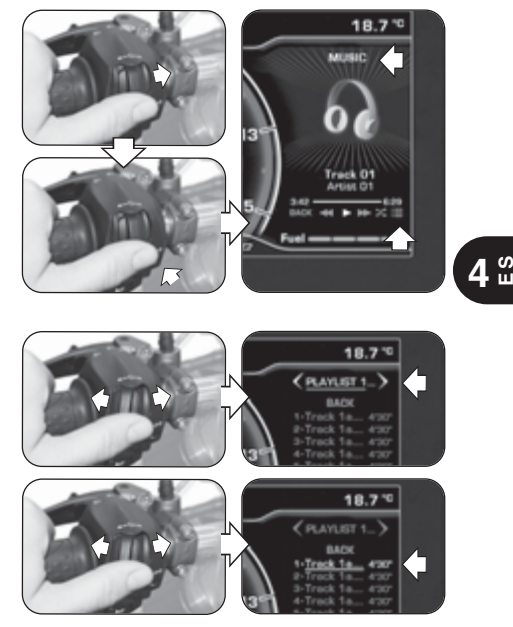

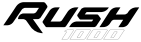

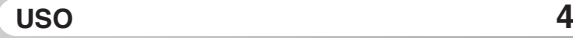

**4 E S**

 $\blacktriangleright$  Presionar el botón "OK" para seleccionar la canción deseada. La reproducción de la canción comenzará automáticamente.

#### q **Reproducción de una canción**

Presionar los mandos " $\triangleq$ " (izquierda) o " $\triangleright$ " (derecha) para seleccionar las modalidades de reproducción de las canciones de la lista de reproducción (ver los símbolos presentes en la tabla contigua), después presionar el pulsador "OK" para confirmar la opción deseada.

#### q **Shuffle (Reproducción aleatoria)**

**Presionar el mando "** " (derecha) hasta seleccionar el icono  $\infty$ . después presionar el pulsador "OK" para activar la función "Shuffle". En esta modalidad se puede iniciar o interrumpir la reproducción aleatoria de los archivos musicales presentes en el dispositivo conectado al módulo Bluetooth. En la pantalla se visualizan los controles de reproducción y las informaciones de la canción seleccionada.

#### q **Salida de "MUSIC"**

 $\blacktriangleright$  Presionar el mando " $\blacktriangleleft$ " (izquierda) hasta seleccionar "BACK", después presionar el pulsador "OK" para salir

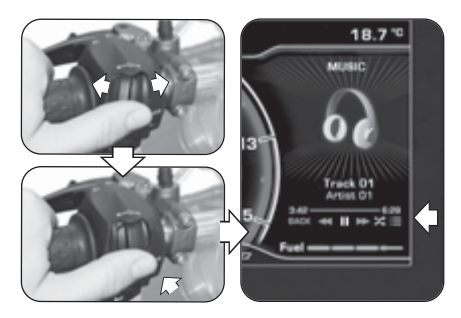

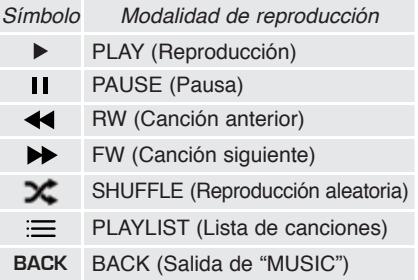

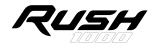

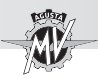

#### **4.4.9.3. "MAP" (Navegador satelital)**

 La función "MAP" relativa al navegador satelital puede activarse luego de haber instalado la aplicación "MVride". Seguir las instrucciones descritas en el párrafo §4.4.17. para realizar la instalación de la aplicación en el dispositivo remoto conectado al módulo Bluetooth.

 Una vez instalada y ejecutada la aplicación, es necesario configurar en el dispositivo remoto el destino para alcanzar y el trayecto preelegido.

▶ Presionar el mando "▶" (derecha) hasta seleccionar la modalidad "MAP". En el display se visualiza la siguiente información:

- Destino final
- Tiempo total del viaje
- Distancia total de recorrido
- Tiempo residual hasta alcanzar el destino

▶ La posición actual del vehículo es señalada a través de un punto luminoso de color rojo. En el display se señalan los recorridos para realizar, la distancia desde eventuales desviaciones, pasos o rotondas y los cambios de marcha recomendados.

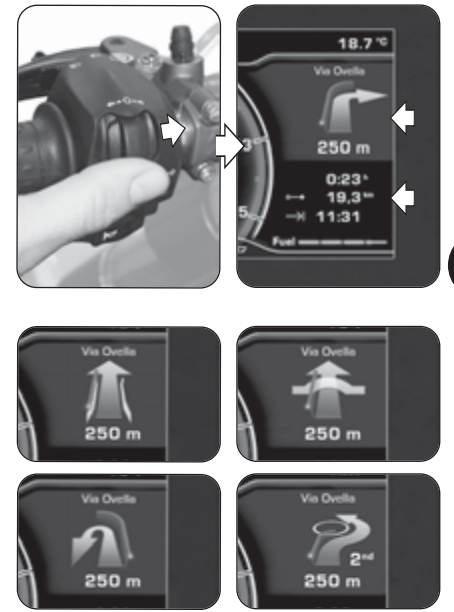

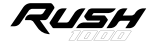

*- 63 -*

**4**  $\degree$ 

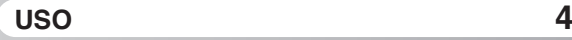

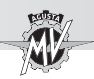

 Cuando faltan menos de 300 m para la indicación siguiente el punto de color rojo comienza a parpadear, activando una cuenta atrás hasta que ocurra el evento.

 Una vez que se llega cerca de la meta final, en el display se visualiza el símbolo de la bandera a cuadros para señalar que se ha alcanzado el destino de llegada.

Presionar los mandos " $\triangleq$ " (izquierda) o " $\triangleright$ " (derecha) para mover las indicaciones del navegador satelital en el "Background Menu" y restablecer la modalidad "STANDARD" en el "Scroll Menu".

 $\blacktriangleright$  En cualquier momento es posible reactivar la navegación en el "Scroll Menu" presionando el mando "▶" (derecha) hasta seleccionar la modalidad "MAP".

▶ En el momento en el que intervenga una actividad que necesite el uso del "Background Menu" (ej. "Call", "Message", "Warning", etc.), la visualización de la navegación vuelve al "Scroll Menu" y los mandos dan la prioridad a la nueva actividad que interviene.

 Una vez alcanzado el destino de llegada, el display vuelve automáticamente a la modalidad "STANDARD".

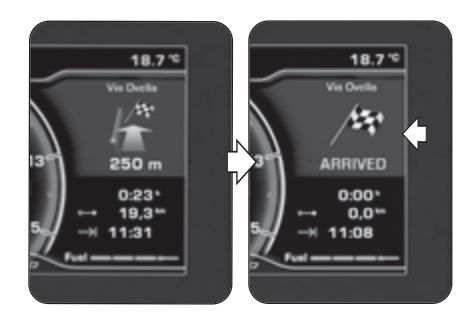

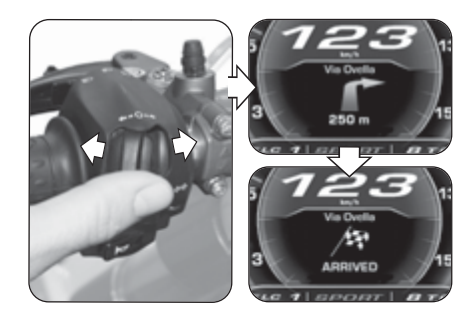

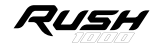

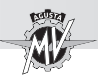

#### **4.4.10. Función "SETTINGS MENU"**

▶ Presionar el pulsador "OK" por más de dos segundos hasta seleccionar la modalidad "SETTINGS MENU" (configuración del tablero).

 $\blacktriangleright$  Presionar el mando " $\blacktriangleright$ " (derecha) para navegar entre las diferentes funciones del menú, descritas en detalle en los siguientes párrafos.

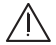

**ATENCIÓN: Las operaciones de configuración de las funciones de pantalla deben realizarse con el motor apagado, el cambio en punto muerto, la moto parada y los pies en el suelo. Se prohíben cambiar las configuraciones de la pantalla durante la marcha.**

#### **4.4.10.1. EXIT MENU (Salida del menú "SETTINGS")**

**Presionar el mando "** $\triangleq$ " (izquierda) hasta seleccionar "EXIT".

Presionar el pulsador "OK" para salir de la pantalla "SETTINGS MENU" y volver a la modalidad "STAN-DARD".

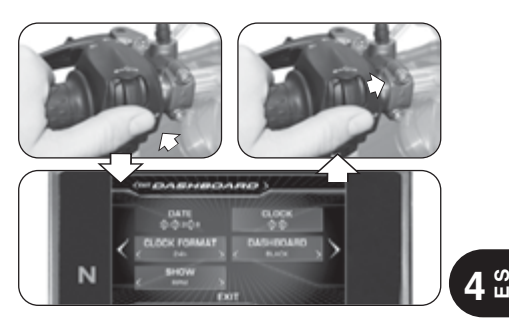

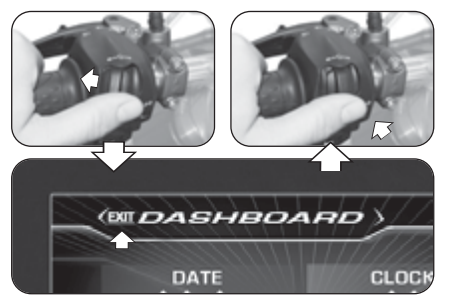

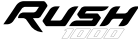

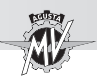

### **4.4.10.2. DASHBOARD (Configuración tablero)**

**Presionar el mando "** " (derecha) hasta seleccionar la función "DASHBOARD", después presionar "OK" para acceder al menú de configuración del tablero. En esta modalidad se pueden configurar los siguientes parámetros:

- "DATE" (Configuración fecha)
- "CLOCK" (Configuración reloj)
- "CLOCK FORMAT" (Formato de hora)
- "DASHBOARD" (Color de fondo de la pantalla)
- "SHOW" (Visualización datos)

#### q **DATE (Configuración fecha)**

Presionando el pulsador "OK", la pantalla permite regular la cifra del día ("DD").

Presionar los mandos " $\blacktriangle$ " (izquierda) o " $\blacktriangleright$ " (derecha) para disminuir o aumentar la cifra relativa al día.

Presionar el pulsador "OK" para confirmar la cifra configurada. La pantalla pasa a la regulación de la cifra del mes ("MM").

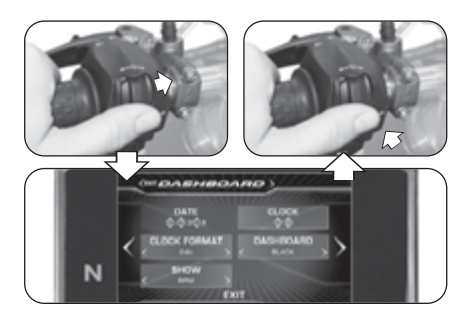

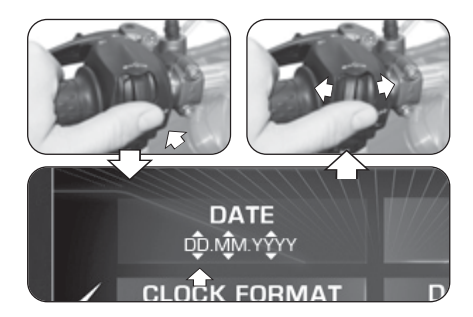

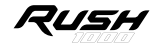

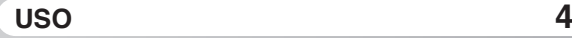

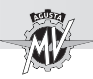

Presionar los mandos " $\triangleq$ " (izquierda) o " $\triangleright$ " (derecha) para disminuir o aumentar la cifra relativa al mes. Presionar el pulsador "OK" para confirmar la cifra configurada. De manera análoga, ajustar la cifra del año ("YYYY").

Al final de las operaciones de ajuste, presionar el pulsador "OK" para confirmar la fecha. Presionar el mando "►" (derecha) para salir de la modalidad "DATE" y pasar a la regulación del parámetro siguiente.

#### q **CLOCK (Configuración reloj)**

 $\blacktriangleright$  Presionando el pulsador "OK", la pantalla permite regular la cifra de las horas.

Presionar los mandos " $\blacktriangle$ " (izquierda) o " $\blacktriangleright$ " (derecha) para disminuir o aumentar la cifra relativa a las horas.

Presionar el pulsador "OK" para confirmar la cifra configurada. La pantalla pasa a la regulación de la cifra de los minutos.

Presionar los mandos " $\blacktriangle$ " (izquierda) o " $\blacktriangleright$ " (derecha) para disminuir o aumentar la cifra relativa a los minutos.

 $\blacktriangleright$  Al final de las operaciones de ajuste, presionar el pulsador "OK" para confirmar la hora. Presionar el mando " " (derecha) para salir de la modalidad "CLOCK" y pasar a la regulación del parámetro siguiente.

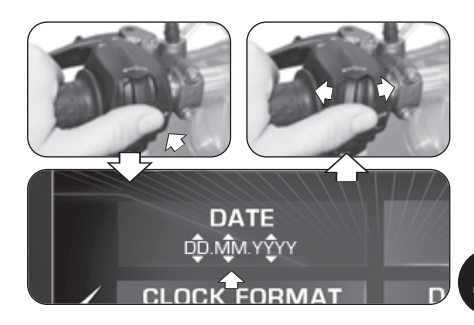

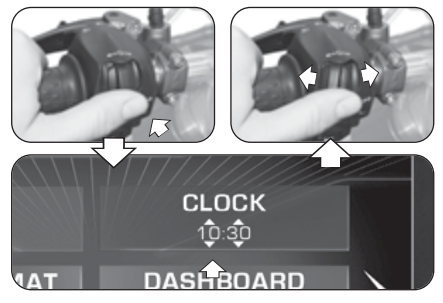

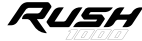

**4 E S**

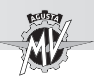

#### q **CLOCK FORMAT (Formato de hora)**

 Presionando el botón "OK", el display permite la regulación del formato horario.

Presionar los mandos " $\blacktriangle$ " (izquierda) o " $\blacktriangleright$ " (derecha) para pasar del formato "12h" al "24h" o viceversa.

 Presionar el botón "OK" para confirmar el formato horario. Presionar el mando "►" (derecha) para salir de la modalidad "CLOCK FORMAT" y pasar a la regulación del parámetro siguiente.

# **4 E S**

#### q **DASHBOARD (Color de fondo de la pantalla)**

▶ Presionar el pulsador "OK" para configurar la opción de visualización de la pantalla.

▶ Presionar los mandos "◀" (izquierda) o "▶" (derecha) para seleccionar una de las posibles opciones de visualización:

- "BLACK" -> Fondo de color oscuro<br>• "WHITE" -> Fondo de color claro
- -> Fondo de color claro

Presionar el pulsador "OK" para confirmar la modalidad de visualización de la pantalla y pasar a la regulación del parámetro siguiente.

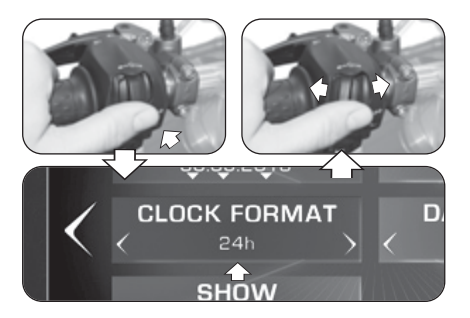

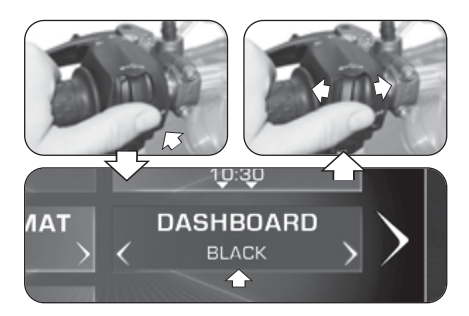

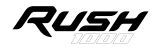

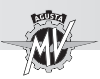

#### □ SHOW (Visualización datos)

 $\blacktriangleright$  Presionar el pulsador "OK" para configurar la modalidad de visualización de los datos en el Background Menu.

Presionar los mandos " $\triangleleft$ " (izquierda) o " $\triangleright$ " (derecha) para seleccionar una de las posibles opciones de visualización:

- 
- "RPM" -> Velocidad del motor<br>• "B4 LOGO" -> Logo "B4"
- 
- $\rightarrow$  Logo "B4"
- "BRUTALE LOGO" -> Logo "Brutale"<br>• "HIDE" -> Sin datos
- $\cdot$  "HIDE"

 $\blacktriangleright$  Presionar el pulsador "OK" para confirmar la visualización de los datos en el Background Menu. Presionar el mando " $\blacktriangleright$ " (derecha) para salir de la modalidad "SHOW" y pasar a la selección "EXIT".

Presionar el pulsador "OK" para salir del menú "DASHBOARD"; ahora es posible pasar a las siguientes modalidades de configuración. Si, en cambio, se presiona el mando " $\blacktriangleright$ " (derecha), la pantalla vuelve a las

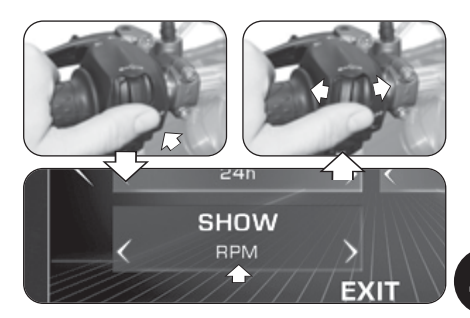

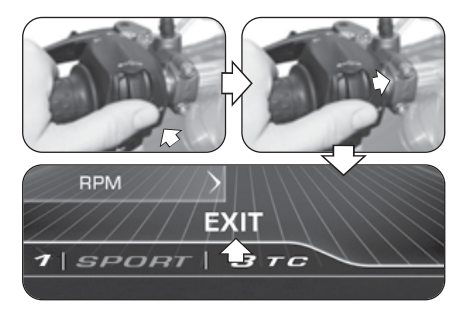

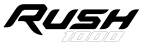

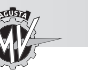

#### **4.4.10.3. CUSTOM MAP (Mapeado personalizado)**

 $\blacktriangleright$  Presionar el mando " $\blacktriangleright$ " (derecha) hasta seleccionar la función "CUSTOM MAP", después presionar "OK" para configurar los parámetros del mapeado personalizado de la centralita del motor según sus exigencias.

#### q **GAS SENSITIVITY (Sensibilidad del mando gas)**

▶ Presionar el pulsador "OK" para regular el grado de sensibilidad del suministro del mando del acelerador. Presionar los mandos " $\blacktriangle$ " (izquierda) o " $\blacktriangleright$ " (derecha) para seleccionar uno de los posibles niveles de sensibilidad:

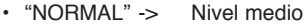

- "LOW" -> Nivel bajo<br>• "HIGH" -> Nivel alto
- "HIGH"  $\sim$

Presionar el pulsador "OK" para confirmar el nivel seleccionado. Presionar el mando " $\blacktriangleright$ " (derecha) para salir de la modalidad "GAS SENSITIVITY" y pasar a la regulación del parámetro siguiente.

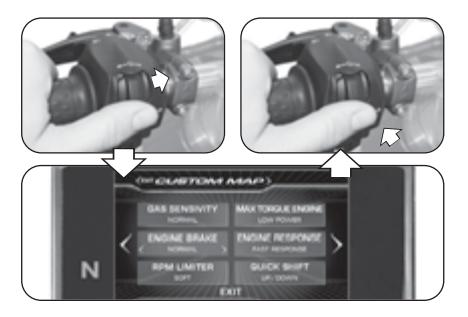

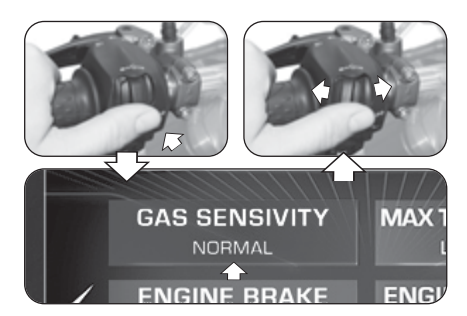

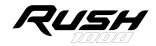

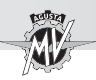

#### q **MAX TORQUE ENGINE (Par máximo motor)**

Presionar el pulsador "OK" para regular el par del motor.

**Presionar los mandos "** " (izquierda) o " $\blacktriangleright$  " (derecha) para seleccionar uno de los posibles niveles del par máximo:

- "FULL POWER" -> Nivel alto
- "LOW POWER" -> Nivel bajo

Presionar el pulsador "OK" para confirmar el nivel seleccionado. Presionar el mando " $\blacktriangleright$ " (derecha) para salir de la modalidad "MAX ENGINE" y pasar a la regulación del parámetro siguiente.

#### q **ENGINE BRAKE (Nivel freno motor)**

▶ Presionar el pulsador "OK" para regular la intervención del freno del motor.

**Presionar los mandos "** " (izquierda) o " $\blacktriangleright$  " (derecha) para seleccionar uno de los posibles niveles del freno motor:

- "NORMAL" -> Nivel medio<br>• "I OW" -> Nivel baio
- "LOW"  $\rightarrow$

Presionar el pulsador "OK" para confirmar el nivel seleccionado. Presionar el mando ">" (derecha) para salir de la modalidad "ENGINE BRAKE" y pasar a la regulación del parámetro siguiente.

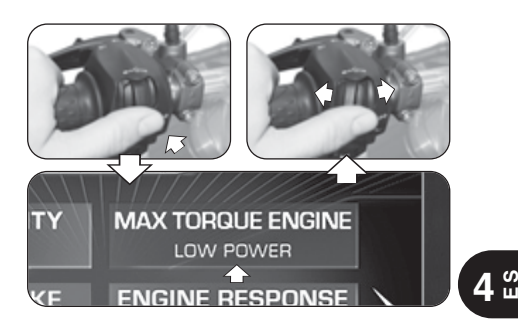

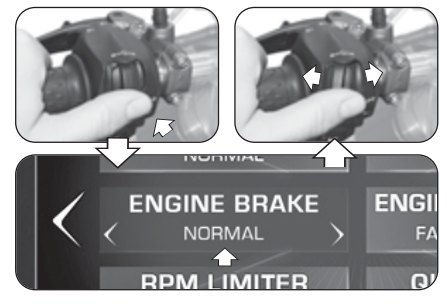

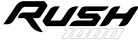
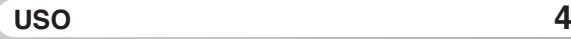

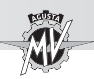

### q **ENGINE RESPONSE (Respuesta motor)**

▶ Presionar el pulsador "OK" para regular la repuesta del motor.

Presionar los mandos " $\blacktriangle$ " (izquierda) o " $\blacktriangleright$ " (derecha) para seleccionar uno de los posibles niveles de respuesta:

- "FAST RESPONSE" -> Respuesta rápida
- "SLOW RESPONSE" > Respuesta lenta

Presionar el pulsador "OK" para confirmar el nivel seleccionado. Presionar el mando " $\blacktriangleright$ " (derecha) para salir de la modalidad "ENGINE RESPONSE" y pasar a la regulación del parámetro siguiente.

#### q **RPM LIMITER (Limitador de las revoluciones del motor)**

Presionar el pulsador "OK" para regular el limitador de revoluciones.

Presionar los mandos " $\triangleleft$ " (izquierda) o " $\triangleright$ " (derecha) para seleccionar uno de los posibles niveles de intervención del limitador:

- "SOFT" -> Nivel bajo<br>• "HARD" -> Nivel alto
- $\cdot$  "HARD"  $\rightarrow$

Presionar el pulsador "OK" para confirmar el nivel seleccionado. Presionar el mando ">" (derecha) para salir de la modalidad "RPM LIMITER" y pasar a la regulación del parámetro siguiente.

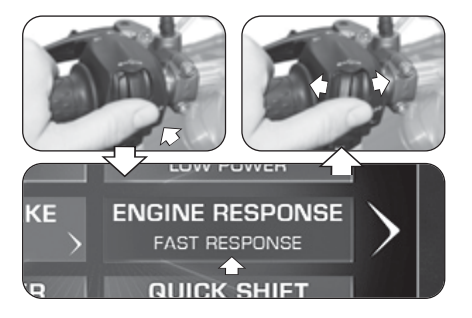

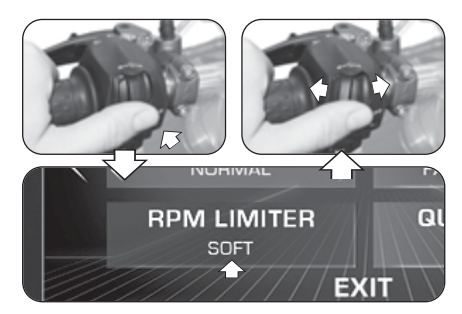

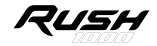

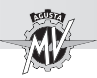

### q **QUICK SHIFT (Cambio rápido)**

▶ Presionar el pulsador "OK" para configurar los parámetros de activación de la función de cambio rápido.

Presionar los mandos " $\triangleq$ " (izquierda) o " $\triangleright$ " (derecha) para seleccionar una de las posibles modalidad de funcionamiento del cambio rápido:

- "UP/DOWN" -> Quick Shift activo en subida y bajada de las marchas
- "UP" > Quick Shift activo sólo en subida de las marchas
- "OFF" -> Quick Shift desactivado

Presionar el pulsador "OK" para confirmar la modalidad de funcionamiento del cambio. Presionar el mando "►" (derecha) para salir de la modalidad "QUICK SHIFT" y pasar a la selección "EXIT".

 $\blacktriangleright$  Presionar el pulsador "OK" para salir de la modalidad "CUSTOM MAP"; ahora es posible pasar a las siguientes modalidades de configuración. Si, en cambio, se presiona el mando " $\blacktriangleright$ " (derecha), la pantalla vuelve a las funciones descritas anteriormente.

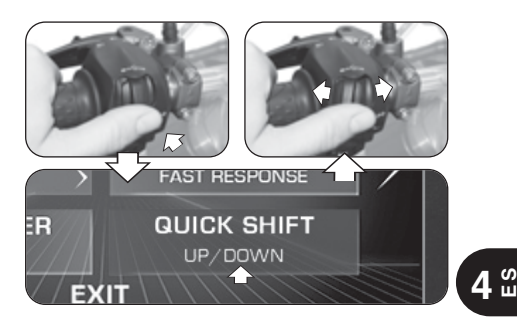

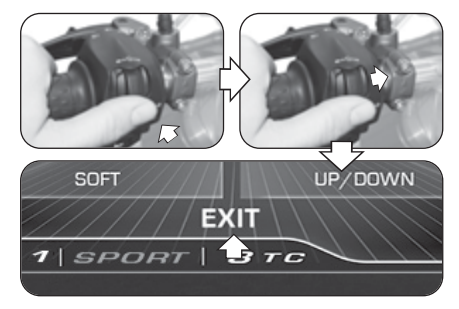

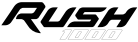

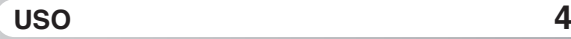

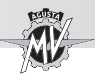

#### **4.4.10.4. SUSPENSION (Regulación suspensiones)**

▶ Si se selecciona el mapeado "Custom" (ver §4.4.15), se puede ajustar la configuración de las suspensiones. Presionar el mando "▶" (derecha) hasta seleccionar la función "SUSPENSION", después presionar "OK" para configurar los parámetros de la regulación de las suspensiones en función de sus exigencias.

#### **NOTA: Ver la tabla adjunta para obtener los valores consejados de ajuste de las suspensiónes.**

q **FRONT COMP. (Frenado en compresión – Suspensión delantera)**

Presionar el pulsador "OK" para ajustar el valor del frenado en compresión de la suspensión delantera.

Presionar los mandos " $\triangleleft$ " ("H" = hard) o " $\triangleright$ " ("S" = soft) para aumentar o disminuir el nivel del frenado en compresión. El frenado disminuye a medida que aumenta el valor indicado. Intervalo de variación admisible: entre **2** y **24**.

▶ Presionar "OK" para confirmar el nivel seleccionado. Presionar el mando " $\blacktriangleright$ " (derecha) para salir de la modalidad "FRONT COMP." y pasar a la regulación del parámetro siguiente.

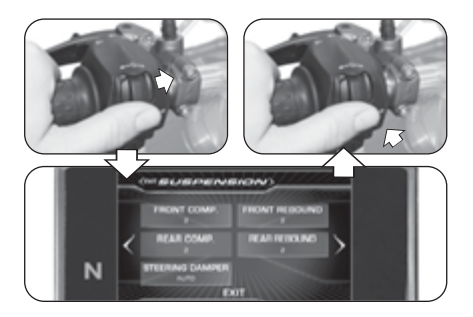

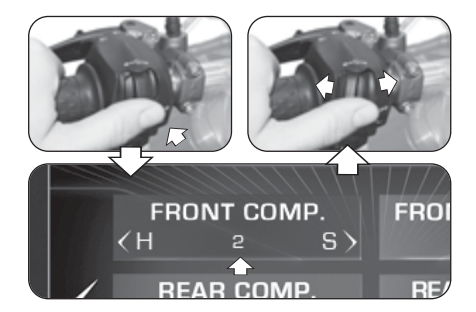

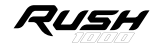

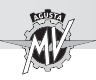

#### q **FRONT REBOUND (Frenado en extensión – Suspensión delantera)**

Presionar el pulsador "OK" para ajustar el valor del frenado en extensión de la suspensión delantera.

Presionar los mandos " $\blacktriangle$ " ("H" = hard) o " $\blacktriangleright$ " ("S" = soft) para aumentar o disminuir el nivel del frenado en extensión. El frenado disminuye a medida que aumenta el valor indicado. Intervalo de variación admisible: entre **2** y **24**.

 $\blacktriangleright$  Presionar "OK" para confirmar el nivel seleccionado. Presionar el mando "►" (derecha) para salir de la modalidad "FRONT REBOUND" y pasar a la regulación del parámetro siguiente.

#### q **REAR COMP. (Frenado en compresión – Suspensión trasera)**

Presionar el pulsador "OK" para ajustar el valor del frenado en compresión de la suspensión trasera.

Presionar los mandos " $\triangleleft$ " ("H" = hard) o " $\triangleright$ " ("S" = soft) para aumentar o disminuir el nivel del frenado en compresión. El frenado disminuye a medida que aumenta el valor indicado. Intervalo de variación admisible: entre **2** y **26**.

▶ Presionar "OK" para confirmar el nivel seleccionado. Presionar el mando ">" (derecha) para salir de la modalidad "REAR COMP." y pasar a la regulación del parámetro siguiente.

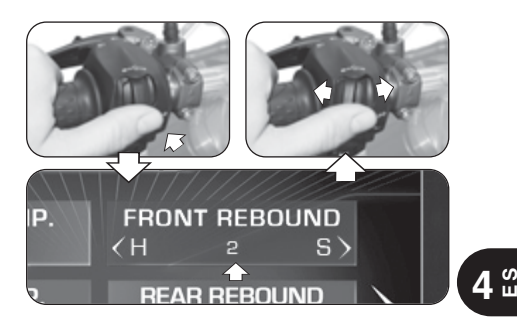

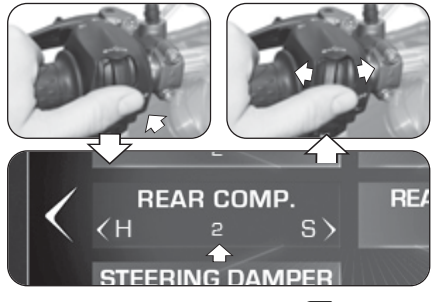

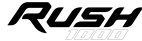

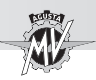

#### q **REAR REBOUND (Frenado en extensión – Suspensión trasera)**

Presionar el pulsador "OK" para ajustar el valor del frenado en extensión de la suspensión trasera.

Presionar los mandos " $\blacktriangle$ " ("H" = hard) o " $\blacktriangleright$ " ("S" = soft) para aumentar o disminuir el nivel del frenado en extensión. El frenado disminuye a medida que aumenta el valor indicado. Intervalo de variación admisible: entre **2** y **26**.

 $\blacktriangleright$  Presionar "OK" para confirmar el nivel seleccionado. Presionar el mando "►" (derecha) para salir de la modalidad "REAR REBOUND" y pasar a la regulación del parámetro siguiente.

#### q **STEERING DAMPER (Amortiguador de dirección)**

Presionar el pulsador "OK" para ajustar el valor del frenado del amortiguador de dirección.

Presionar los mandos " $\triangleleft$ " ("H" = hard) o " $\triangleright$ " ("S" = soft) para pasar de la modalidad "AUTO" (ajuste automático) al ajuste del nivel del frenado del amortiguador de dirección. El frenado disminuye a medida que aumenta el valor indicado. Intervalo de variación admisible: entre **4** y **18**.

Presionar el pulsador "OK" para confirmar la modalidad de funcionamiento del amortiguador de dirección. Presionar el mando " $\blacktriangleright$ " (derecha) para salir de la modalidad "STEERING DAMPER" y pasar a la selección "EXIT".

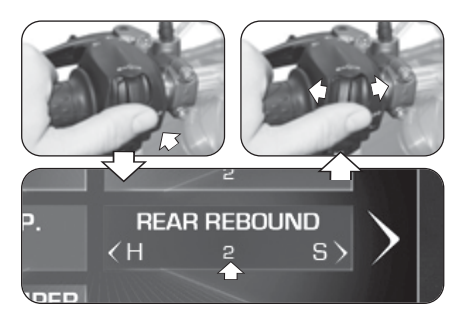

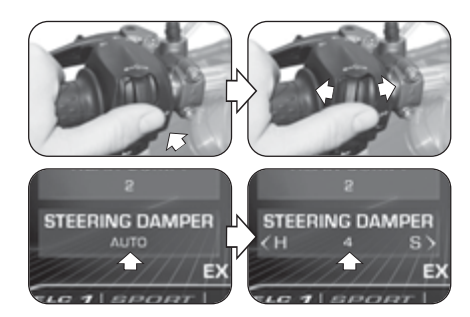

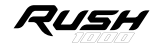

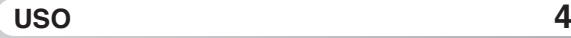

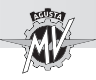

Presionar el pulsador "OK" para salir de la modalidad "SUSPENSION"; ahora es posible pasar a las siguientes modalidades de configuración. Si, en cambio, se presiona el mando " $\blacktriangleright$ " (derecha), la pantalla vuelve a las funciones descritas anteriormente.

#### **4.4.10.5. SERVICE (Intervallo di manutenzione)**

 $\blacktriangleright$  Presionar el mando " $\blacktriangleright$ " (derecha) hasta seleccionar la función "SERVICE". En esta modalidad es posible visualizar las distancias de recorrido relativas a las tareas de mantenimiento programado. En particular se muestran los siguientes parámetros:

- "COUNTDOWN" -> Distancia remanente hasta la siguiente tarea de mantenimiento
- "NEXT SERVICE"-> Intervalo de recorrido entre las tareas de mantenimiento

**NOTA: Si el vencimiento de la tarea de mantenimiento ha sido superado, se visualiza un signo "+" en un costado del valor del parámetro "COUNTDOWN".**

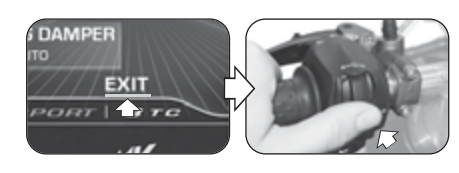

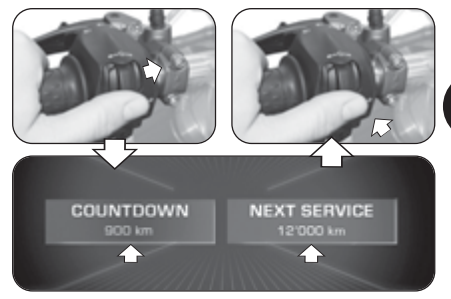

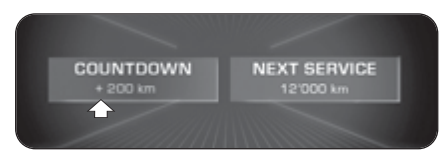

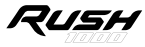

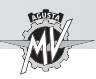

### **4.4.10.6. UNITS (Unidad de medida)**

▶ Presionar el mando "▶" (derecha) hasta seleccionar la función "UNITS".

Presionar el pulsador "OK" para configurar las unidades de medida de las dimensiones visualizadas en el tablero.

### q **SPEED (Velocidad)**

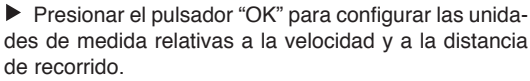

Presionar los mandos " $\triangleq$ " (izquierda) o " $\triangleright$ " (derecha) para cambiar la unidad de medida del taquímetro de **km/h** a **mph** o viceversa.

Presionar el pulsador "OK" para confirmar la unidad de medida seleccionada. Cambiando la unidad de medida del taquímetro, variando automáticamente también los siguientes parámetros:

• Cuentakilómetros (total y parcial): **km** -> **mi**

▶ Presionar el mando "▶" (derecha) para salir de la modalidad "SPEED" y pasar a la regulación del parámetro siguiente.

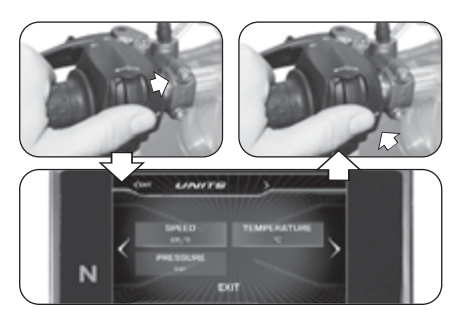

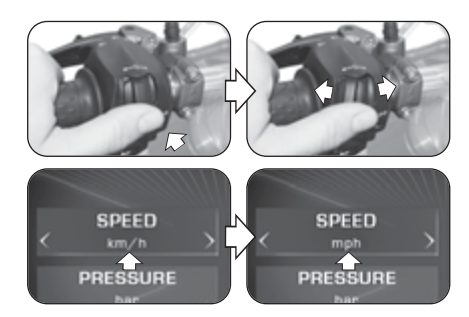

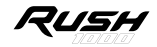

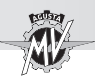

### q **TEMPERATURE (Temperatura)**

Presionar el pulsador "OK" para configurar la unidad de medida relativa a la temperatura.

Presionar los mandos " $\blacktriangle$ " (izquierda) o " $\blacktriangleright$ " (derecha) para cambiar la unidad de medida del termómetro de **°C** (Celsius) a **°F** (Fahrenheit) o viceversa.

▶ Presionar el pulsador "OK" para confirmar la unidad de medida seleccionada. Presionar el mando "▶" (derecha) para salir de la modalidad "TEMPERATURE" y pasar a la regulación del parámetro siguiente.

#### q **PRESSURE (Presión)**

Presionar el pulsador "OK" para configurar la unidad de medida relativa a la presión.

▶ Presionar los mandos "◀" (izquierda) o "▶" (derecha) para cambiar la unidad de medida del sensor de presión de los neumáticos de **bar** a **psi** o viceversa.

Presionar el pulsador "OK" para confirmar la unidad de medida seleccionada. Presionar el mando "▶" (derecha) para salir de la modalidad "PRESSURE" y pasar a la selección "EXIT".

 Presionar el pulsador "OK" para salir de la modalidad "UNITS"; ahora es posible pasar a las siguientes modalidades de configuración.

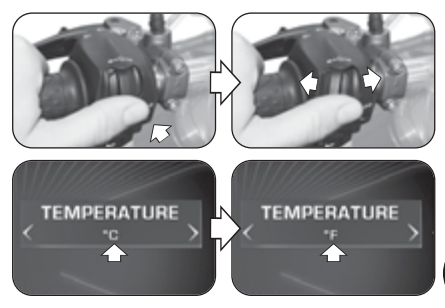

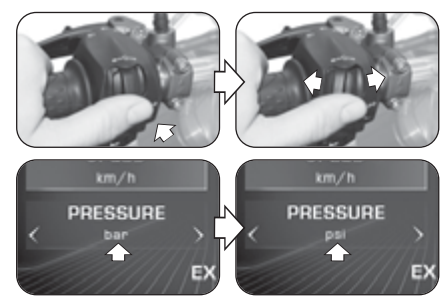

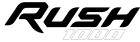

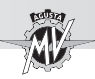

#### **4.4.10.7. INFO (Versión de software / Configuración de fábrica)**

 $\blacktriangleright$  Presionar el mando " $\blacktriangleright$ " (derecha) hasta seleccionar la función "INFO", después presionar "OK" para visualizar la versión del software instalado en el tablero. En esta modalidad es posible visualizar los siguientes parámetros:

- 
- "SW VERSION" -> Versión de software<br>• "PROGRAM DATE" -> Fecha de realizació
- - -> Fecha de realización de la versión de software
- "PROGRAMMER ID" -> Nombre de identificación del autor del software

#### q **Restablecimiento de los parámetros del tablero**

Presionar el pulsador "OK" para seleccionar "FAC-TORY RESET". Presionar el pulsador "OK" por más de dos segundos para iniciar el restablecimiento de todos los parámetros del tablero. Si, en cambio, no se desea restablecer las configuraciones predeterminadas, presionar los mandos "<" (izquierda) o " $\blacktriangleright$ " (derecha) para pasar a la selección "EXIT", después presionar "OK" para salir de la modalidad "FACTORY RESET".

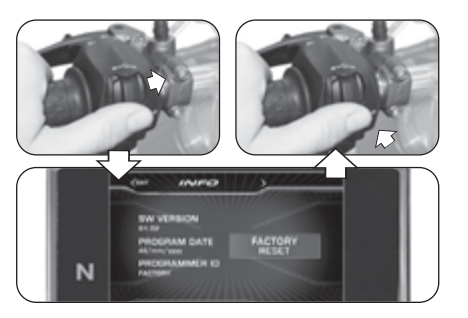

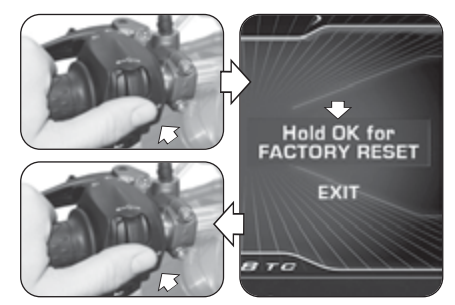

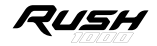

*- 80 -*

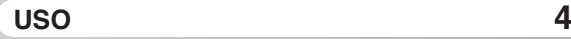

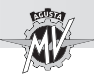

#### q **Actualización del software del tablero**

▶ Para actualizar el software, es necesario activar una conexión wi-fi a través de la aplicación "MVride" instalada en el teléfono inteligente conectado al tablero (ver §4.4.17). La disponibilidad de la conexión wi-fi se indica mediante la aparición del símbolo relativo en la parte superior de la pantalla.

 $\triangleright$  Presionar el mando " $\triangleright$ " (derecha) hasta seleccionar la función "INFO", después presionar "OK". El tablero automáticamente intenta conectarse al Cloud para buscar actualizaciones.

 $\triangleright$  Si no se ha realizado la conexión al Cloud, el mensaje "DEPLOYMENT FAILED" aparece en la pantalla. Girar la llave de contacto a "OFF", luego girarla a "ON" y repetir el procedimiento desde el principio.

 Si se ha conectado correctamente al Cloud, puede descargar una nueva versión del software. Si la nueva versión corresponde a la que ya está instalada en el tablero, el mensaje de advertencia que se muestra en la figura de la derecha aparece en la pantalla.

 $\blacktriangleright$  Presionar el mando " $\blacktriangleright$ " (derecha) hasta seleccionar "SOFTWARE DOWNLOAD", después presionar "OK" para descargar la nueva versión del software.

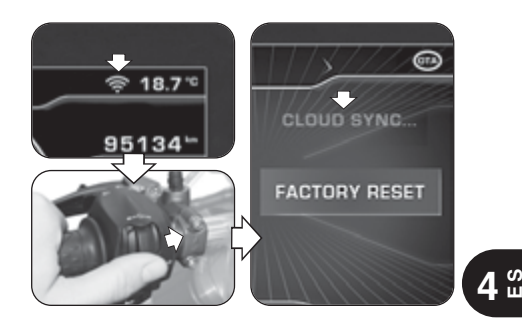

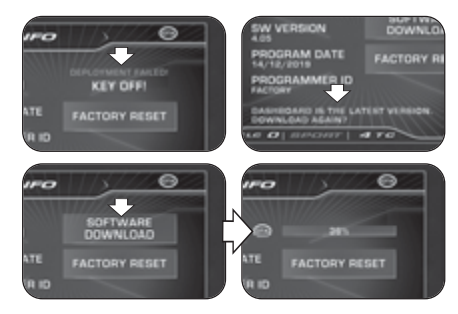

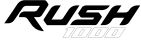

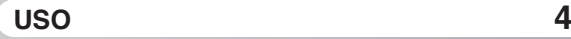

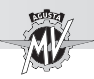

 Si la descarga del software no se ha completado debido a problemas de conexión a Internet, el mensaje que se muestra al lado aparece en la pantalla. Presionar el mando "►" (derecha) hasta seleccionar "DOWNLOAD AGAIN", después presionar "OK" para hacer un nuevo intento de descarga.

 $\triangleright$  Si la descarga se ha completado, puede actualizar el software del tablero. Presionar el mando " $\blacktriangleright$ " (derecha) hasta seleccionar "SOFTWARE UPDATE", después presionar "OK" para instalar la nueva versión del software.

 Si la instalación del software se realizó correctamente, "UPDATED" aparecerá en la pantalla. Girar la llave de contacto a "OFF", luego girarla a "ON" para activar la nueva versión del software.

Si la instalación del software no se ha completado, "UPDATE FAILED" aparecerá en la pantalla. Girar la llave de contacto a "OFF", luego girarla a "ON" y repetir el procedimiento desde el principio.

 Si desea detener el proceso de actualización, presionar el mando "<" (izquierda) para pasar a la selección "EXIT" y salir de la modalidad "INFO".

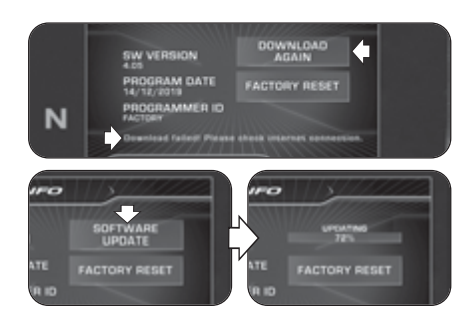

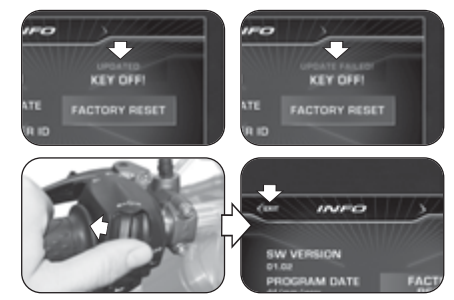

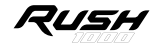

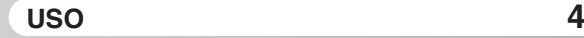

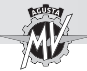

 $\triangleright$  Presionar el mando " $\triangleright$ " (derecha) hasta seleccionar la función "RACE".

Presionar el botón "OK" para configurar la visualización del tablero para el uso del vehículo en la pista.

▶ Presionar el botón "OK" hasta seleccionar la inscripción "ENABLE DASHBOARD".

 Presionar el botón "OK" para activar la visualización del tablero para el uso del vehículo en pista (modalidad "RACE"). Las informaciones visualizadas en el display están descritas en detalle en la página siguiente.

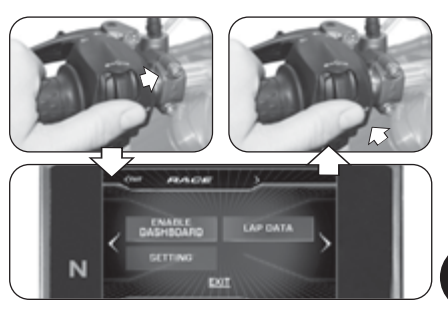

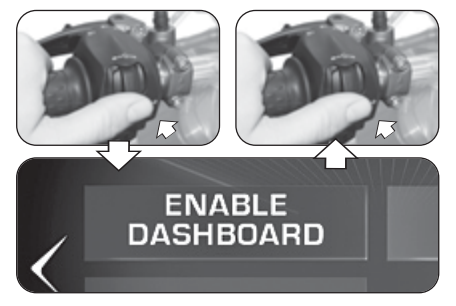

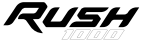

**4**  $\degree$ 

q **ENABLE DASHBOARD (Activación del display para uso en pista)**

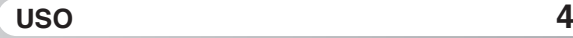

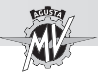

#### n **Pantalla multifunción (Modalidad "RACE")**

 $225 -$ 

**TALLAS** 

 $13<sup>°</sup>$ 

**ESCOV** 

 $\mathsf{u}_{0,0}$ 

WATER

Indica la velocidad máxima alcanzada durante la sesión actual de prueba en la pista.

#### **Ángulo de inclinación (lado izq.)**

Indica el valor actual y el máximo valor alcanzado del ángulo de inclina- $\mathcal{N}_{\mathcal{A}}$ ción en el lado izquierdo del vehículo.

#### **Aceleración longitudinal delantera (FRONT)**

Indica la aceleración longitudinal en el lado delantero del vehículo.

#### **Termómetro**

Indica la temperatura del líquido de

refrigeración a través de las siguientes modalidades de visualización:

- T < 70° C : todos los segmentos de color azul;
- 70° C < T < 90° C : primer segmento de color verde;
- $-90^\circ$  C  $<$  T  $<$  110 $^\circ$  C : todos los segmentos de color verde;
- T > 115° C : todos los segmentos de color rojo;
- T > 125° C (alta) : todos los segmentos rojos intermitentes.

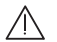

**Peligro - Cuidado:** En caso de alta temperatura, deten- $\frac{1}{2}$  qa la motocicleta y controle el nivel del líquido refrigerante. Si debe rellenarse a nivel, diríjase a un Centro de Asistencia MV Agusta autorizado (ver § 3.8). Si la indicación persiste a pesar de que el nivel es correcto, detenga la motocicleta y contacte con un Centro de Asistencia MV Agusta autorizado.

#### **Indicador del ángulo de inclinación**

**Velocidad máxima (MAX)** Indica el ángulo actual de inclinación lateral del vehículo.

 $2:02.19$ 

 $\frac{1}{37}$ 

O.

 $-11$ 

**0.7\*** 

麻麻

#### **Mejor tiempo (BEST)**

Indica el mejor tiempo cronometrado durante la sesión actual de prueba en la pista.

#### **Ángulo de inclinación (lado der.)** Indica el valor actual y el máximo

valor alcanzado del ángulo de inclinación en el lado derecho del vehículo.

#### **Aceleración longitudinal trasera (REAR)**

Indica la aceleración longitudinal en el lado trasero del vehículo.

#### **Pantalla nivel de combustible**

Indica el nivel del carburante residual en el interior del depósito a través de las siguientes modalidades de visualización de los segmentos indicadores:

- Entre 16 y 3,8 l: todos los segmentos de color verde;
- Entre 3,8 y 0,8 l: todos los segmentos de color rojo;
- Menos de 0,8 l: todos los segmentos rojos parpadeantes.

#### **Cronómetro**

Indica el tiempo cronometrado y la velocidad máxima alcanzada en el giro actual de la sesión de prueba en la pista.

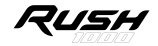

 $2:03.24$ 

eess

 $4BTE$ 

*- 85 -*

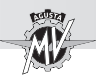

### ■ **Regulación "TC" (Traction Control)**

 Cuando el display se encuentra en modalidad "RACE", es posible realizar directamente la modificación del nivel del control de tracción ("Traction Control"). Presionar los mandos " $\triangleleft$ " (izquierda) o " $\triangleright$ " (derecha) para aumentar o disminuir el nivel del control de tracción. Intervalo de variación admisible: entre **0** y **8**.

No presionar ningún pulsador por dos segundos para confirmar el nivel de control de tracción seleccionado.

#### ■ Activación "FLC" (Front Lift Control)

Presionar el botón "OK" para modificar el estado de activación de la función "FLC".

Presionar los mandos "<" (izquierda) o " $\blacktriangleright$ " (derecha) para pasar del valor "**0**" (FLC inactivo) al valor "**1**" (FLC activo) o viceversa.

▶ Presionar el botón "OK" o no presionar ningún botón por dos segundos; el estado de activación de la función "Front Lift Control" se confirma, entonces se reactiva la modalidad de modificación del nivel del control de tracción ("TC").

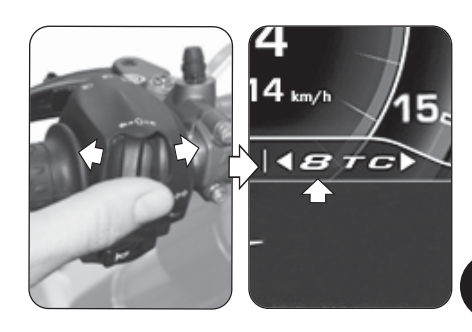

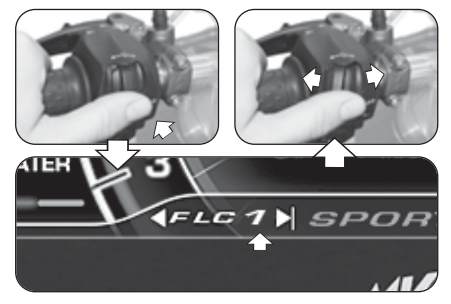

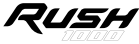

**4 E S**

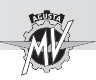

#### n **Activación "Launch Control"**

 Cuando el display se encuentra en modalidad "RACE", es posible realizar directamente la activación de la función "Launch Control".

▶ Presionar el botón "Launch" por un tiempo superior a dos segundos para activar la función del control de salida del vehículo.

▶ Para el procedimiento de arranque del vehículo con función "Launch Control" activa, referirse a las prescripciones que figuran en el párrafo §4.4.13.

#### ■ **Activación cronómetro**

▶ Cuando el display se encuentra en modalidad "RACE", es posible activar directamente la función cronómetro.

Presionar el mando de la luz larga por un tiempo superior a dos segundos para comenzar una nueva sesión cronometrada.

Presionar el mando de la luz larga para comenzar la medición de los tiempos de recorrido en el giro. Presionar nuevamente el mando de la luz larga para adquirir el tiempo correspondiente a la primera vuelta recorrida: el instrumento empezará a adquirir contemporáneamente el tiempo correspondiente a la segunda

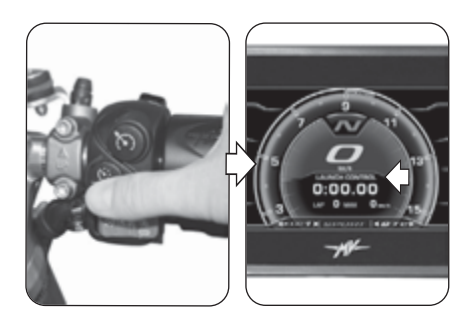

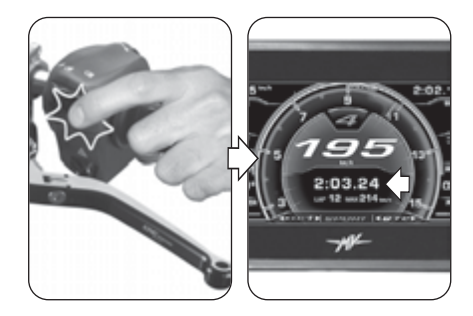

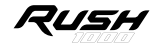

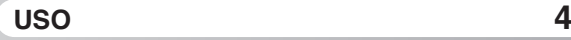

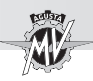

▶ Cada vez que presione el mando de la luz larga el sistema salvará un tiempo en su memoria. Este instrumento puede memorizar un máximo de 30 datos consecutivos por cada sesión cronometrada.

Durante la visualización del tiempo de la vuelta apenas acabada, en la pantalla aparece un fondo verde durante 6 segundos en el caso en que el tiempo medido sea inferior al mejor tiempo ("BEST LAP") medido durante las vueltas anteriores.

#### q **LAP DATA (Datos de la sesión cronometrada)**

#### ■ Visualización de datos

Una vez que el sistema haya completado la fase de adquisición de datos podrá visualizar los tiempos en la pantalla.

 $\blacktriangleright$  Presionar el mando " $\blacktriangleright$ " (derecha) hasta seleccionar la inscripción "LAP DATA".

▶ Presionar el botón "OK" para activar la visualización de los tiempos en el giro relativos a la última sesión cronometrada. En el display se visualizan los datos (tiempo y velocidad máxima) relativos a los primeros 14 giros memorizados.

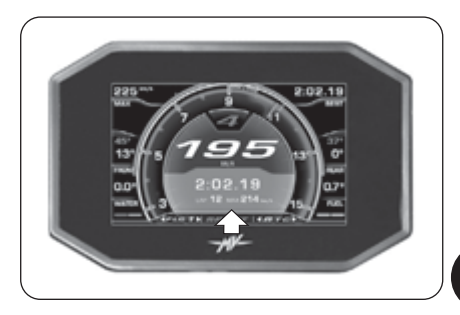

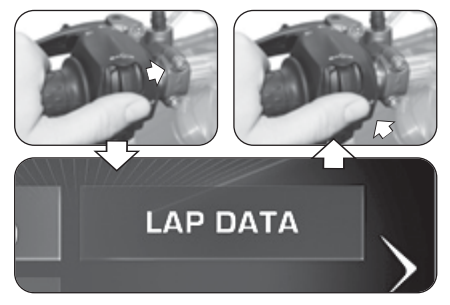

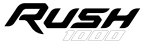

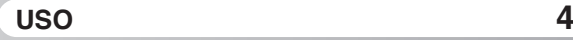

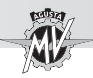

▶ Presionar el botón "OK", luego presionar los mandos " $\blacktriangle$ " (izquierda) o " $\blacktriangleright$ " (derecha) para visualizar los datos relativos a los otros giros memorizados en la sesión. El mejor tiempo cronometrado y el valor más alto de la velocidad máxima alcanzada son señalados de color rojo.

 Presionar "OK" para seleccionar la ventana "SES-SION", luego presionar el mando " $\blacktriangleright$ " (derecha) para visualizar los datos relativos a la otra sesiones anteriormente memorizadas. Para cada sesión se indica el día y la hora de inicio de la adquisición de los datos.

#### ■ Cómo borrar los datos

Para borrar los datos adquiridos siga los pasos descritos a continuación:

 Seleccionar la ventana "SESSION" y presionar el botón "OK" para un tiempo superior a dos segundos. En el display se visualiza a pantalla mostrada al lado.

Presionar el mando " $\blacktriangleright$ " (derecha) para cancelar los datos de la sesión actualmente seleccionada y volver a numerar las sesiones que quedan. Si en cambio se presiona el mando "<" (izquierda), el procedimiento de cancelación se anula y el display vuelve a la modalidad "LAP DATA".

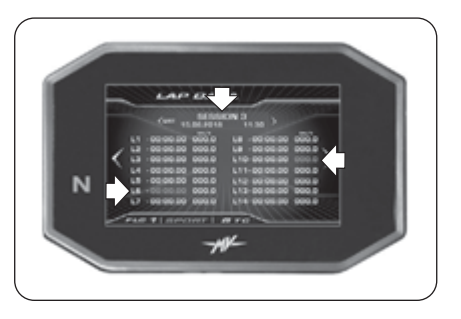

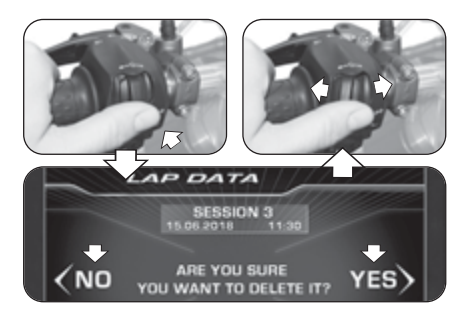

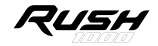

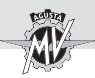

### □ **SETTING (Configuración display para uso en pista)**

 $\blacktriangleright$  Presionar el mando " $\blacktriangleright$ " (derecha) hasta seleccionar la inscripción "SETTING".

 Presionar el botón "OK" para acceder al menú de las configuraciones del display en modalidad "RACE". En esta modalidad es posible configurar la visualización de los siguientes parámetros:

#### q **SPEED (Velocidad)**

▶ Presionar el botón "OK" para modificar la visualización de los valores de velocidad memorizados.

Presionar los mandos " $\triangleq$ " (izquierda) o " $\triangleright$ " (derecha) para seleccionar una de las posibles modalidades de visualización:

- "MAX" -> Velocidad máxima alcanzada<br>• "AVG" -> Velocidad media
- "AVG" -> Velocidad media<br>• "HIDE" -> No mostrar la vel
- -> No mostrar la velocidad

▶ Presionar el botón "OK" para confirmar la modalidad de visualización preelegida. Presionar el mando " $\blacktriangleright$ " (derecha) para salir de la modalidad "SPEED" y pasar a la modificación del parámetro siguiente.

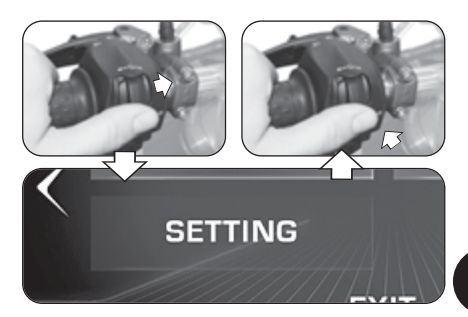

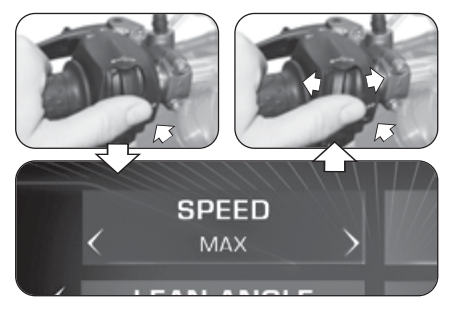

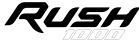

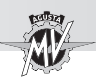

### q **LAP TIME (Tiempo en el giro)**

 Presionar el botón "OK" para modificar la visualización de los tiempos cronometrados en el giro.

Presionar los mandos " $\blacktriangleleft$ " (izquierda) o " $\blacktriangleright$ " (derecha) para seleccionar una de las posibles modalidades de visualización:

- "BEST" -> Mejor tiempo
- "AVG" -> Tiempo medio
- "TOTAL" > Tiempo total de la sesión
- "HIDE" -> No mostrar tiempos en el giro
- ▶ Presionar el botón "OK" para confirmar la modalidad de visualización preelegida. Presionar el mando "»" (derecha) para salir de la modalidad "LAP TIME" y pasar a la modificación del parámetro siguiente.

### q **LEAN ANGLE (Ángulo de inclinación lateral)**

 Presionar el botón "OK" para modificar la visualización de los ángulos de inclinación lateral.

▶ Presionar los mandos "◀" (izquierda) o "▶" (derecha) para seleccionar una de las posibles modalidades de visualización:

- "VALUES" -> Valores numéricos
- "GRAPHIC"-> Visualización gráfica
- "ALL" -> Muestra todas las visualizaciones
- "HIDE" -> No mostrar ángulos de inclinación

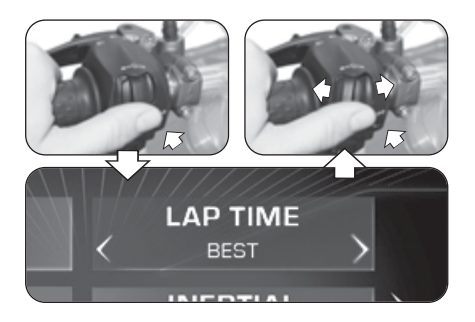

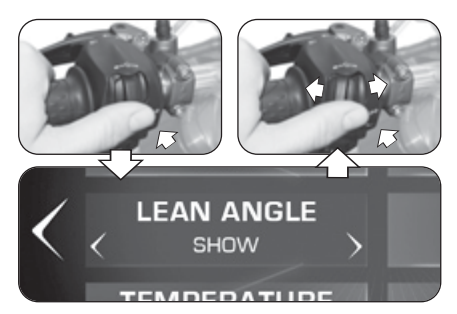

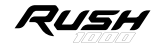

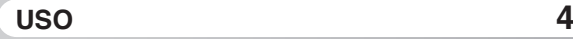

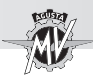

 Presionar el botón "OK" para confirmar la modalidad de visualización preelegida. Presionar el mando "▶" (derecha) para salir de la modalidad "LEAN ANGLE" y pasar a la modificación del parámetro siguiente.

### q **INERTIAL (Aceleración longitudinal)**

 $\blacktriangleright$  Presionar el botón "OK" para modificar la visualización de la aceleración longitudinal.

Presionar los mandos " $\blacktriangleleft$ " (izquierda) o " $\blacktriangleright$ " (derecha) para seleccionar una de las posibles modalidades de visualización:

- "SHOW" -> Muestra la aceleración longitudinal
- "HIDE" -> No mostrar la aceleración longitudinal

▶ Presionar el botón "OK" para confirmar la modalidad de visualización preelegida. Presionar el mando "▶" (derecha) para salir de la modalidad "INERTIAL" y pasar a la modificación del parámetro siguiente.

#### q **TEMPERATURE (Indicador de temperatura)**

 Presionar el botón "OK" para modificar la visualización del indicador de la temperatura.

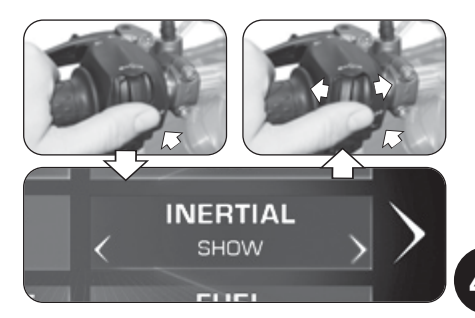

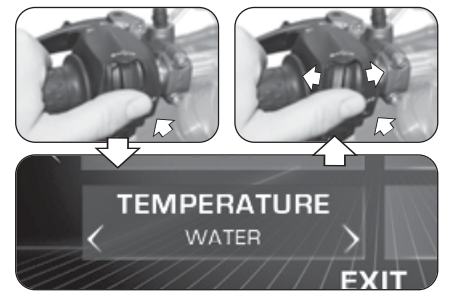

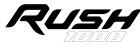

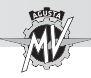

**Presionar los mandos "** $\blacktriangleleft$ **" (izquierda) o "** $\blacktriangleright$ **" (derecha) para** seleccionar una de las posibles modalidades de visualización:

- "AMBIENT" -> Temperatura ambiente
- "WATER" -> Temperatura del agua del radiador<br>• "HIDF" -> No mostrar temperatura
- $\Rightarrow$  No mostrar temperatura

Presionar el botón "OK" para confirmar la modalidad de visualización preelegida. Presionar el mando "▶" (derecha) para salir de la modalidad "TEMPERATURE" y pasar a la modificación del parámetro siguiente.

### q **FUEL (Indicador del nivel del carburante)**

 $\blacktriangleright$  Presionar el botón "OK" para modificar la visualización del indicador de nivel del carburante.

**Presionar los mandos "** " (izquierda) o " $\blacktriangleright$  " (derecha) para seleccionar una de las posibles modalidades de visualización:

- "SHOW" -> Muestra el nivel del carburante
- "HIDE" -> No mostrar el nivel del carburante

 Presionar el botón "OK" para confirmar la modalidad de visualización preelegida. Presionar el mando " $\blacktriangleright$ " (derecha) para pasar a la selección "EXIT", luego presionar el botón "OK" para volver a la modalidad "SETTING". Presionar el mando "►" (derecha) para pasar a la selección "EXIT", luego presionar "OK" para salir de la modalidad "RACE".

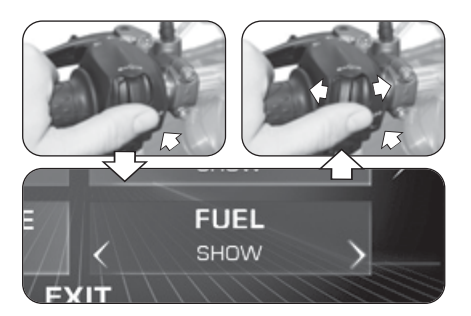

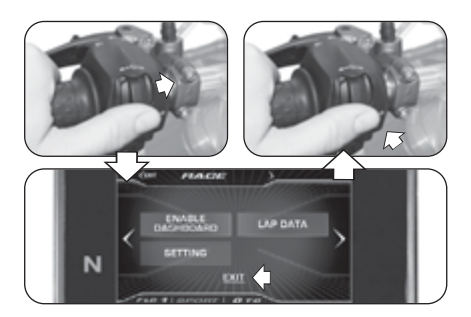

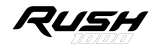

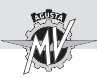

### **4.4.10.9. HEADSET (Conexión dispositivos)**

 $\blacktriangleright$  Presionar el mando " $\blacktriangleright$ " (derecha) hasta seleccionar la función "HEADSET". En esta modalidad se muestra la lista de todos los dispositivos adicionales (por ejemplo, auriculares, micrófonos, etc.) disponibles y actualmente conectados al módulo Bluetooth.

> **NOTA: Solo los dispositivos con software Bluetooth actualizado a la versión 4.0 o superior pueden conectarse al módulo Bluetooth del tablero.**

▶ Presionar el pulsador "OK" para visualizar la lista de todos los dispositivos adicionales disponibles y actualmente conectados con el módulo Bluetooth.

 $\triangleright$  Si hay dispositivos presentes, se pueden utilizar los mandos "<" (izquierda) o " $\blacktriangleright$ " (derecha) para desplazar la lista del dispositivo hacia arriba o hacia abajo.

Una vez que el dispositivo ha sido seleccionado, presionar el pulsador "OK" para acceder a las opciones de conexión del módulo Bluetooth.

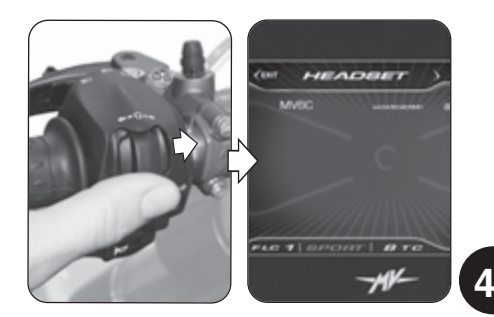

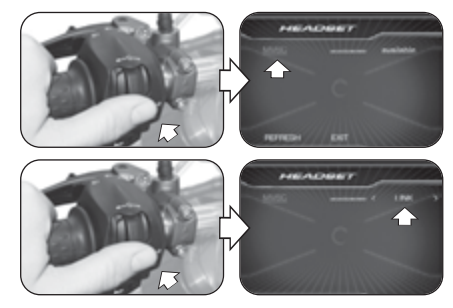

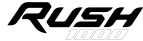

*- 93 -*

**E S**

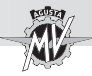

▶ Presionar los mandos "◄" (izquierda) o "▶" (derecha) para seleccionar una de las siguientes opciones de conexión:

- "LINK" -> Conexión dispositivo
- "UNLINK" -> Desconexión dispositivo<br>• "BACK" -> Salida del menu
- "BACK" -> Salida del menu
- Presionar el pulsador "OK" para confirmar la opción seleccionada y volver a la selección de los dispositivos disponibles.
- **Presionar los mandos "** " (izquierda) o " $\blacktriangleright$  " (derecha) para seleccionar la opción "REFRESH", luego presionar el pulsador "OK" para actualizar la lista de dispositivos disponibles y actualmente conectados al módulo Bluetooth.

Presionar los mandos " $\triangleleft$ " (izquierda) o " $\triangleright$ " (derecha) para seleccionar la opción "EXIT", luego presionar el pulsador "OK" para salir de la lista de los dispositivos disponibles y volver a la modalidad "HEADSET".

Presionar el mando "<" (izquierda) para pasar a la selección "EXIT". Presionar el pulsador "OK" para salir de la modalidad "HEADSET" y pasar a la modificación del parámetro siguiente.

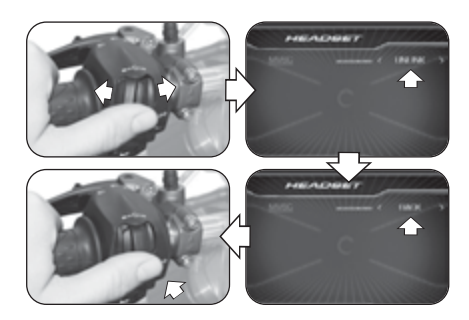

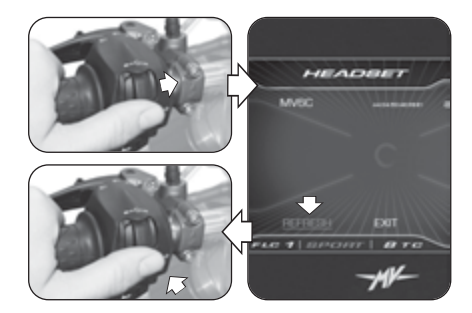

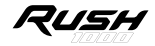

**4 E S**

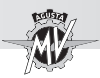

#### **4.4.11. Función "CRUISE CONTROL"**

Presionar el botón "Cruise Control" por un tiempo superior a dos segundos para activar la función de la velocidad de crucero.

> **NOTA: Las operaciones de activación de la velocidad de crucero pueden realizarse con el vehículo en movimiento a una velocidad entre 50 km/h y 180 km/h.**

▶ Una vez activada la función "CRUISE CONTROL", la velocidad de crucero se configura en base al valor actual de la velocidad del vehículo.

Presionar los mandos " $\triangleq$ " (izquierda) o " $\triangleright$ " (derecha) para disminuir o incrementar la velocidad de crucero de **1 km/h** respecto al valor configurado; manteniendo la presión en los mandos " $\triangleleft$ " (izquierda) o " $\triangleright$ " (derecha), la disminución o el incremento será de **5 km/h**.

**Presionar "OK" sin presionar ningún pulsador para** confirmar el parámetro seleccionado. La pantalla vuelve a la modalidad "STANDARD", mostrando el estado de activación del Cruise Control con un icono de color verde.

▶ La función puede ser desactivada presionando nuevamente el botón "Cruise Control", o accionando los mandos del freno o del embrague.

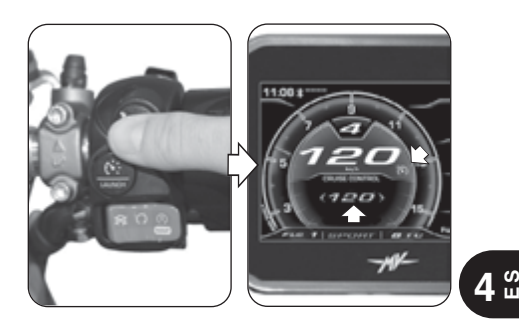

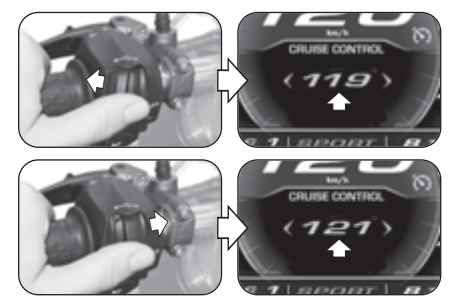

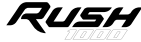

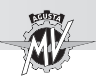

**4 ES**

### **4.4.12. Función "SPEED LIMITER"**

▶ Presionar el botón "Launch" por un tiempo superior a dos segundos para activar la función del limitador de velocidad del vehículo ("Speed Limiter").

> **NOTA: Las operaciones de activación de la velocidad máxima pueden realizarse con el vehículo en movimiento a una velocidad entre 50 km/h y 180 km/h.**

Una vez activada la función "SPEED LIMITER", la velocidad máxima se configura en base al valor actual de la velocidad del vehículo.

Presionar los mandos " $\triangleleft$ " (izquierda) o " $\triangleright$ " (derecha) para disminuir o incrementar la velocidad máxima de **1 km/h** respecto al valor configurado; manteniendo la presión en los mandos "« " (izquierda) o "» " (derecha), la disminución o el incremento será de **5 km/h**.

Presionar "OK" sin presionar ningún pulsador para confirmar el parámetro seleccionado. La pantalla vuelve a la modalidad "STANDARD", mostrando el estado de activación del limitador de velocidad con un icono naranja.

▶ La función "Speed Limiter" puede ser desactivada presionando nuevamente el botón "Launch".

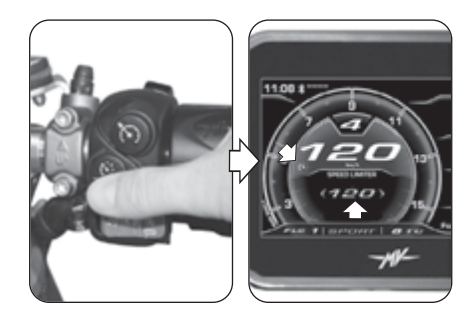

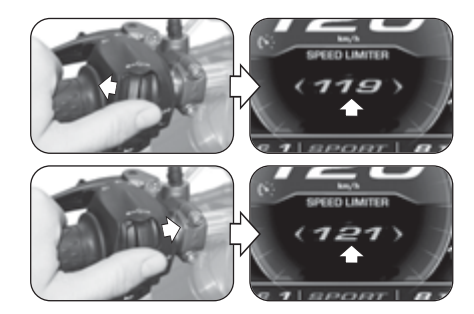

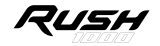

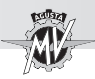

#### **4.4.13. Función "LAUNCH CONTROL"**

▶ Presionar el botón "Launch" por un tiempo superior a dos segundos para activar la función del control de salida del vehículo ("Launch Control").

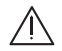

**ATENCIÓN: Las operaciones de activación de la función "LAUNCH CONTROL" deben realizarse con el motor en marcha, el cambio en punto muerto, la moto parada y los pies en el suelo.**

**NOTA: La función se activa solo con:**

- **Traction Control (TC) comprendido entre 0 y 1**
- **Front Lift Control (FLC) regulado en 1 (activo)**

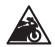

**Prudencia – Precaución: Para preservar la integridad del embrague, la función "LAUNCH CON-TROL" calcula en tiempo real el número de salidas que se pueden realizar consecutivamente. Este número disminuye en una unidad al completar cada arranque, y aumenta en una unidad dependiendo de la distancia recorrida por el vehículo y el tiempo que pasa con el motor en marcha y el motor apagado. La función "LAUN-CH CONTROL" le permite realizar arranques asistidos adicionales solo cuando el número de salidas residuales es mayor que cero.**

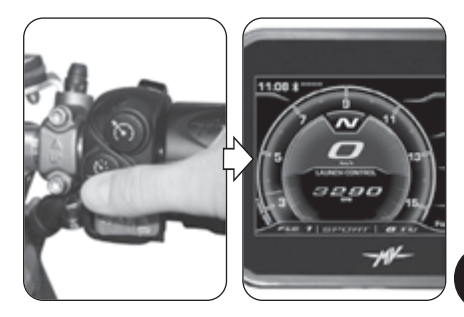

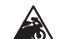

**Prudencia – Precaución:**

**El uso de la función "LAUNCH CONTROL" podría reducir la vida útil de las partes mecánicas del motor y de la transmisión. Se recomienda utilizar la función "LAUNCH CONTROL" solo cuando el motor haya alcanzado la temperatura de funcionamiento.**

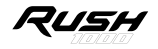

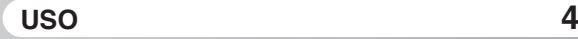

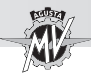

**4 E S**

 Para realizar la salida del vehículo con la función "Launch Control", aplicar el procedimiento que se muestra en la pantalla:

- Jalar la palanca del embrague;
- Introducir la 1° marcha del cambio;
- Girar el mando acelerador a fondo;
- Al terminar el procedimiento de activación de la función "Launch Control", liberar gradualmente la palanca del embrague en 5 segundos para realizar la salida del vehículo.

• Después de 5 segundos, la función "Launch Control" se desactiva automáticamente; para aplicarlo nuevamente, el procedimiento debe repetirse desde el principio.

**ATENCIÓN: La función "LAUNCH CONTROL" gestiona la potencia suministrada por el motor, mientras que el modo de liberación de la palanca del embrague permanece bajo el control del piloto. Durante la fase de arranque, no suelte la palanca del embrague abruptamente para evitar perder el control del vehículo. Al mismo tiempo, no extienda la fase de liberación de la palanca en exceso para evitar el sobrecalentamiento y el consiguiente daño al embrague.**

 $\blacktriangleright$  En el caso en que el procedimiento de puesta en marcha no se realice en el modo correcto, en el display aparece la inscripción "LAUNCH FAILED". Cerrar el mando acelerador y repetir el procedimiento de la fase inicial.

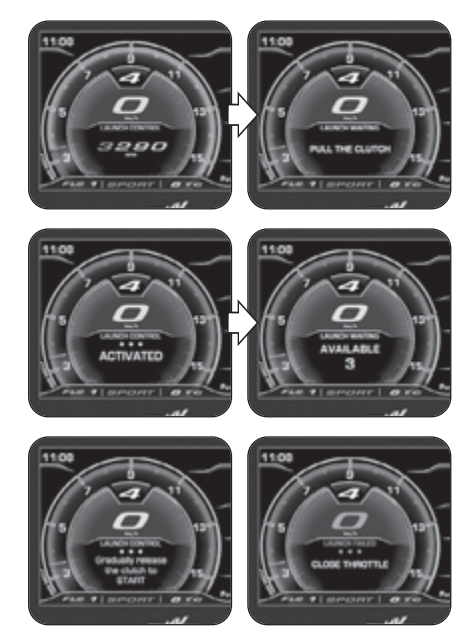

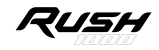

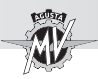

### **4.4.14. Función "DRL" \***

En el display del tablero se señala la activación o la desactivación de los dispositivos de iluminación diurnos (Day Running Lights), según la posición del interruptor presente en el lado derecho del manillar.

#### **NOTA: Las operaciones de activación o desactivación de las luces de posición diurnas pueden ser realizadas con el vehículo en movimiento.**

 $\triangleright$  Moviendo la palanca en la posición  $\equiv$  se activan las luces de posición diurnas. En el display aparece la inscripción "DRL AUTO" por 5 segundos, entonces el tablero vuelve a la modalidad presente en el momento de la activación. Moviendo la palanca en la posición **de la luces de** posición diurnas son desactivadas. En el display aparece la inscripción "DRL OFF" por 5 segundos, entonces el tablero vuelve a la modalidad presente en el momento de la desactivación. En esta configuración se activan los dispositivos de iluminación nocturnos (luz de carretera o de cruce), seleccionables a través del mando correspondiente presente en el lado izquierdo del manillar (ver §3.3).

*(\*): Excluidas las versiones Japón y Australia*

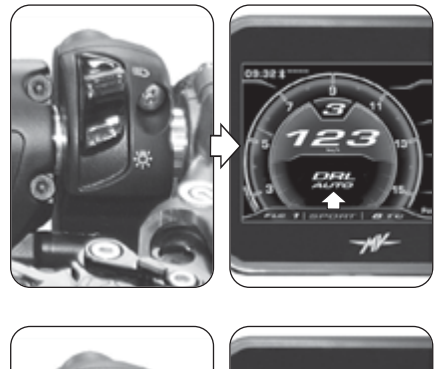

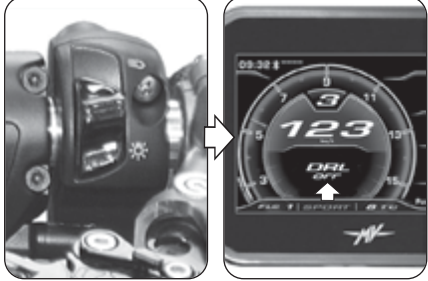

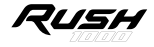

**4**  $\degree$ 

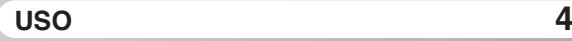

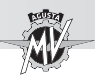

#### **4.4.15. Selección del mapeado de la central**

▶ En el modelo Rush 1000, se puede seleccionar diferentes mapas de la centralita que permiten obtener características variables de potencia y prestaciones dependiendo del tipo de utilización del vehículo.

#### **NOTA**

#### **El mapeado de la central se puede seleccionar también durante el uso del vehículo.**

▶ La selección del mapeado de la centralita se puede efectuar presionando el pulsador en el lado derecho del manillar; de esta manera el mapeado pasa a la configuración siguiente.

El mapeado actualmente en uso se muestra en la parte inferior de la pantalla. Las relativas características del mapeado se indican en la siguiente tabla. Remitirse al punto § 4.4.10.3. para los procedimientos de configuración del mapeado "Custom" (personalizado).

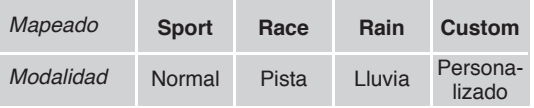

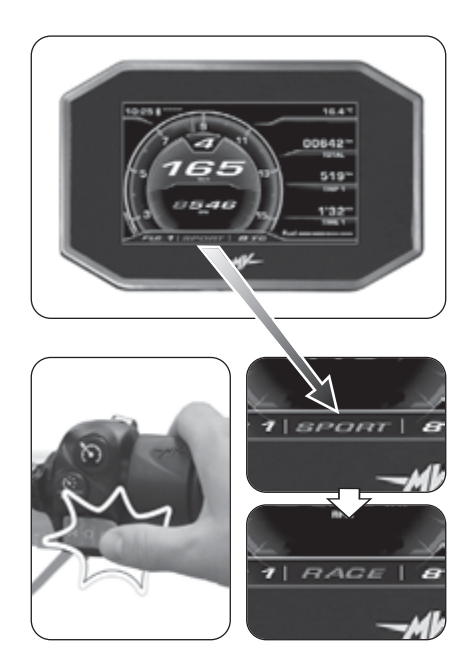

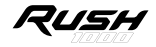

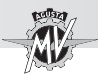

#### **4.4.16. PIN CODE (Código Immobilizer)**

La función "IMMOBILIZER" le permite poner el motor en marcha sólo si el sistema reconoce la llave de arranque original. Se trata de un sistema anti-robo integrado al circuito electrónico del vehículo que impide que una persona no autorizada la ponga en marcha.

La modalidad "PIN CODE" del tablero debe utilizarse sólo en caso de anomalía (ver §4.4.17.1): si por cualquier motivo el sistema no lograse reconocer la llave original, para poder poner en marcha su motocicleta deberá introducir entonces el código secreto indicado en la "MV Code Card" entregada junto con el vehículo.

 Quite la cubierta del recuadro posterior de la "MV Code Card" y lea el código electrónico secreto de su llave de puesta en marcha (la figura indica un código indicativo que puede no corresponder al de su llave).

 $\blacktriangleright$  En caso de error de la función Immobilizer, el acceso a la función "PIN CODE" se produce automáticamente con el encendido del motor.

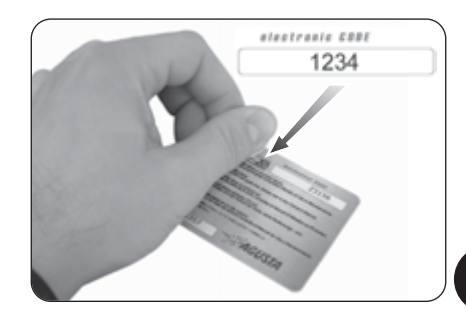

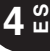

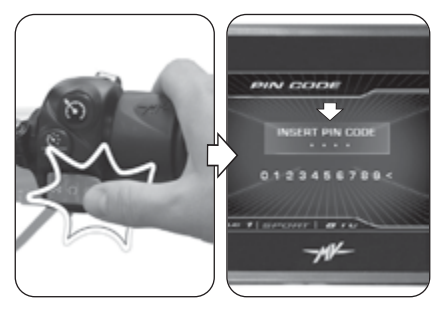

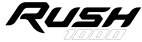

*- 101 -*

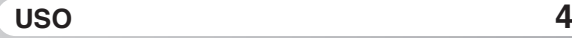

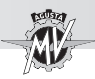

**4 E S**

**Presionar los mandos "** " (izquierda) o " $\triangleright$ " (derecha) para seleccionar la primera cifra del código, después presionar "OK" para confirmarla y pasar al ajuste de la cifra siguiente.

> **NOTA: Si se ha introducido una cifra errónea, se la puede cancelar seleccionando el símbolo "<" al final de la lista numérica.**

 $\blacktriangleright$  Repita estos pasos para introducir las tres cifras restantes del código.

Una vez confirmada la última cifra, si el código introducido ha sido reconocido correctamente por el sistema, aparece la leyenda "CORRECT". La pantalla del tablero vuelve a la modalidad "STANDARD". Se puede arrancar el motor.

 $\blacktriangleright$  Si el código introducido es erróneo, aparece la levenda "WRONG". El sistema no da el consentimiento para arrancar el motor; la pantalla vuelve a la modalidad "PIN CODE". Repetir desde el inicio el procedimiento de introducción del código, prestando atención de configurar correctamente todas las cifras presentes en la MV Code Card en dotación. En caso de ulteriores problemas, contactar un centro de asistencia autorizado MV Agusta.

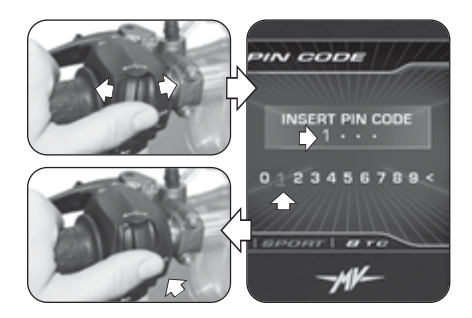

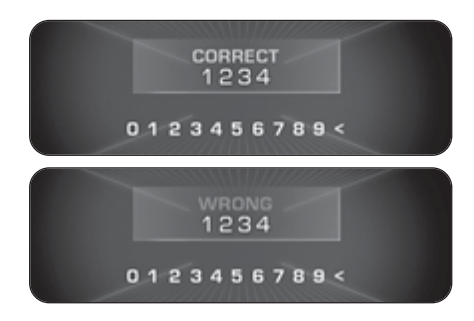

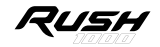

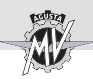

#### **4.4.17. Instalación de la aplicación "MVride"**

▶ La aplicación para teléfono inteligente "MVride" completa la experiencia de conducción conectan do directamente la motocicleta a su teléfono.

El protocolo de conexión entre el tablero y el teléfono inteligente es BLE 4.0 y versiones poste riores. La aplicación "MVride" es descargable gra tuitamente en Mac App Store ® o Google Play ® .

 Realizar las siguientes operaciones para la pri mera asociación de la aplicación a su motocicleta:

- 1. Encender el tablero del vehículo.
- 2. Instalar la aplicación "MVride" en el teléfono inteligente.
- 3. Abrir la aplicación cerca de la motocicleta.
- 4. Hacer clic en "Get started" (Fig. a).
- 5. Permitir el intercambio de datos GPS hacien do clic en "Permitir", luego en "Allow" (Fig. b).
- 6. Permitir el acceso a la galería de imágenes haciendo clic en "OK", luego en "Allow" (Fig. c).
- 7. Hacer clic en "Open settings" (Fig. d), luego buscar en la lista de dispositivos Bluetooth la motocicle ta que se emparejará (Fig. e). Si el teléfono inte ligente nunca se ha asociado con la motocicleta, realizar las operaciones descritas en §4.4.6.
- 8. Permitir el uso del Bluetooth haciendo clic en "OK", luego en "Pair" (Fig. f).

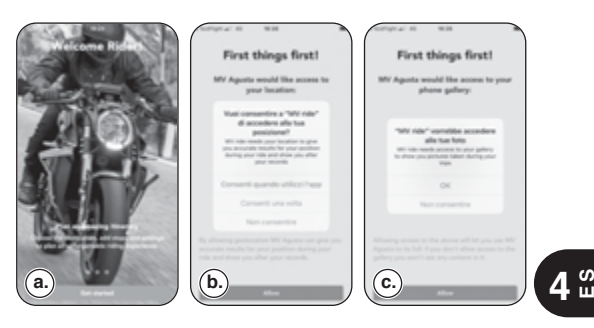

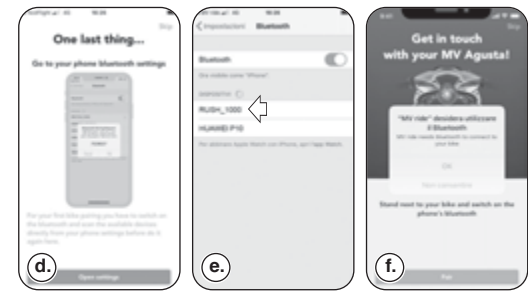

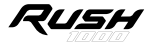

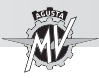

- 9. El teléfono inteligente activa la búsqueda de la motocicleta (Fig. g-h).
- 10. Una vez conectado, introducir manualmen te el código que se muestra en el tablero de la motocicleta con los botones numéricos del teléfono inteligente (Fig. i-j).
- 11. Permitir que la aplicación muestre las notifi

caciones haciendo clic en "Permitir" (Fig. k).<br>El emparejamiento de la motocicleta en el teléfono debe hacerse solo en el primer uso. Posteriormente, será suficiente iniciar la aplicación asegurándose de haber activado el Bluetooth de su dispositivo para encontrar la motocicleta aco-<br>plada v visible en la página de inicio (Fig. I).

su dispositivo para encontrar la motocicleta aco-<br>plada y visible en la página de inicio (Fig. l).<br>La aplicación, actualizada continuamente<br>con nuevas funciones, garantizará algunas fun-<br>ciones básicas en el lanzamiento y

navegación a través de la aplicación está activa; • Recepción de notificaciones entrantes en su

teléfono inteligente (SMS, principales servicios de mensajería y redes sociales) que se mue

 $\cdot$  Transferencia de datos de viaje registrados a través del tablero de la motocicleta a la aplica - ción y su consulta.

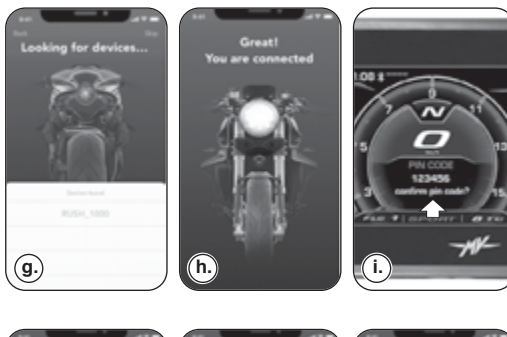

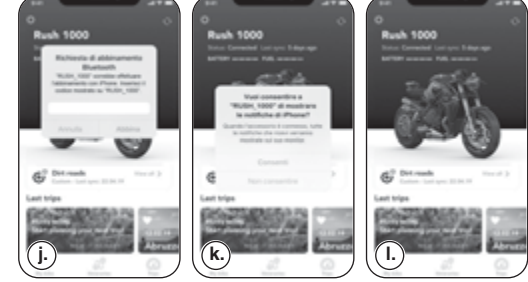

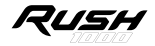

*- 104 -*

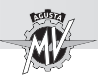

#### **4.4.18. Mensajes de advertencia/error**

La pantalla puede mostrar un error o un mal funcionamiento en las diferentes condiciones de utilización del vehículo.

#### **4.4.18.1. Errores detectados en la fase de autodiagnóstico**

Girando el interruptor de encendido hacia la posición "ON", la instrumentación y los testigos ejecutan el autodiagnóstico. Si el auto-diagnóstico detecta la presencia de una averìa en el vehículo o de un voltaje de batería bajo, la pantalla visualiza una de las posibles pantallas de error visualizada en la figura contigua. En particular, la pantalla muestra la parte del vehículo en el que se ha detectada la averìa.

En presencia de varias averías, la pantalla puede mostrar hasta 9 mensajes de error. Presionar los mandos "∢" (izquierda) o "▶" (derecha) para visualizar los componentes defectuosos.

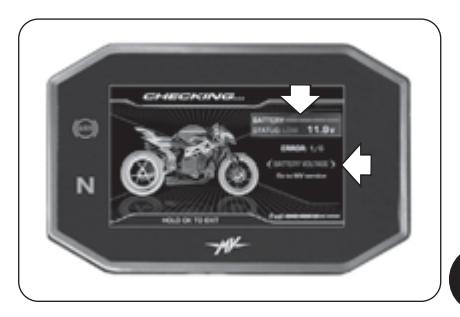

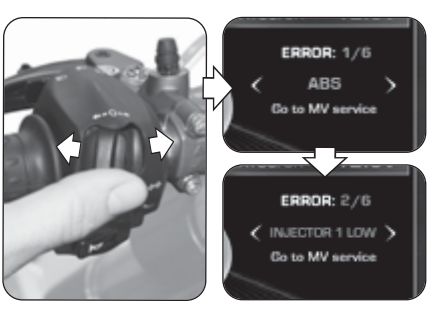

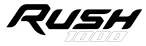

**4**  $\degree$ 

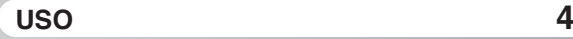

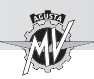

 $\blacktriangleright$  En caso de errores de leve envergadura, el sistema otorga el consentimiento para el arranque del motor. Presionando el pulsador "OK" o el pulsador de arranque del motor, el tablero de instrumentos pasa a la modalidad "STANDARD".

Si la anomalía persiste después de haber arrancado el motor, en la pantalla del tablero se visualizará el mensaje de error relativo (ver § 4.4.18.2).

**ATENCIÓN: En caso de señalización de averías leves, arrancar el motor y dirigirse sin demoras a un centro de asistencia autorizado MV Agusta.**

En caso de errores graves no se puede obtener el consentimiento para el arranque del motor. En este caso, la pantalla del tablero visualiza el mensaje "LOCKED VEHICLE" como se ilustra en la figura de aquí al lado.

**4 ES**

> **ATENCIÓN: En caso de señalización de errores graves, no tratar de arrancar el motor y contactar un centro de asistencia autorizado MV Agusta para la resolución del problema.**

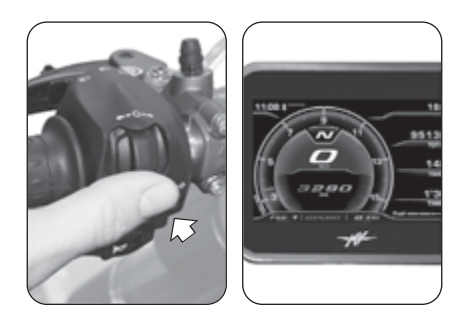

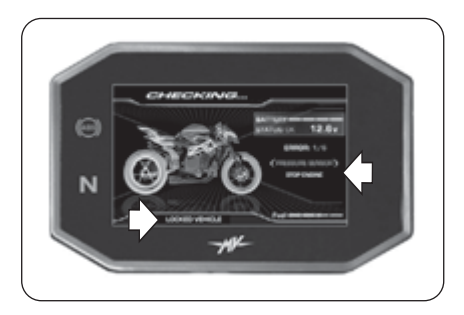

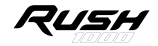

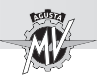

#### q **Error del sistema Immobilizer**

Si por cualquier motivo el sistema no puede reconocer el código de la llave de encendido, el testigo "Immobilizer" se enciende y en la pantalla se visualiza la página "PIN CODE" mostrada aquí al lado. Para obtener la habilitación para encender el motor, ingresar manualmente el código secreto según el procedimiento descrito en el 8 4 4 16.

#### **4.4.18.2. Errores detectados durante el uso del vehículo**

Cuando el sistema detecta una falla durante el uso normal del vehículo, en la pantalla se visualiza un mensaje de error del tipo representado al lado; en particular, en la pantalla se evidencia el grupo o el componente de la motocicleta donde se ha hallado el mal funcionamiento. Al mismo tiempo se pueden encender otras luces testigo de señalización de avería por tipos específicos de componentes (ver § 3.7.1.).

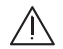

**ATENCIÓN: En caso de avería en los componentes esenciales para el funcionamiento del vehículo, en el mensaje de error se visualiza la leyenda "STOP ENGINE". En estos casos,**

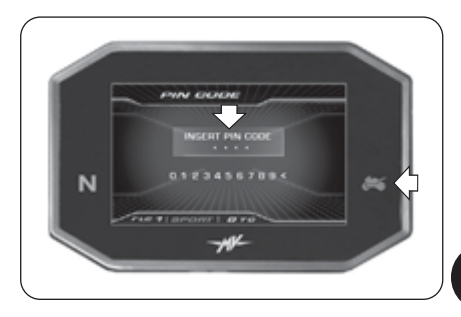

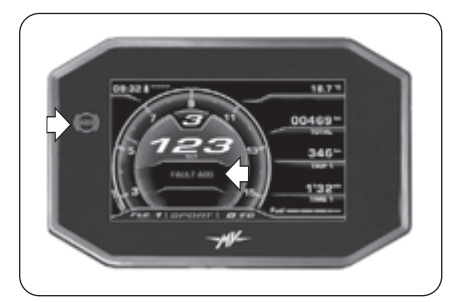

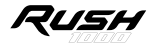

**4**  $\degree$
# **USO 4**

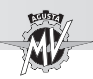

**aproximar el vehículo a un espacio disponible fuera de la carretera y apagar inmediatamente el motor. No seguir la marcha y contactar un centro de asistencia autorizado MV Agusta para la resolución del problema.**

 $\blacktriangleright$  Presionando el mando " $\blacktriangleleft$ " (izquierda), desaparece el mensaje de error en la pantalla que es sustituido por una señal de advertencia para indicar que el mal funcionamiento todavía existe. También la luz testigo permanece encendida en el caso que el sistema no haya podido resolver autónomamente el problema indicado. Ambas señales permanecerán activas hasta que no se haya solucionado la avería.

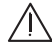

**ATENCIÓN: Si el tablero de instrumentos sigue indicando la presencia de un mal funcionamiento, hay que dirigirse sin demoras a un centro de asistencia autorizado MV Agusta para reparar el vehículo.**

Si se detectan contemporáneamente mal funcionamientos en diferentes componentes del vehículo, en la pantalla se visualizarán dos señales de advertencia sobrepuestas para indicar la presencia de varias averías.

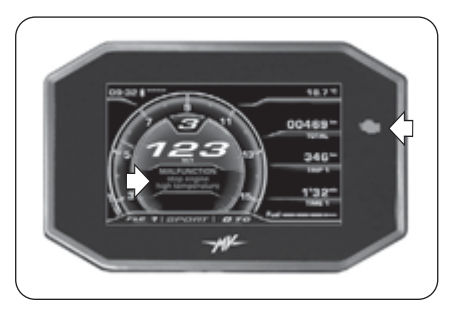

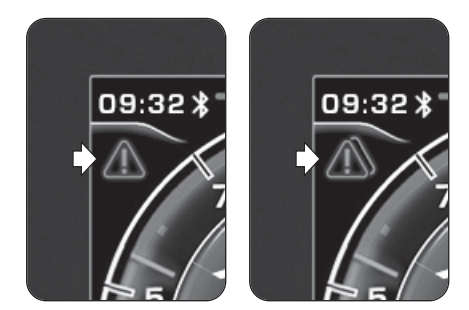

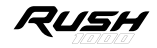

# **USO 4**

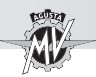

#### q **Caballete lateral abierto**

*Con el vehículo detenido*: Después de haber arrancado el motor, el sistema controla el estado del caballete lateral. Si el caballete lateral está extendido o abierto, la pantalla visualiza la información de peligro representada aquí al lado. Si el caballete lateral permanece abierto, el sistema apaga el motor en el momento que se embraga una marcha para arrancar.

**ATENCIÓN: Para obtener el consentimiento para poner en marcha el vehículo, asegúrese de que el caballete esté totalmente levantado antes de embragar una marcha.**

*Durante la marcha*: Si el caballete lateral se abre accidentalmente mientras el vehículo está en marcha, en la pantalla se visualiza el mensaje de error representado aquí al lado. El sistema apaga el motor.

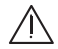

**ATENCIÓN: Si se señala que el caballete está abierto durante la marcha, cerrarlo inmediatamente para evitar la pérdida de control del vehículo y el consecuente riesgo de accidente.**

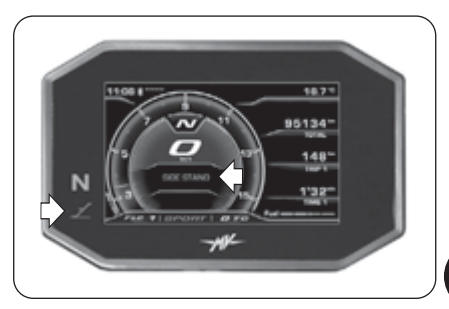

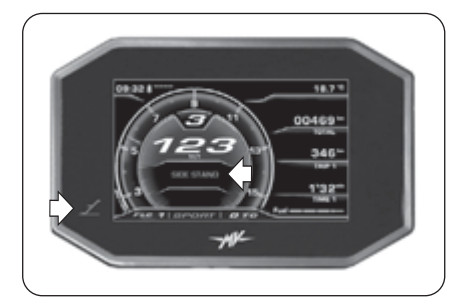

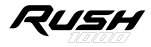

**4**  $\degree$ 

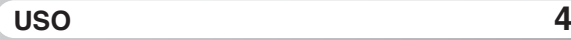

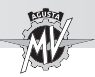

#### □ Alta temperatura del líquido refrigerante

 $\triangleright$  Si se detecta una alta temperatura del líquido refrigerante, la pantalla muestra el mensaje de error mostrado en la figura. Este mensaje puede aparecer durante todas las condiciones de uso del vehículo.

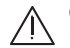

### **CUIDADO**

**En caso de alta temperatura, detenga la motocicleta y controle el nivel del líquido refrigerante. Si debe rellenarse a nivel, diríjase a un Centro de Asistencia MV Agusta autorizado (ver § 3.8). Si la indicación persiste a pesar de que el nivel es correcto, detenga la motocicleta y contacte con un Centro de Asistencia MV Agusta autorizado.**

#### q **"TPMS ERROR" (Sensores de presión de los neumáticos)**

 Si el sistema detecta un mal funcionamiento de los sensores de la presión de los neumáticos, en el display se visualiza el mensaje de error mostrado al lado. Presionar los mandos " $\triangleleft$ " (izquierda) o " $\triangleright$ " (derecha) para seleccionar la opción "INFO" (visualiza los valores de presión de los neumáticos) o "HIDE" (esconde los valores).

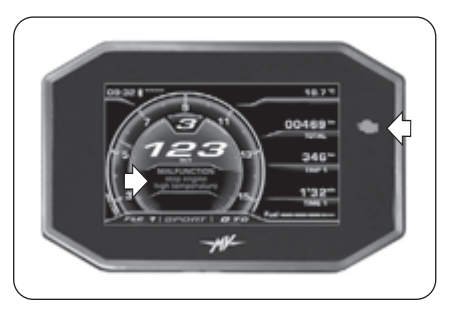

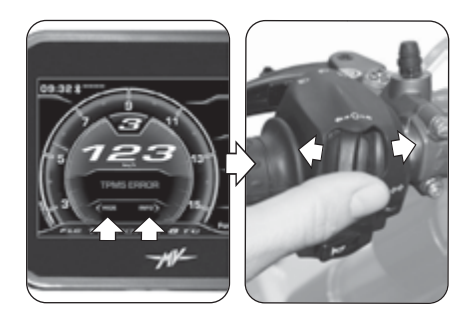

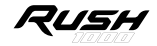

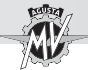

## **4.5. Abastecimiento combustible**

**Peligro – Atención: la gasolina y sus vapores son extremamente inflamables y dañosos. Evitar el contacto y la inhalación.**

**Durante el abastecimiento apagar el motor, no fumar, tener lejos llamas, chispas y fuentes de calor. Efectuar el llenado en un lugar abierto o en un sitio bien ventilado.**

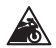

**E10**

**Prudencia – Precaución: Utilizar exclusivamente combustible que tenga las siguientes características:**

- **Gasolina sin plomo**
- **Contenido de etanol: hasta 10% de volumen**

**- Número de octano (R.O.N.) de 95 o mas Esta necesidad es recordada por un punto verde en la parte inferior de la tapa del deposito y por la etiqueta "E10" en el depósito de gasolina.**

- ▶ Levantar la tapa parapolvo.
- Introducir la llave y girarla en sentido horario.

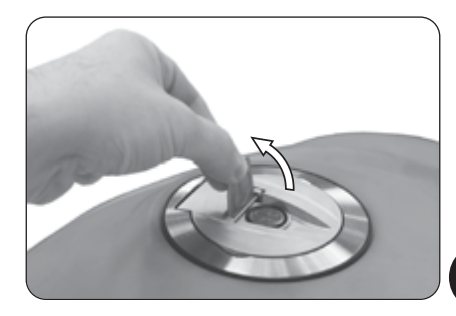

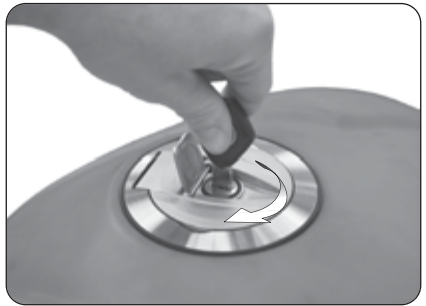

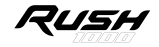

**4**  $\degree$ 

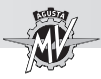

Levantar la tapa y efectuar el abastecimiento de carburante.

**PELIGRO: Llenando excesivamente el depósito puede provocar derrame del carburante debido a la expansión del calor provocada por el calor del motor o a la exposición de la motocicleta a la luz del sol. Eventual derrame de carburante puede provocar incendios. El nivel del carburante en el depósito no debe superar nunca la base de la boca de llenado.**

Después del abastecimiento presionar el tapón hacia abajo girando contemporáneamente la llave en sentido horario para facilitar el cierre. Soltar la llave y extrárla.

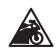

**Prudencia - Precaución: Secar enseguida con**  $\bullet$  un trapo limpio eventual carburante derrama**do, puesto que podría dañar la superficie pintada o de plástico.**

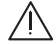

**PELIGRO: Verificar que la tapa del depósito del carburante esté cerrada correctamente antes de utilizar el vehículo.**

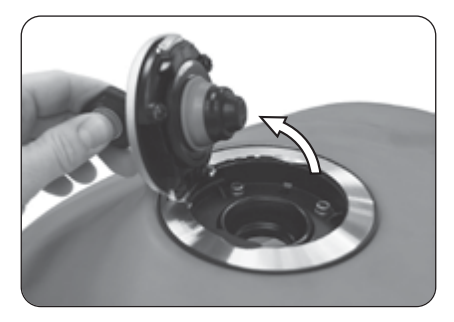

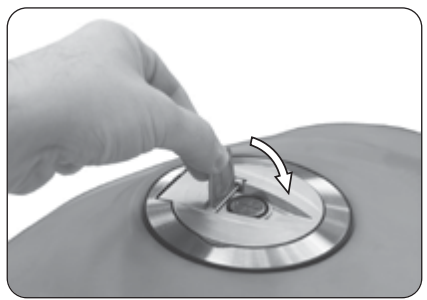

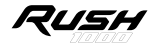

# **USO 4**

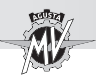

### **4.6. Extracción del asiento pasajero**

Introducir la llave

Presione ligeramente el sillín y simultáneamente girar la llave en sentido horario. Levantar el sillín desde el extremo delantero y quitarlo, como se muestra en la figura.

Para montar nuevamente la pieza, seguir las siguientes indicaciones:

- Girar la llave en la cerradura;
- Montar y enganchar el sillín;
- Presionar el sillín;
- Soltar la llave;
- Presionar nuevamente sobre el sillín cerciorándose que el mismo se encuentre muy bien enganchado a la estructura.

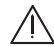

**CUIDADO: Después de haber quitado y recolocado el sillín, y de todas maneras antes de utilizar la motocicleta, cerciorarse que el mismo haya sido colocado correctamente y que se encuentre bien sujeto a la estructura principal del vehículo.**

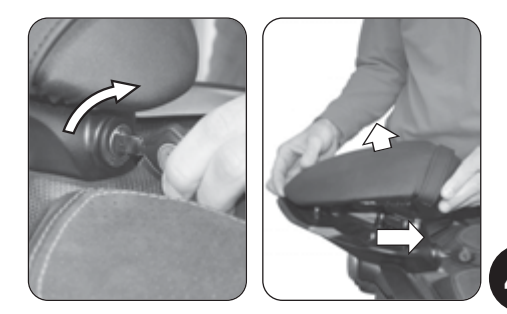

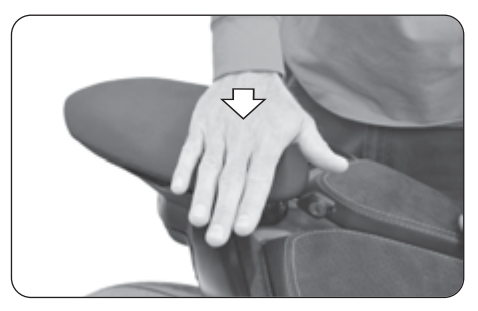

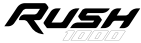

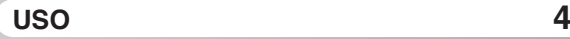

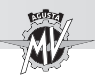

#### **4.7. Extracción del asiento del piloto**

 Desmontar el tampón del depósito del carburante quitando sus tornillos de fijación con un destornillador hexagonal de 2.5 mm.

▶ Desmontar los carenados laterales derecho y izquierdo quitando sus tornillo de fijación con un destornillador hexagonal de 4 mm.

 Quitar los dos tornillos delanteros del asiento del piloto con un destornillador hexagonal de 4 mm.

Levantar el asiento desde el extremo delantero y quitarlo, como se muestra en la figura.

#### Para montar nuevamente la pieza, seguir las siguientes indicaciones:

- Montar y enganchar el asiento;
- Montar los dos tornillos de fijación del asiento;
- Montar los carenados laterales y el tampón del depósito del carburante en el vehículo.

**CUIDADO: Después de haber quitado y recolocado el sillín, y de todas maneras antes de utilizar la motocicleta, cerciorarse que el mismo haya sido colocado correctamente y que se encuentre bien sujeto a la estructura principal del vehículo.**

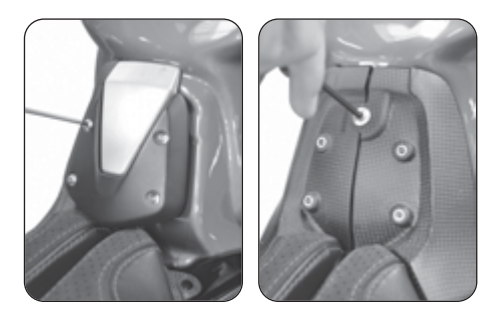

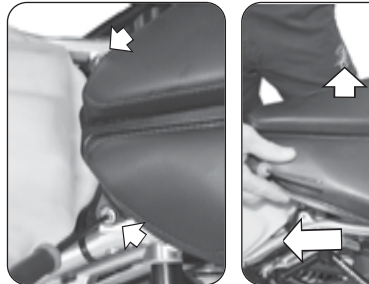

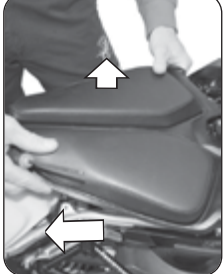

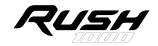

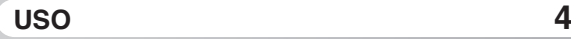

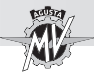

#### **4.8. Estacionamiento de la motocicleta**

q **Estacionamiento con caballete lateral**

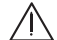

**ATENCION: Aparcar la motocicleta en condiciones de seguridad y en un terreno estable. En las pendientes estacionar la moto con la rueda delantera hacia la subida y con la primera velocidad engranada; recordarse de retornar el cambio en neutro antes de poner en marcha el vehículo. No dejar el vehículo sin custodia con la llave de encendido introducida en el cuadro.**

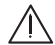

**ATENCION: Cuando el vehículo esté parado sobre el caballete lateral, es peligroso sentarse sobre él cargando todo el peso sobre el único apoyo de estacionamiento. Antes de ponerse en marcha verificar el buen funcionamiento del interruptor de seguridad cerciorandose que la luz testigo del caballete lateral ubicada en el tablero se apague; de todas maneras verificar que el caballete lateral haya retornado. Si se nota una imperfección, hacer controlar la instalación por un concesionario MV Agusta antes de utilizar el vehículo.**

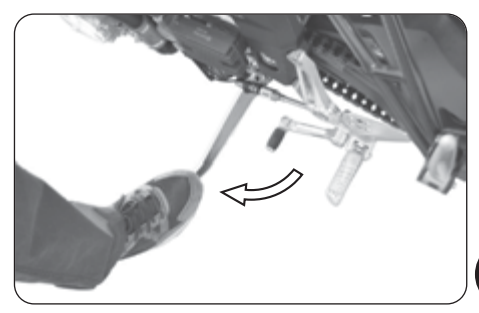

Bajar el caballete con el pié hasta el tope e inclinar lentamente la motocicleta para colocar el pié de apoyo a contacto con el suelo.

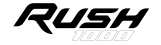

*- 115 -*

**4**  $\degree$ 

# **USO 4**

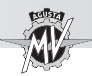

#### q **Estacionamiento con caballete trasero**

Introducir el perno del caballete en el orificio del eje de la rueda trasera en el lado izquierdo de la moto; apoyar el caballete en el suelo y empujándolo, levantar el vehículo hasta que el vehículo esté estable.

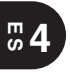

## **CUIDADO**

**Esta operación se debe realizar por dos personas.**

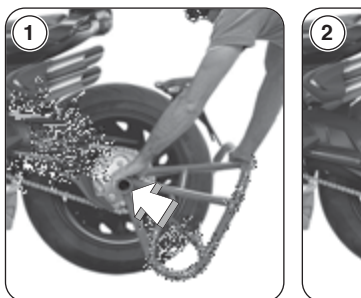

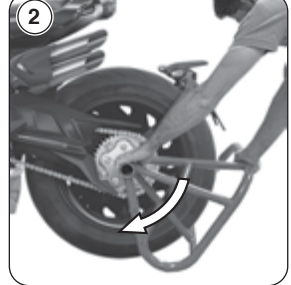

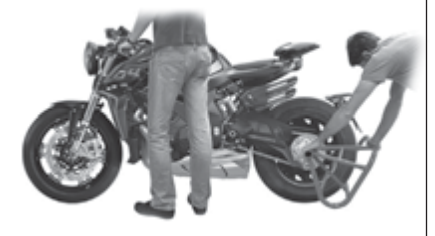

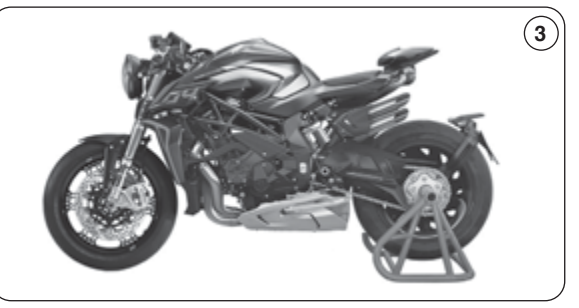

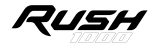

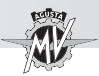

#### **5.1. Lista regulaciones**

La motocicleta posee una amplia posibilidad de regulaciones que pueden mejorar la ergonomía, la estabilidad y la seguridad.

Sin embargo algunas de estas regulaciones pueden ser realizadas exclusivamente por los Centros de Asistencia MV Agusta, dado que una regulación errónea de ciertos componentes sumamente importantes puede provocar una situación de peligro.

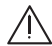

**ATENCION**

**Las regulaciones se deben realizar con el vehículo parado.**

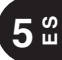

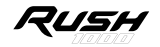

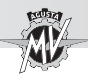

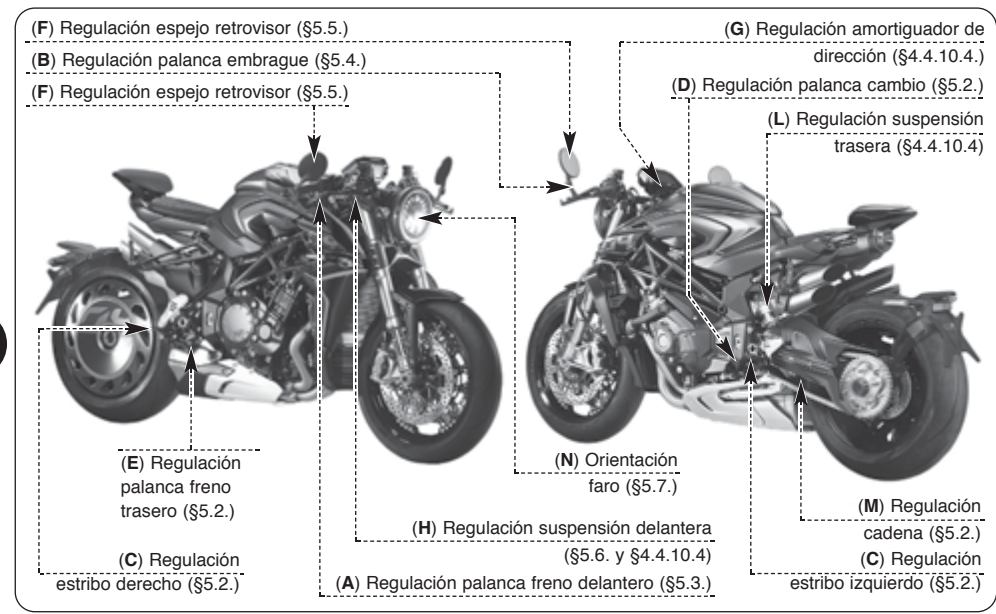

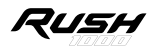

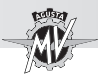

### **5.2. Tabla de las regulaciones**

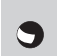

**A - Regulación palanca freno delantero:** para optimizar el funcionamiento según las exigencias del motociclista (§5.3).

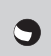

**B - Regulación palanca embrague:** para optimizar el funcionamiento según las exigencias del motociclista (§5.4).

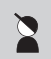

**C - Regulación estribos reposapiés (derecho y izquierdo):** para optimizar la posición de los pies en función de las exigencias del motociclista.

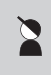

**D - Regulación palanca cambio:** para optimizar el movimiento del mando en función de las exigencias del motociclista.

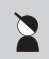

**E - Regulación palanca freno trasero:** para optimizar el movimiento de los mandos en función de las exigencias del motociclista.

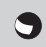

**F - Regulación espejos retrovisores:** para optimizar la orientación (§5.5).

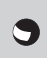

**G - Regulación amortiguador de dirección:** para adaptar la dureza del manillar a las preferencias del motociclista (§4.4.10.4.).

**H - Regulación suspensión delantera:** para adaptar su respuesta a las preferencias del motociclista se pueden regular:

- precarga muelle (§5.6.1.)
- dispositivo hidráulico de frenado en extensión  $(84.410.4)$ 
	- dispositivo hidráulico de frenado en compresión (§4.4.10.4.)

**L - Regulación suspensión trasera:** para adaptar su respuesta a las preferencias del motociclista se pueden regular:

- altura rectificado
	- precarga muelle

**5 E S**

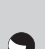

- dispositivo hidráulico de frenado en extensión (§4.4.10.4.)
- dispositivo hidráulico de frenado en compresión (§4.4.10.4.)

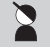

**M - Regulación cadena:** para la eficacia y la seguridad de la transmisión.

**N - Orientación faro:** para optimizar la profundidad del haz luminoso en función del equilibrado (§5.7.).

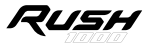

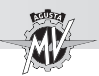

#### **5.3. Regulación palanca del freno delantero**

Girar el registro de regulación de la palanca para modificar la posición.

En sentido horario: la palanca se acerca al mando. En sentido anti-horario: la palanca se aleja del mando.

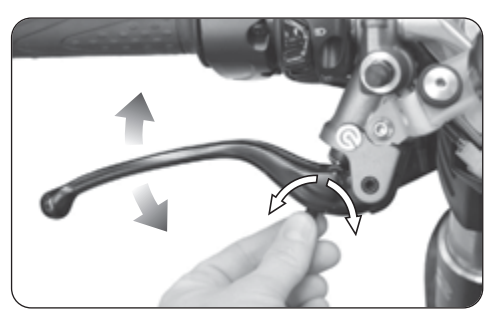

# **E S 5**

#### **5.4. Regulación palanca embrague**

Girar el registro de regulación de la palanca para modificar la posición.

En sentido horario: la palanca se acerca al mando. En sentido anti-horario: la palanca se aleja del mando.

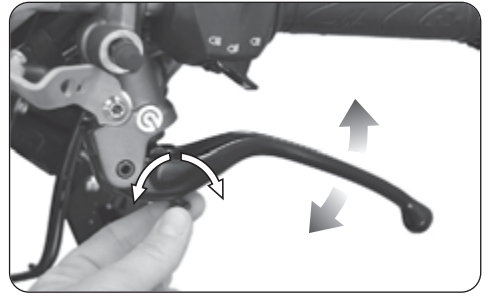

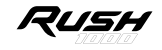

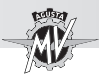

### **5.5. Regulación de los espejos retrovisores**

Gire el cuerpo del espejo retrovisor para regular la posición en las cuatro direcciones.

Efectuar el ajuste en ambos espejos retrovisores. Para realizar un optimo ajuste, aconsejamos realizarlo subidos en el vehículo.

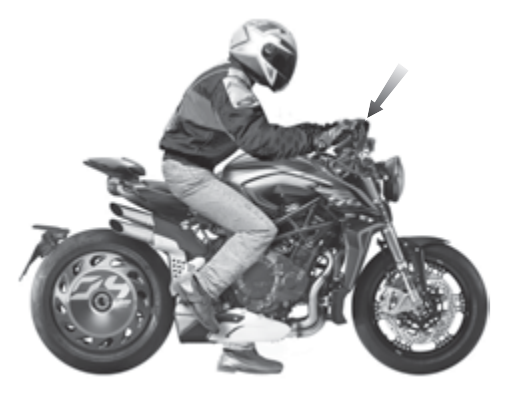

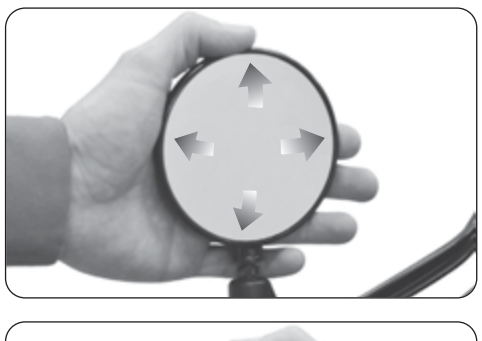

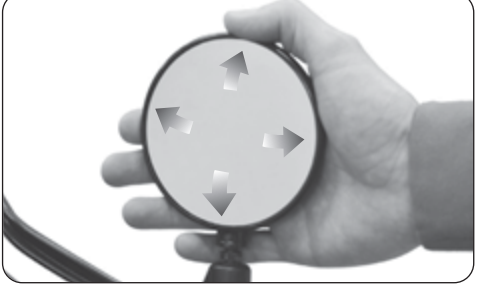

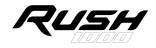

 $\overline{5}$   $\overline{4}$ 

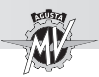

**5.6. Regulación de la suspensión delantera**

#### **NOTA**

**La regulación de las suspensiones se debe realizar preferiblemente con el depósito del combustible lleno.**

#### **NOTA**

**Para efectuar la regulación del frenado en extensión y compresión, consulte las operaciones descritas en el**

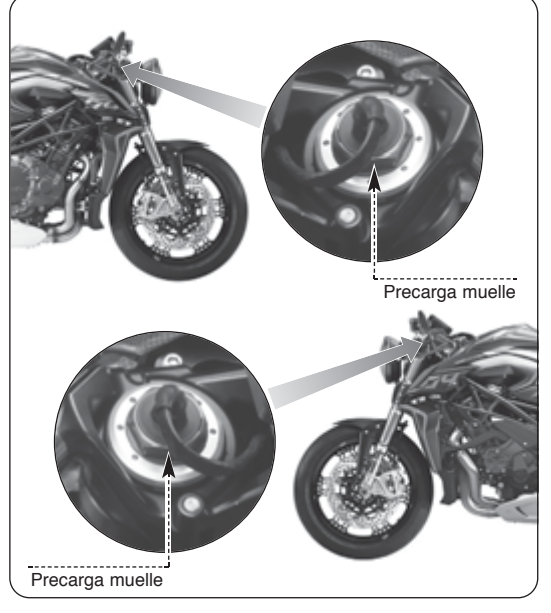

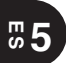

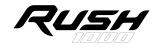

*- 123 -*

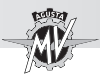

#### **5.6.1. Precarga muelle (suspensión delantera)**

▶ Para acceder a la tuerca de aiuste de la precarga del muelle, levante la funda de protección y extraer el conector con un destornillador de cabeza plana.

▶ La regulación se debe efectuar partiendo de la posición standard. Para encontrar tal posición es necesario girar en sentido contrario a las agujas del reloj hasta el tope, después en sentido horario hasta la posición standard (véase tabla adjunta). Gire en sentido horario para aumentar la precarga muelle, o bien gire en sentido contrario a las agujas del reloj para disminuirla.

 Cuando las operaciones de ajuste se han completado, vuelva a conectar el conector y colocar la funda de protección.

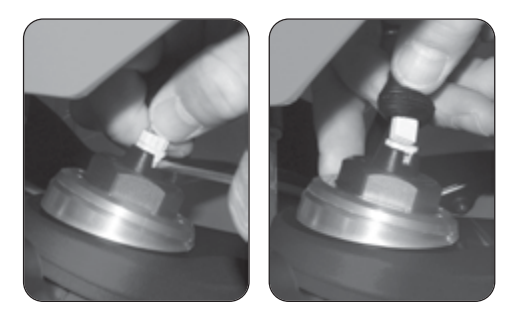

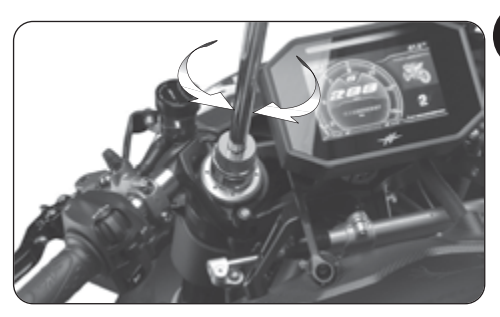

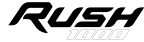

 $\overline{5}$   $\overline{4}$ 

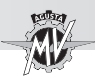

#### **5.7. Ajuste proyector delantero**

Colocar el vehículo a 10 metros de distancia de una pared vertical.

Asegurarse que el piso esté plano y que el eje óptico del proyector se encuentre perpendicular a la pared. El vehículo debe estar en posición vertical. Medir la altura del centro del proyector desde el suelo y marcar a esa altura la pared con una cruz.

Prendiendo la luz de cruce, el límite de demarcación entre la zona obscura y la zona iluminada debe resultar a una altura no superior a 9/10 de la altura desde el suelo del centro del proyector.

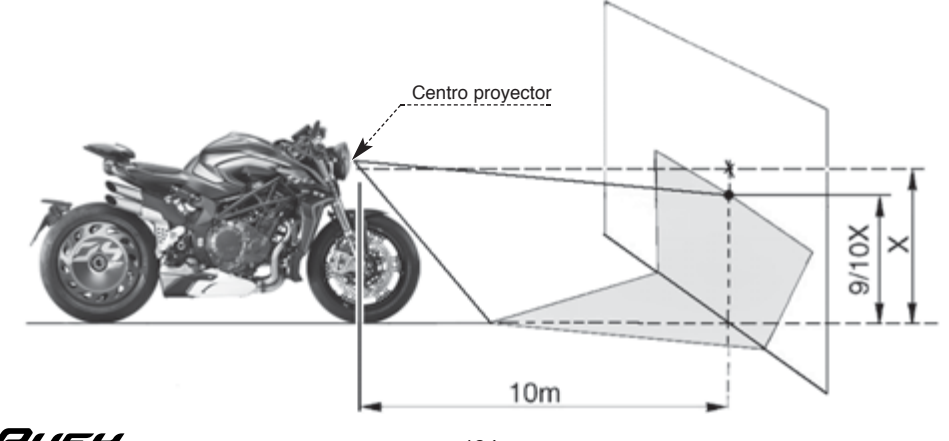

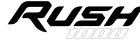

**E S 5**

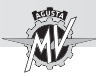

La regulación del faro delantero se puede realizar aplicando el siguiente procedimiento:

Aflojar el tornillo inferior del faro mientras la tuerca en el lado derecho de la motocicleta está bloqueada como se muestra en la imagen.

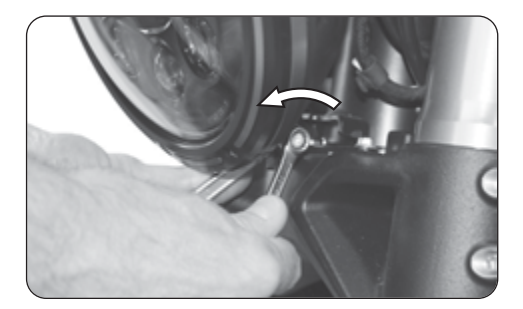

 Mover el borde inferior del faro para inclinarlo hacia arriba o hacia abajo.

Empujando hacia la parte trasera de la motocicleta: el faro se inclina hacia abajo. Tirando hacia la parte delantera de la motocicleta: el faro se inclina hacia arriba.

La inclinación se puede variar de  $+4^{\circ}$  respecto a la posición estándar.

Al final de las operaciones de ajuste, apretar manualmente el tornillo inferior del faro.

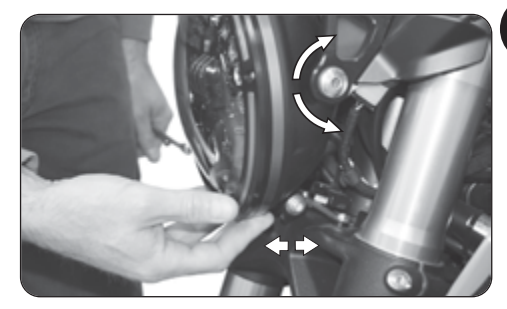

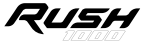

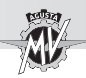

#### **Nota informativa**

MV Agusta Motor S.p.A. está comprometida en una política de continuo mejoramiento de sus productos; por este motivo es posible encontrar ligeras diferencias entre el contenido de éste documento y el vehículo adquirido por Ustedes. Los modelos MV Agusta son exportados en muchos Países, en los cuales el Código del Transito y a los procedimientos de homologación son distintos a los nuestros. Confiamos en Vuestra comprensión. MV Agusta Motor S.p.A. considera por lo tanto necesario reservarse el derecho de aportar modificaciones a sus productos y a la documentación técnica en cualquier momento y sin ningún aviso previo.

Sugerimos para visitar a menudo el sitio Internet **www.mvagusta.com** para obtener informaciones y actualizaciones sobre los productos MV Agusta y la documentación relacionada.

#### **Respetemos y defendamos el medioambiente**

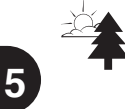

**ES** Todo lo que hacemos tiene repercusiones para todo el planeta y en sus recursos.

MV Agusta, a tutela de los intereses de la comunidad, sensibiliza los Clientes y los operadores de la asistencia técnica a adoptar una utilización del vehículo y de eliminación de sus partes, respetando plenamente las normativas vigentes en términos de contaminación del medio ambiente, eliminación y reciclaje de los deshechos.

© 2020 Está prohibida la reproducción aunque sea parcial de éste documento sin el consentimiento escrito por MV Agusta Motor S.p.A.

Part. n° 8000C8629 Edición n° 1 - Mayo 2020

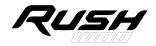

### **SCHEMA MONTAGGIO BATTERIA - BATTERY SCHEME - SCHÉMA BATTERIE - SCHALTPLAN BATTERIE - ESQUEMA MONTAJE BATERIA** *Part. N. 8000C6072 - Rev. N. 2*

**Fase 1:** Effettuare la carica iniziale della batteria secondo le istruzioni riportate nella rispettiva confezione.

**Fase 2:** Prelevare il termoriflettente adesivo (cod. 8A0097895) dal kit ed applicarlo sul lato inferiore della batteria come mostrato in figura.

**Fase 3:** Rimuovere il tampone posteriore del serbatoio svitando le viti di fissaggio tramite un cacciavite a testa esagonale da 2.5 mm. Rimuovere i fianchetti laterali dx e sx svitando le viti di fissaggio tramite un cacciavite a testa esagonale da 4 mm. Rimuovere la sella pilota svitando le due viti di fissaggio tramite un cacciavite a testa esagonale da 4 mm.

**Fase 4:** Inserire la batteria nell'apposito vano.

Fase 5: Montare il terminale positivo (+) sul relativo polo della batteria, mantenendo la piastrina inclinata di 25° verso il basso. Fissare il terminale tramite N° 1 vite M6 a testa bombata. Serrare la vite del terminale positivo ad una coppia pari a **7 ÷ 8 Nm**.

**Fase 6:** Sistemare la **cuffia di protezione** sul polo positivo.

**Fase 7:** Montare il terminale negativo (-) sul relativo polo della batteria tramite N° 1 vite M6 a testa bombata. Prestare attenzione nel posizionare il terminale negativo in modo da mantenerlo ad una distanza minima di **3 mm** dal piastrino del telaietto posteriore. Ruotare la vite del terminale negativo ed effettuarne il serraggio ad una coppia pari a **7 ÷ 8 Nm**.

**Fase 8:** Montare il piastrino ritenuta batteria sul traversino anteriore del telaietto e fissarlo tramite N° 4 viti M6x14. Serrare le viti ad una coppia pari a **10 ÷ 12 Nm**. Rimontare i componenti precedentemente rimossi seguendo in senso inverso le operazioni descritte nella fase 3.

**Phase 1:** Perform the initial charge of the battery according to the instruction sheet enclosed in its package. **GB**

**Phase 2:** Take the adhesive heat-reflective label (P/N 8A0097895) from the kit and apply it on the lower side of the battery as shown in the picture. **Phase 3:** Disassemble the rear fuel tank pad by removing its fixing screws with a 2.5 mm hexagonal screwdriver. Disassemble the RH and LH side fairings by removing their fixing screws with a 4 mm hexagonal screwdriver. Disassemble the rider's saddle by removing its fixing screws with a 4 mm hexagonal screwdriver. **Phase 4:** Insert the battery in its proper compartment.

**Phase 5:** Fit the positive terminal (+) on the corresponding battery pole, keeping the plate inclined of 25° downwards. Fix the positive terminal with no.1 M6 pan head screw. Tighten the positive terminal screw at a torque equal to **7 ÷ 8 Nm**.

**Phase 6:** Fit the **protective cap** on the positive pole.

**Phase 7:** Fit the negative terminal (-) on the corresponding battery pole with no.1 M6 pan head screw. Take care to position the negative terminal in order to keep it at a minimum distance of **3 mm** from the rear frame plate. Rotate the negative terminal screw and tighten it at **7 ÷ 8 Nm**.

**Phase 8:** Fit the battery retaining plate on the rear frame plate and fix it with no. 4 M6x14 screws. Tighten the screws at **10 ÷ 12 Nm**. Reinstall the previously disassembled parts by inversely performing the operations described in the phase 3.

**Phase 1:** Exécutez la charge initiale de la batterie selon les instructions incluses en son paquet. **FR**

**Phase 2:** Prenez l'étiquette adhésive thermoréfléchissante (N. 8A0097895) du kit et appliquez-le sur le côté inférieur de la batterie, comme indiqué sur l'image. **Phase 3:** Démontez le tampon arrière du réservoir de carburant en retirant ses vis de fixation à l'aide d'un tournevis hexagonal de 2,5 mm. Démontez les carénages latéraux droit et gauche en retirant leurs vis de fixation à l'aide d'un tournevis hexagonal de 4 mm. Démonter la selle du pilote en retirant ses vis de fixation à l'aide d'un tournevis hexagonal de 4 mm.

**Phase 4:** Introduire la batterie dans son compartiment.

**Phase 5:** Monter la borne positive (+) sur le pôle correspondant de la batterie en maintenant la plaque inclinée de 25° vers le bas. Fixer la borne positive avec 1 vis à tête cylindrique M6. Serrer la vis de la borne positive à un couple égal à **7 ÷ 8 Nm**.

**Phase 6:** Placer le **protecteur** sur le pôle positif.

**Phase 7:** Monter la borne négative (-) sur le pôle correspondant de la batterie avec 1 vis à tête cylindrique M6. Veillez à positionner la borne négative afin de la maintenir à une distance minimale de **3 mm** de la plaque du cadre arrière. Tourner la vis de la borne négative et la serrer à un couple de **7 ÷ 8 Nm**. **Phase 8:** Assembler la plaque de maintien de la batterie sur la plaque du cadre arrière et la fixer avec 4 vis M6x14. Serrer les vis à un couple de **10 ÷ 12 Nm**. Remettre en place les pièces enlevées en procédant dans l'ordre inverse par rapport aux opérations décrites dans la phase 3.

**Phase 1:** Führen Sie die Batterieaufladung, nach Instruktionen aus, die in seinem Paket eingeschlossen sind. **DE**

**Phase 2:** Nehmen Sie das thermoreflektierende Schild (Nr. 8A0097895) aus dem Bausatz und bringen Sie es auf der Unterseite der Batterie an. **Phase 3:** Demontieren Sie die hintere Auflage des Kraftstofftanks, indem Sie die Schrauben mit einem 2,5-mm-Sechskantschraubendreher entfernen. Demontieren Sie die rechte und linke Seitenverkleidungen, indem Sie die Schrauben mit einem 4-mm-Sechskantschraubendreher entfernen. Demontieren Sie die Fahrersitz, indem Sie die Schrauben mit einem 4-mm-Sechskantschraubendreher entfernen.

**Phase 4:** Die Batterie in den dazu geeigneten Raum anbringen.

**Phase 5:** Die Plusendverschluss (+) auf den jeweiligen Pol der Batterie montieren. Die Platte um 25° nach unten positionieren. Den Plusendverschluss mit einer M6-Flachkopfschraube befestigen. Die Schraube der Plusendverschluss mit einem Drehmoment von **7 ÷ 8 Nm** festziehen.

**Phase 6:** Den **Schutzkasten** auf dem Pluspol anlegen.

**Phase 7:** Die Minusendverschluss (-) auf den jeweiligen Pol der Batterie mit einer M6-Flachkopfschraube montieren. Achten Sie darauf, den Minusendverschluss so zu positionieren, dass er mindestens **3 mm** von der hinteren Rahmenplatte entfernt ist. Die Schraube der Minusendverschluss drehen und mit einem Drehmoment von **7 ÷ 8 Nm** festziehen.

**Phase 8:** Die Batteriehalteplatte auf der hinteren Rahmenplatte montieren und es mit 4 M6x14-Schrauben befestigen. Die Schrauben mit einem Drehmoment von **10 ÷ 12 Nm** festziehen. Die losgemachten Einzelteile wieder anbringen die in Phase 3 angegebenen Vorgänge in umgekehrter Reihenfolge durchführen.

**Fase 1:** Realizar la carga inicial de la batería según las instrucciones incluidas en su paquete. **ES**

**Fase 2:** Tomar la etiqueta adhesiva termorreflectante (cód. 8A0097895) del kit y aplicarla en la parte inferior de la batería como se muestra en la imagen. **Fase 3:** Desmontar el tampón trasero del tanque de combustible quitando sus tornillos de fijación con un destornillador hexagonal de 2.5 mm. Desmontar los carenados laterales derecho y izquierdo quitando sus tornillos de fijación con un destornillador hexagonal de 4 mm. Desmontar la silla del piloto quitando sus tornillos de fijación con un destornillador hexagonal de 4 mm.

**Fase 4:** Colocar la batería en su alojamiento.

**Fase 5:** Montar el terminal positivo (+) en el correspondiente polo de la batería, manteniendo la placa inclinada de 25° hacia abajo. Fijar el terminal positivo con un tornillo M6 de cabeza plana. Apretar el tornillo del terminal positivo a un par igual a **7÷8 Nm**.

**Fase 6:** Colocar **la protección** en el polo positivo.

Fase 7: Montar el terminal negativo (-) en el correspondiente polo de la batería con un tornillo M6 de cabeza plana. Tenga cuidado de colocar el terminal negativo para mantenerlo a una distancia mínima de **3 mm** de la placa del bastidor trasero. Girar el tornillo del terminal negativo y apretarlo a **7÷8 Nm**. **Phase 8:** Montar la placa de retención de la batería en la placa del bastidor trasero y fijarla con 4 tornillos M6x14. Apretar los tornillos a **10 ÷ 12 Nm**. Volver a montar nuevamente las partes precedetemente removidas siguiendo el sentido contrario a las operaciones descritas en la fase 3.

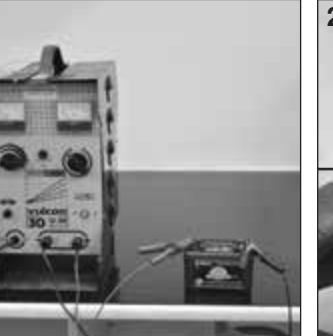

**1.**

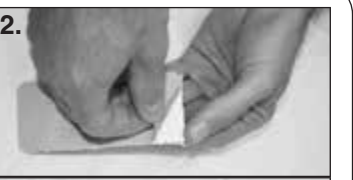

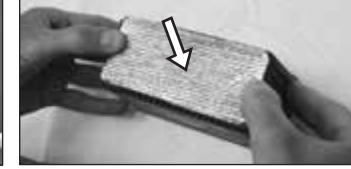

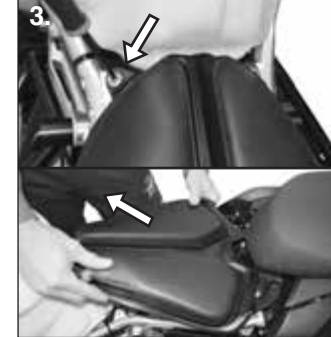

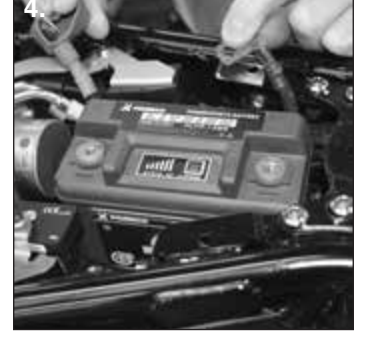

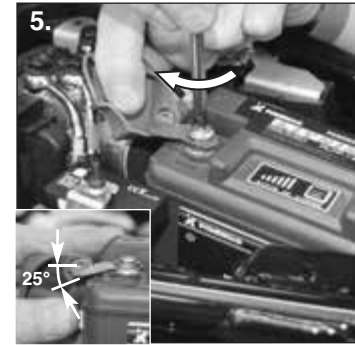

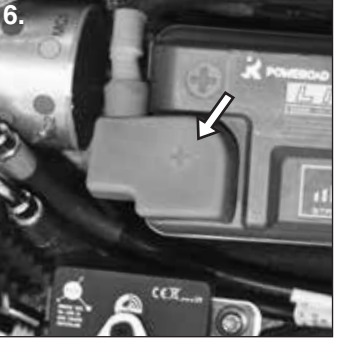

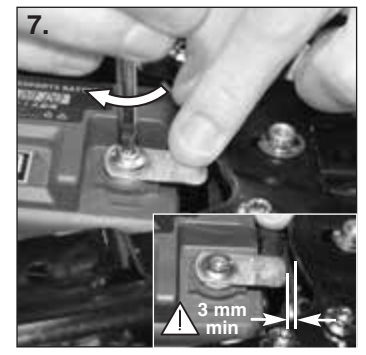

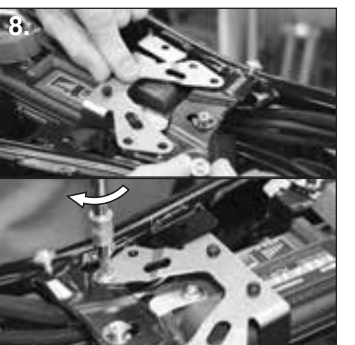

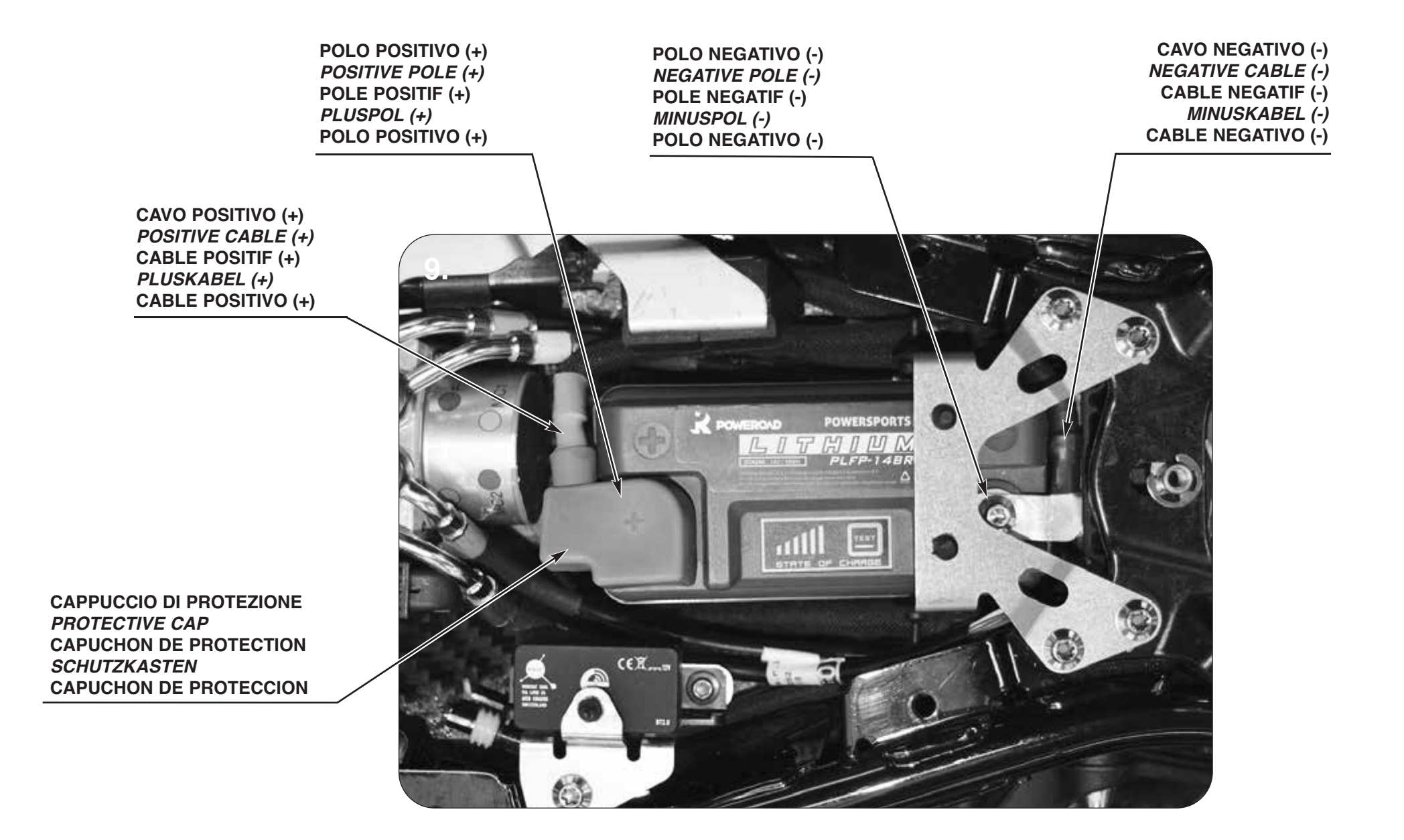

# BRUTALE MOND

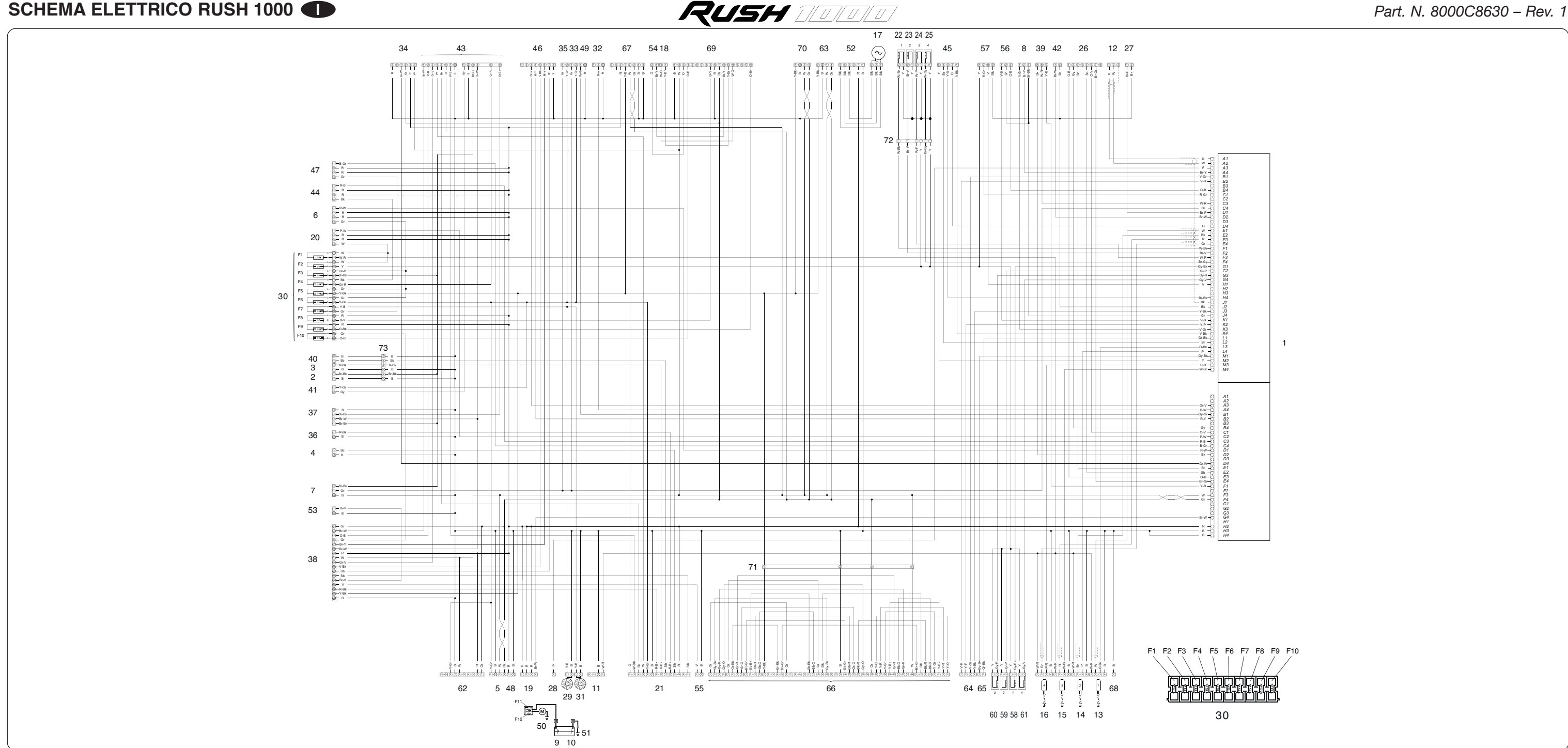

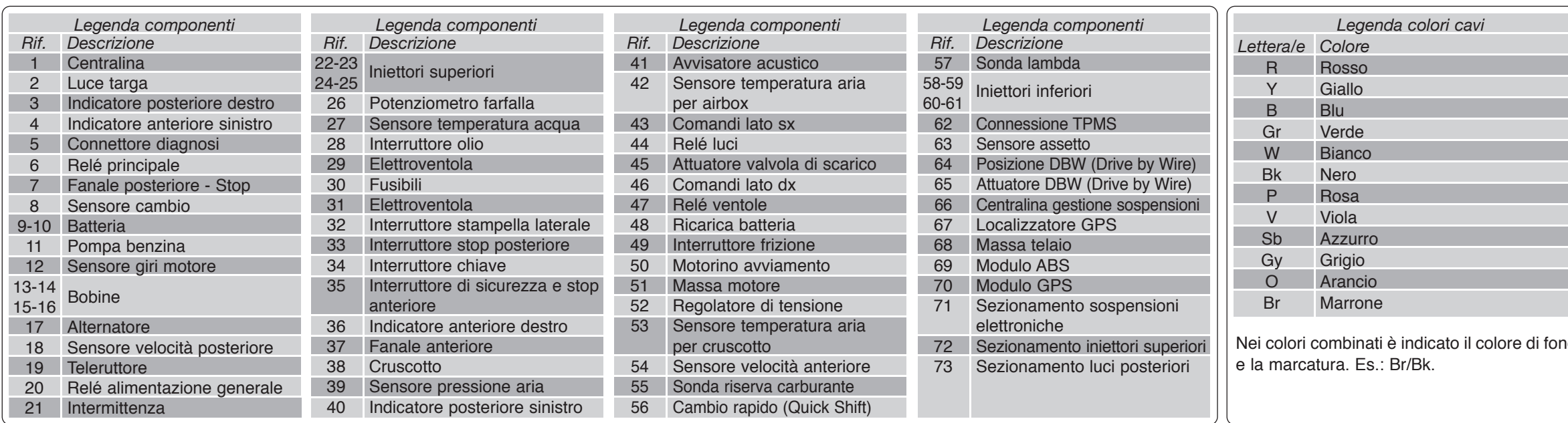

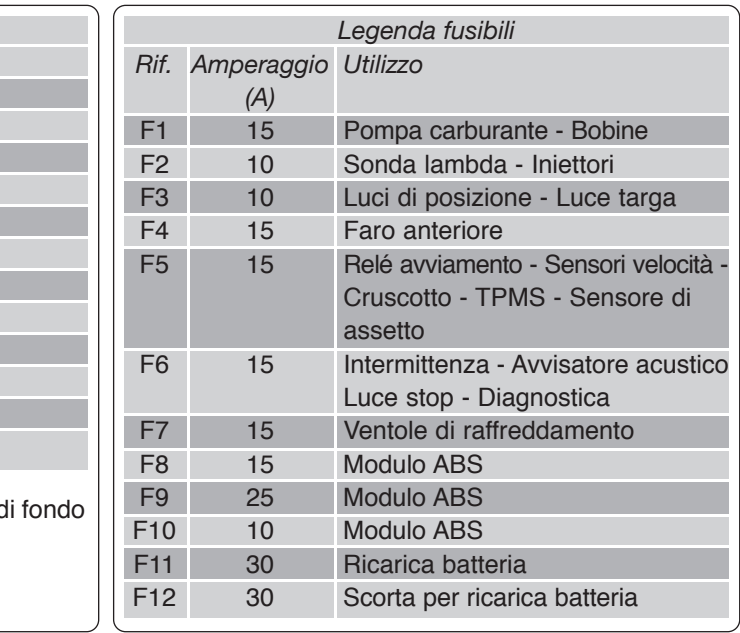

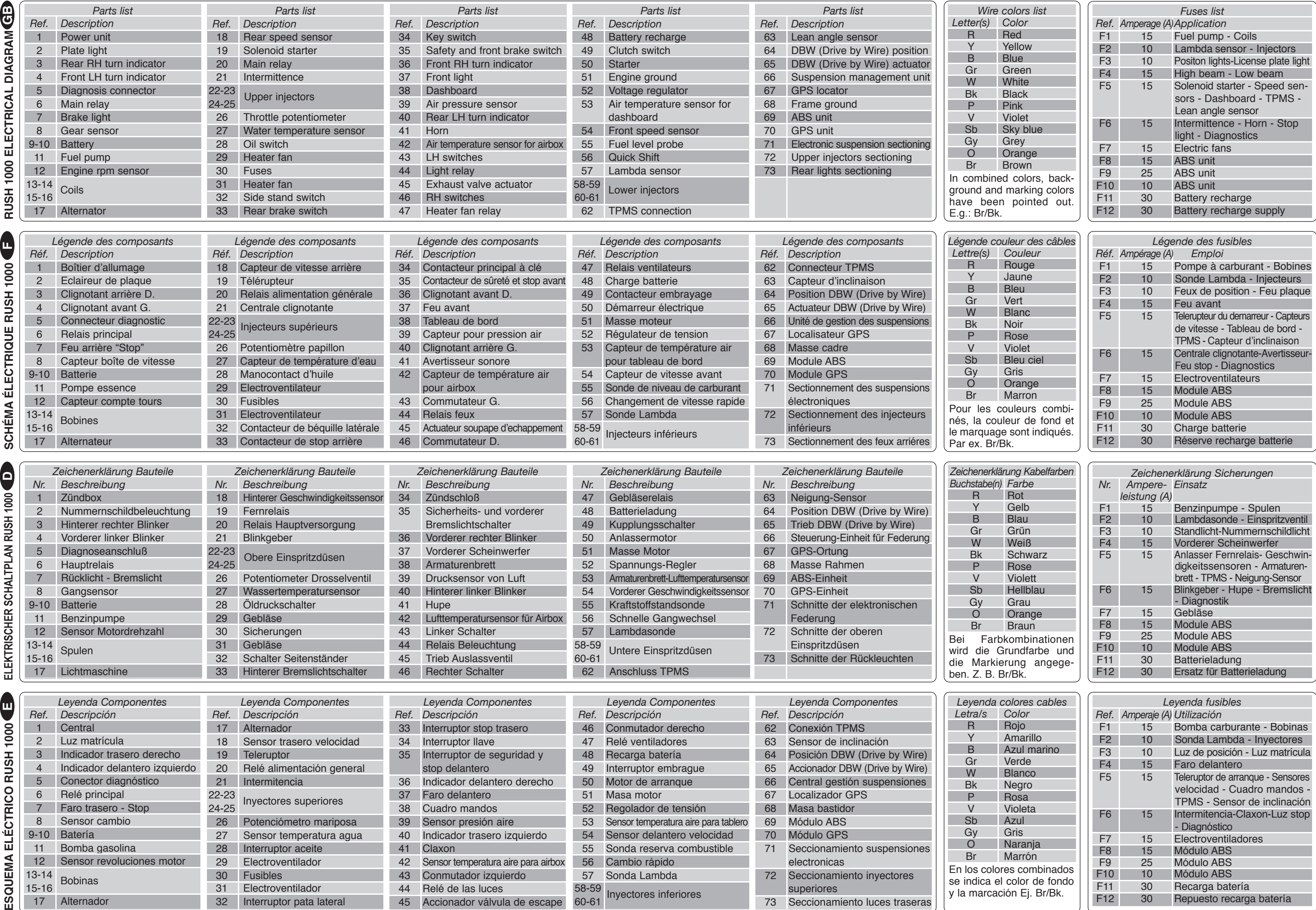

חר

*Part. N. 8000C6074 - Rev. 2*

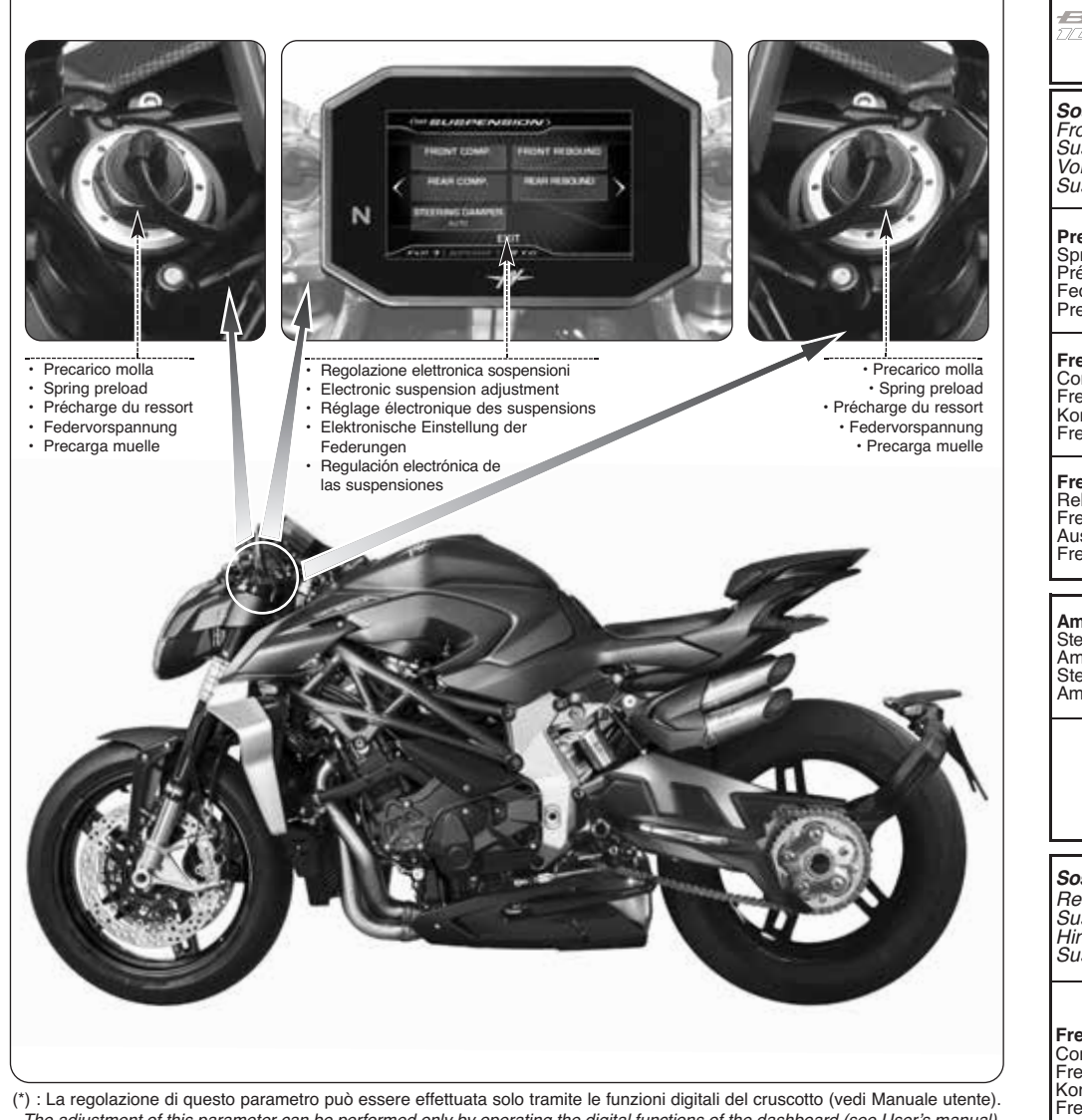

- *The adjustment of this parameter can be performed only by operating the digital functions of the dashboard (see User's manual).* - Le réglage de ce paramètre peut être effectuée que par l'utilisation des fonctions digitales du tableau de bord (voir Manuel d'utilisation). - *Die Einstellung dieser Parameter kann nur durch Betätigung der digitalen Funktionen des Armaturenbretts durchgeführt werden (siehe Bedienungsanleitung).* - El ajuste de este parámetro se puede realizar sólo utilizando las funciones digitales del tablero de instrumentos (ver Manual de uso).

(\*\*) : I valori di taratura riportati per questa configurazione possono essere applicati senza variazioni sia nella guida con solo pilota che nella guida con passeggero. - *The values shown for this configuration can be applied without variations both in the driving with pilot only and in the driving with passenger.* - Les valeurs indiquées pour cette configuration peuvent être appliquées sans variations tant dans la conduite avec pilote que dans la conduite avec passager. - *Die für diese Konfiguration angezeigten Werte können ohne Abweichungen sowohl beim Fahren mit dem Piloten als auch beim Fahren mit dem Beifahrer angewendet werden.* - Los valores mostrados para esta configuración se pueden aplicar sin variaciones tanto en la conducción con piloto como en la conducción con pasajero.

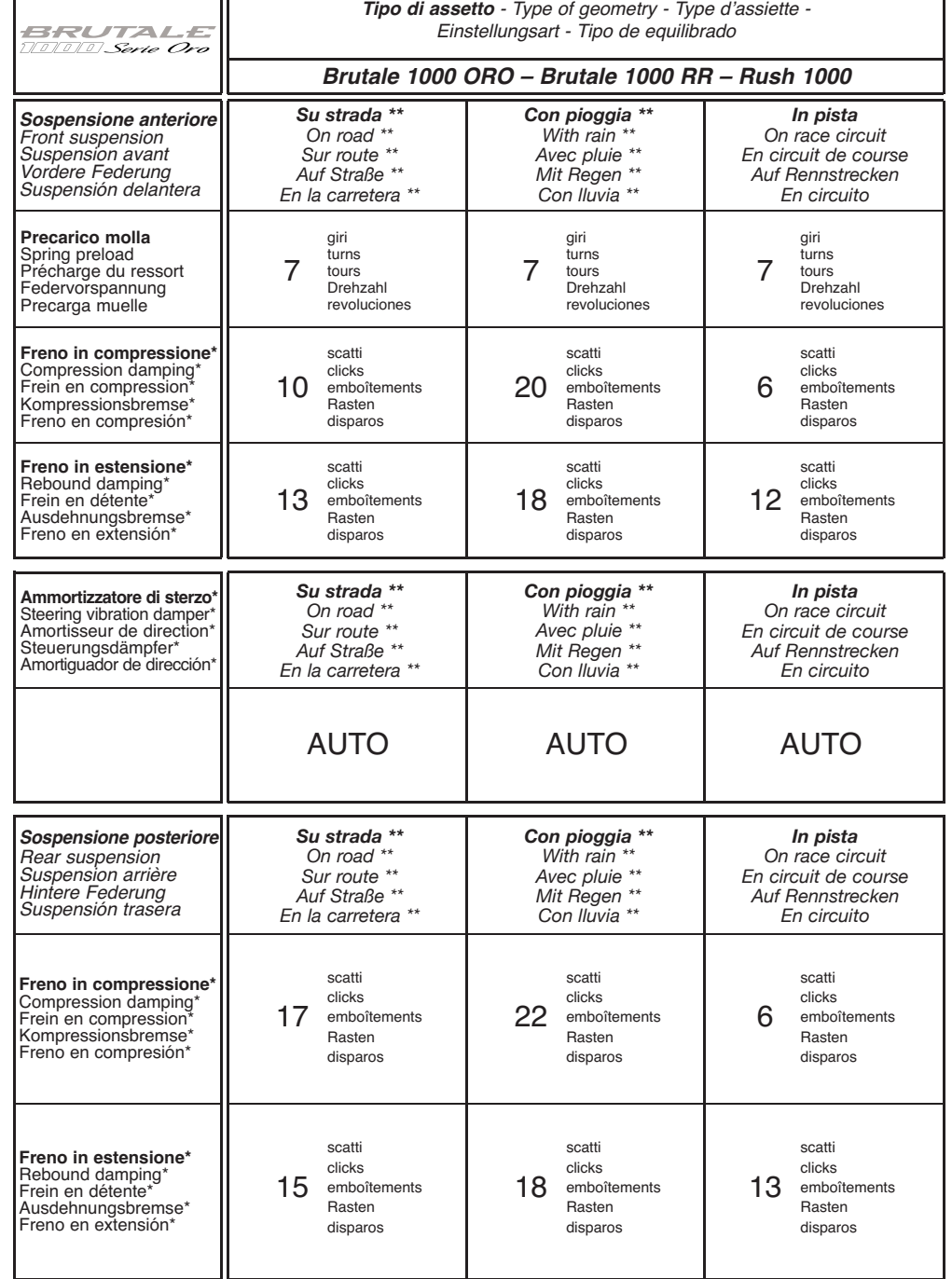

**Part. N. 8000C8629 - Ed. n°1**

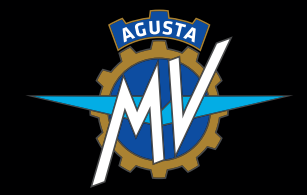

# SERVIZIO CLIENTI CUSTOMER CARE

*ITALIA N° VERDE: 800-36.44.06 ABROAD: +39 0332 254.724*